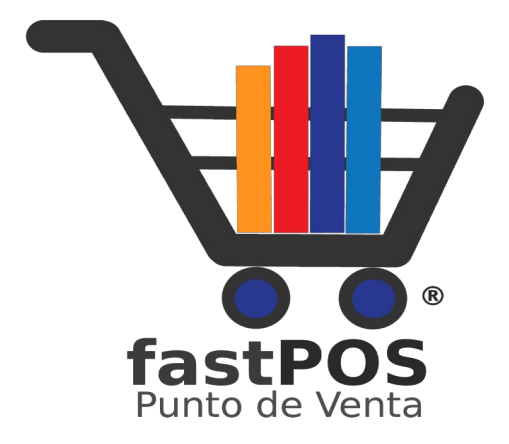

# **fastPOS v3.2 Manual de Usuario**

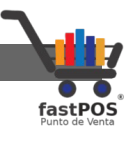

### **Índice de contenido**

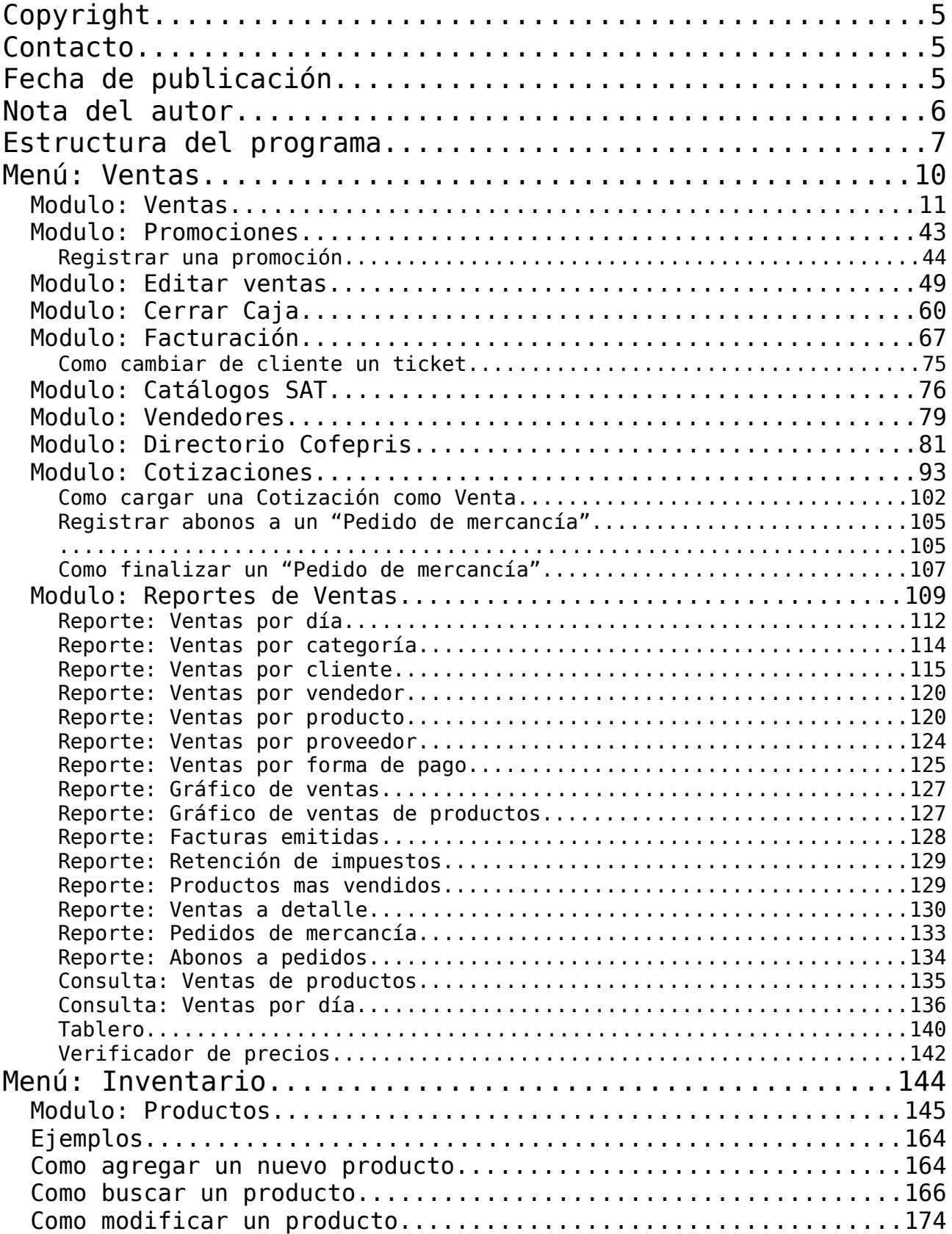

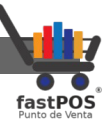

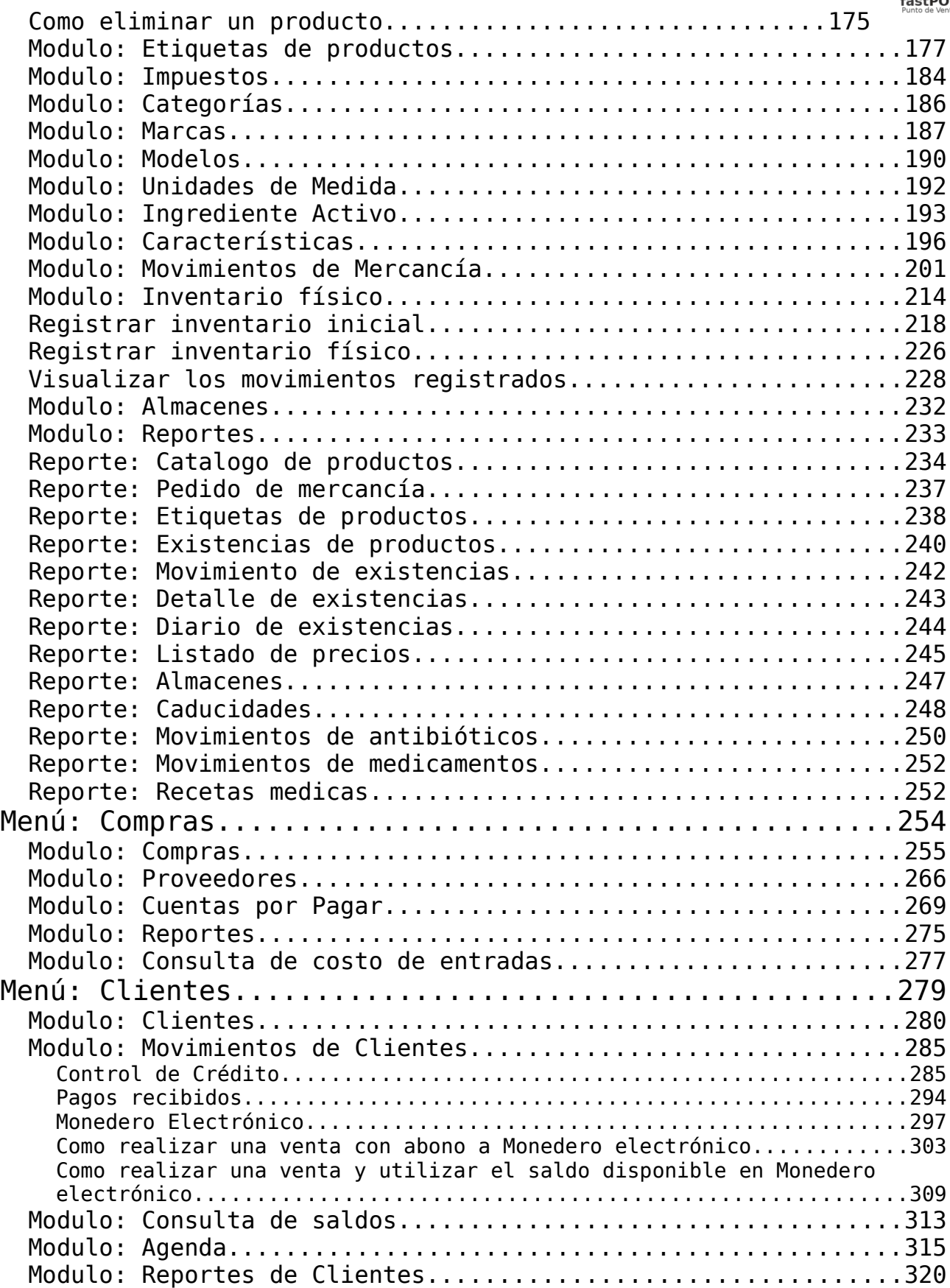

Manual de usuario - fastPOS Punto de Venta v3.2

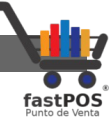

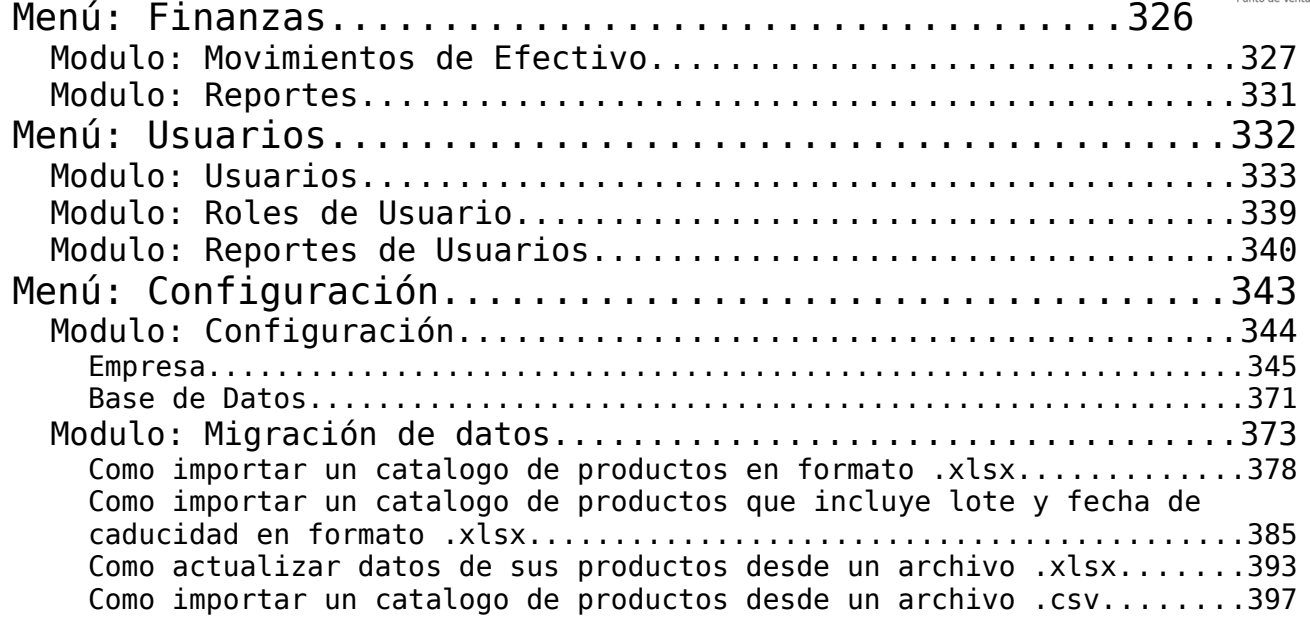

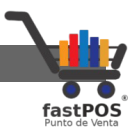

## <span id="page-4-2"></span>**Copyright**

Este documento esta sujeto a derechos de autor ©2022. Usted puede conservar una copia de este documento, imprimirlo y utilizarlo como guía del software punto de venta.

Queda prohibida toda clase de distribución de este material, ya sea en medios físicos o electrónicos si la autorización del autor.

**FastPOS Punto de venta** es una marca registrada en los Estados Unidos Mexicanos.

### <span id="page-4-1"></span>**Contacto**

Siéntase libre de contactarnos, envíenos sus dudas o sugerencias: [soporte@fastpos.com.mx](mailto:soporte@fastpos.com.mx)

## <span id="page-4-0"></span>**Fecha de publicación**

Documento publicado el día 11/Noviembre/2022 , manual de usuario correspondiente a la versión 3.2x de fastPOS.

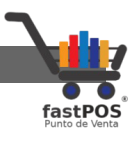

### <span id="page-5-0"></span>**Nota del autor**

El equipo de fastPOS agradece su preferencia al elegir nuestro software punto de venta, estamos seguros en que este le sera muy útil en la administración de su negocio.

fastPOS se construye en base a requerimientos reales de nuestros clientes y se encuentra en constante actualización para proporcionarle una herramienta que le permita hacer crecer su negocio.

Este manual pretende describir el funcionamiento de cada uno de los módulos con los que cuenta el software.

Atte. El equipo de fastPOS

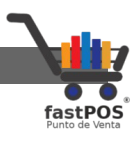

### <span id="page-6-0"></span>**Estructura del programa**

El software incluye de forma predeterminada 3 cuentas de usuario: Administrador, Empleado e Invitado, el password de la cuenta de Administrador es: **admin** mismo que puede cambiar desde el modulo de usuarios.

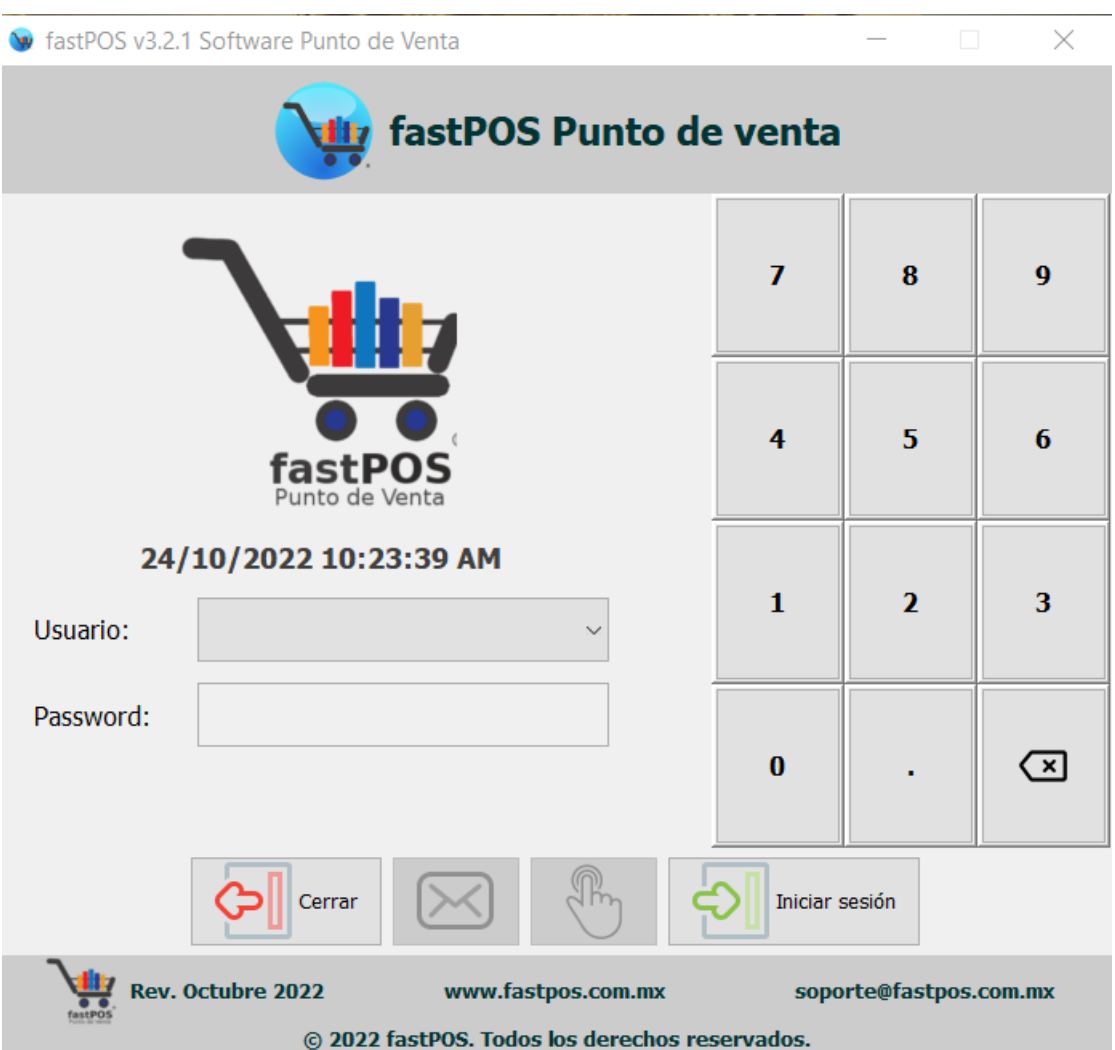

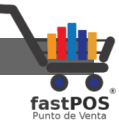

El software se encuentra estructurado con un menú en la parte superior y una barra de herramientas del lado izquierdo como se puede observar en la siguiente imagen:

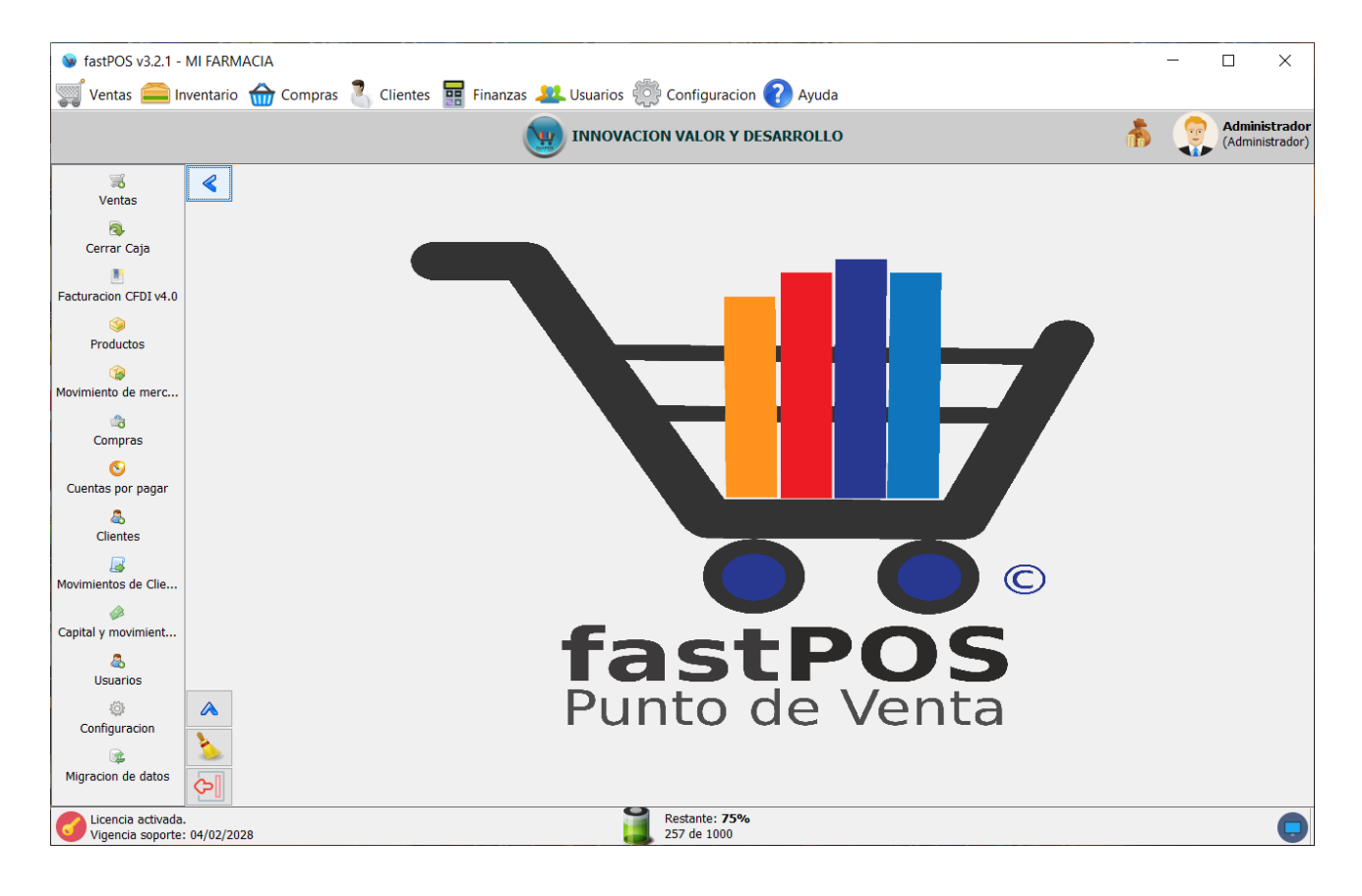

En la parte inferior cuenta con una barra de información, la cual del lado izquierdo muestra información acerca de la licencia, en la parte central muestra información de los folios de facturación y de la parte derecha muestra información referente al software.

También es posible utilizar atajos de teclado, los atajos de los módulos principales son:

- Ventas: **Shift + F1**
- Cerrar caja: **Shift + F2**
- Facturación: **Shift + F3**
- Productos: **Shift + F4**
- Movimientos de mercancía: **Shift + F5**
- Compras: **Shift + F7**
- Cuentas por pagar: **Shift +F8**

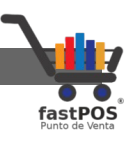

- Clientes: **Shift + F9**
- Movimientos de clientes: **Shift + F10**
- Finanzas: **Shift + F11**

Los módulos del sistema en donde se realiza la captura de datos cuentan con una barra de herramientas en la parte superior como la de la siguiente imagen:

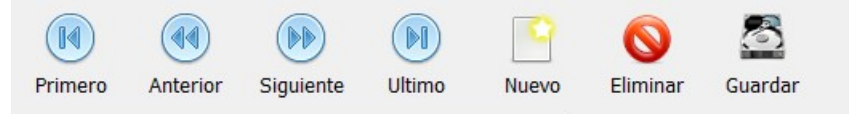

El funcionamiento de los botones de izquierda a derecha es:

- **Primer registro:** Se mueve al primer registro del listado.
- **Registro anterior:** Se mueve al registro anterior en el listado.
- **Registro posterior:** Se mueve al siguiente registro en el listado.
- **Ultimo registro:** Se mueve al ultimo registro del listado.
- **Nuevo registro:** Le permite limpiar los campos para realizar la captura de un nuevo registro.
- **Eliminar registro:** Elimina el registro seleccionado.
- **Guardar cambios:** Guarda los cambios realzados.

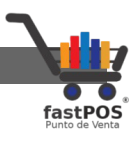

## <span id="page-9-0"></span>**Menú: Ventas**

Desde el menú ventas puede acceder a todos los módulos que están relacionados con el área de ventas en su negocio.

A continuación se explica el funcionamiento de cada uno de estos módulos.

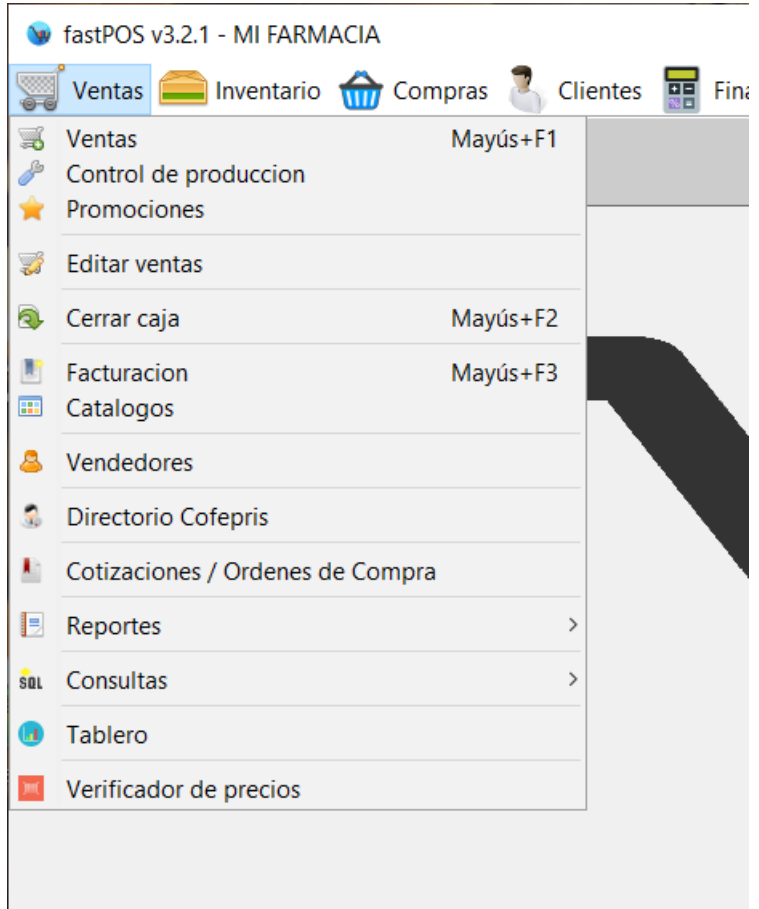

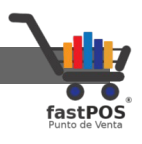

#### <span id="page-10-0"></span>**Modulo: Ventas**

El modulo de ventas es quizás el mas utilizado dentro del software punto de venta,su interfaz es muy fácil de usar, cuenta con atajos del teclado que le permitirán agilizar su operación.

Puede acceder al modulo de ventas de tres formas:

**1.** Desde el primer botón de la barra de herramientas:

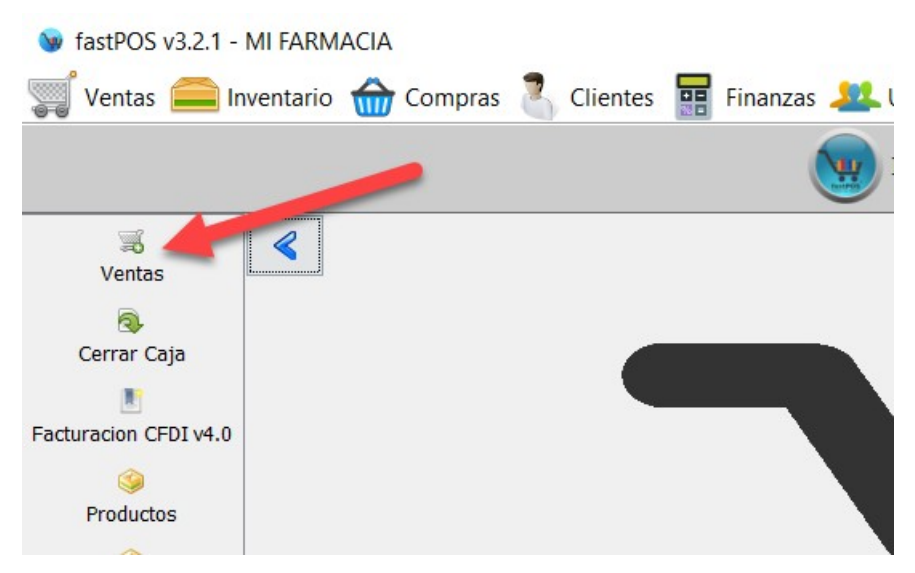

**2.** Desde el Menú: Ventas:

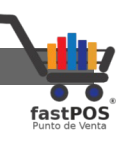

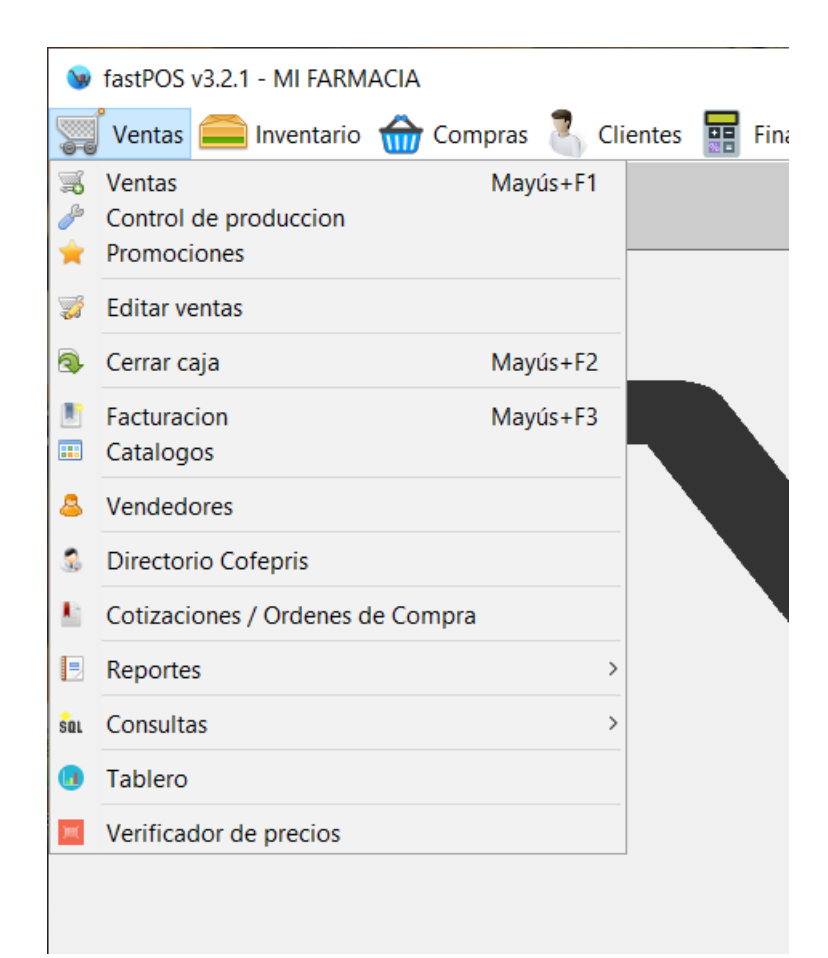

#### **3.** Desde el atajo **SHIFT + F1**

El modulo de ventas esta compuesto por 4 secciones:

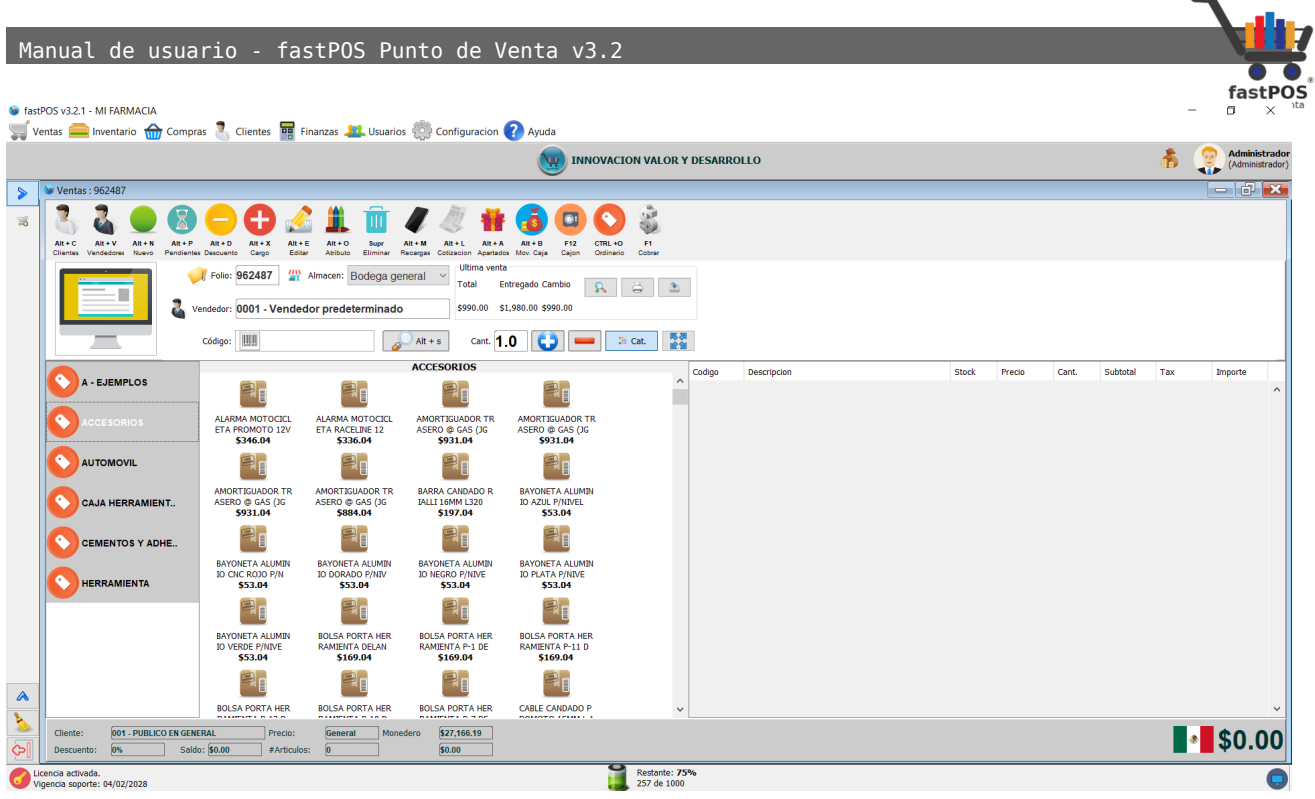

• La primera de ellas la encuentra en la parte superior:

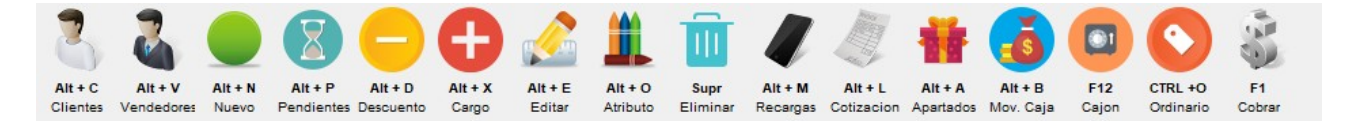

El funcionamiento de los botones es el siguiente de izquierda a derecha:

**1. Clientes:** El primer botón le permite seleccionar el cliente, ya sea que pulse el botón o también puede acceder a esta función con el atajo de teclado: **Alt + C**

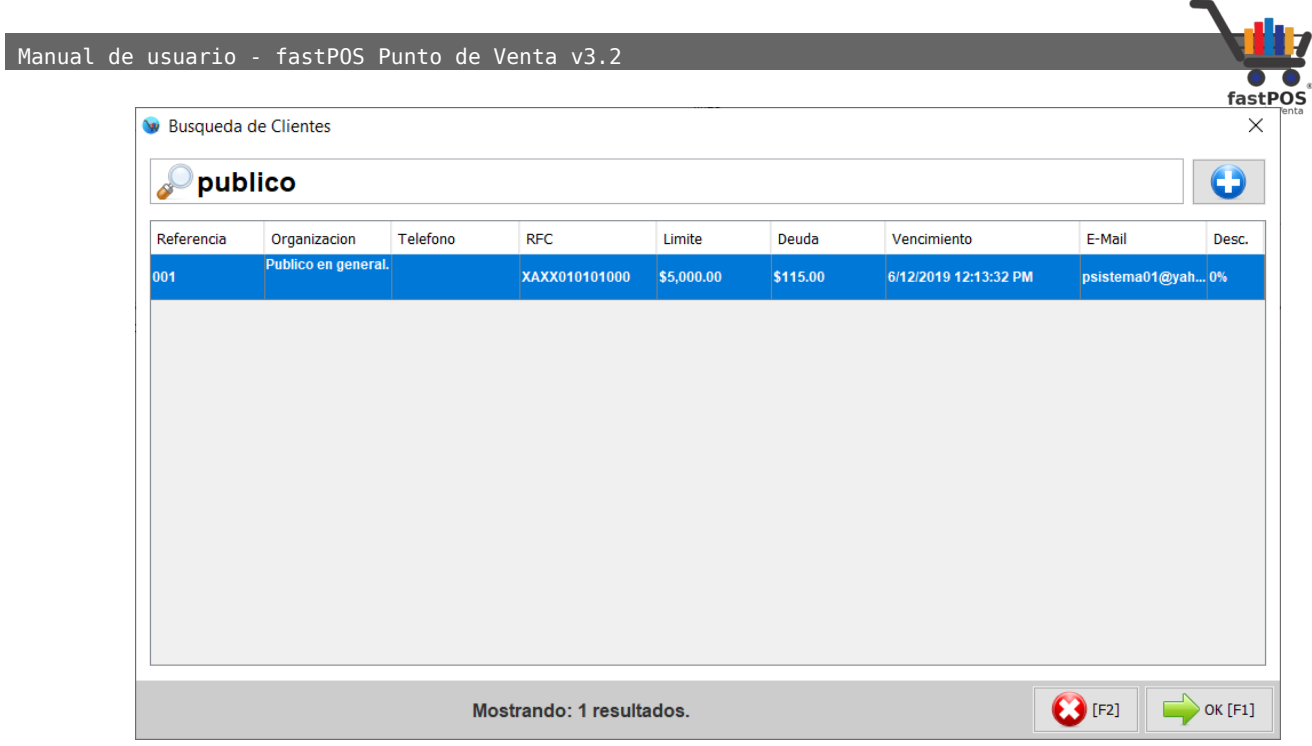

**2. Vendedores:** El segundo botón le permite seleccionar el vendedor, también puede acceder a esta función mediante el atajo del teclado **Alt + V**

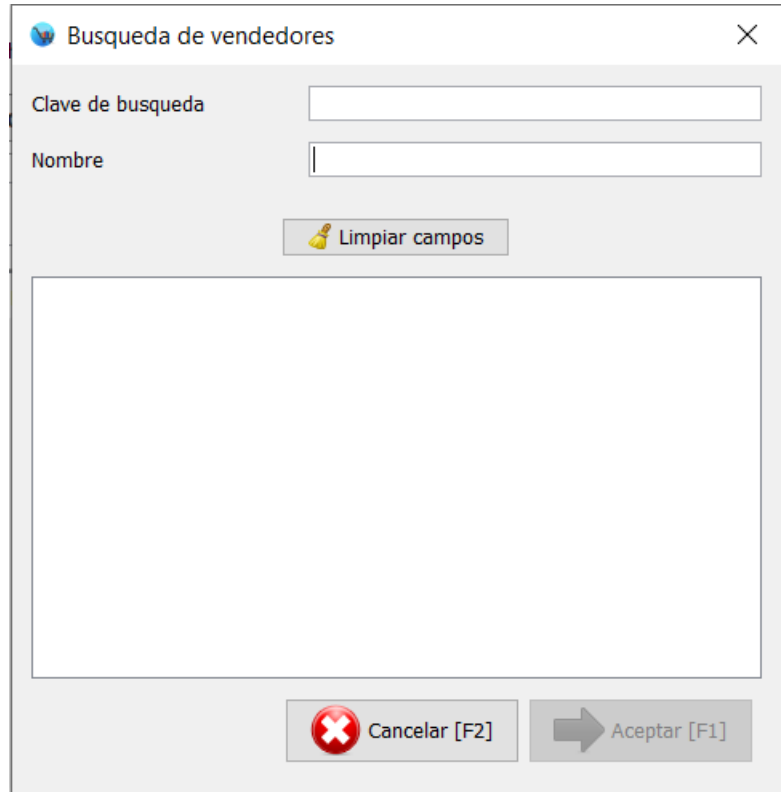

**3. Nuevo ticket**: El tercer botón le permite generar una nueva venta, si ya tiene artículos cargados a la venta

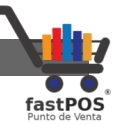

actual le mostrara un cuadro de dialogo como el siguiente, el atajo del teclado para esta función es: **Alt + R**

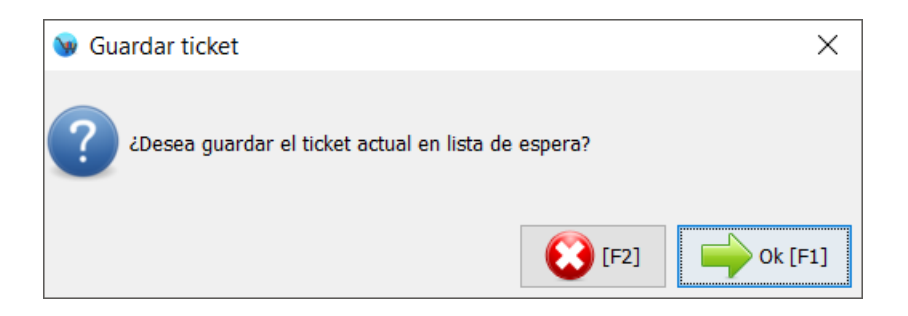

**4. Ventas pendientes:** Este botón le mostrara un cuadro de dialogo desde el cual tiene la posibilidad de buscar una venta pendiente. Puede acceder a este modulo mediante el atajo del teclado **Alt + P**

Si la venta actual tiene artículos registrados al pulsar este botón podrá observar un mensaje como el siguiente:

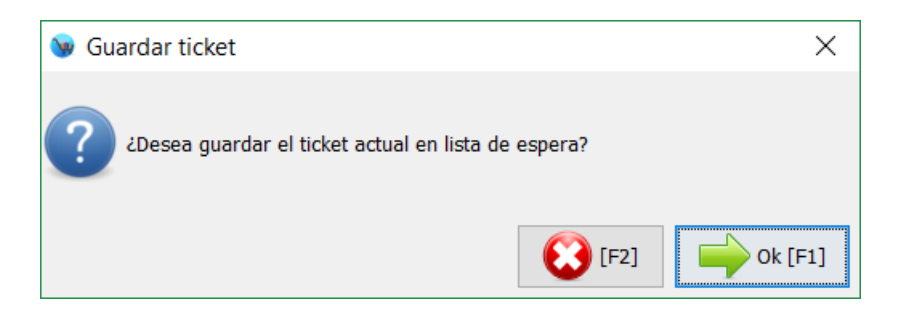

Y enseguida podrá observar un listado con las ventas que están registradas como Pendientes, el listado de ventas se encuentra ordenado de forma descendente de acuerdo a su fecha de registro.

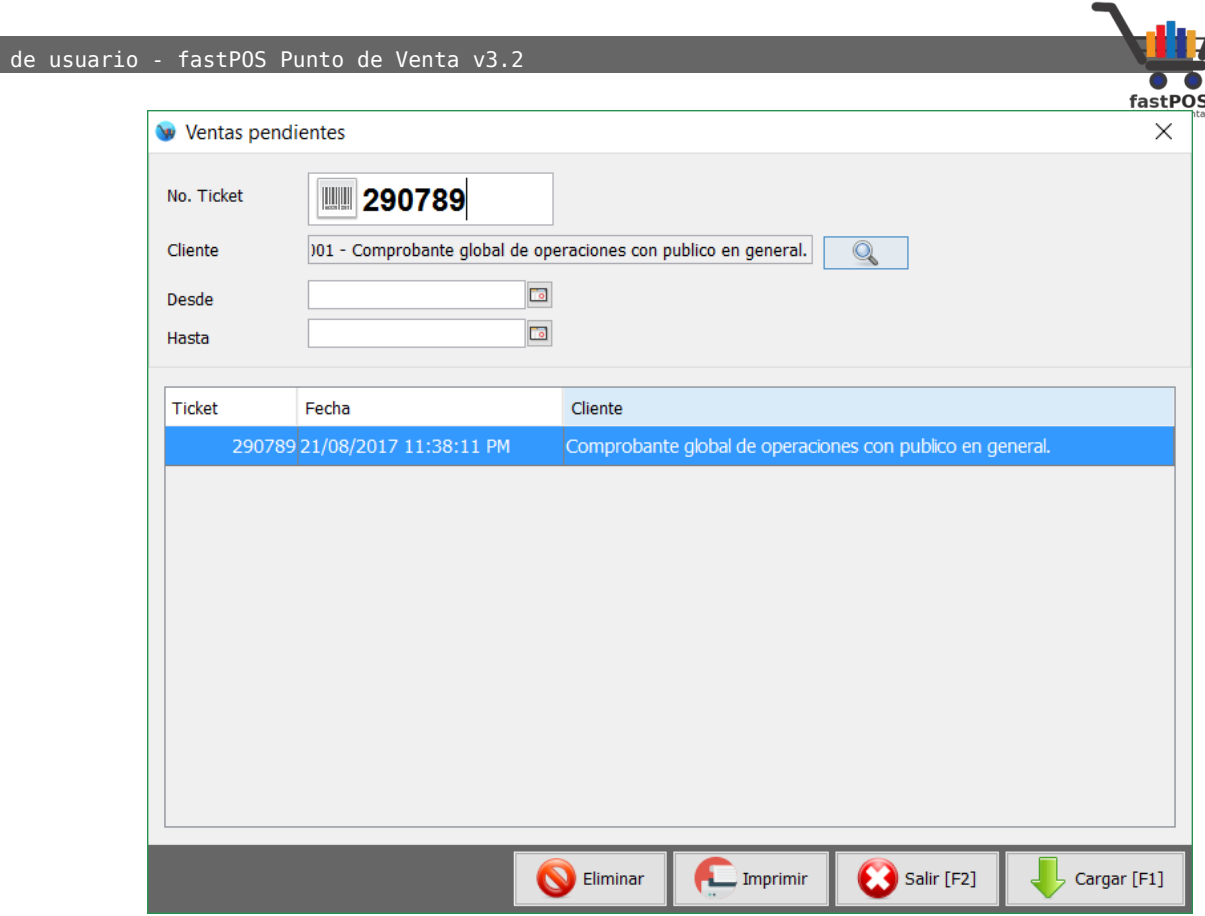

Como podrá observar en la captura anterior, este modulo en la parte superior cuenta con algunos componentes que le permitirán ubicar de manera rápida y sencilla un determinado ticket.

En la parte inferior de este modulo tiene 4 botones, el funcionamiento de los mismos de izquierda a derecha es el siguiente: 1)Eliminar: Este botón le permite eliminar una venta que estaba registrada como pendiente. 2)Imprimir: Este botón le permite imprimir un comprobante de esta venta, mismo que contiene el numero de venta y un código de barras que podrá escanear para cargar esta venta. 3)Salir: Le permite cerrar este modulo. 4)Cargar: Si esta seleccionado algún ticket mediante este botón puede cargarlo en el modulo de ventas.

**5. Descuento:** El botón de descuento le permite aplicar un descuento "General" al total de la venta, para utilizarlo pulse este botón después de haber cargado todos sus productos, podrá observar un cuadro de dialogo en donde deberá de escribir el porcentaje de descuento que se va aplicar. Puede acceder a esta función mediante

Manual

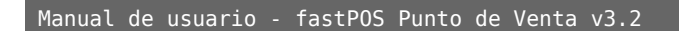

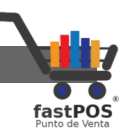

#### el atajo de teclado **Alt+ D**

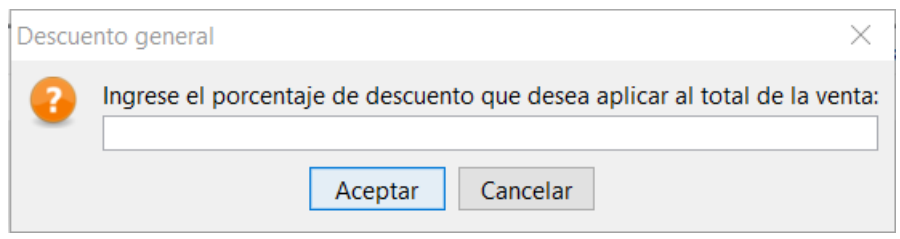

**6. Cargo:** Este botón le permite registrar un cargo en base a un porcentaje al total de la venta. Puede acceder a esta función mediante el atajo de teclado **Alt+ X**

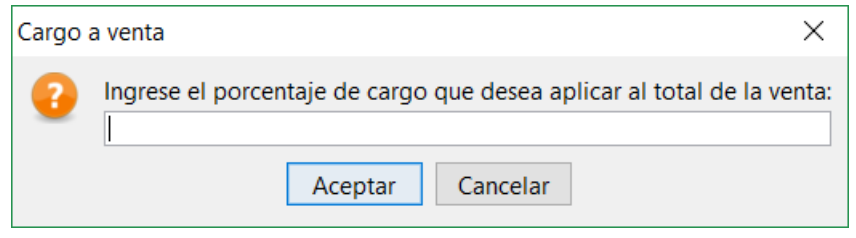

**7. Editar linea:** Esta función le permite editar algunos de los datos del producto que esta vendiendo,para utilizar esta función debe de seleccionar alguno de los productos a vender en la tabla de la parte central y posteriormente pulsar el botón de Editar linea.

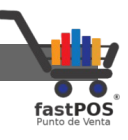

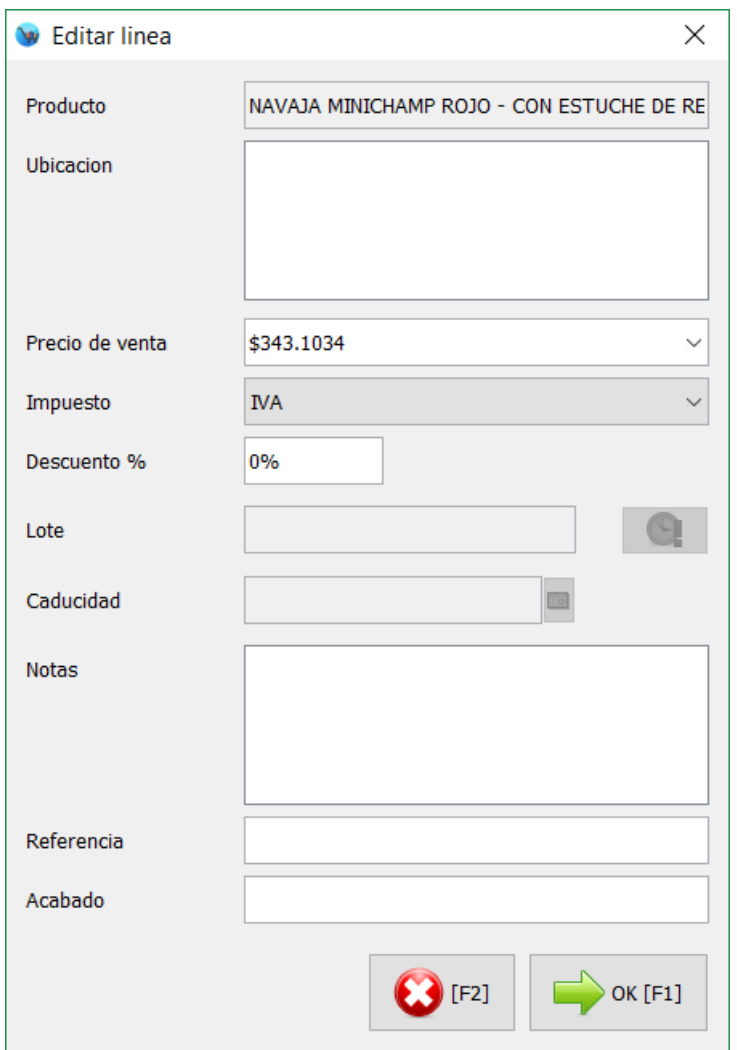

En la parte superior de este modulo puede observar la descripción del articulo así como su ubicación dentro de la tienda.

Mas abajo puede seleccionar uno de los precios de venta que tiene registrados para el articulo, si lo desea también puede especificar directamente el precio deseado.

El sistema le permite cambiar el impuesto de un determinado articulo solo para esta venta.

También puede especificar un **"Descuento por linea"**, este descuento solo afectara al producto que contiene dicha linea, sin afectar a los otros productos del listado de

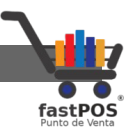

venta.

Si el producto tiene un control de "Lote y Caducidad" activados podrá editarlos.

Tiene la posibilidad de especificar una nota para esta linea en el área de texto correspondiente.

Para finalizar también puede especificar una referencia y acabado para el articulo a vender, estos datos se mostraran en el ticket de venta. Puede acceder a esta función mediante el atajo de teclado **Alt+ E**

- **8. Atributo:** Si el producto contiene atributos asignados mediante este botón puede editarlos. Puede acceder a esta función utilizando el atajo de teclado: **Alt + O**
- **9. Eliminar:** Este botón le permite eliminar una linea o producto que había sido agregado al listado de venta, solo tiene que seleccionar la linea correspondiente y hacer clic en este botón o pulsar **"Backspace"** en su teclado.
- **10. Recargas:** Mediante este botón puede acceder al modulo de Multiservicios desde el cual es posible registrar recargas telefónicas y pago de servicios. Puede acceder a esta función mediante el atajo del teclado **Alt + M** Es necesario tener activado este servicio para poder utilizarlo.
- **11. Cotización:** Este botón le permite cargar una cotización que había realizado anteriormente, al pulsar sobre este botón podrá visualizar un cuadro de dialogo como el siguiente:

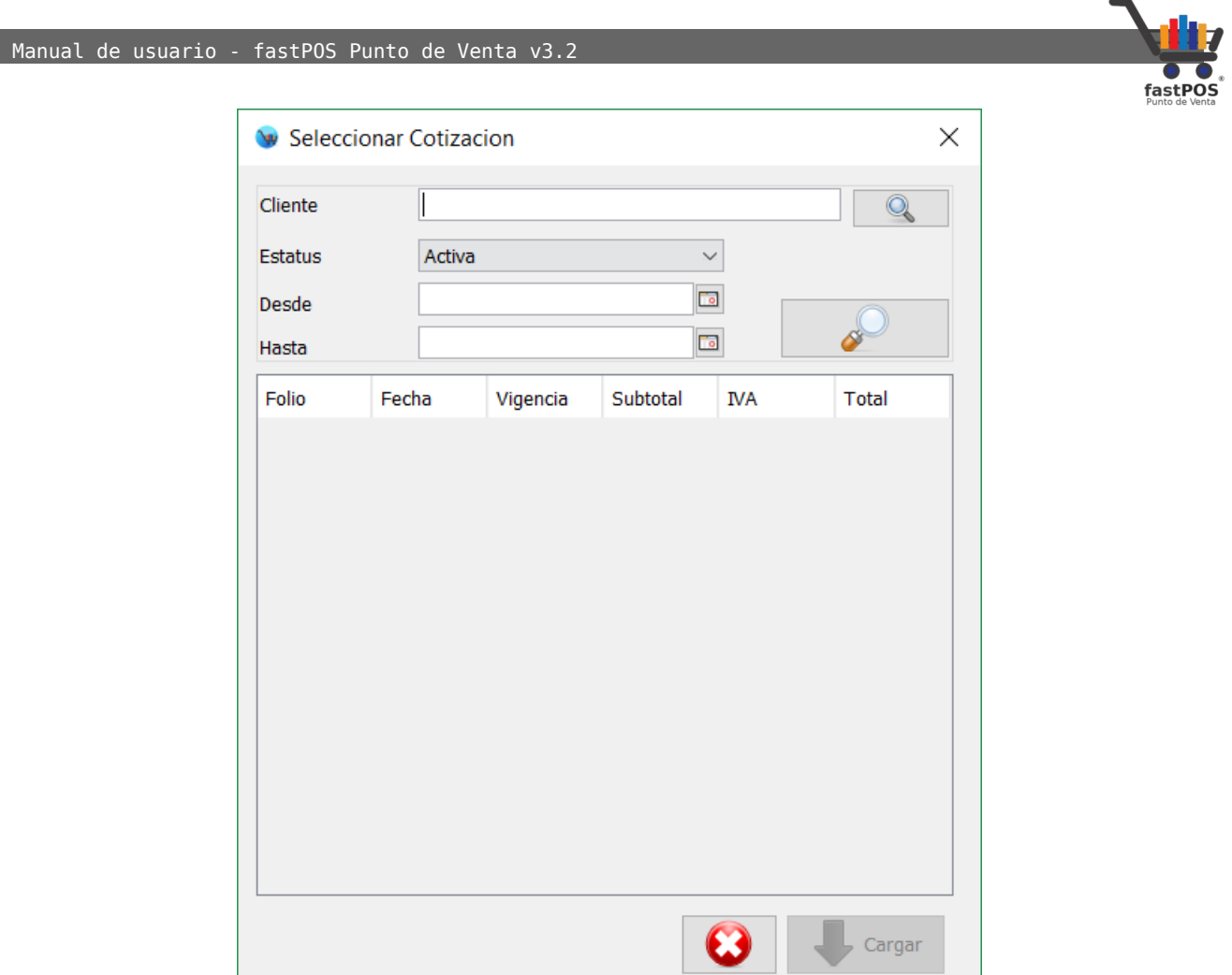

Puede buscar las cotizaciones realizadas a un cliente en especifico, filtrarlas por activas o vencidas, así como buscarlas por un rango de fechas.

Una vez localizada la cotización solo es necesario que la seleccione de la tabla correspondiente y pulse el botón de la parte inferior "Cargar".

Puede acceder a esta función mediante el atajo de teclado: **Alt + L**

**12. Apartados:**Este modulo le permite utilizar un sistema de apartado para sus artículos.

El modulo de "Apartado" funciona de la siguiente manera, primeramente debe de cargar al listado de ventas los productos deseados, posteriormente haga clic en el botón

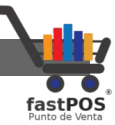

de "Apartados" o mediante el atajo del teclado **Alt + A** podrá observar un cuadro de dialogo como el siguiente, elija la opción "Nuevo":

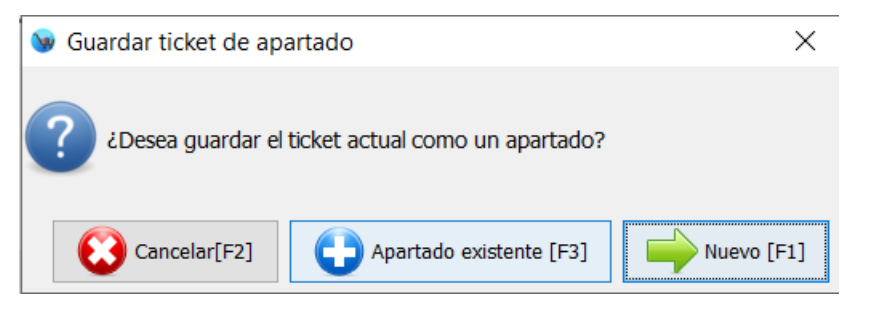

Posteriormente el sistema le mostrara la siguiente ventana:

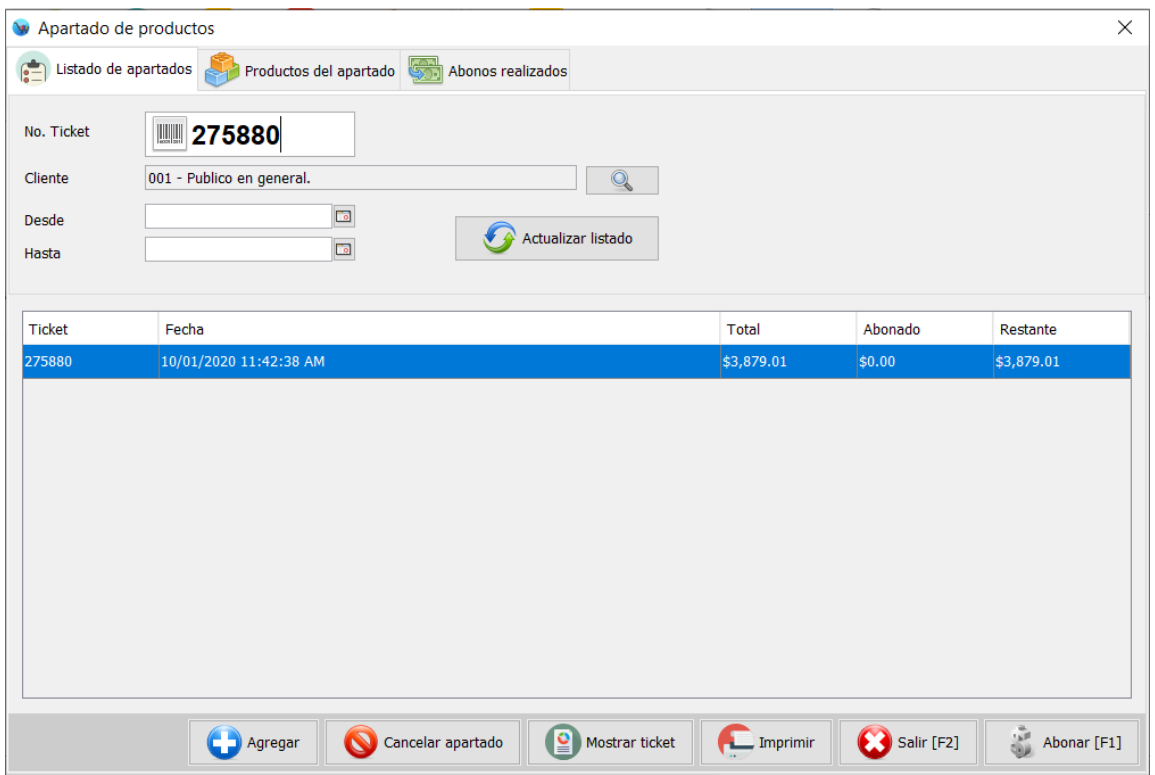

Como puede observar el modulo de "Apartados" en la parte superior cuenta con un filtro el cual permite localizar fácilmente un determinado ticket. Lo puede buscar por el numero de ticket, también puede filtrar los resultados para que muestre solo los de un determinado cliente.

En la parte central hay una tabla en donde se muestran los tickets de apartado con sus principales datos.

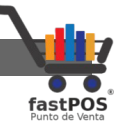

En la parte inferior cuenta con algunos botones que le permitirán realizar los movimientos correspondientes, de izquierda a derecha el funcionamiento de estos botones es el siguiente:

- Agregar: Agrega los productos del ticket actual al ticket de apartado seleccionado.
- Cancelar apartado: Cancela el ticket de apartado seleccionado.
- Mostrar ticket: Muestra en pantalla el ticket de apartado correspondiente.
- Imprimir: Imprime el ticket de apartado correspondiente.
- Salir: Cierra el modulo de apartado.
- Abonar: Registra un abono al ticket de apartado seleccionado.
- **13. Movimiento de caja:** Este botón le permite mostrar el modulo de movimientos de caja, desde aquí podrá registrar movimientos de efectivo. Estos movimientos posteriormente los podrá consultar en el cierre de caja.

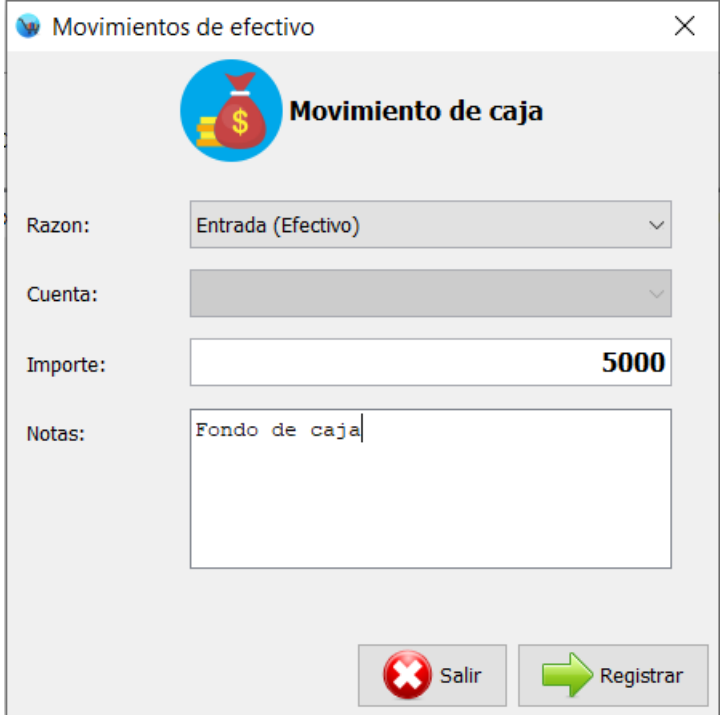

- **14. Cajón:** Este botón le permite realizar la apertura del cajón para dinero en caso de que este se encuentre instalado.
- **15. Ordinario:** Si hace clic en este botón el sistema le

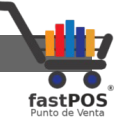

mostrara un cuadro de dialogo desde el cual puede especificar el importe a cobrar sin que sea necesario registrar el producto:

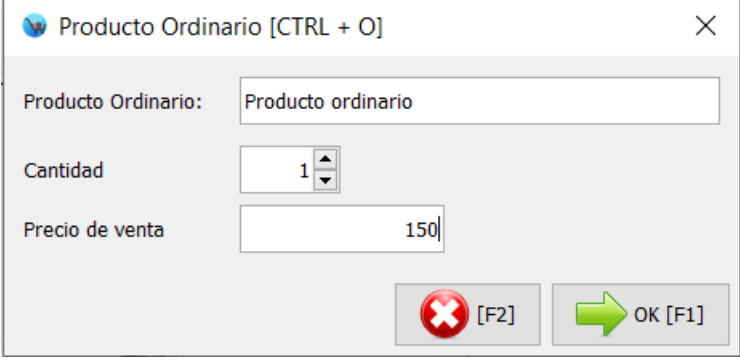

**16. Cobrar:** Este botón le permite finalizar y cobrar una venta, si pulsa este botón el sistema le mostrara el panel de formas de pago.

El panel de formas de pago le muestra en la parte superior el total a cobrar tanto en formato numérico como la cantidad en letras, también le muestra el total en dólares así como el tipo de cambio (solo si esta función se encuentra habilitada), mas abajo puede visualizar el monto restante.

En la parte central del panel puede seleccionar entre las distintas formas de pago, puede utilizar solo una o la combinación de varias, el funcionamientos es el siguiente:

• **Efectivo:**De forma predeterminada cada que abre este panel estará seleccionada la forma de pago "Efectivo" al ser la mas utilizada, basta con escribir la cantidad entregada por el cliente y pulsar **"Enter"** para finalizar la venta.

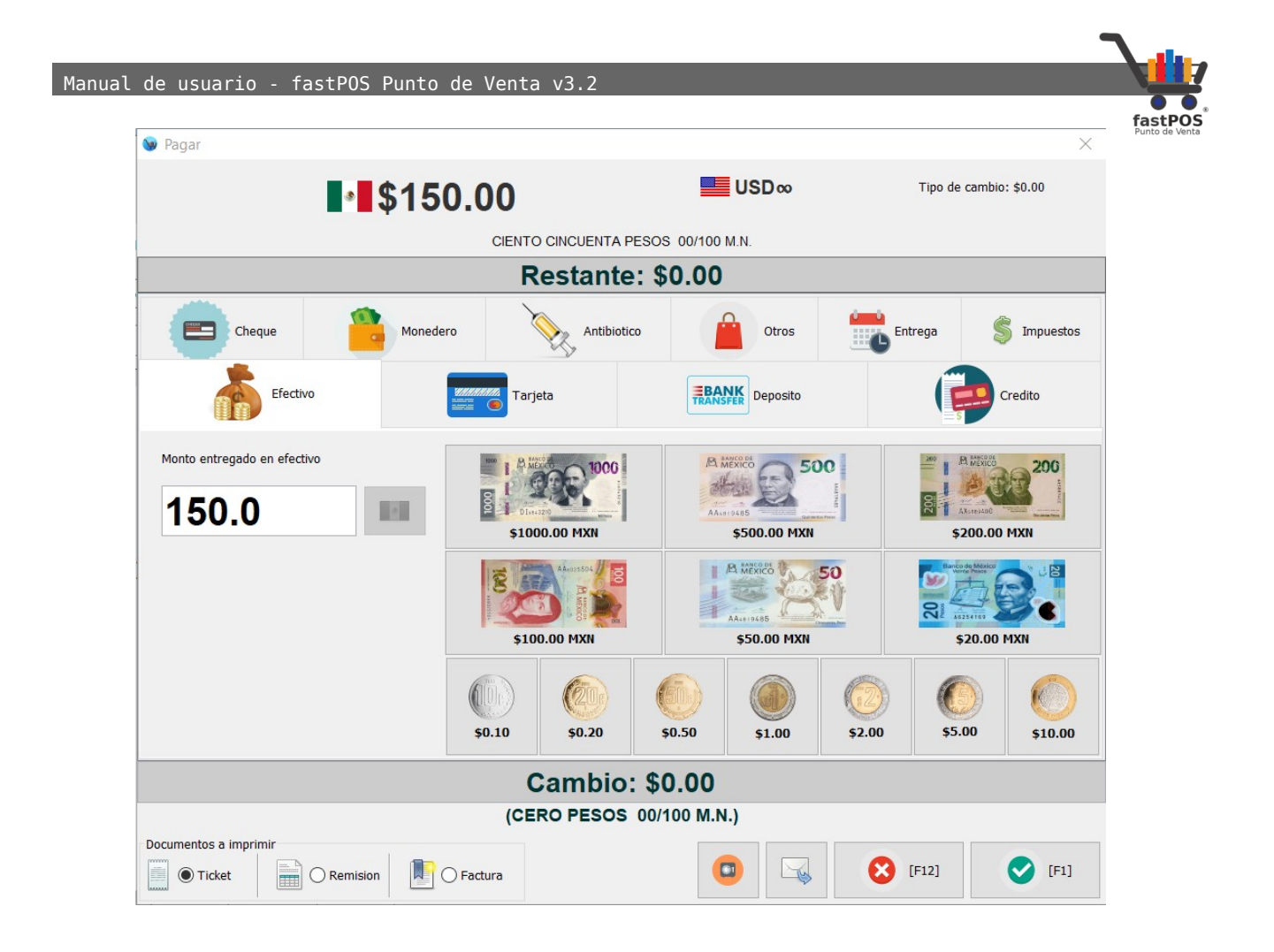

• **Tarjeta:** Desde la siguiente pestaña puede acceder a la forma de pago de Tarjeta, en este caso debe de capturar los siguientes datos: Monto, No. de Autorización, Cuenta bancaria destino (la tiene que dar de alta desde el Menú: Finanzas > Movimientos de efectivo > Cuentas bancarias), últimos 4 dígitos de la tarjeta con la que se realiza el pago.

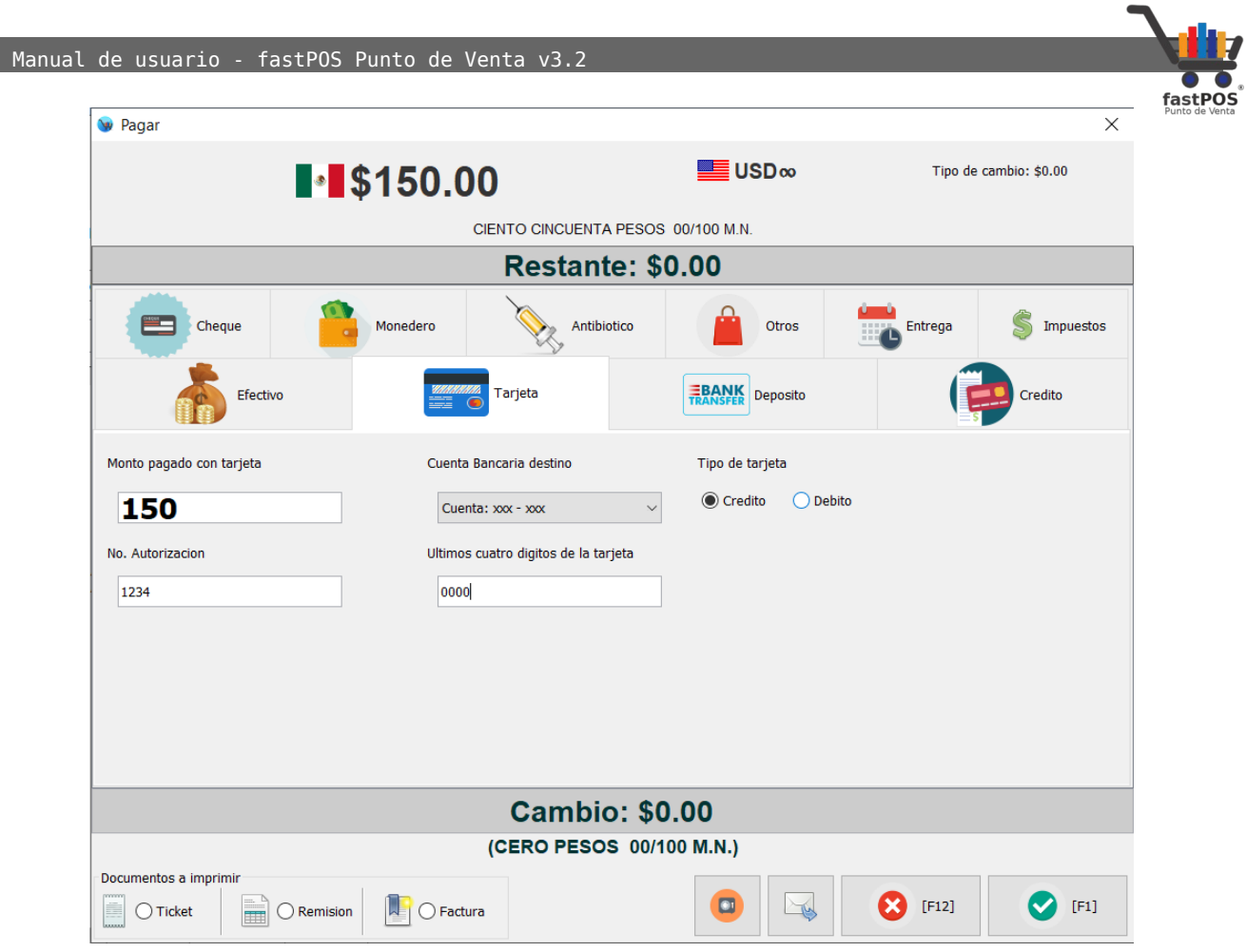

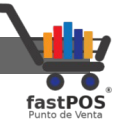

• **Deposito o Transferencia:** Desde esta pestaña puede registrar los pagos recibidos mediante este método de pago, debe de capturar: Monto, No de Autorización, Cuenta bancaria destino, últimos 4 dígitos de la tarjeta con la que se realiza el pago.

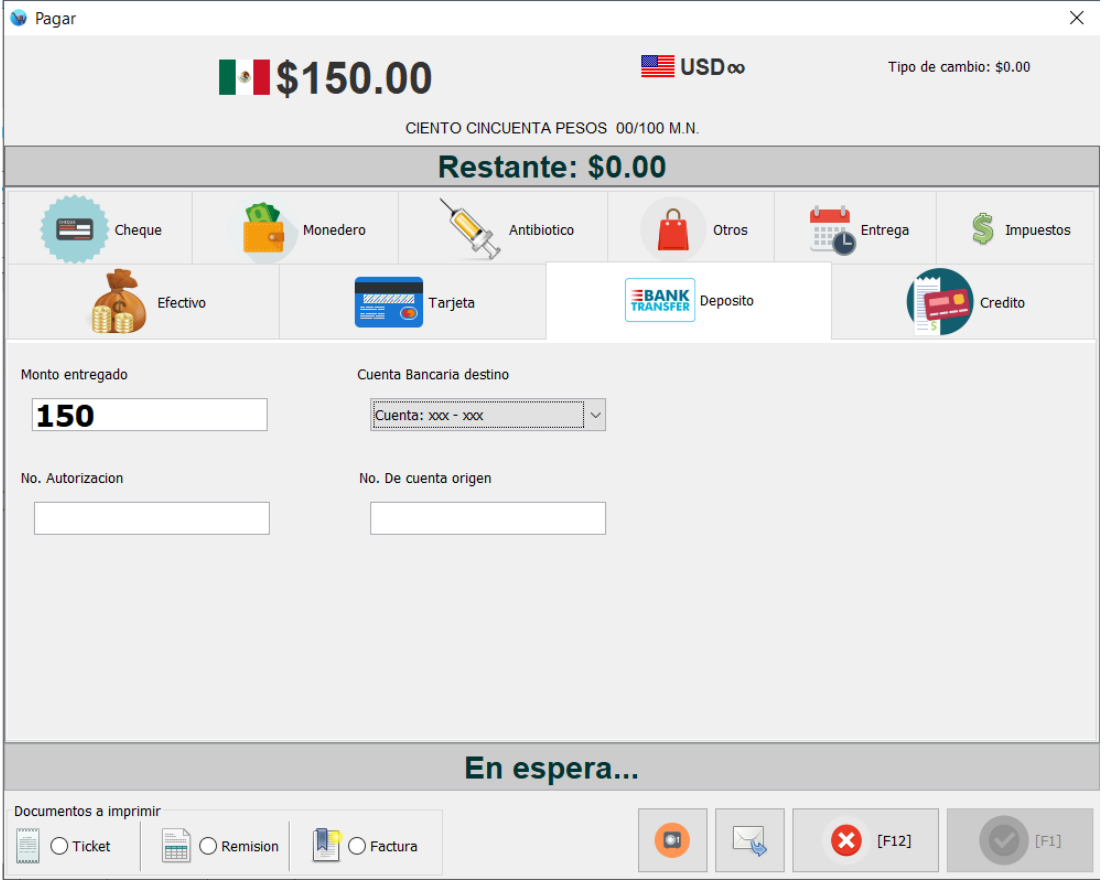

• **Crédito:** Seleccione esta forma de pago cuando quiera registrar una venta a crédito, tenga en cuenta que inicialmente debió de habilitar el crédito a su cliente desde el modulo de "Clientes" y debió de seleccionarlo al capturar la venta.

Únicamente tiene que especificar el monto a pagar utilizando esta forma de pago, los otros datos se los mostrara automáticamente el sistema:

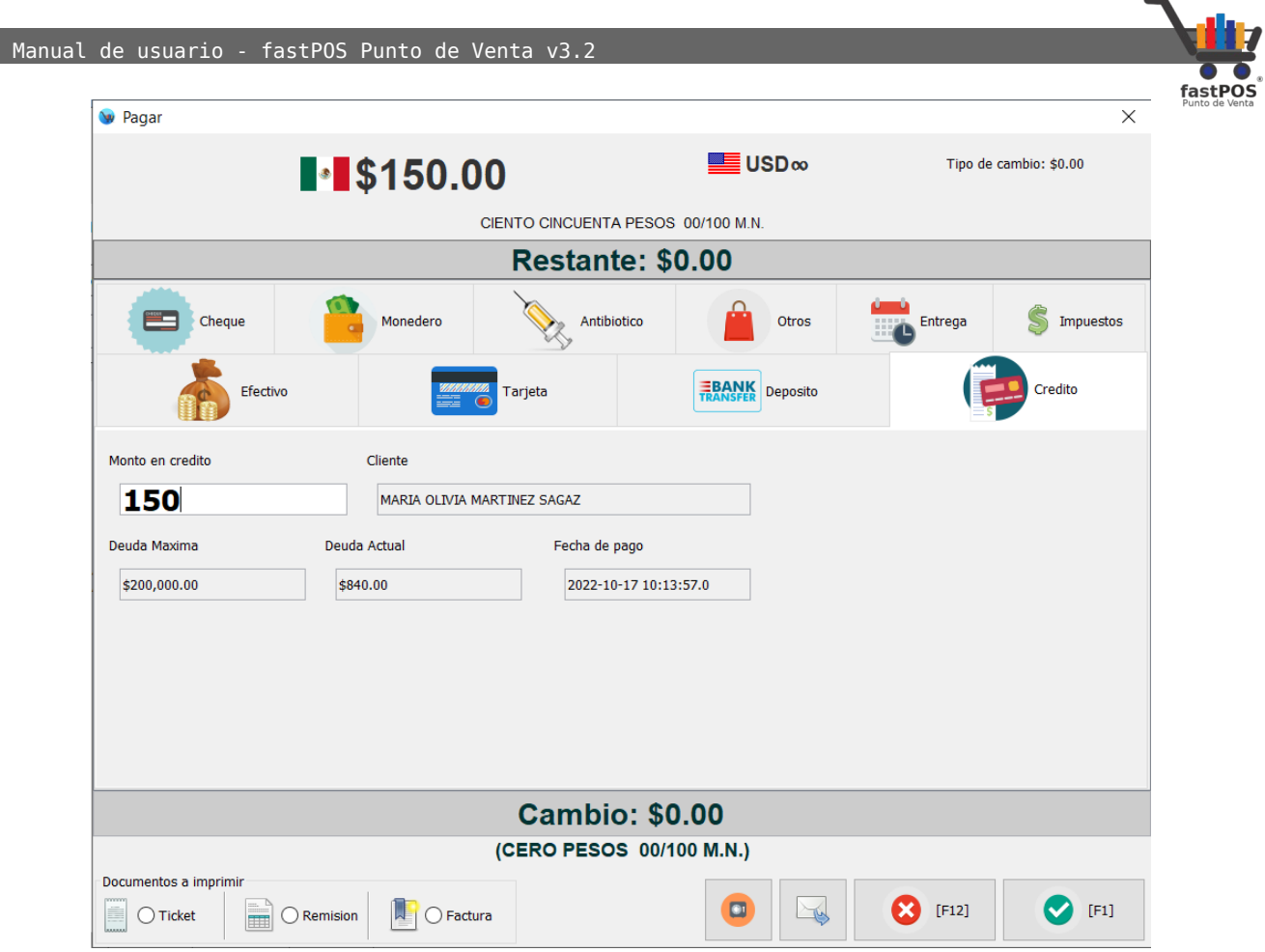

• **Cheque:** También es posible registrar los pagos que le realizan sus clientes utilizando cheque. Para esta forma de pago debe de especificar: Monto pagado y No. Cuenta origen:

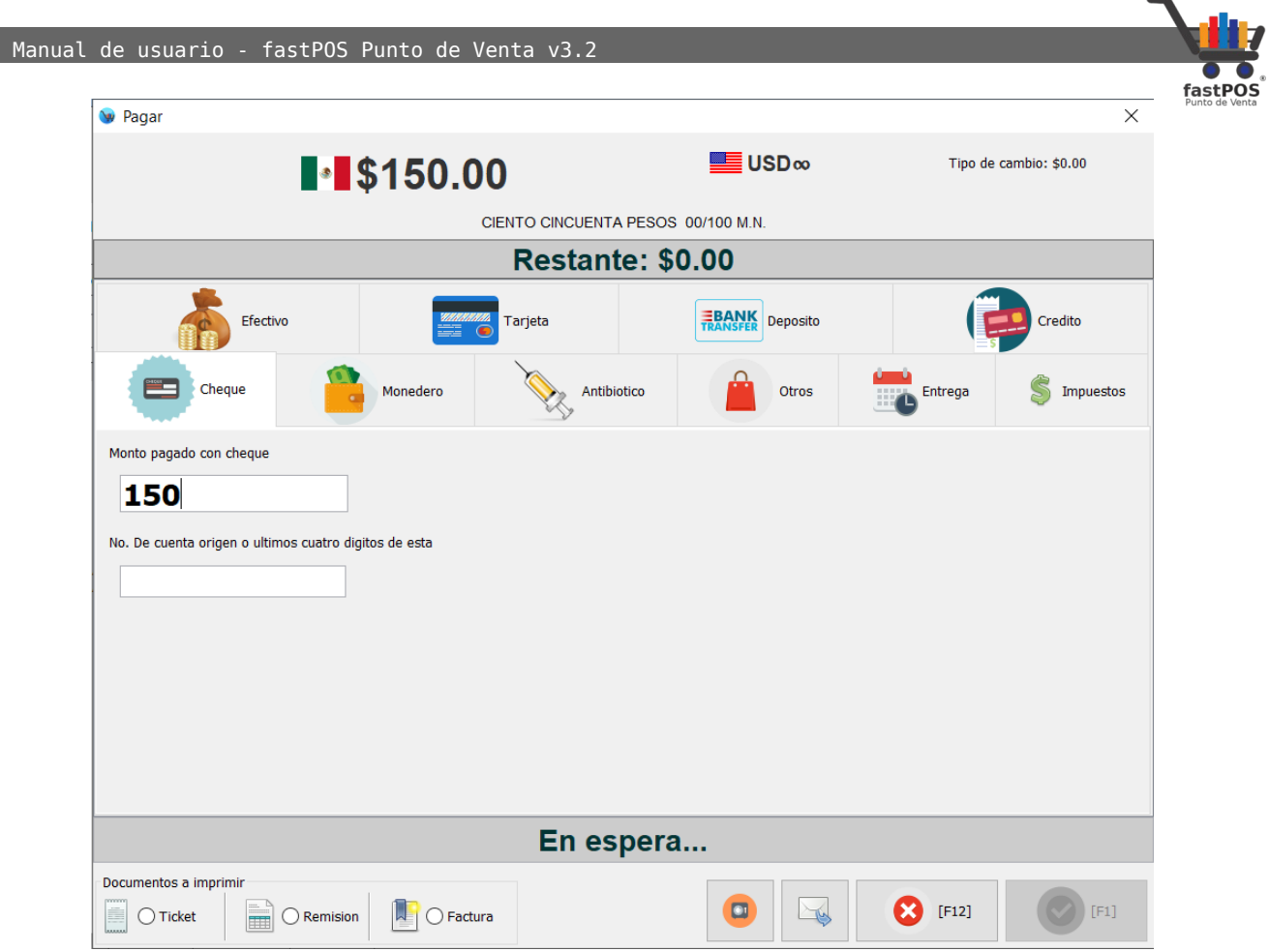

• **Monedero Electrónico:** Desde esta forma de pago puede especificar el monto pagado con "Monedero electrónico".

Tenga en cuenta que para utilizar esta función primeramente debe de activar el uso del mismo, esto desde el modulo de Configuración > Monedero electrónico, hay tres esquemas de monedero electrónico "Venta", "Categoría" y "Producto". También es necesario que active el monedero electrónico a sus clientes, esto desde el modulo de Clientes en la pestaña "Monedero electrónico".

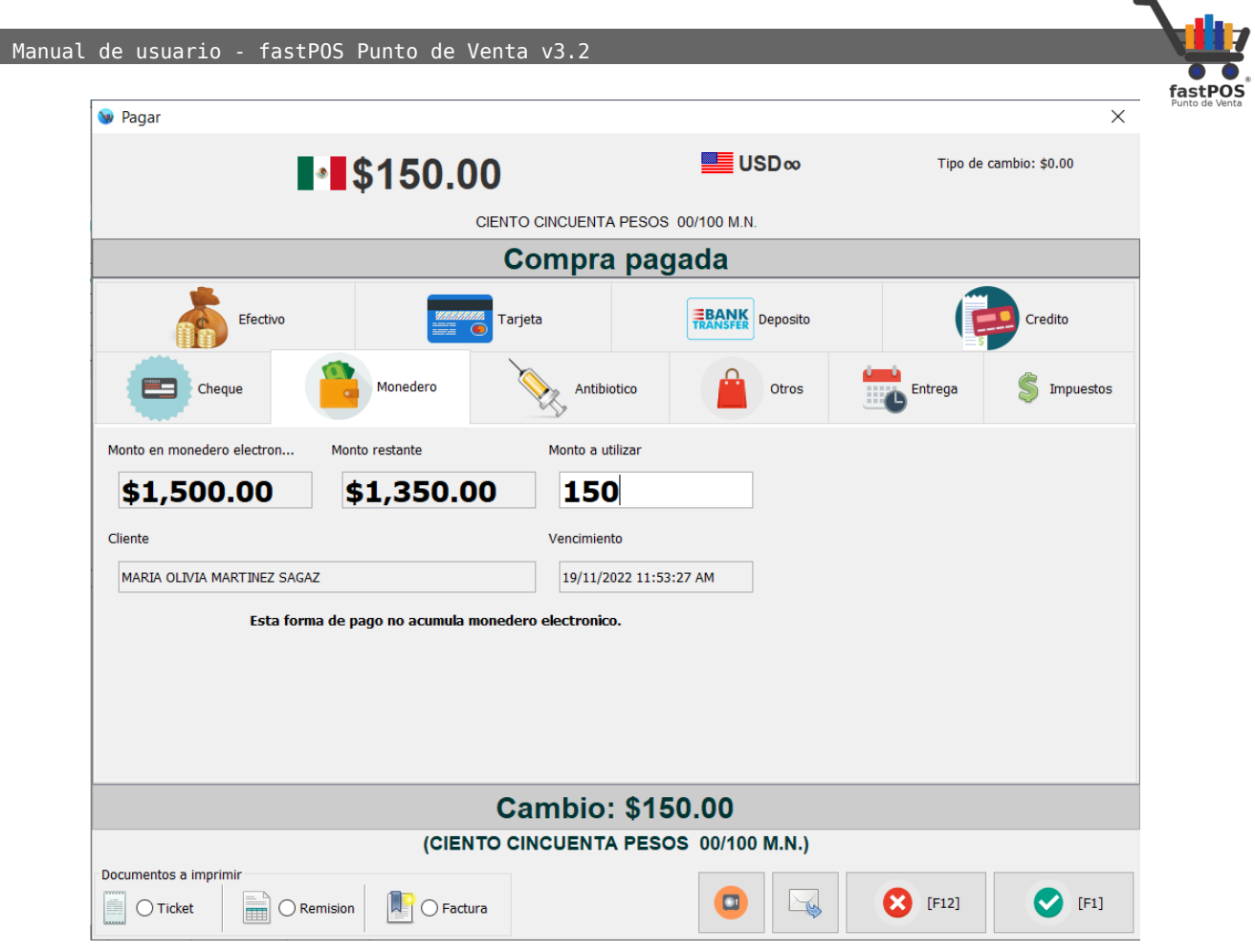

• **Otros:** Si realiza ventas en portales como eBay, Amazon o MercadoLibre y recibe pagos por medio de Paypal o MercadoPago seleccione este método de pago, de esta forma podrá observar el en reporte del cierre de caja el total pagado por este medio y de esta forma determinar el total de comisión cobrado por el sitio.

Para utilizar esta forma de pago simplemente ingrese el monto correspondiente el el campo de texto, opcional mente podrá seleccionar si el pago fue por: PayPal, MercadoPago, otro.

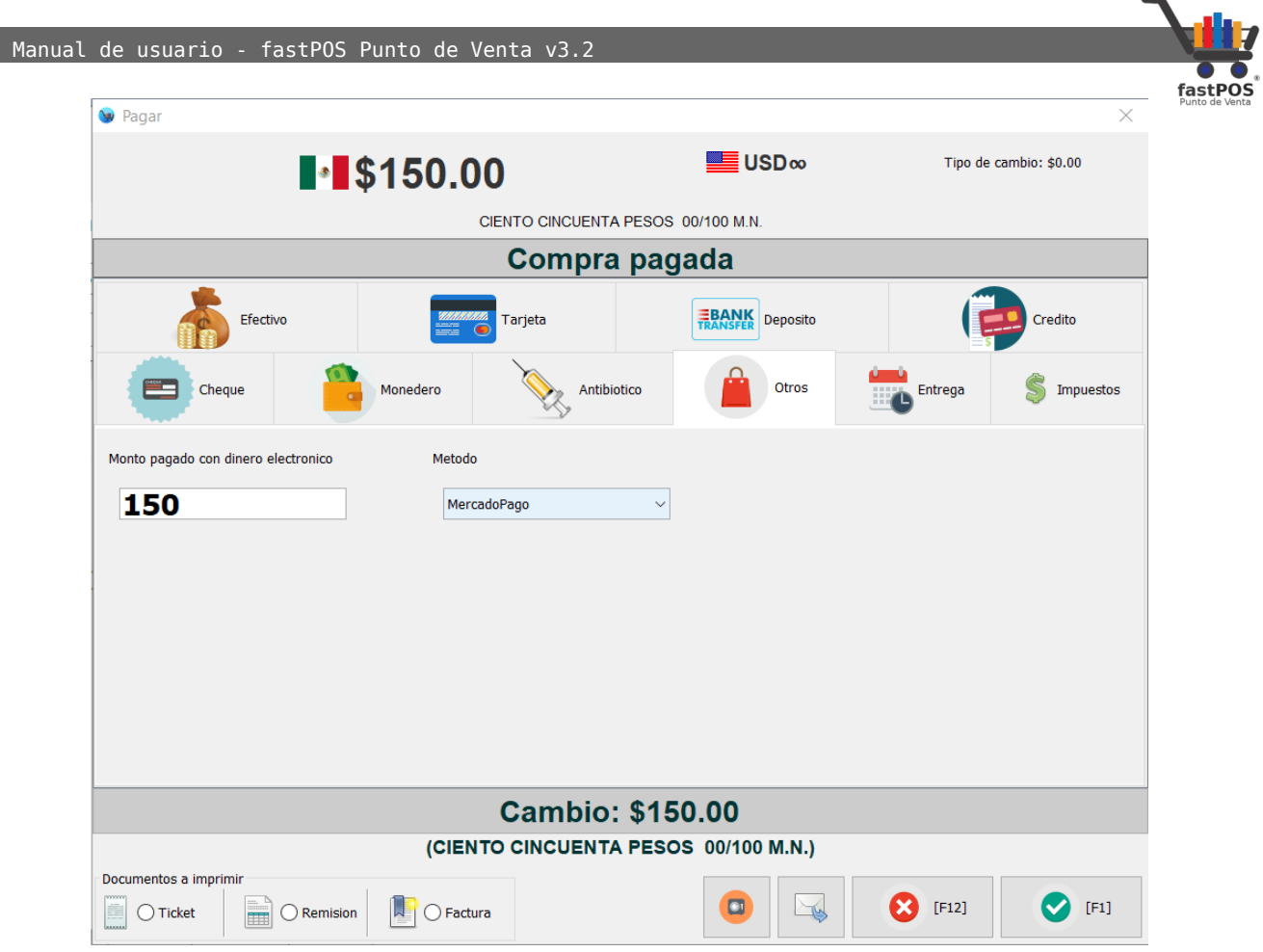

En la parte inferior el panel de formas de pago le mostrara el total de **"Cambio"** a entregar al cliente tanto en formato numérico como en letra.

Del lado izquierdo tiene las opciones de "Ticket", "Remisión" y "Factura" mismas que puede habilitar al momento de finalizar la venta para generar estos documentos. Puede configurar el sistema para que estas opciones se encuentren habilitadas de forma predeterminada desde el Menú: Configuración > Perifericos.

Una vez que ingreso el monto entregado por el cliente pulse el botón de la parte inferior marcado con el icono de la paloma del circulo verde o pulse **Enter** para finalizar la venta.

• La siguiente sección del modulo de ventas es la parte intermedia desde la cual puede seleccionar los productos que se van agregar a la venta:

[http://www.fastpos.com.m](http://www.fastpos.com.mx/Ayuda.html)x Pag. 30 de 300

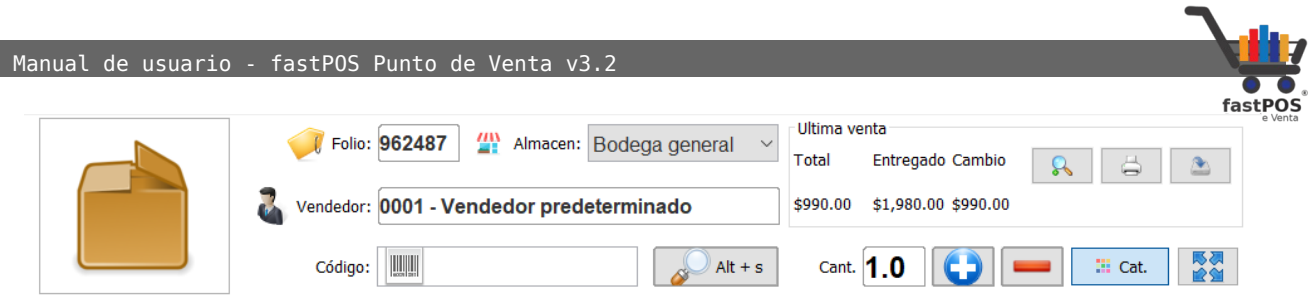

El folio que le muestra el sistema al momento de realizar una venta es un folio **temporal** que se utiliza solo para identificar a ese movimiento que aun no se cobra.

Es posible modificar la fecha de una venta que se va a realizar solo la tiene que seleccionar desde el cuadro de dialogo "Pagar" en la pestaña "Entrega".

Otra función que puede encontrar es la de realizar una venta descontando las existencias desde otro almacén distinto al predeterminado, para esto únicamente lo tiene que seleccionar desde la opción "Almacén".

Existen varias formas de cargar sus productos al listado de ventas las cuales se describen a continuación:

- **1. Lector de código de barras:** De forma predeterminada cada que abre el modulo de ventas el cursor se va a encontrar en el campo de texto del código de barras, por lo que solo tiene que escanear el producto correspondiente.
- **2. Buscar e ingresar manualmente el articulo:** Si no conoce el código del articulo es posible buscarlo mediante su nombre o una parte del mismo, solo tiene que hacer clic en el botón de búsqueda de artículos( botón con el icono de una lupa) el sistema le mostrara un cuadro de dialogo como el que se muestra mas abajo, para abrir el cuadro de dialogo lo puede hacer mediante el atajo del teclado **Alt + S.**

Es posible escribir el nombre del articulo a buscar antes de abrir la ventana de búsqueda, de esta forma cuando esta se abra ya se habrá hecho la búsqueda y evitara un paso, puede escribir en el campo de texto del código de barras la frase a buscar y a continuación hacer clic en el botón de "Buscar" o pulsar el atajo **Alt + S.**

En caso contrario, una vez abierta la ventana de búsqueda deberá de escribir la frase a buscar y pulsar

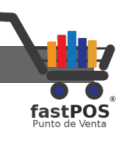

**Enter**.

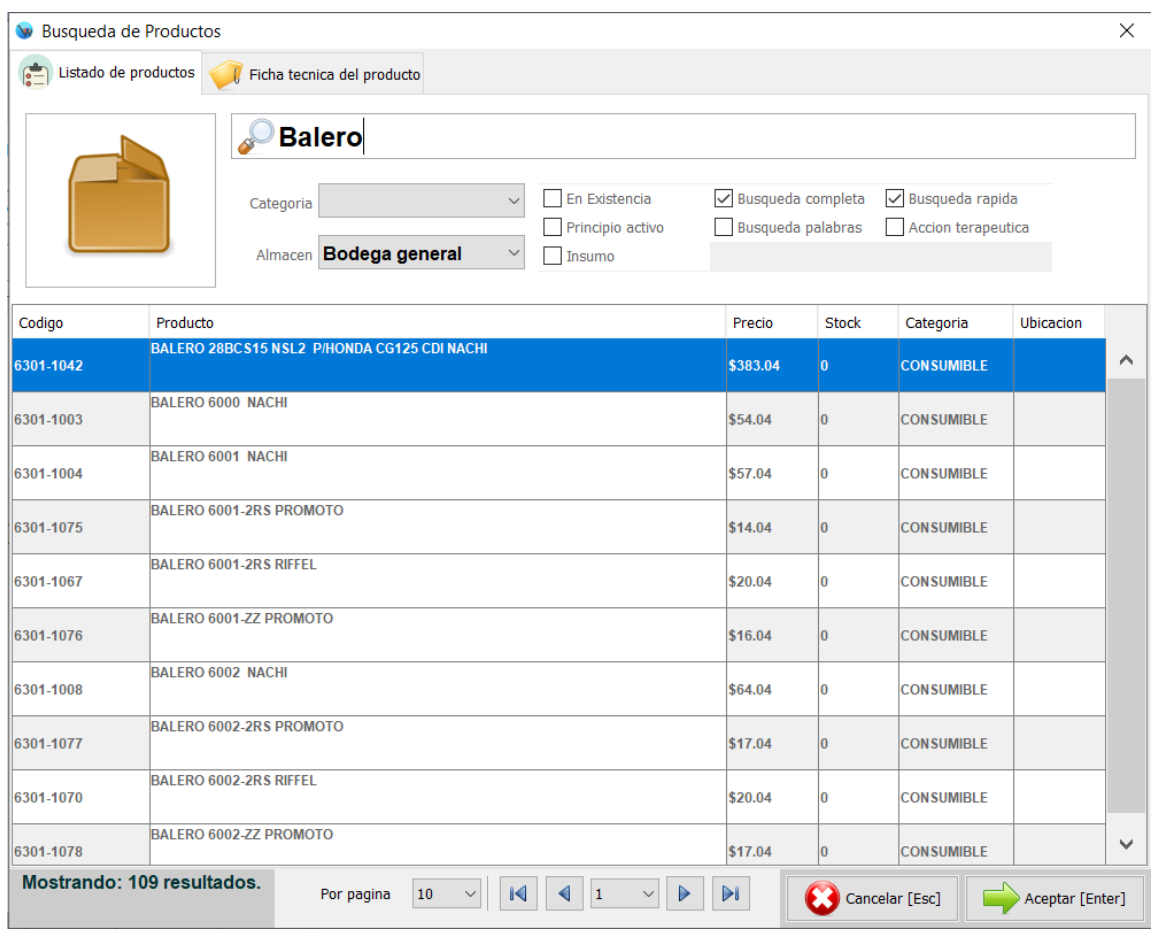

El cuadro de dialogo de búsqueda de productos funciona de la siguiente manera:

- Se buscaran coincidencias en los siguientes campos del producto: Referencia, Nombre y Código de barras.
- Puede filtrar los registros a mostrar mediante la categoría de los mismos.
- Es posible filtra los registros por almacén, de esta forma puede consultar las existencias de un almacén a otro.
- En la parte superior cuenta con 4 casillas las cuales son: **"En existencia"** al activar esta casilla únicamente le mostrara resultados de productos que tienen un Stock mayor a cero. **"Ingrediente activo"** si habilita esta casilla la búsqueda se realizara por el ingrediente activo del producto. **"Búsqueda**

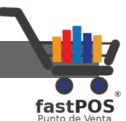

**completa"** de forma predeterminada el sistema busca coincidencias en la primer palabra del nombre del producto, si habilita esta casilla buscara coincidencias en cualquier parte del nombre. **"Búsqueda rápida"** busca coincidencias en tiempo real.

Una vez localizado el producto deseado solo tiene que hacer clic en el botón de la parte inferior **"OK"** o pulsar **F1** en su teclado, el producto se cargara automáticamente en el listado de ventas.

En el caso de que su venta contenga varias unidades del mismo producto puede escribir la cantidad en el campo de texto correspondiente del modulo de ventas y posteriormente seleccionar el producto de esta forma cuando el sistema lo agregue al listado de ventas lo va hacer con la cantidad especificada inicialmente.

Otra forma de incrementar la cantidad a vender de un producto es seleccionarlo desde la lista de ventas y pulsar el botón **"+"** o **"-"** según corresponda.

• La siguiente sección del modulo de ventas es el listado de artículos a vender y el total.

En la parte inferior se mostrara el cliente que tiene seleccionado, así como el porcentaje de "Descuento General" que esta aplicando y el monto en monedero electrónico que tiene el cliente.

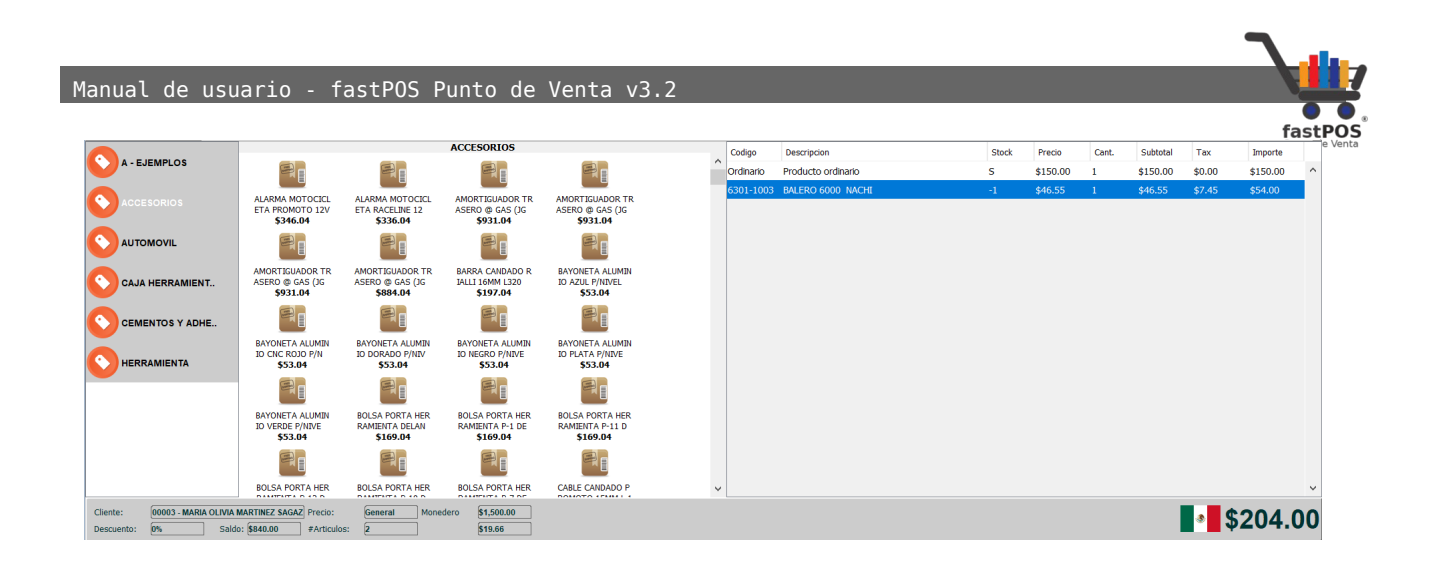

Tiene la posibilidad de desplazarse de forma vertical entre los artículos que se agregaron al listado de ventas utilizando las flechas del teclado arriba y abajo.

También podrá observar el catalogo de artículos en caso de que este se encuentre activo, de esta forma podrá agregar los artículos a la venta solo con hacer clic en la imagen de estos.

#### **En resumen, los pasos para realizar una venta serian los siguientes:**

- **1.** Seleccione el cliente correspondiente en caso de tratarse de un cliente distinto a **"Publico en general"**.
- **2.** Seleccione el vendedor correspondiente solo si quiere llevar un control de este aspecto.
- **3.** Cargue todos los artículos a vender a la lista de ventas.
- **4.** Haga clic en el botón de **Cobrar** o pulse **F1** y finalice la venta.

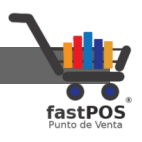

#### <span id="page-34-1"></span>**Modulo: Promociones**

Desde el modulo de promociones tiene la posibilidad de programar un descuento a sus artículos durante un rango de fechas y en base a ciertos criterios, puede programar los siguientes tipos de promociones:

- **Promociones por Producto**
- **Promociones por Categoría**
- **Promociones por Proveedor**
- **Promociones por Marca**
- **Promociones por Modelo**

El modulo de promociones cuenta con 3 botones en la parte superior los cuales tienen la siguiente función(de izquierda a derecha):

- **Nuevo registro:** El primer botón le permite registrar una nueva promoción.
- **Editar:** Este botón le permite modificar una promoción ya existente.
- **Eliminar:** Este botón le permite eliminar una promoción.

#### <span id="page-34-0"></span>**Registrar una promoción**

Para registrar una promoción deberá de seguir los siguientes pasos:

**1.** Haga clic en el botón de **"Nuevo"**. Podrá observar un cuadro de dialogo como el siguiente:

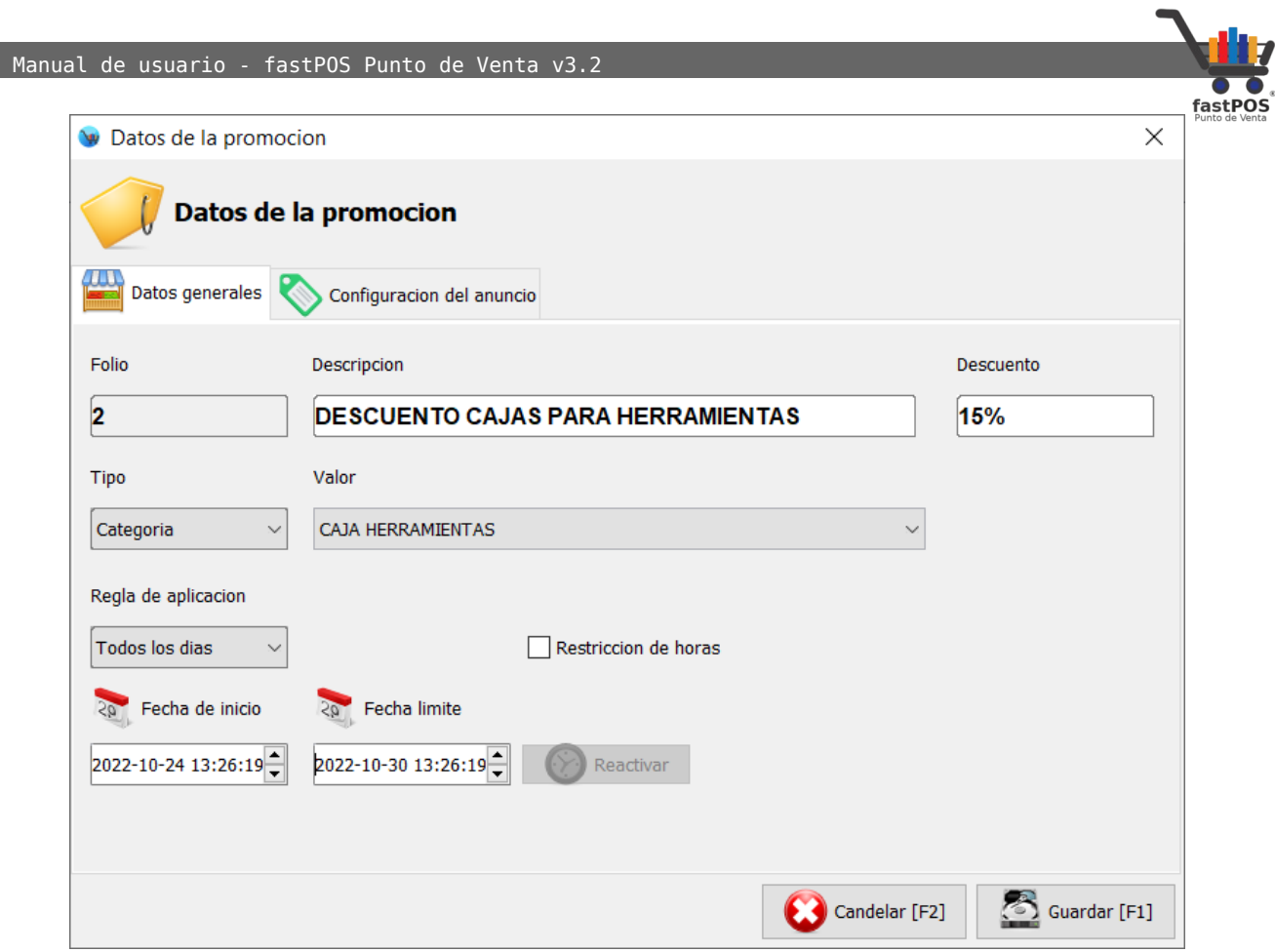

- **2.** Escriba una descripción de la promoción en el campo de texto correspondiente.
- **3.** Ingrese el porcentaje de descuento.
- **4.** Seleccione el tipo de promoción, ya sea por: Producto, Categoría, Proveedor, Marca o Modelo.
- **5.** Seleccione la opción correcta en el campo **"Valor"**.
- **6.** Seleccione la fecha inicial de la promoción y la fecha final.

El botón de la parte central **"Reactivar"** le permite programar nuevamente la promoción con un periodo igual al vencido pero con una fecha vigente.

Para finalizar haga clic en el botón "Guardar", podrá observar como el cuadro de dialogo se cierra y la promoción se muestra en la tabla de la parte central.

En la tabla de la parte central en donde se muestran las promociones que tiene registradas podrá ver una columna con el nombre de "Activo" la cual le mostrara un icono distinto dependiendo del estatus de la promoción.
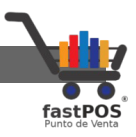

Al seleccionar un elemento de la tabla de la parte central puede hacer clic en el botón de la parte superior "Editar" para modificar la configuración de esta promoción o en "Eliminar" para borrar este registro:

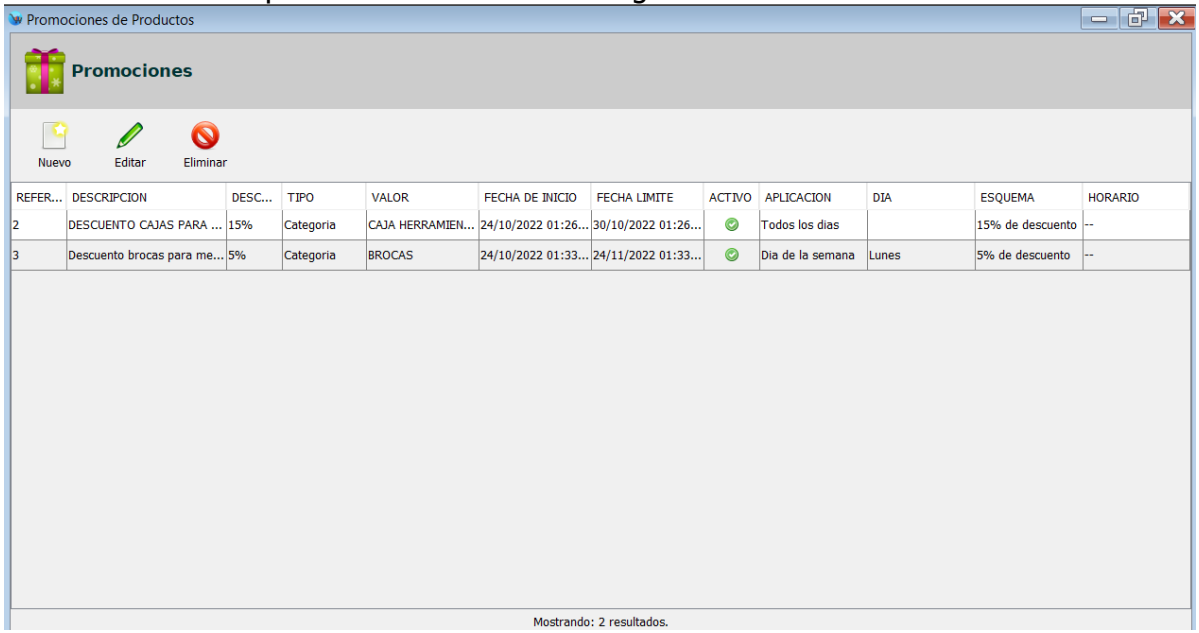

En la captura anterior puede observar un par de promociones que fueron registradas, el icono de activo indica que están dentro de vigencia.

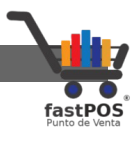

### **Modulo: Editar ventas**

Desde el modulo de editar ventas pude reimprimir ventas que hizo anteriormente, realizar la devolución de algunos de los artículos contenidos en la venta o cancelar esta de forma completa.

La interfaz de este modulo es muy sencilla, si conoce el numero del ticket a reimprimir/cancelar simplemente tiene que escribirlo en el campo de texto de la parte superior y pulsar **"Enter"**.

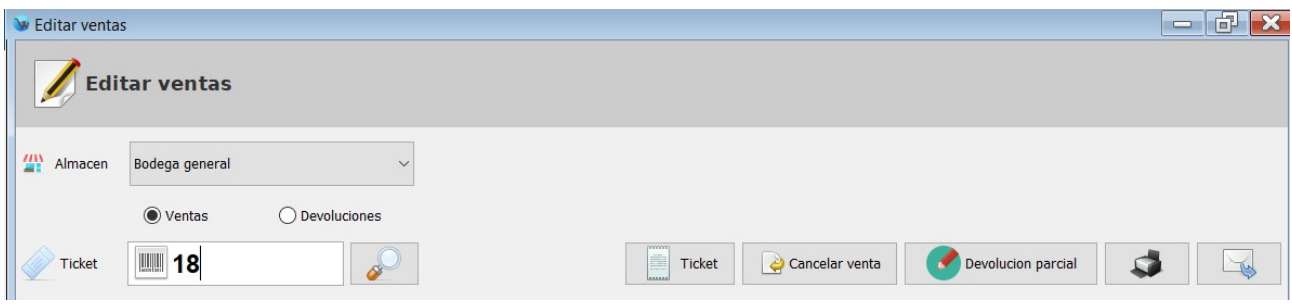

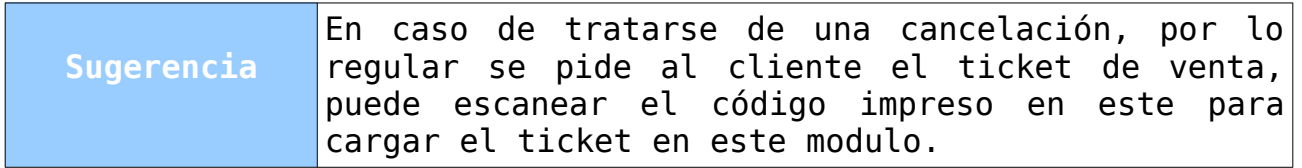

En caso contrario, si no conoce el numero de ticket tiene la posibilidad de buscarlo manualmente pulse el botón de **"Buscar"**(botón con la imagen de una lupa) y podrá observar un cuadro de dialogo como el siguiente:

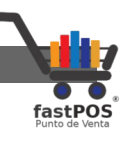

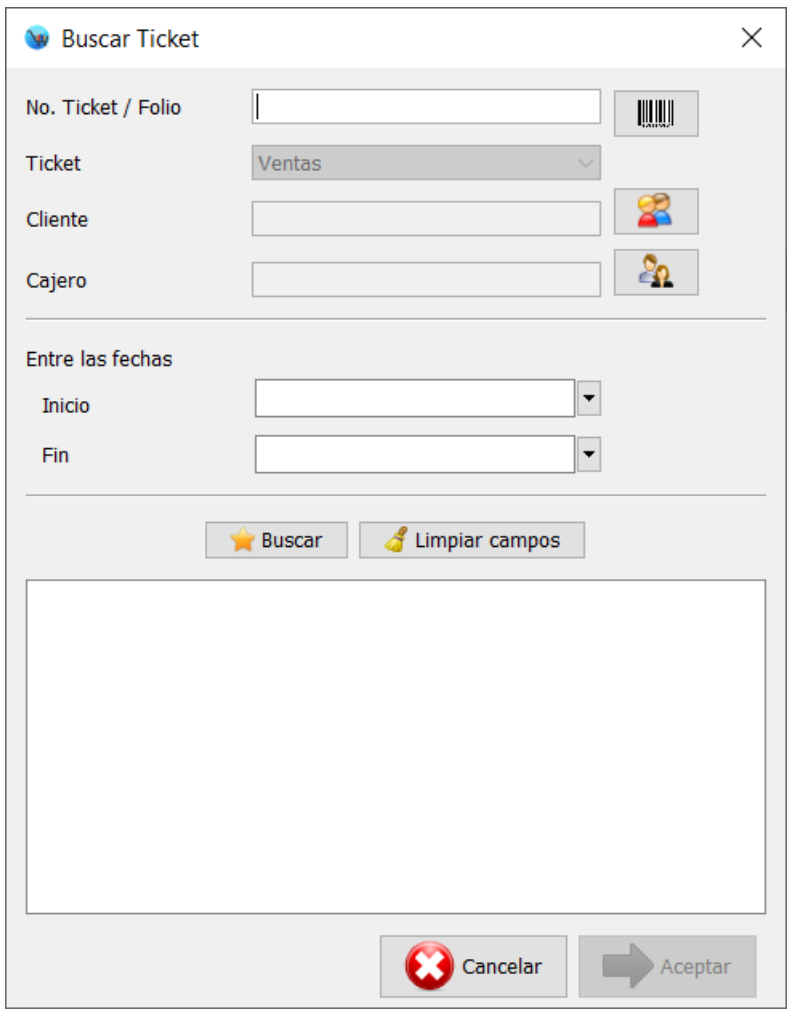

Este cuadro de dialogo le permite buscar entre todas las ventas que tiene registradas, puede filtrar estas ventas por: cliente, cajero y rango de fechas.

Una vez que seleccionado el filtro deseado haga clic en el botón **"Buscar"**:

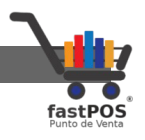

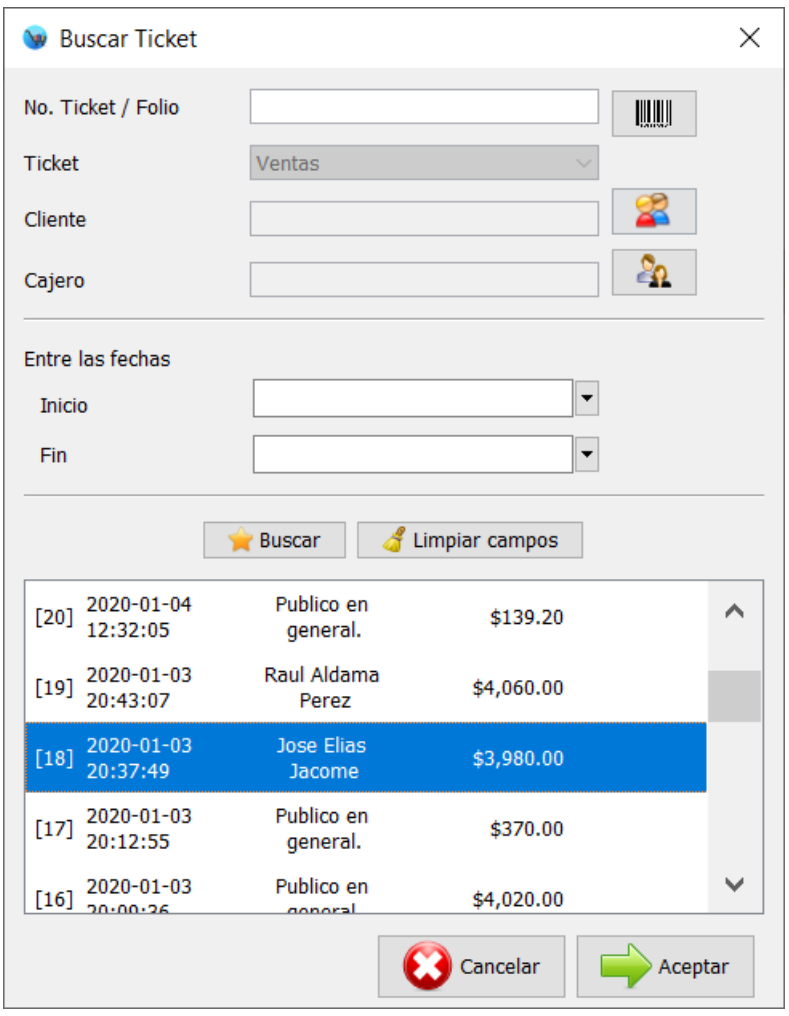

Si no especifica ningún filtro el sistema le mostrara las ultimas 50 ventas registradas.

Puede desplazarse entre las ventas mostradas mediante el scroll de la parte derecha. Seleccione el ticket de la lista y haga clic en el botón **"Aceptar"** el sistema le mostrara el ticket en pantalla:

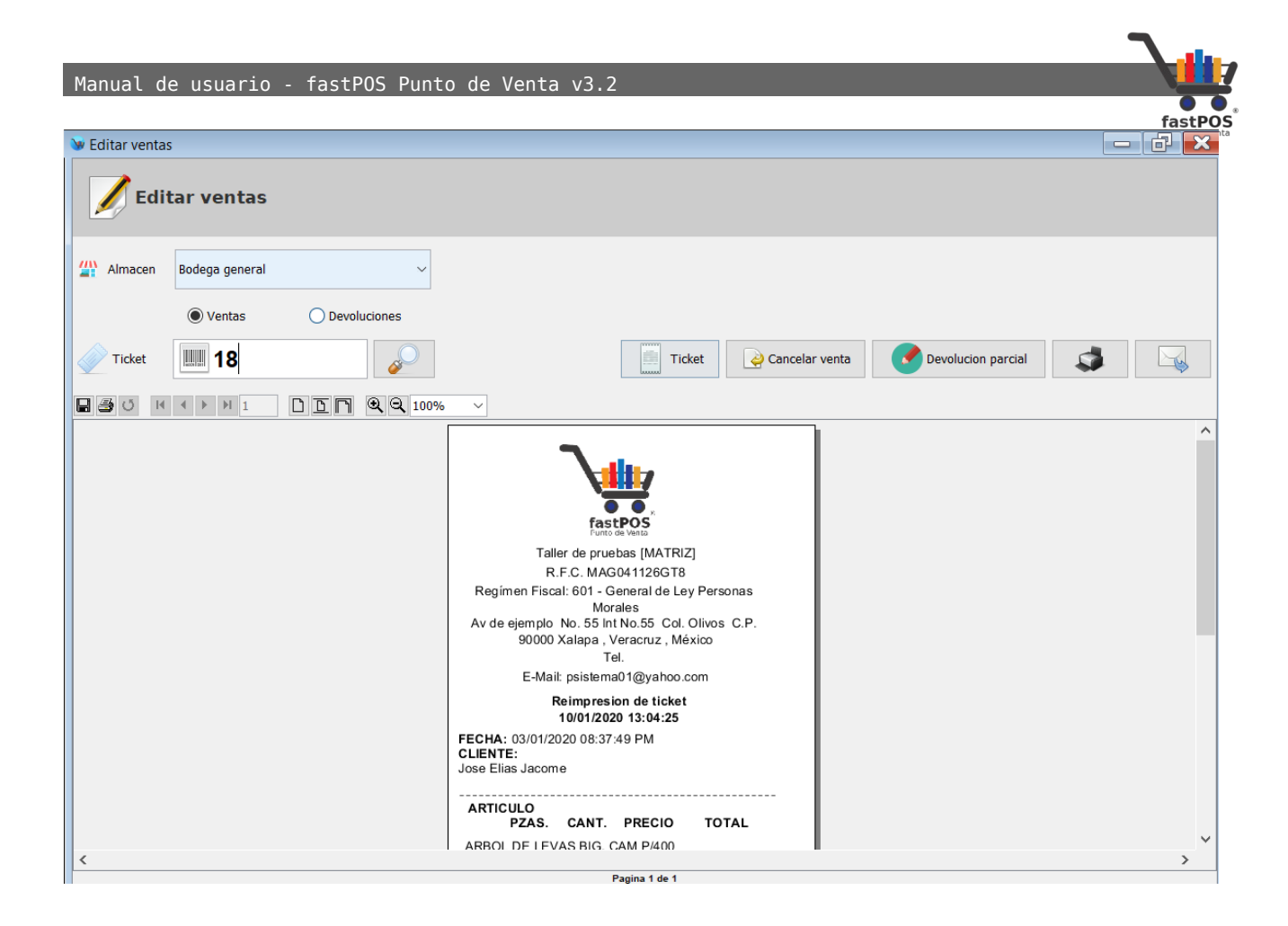

Puede cargar la venta en formato de **"Ticket"** o **"Remisión"** , solo tiene que hacer clic en el botón de la parte superior "Ticket / Remisión":

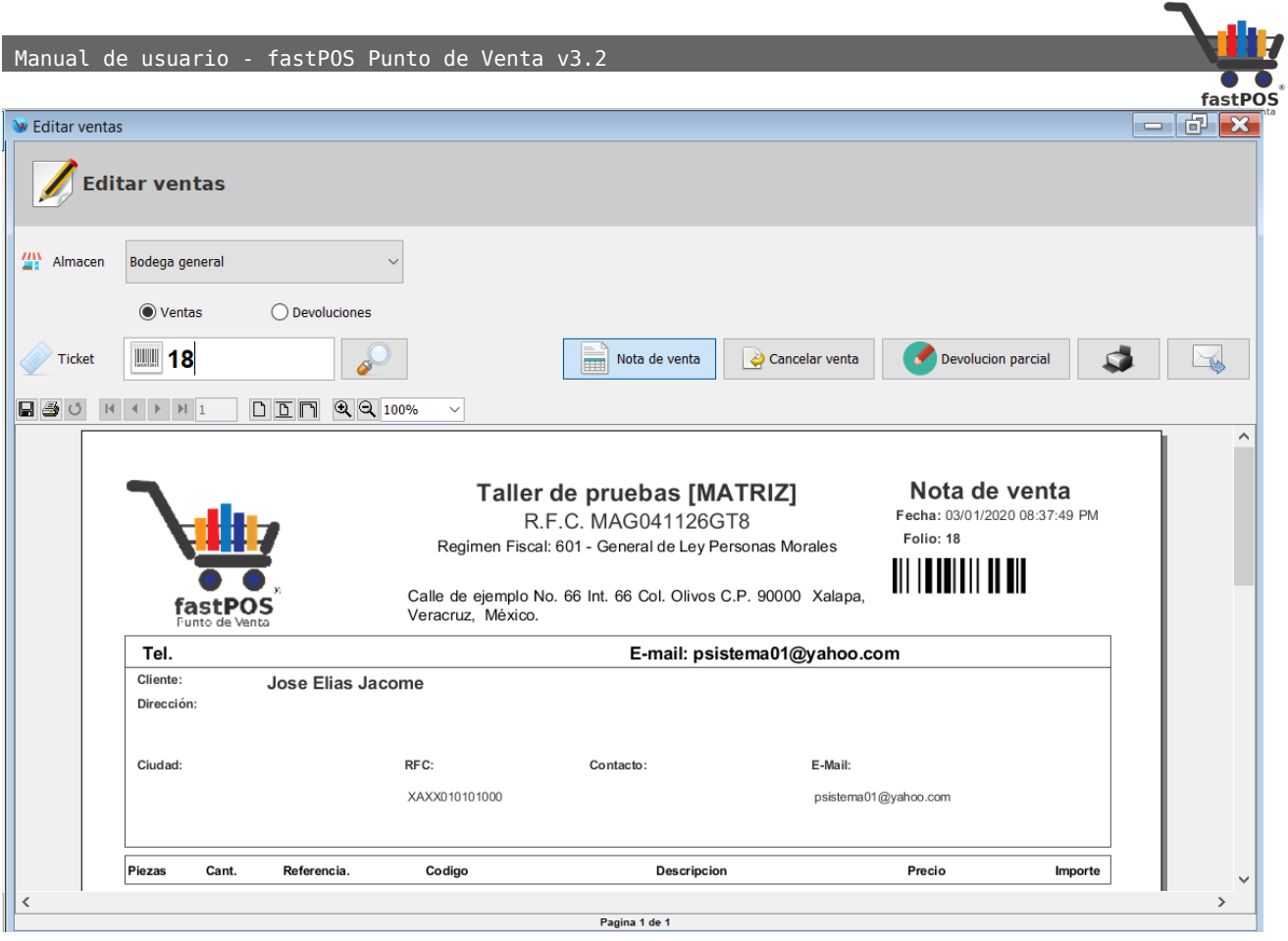

Una vez que cargo la venta puede realizar las siguientes operaciones:

- **Cancelar venta**: Esta operación realiza la cancelación total de la venta, el ticket se pone en estatus de "Cancelado", los artículos ingresan nuevamente al inventario y se realiza una salida de dinero por el monto de la operación. Este ticket ya no sera visible en los reportes.
- **Devolución parcial**: Permite cancelar la venta solo de ciertos artículos de un ticket. Si hace clic en este botón podrá observar un cuadro de dialogo como el siguiente:

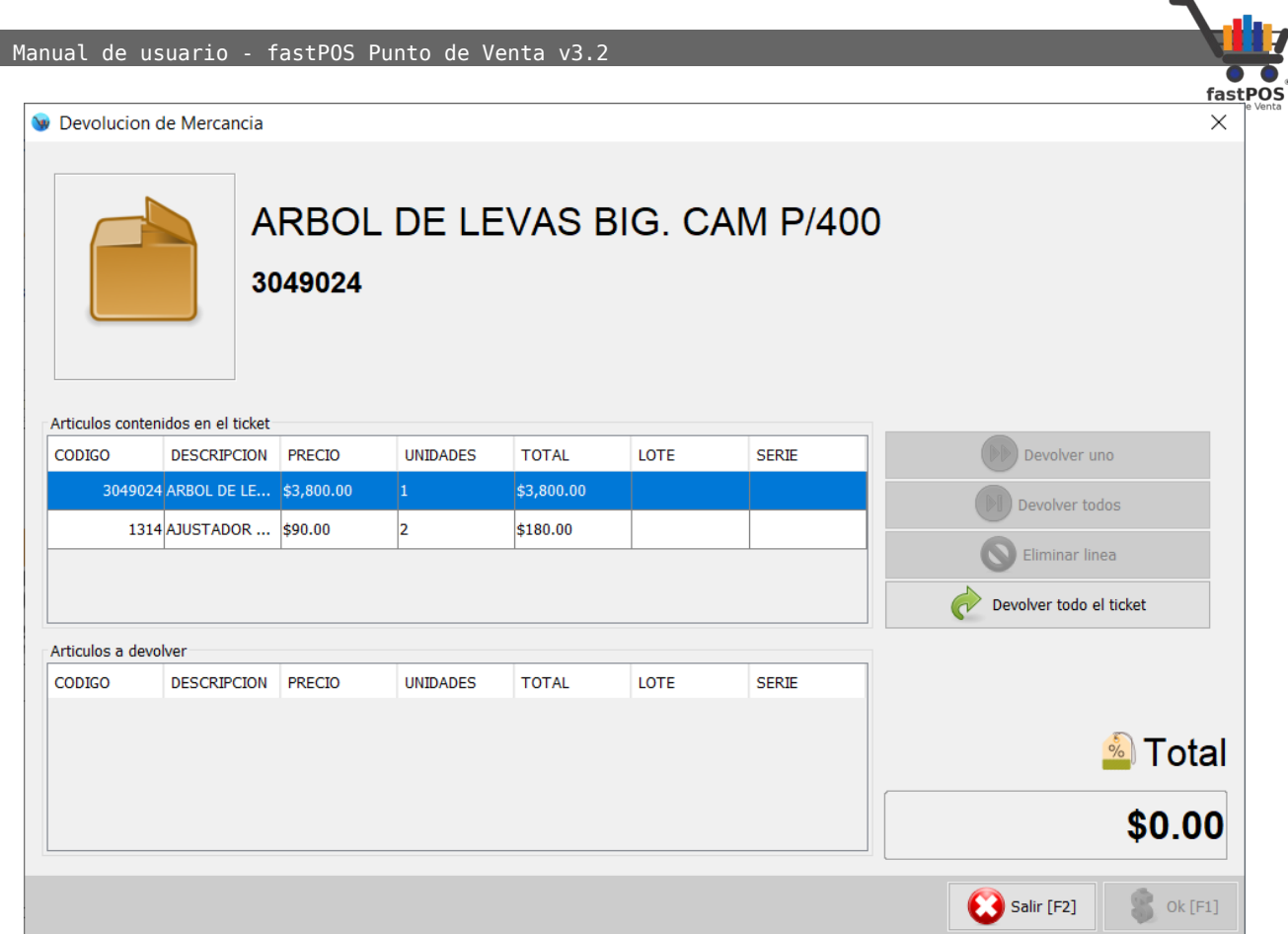

#### Para utilizar esta función seleccione el articulo correspondiente en la tabla de la parte superior:

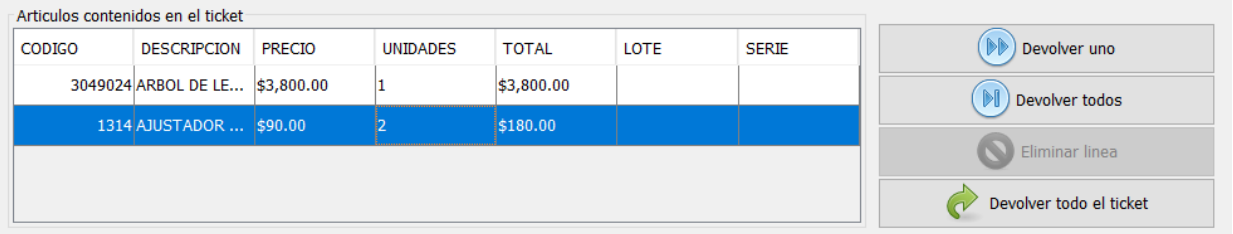

A continuación haga clic en el botón "Devolver uno" o "Devolver todos" que esta del lado derecho, podrá observar como ese articulo se agrega a la tabla de la parte inferior:

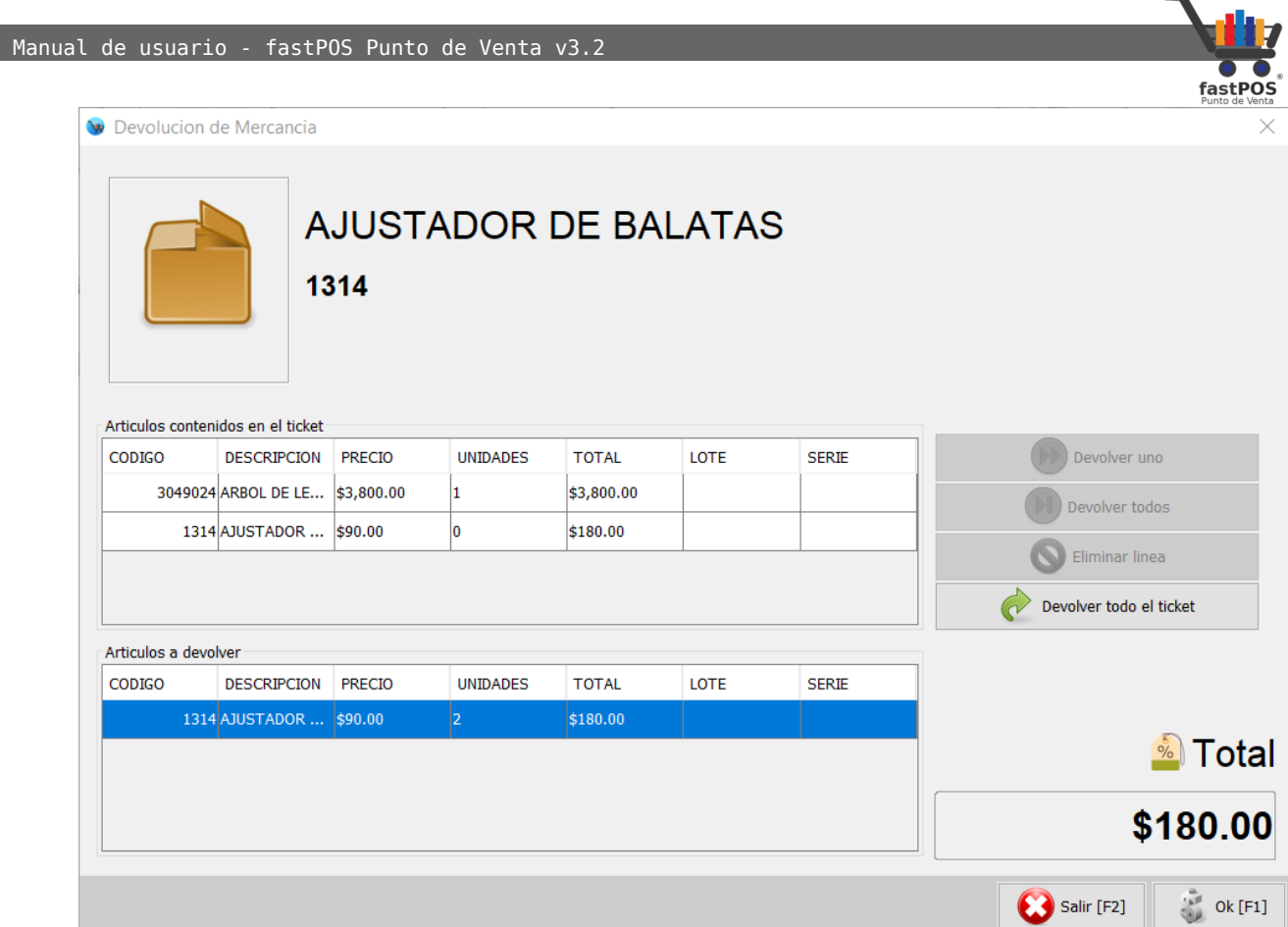

De esta forma va agregar todos los artículos a devolver, para finalizar haga clic en el botón de la parte inferior "Ok" y podrá observar un cuadro de dialogo como el de la siguiente imagen:

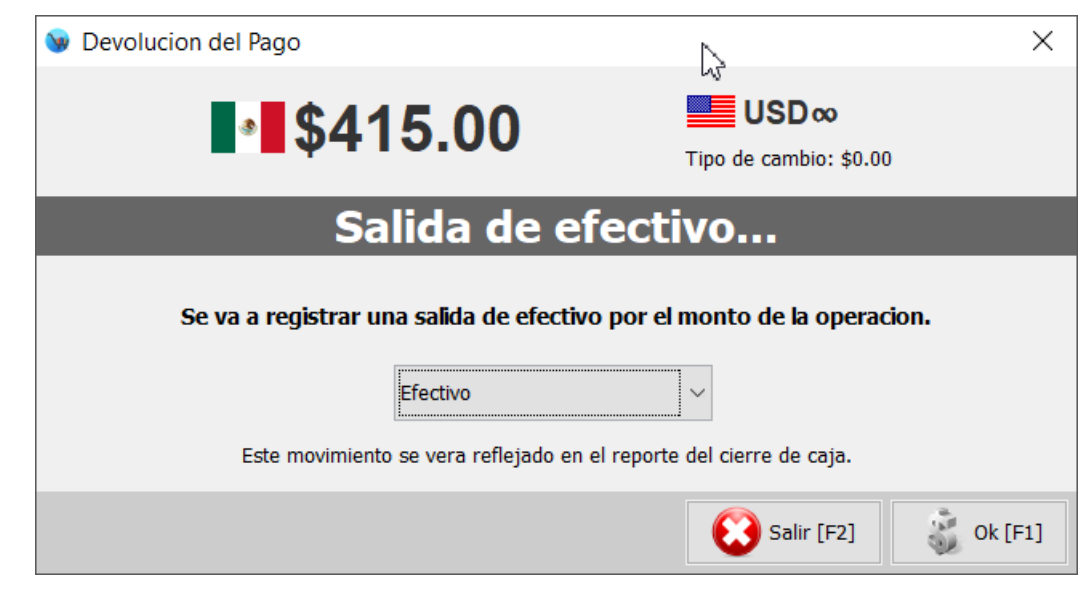

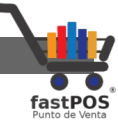

Para aplicar los cambios y finalizar la operación haga clic en el botón "Ok".

- **Reimprimir**: Le permite reimprimir una copia del ticket de venta.
- **Enviar por e-mail:** Le permite reenviar un ticket por email al cliente.

# **Modulo: Cerrar Caja**

El modulo cerrar caja tiene la función de realizar una sumatoria de todos los movimientos de dinero efectuados durante el día, agrupando dichos movimientos de acuerdo al método de pago utilizado:

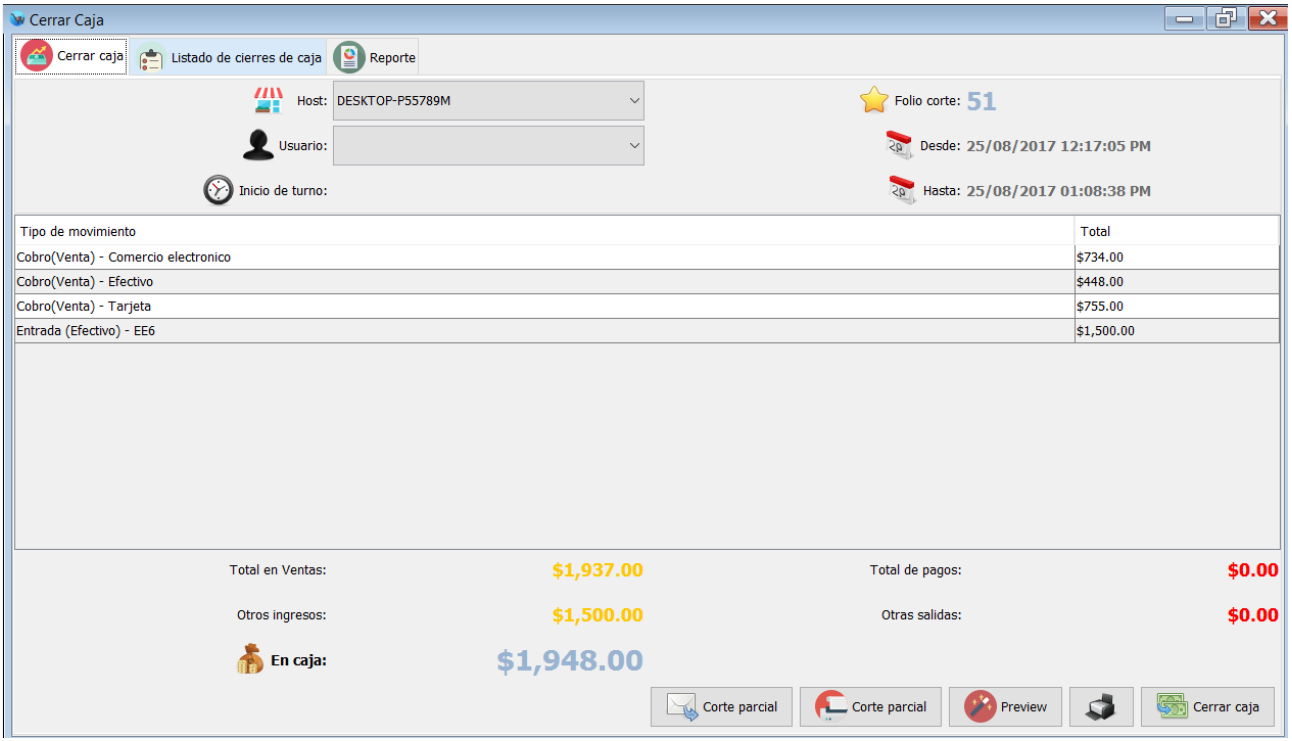

Para utilizar el modulo de Cerrar Caja simplemente seleccione en la opción **"Host"** de la parte superior el nombre de su equipo, o del equipo de su red a consultar el corte, de forma predeterminada cuando abra este modulo su equipo se encontrara seleccionado.

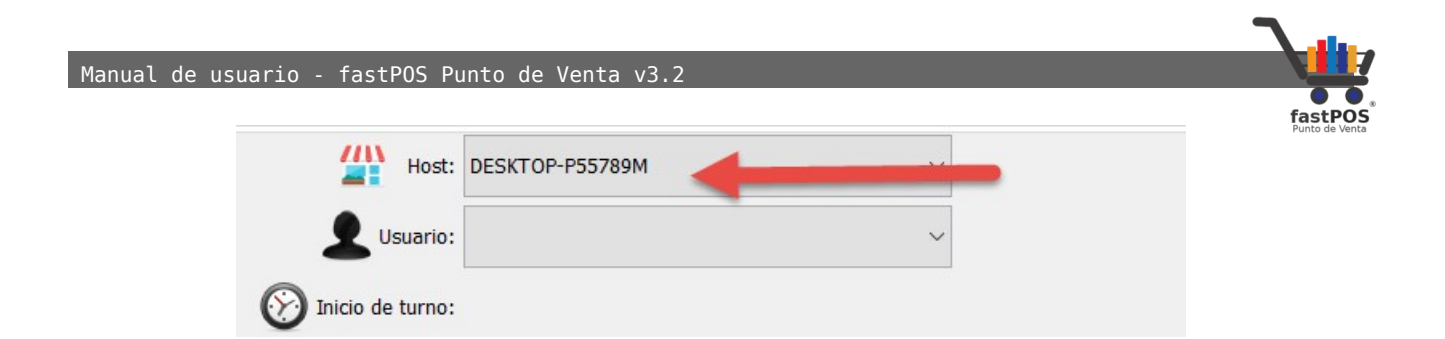

También tiene la posibilidad de filtrar los movimientos contenidos en el cierre de caja de acuerdo a un usuario.

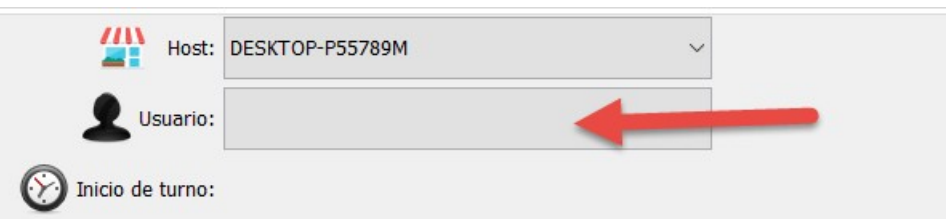

En la parte derecha, puede ver los datos mas importantes del "Corte", que son:

- **Folio corte:** Indica el numero de corte de caja a realizar.
- **Desde:** Es la fecha desde la cual se empezaron a realizar los movimientos.
- **Hasta:** Es la fecha hasta la cual se tomaran en cuenta los movimientos de dicho corte.

En la parte central puede ver una tabla con el tipo de movimiento y el total del mismo:

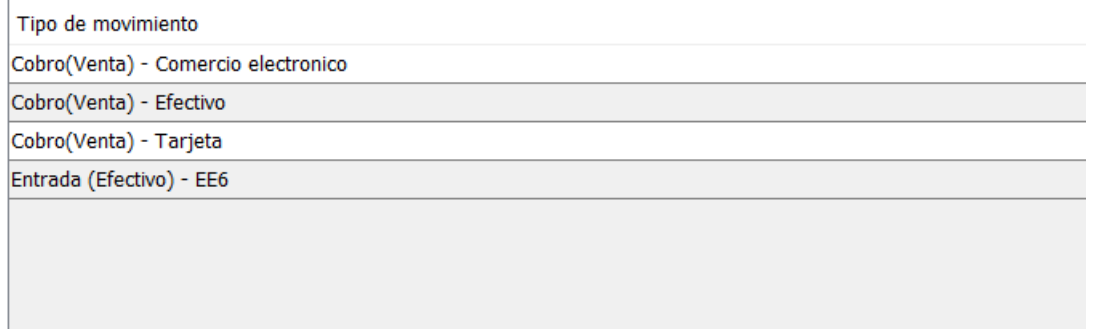

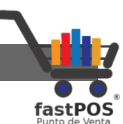

En la parte inferior podrá observar la sumatoria de los cobros y pagos realizados en el corte, agrupados de la siguiente manera:

- **Ventas:** Le muestra el total de las ventas realizadas.
- **Pagos:** El total de pagos realizados (devolución de ventas, pago de compras a proveedores).
- **Otros ingresos:** Movimientos de caja de abono de dinero.
- **Otros pagos:** Movimientos de caja de salida de dinero.

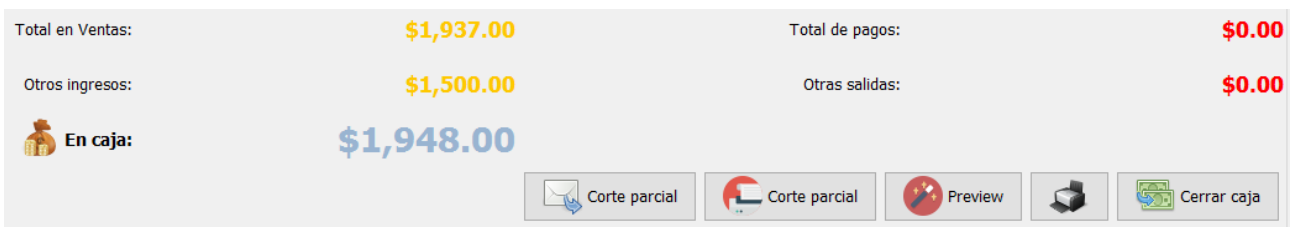

Los botones de la parte inferior tienen la siguiente función(De izquierda a derecha):

- **Corte parcial:**Enviá por e-mail un reporte con el corte parcial,tenga en cuenta que es necesario configurar previamente su cuenta de e-mail desde el modulo de Configuración > E-mail.
- **Corte parcial:**Imprime un ticket con un resumen del corte parcial.
- **Preview:**Le permite visualizar en pantalla el reporte del corte parcial.
- **Imprimir:** Si activa este botón cuando realice el cierre de caja el sistema imprimirá el ticket correspondiente. De forma predeterminada cuando abre el modulo de Cerrar caja este boton no se encuentra activado.
- **Cerrar caja:** Realiza el cierre de caja correspondiente, actualiza el numero de secuencia, genera el reporte correspondiente y si esta activada la opción envía el resumen del corte de caja por e-mail.

Tenga en cuenta que si tiene habilitada la opción "Iniciar y cerrar turno" al cerrar la caja se cerraran también todos aquellos turnos que estaban abiertos en dicho host.

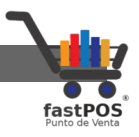

Una vez realizado el cierre de caja, ademas de que el ticket correspondiente fue impreso, podrá visualizar en pantalla un reporte con los movimientos realizados.

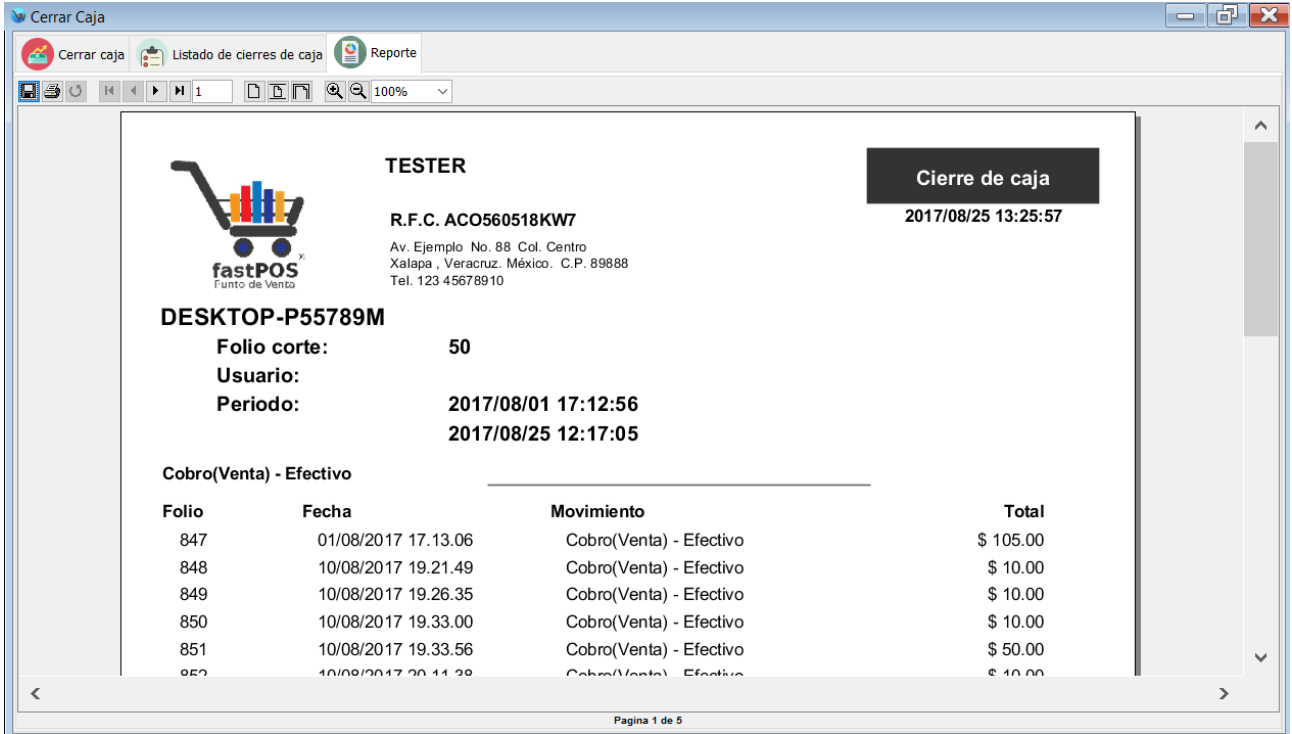

El modulo cerrar caja en la parte superior cuenta con 3 pestañas a través de las cuales se puede acceder a la siguiente información:

- **Cerrar caja:** Le permite visualizar los datos generales del cierre de caja, así como efectuar el mismo.
- **Listado de cierres de caja:** Le muestra una tabla que contiene todos los cierres de caja que se han realizado, puede visualizar el contenido de los mismos en cualquier momento, simplemente tiene que hacer clic en el cierre de caja deseado.
- **Reporte:** Le muestra el reporte correspondiente al corte de caja efectuado o seleccionado.

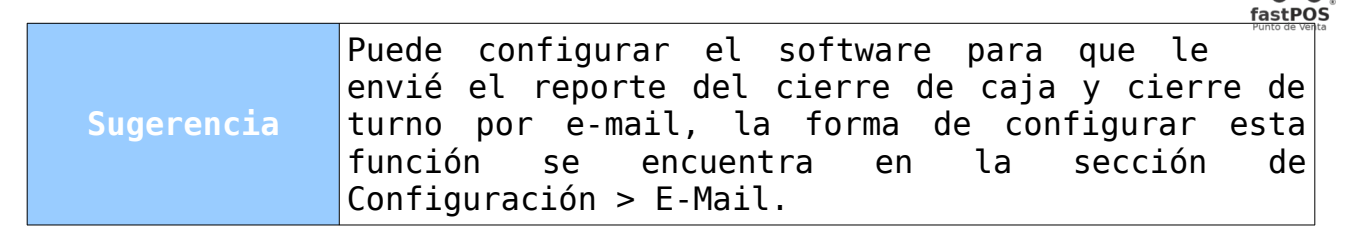

# **Modulo: Facturación**

El modulo de facturación le permitirá realizar sus facturas de una forma rápida y sencilla, la interfaz de este modulo es muy amigable.

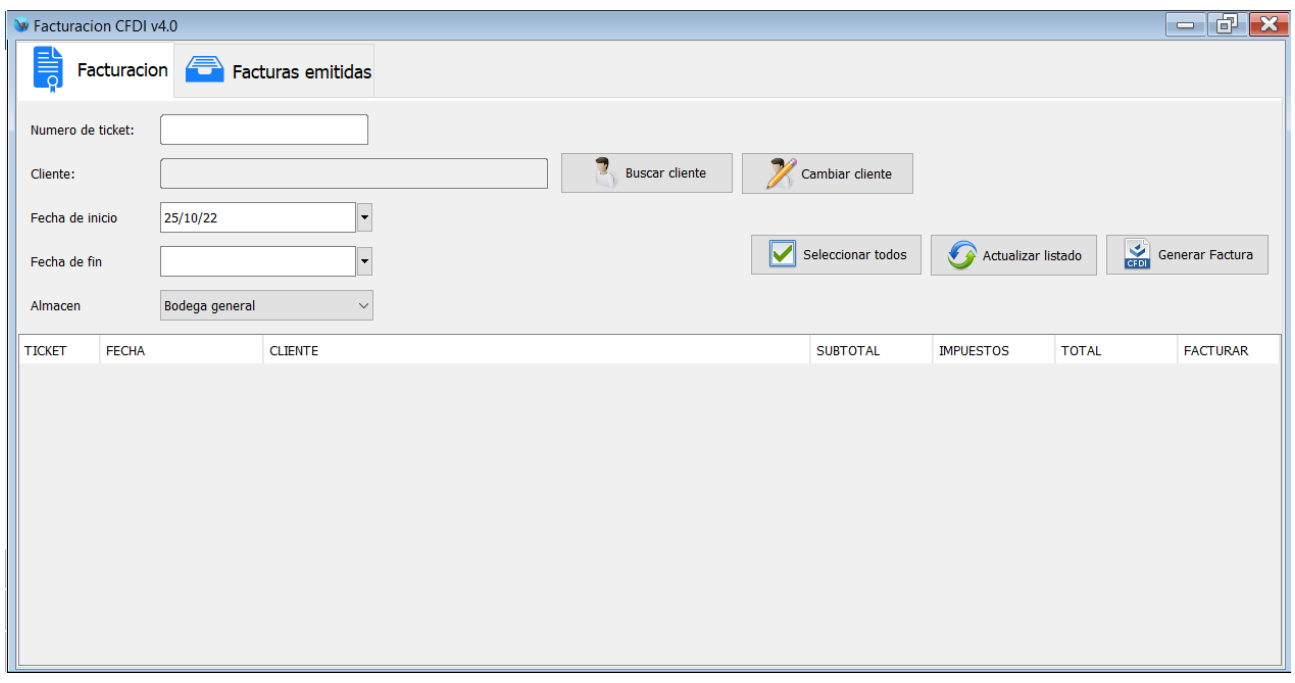

En la parte superior del modulo de facturación encontrara los siguientes campos:

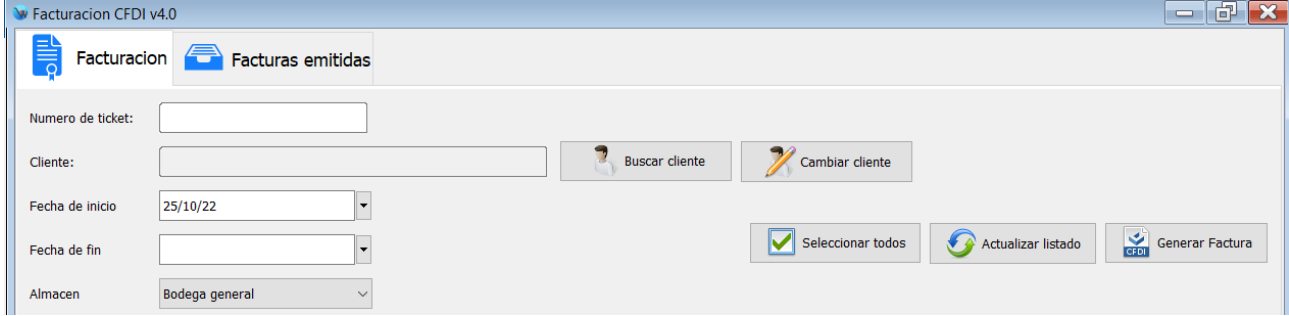

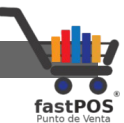

• **Numero de ticket:** Le permite buscar un determinado ticket para realizar la factura correspondiente, solo tiene que escribir el numero de folio y pulsar **"Enter"**, si el ticket fue encontrado automáticamente se cargara en la lista de la parte inferior.

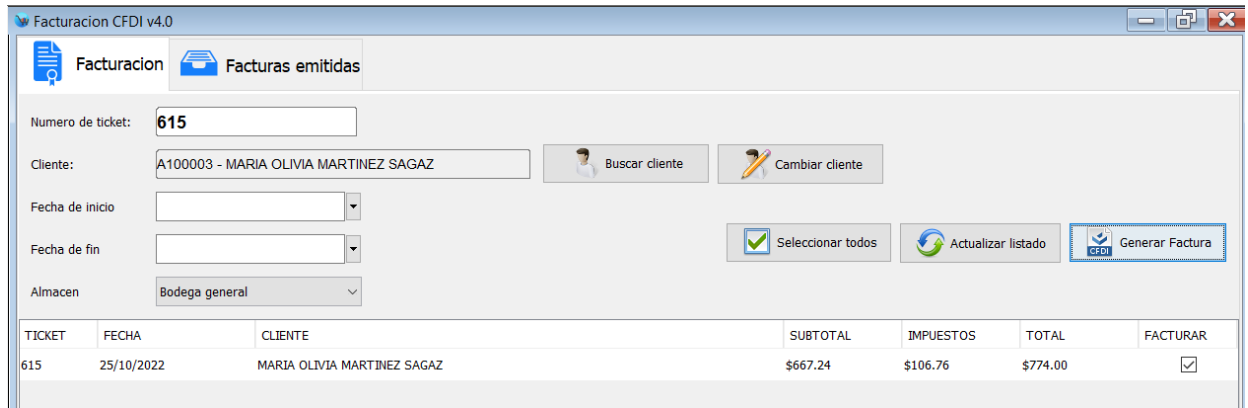

• **Cliente:** Le permite mostrar todos los recibos de un determinado cliente.

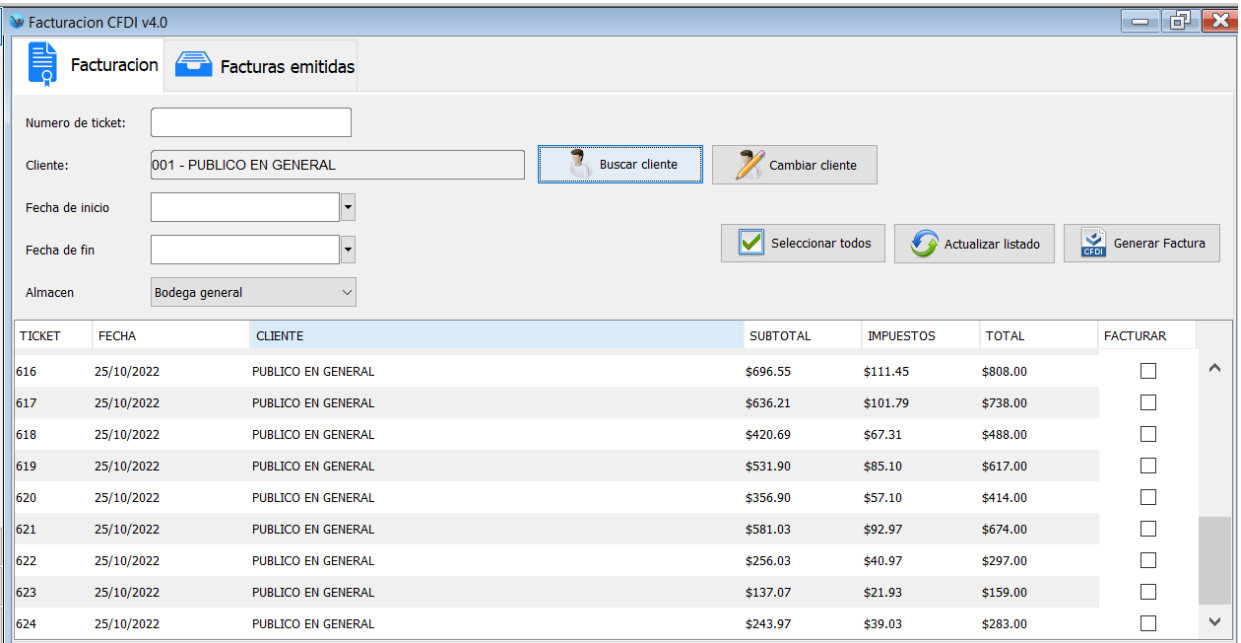

• **Fecha de inicio y fin:** Le permite filtrar los tickets por un rango de fechas.

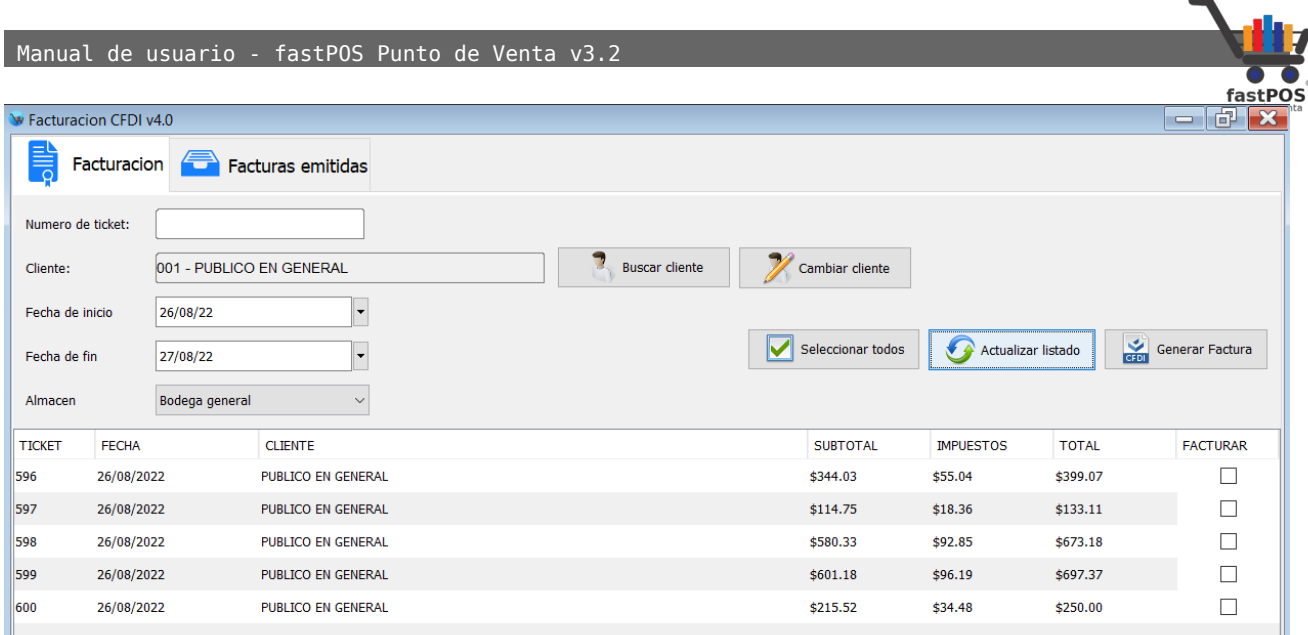

#### En la parte derecha podrá observar los siguientes botones:

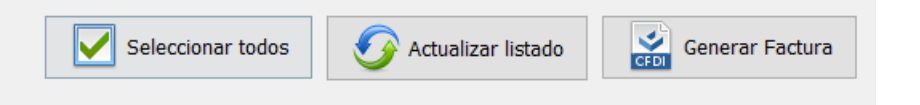

De izquierda a derecha el funcionamiento de los botones es el siguiente:

- El primer botón le sirve seleccionar todos los tickets contenidos en la tabla.
- El segundo botón tiene la función de actualizar el listado de tickets que contiene la tabla.
- El tercer botón le permite generar la factura correspondiente.

Una vez que selecciono los tickets que va a facturar haga clic en el botón **"Generar factura"** el sistema le mostrara un cuadro de dialogo como el siguiente desde el cual deberá de seleccionar la forma de pago correspondiente:

H.

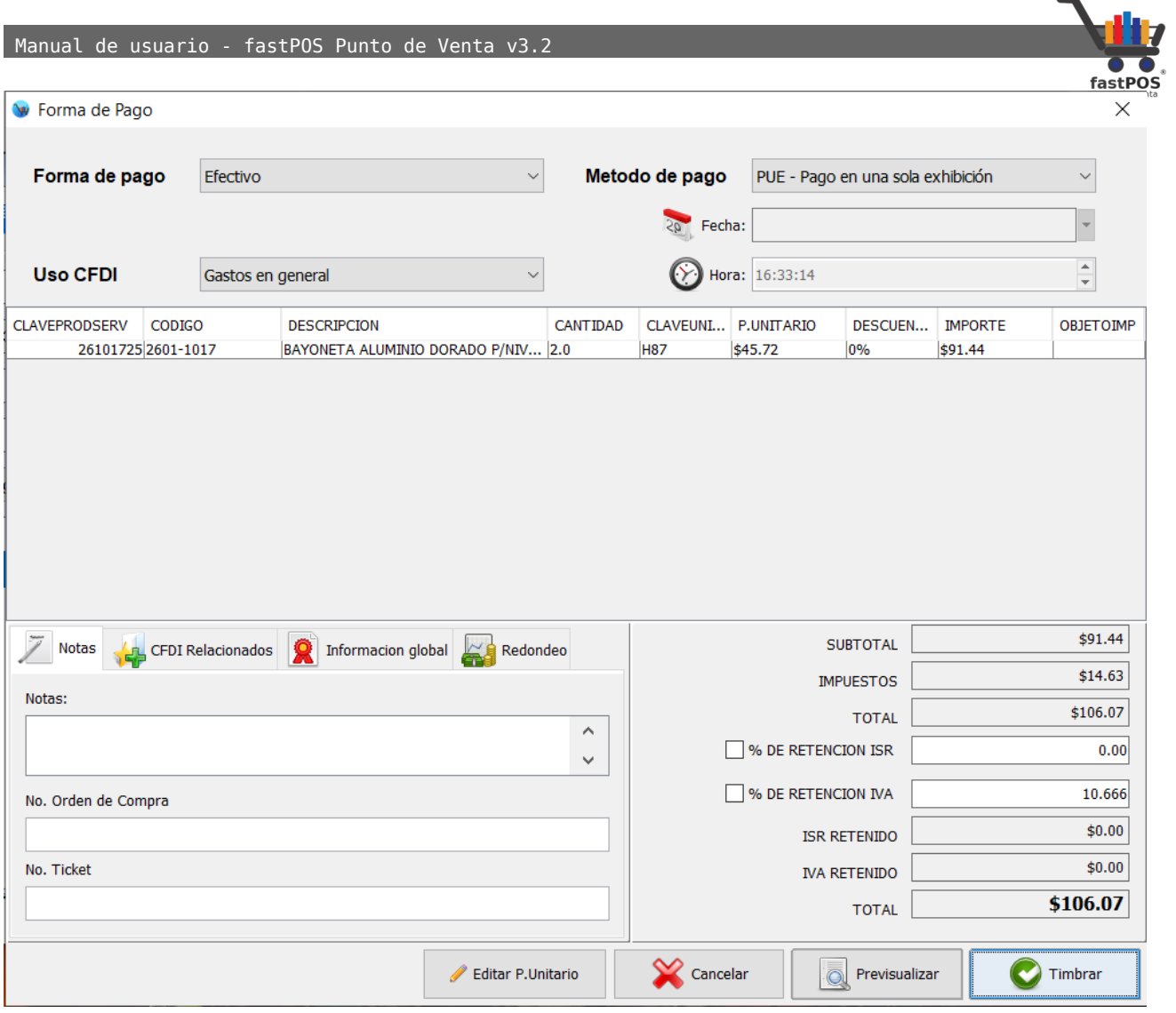

Deberá de seleccionar la "**Forma de pago**" , "**Método de pago**" y "**Uso del CFDI**" de acuerdo a las necesidades de su cliente.

Para finalizar haga clic en el botón "**Timbrar**", en unos segundos su factura se mostrara en pantalla.

Si el envió por e-mail se encuentra activado se enviaran los archivos **.pdf** y **.xml** a su cliente.

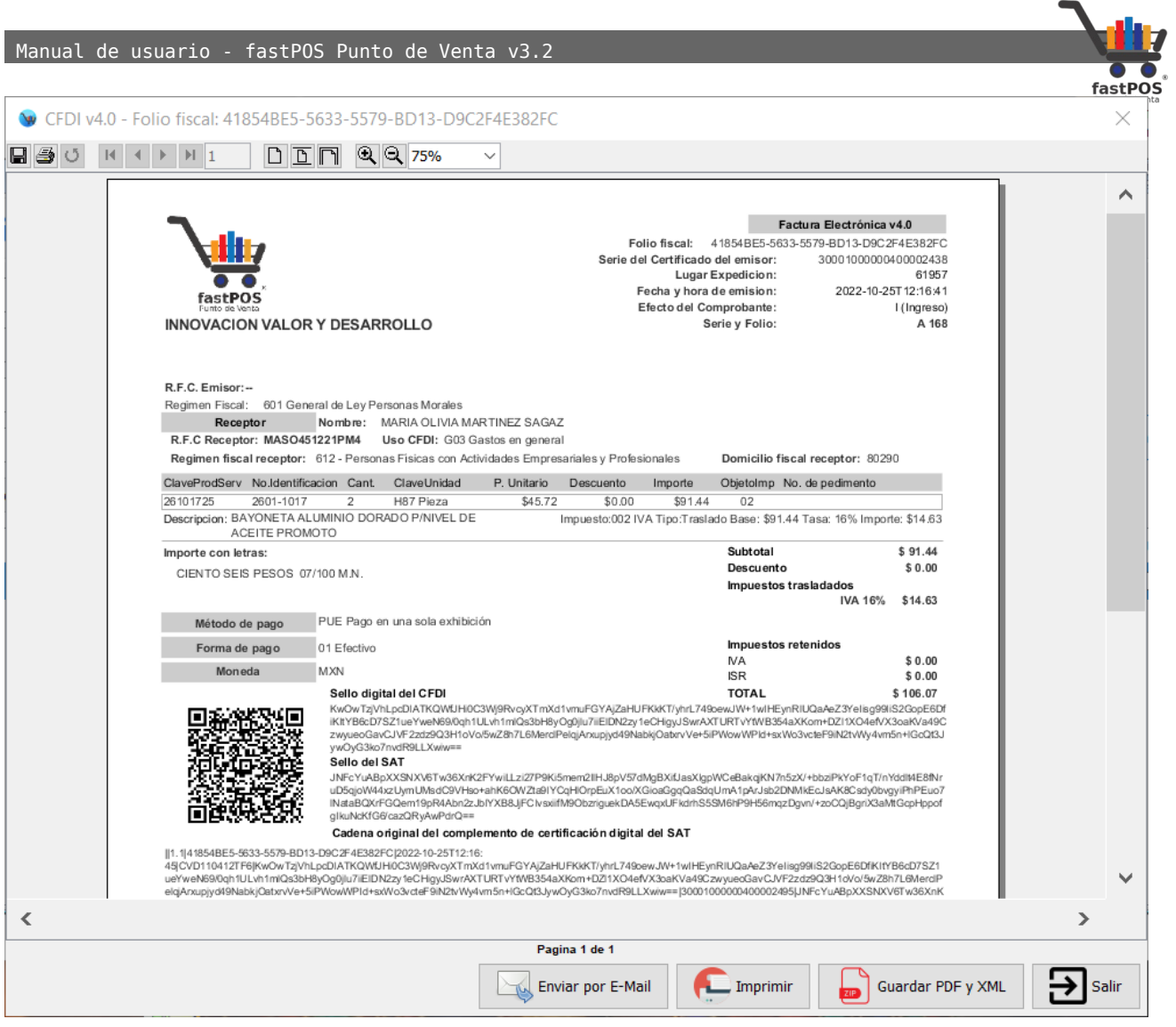

El modulo de facturación en la parte superior cuenta con dos pestañas que son **"Facturación"** y **"Facturas emitidas"** desde esta ultima tiene la posibilidad de visualizar un listado con todas las facturas realizadas a este cliente:

Manual de usuario - fastPOS Punto de Venta v3.2

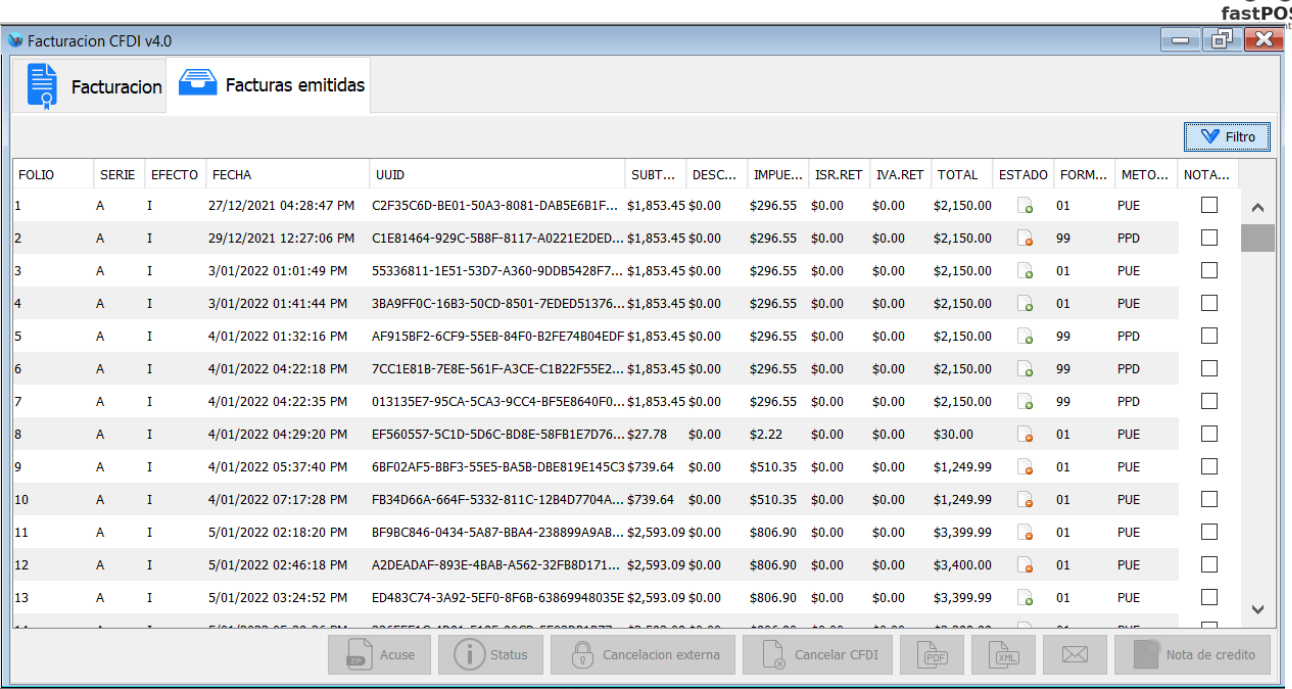

En la parte inferior podrá observar que cuenta con los siguientes botones:

- **Acuse:** Este botón le permite guardar un acuse en caso de que el CFDI sea cancelado.
- **Estatus:**Este botón le permite visualizar el estatus del CFDI en caso de que este en proceso de cancelación.
- **Cancelación externa:** Esta función se utiliza cuando realizo la cancelación de una factura desde otra aplicación como el portal del SAT.
- **Cancelar CFDI:** Este botón le permite realizar la cancelación del CFDI, al realizar una cancelación el sistema le mostrara un mensaje de confirmación.
- **Guardar PDF**: Le permite descargar el archivo .pdf de la factura.
- **Guardar XML:** Le permite descargar el archivo .xml de la factura.
- **Enviar por e-mail**: Enviá por e-mail los archivos de la factura al cliente.
- **Nota de crédito:** Este botón le permite generar una nota de crédito de algún CFDI emitido.

[http://www.fastpos.com.m](http://www.fastpos.com.mx/Ayuda.html)x Pag. 54 de 300

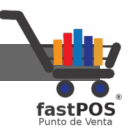

Estos botones se activan cuando selecciona una factura de la tabla de la parte superior.

#### **Como cambiar de cliente un ticket**

El modulo de facturación le permite cambiar un ticket que se registro al cliente **"Publico en general"** a un cliente en especifico, para realizar esta operación siga los siguientes pasos:

**1.** Busque el ticket deseado y seleccione el mismo en la tabla de la parte central:

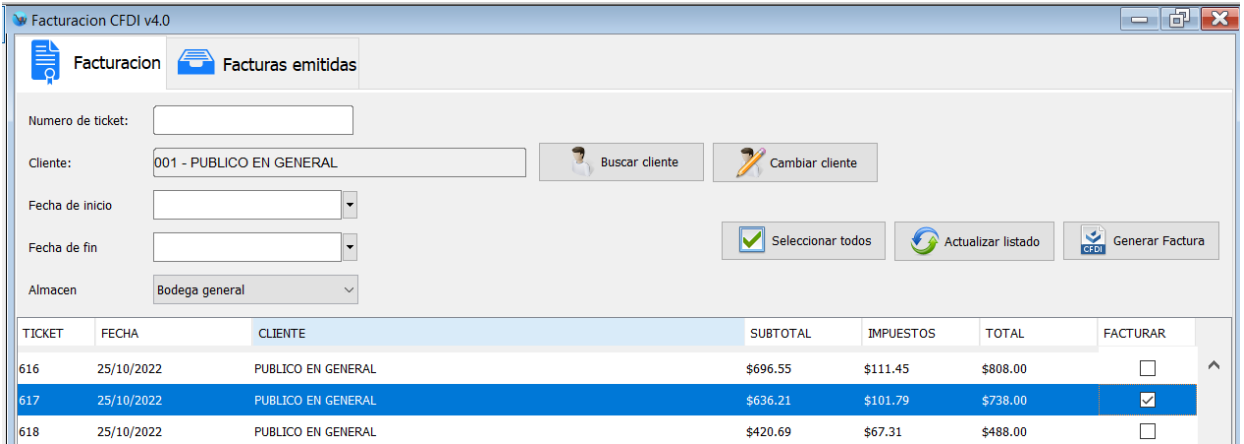

**2.** A un costado del botón "Buscar cliente" encontrara el botón que le permite cambiar de cliente el ticket(botón con el icono de un cliente y un lápiz):

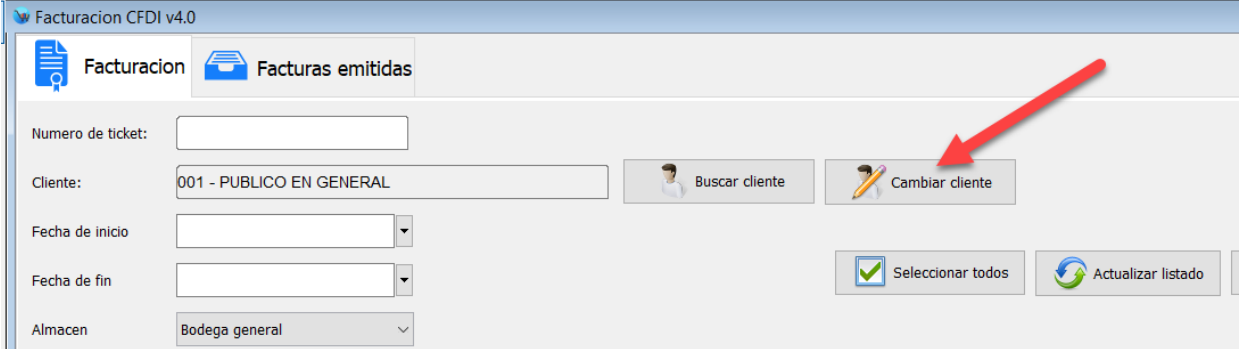

**3.** Seleccione el nuevo cliente y enseguida podrá visualizar el ticket cargado en el listado de tickets a facturar del nuevo cliente.

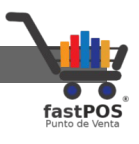

## **Modulo: Catálogos SAT**

Este modulo le permite gestionar los diferentes catálogos del SAT que se utilizan en la facturación electrónica. Desde este modulo puede agregar nuevos registros o modificar los ya existentes:

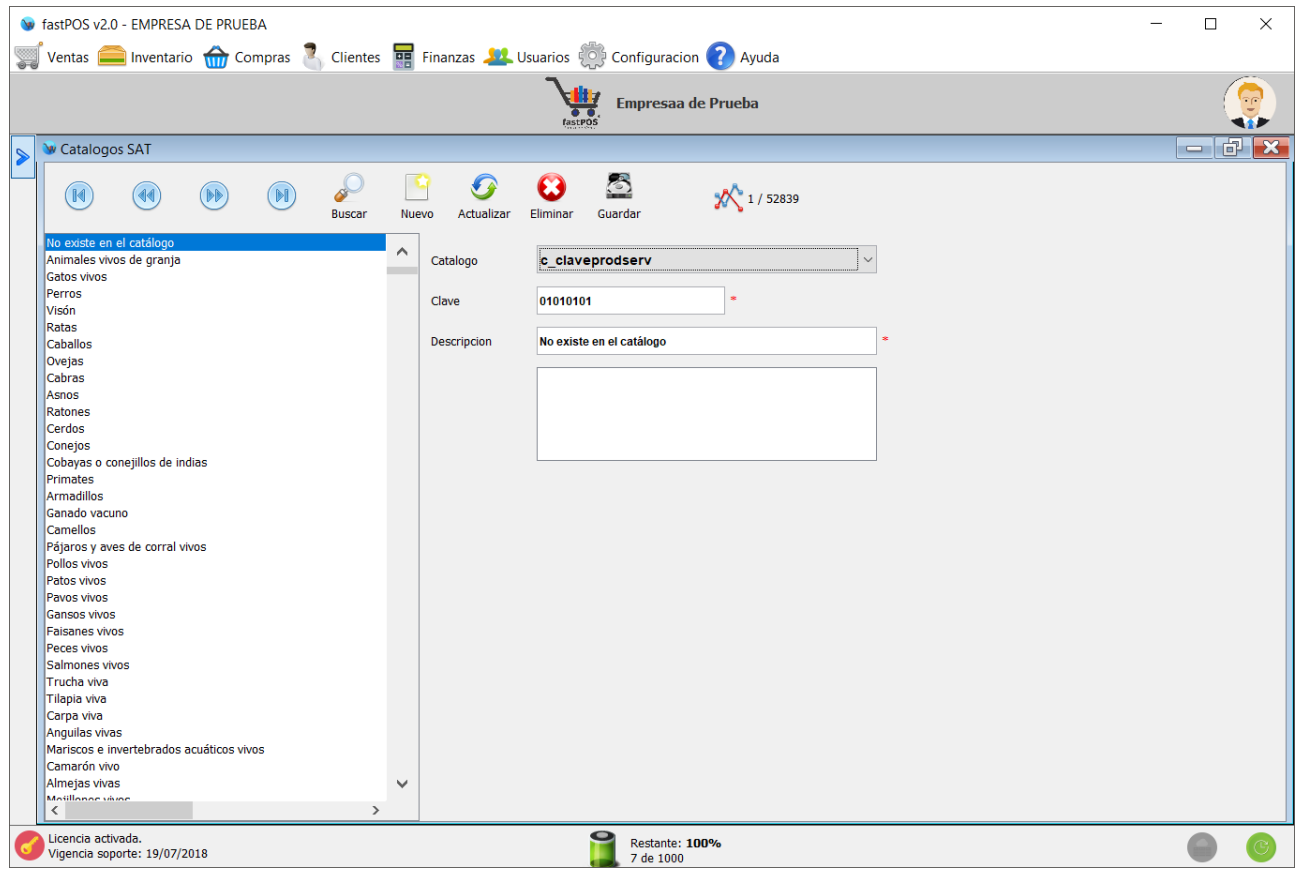

La opción "Catalogo" le permite seleccionar el catalogo que se va a mostrar:

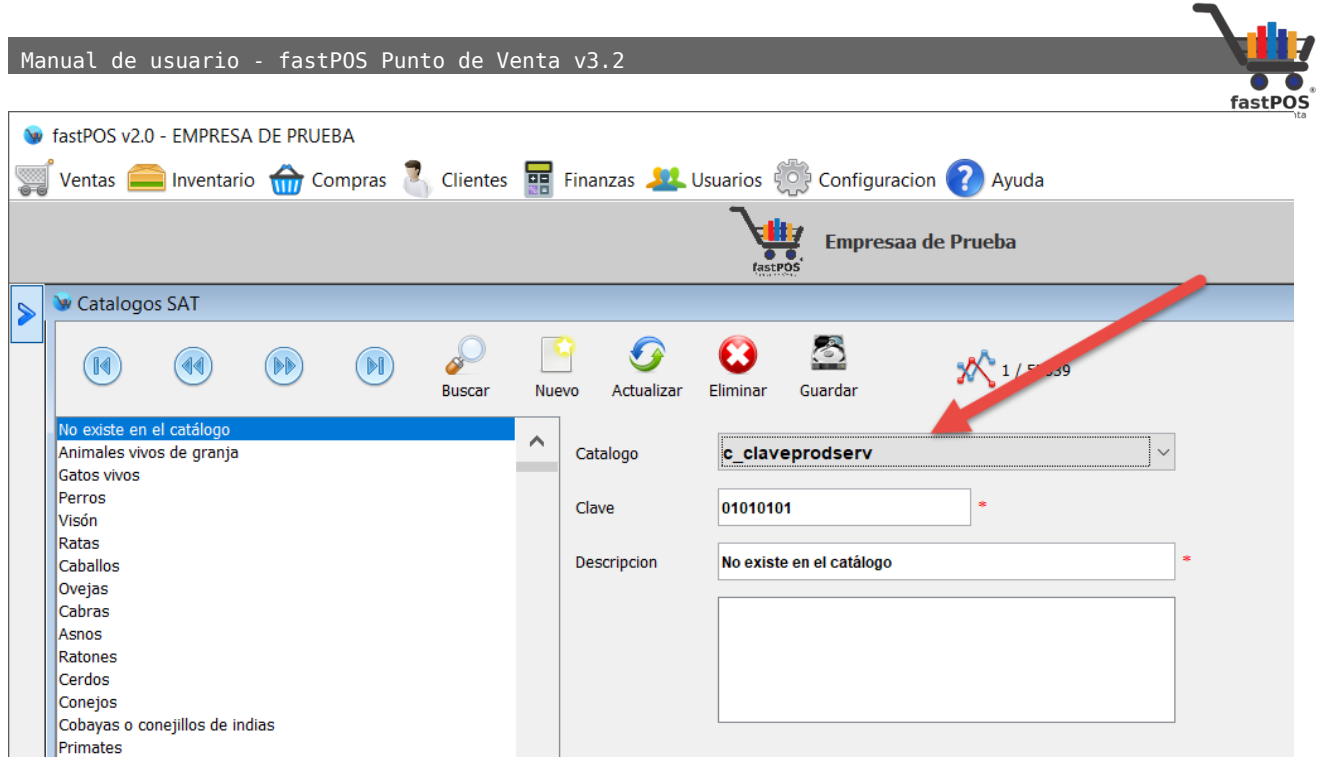

Cada uno de los registros de los catálogos cuentan con una "**Clave**" y "**Descripción**" mismos que son proporcionados por el SAT.

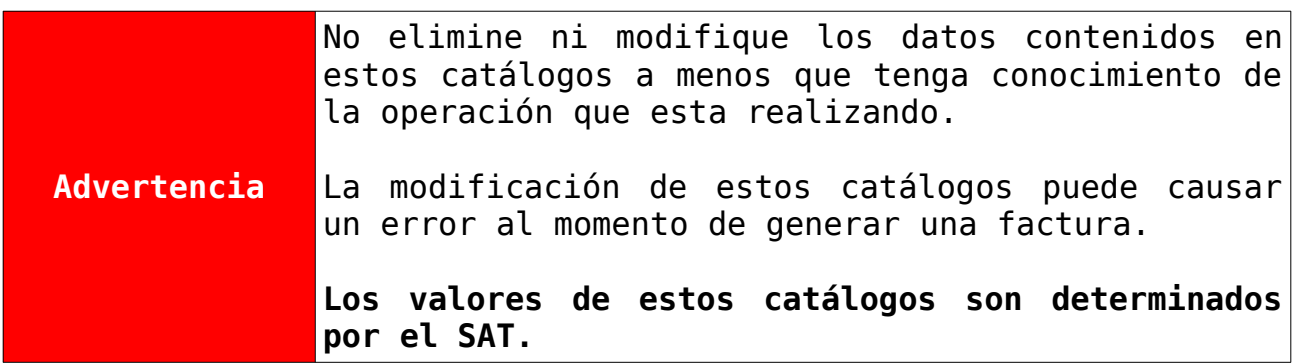

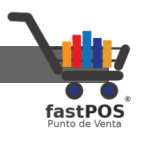

# **Modulo: Vendedores**

Este modulo le permite registrar a sus vendedores mismos que podrá seleccionar desde el modulo de Ventas.

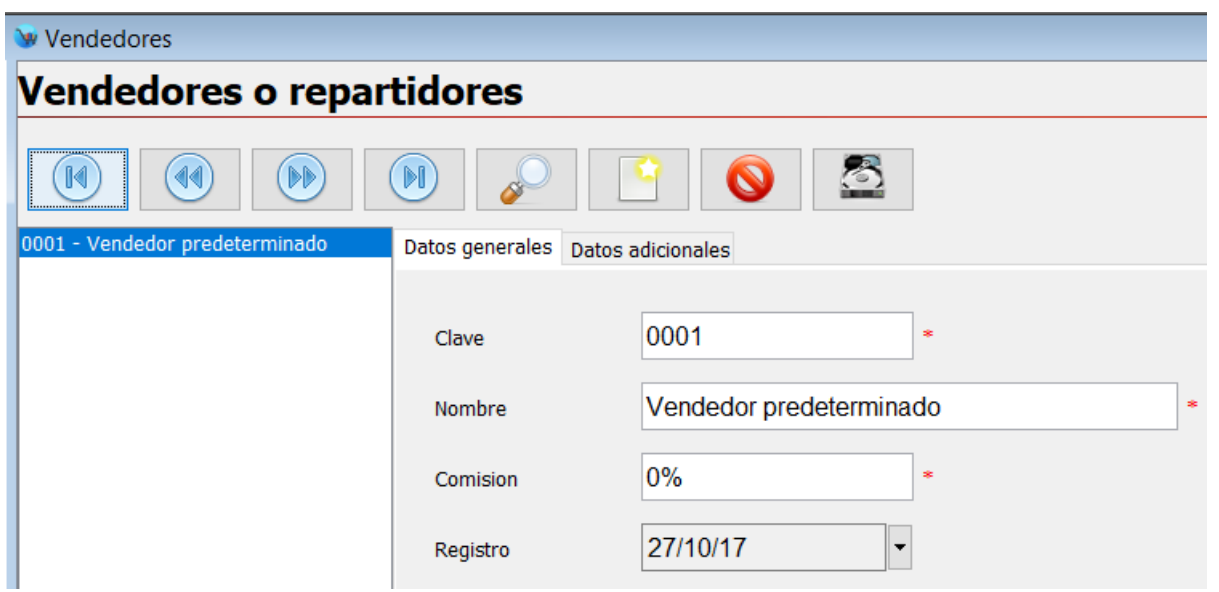

En la parte superior puede observar una barra de herramientas, de izquierda a derecha el funcionamiento de los botones es el siguiente:

- **Primer registro:** Selecciona el primer registro del la lista.
- **Anterior registro:** Selecciona el registro anterior.
- **Siguiente registro:** Selecciona el siguiente registro.
- **Ultimo registro:** Selecciona el ultimo registro.
- **Buscar vendedor:** Muestra un cuadro de dialogo que le permitirá buscar un vendedor.
- **Nuevo registro:** Limpia los campos para ingresar los datos de un nuevo vendedor.
- **Eliminar registro:** Elimina el vendedor seleccionado.
- **Guardar registro:** Permite guardar los datos ingresados.

Para registrar un nuevo vendedor deberá de seguir los siguientes pasos:

- **1.** Haga clic en el botón de **"Nuevo registro"**.
- **2.** Ingrese los datos solicitados, en donde:

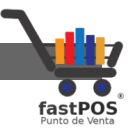

- **Clave:**Identificador del vendedor, este campo puede ser alfa numérico, este campo es único y obligatorio.
- **Nombre:**Nombre del vendedor, este campo es único y obligatorio para cada registro.
- **Comisión:**Comisión a otorgar, si no otorga comisión lo puede dejar en 0% .Este campo es obligatorio.
- **Registro:**Fecha de registro, esta fecha se genera automáticamente.
- Desde la pestaña superior "Datos adicionales" puede capturar otros datos personales del vendedor, pero que no son obligatorios.
- **3.** Haga clic en el botón de **"Guardar"**.

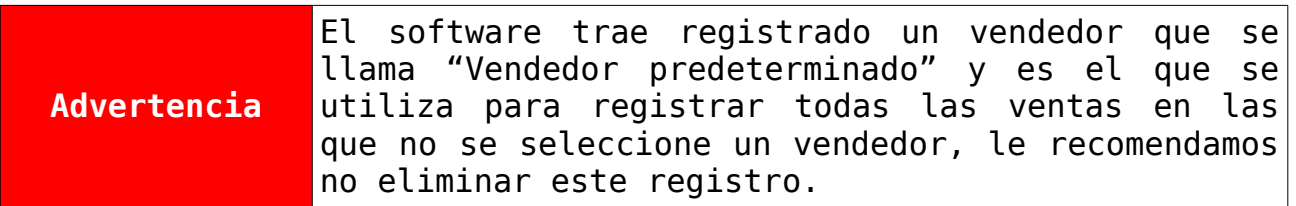

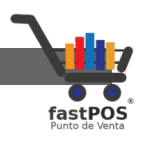

# **Modulo: Directorio Cofepris**

Desde el modulo de "Directorio Cofepris" puede registrar los datos de contacto de los doctores que prescriben las recetas medicas que contienen antibióticos.

Al abrir este modulo puede visualizar una interfaz como la siguiente:

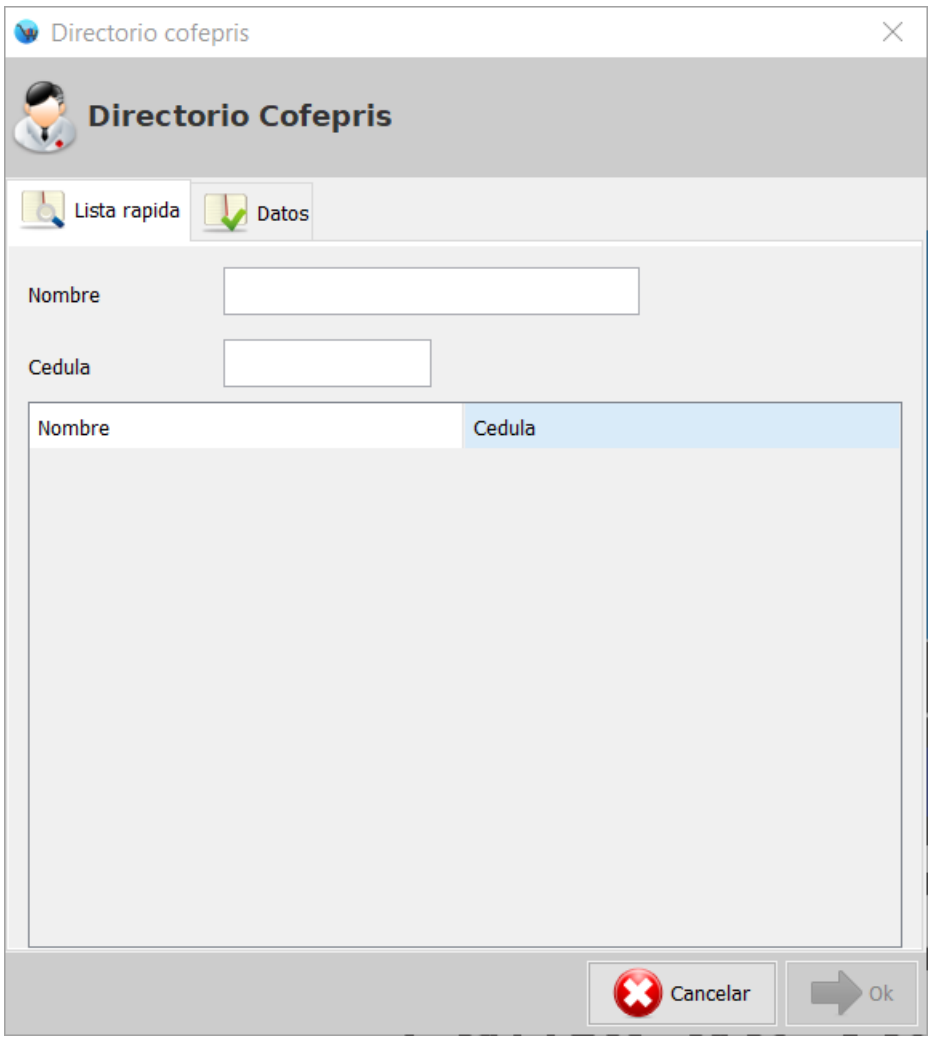

Como puede observar en la parte superior este modulo contiene dos pestañas: **"Lista rápida"** y **"Datos".** 

Desde la pestaña de **"Lista rápida"** puede buscar registros ya existentes, simplemente tiene que escribir las primeras palabras del nombre o la cédula profesional en el campo correspondiente, automáticamente en el listado de la parte inferior se mostraran

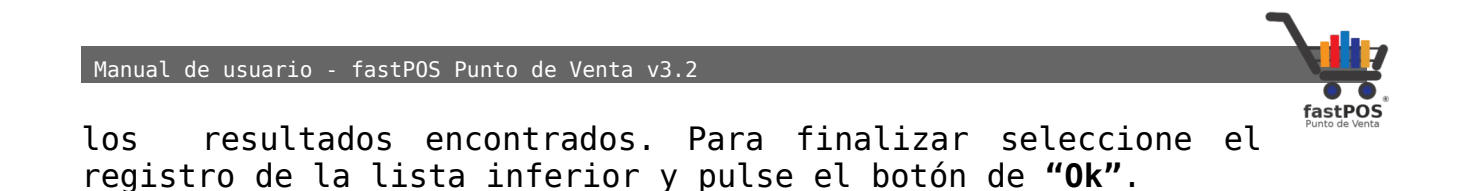

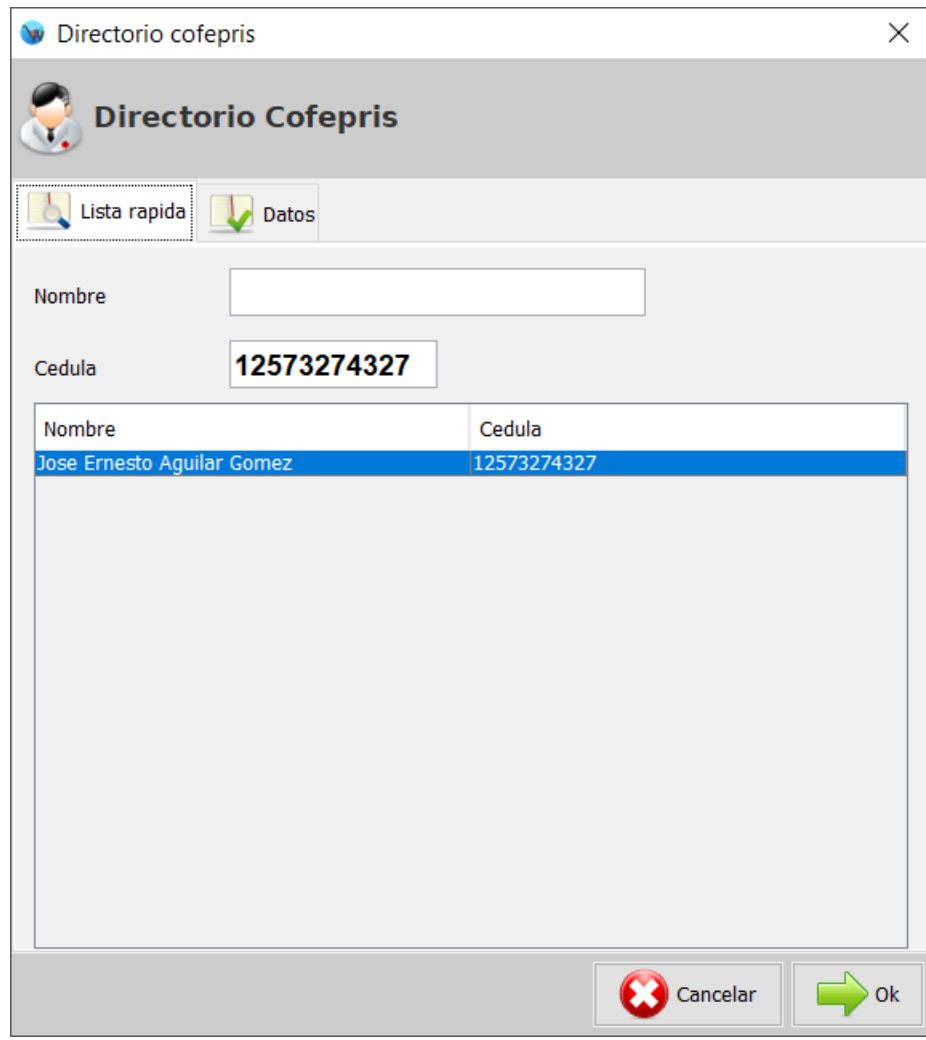

Por el contrario si quiere agregar un registro nuevo haga clic en la pestaña "Datos", podrá ver una interfaz como la siguiente:

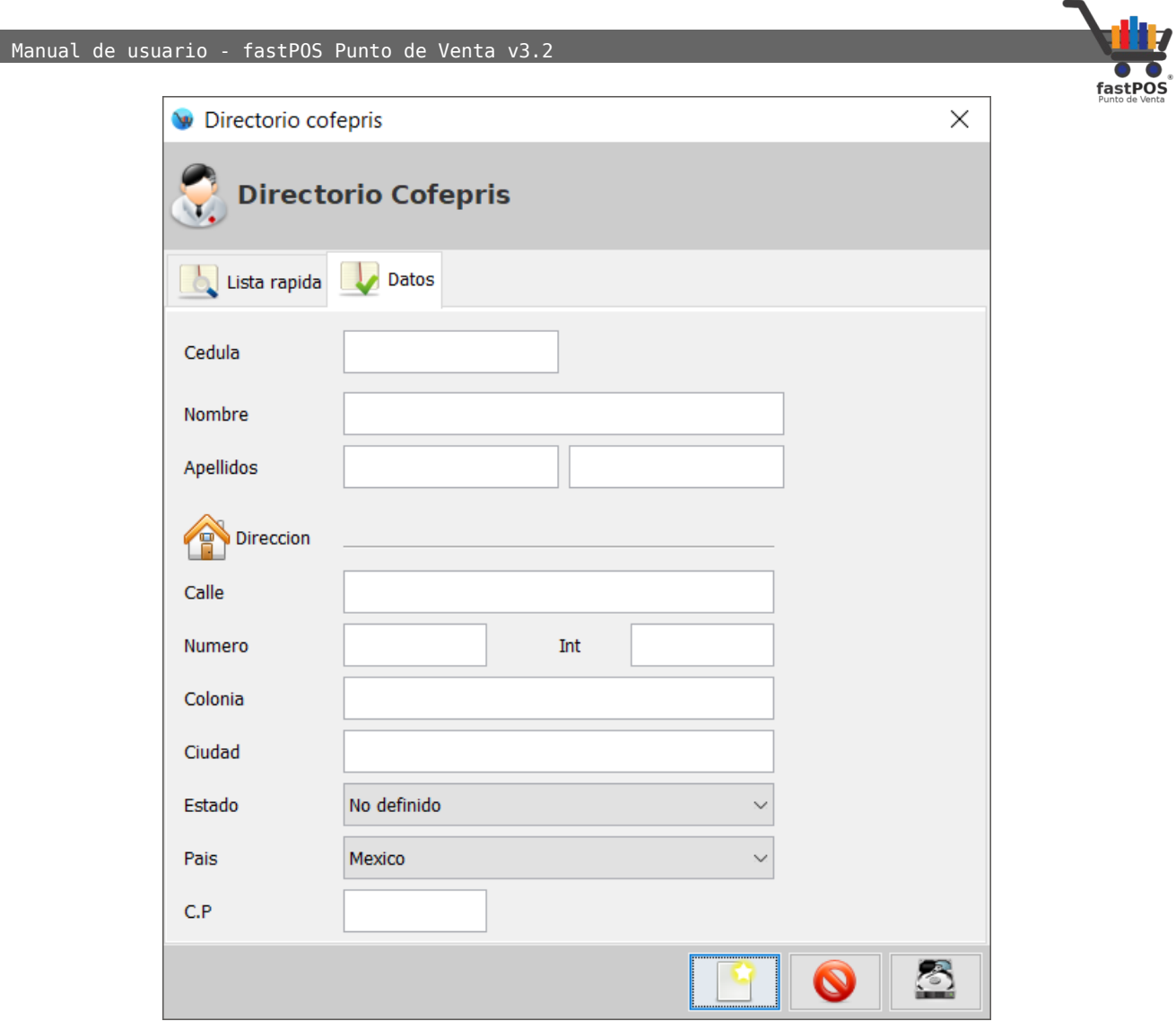

En la parte inferior encontrara estos tres botones:

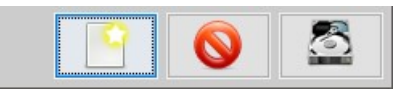

El funcionamiento de estos botones es el siguiente:

- **Registro nuevo:** Le permite limpiar los campos para ingresar los datos de un nuevo contacto.
- **Eliminar registro:** Le permite eliminar un registro.
- **Guardar registro:** Le permite guardar los datos de un nuevo registro o de uno que se esta actualizando.

Para registrar un nuevo contacto haga clic en el botón **"Registro nuevo"** e ingrese los datos en los campos de texto correspondientes.

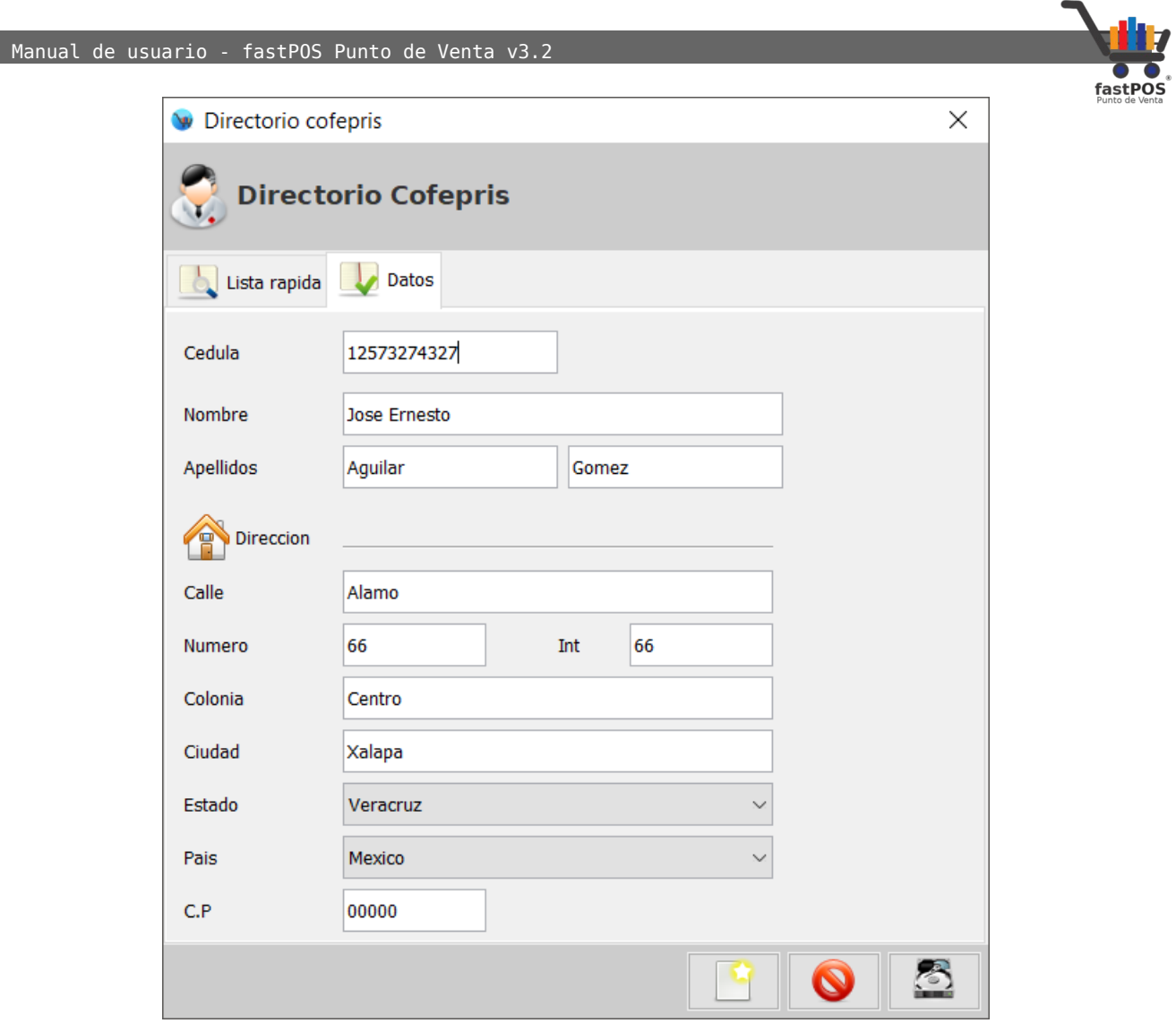

Para finalizar haga clic en el botón de la parte inferior **"Guardar"**, el modulo automáticamente cambiara a la pestaña de "Lista rápida" con el ultimo registro ingresado seleccionado.

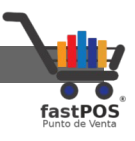

# **Modulo: Cotizaciones**

Desde el modulo de cotizaciones puede generar los siguientes documentos:

- **Cotización:** Le permite registrar una cotización, posteriormente podrá cargar este documento desde el modulo de Ventas y convertilo en una Factura.
- **Orden de compra:** Al registrar este documento posteriormente lo podrá cargar desde el modulo de Compras.
- **Pedido de mercancía:** Le permite registrar un documento en el cual se especifican los productos solicitados por el cliente, tiene la posibilidad de registrar abonos a este documento y convertirlo en una venta al liquidar el total del pedido.

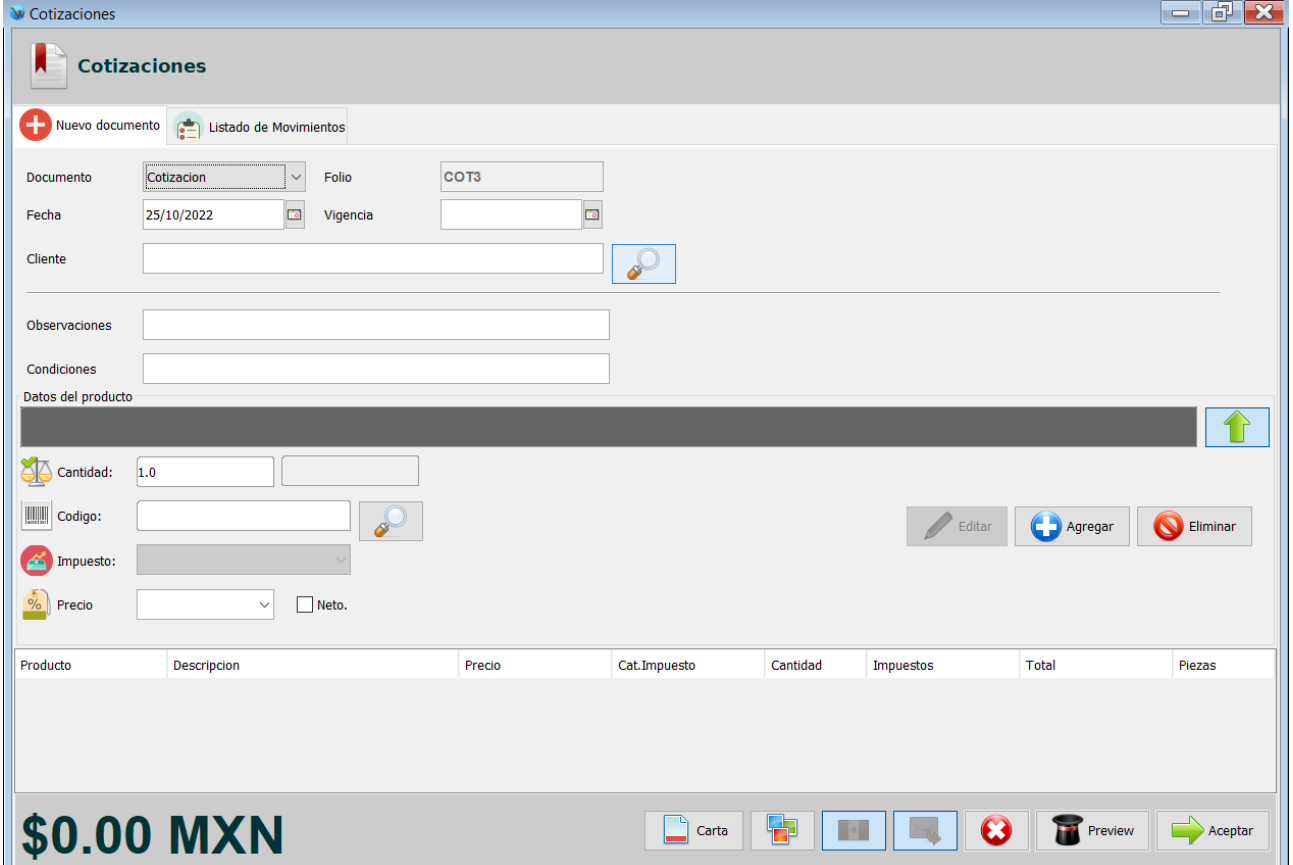

Este modulo cuenta con dos pestañas en la parte superior "**Nuevo documento**" y "**Listado de Movimientos**".

Para registrar un nuevo documento siga estos pasos:

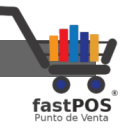

- **1.** Seleccione en la opción "**Documento**" el valor correspondiente.
- **2.** El numero de "**Folio**" se calcula de forma automática.
- **3.** En la opción "**Fecha**" el sistema le mostrara la fecha en la que se esta realizando el movimiento.
- **4.** En la opción **"Vigencia"** deberá de especificar la vigencia que tendrá el documento en caso de ser una cotización, o la fecha de entrega en caso de ser un pedido de mercancía.
- **5.** Seleccione el Cliente /Proveedor según corresponda.

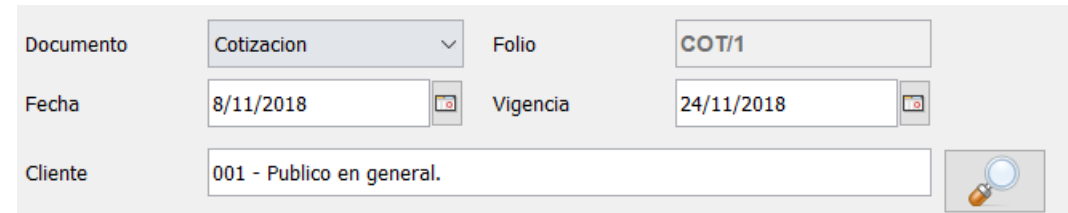

**6.** Ingrese las observaciones y/o condiciones en caso de existir.

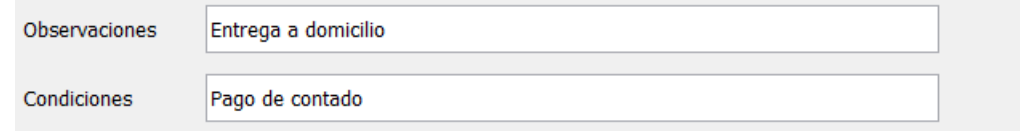

**7.** Ahora va a ingresar todos los artículos que va a contener este documento. Del lado derecho podrá observar una barra de herramientas como la siguiente:

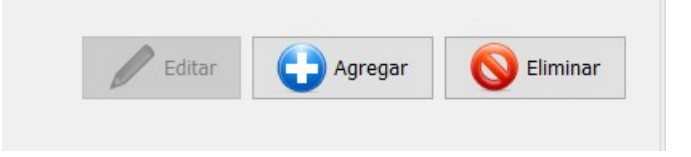

- El primer botón de izquierda a derecha le permite editar un producto que ya se cargo en el movimiento.
- El segundo botón le permite agregar un articulo a la cotización.
- El tercer botón le permite eliminar un articulo de la cotización.

Para cargar los artículos al documento siga estos pasos:

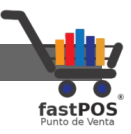

- En la opción Cantidad, escriba la cantidad del producto a cargar y pulse la tecla Enter, podrá observar como el cursor cambia automáticamente al campo código.
- Con el cursor en el campo de texto "Código" pase el lector de código de barras sobre el producto.

Si no cuenta con un lector de códigos de barras puede buscar el producto mediante el botón de "**Buscar**" que se encuentra a un lado del campo de texto del código de barras, una vez localizado el articulo puede editar el precio y haga clic en el botón de "+" (agregar).

Repita estos pasos para agregar todos los artículos del documento.

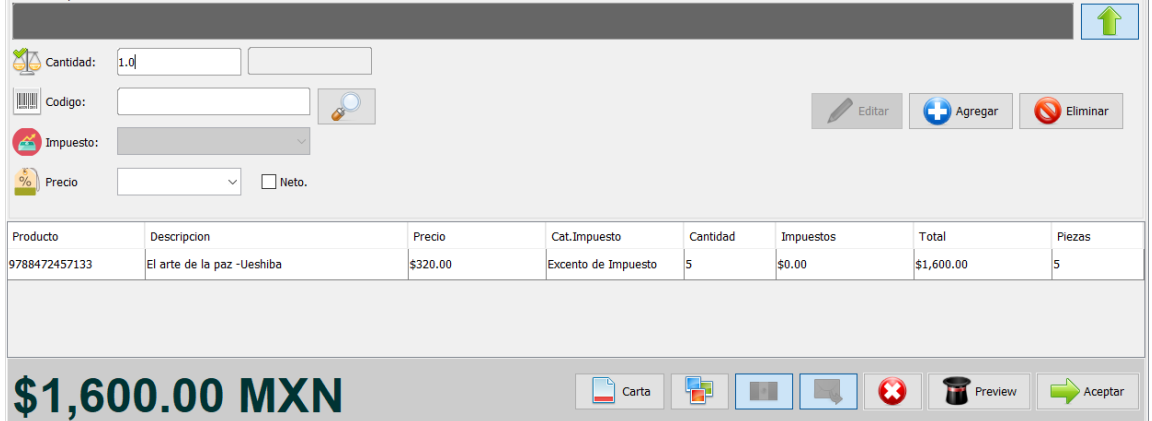

**9.** En la parte inferior podrá observar estos botones:

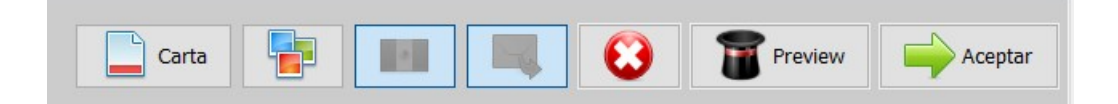

- De izquierda a derecha, el primer botón "Carta" le permite indicar al sistema el tipo de formato en el cual se va a generar el documento "Carta" o "Ticket".
- El segundo botón le permite indicar al sistema si quiere incluir en el documento la imagen de los productos.
- El tercer botón le permite seleccionar si el documento lo quiere generar en pesos o dolares.

#### Manual de usuario - fastPOS Punto de Venta v3.2

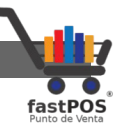

- El cuarto boton con la imagen del e-mail indica que se enviara dicho documento por e-mail al Cliente/Proveedor. Puede desactivar el envió del e-mail haciendo clic sobre el botón.
- El quinto botón sirve para cancelar el movimiento actual, al pulsar este botón se limpiaran todos los campos.
- El sexto botón **"Preview"** le sirve para pre-visualizar el documento que se va a generar.
- El septimo botón **"Aceptar"** le sirve para finalizar la operación.
- **10.** Para finalizar haga clic en el botón de "**Aceptar**".

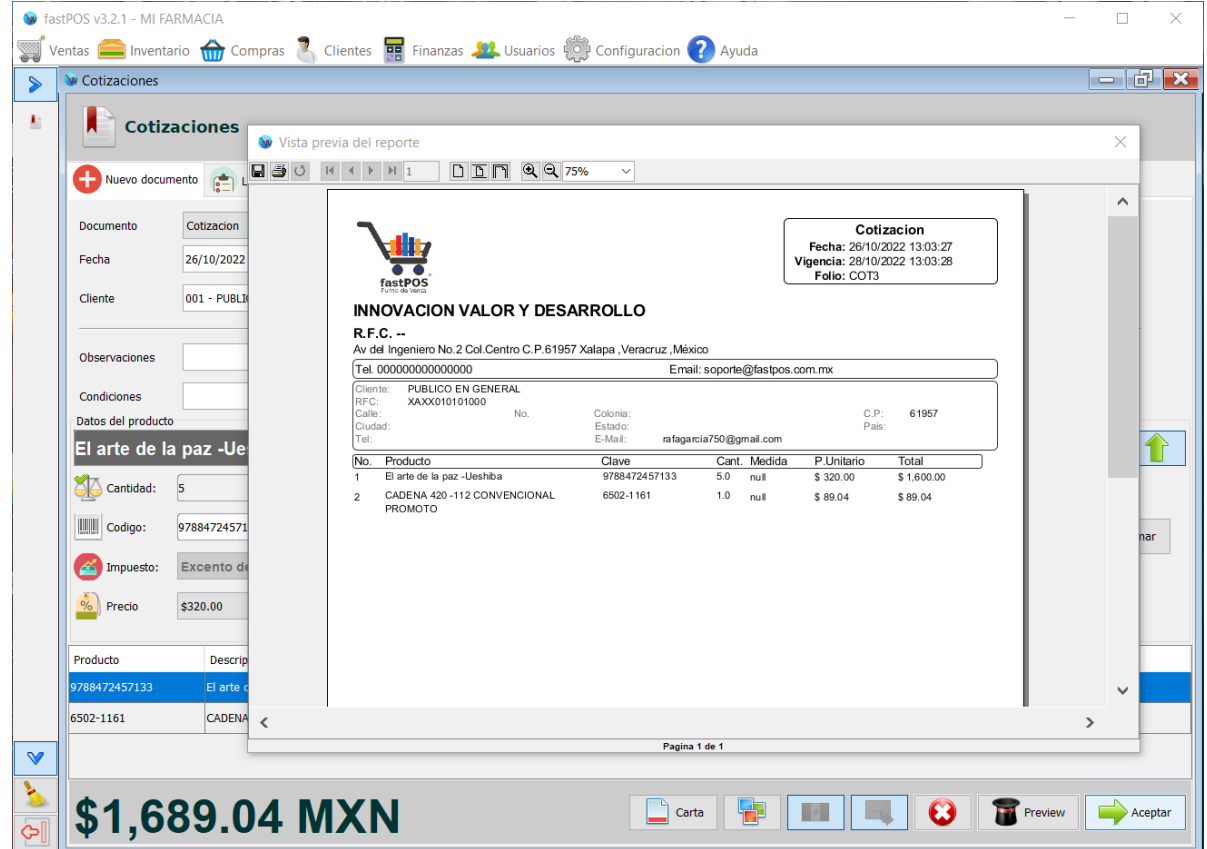

Desde la pestaña de la parte superior **"Listado de Movimientos"** puede visualizar un listado con todos los documentos registrados, dentro de este modulo tiene la posibilidad de aplicar los siguientes filtros:

• **Tipo de documento**.

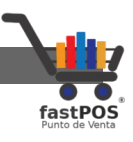

- **Estatus:** Activo / Expirado.
- **Desde:** Fecha inicial.
- **Hasta:** Fecha final

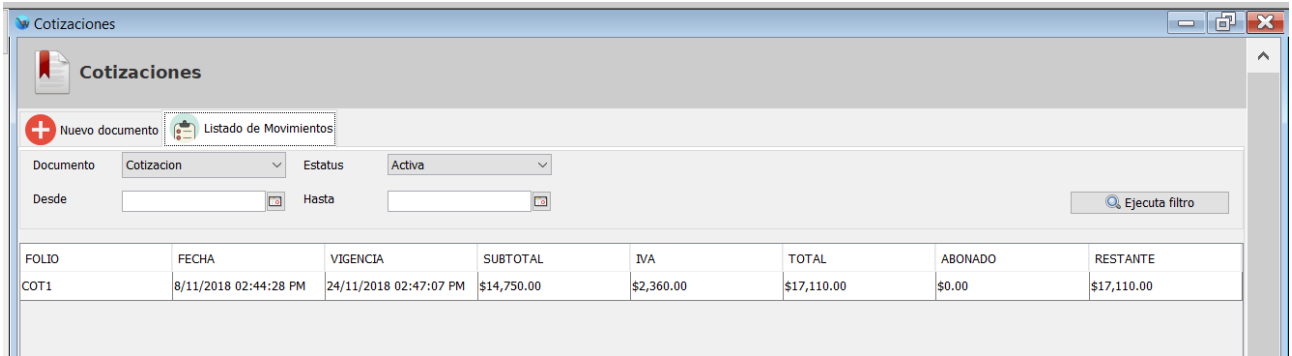

Puede eliminar, editar o visualizar un documento, encontrara los botones en la parte inferior:

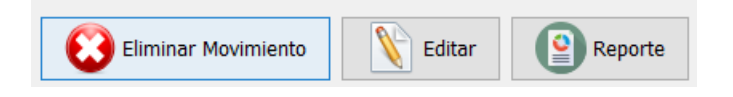

#### **Como cargar una Cotización como Venta**

Una de las características mas importantes de este modulo es su relación con el modulo de Ventas, ya que este ultimo le permite cargar una cotización como venta sin la necesidad de capturar nuevamente los artículos.

**1.** Desde el modulo de ventas, ingrese el atajo del teclado **Alt + L** o pulse el botón de la parte superior **"Cotización"**.

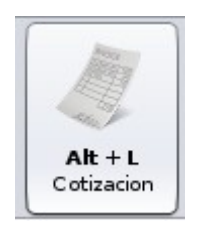

**2.** Podrá observar un cuadro de dialogo en donde tendrá la posibilidad de buscar la cotización en base a los siguientes parámetros:

[http://www.fastpos.com.m](http://www.fastpos.com.mx/Ayuda.html)x Pag. 68 de 300

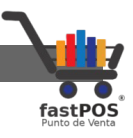

- **Cliente:** El cliente al que se realizo la cotización.
- **Estatus:** Vigente / Expirada.
- **Desde:** Fecha inicial.
- **Hasta:** Fecha final.
- **3.** Una vez seleccionados los parámetros del filtro superior haga clic e el botón de "Buscar", podrá observar que se cargan en la lista de la parte inferior los documentos que se encontraron.

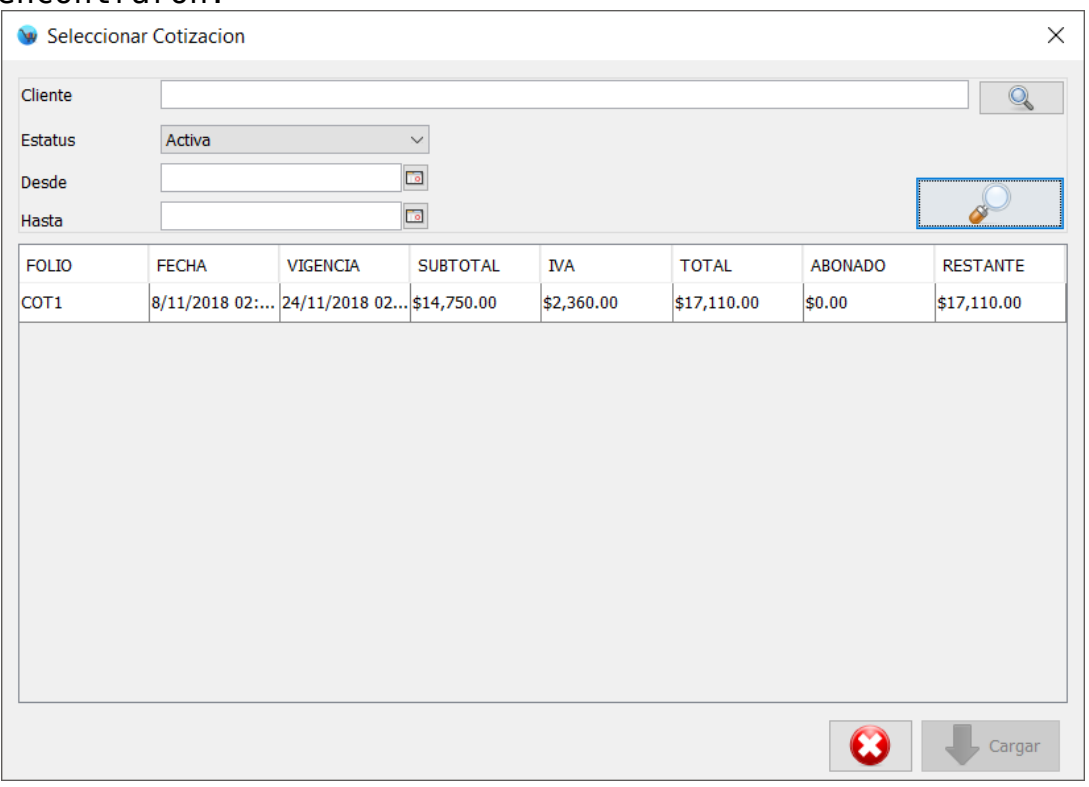

**4.** Seleccione la cotización deseada y haga clic en el botón "Cargar" de la parte inferior.

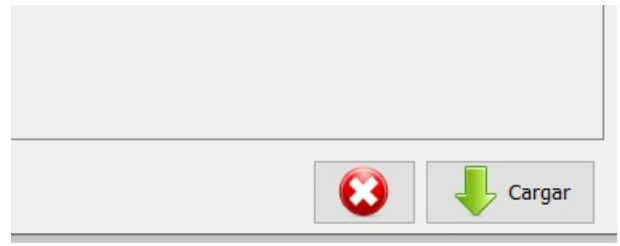

**5.** Podrá observar como se carga la cotización en el modulo de ventas:

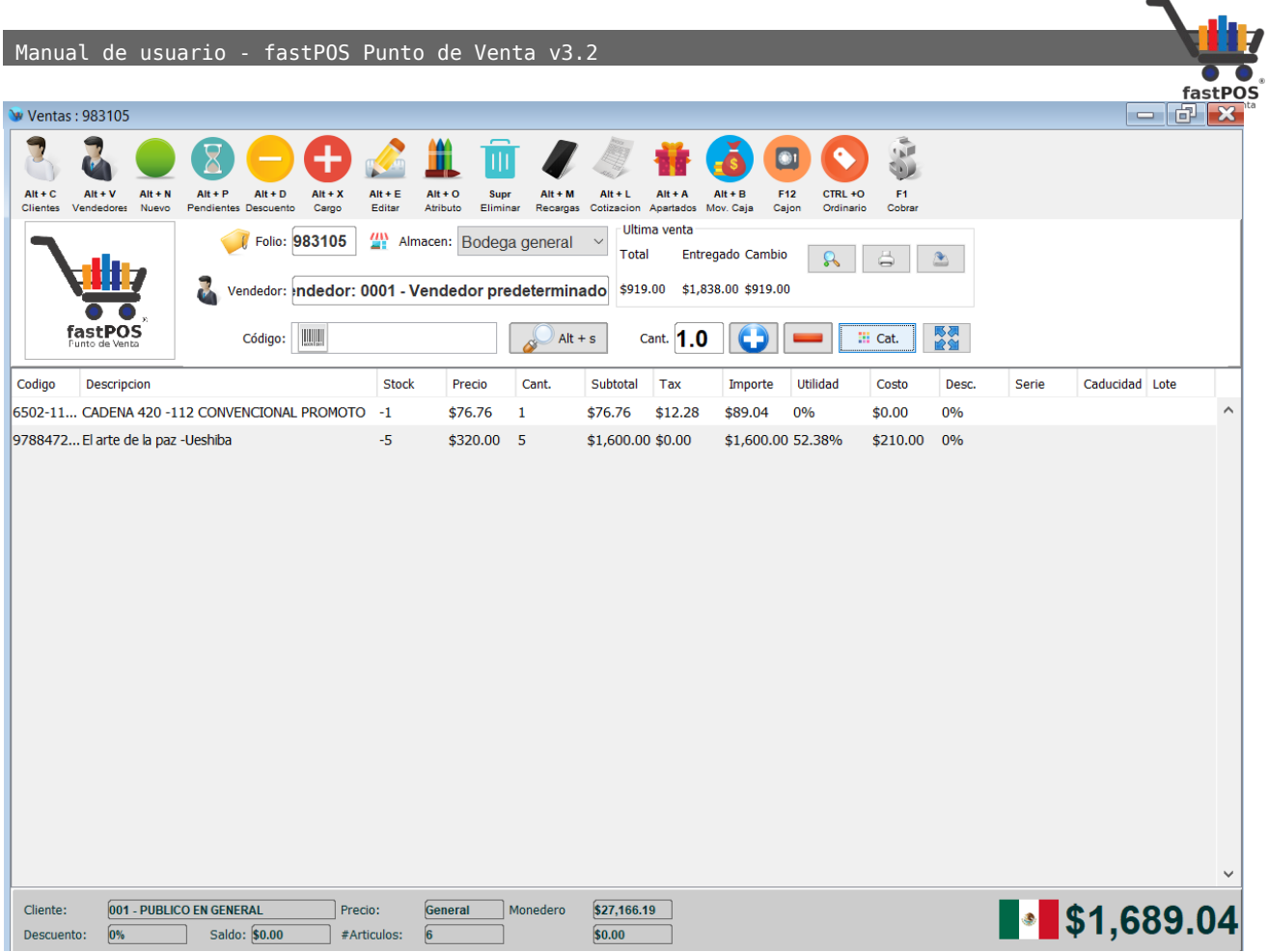

## **Registrar abonos a un "Pedido de mercancía".**

Una vez que registro un pedido de mercancía, desde la pestaña "**Listado de movimientos**" deberá seleccionar como tipo de documento la opción "**Pedido de mercancía**", el sistema le mostrara un listado de todos los pedidos que están registrados. Si el listado es muy extenso puede filtrar la información de acuerdo a un rango de fechas.

El listado se encuentra ordenado de forma descendente de acuerdo a la fecha en que se registro el movimiento.

Una vez que localizo el movimiento deseado lo deberá de seleccionar haciendo clic sobre este, podrá observar como el botón "**Liquidar / Abonar**" de la parte inferior se habilita.

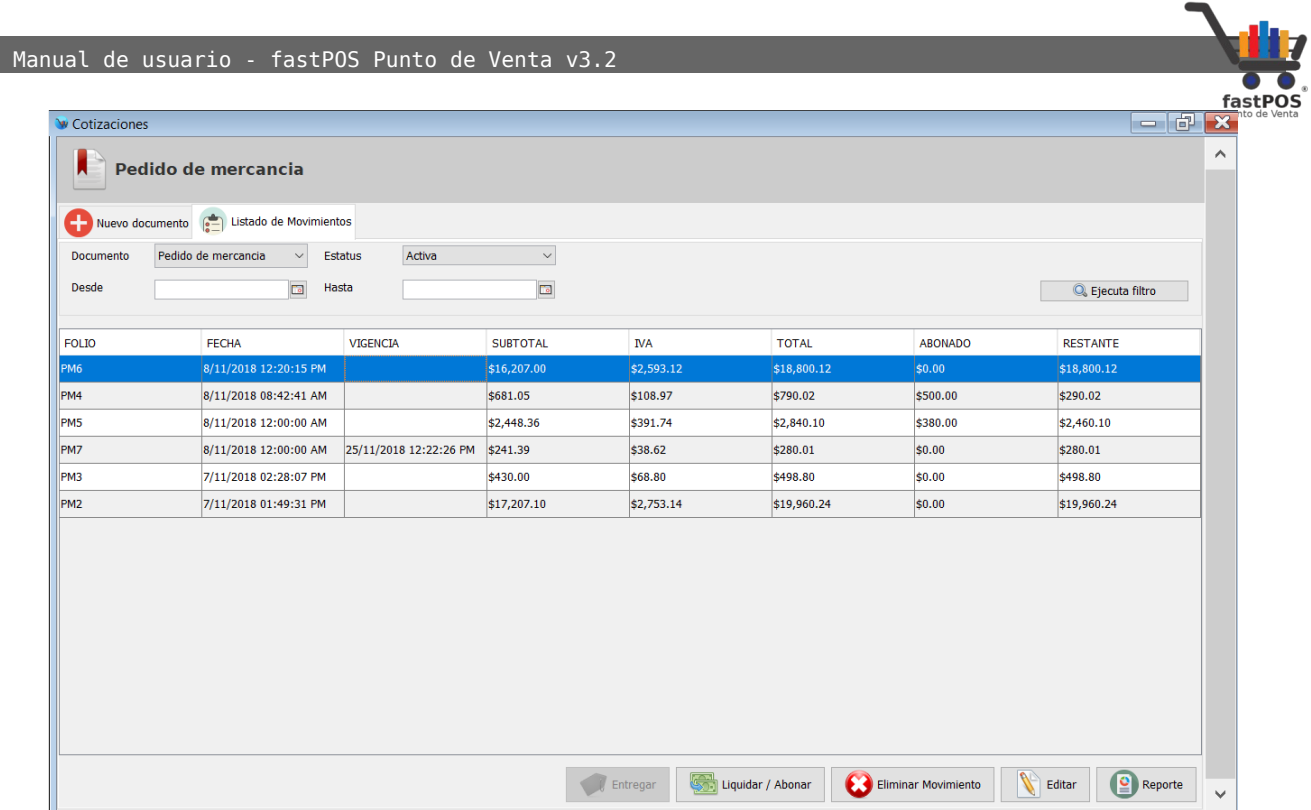

Haga clic en el botón "**Liquidar / Abonar**" el sistema le mostrara un cuadro de dialogo desde el cual podrá ingresar el abono correspondiente:

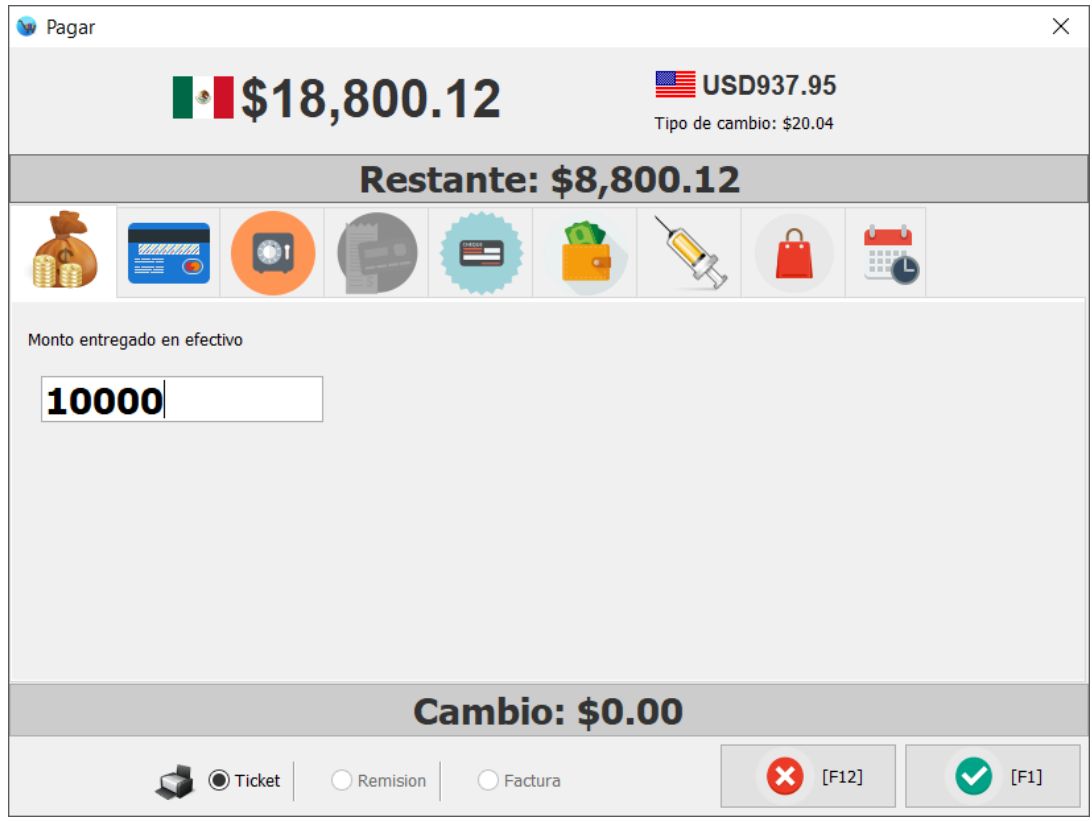

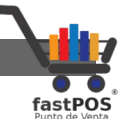

Una vez que ingreso el monto entregado por el cliente, haga clic en el botón "F1", se imprimirá el ticket correspondiente si estaba habilitada esta opción y podrá observar como se actualiza el total de la cuenta:

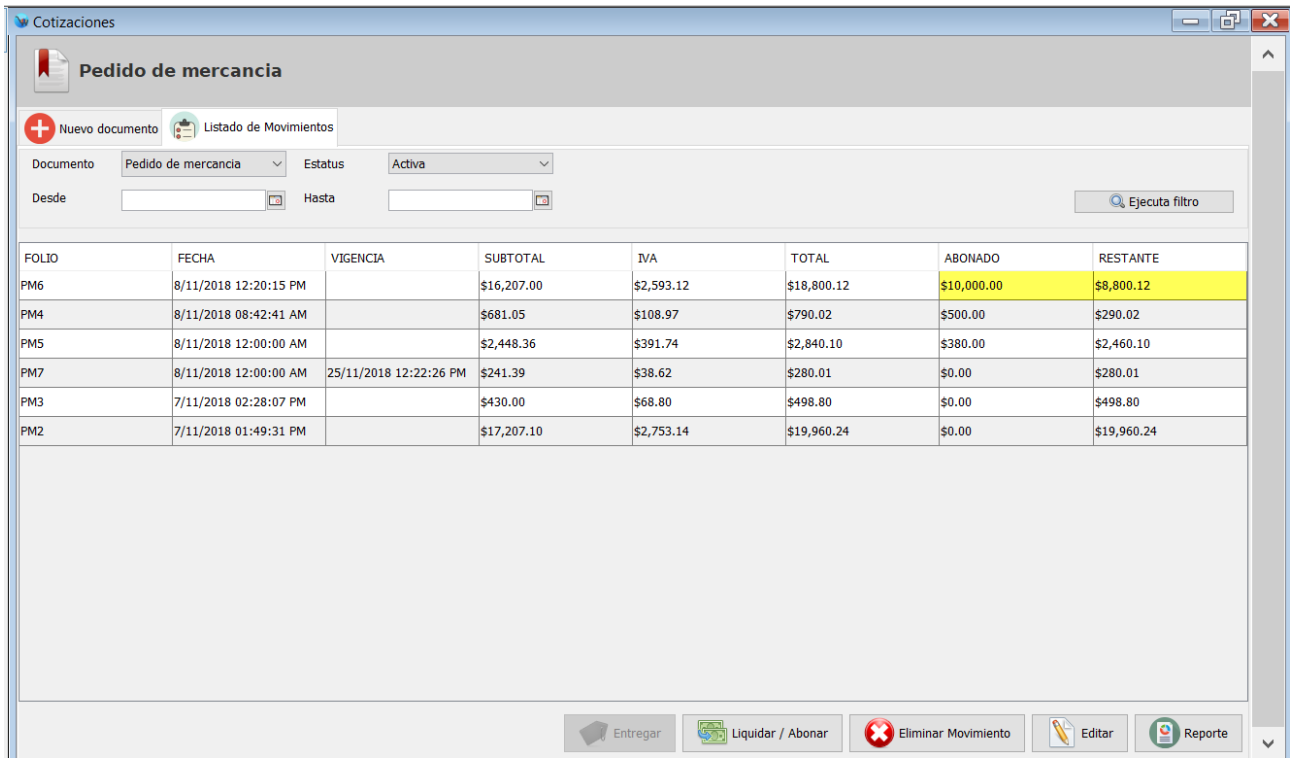

#### **Como finalizar un "Pedido de mercancía"**

Una vez que los abonos registrados a un pedido de mercancía cubrieron la totalidad de la cuenta, el sistema le mostrara un recuadro preguntando si quiere "**Finalizar y entregar**" el pedido actual, si la respuesta es afirmativa se realizaran las siguientes operaciones:

- Se registrara un ticket de venta con el listado de productos contenidos en el pedido. Posteriormente tendrá la posibilidad de facturar este ticket si el cliente así lo solicita.
- Se dará de baja la existencia del inventario de aquellos productos contenidos en el pedido. Es muy importante que se asegure de haber realzado la entrada de mercancía correspondiente para cubrir la existencia de este pedido.
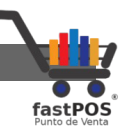

• Se actualizara el pedido y se asignara el estatus de "Finalizado".

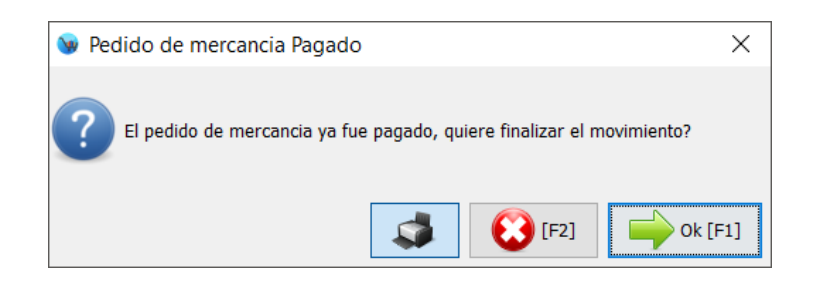

Si decide no finalizar el pedido en ese momento deberá de hacer clic en el botón de F2. Posteriormente cuando decida finalizarlo solo lo tiene que seleccionar desde el listado correspondiente, podrá observar como el botón "Entregar" de la parte inferior se habilita:

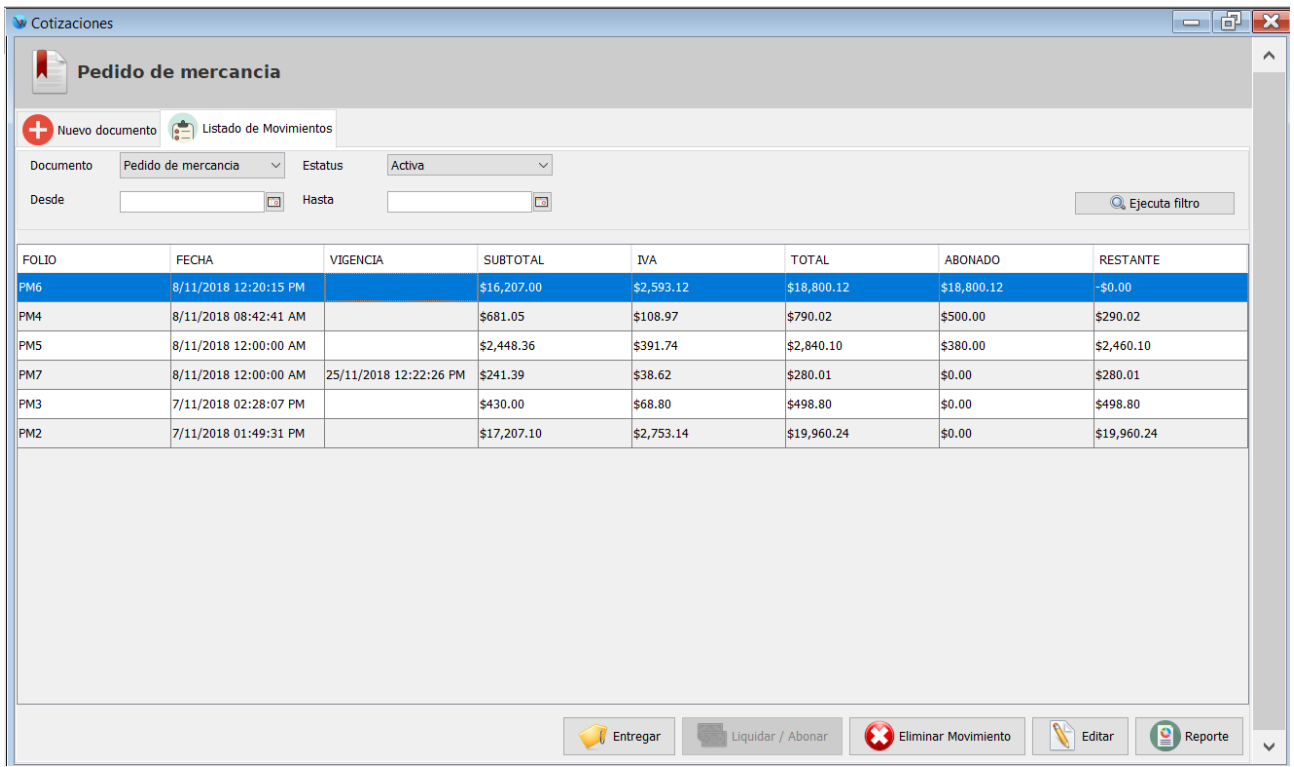

Si hace clic en el botón "Entregar" el sistema le mostrara un cuadro de dialogo para confirmar esta operación.

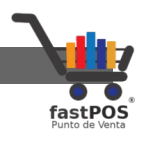

## **Modulo: Reportes de Ventas**

El modulo de ventas cuenta con una amplia variedad de reportes cada uno presenta la información organizada de diferente forma con la posibilidad de aplicar algunos parámetros para filtrar la información.

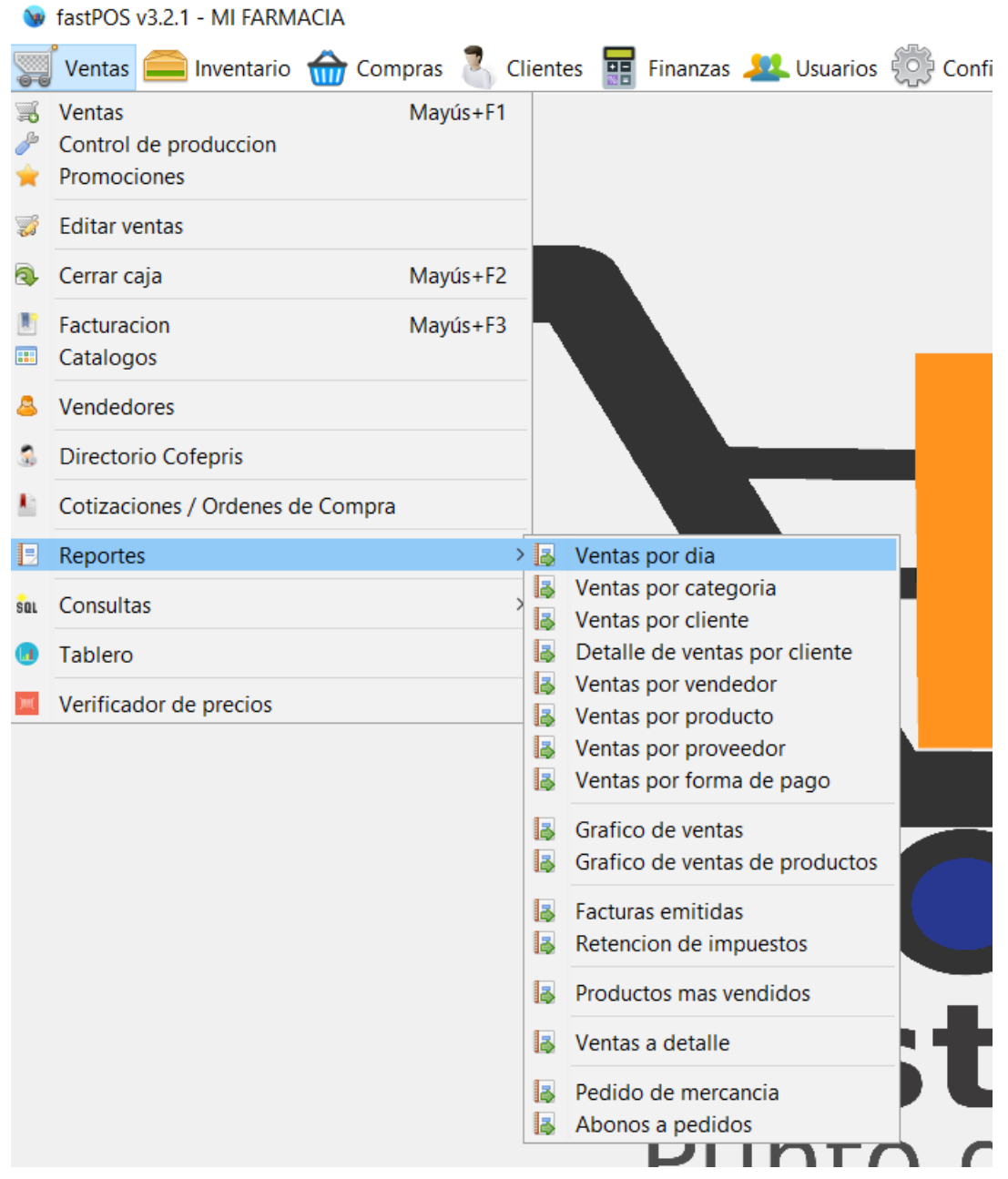

Los reportes de ventas le permiten filtrar la información en base

Manual de usuario - fastPOS Punto de Venta v3.2

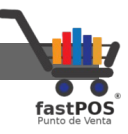

al filtro de ventas, el cual puede ser un rango de fechas, host y cajero.

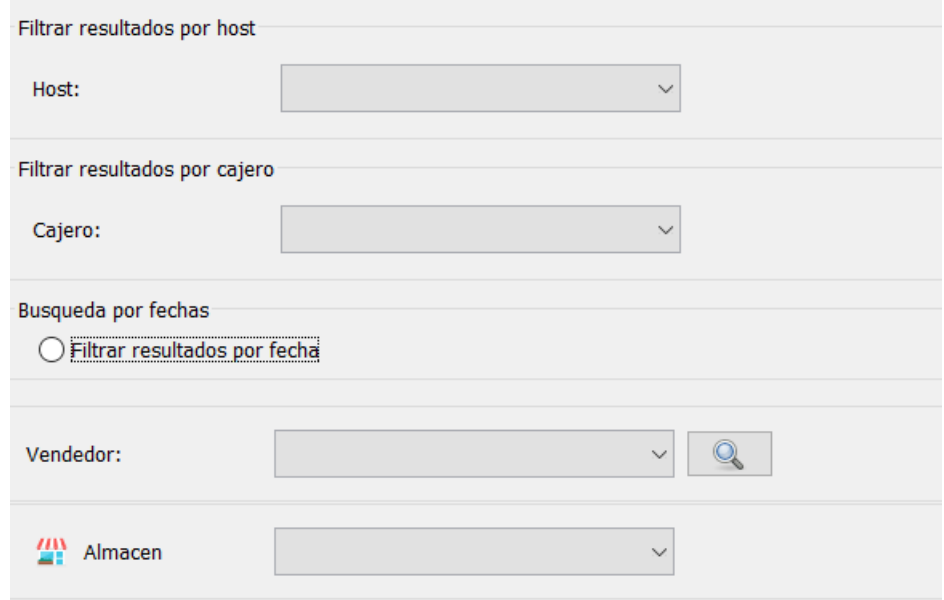

Para filtrar los datos en base a un rango de fechas, habilite la casilla "Filtrar resultados por fecha" y seleccione la **fecha inicial** y la **fecha final**, tenga especial cuidado en seleccionar la hora correcta.

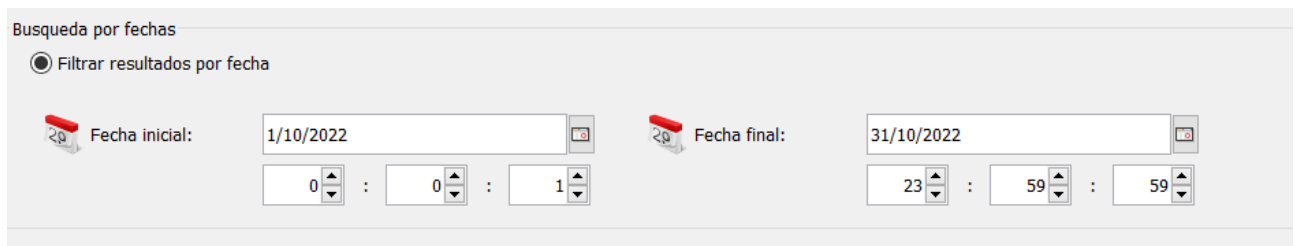

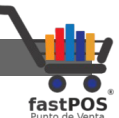

El filtro de ventas funciona de la misma forma en cualquiera de los reportes de ventas. Es posible que en algunos reportes pueda observar algún filtro adicional dependiendo del reporte a mostrar.

## **Reporte: Ventas por día**

Este reporte le muestra un resumen de las ventas realizadas en un periodo de tiempo. Las ventas mostradas son agrupadas por producto.

Una vez que selecciono los parámetros deseados pulse el botón **"Generar reporte"**:

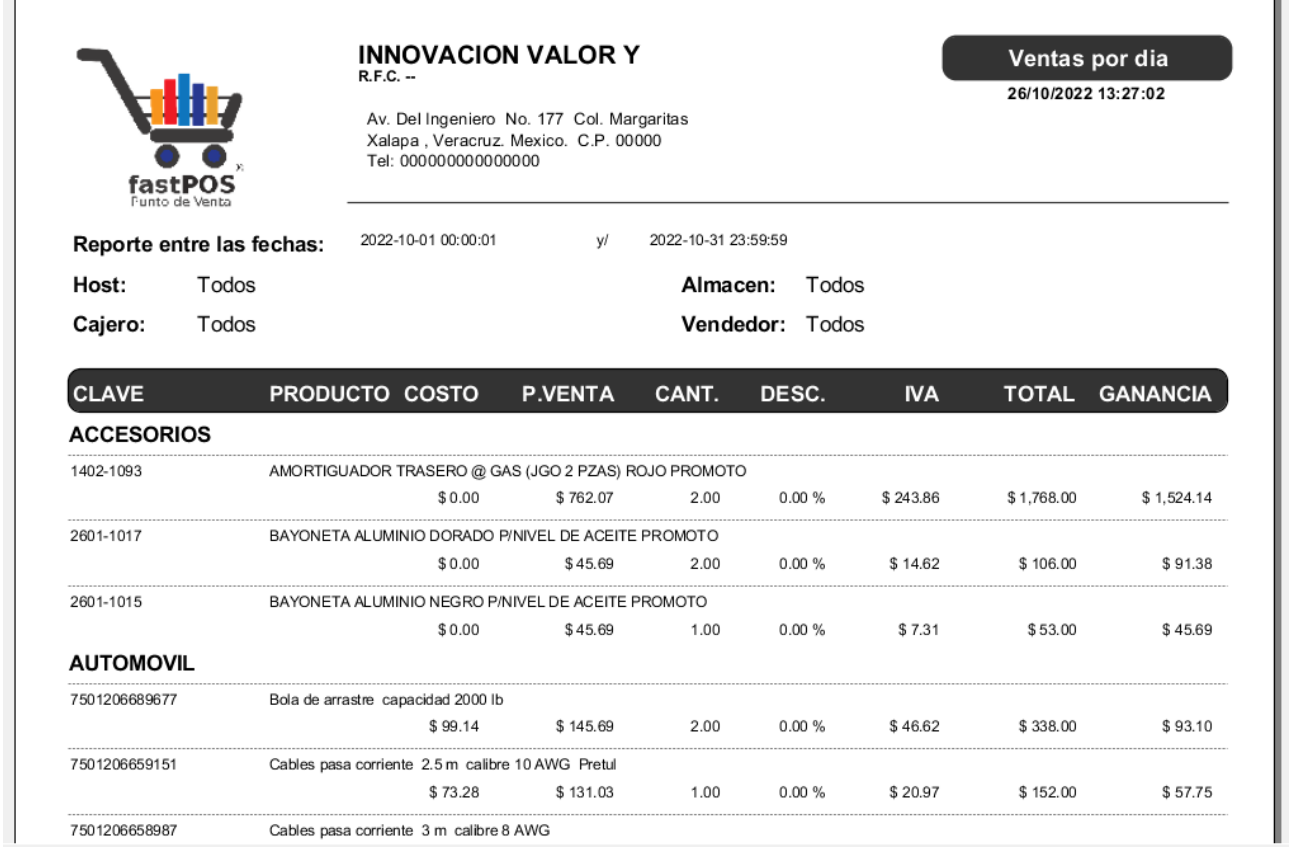

## **Reporte: Ventas por categoría**

Este reporte le muestra un resumen de las ventas realizadas en un periodo de tiempo , a diferencia del de **Ventas por día** este lo  $\Gamma$ 

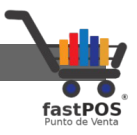

puede filtrar por **Categoría**. Las ventas se muestran agrupadas por producto.

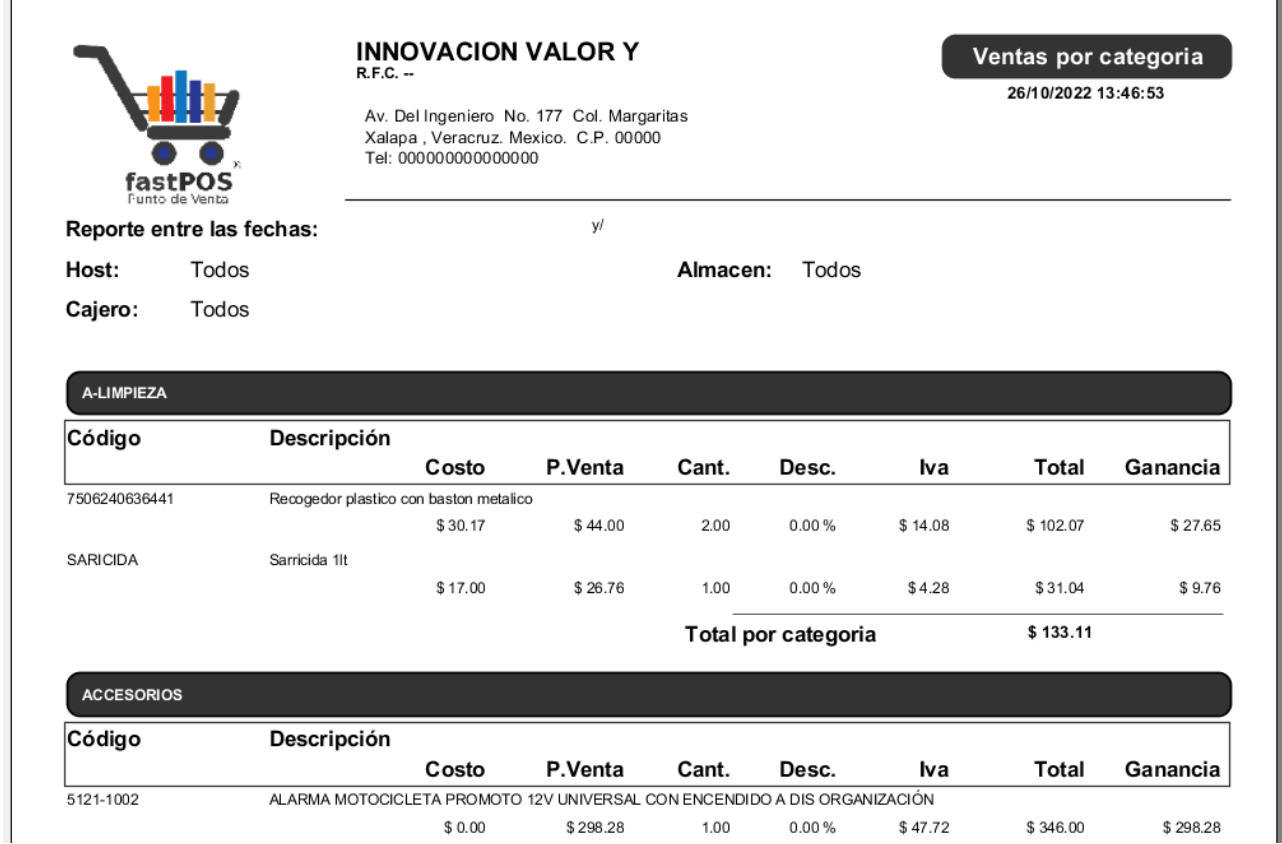

## **Reporte: Ventas por cliente**

Este reporte le muestra un resumen de las ventas realizadas en un periodo de tiempo, a diferencia del reporte de **Ventas por día** y **Ventas por categoría** este lo puede filtrar por **Cliente** y le muestra las ventas agrupadas por ticket.

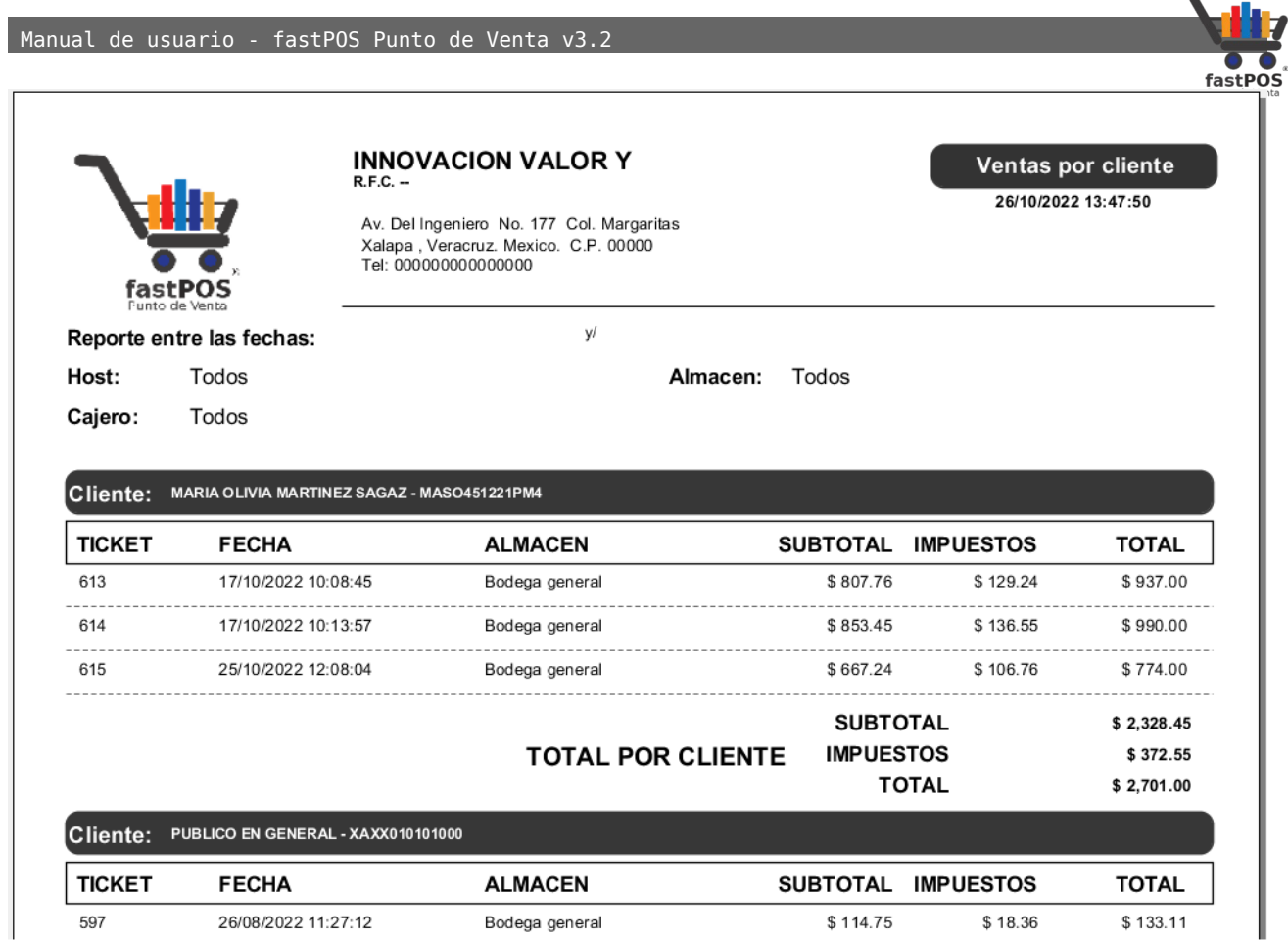

## **Reporte: Ventas por vendedor**

Este reporte le muestra un resumen de las ventas realizadas en un periodo de tiempo, este reporte lo puede filtrar por **Vendedor** y le muestra las ventas agrupadas por ticket.

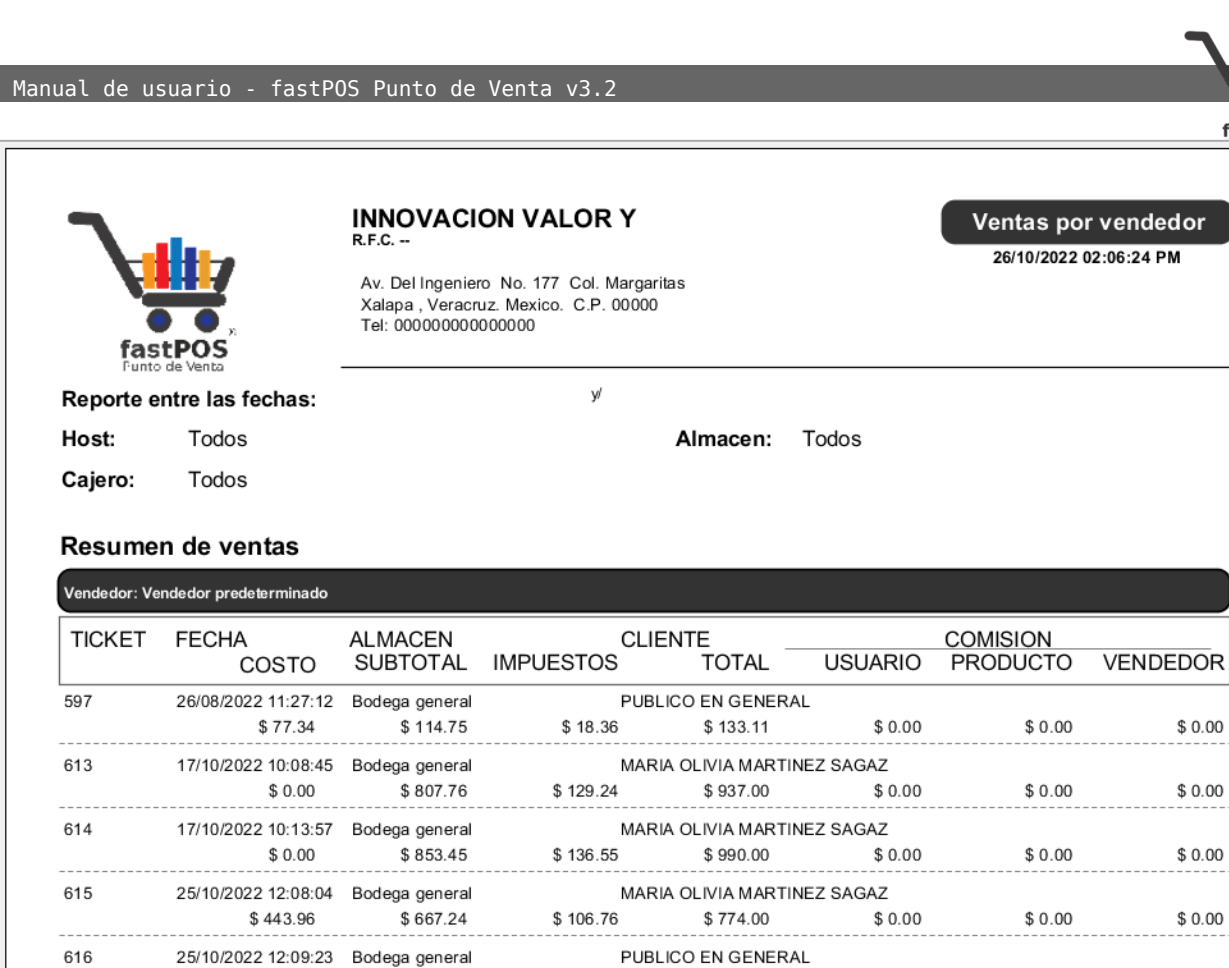

\$111.45

## **Reporte: Ventas por producto**

\$696.55

 $$469.83$ 

Este reporte le muestra un resumen de las ventas realizadas en un periodo de tiempo, este reporte lo puede filtrar por **Producto** y le muestra las ventas agrupadas por producto. A diferencia de los anteriores reportes este puede filtrarse por algunos parámetros de los productos:

\$808.00

 $$0.00$ 

 $$0.00$ 

 $$0.00$ 

fastP

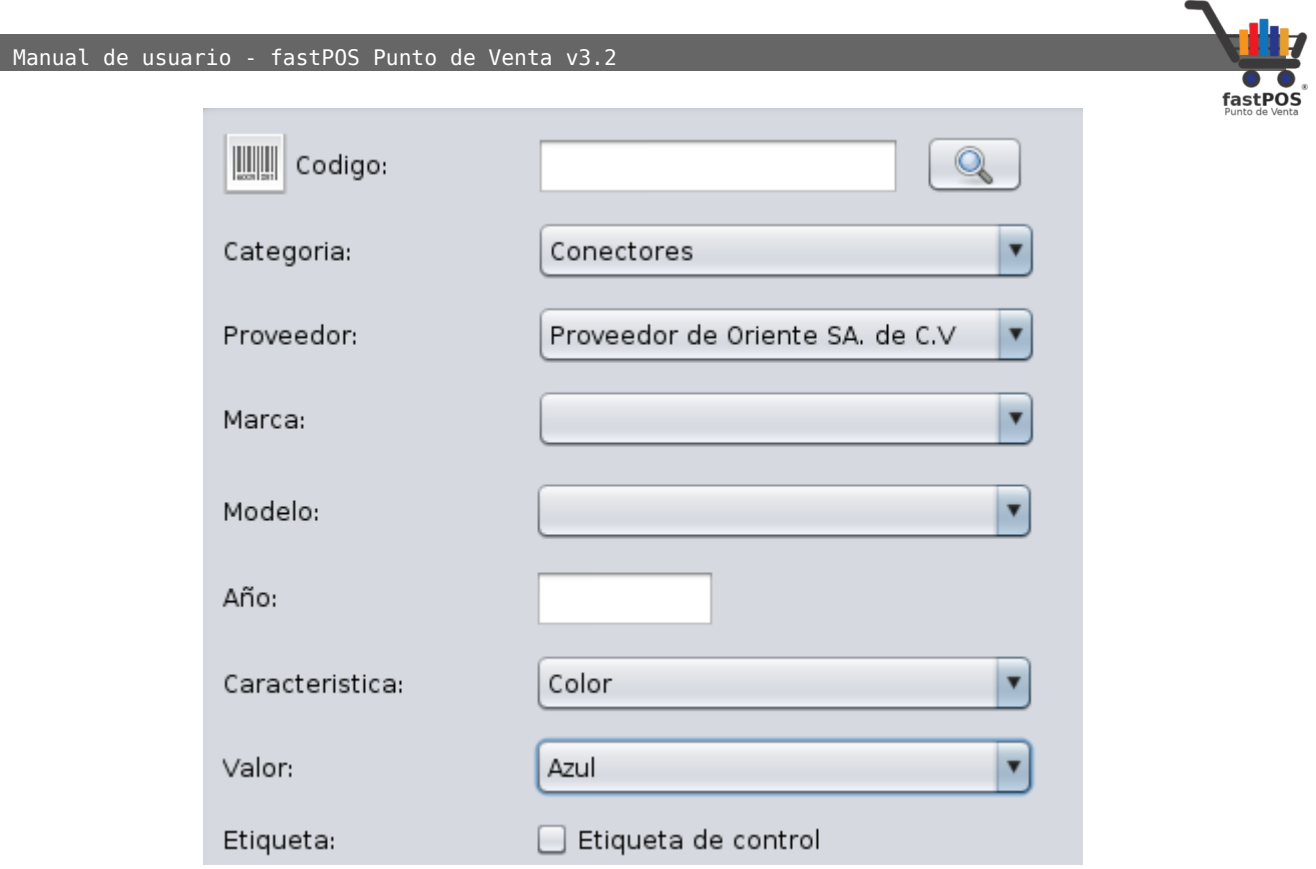

Este reporte se mostrara de forma similar al de la siguiente imagen:

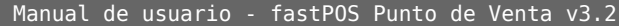

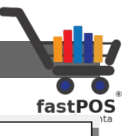

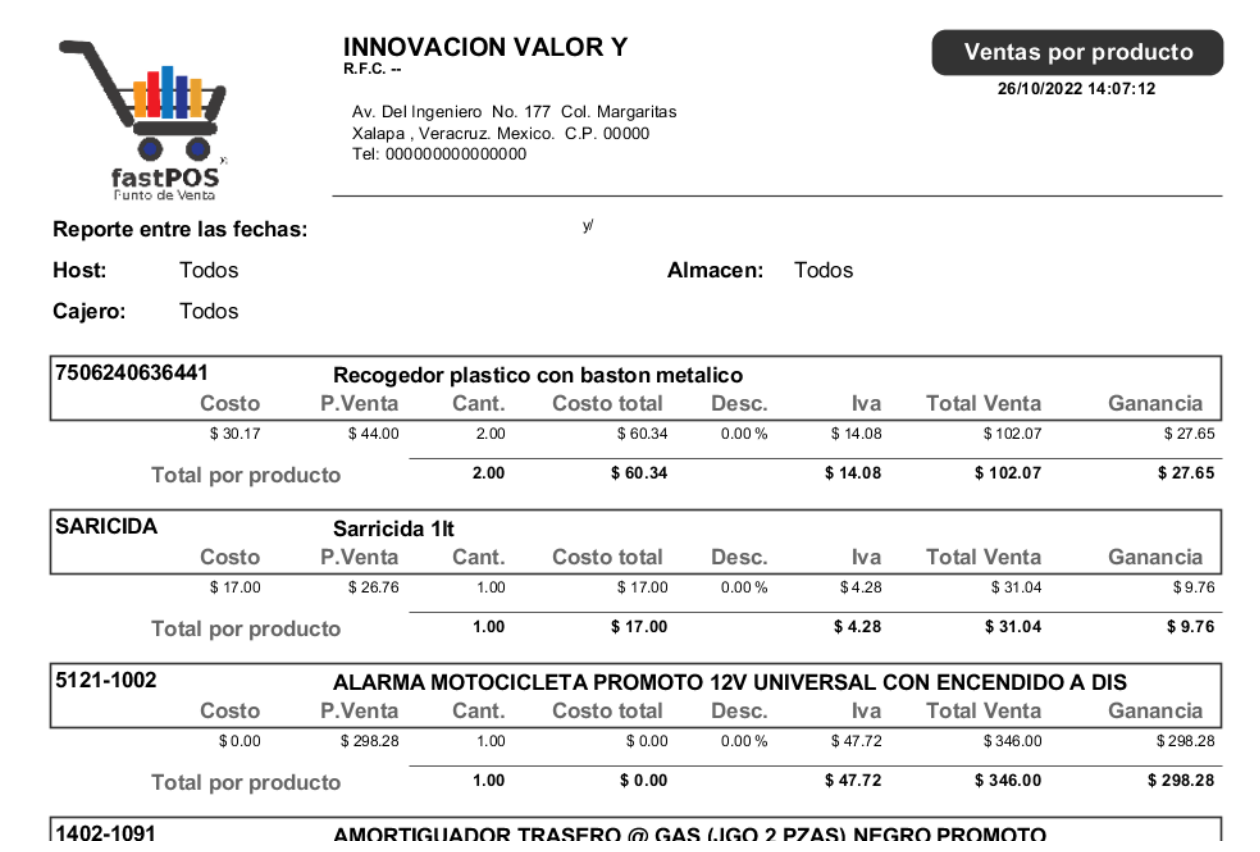

## **Reporte: Ventas por proveedor**

Este reporte le muestra un resumen de las ventas realizadas en un periodo de tiempo, este reporte lo puede filtrar por **Proveedor** y le muestra las ventas agrupadas por producto.

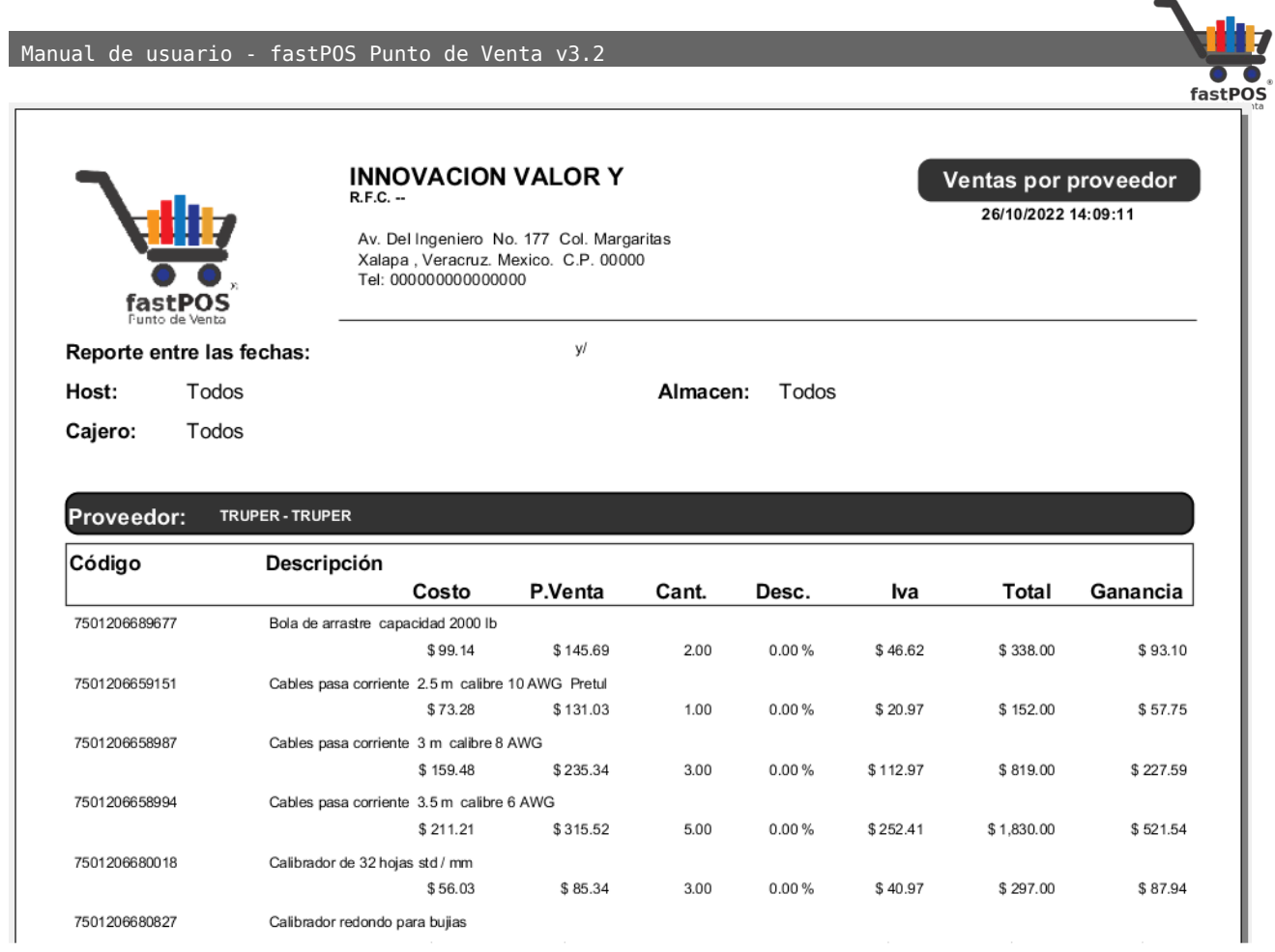

## **Reporte: Ventas por forma de pago**

Este reporte le muestra un resumen de las ventas organizadas en base a la forma de pago utilizada.

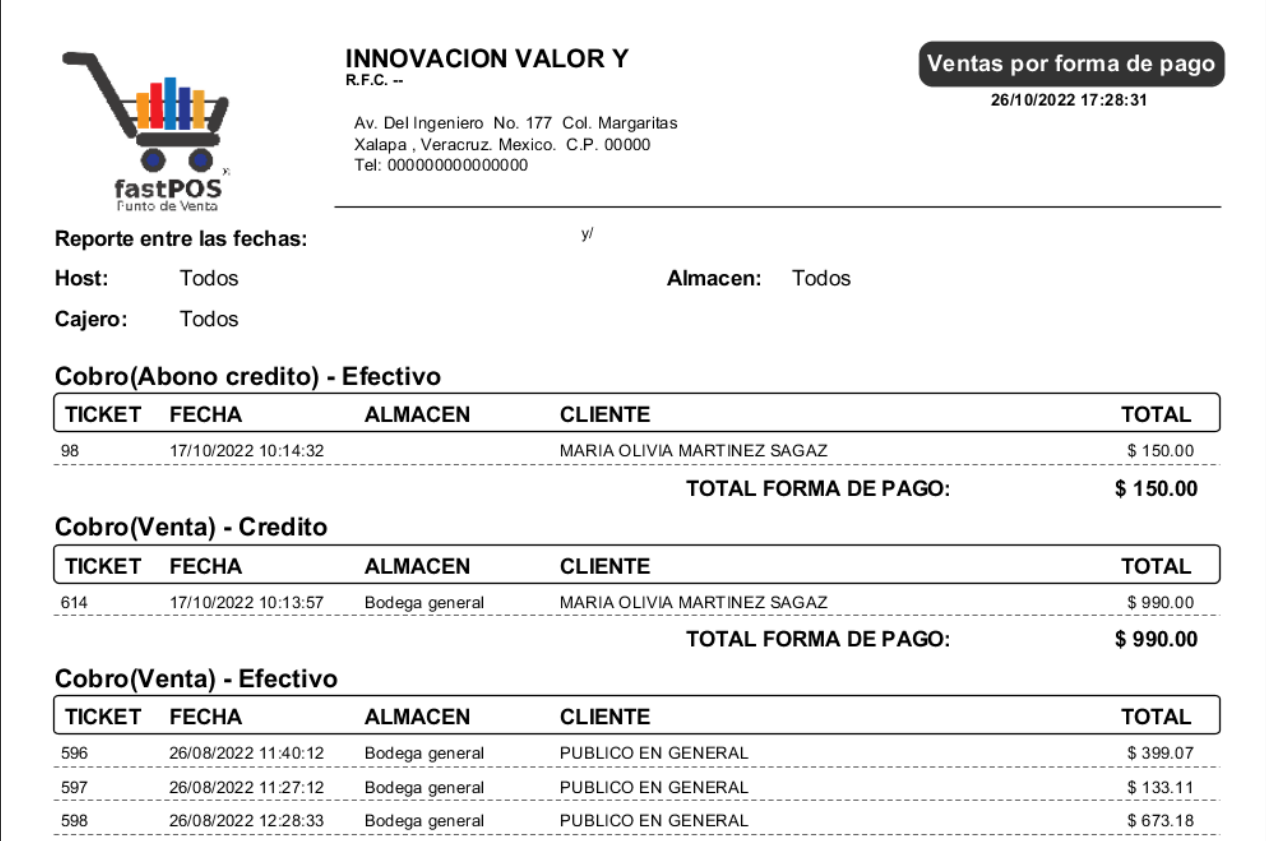

fastPOS

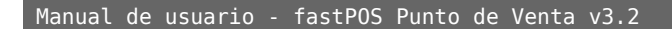

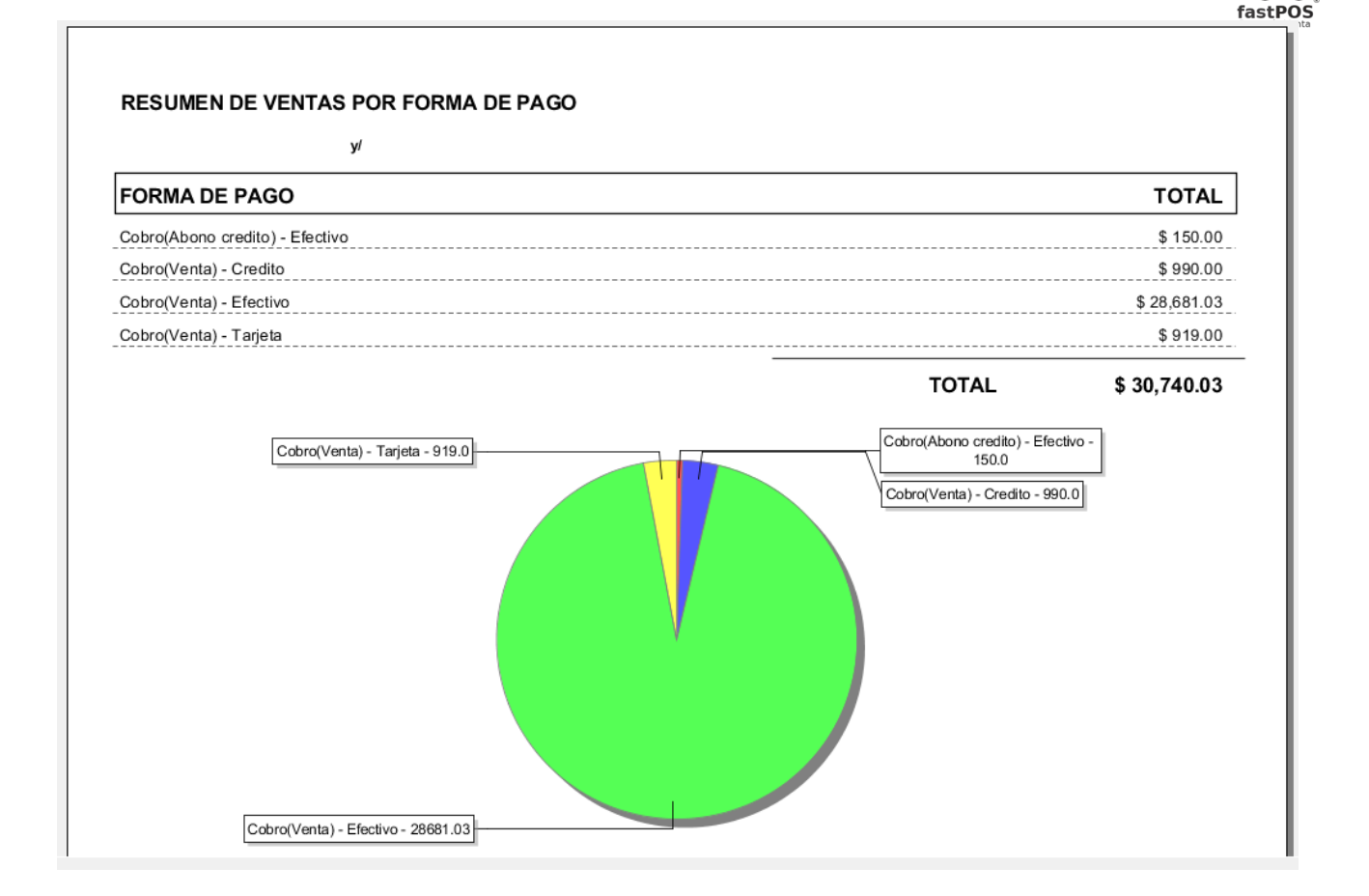

## **Reporte: Gráfico de ventas**

Este reporte le muestra un gráfico de ventas por hora y uno de ventas por vendedor.

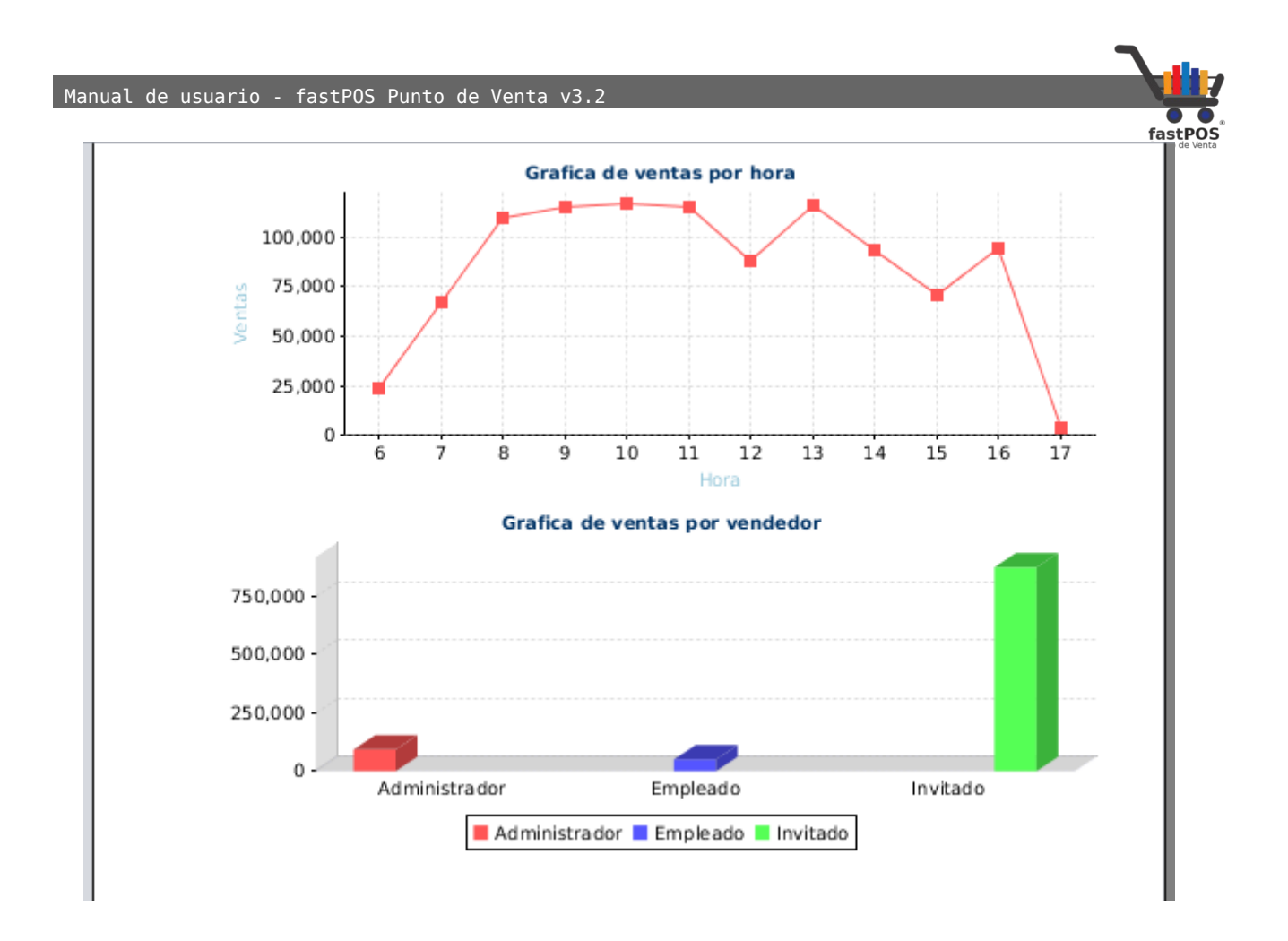

# **Reporte: Gráfico de ventas de productos**

Este reporte le muestra un gráfico de ventas por producto.

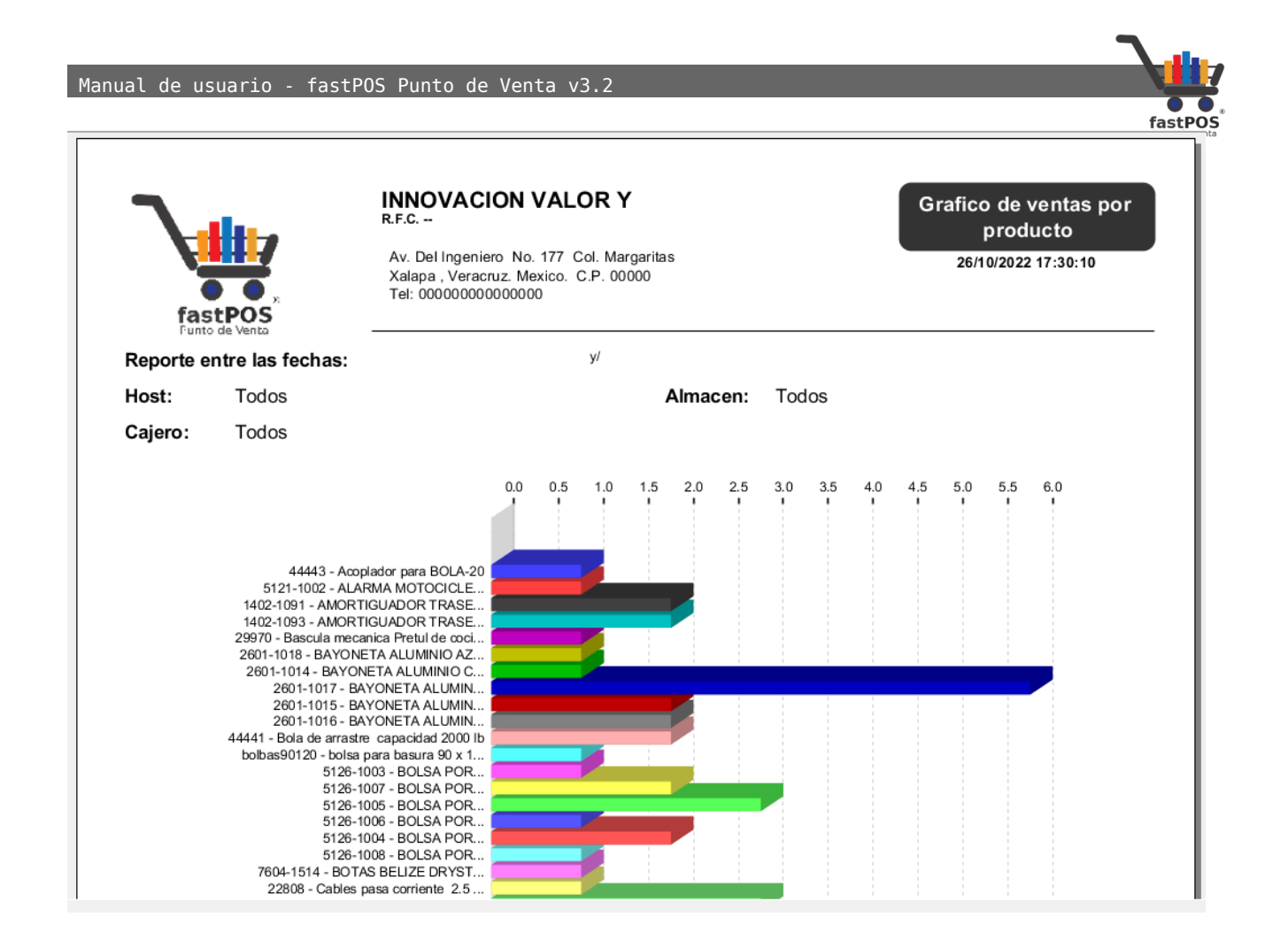

## **Reporte: Facturas emitidas**

Este reporte le muestra un listado con todas las facturas emitidas. Puede filtrar los datos de acuerdo al estatus de una factura y a otros datos de la misma:

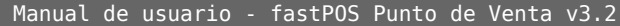

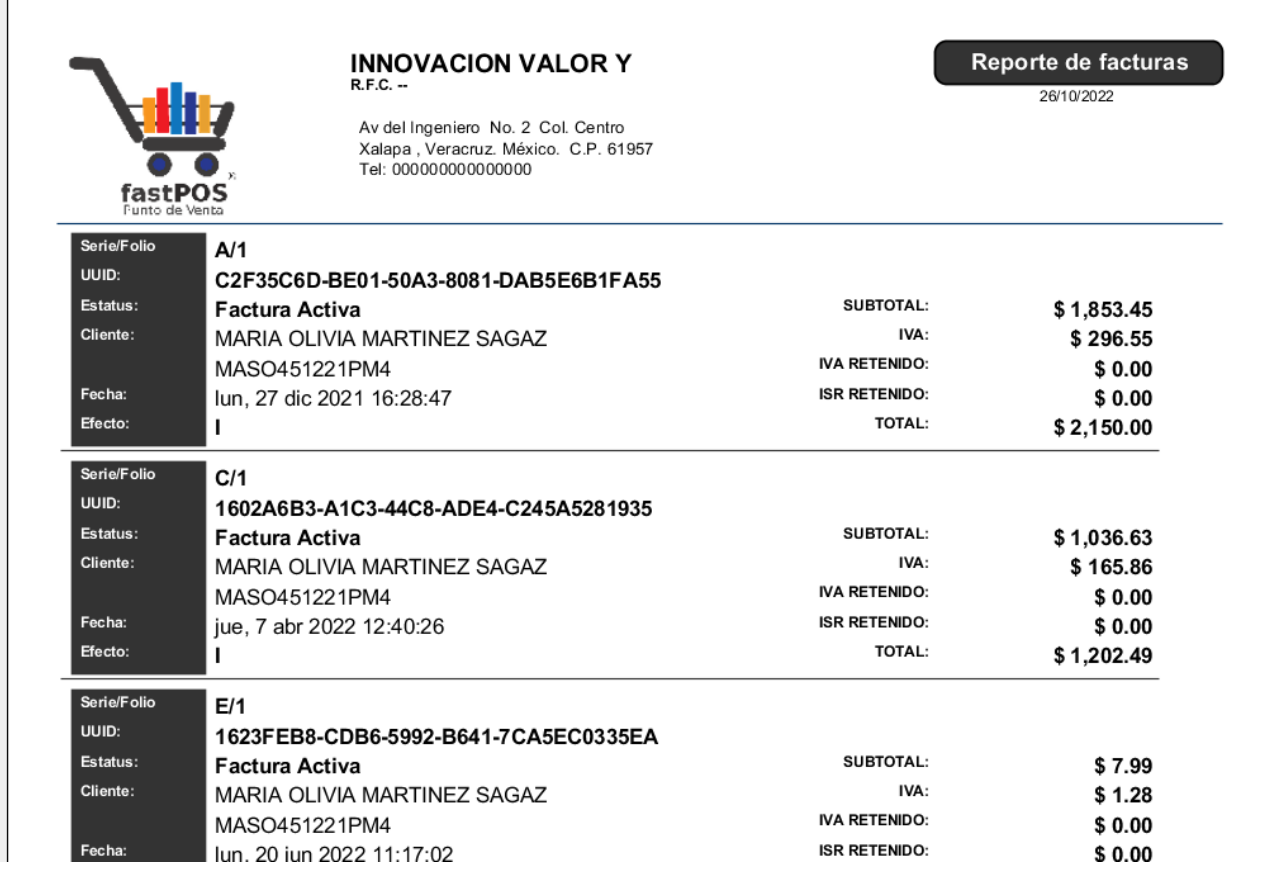

# **Reporte: Retención de impuestos**

Este reporte se encuentra en desarrollo.

## **Reporte: Productos mas vendidos**

Este reporte le muestra un listado con los productos mas vendidos en un periodo determinado.

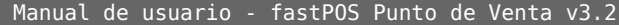

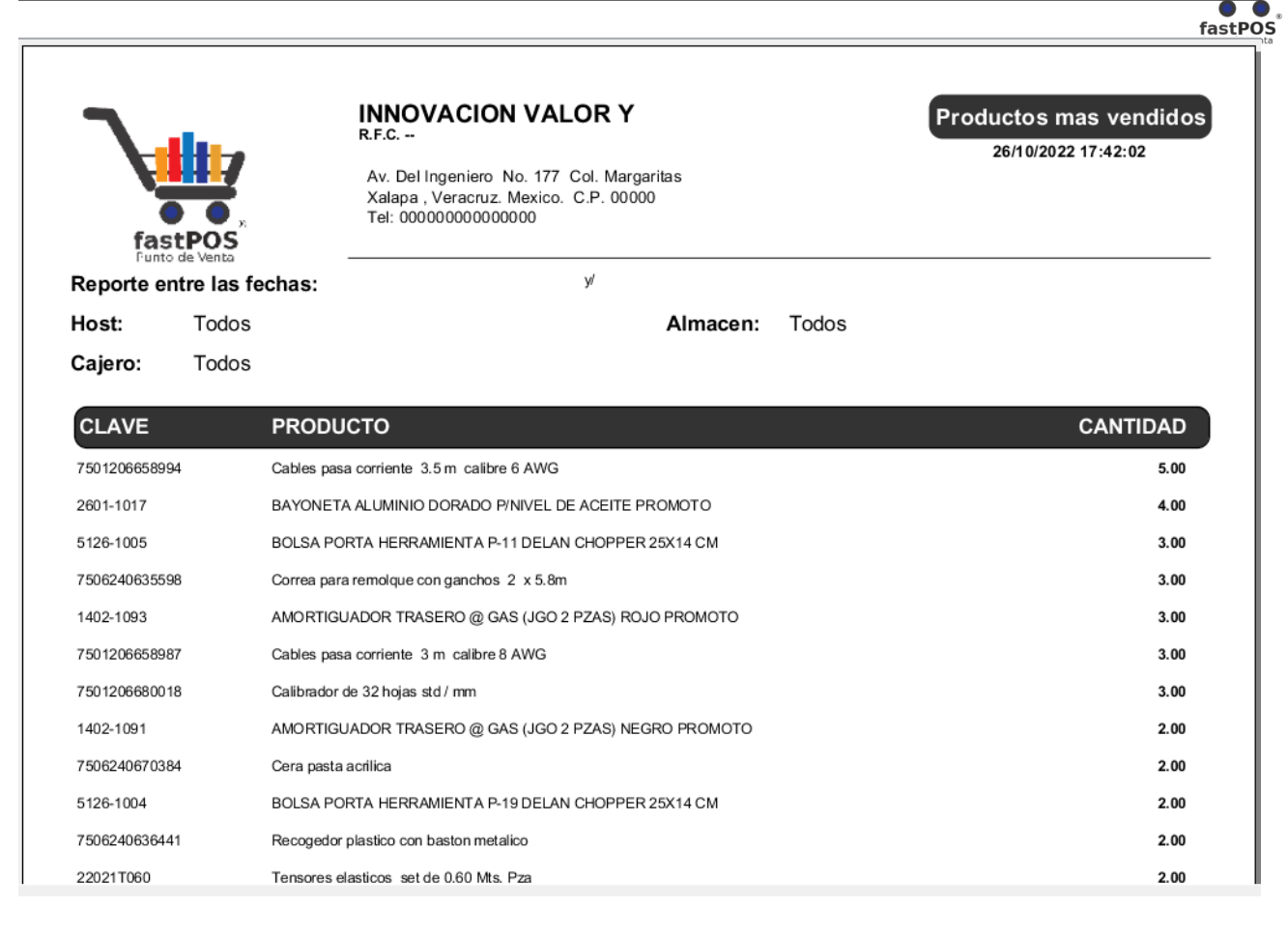

## **Reporte: Ventas a detalle**

Este reporte un filtro similar a los otros reportes de ventas, pero adicionalmente tiene un campo que dice "Recibo" en donde podrá seleccionar estas opciones: Ventas, Cancelaciones, Cobranza y Facturas , selecciones la opción correcta de acuerdo al tipo de documento que quiere generar.

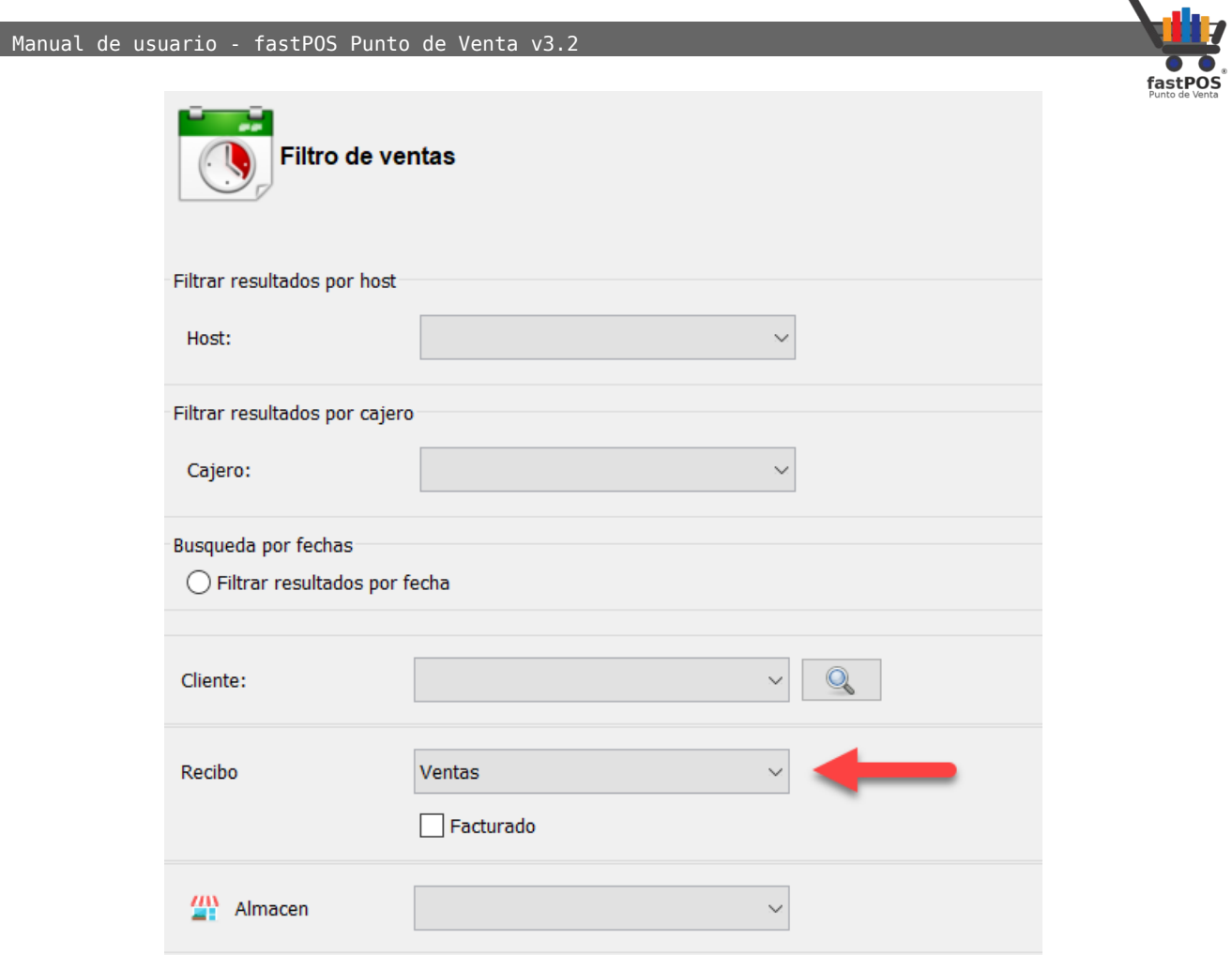

Para generar el reporte, seleccione el tipo de documento que quiere generar y haga clic en el botón "Generar reporte", en este caso vamos a generar un reporte de ventas:

Manual de usuario - fastPOS Punto de Venta v3.2

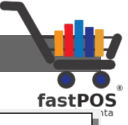

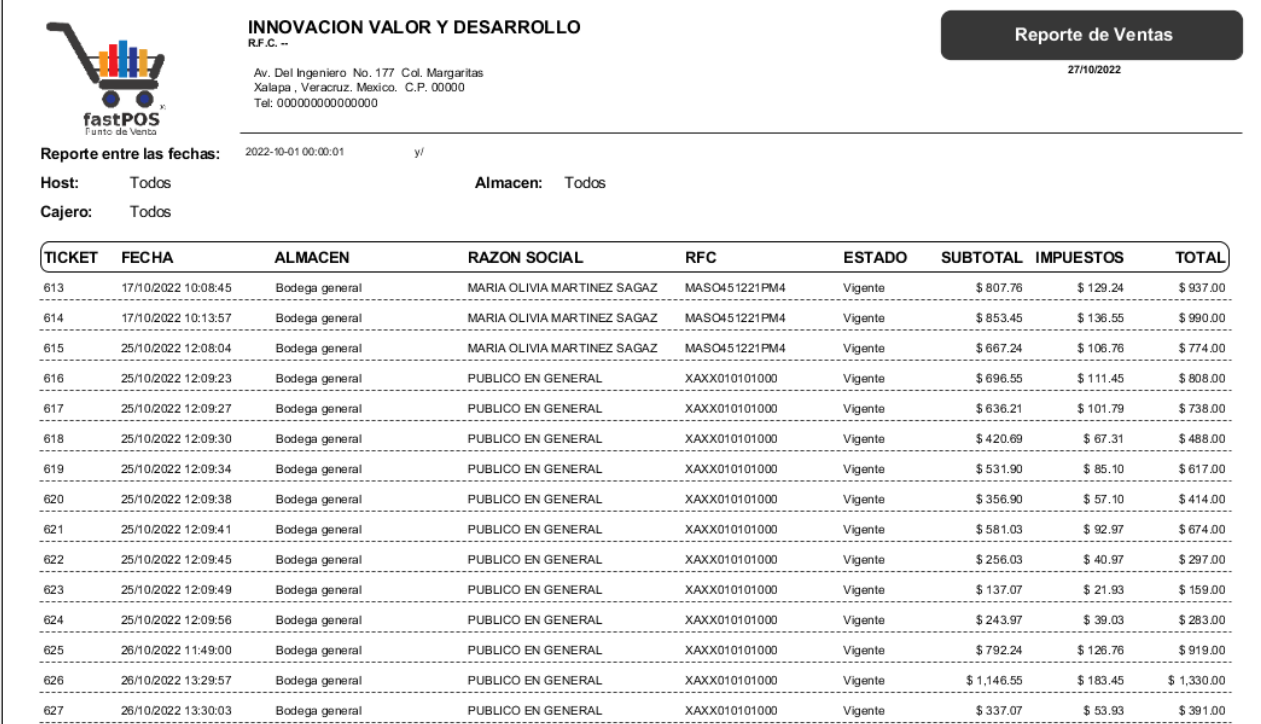

## Cambien puede generar un reporte de Cancelaciones, Cobranza y facturas emitidas:

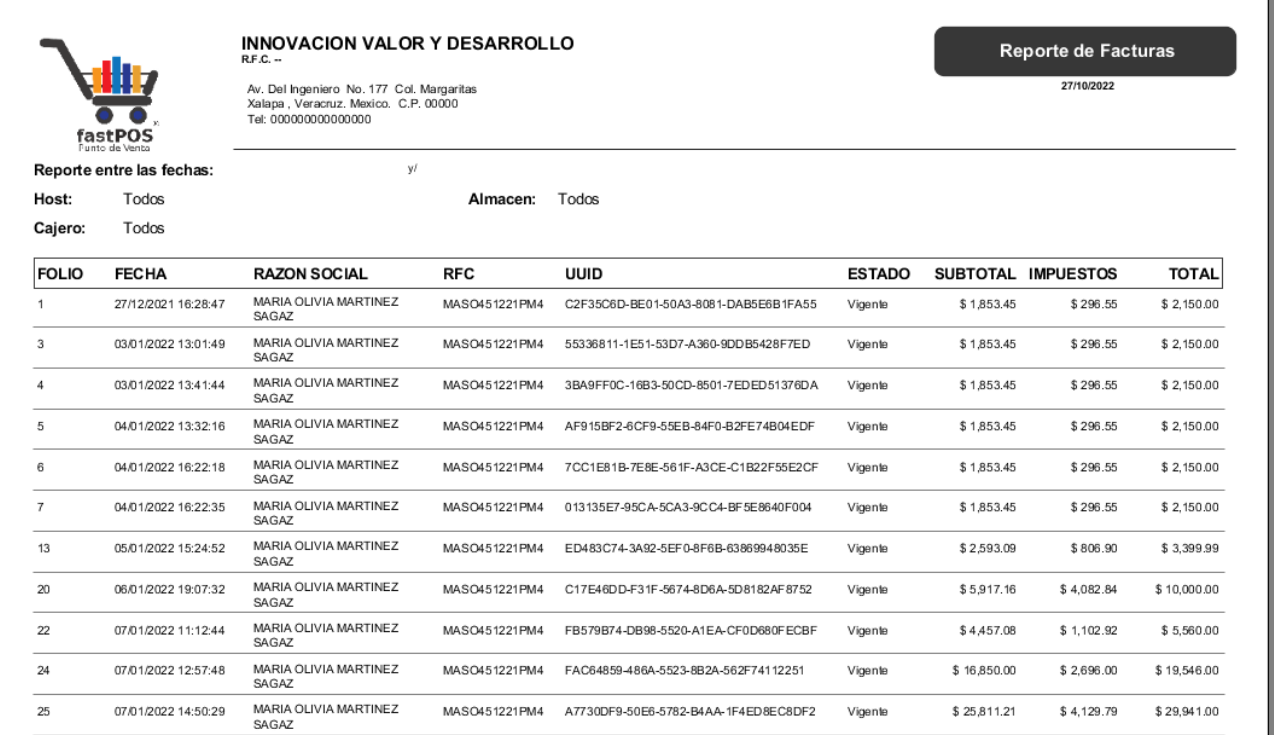

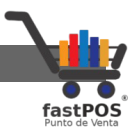

## **Reporte: Pedidos de mercancía**

Este reporte le muestra los pedidos de mercancía que registro desde el modulo de Cotizaciones, así como los detalles del mismo, este reporte lo puede filtrar en base al folio del pedido, por fecha, cliente y estado del pedido:

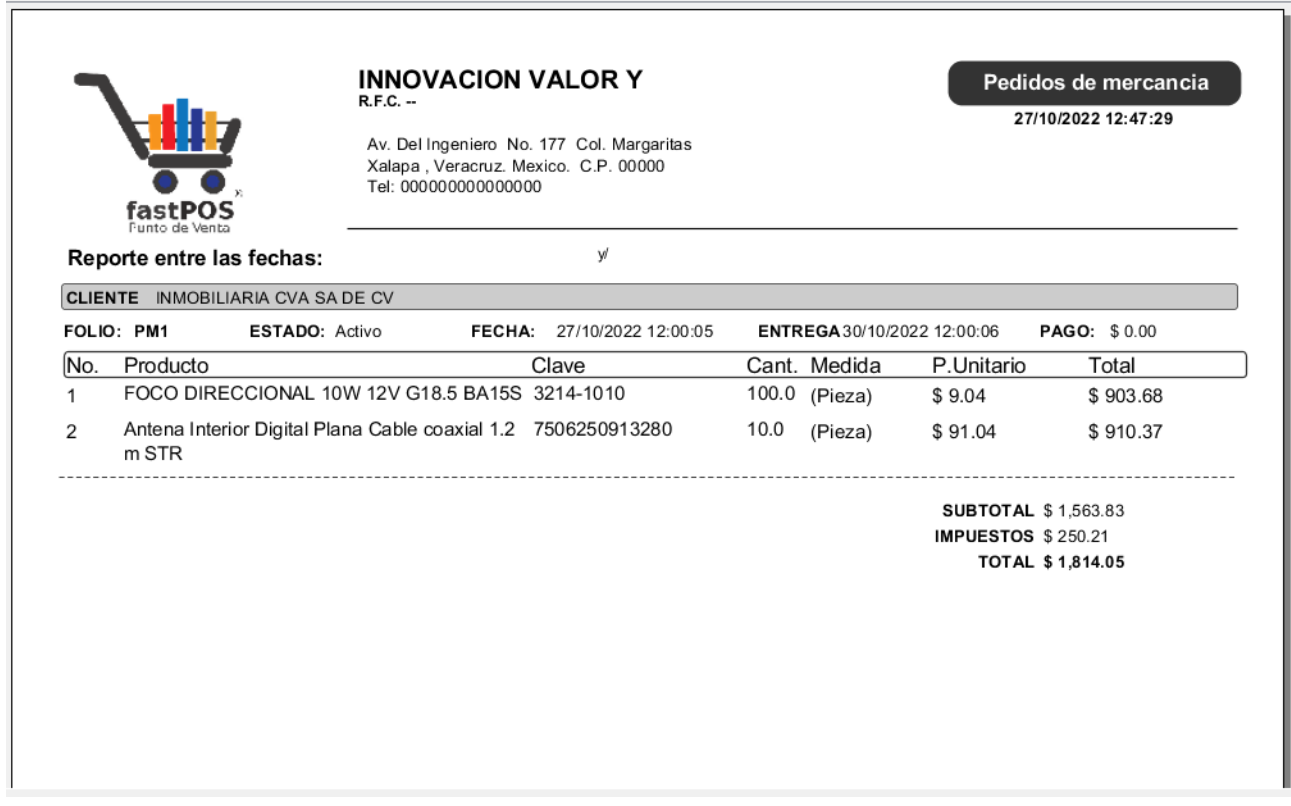

## **Reporte: Abonos a pedidos**

Este reporte le muestra los abonos que han realizado sus clientes a los pedidos solicitados.

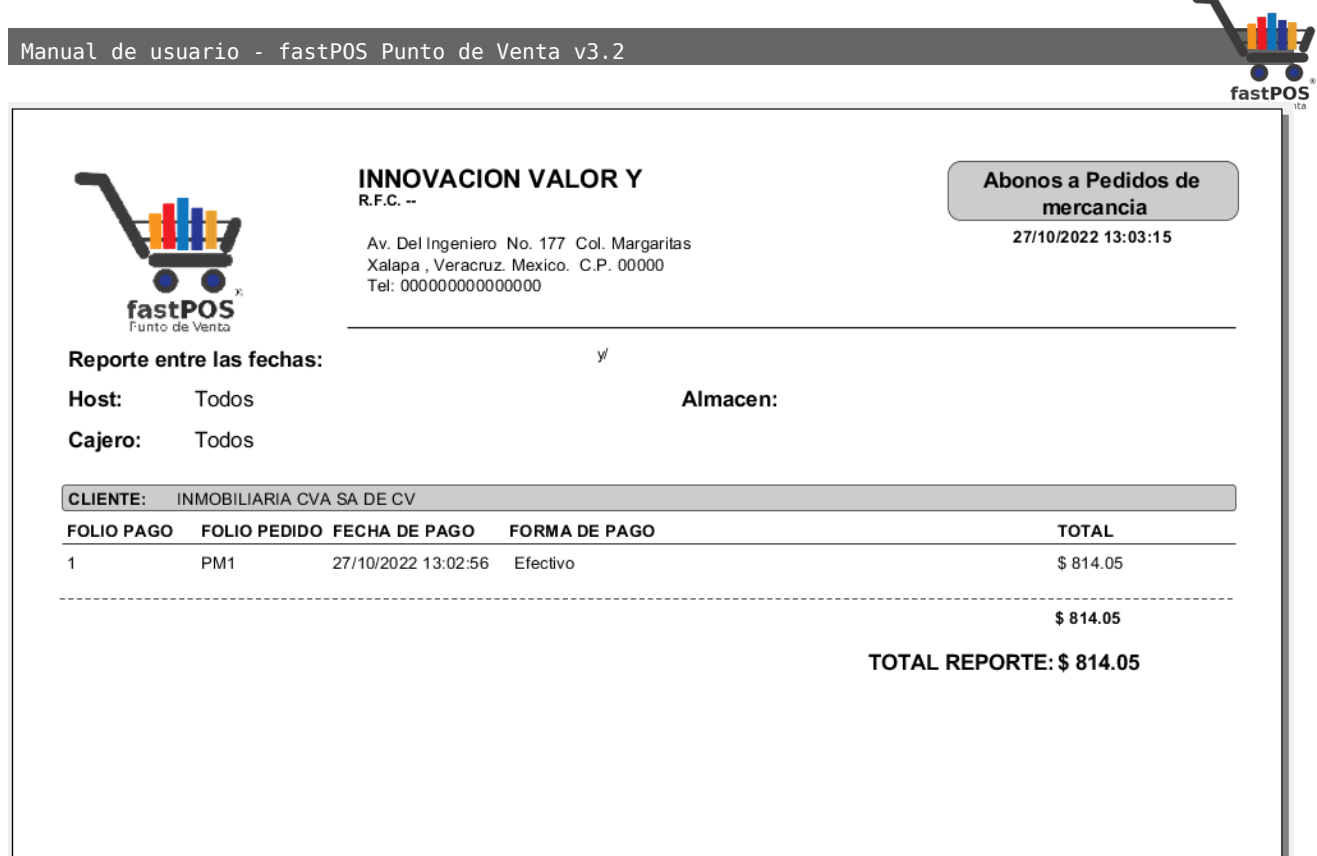

## **Consulta: Ventas de productos**

El modulo de Consulta de ventas de productos, le permite visualizar todas las ventas que ha realizado a un determinado producto. Simplemente debe de ingresar el código del producto ya sea utilizando el lector de códigos de barras o seleccionando el producto mediante el botón de "Buscar", también es posible filtrar los resultados por cliente:

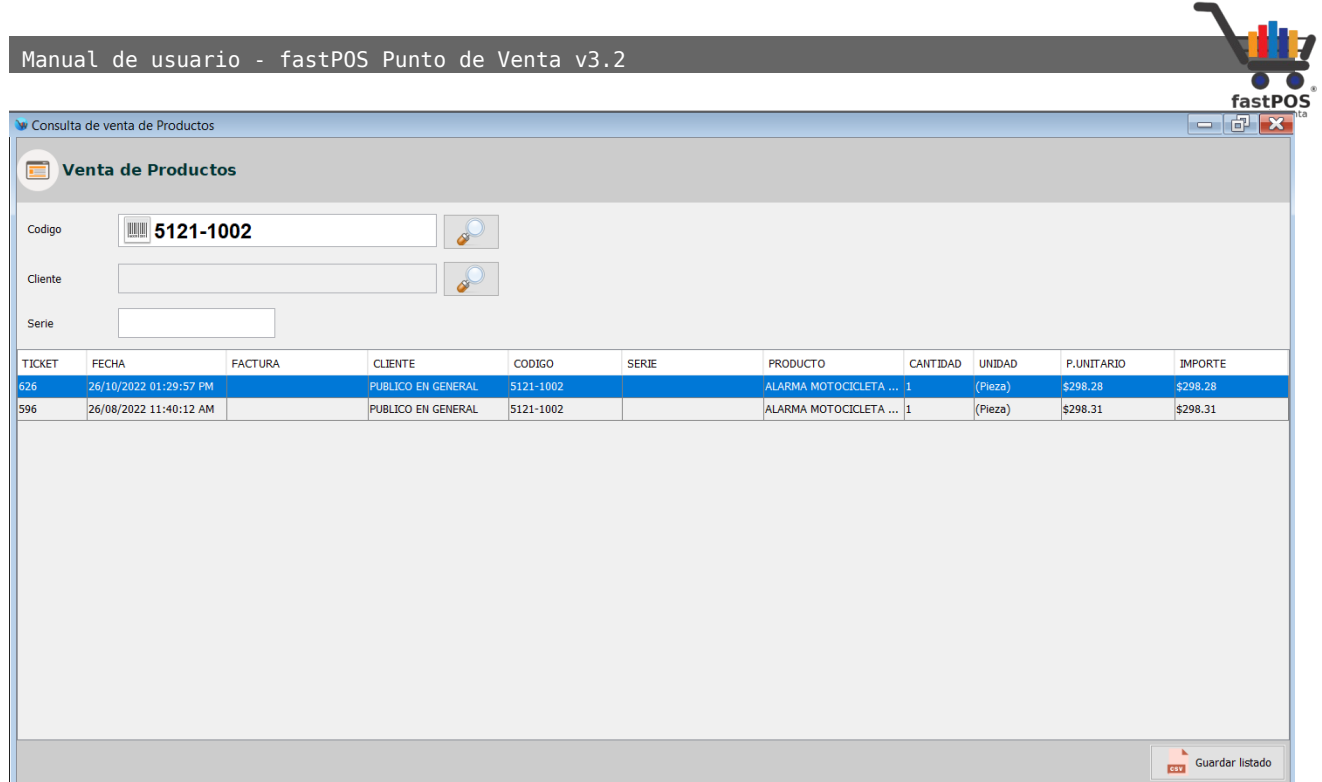

# **Consulta: Ventas por día**

El modulo de Consultas de ventas le permite generar un listado de las ventas realizadas en un periodo determinado, es posible filtrar esta información en base a diferentes parámetros:

Manual de usuario - fastPOS Punto de Venta v3.2

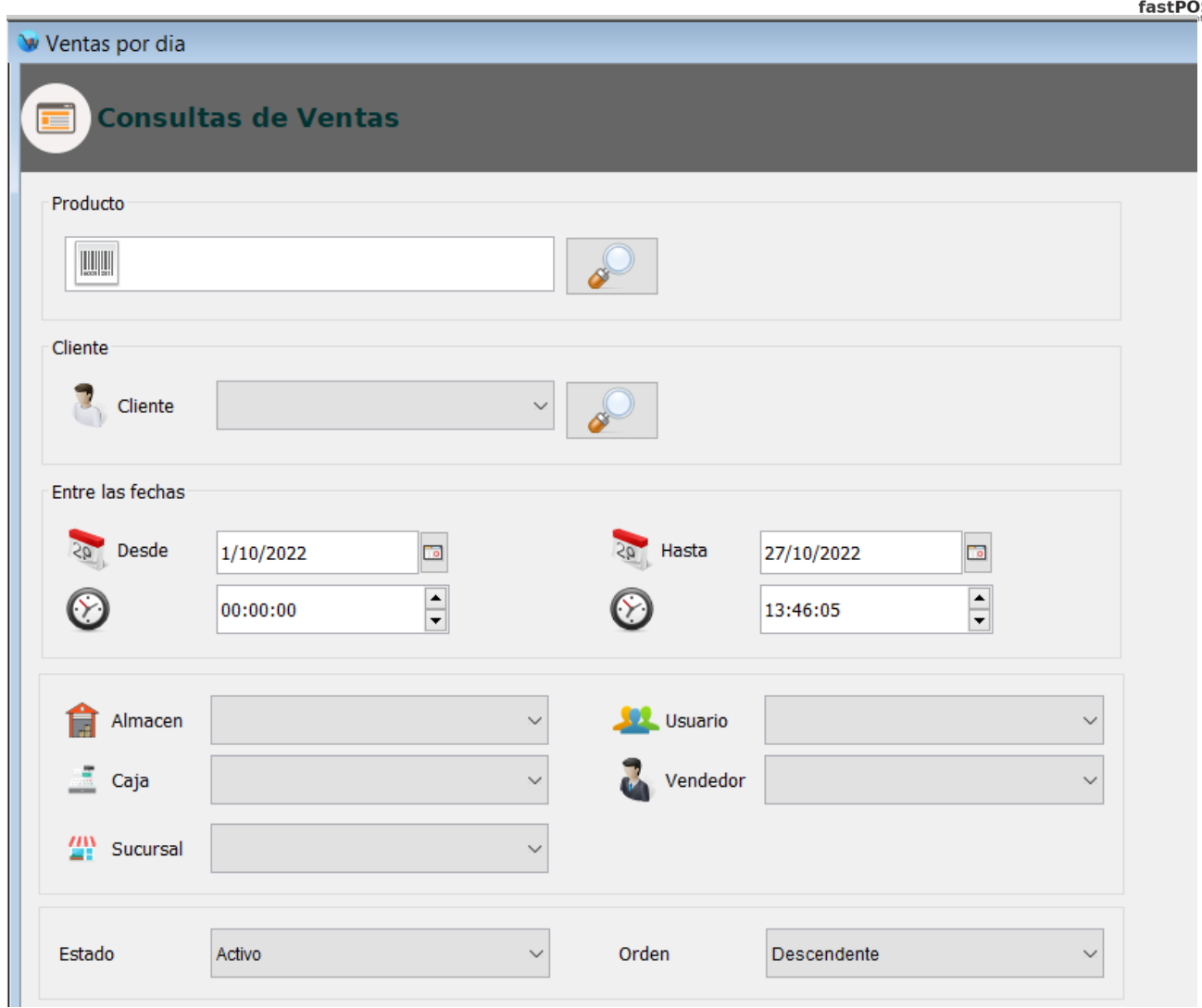

Una vez que seleccione los filtros correspondientes, por ejemplo un filtro de fechas podrá observar como en el listado de la parte inferior se muestra la información correspondiente:

#### Manual de usuario - fastPOS Punto de Venta v3.2

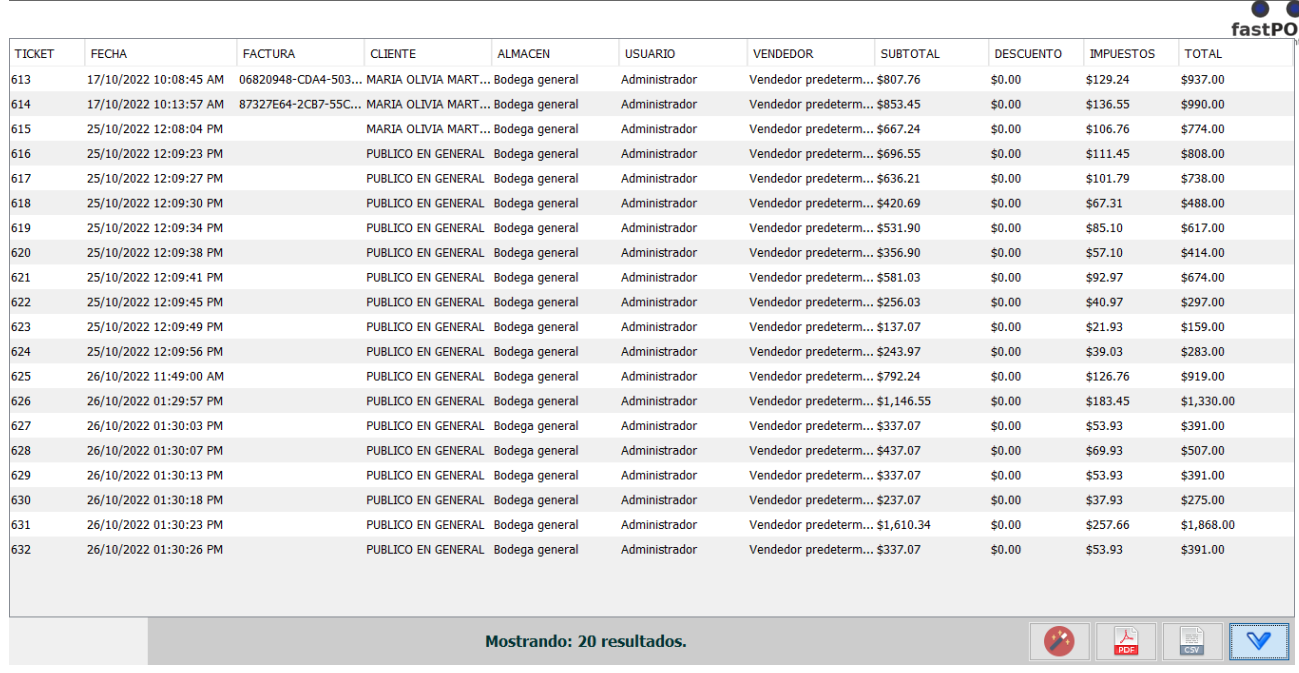

Si quiere conocer los ddetalles de alguna de las ventas que se muestran en este reporte simplemente haga doble clic en la fila correspondiente y podra observar el ticket en pantalla:

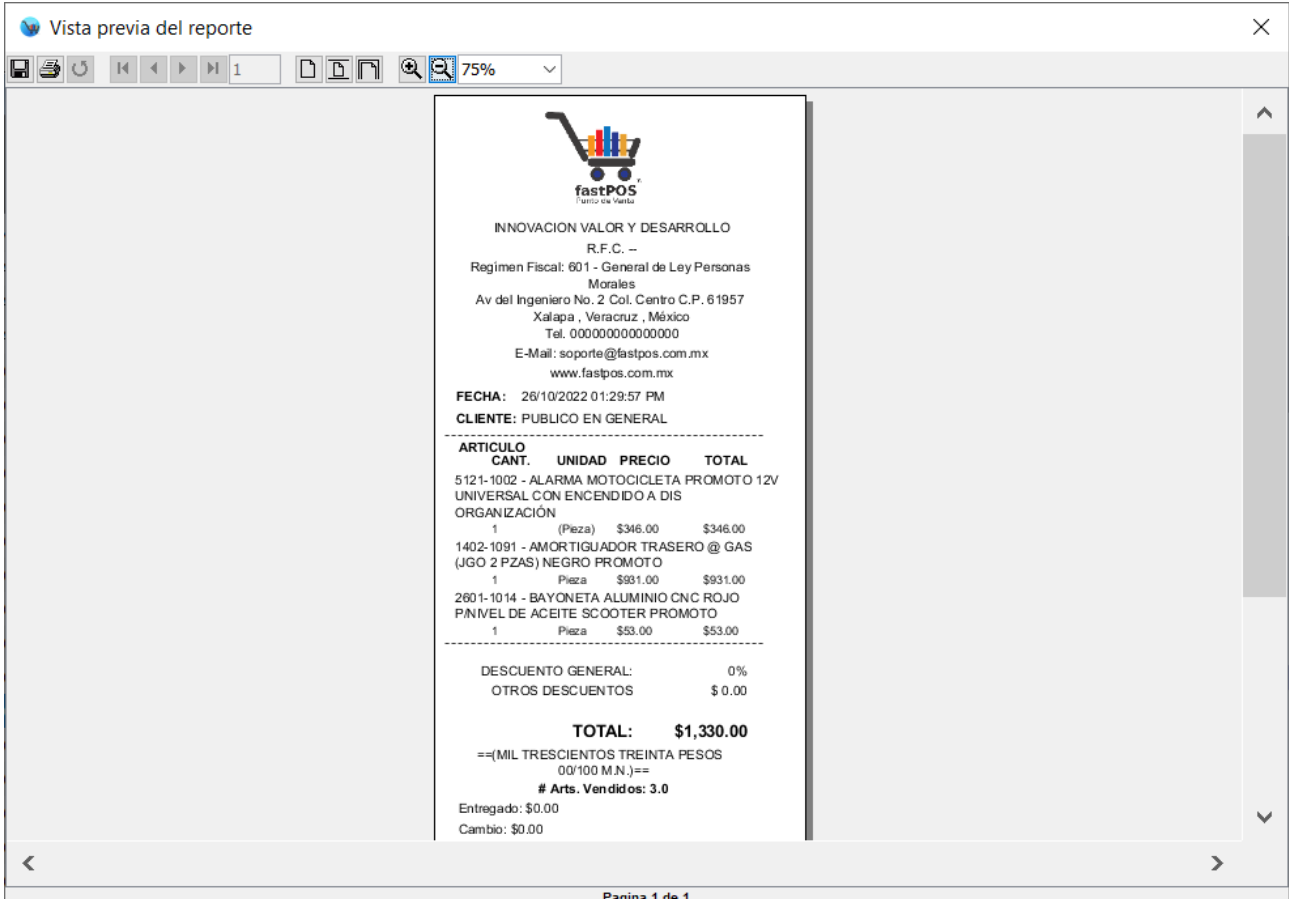

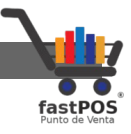

En la parte inferior de este modulo tiene una serie de botones, de izquierda a derecha el funcionamiento de los mismos es el siguiente:

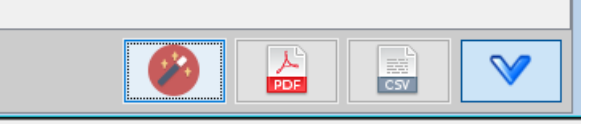

### El primer botón le muestra un reporte con los resultados de la consulta:

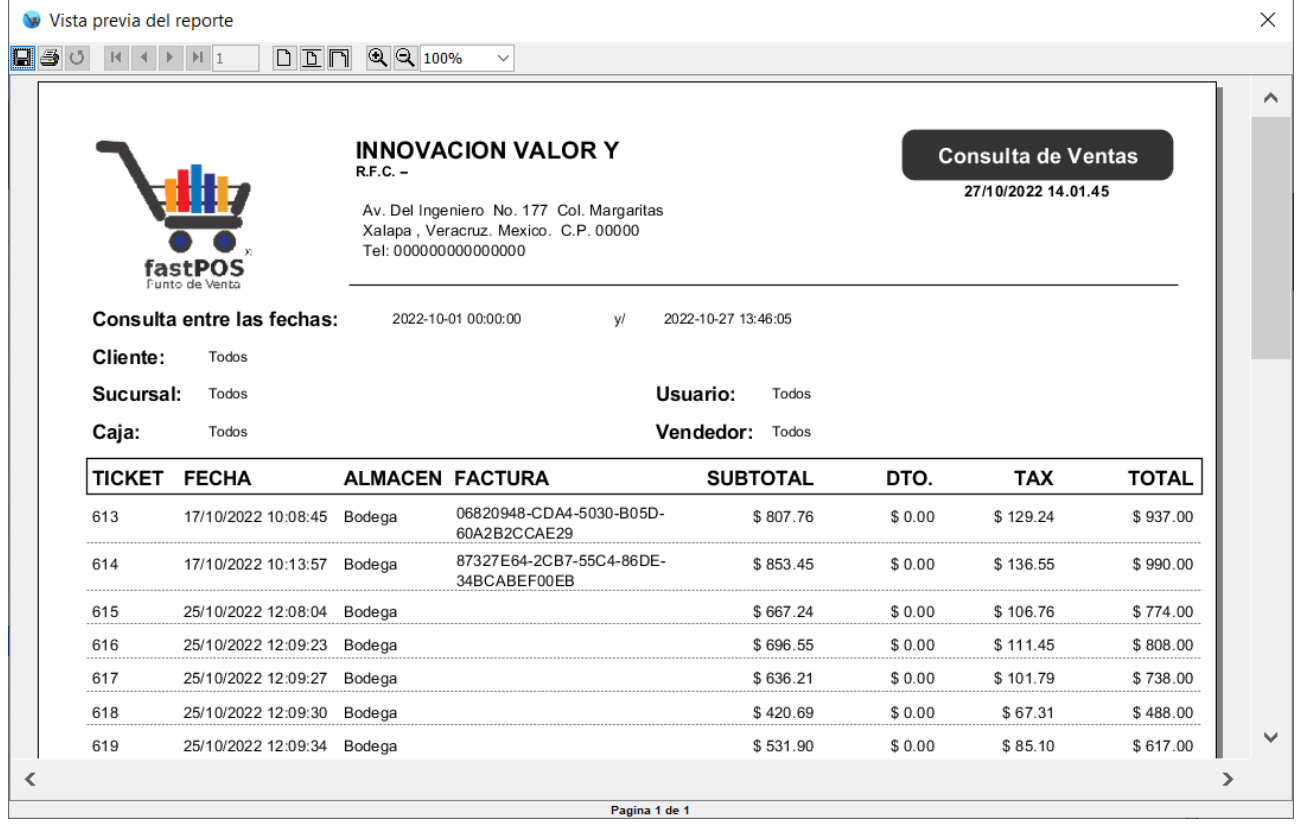

El segundo botón le permite guardar los resultados de la consulta en un archivo PDF.

El tercer botón le permite guardar los resultados de la consulta en un listado de excel.

El cuarto botón le permite mostrar/ocultar el filtro de búsqueda de la parte superior.

## **Tablero**

Este modulo le permite generar una serie de graficas de acuerdo a las ventas registradas. Las graficas se pueden generar por día,

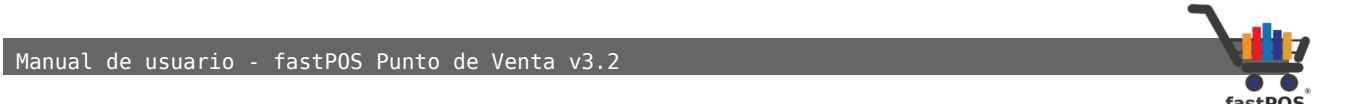

mes, año y en base a un rango de fechas.

Es posible configurar el software para que le muestre automáticamente este modulo al iniciar. Para esto debe de ingresar en el modulo de Configuración > Varios y habilitar la casilla "Mostrar tablero al iniciar sesión".

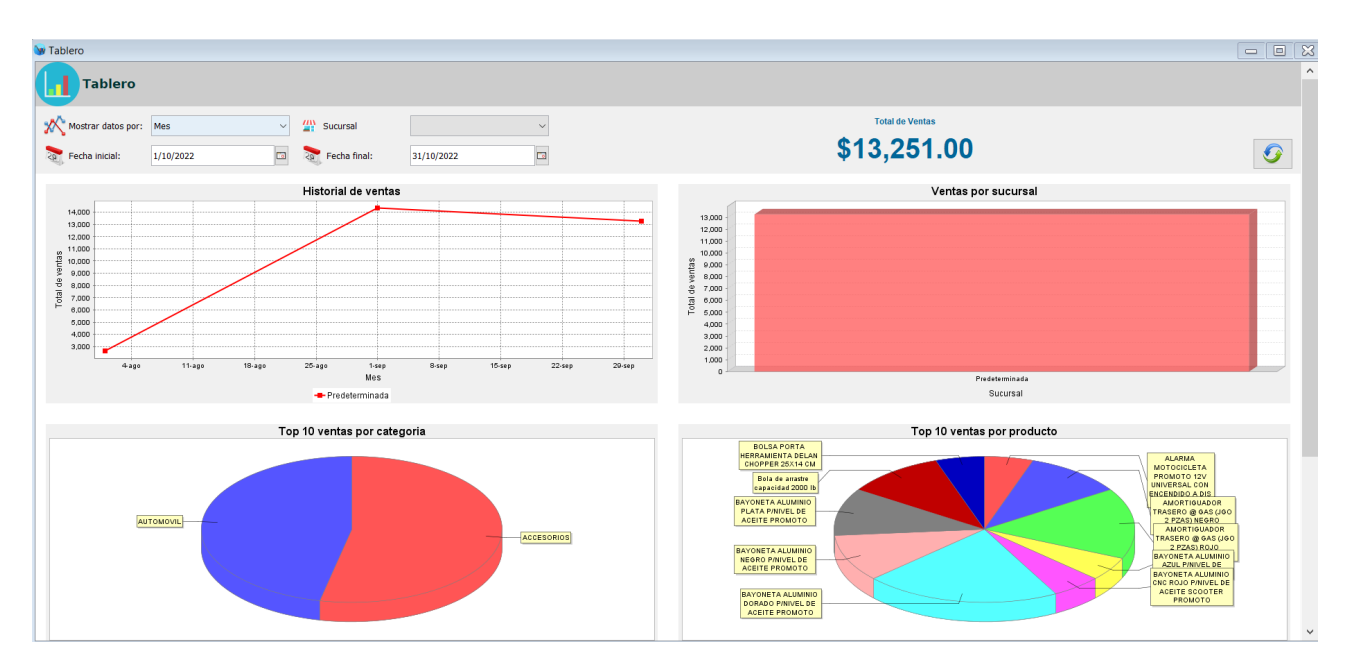

Las graficas que le muestra este modulo son de Historial de ventas, Ventas por sucursal, Top de 10 ventas por categoría, Top de 10 ventas por producto, Ventas por vendedor y Movimientos realizados.

## **Verificador de precios**

El verificador de precios le permite consultar el precio de un determinado producto. Simplemente tiene que escanear el producto en el campo de texto correspondiente y el sistema le mostrara el producto y su precio por unos segundos. Este modulo también le muestra las promociones que están activas.

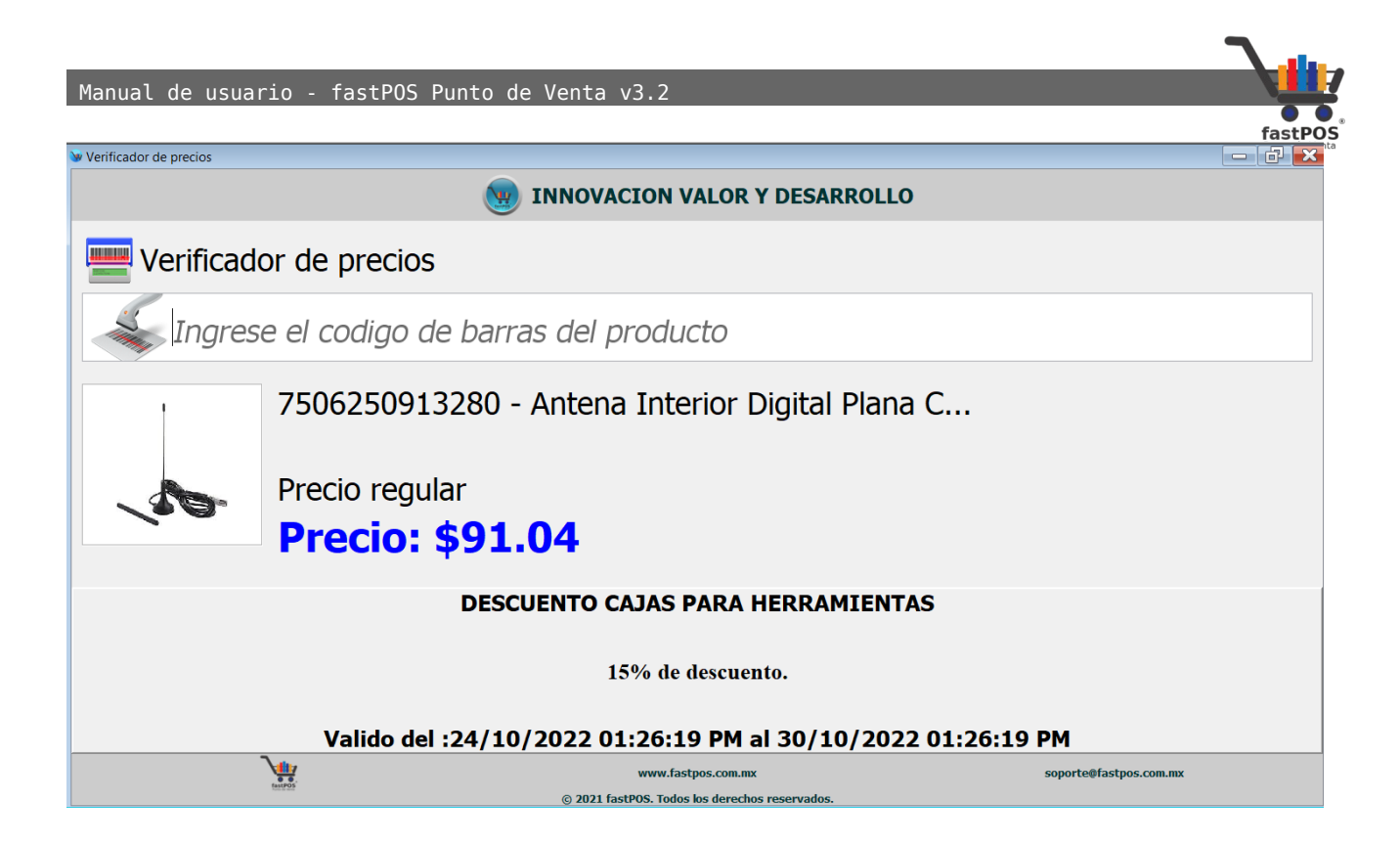

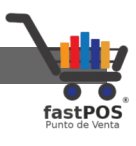

# **Menú: Inventario**

El modulo de Inventario es quizás uno de los mas extensos dentro del programa, desde este puede controlar todos los aspectos de su inventario, desde la información y precio de sus productos hasta las existencias de los mismos.

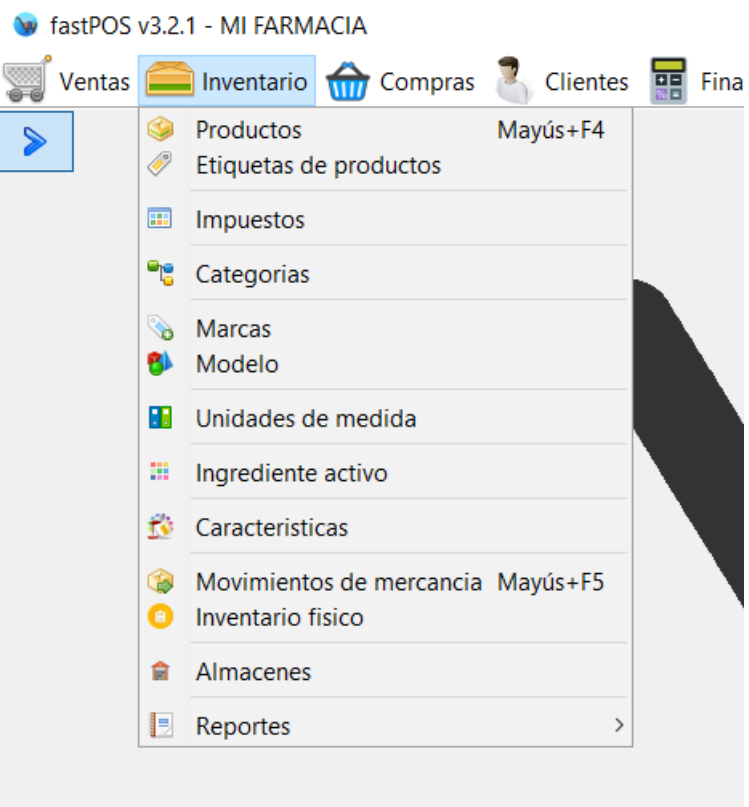

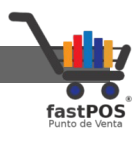

## **Modulo: Productos**

Desde este modulo puede registrar nuevos productos, modificar los ya existentes y asignar a sus productos diferentes opciones de configuración.

Aunque el modulo de productos es muy completo y con muchas opciones de configuración para registrar un nuevo producto apenas es necesario capturar algunos datos indispensables.

El modulo de captura de productos cuenta con dos modos por así decirlo, una es la vista en modo "Listado" y la otra en modo "Edición".

Empezaremos por explicar como funciona el modo "Listado":

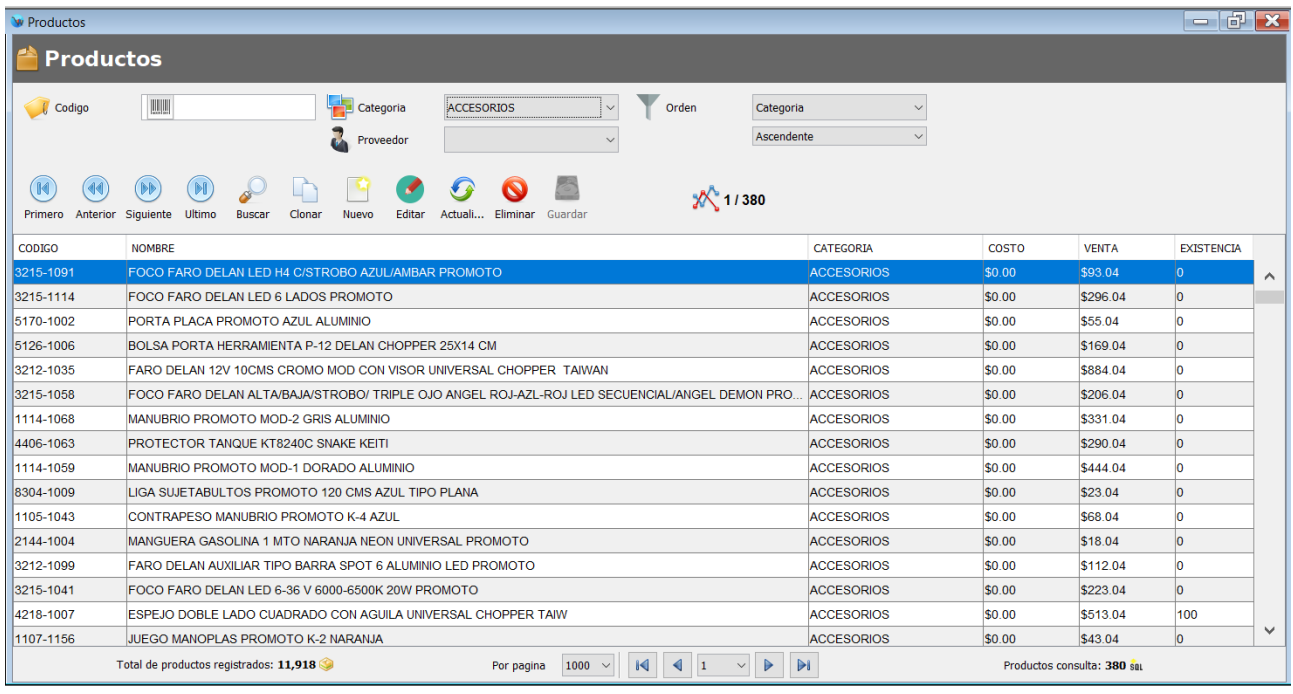

Este modulo se encuentra estructurado de la siguiente forma, en la parte superior cuenta con algunos campos que le permitirán filtrar la información que se muestra en el listado de la parte central, puede buscar un producto ya sea por código o seleccionar una categoría para que el sistema le muestre solo esos productos, también puede elegir en que orden se mostraran estos datos:

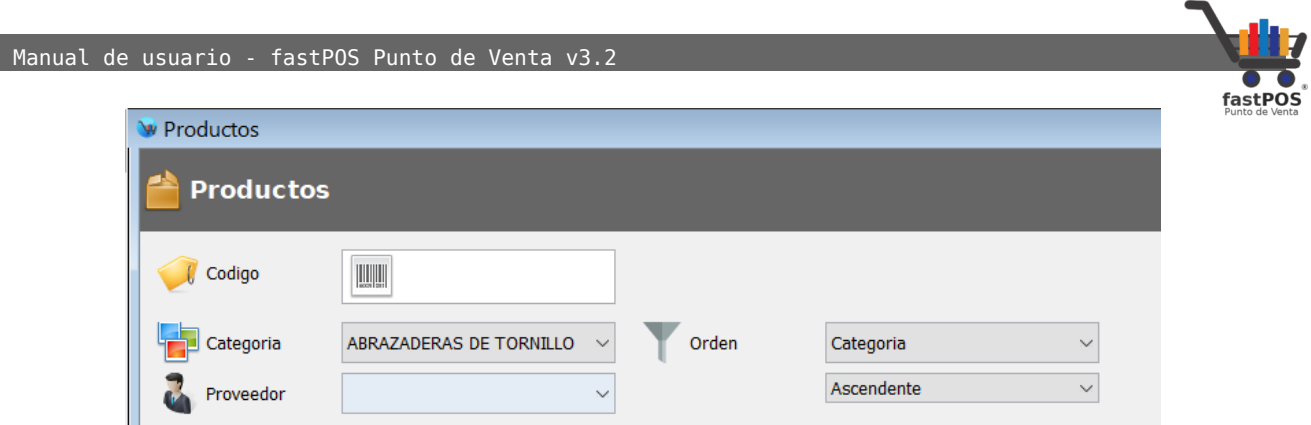

## Una vez que selecciono alguno de estos filtros el sistema le mostrara los productos correspondientes en la tabla del centro:

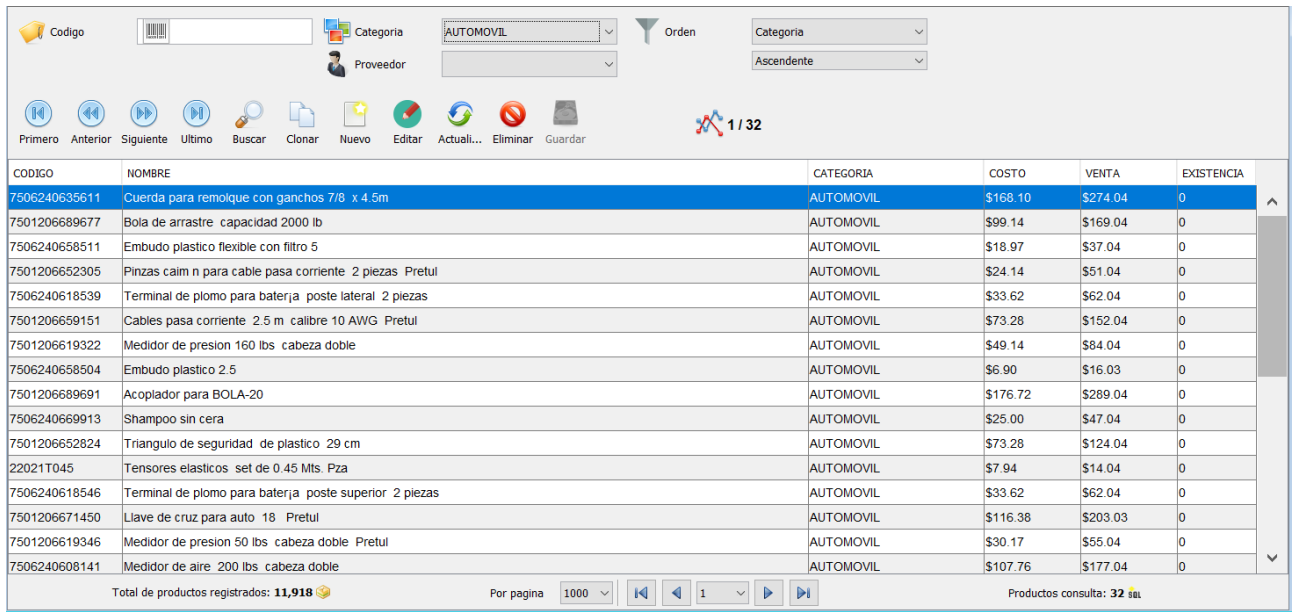

Después de los campos para filtrar los datos encontrara una barra de herramientas, con los siguientes botones:

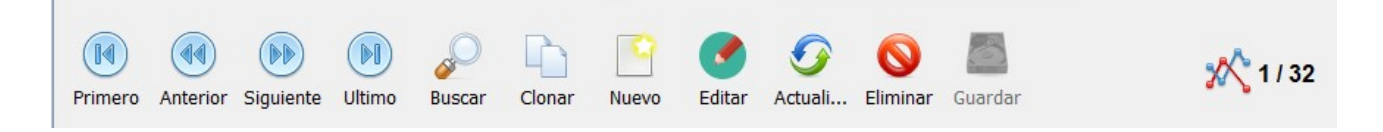

De izquierda a derecha el funcionamiento de estos botones es el siguiente:

- **Primero**: Selecciona el primer registro del listado.
- **Anterior**: Selecciona el registro anterior del listado.
- **Siguiente**: Selecciona el registro siguiente del listado.

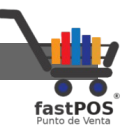

- **Ultimo**: Selecciona el ultimo registro del listado.
- **Buscar**: Muestra el cuadro de dialogo de búsqueda de productos.
- **Clonar:** Le permite crear una copia idéntica de un producto, pero con un código de barras diferente.
- **Nuevo**: Permite registrar un nuevo producto.
- **Editar**: Permite editar el producto seleccionado.
- **Actualizar**: Actualiza el listado de productos.
- **Eliminar**: Elimina el producto seleccionado.
- **Guardar**: Guarda la información que ingreso ya sea para actualizar un producto o para agregar un nuevo registro.

Posteriormente en la parte central podrá observar una tabla con la información principal de sus productos:

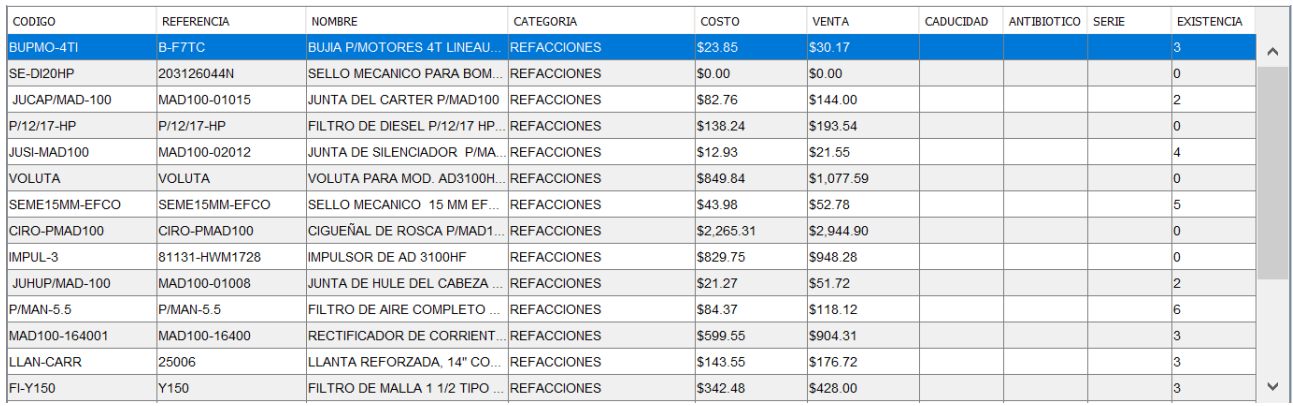

Tenga en cuenta que no es posible editar la información de sus productos directamente desde esta tabla.

En la parte inferior el sistema le muestra algunos botones que le permiten cambiar de pagina:

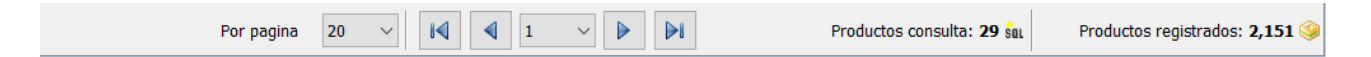

Puede elegir la cantidad de registros que el sistema mostrara por pagina. Del lado derecho encontrara una etiqueta que dice "Productos consulta" y se refiere a la cantidad de productos que cumplen con los criterios del filtro de búsqueda establecido. La etiqueta del lado derecho "Productos registrados" le muestra el total de productos que están registrados en la base de datos.

Ahora que ya conoce como funciona el modo "**Listado**" vamos a explicar como funciona el modo "**Edición**".

Para entrar al modo "Edición" del modulo de captura de productos lo puede hacer de estas formas:

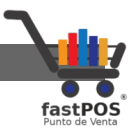

- Si quiere registrar un nuevo producto haga clic en el botón de la parte superior "Nuevo".
- Si quiere editar algún registro lo puede hacer de dos formas: Haciendo doble clic en el producto correspondiente o seleccionando el producto en la tabla y posteriormente pulsar el botón "Editar" de la parte superior.

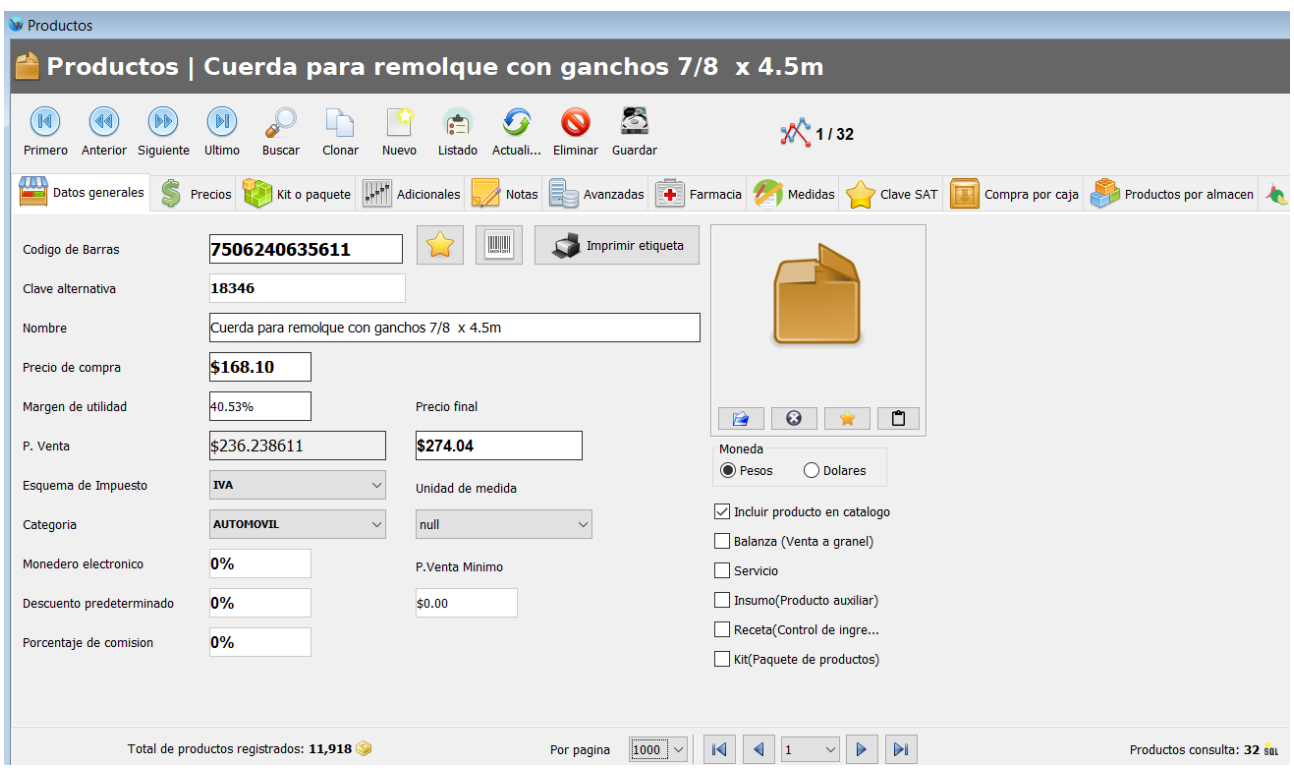

Como puede observar en la imagen anterior, en el modo de "Edición" el sistema le muestra un componente con varias pestañas en la parte superior, desde cada una de las cuales acceder a las diferentes opciones de configuración de sus productos:

- **Datos generales:**De forma predeterminada cada que abre este modulo esta pestaña se encontrara seleccionada, desde esta puede capturar los datos principales de sus productos. También puede cargar una imagen, el formato de estas debe de ser: **.png** y **.jpg**
	- **Código de barras:** El código de barras es el identificador que le permitirá al sistema distinguir entre un producto y otro, este campo es único para cada producto.
	- **Clave alternativa:** Puede registrar una clave alternativa para sus productos, si no utiliza esta opción se registrara

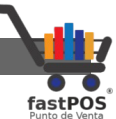

automáticamente el mismo contenido que el del campo del código de barras. La clave alternativa es un campo único para cada producto.

- **Nombre:** La descripción del producto. Este campo es obligatorio.
- **Precio de compra:** El precio en el cual compra sus productos. De preferencia ingrese el precio de compra antes de impuestos.
- **Precio de venta:** El precio en el cual venderá sus artículos. Debe Ingresar el precio de venta antes de impuestos.
- **Esquema de impuesto:** Los impuestos correspondientes que se aplicaran a este articulo.
- **Categoría:** Esta opción le permite organizar su inventario en base a categorías o familias, este campo es obligatorio.
- **Monedero electrónico**: Le permite establecer el porcentaje de monedero electrónico que abonara la compra de este producto a sus clientes.
- **Descuento predeterminado:** Le permite establecer el descuento que se aplicara automáticamente a este producto.
- **Porcentaje de comisión:** Le permite establecer el porcentaje de comisión que abonara este producto a sus vendedores.
- **Moneda:**Le permite elegir la moneda del producto.
- **Incluir producto en catalogo:** Esta casilla le permite indicarle al sistema si el producto se mostrara en el catalogo del modulo de ventas.
- **Balanza:**Esta casilla le permite indicar al sistema que este producto se vende a granel, si la habilita cuando intente vender el producto el sistema le mostrara un cuadro de dialogo para capturar el peso, si tiene una bascula electrónica conectada el sistema obtendrá el peso de esta.
- **Servicio:**Esta casilla le permite indicar al sistema que el producto es un servicio, por lo que no se le llevara un control de existencia.
- **Insumo:**Esta casilla le permite indicar al sistema que el producto es un "Insumo" que forma parte de una receta.
- **Receta:**Esta casilla le permite indicar al sistema que el producto es una "Receta" compuesta por "Insumos".
- **Kit:**Esta casilla le permite indicar al sistema que este producto es un "Kit" compuesto de varios productos. Al producto principal no se le controla la existencia, solo a los productos "Hijo".

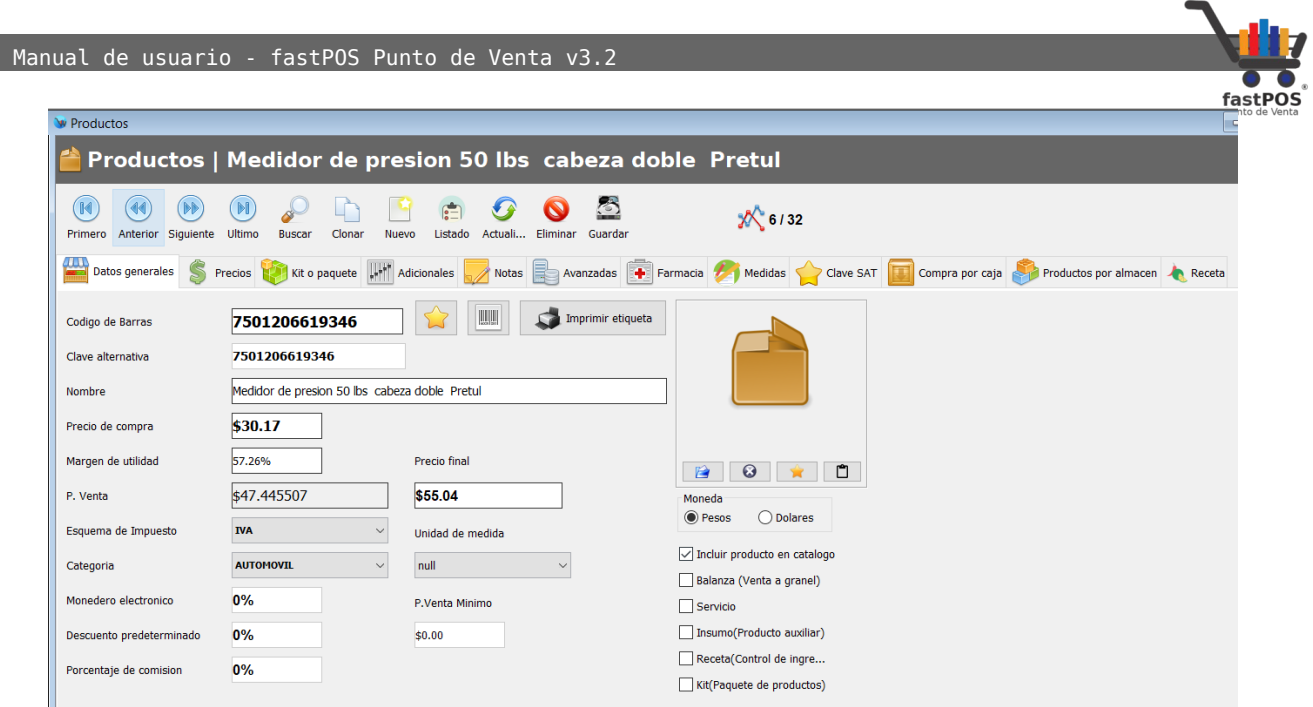

• **Precios:** En la opción precios puede capturar precios de venta adicionales, mismos que se pueden aplicar automáticamente en base al numero de unidades a vender o seleccionarlos manualmente desde el modulo de ventas.

En el campo del precio ingrese el precio de venta correspondiente, si este varia en base al numero de unidades, en la casilla de la derecha ingrese el numero de unidades a partir de las cuales se va aplicar dicho precio, en caso contrario deje 0.

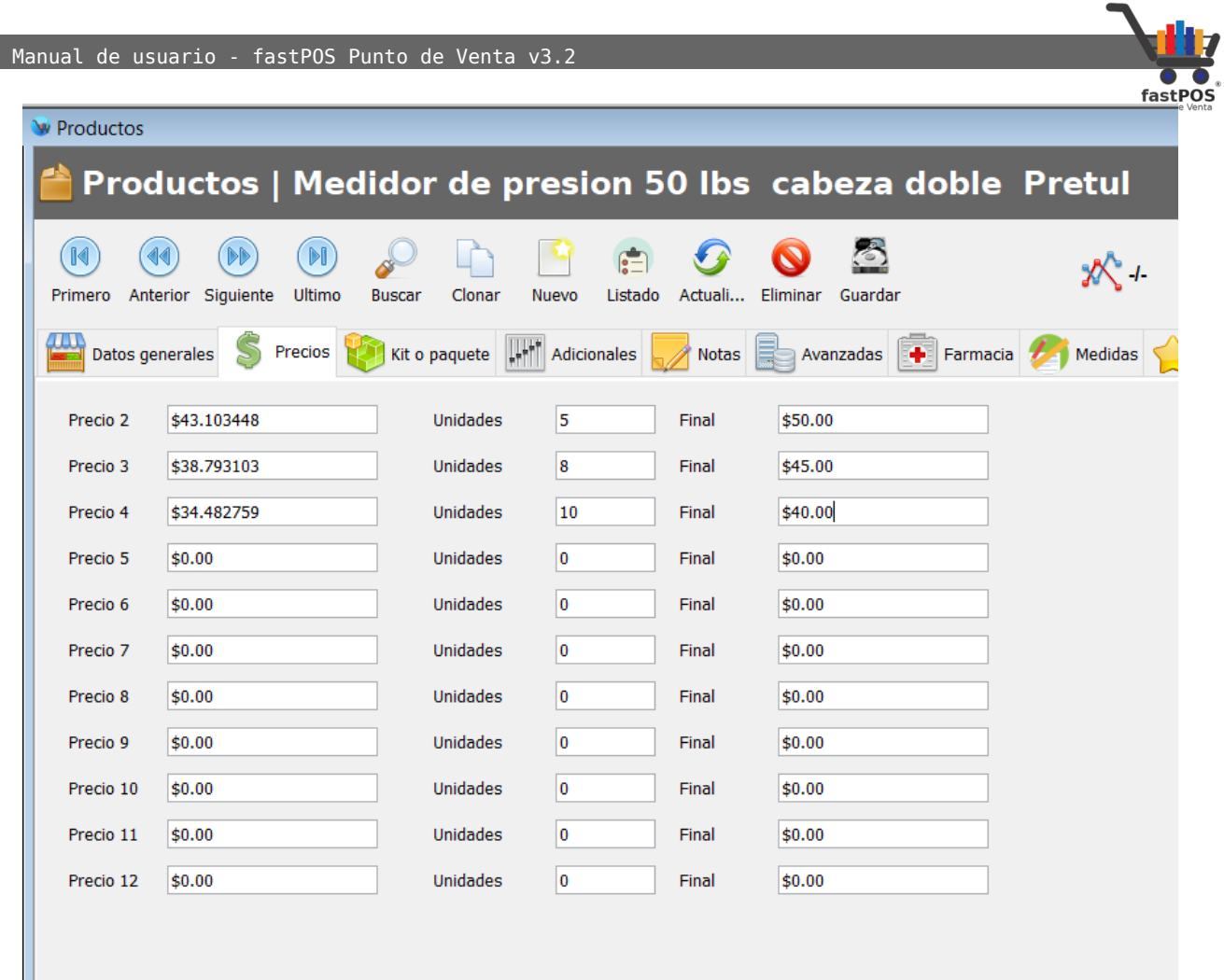

• **Kit o paquete:** Esta sección le permite crear paquetes o kits de productos. Una vez que registro su producto puede asignar los componentes que este producto incluirá.

Tenga en cuenta que el precio de venta del producto es el que usted estableció al registrarlo, el agregar componentes al mismo no incrementa su precio de venta.

• **Adicionales:** Desde esta sección puede habilitar diferentes opciones a sus productos:

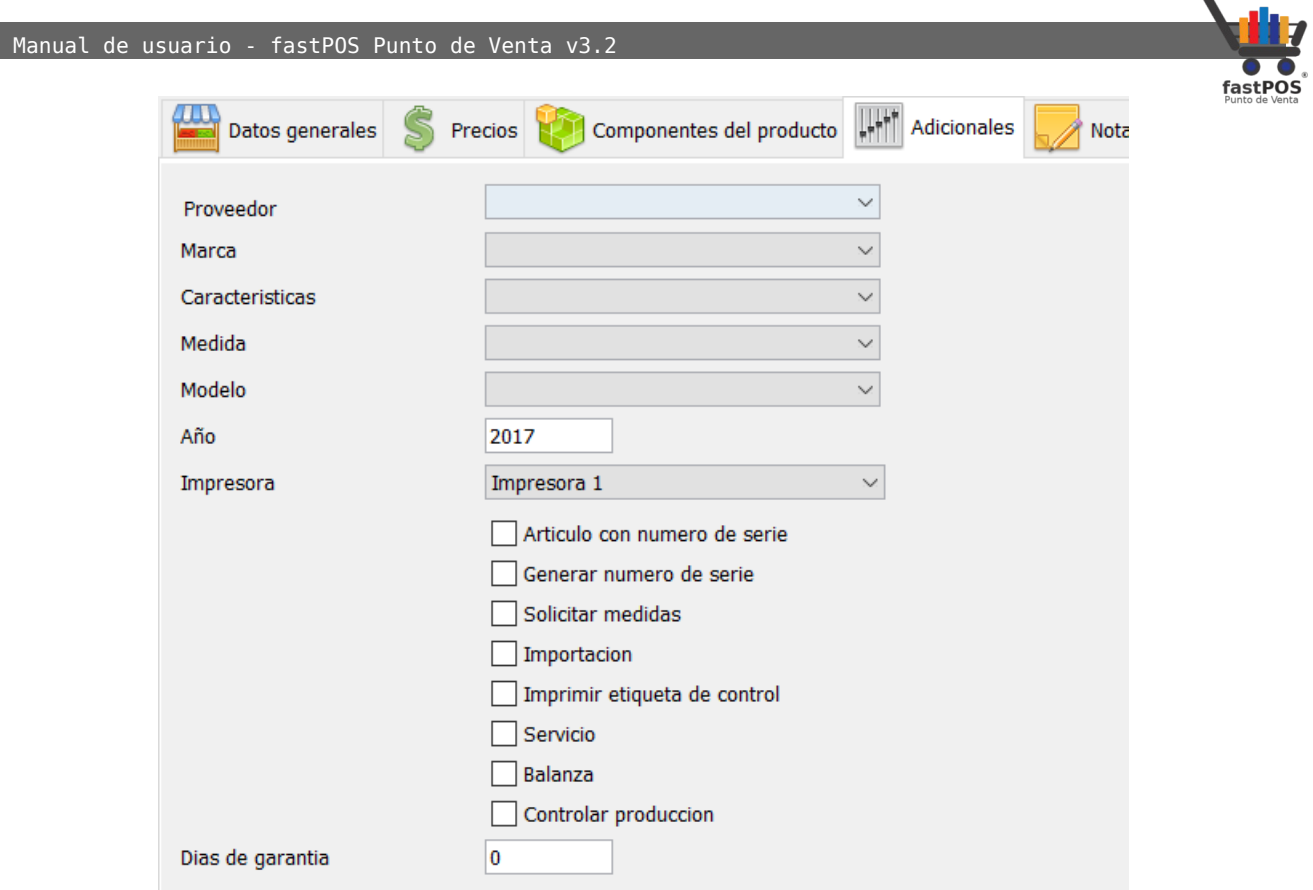

Tenga en cuenta que es necesario que primero registre algunas de estas opciones como: Proveedor, Marca, Características, Medida y Modelo de lo contrario no podrá seleccionarlas.

- **Proveedor.**
- **Marca.**
- **Características.**
- **Medida**:Le permite seleccionar la unidad de medida para este articulo, si factura y no especifica ningún valor la factura le mostrara "Pieza".
- **Modelo.**
- **Año.**
- **Impresora.**
- **Articulo con numero de serie:**Seleccione esta opción si quiere controlar el numero de serie para este articulo. El sistema le solicitara ingresar el correspondiente numero de serie tanto al ingresar mercancía como al realizar una venta.
- **Generar numero de serie:**Le permite generar un numero de serie de forma aleatoria.
- **Solicitar medidas:**Le muestra un cuadro de dialogo que le permite seleccionar las medidas del articulo a vender(ancho x alto), esta opcion se utiliza cuando vende productos por metro cuadrado.

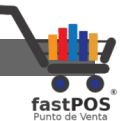

- **Importación:**Si habilita esta opción el sistema le permitirá llevar un control de la información aduanera y numero de pedimento. Estos datos se le solicitaran al momento de ingresar mercancía y serán impresos en la factura.
- **Imprimir etiqueta de control.**
- **Servicio:** Habilite esta casilla si no quiere controlar la existencia a este producto, se mostrara con una **"S"** en lugar de la existencia en la tabla de ventas.
- **Balanza:**Si habilita esta opción el sistema le mostrara un cuadro de dialogo en donde puede ingresar el peso correspondiente del articulo, si tiene conectada una bascula electrónica esta enviara automáticamente el peso.
- **Notas:**Le permite registrar algunas notas o datos importantes para este articulo, puede utilizar este campo con total libertad, estas notas es posible visualizarlas desde el cuadro de dialogo de búsqueda de productos.

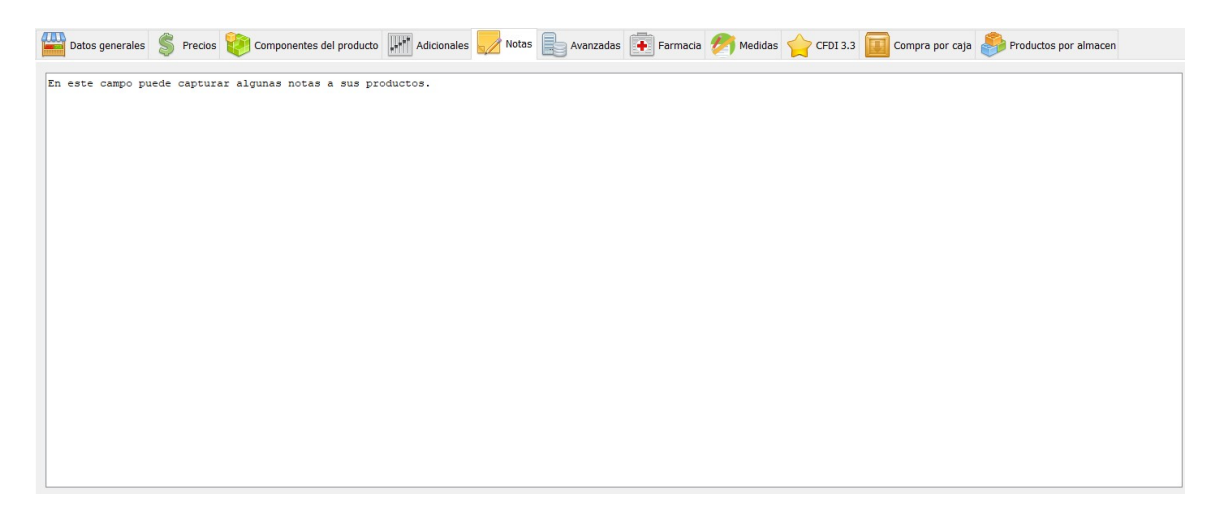

- **Avanzadas:** Este modulo se encuentra en desarrollo, en breve estará disponible.
- **Farmacia:**Desde esta seccion puede especificar algunos parámetros que se utilizan en negocios como farmacias, por ejemplo: Clave del sector salud y precio máximo.

## **También tiene la posibilidad de indicar al sistema a que productos se quiere controlar la caducidad y cuales son antibióticos**.

Si es un producto al cual se quiere controlar su caducidad al momento de realizar un movimiento de mercancía o compra, así como una venta se le solicitara ingresar el numero de lote y
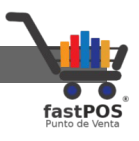

caducidad correspondiente.

Si se trata de un antibiótico al momento de realizar la venta del mismo, ademas de solicitar el lote correspondiente se le solicitara ingresar los datos de la receta medica.

También puede agregar el principio activo, acción terapéutica, vía de administración, contraindicantes, presentación, concentración, laboratorio que compone a este producto, si el listado no contiene todos los principios activos los puede agregar desde el modulo de **Inventario > Ingrediente activo.**

**Si esta registrando un articulo nuevo es necesario que primero guarde los datos del mismo antes de asignar un principio activo.**

**Si agrega el principio activo a sus productos el sistema le permitirá realizar la búsqueda de los mismos por el nombre, código de barras o principio activo.**

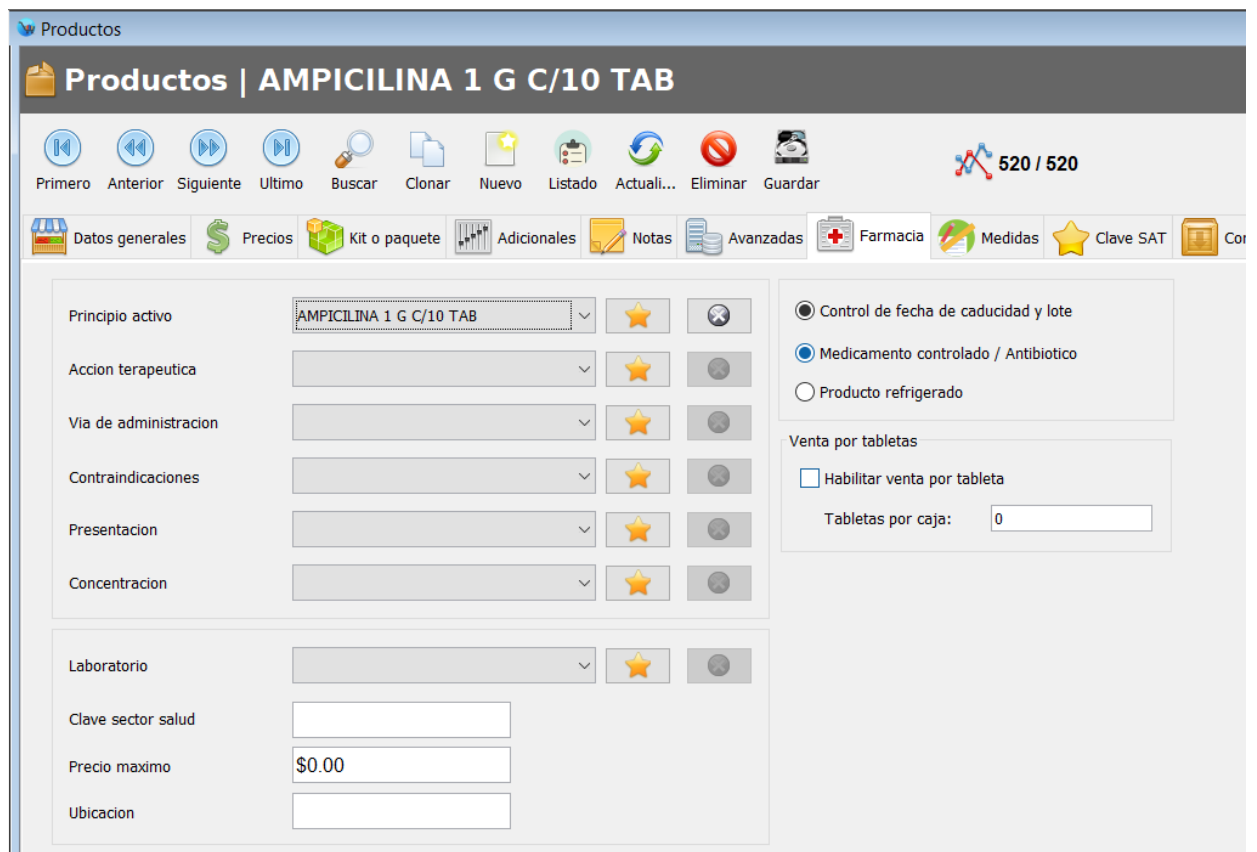

• **Medidas:** Esta sección le permite ingresar los parámetros correspondientes para la venta de productos por metros

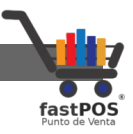

lineales.

• **Claves SAT:** Esta sección le permite asignar a sus productos la "Clave del producto o servicio" y "Clave unidad" que son requeridos para la facturacion.

Estas claves son las mismas que se encuentran registradas en el Menú: Ventas > Catálogos SAT.

Para asignar estas claves a sus productos tiene que hacer clic en el botón de "Buscar" y seleccionar el valor correspondiente, también tiene la posibilidad de ingresar el código de la clave en el campo de texto y pulsar "**Enter**" para que se carguen sus datos.

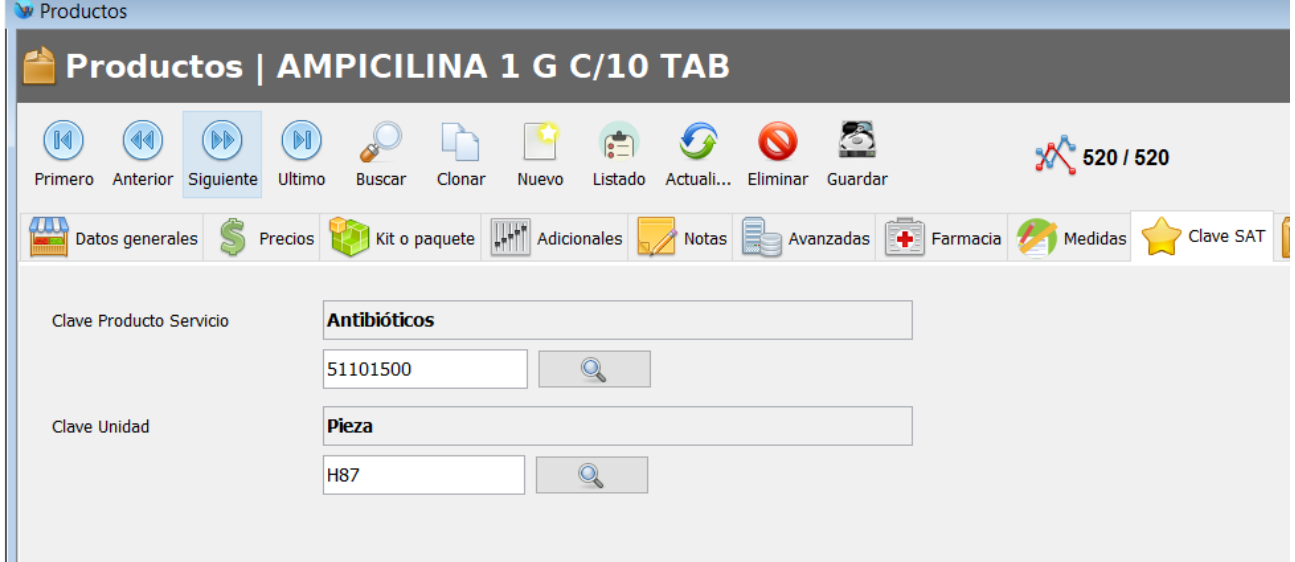

- **Compra por caja**: Desde esta sección puede configurar sus productos para que la compra de los mismos se realice por caja en donde:
	- Compra por caja: Si activa esta casilla cuando realice una compra o una entrada de mercancía esta se realizara por caja.
	- Venta por caja: Si activa esta casilla cuando registre una venta el sistema le mostrara un cuadro de dialogo en donde le permitirá realizar la venta por caja o pieza.
	- Piezas por caja: En este campo debe de capturar la cantidad de piezas que incluye una caja.
	- Presentación caja: Esta opción le permite establecer la presentación de la caja.
	- Costo caja: El precio de compra de la caja, se recomienda capturar este valor antes de impuestos.
	- Margen de utilidad: El sistema le permite calcular el precio de venta en base al margen de utilidad.

[http://www.fastpos.com.m](http://www.fastpos.com.mx/Ayuda.html)x Pag. 110 de 300

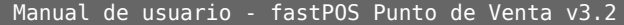

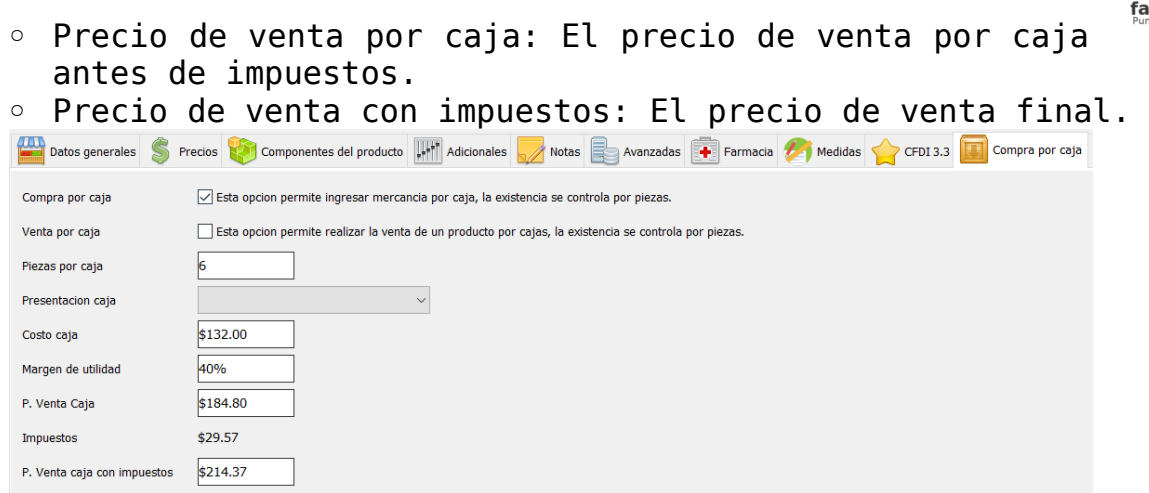

• **Productos por almacén:**Esta sección le permite indicar al sistema la cantidad mínima y máxima de productos en base a un determinado almacén. Es muy importante utilizar este parámetro si quiere crear correctamente el reporte de "**Pedido de mercancía**".

Seleccione el almacén correspondiente, ingrese el mínimo y el máximo y pulse el botón de **"Guardar"**. Repita los mismos pasos para los almacenes restantes.

En esta sección también es posible consultar la existencia actual del producto y agregar mas unidades si así lo requiere, solo escriba la cantidad correspondiente en el campo "Agregar" y haga clic en el botón "Registrar":

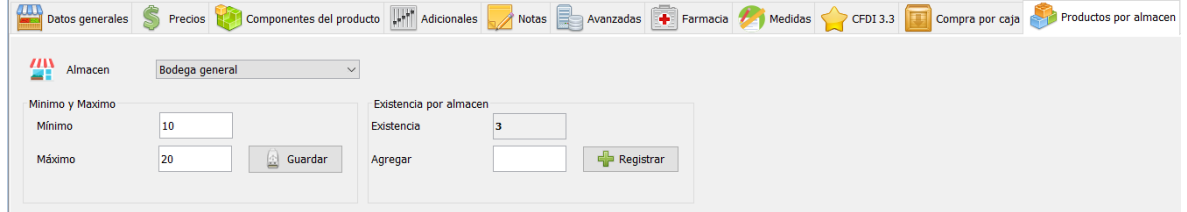

De forma predeterminada este modulo siempre le mostrara la la pestaña de **"Datos generales"** ya que es la pestaña principal.

Para agregar un nuevo producto haga clic en el botón **"Registro nuevo"** de la parte superior, a continuación capture los siguientes datos, estos son obligatorios para cada producto:

• **Código de barras:** El código de barras es el identificador que le permitirá al sistema distinguir entre un producto y otro,

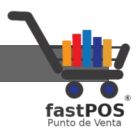

este campo es único para cada producto.

- **Clave alternativa:** Puede registrar una clave alternativa para sus productos, si no utiliza esta opción se registrara automáticamente el mismo contenido que el del campo del código de barras. La clave alternativa es un campo único para cada producto.
- **Nombre:** La descripción del producto. Este campo es obligatorio.
- **Precio de compra:** El precio en el cual compra sus productos. De preferencia ingrese el precio de compra con impuestos incluidos.
- **Precio de venta:** El precio en el cual venderá sus artículos. Debe Ingresar el precio de venta antes de impuestos.
- **Impuesto:** Los impuestos correspondientes que se aplicaran a este articulo.
- **Categoría:** Esta opción le permite organizar su inventario en base a categorías o familias, este campo es obligatorio.

Una vez que capturo los datos anteriormente descritos haga clic en el botón de la parte superior **"Guardar registro"**. Estos son los datos indispensables para capturar un nuevo producto, todas las otras funciones que se muestran en este modulo son opcionales.

## **Ejemplos**

A continuación se muestran algunos ejemplos de las principales operaciones que puede realizar en este modulo:

#### **Como agregar un nuevo producto**

Para agregar un nuevo producto siga estos pasos:

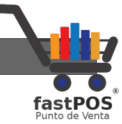

**1.** En la barra de herramientas de la parte superior haga clic en el botón "Nuevo":

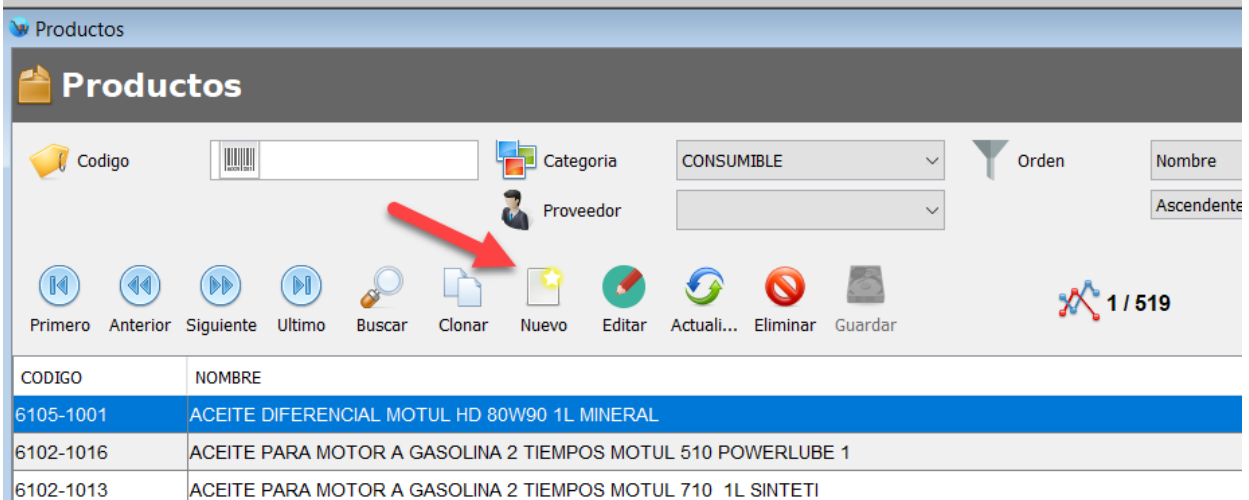

#### **2.** Capture los datos principales:

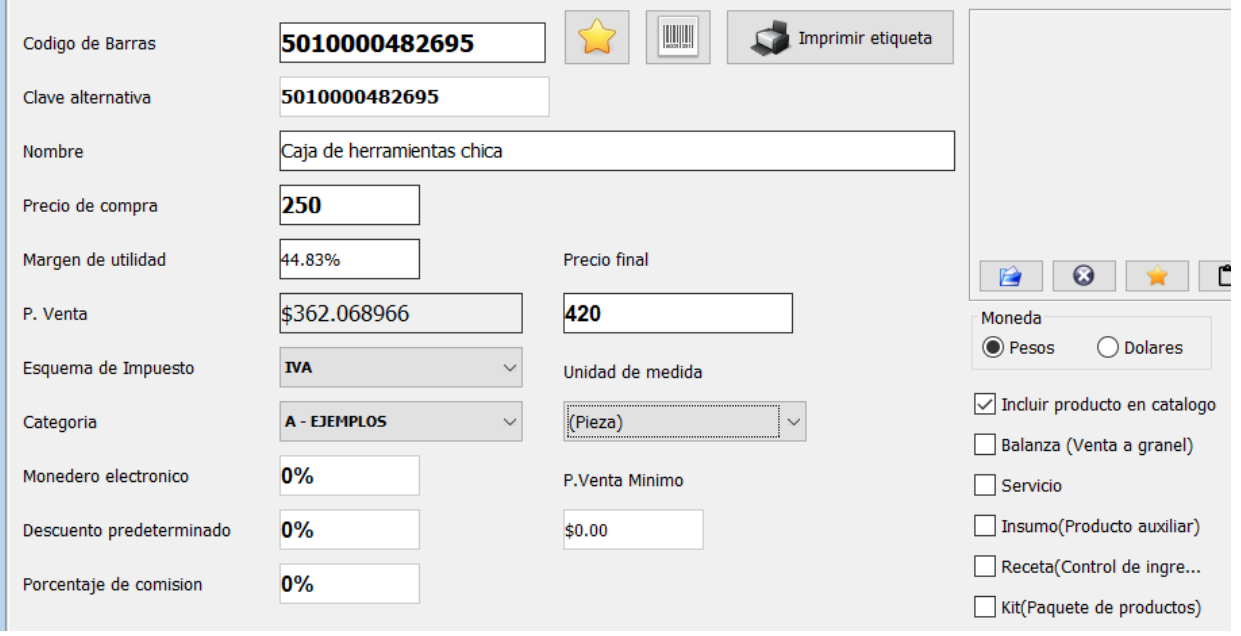

Tenga en cuenta que los siguientes campos son obligatorios para cada producto: **Código de barras, clave alternativa, nombre, precio de compra, precio de venta, esquema de impuesto y categoría.**

**3.** Para finalizar haga clic en el botón de la parte superior "Guardar":

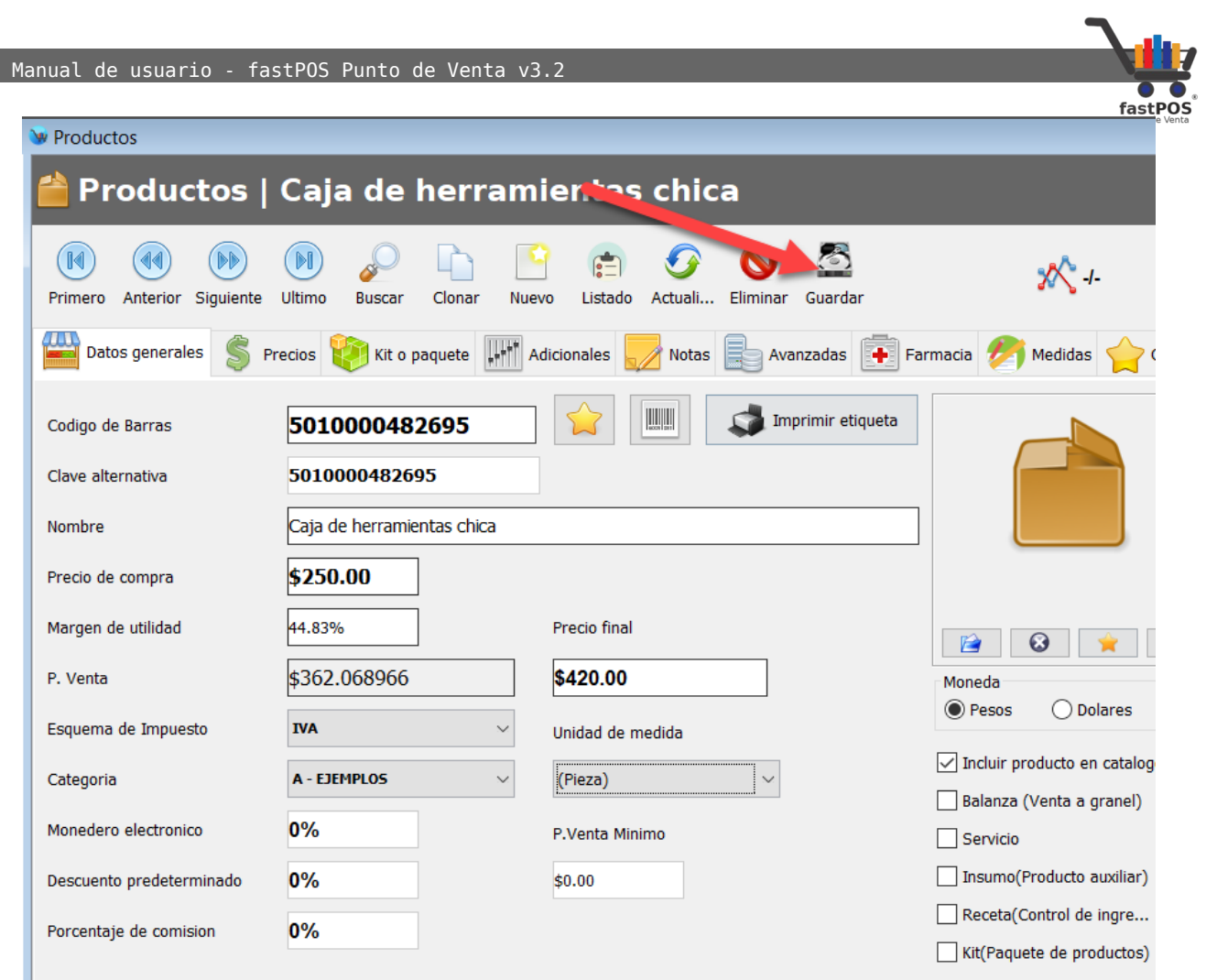

**4.** El sistema le mostrara un mensaje de confirmación en la parte superior izquierda.

#### **Como buscar un producto**

Desde el modulo de Captura de productos puede buscar un determinado producto de dos formas.

**1.** Si conoce el código de barras de su producto simplemente lo tiene que ingresar en el campo "Código" y pulsar la tecla Enter:

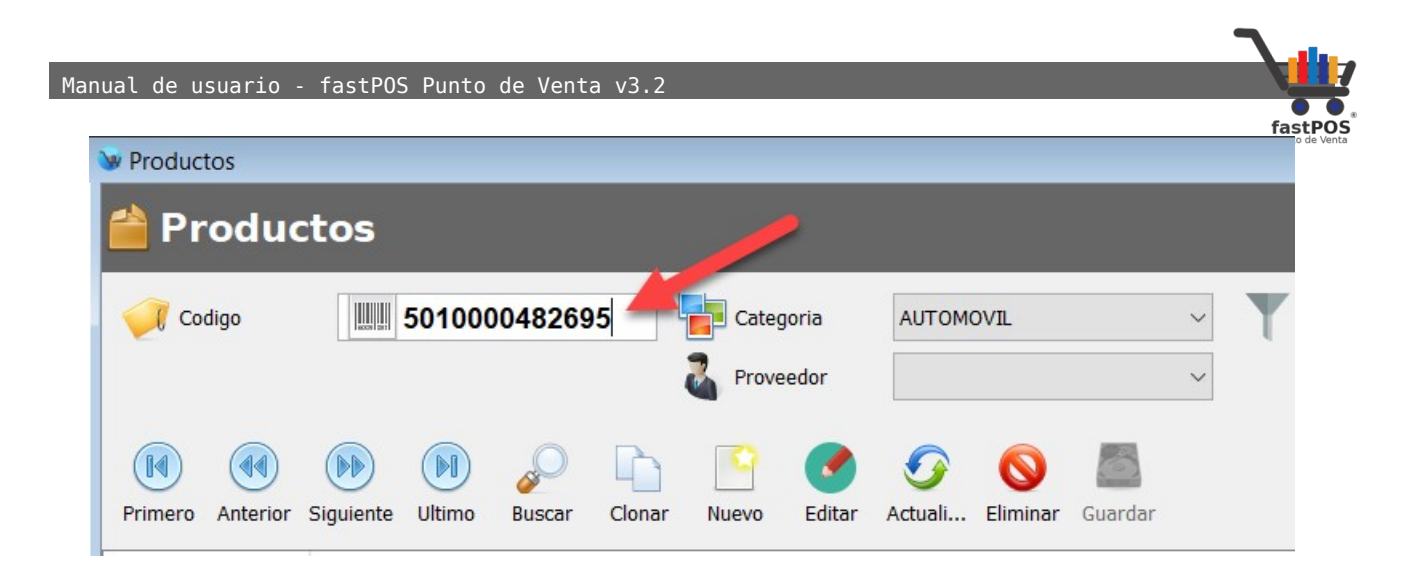

**2.** Si el producto se encuentra registrado el sistema automáticamente le mostrara los datos del mismo:

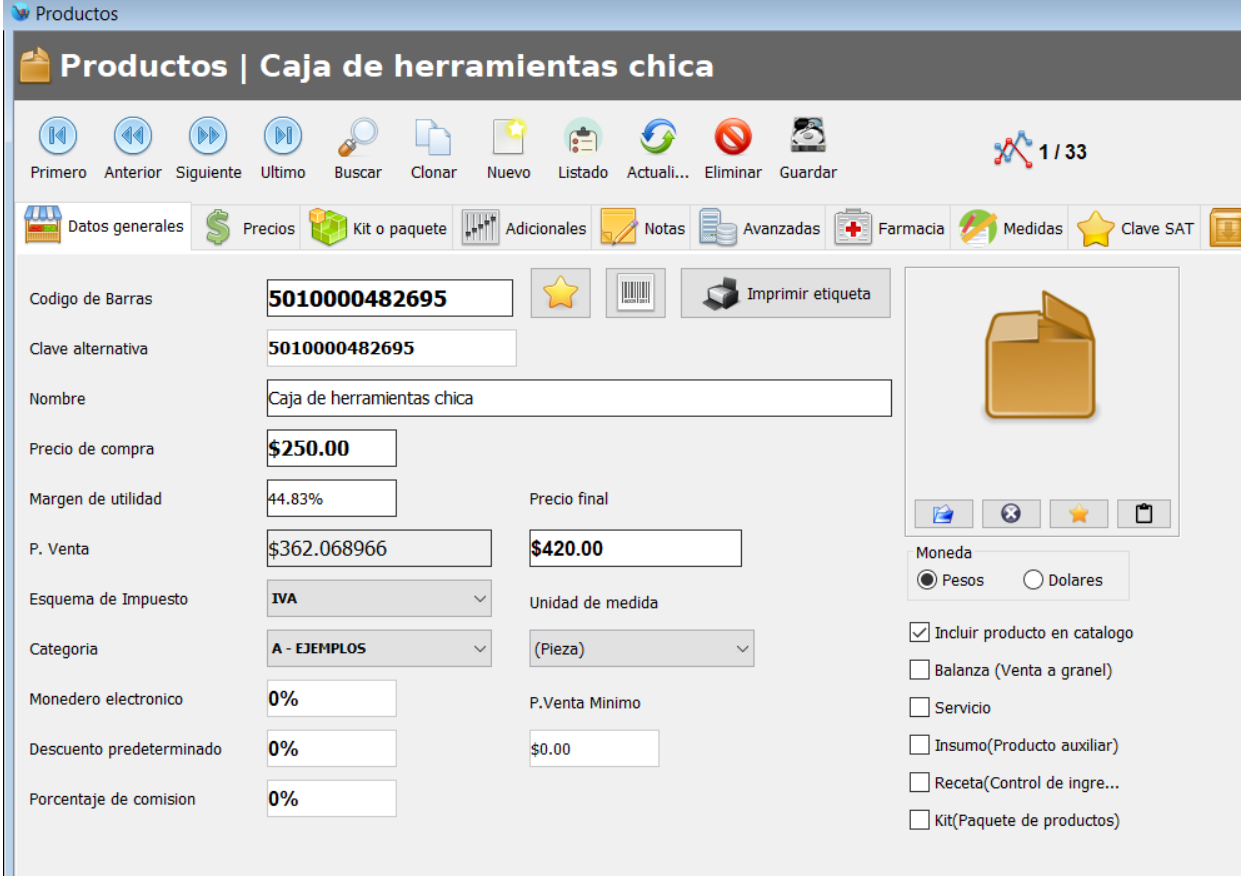

**3.** En caso contrario le mostrara un mensaje como el siguiente:

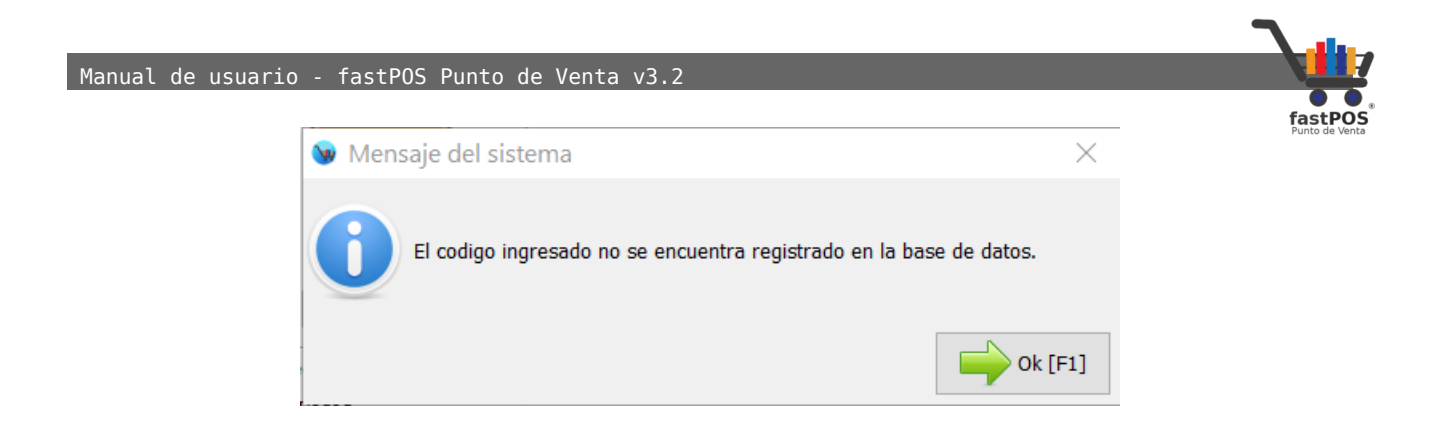

Si no conoce el código del producto también tiene la posibilidad de buscarlo por nombre, esto lo debe de hacer desde el cuadro de dialogo de "Búsqueda de productos" este funciona igual en todos los módulos del sistema, solo debe de seguir estos pasos:

**1.** Haga clic en el botón de buscar:

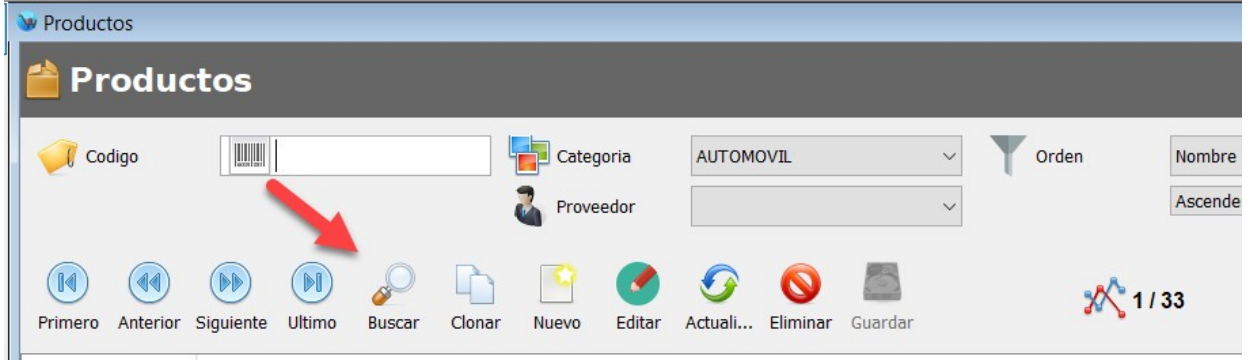

**2.** El sistema le mostrara el cuadro de dialogo de "Búsqueda de productos":

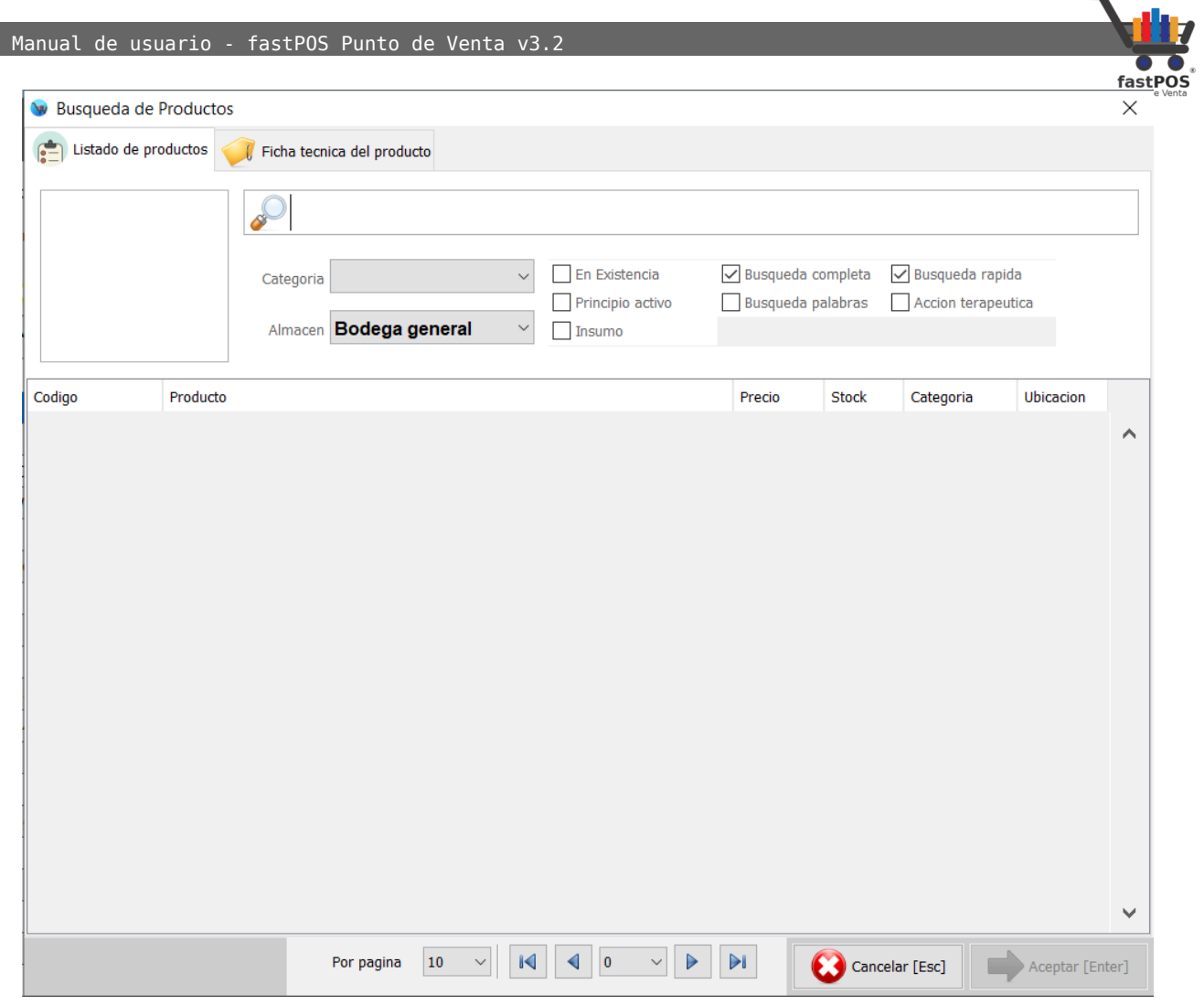

**3.** Puede buscar un producto ya sea por código de barras, clave alternativa o nombre del producto, una vez que ingreso el parámetro correspondiente pulse la tecla Intro, el sistema le mostrara los resultados en pantalla:

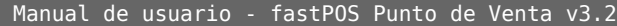

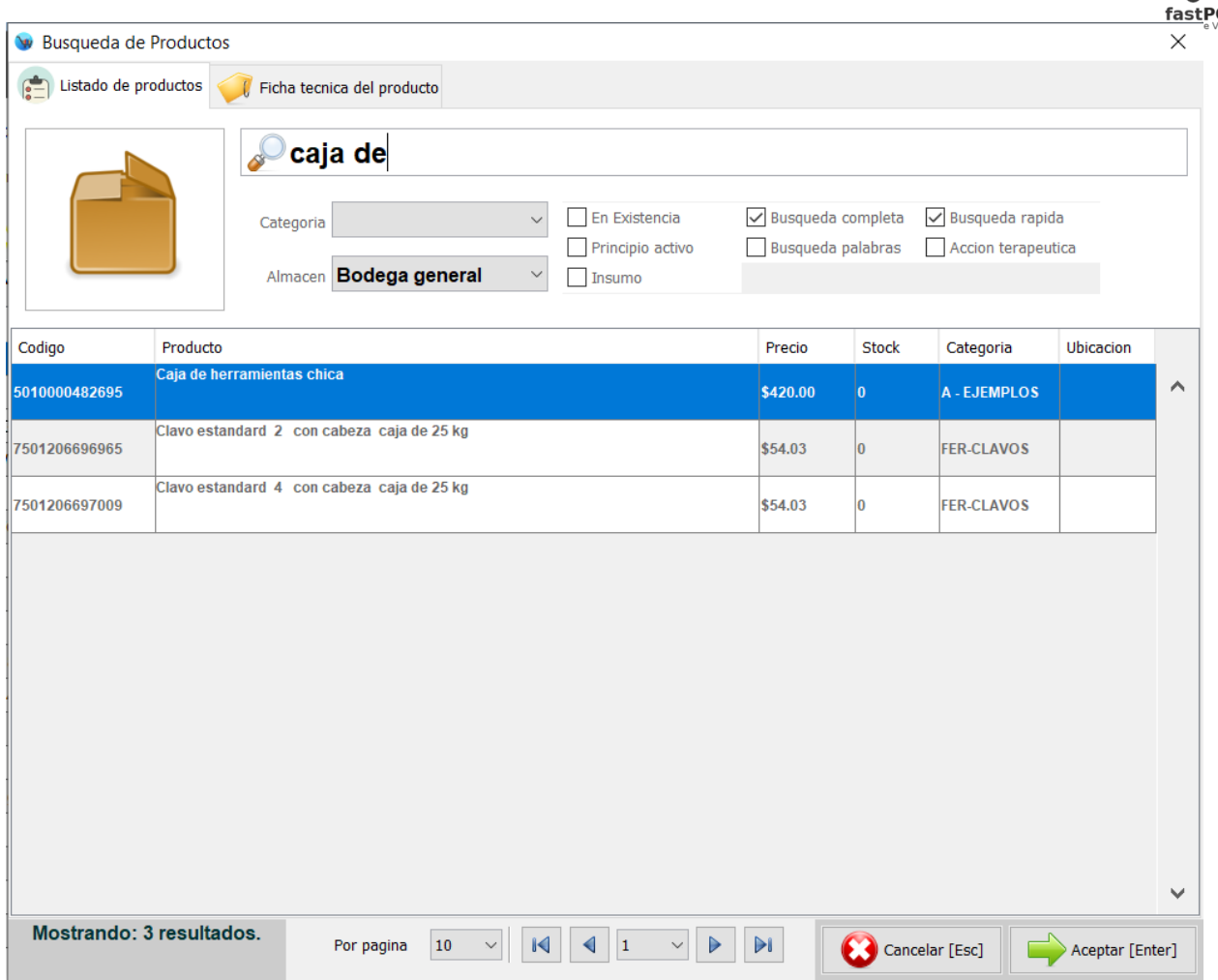

**4.** Seleccione del listado el producto correspondiente y pulse el botón de la parte inferior "Ok", el sistema le mostrara el producto seleccionado:

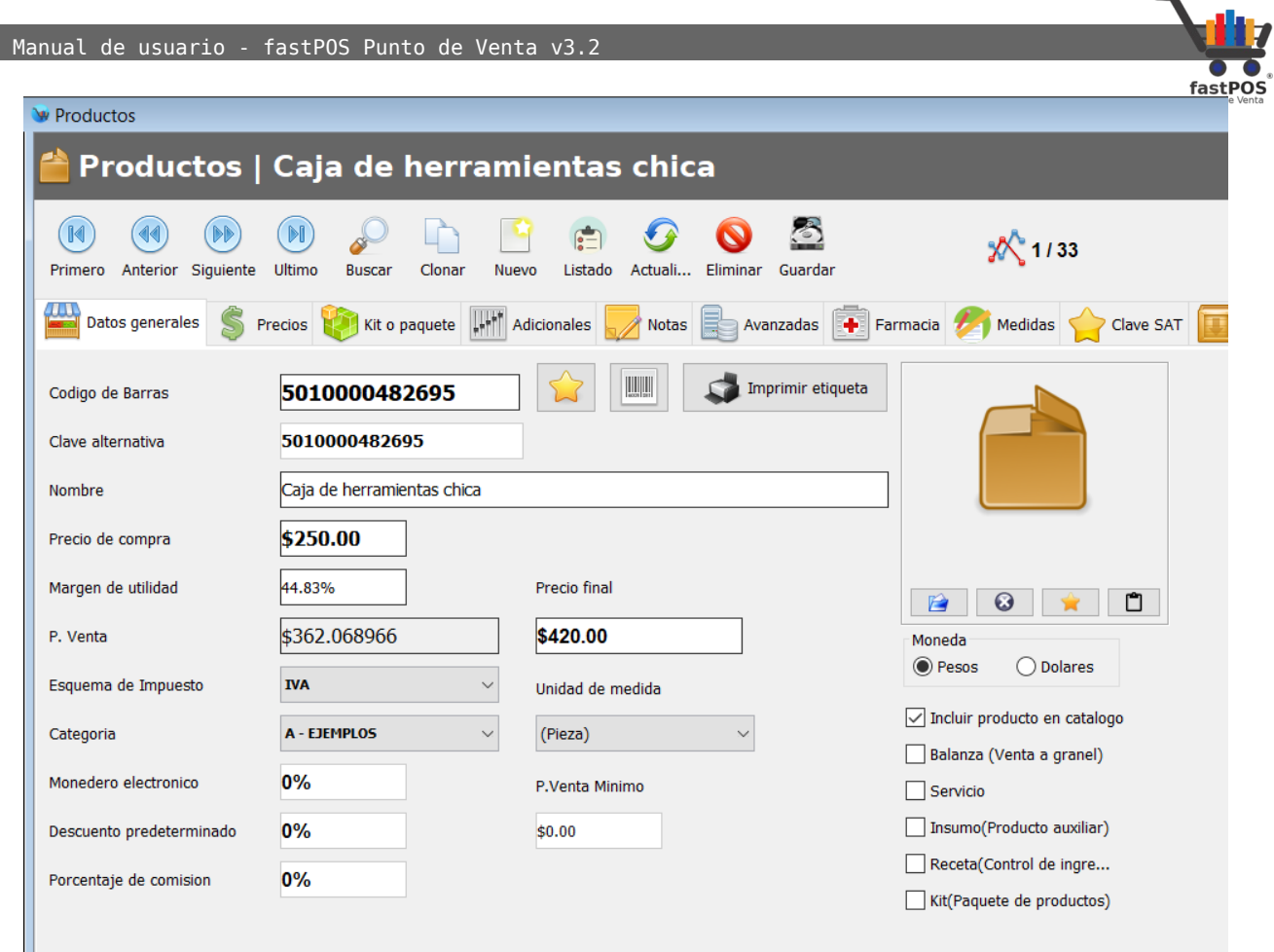

#### **Como modificar un producto**

Frecuentemente es necesario actualizar determinados datos de sus productos como los son los precios, imagen y otras características de estos, para realizar esta operación siga estos pasos:

- **1.** Busque el producto deseado siguiendo los pasos descritos anteriormente.
- **2.** Actualice la información deseada en el formulario:
- **3.** Para finalizar haga clic en el botón "Guardar de la parte superior".
- **4.** El sistema le mostrara un mensaje de confirmación en la parte superior derecha de que el producto se actualizo correctamente.

╲

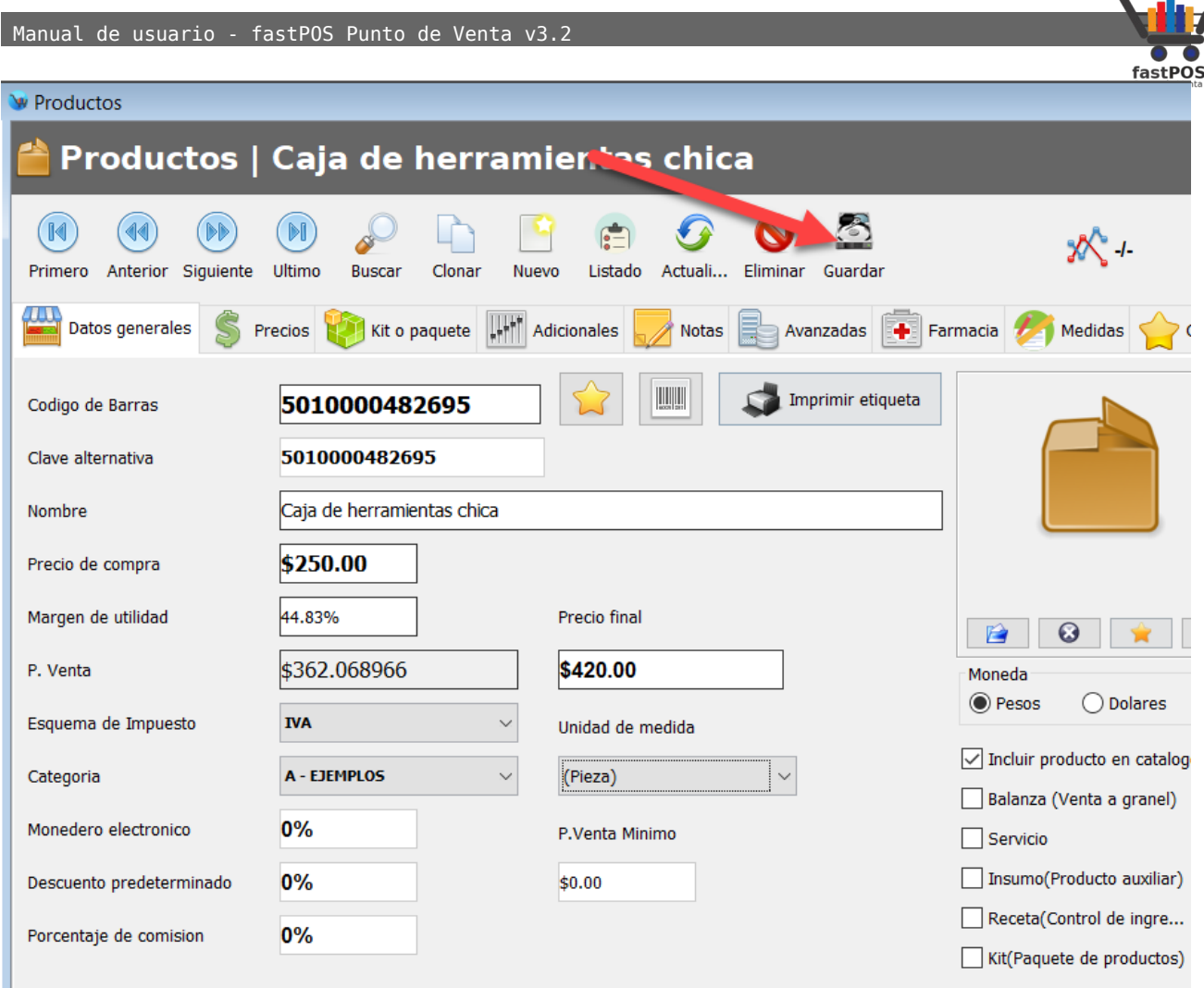

#### **Como eliminar un producto**

Hay veces en las que es necesario eliminar algunos productos que no utiliza y que ya no quiere que se encuentren registrados en su base de datos, para realizar esta operación siga los siguientes pasos:

- **1.** Seleccione el producto correspondiente o busque el producto como se describió anteriormente.
- **2.** Una vez que identifico el producto haga clic en el botón de la parte superior "Eliminar":

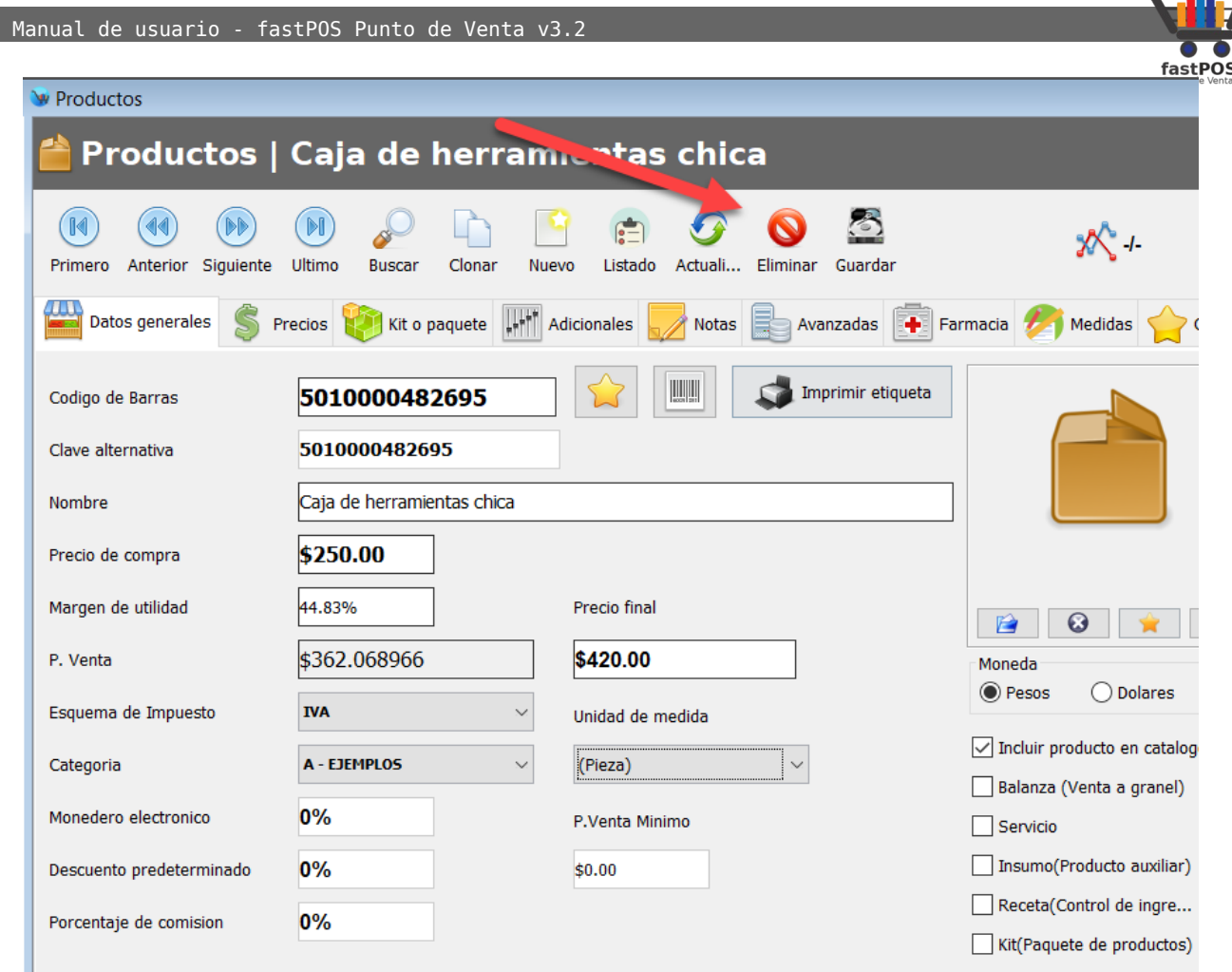

- **3.** Si la operación se registro correctamente el sistema le mostrara un mensaje de confirmación en la parte superior derecha.
- **4.** En caso contrario le mostrara un mensaje que el producto no se puedo eliminar:

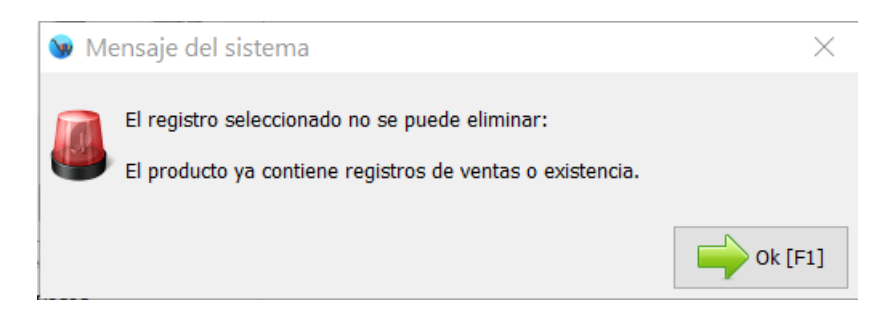

**Tenga en cuenta que solo es posible eliminar productos que no tienen registrados movimientos de ventas o existencias.**

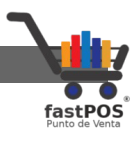

## **Modulo: Etiquetas de productos**

Desde este modulo tiene la posibilidad de imprimir un listado de etiquetas.

Antes que nada debe de verificar que su impresora de etiquetas se encuentre correctamente configurada. Para hacer esta operación debe de ingresar en el modulo de Configuración > Periféricos > Impresoras, también puede consultar la sección correspondiente en este manual.

Este modulo se encuentra estructurado de la siguiente manera:

**1.** En la parte superior izquierda encontrara los campos de tipo, cantidad y producto para seleccionar los registros correspondientes. Del lado derecho podrá observar un par de botones, el primero dice "En existencia" si hace clic en este botón el sistema automáticamente establecerá la cantidad de etiquetas a imprimir de acuerdo a las existencias de los productos de la tabla. El otro botón es el de eliminar, si quiere eliminar un producto de la tabla, lo que tiene que hacer es seleccionar la fila correspondiente al producto y hacer clic en el botón "Eliminar linea".

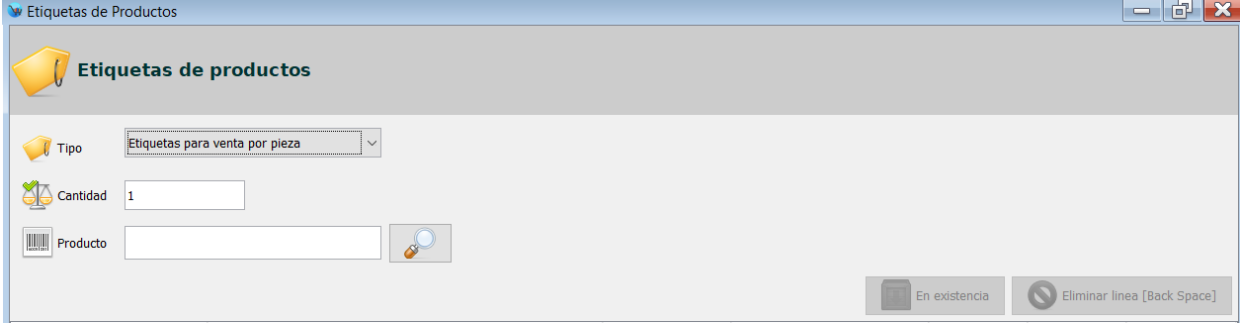

**2.** En la parte central podrá observar una tabla la cual contiene los productos seleccionados:

Manual de usuario - fastPOS Punto de Venta v3.2

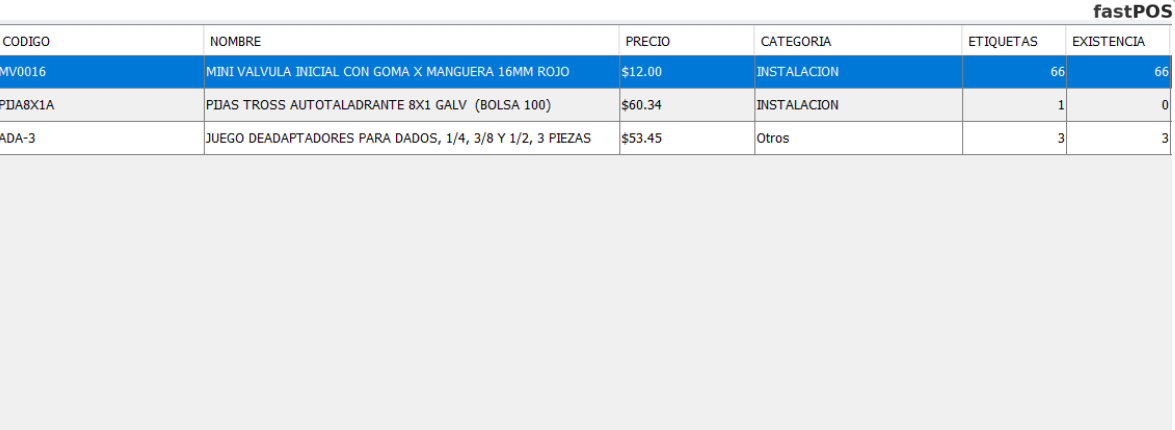

- **3.** En la parte inferior podrá observar una barra de herramientas, el funcionamiento de los botones es el siguiente:
	- **Eliminar listado**: Elimina todos los productos que agrego a la tabla.
	- **Preview**: Muestra en pantalla la etiqueta del producto seleccionado.
	- **Importar**: Le permite importar un listado de etiquetas a partir de un archivo de excel.
	- **Exportar**: Le permite exportar el listado de etiquetas a un archivo de excel.
	- **Imprimir**: Imprime el listado correspondiente.

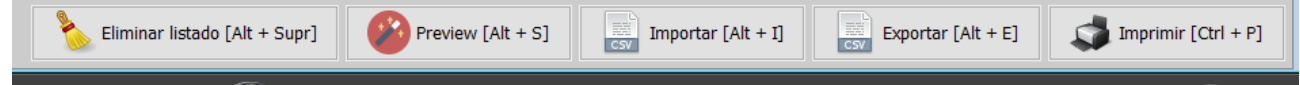

Para generar un listado de etiquetas siga estos pasos:

- **1.** Seleccione el tipo de etiqueta por ejemplo "Etiquetas para venta por pieza".
- **2.** Ingrese la cantidad de etiquetas a generar para el producto.
- **3.** Seleccione el producto, lo puede hacer de dos formas ya sea que ingrese el código de barras en el campo correspondiente y pulse "Enter" o que lo busque mediante el botón de "Buscar producto."

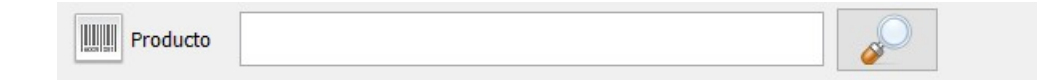

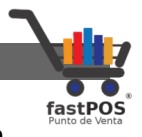

**4.** Como podrá observar los productos se van agregando a la tabla de la parte central.

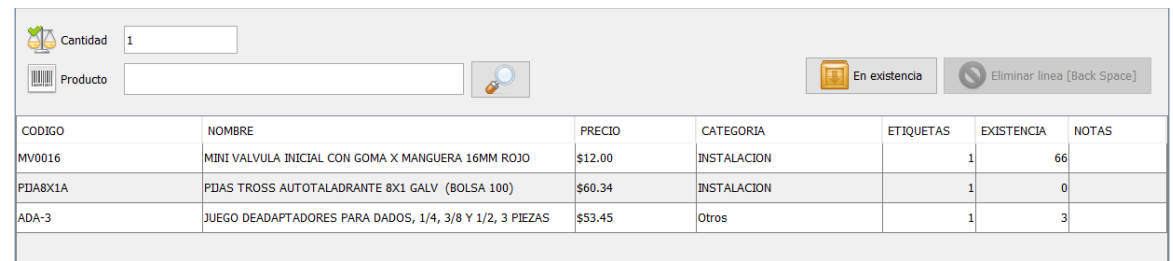

**5.** Para finalizar haga clic en el botón "Imprimir" de la parte inferior:

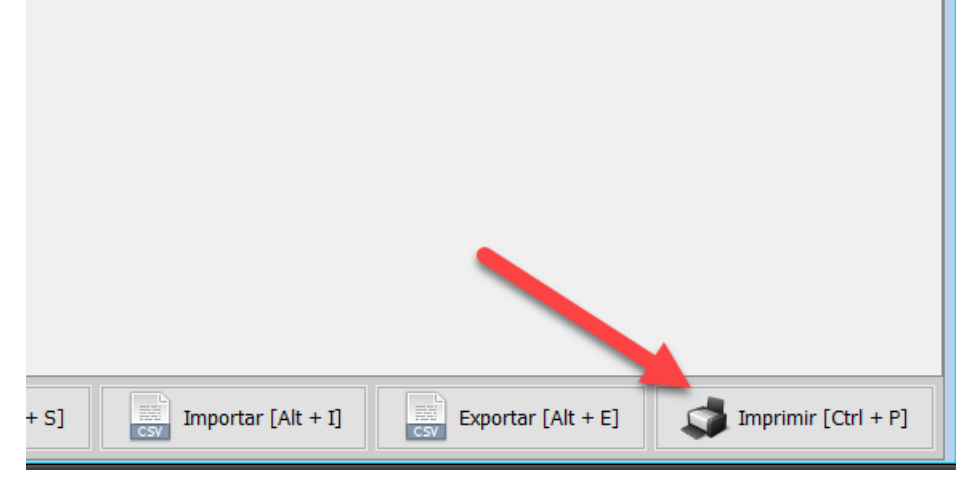

Otra de las funciones que incluye este modulo es que le permite exportar el listado de productos que selecciono, esto es muy útil si no quiere imprimir en este momento las etiquetas. Para hacer esta operación pulse el botón "Exportar":

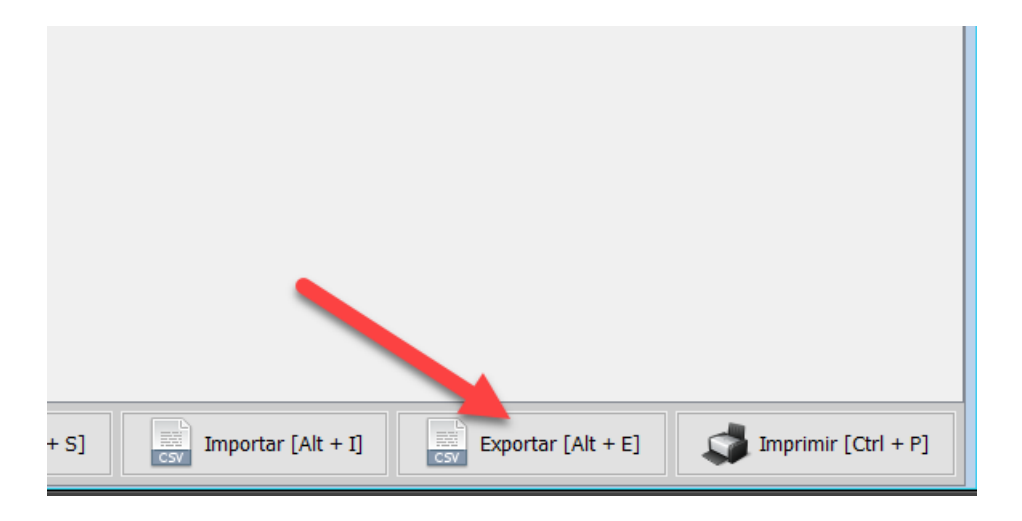

Manual de usuario - fastPOS Punto de Venta v3.2

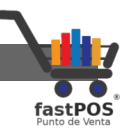

El sistema le mostrara un cuadro de dialogo en donde deberá de seleccionar en que directorio quiere guardar el archivo:

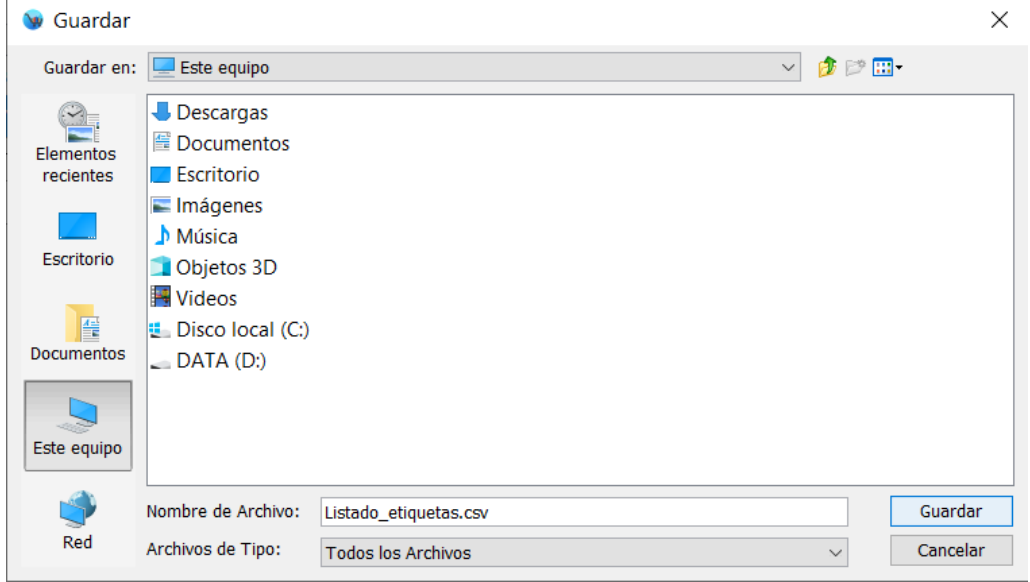

El archivo generado es un archivo de texto delimitado por comas(.csv) el cual puede ser editado por programas de calculo como Excel o LibreOffice:

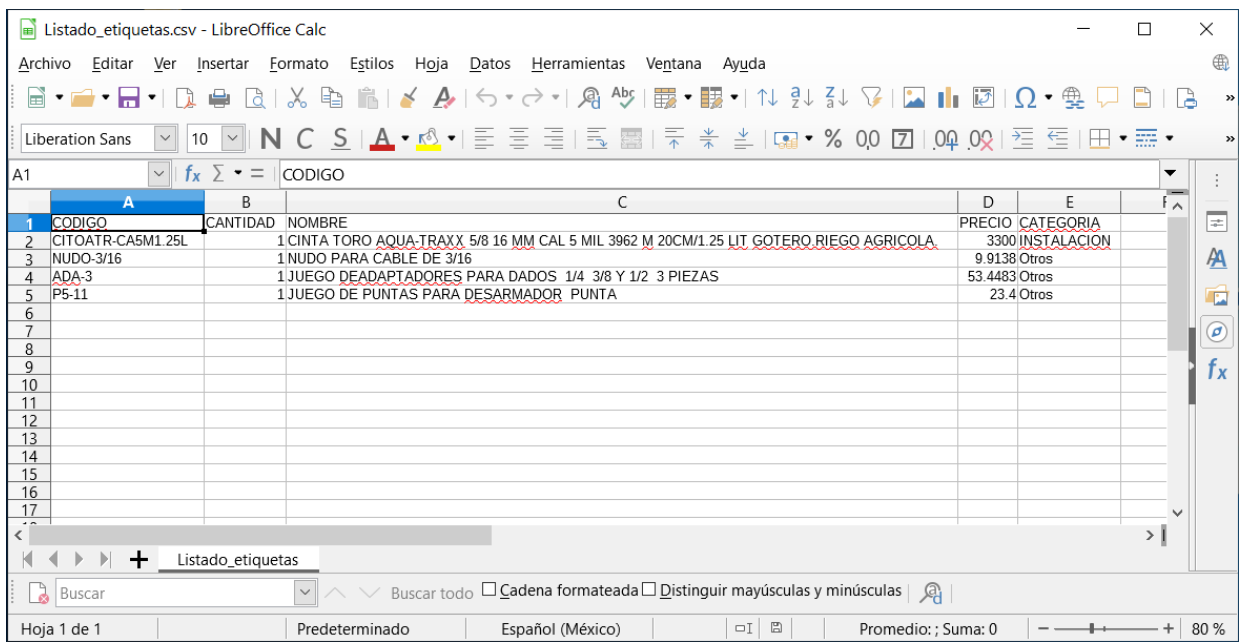

Este archivo lo puede editar, modificar la cantidad, el precio o

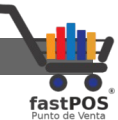

agregar nuevos productos, tenga en cuenta las siguientes observaciones para que no tenga problemas al momento de cargar el archivo:

- El orden de las columnas es muy importante, por lo que no lo debe de modificar.
- La columna de "CÓDIGO", "CANTIDAD" y "PRECIO" son obligatorias.
- Si ingresa una nueva linea el código ingresado ya debe de estar registrado en el punto de venta.

Posteriormente para importar el archivo solo tiene que hacer clic en el botón "Importar", el sistema le mostrara un cuadro de dialogo en donde deberá de seleccionar el archivo correspondiente:

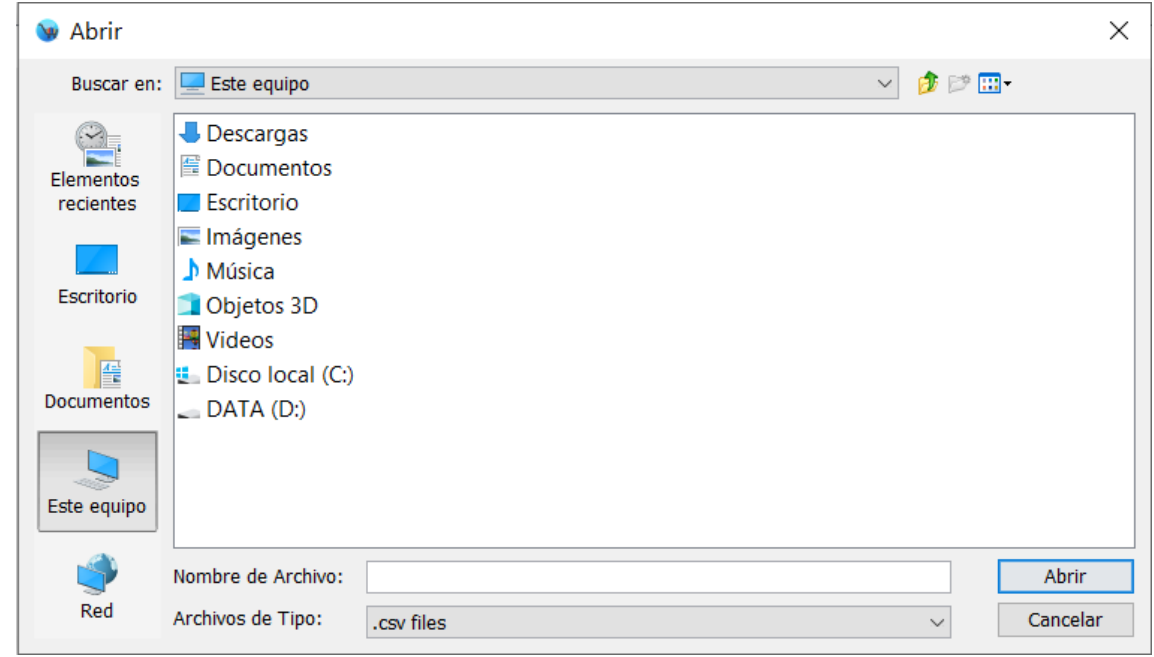

Para finalizar imprima las etiquetas de sus productos.

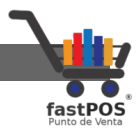

## **Modulo: Impuestos**

Este modulo le permite administrar los esquemas de impuestos que utilizara en su sistema, de forma predeterminada el sistema viene cargado con los impuestos mas utilizados: **Exento**, **IVA** y **IEPS**.

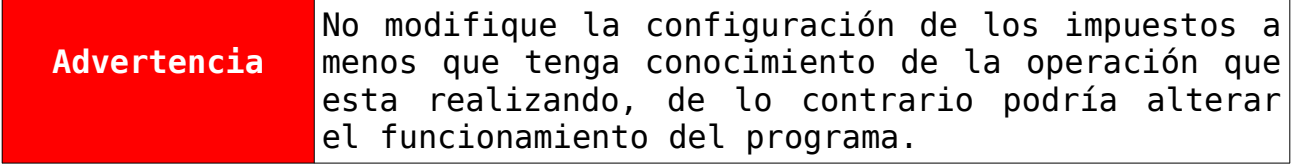

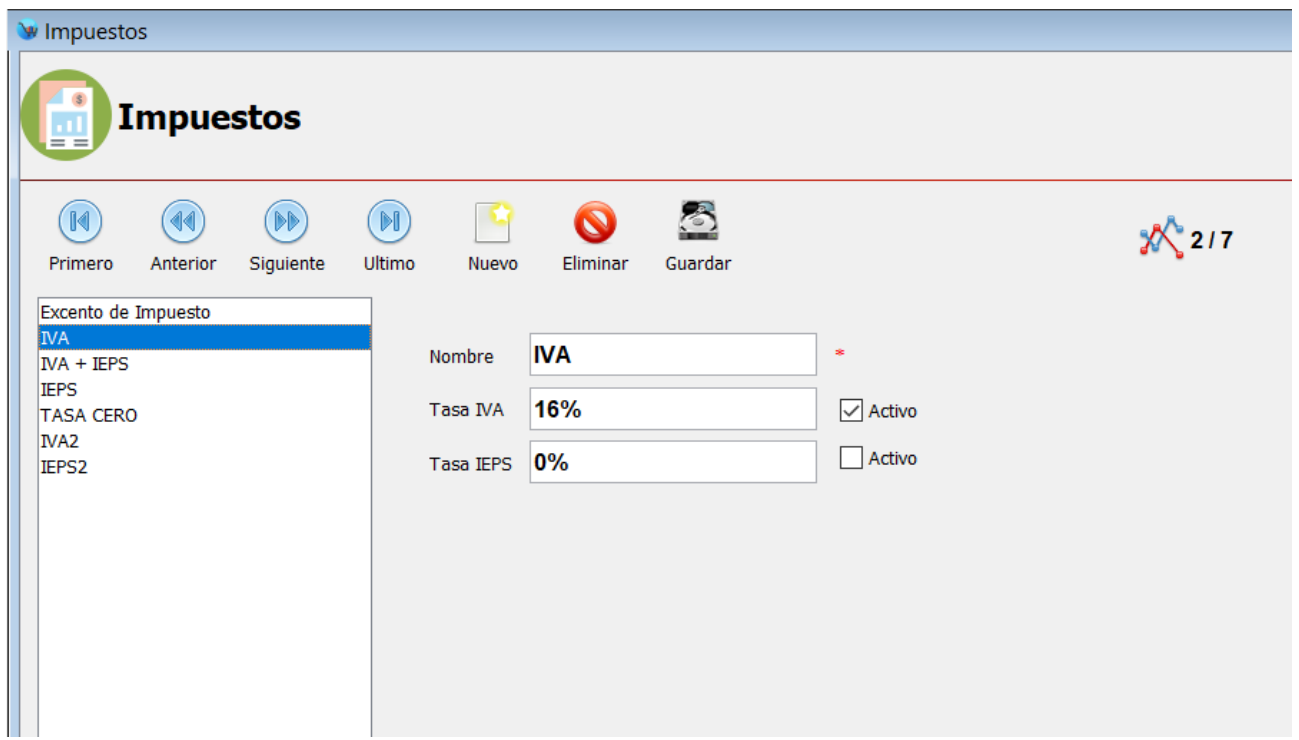

Para agregar un nuevo impuesto, siga estos pasos:

- **1.** Clic en el botón de la parte superior "Nuevo".
- **2.** Escriba el nombre del esquema de impuesto.
- **3.** Ingrese la tasa de IVA y/o IEPS correspondiente.
- **4.** Habilite la casilla "Activo" para los impuestos a incluir.
- **5.** Para finalizar haga clic en el botón de la parte superior "Guardar".

Si lo que quiere es editar la tasa de alguno de los impuestos ya registrados siga estos pasos:

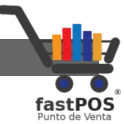

- **1.** Seleccione el impuesto correspondiente del listado de la izquierda.
- **2.** Ingrese la tasa correspondiente.
- **3.** Haga clic en el botón de la parte superior "Guardar".

Tenga en cuenta que si modifica la tasa de impuesto y esta se encuentra asignada a determinados productos el precio de venta sera distinto.

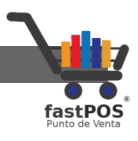

# **Modulo: Categorías**

Puede organizar su inventario en Categorías , de esta forma se le facilitara mas interpretar los reportes del sistema.

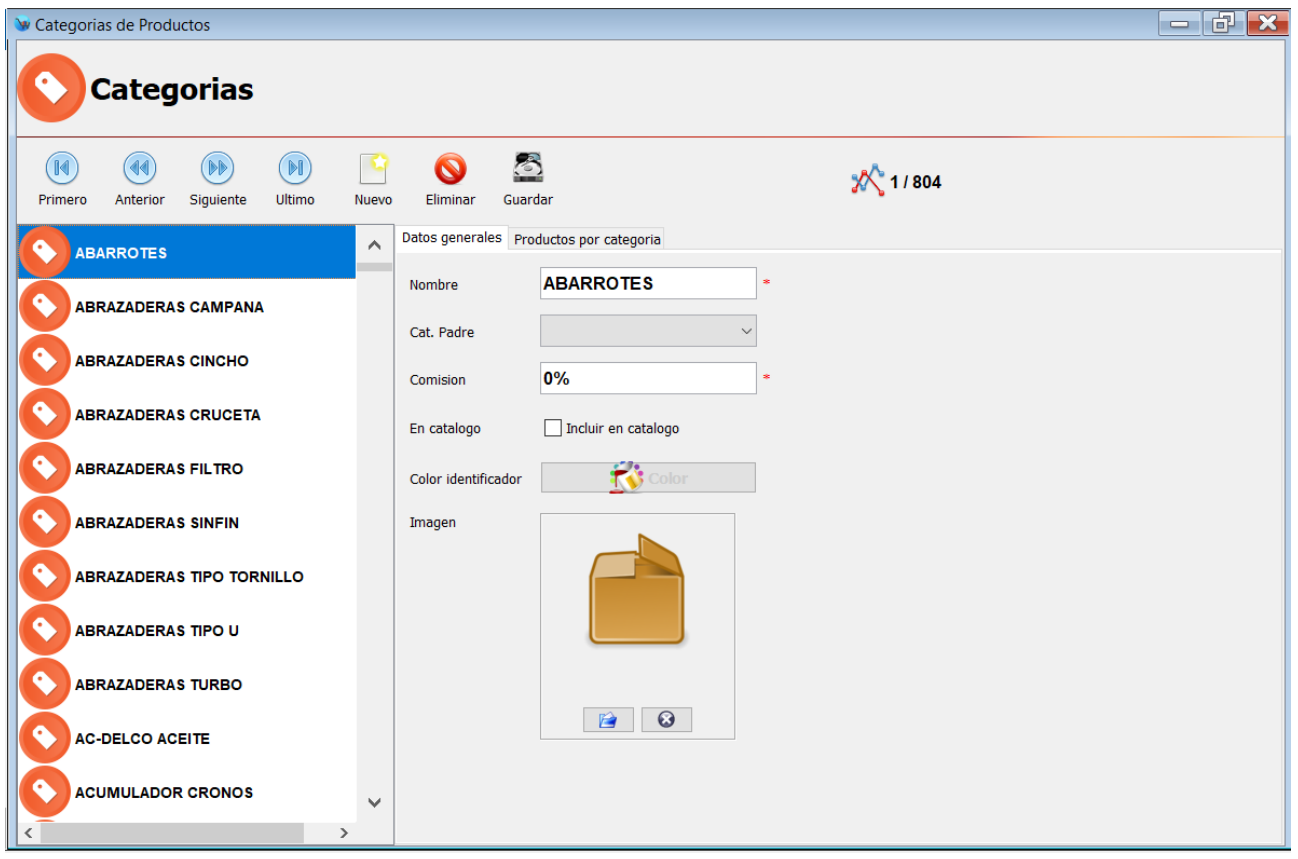

Para agregar una nueva **"Categoría"** haga clic en el botón de la parte superior **"Nuevo"**, a continuación escriba el nombre, para finalizar haga clic en el botón de la parte superior **"Guardar"**.

Si quiere modificar los datos de una **"Categoría"** que ya se encuentra registrada simplemente debe de seleccionarla de la lista de la parte izquierda, modificar los datos correspondientes y hacer clic en el botón de **"Guardar"**.

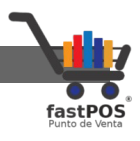

### **Modulo: Marcas**

El sistema le permite agrupar sus productos de acuerdo a diversos atributos, uno de estos es la **"Marca"**, desde este modulo puede agregar las marcas que utilice en su negocio para después poderlas asignar a sus productos desde el modulo de Inventario > Productos.

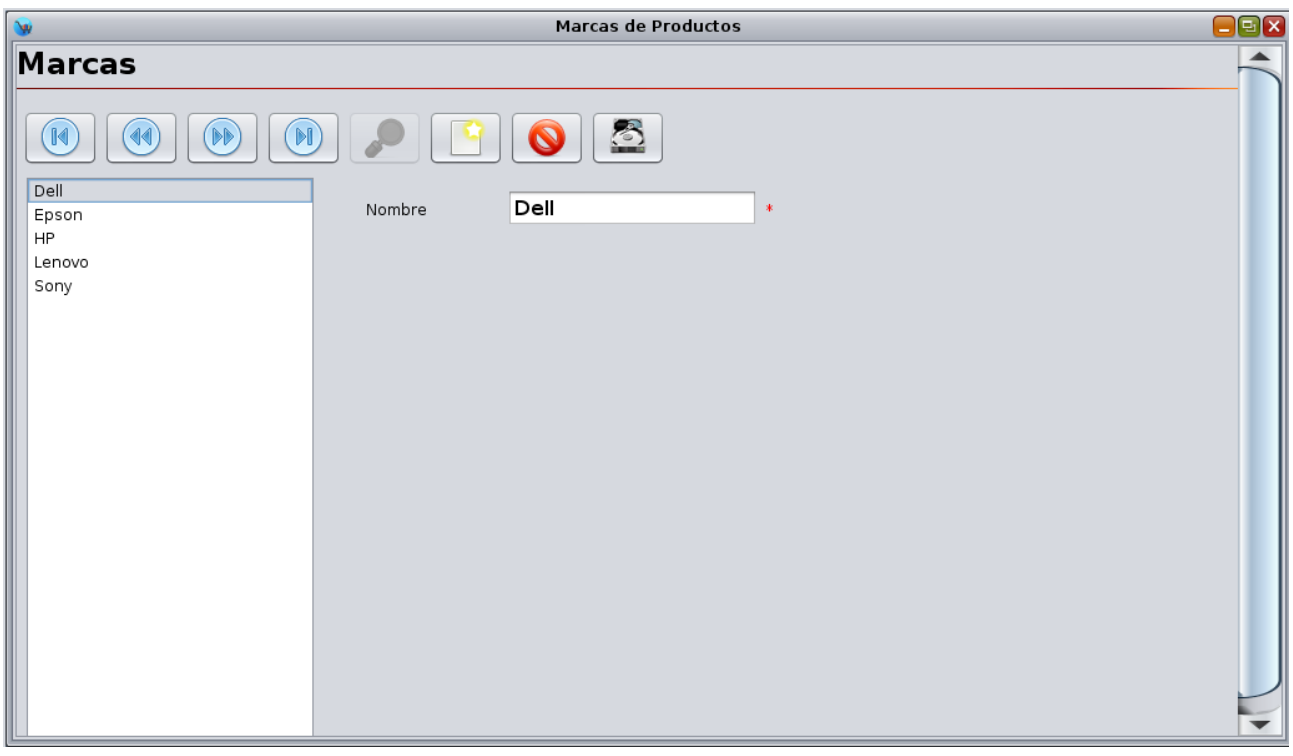

Para agregar una nueva **"Marca"** haga clic en el botón de la parte superior **"Registro nuevo"**, a continuación escriba el nombre, para finalizar haga clic en el botón de la parte superior **"Guardar"**.

Si quiere modificar los datos de una **"Marca"** que ya se encuentra registrada simplemente debe de seleccionarla de la lista de la parte izquierda, modificar los datos correspondientes y hacer clic en el botón de **"Guardar"**.

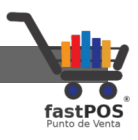

## **Modulo: Modelos**

Otro de los atributos en base a los cuales puede agrupar sus productos es el **"Modelo"** ,desde este modulo puede agregar los modelos que utilice en su negocio para después poderlas asignar a sus productos desde el modulo de Inventario > Productos.

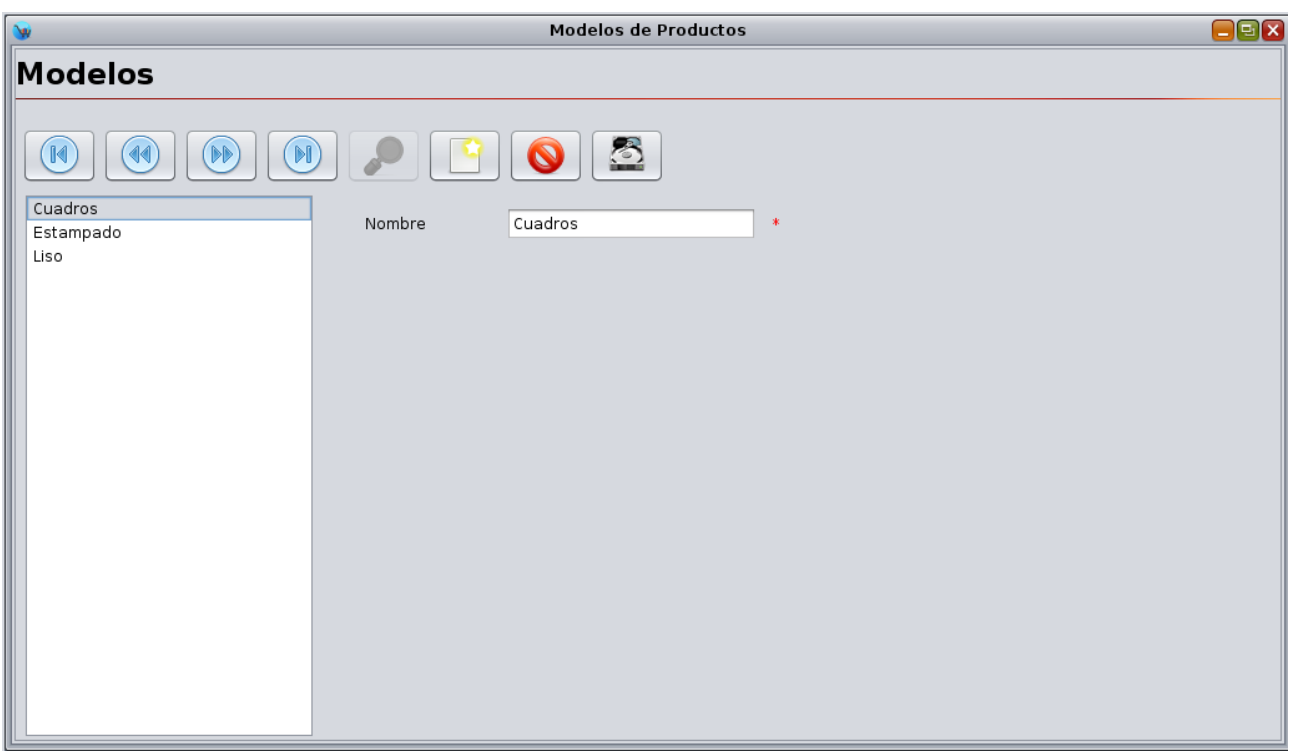

Para agregar un nuevo **"Modelo"** haga clic en el botón de la parte superior **"Registro nuevo"**, a continuación escriba el nombre, para finalizar haga clic en el botón de la parte superior **"Guardar"**.

Si quiere modificar los datos de una **"Modelo"** que ya se encuentra registrado simplemente debe de seleccionarlo de la lista de la parte izquierda, modificar los datos correspondientes y hacer clic en el botón de **"Guardar"**.

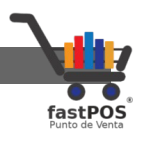

# **Modulo: Unidades de Medida**

El modulo de Unidades de Medida le permitirá editar las unidades de medida que utilizara con sus productos.

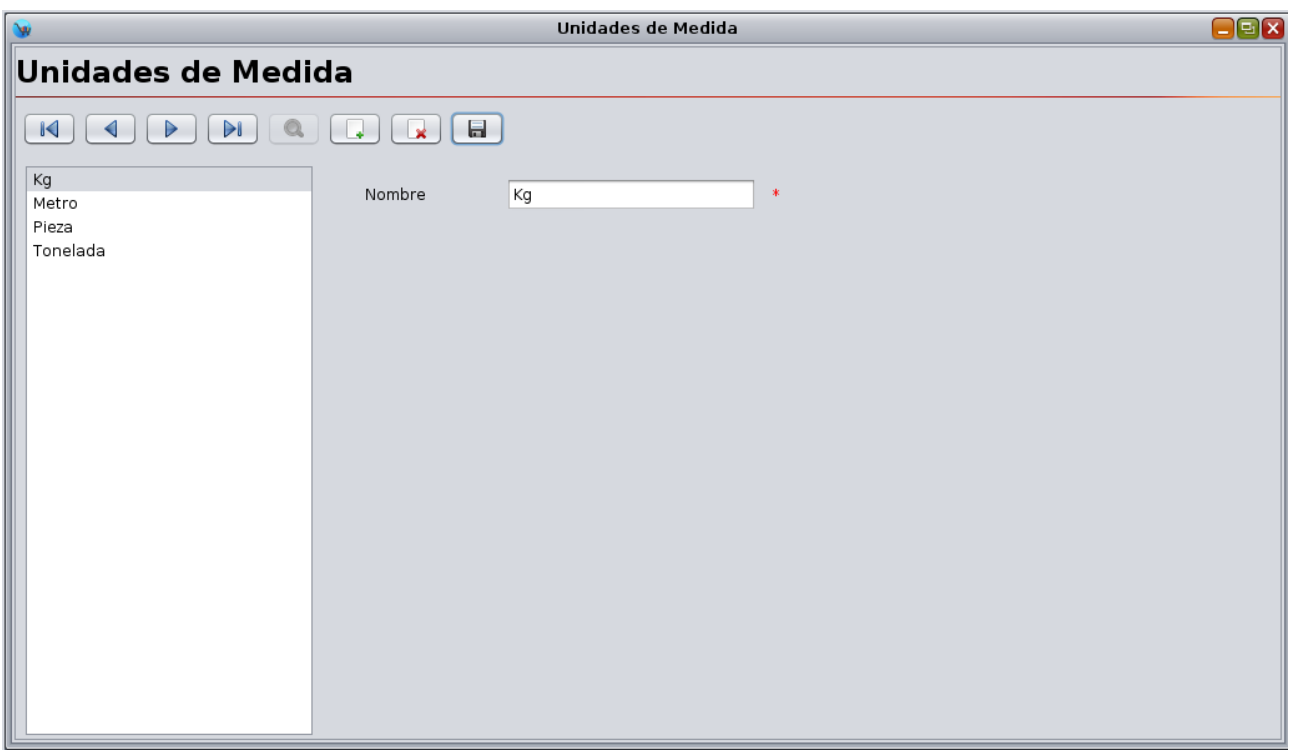

Para agregar una nueva unidad haga clic en el botón de la parte superior **"Registro nuevo"**, a continuación escriba el nombre, para finalizar haga clic en el botón de la parte superior "Guardar".

Si quiere modificar los datos de una unidad que ya se encuentra registrada simplemente debe de seleccionarla de la lista de la parte izquierda, modificar los datos correspondientes y hacer clic en el botón de **"Guardar"**.

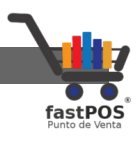

## **Modulo: Ingrediente Activo**

De forma predeterminada el punto de venta incluye un listado de ingredientes activos, desde este modulo pude agregar nuevos registros y modificar o eliminar los ya existentes.

Este listado de ingredientes activos es el que se muestra en el modulo de Inventario > Productos > Farmacia , desde el cual puede asignarlos a un determinado producto.

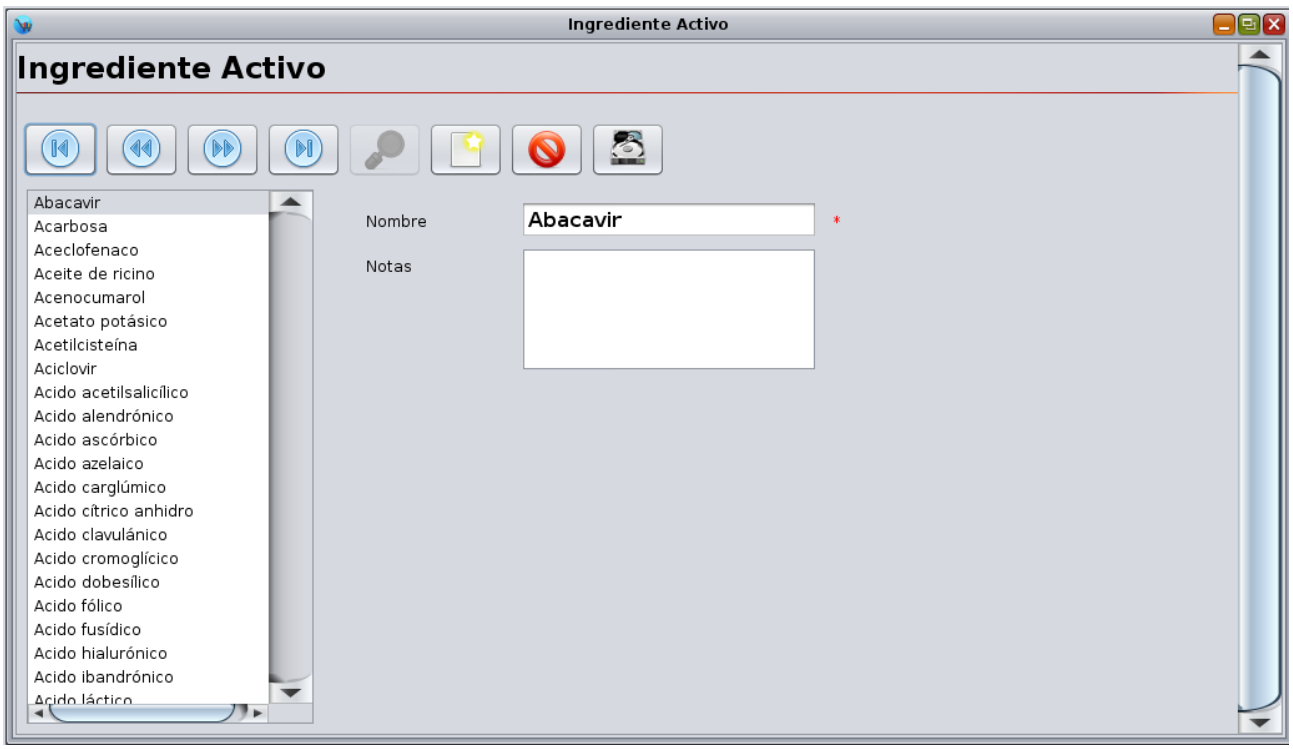

Para agregar un nuevo ingrediente haga clic en el botón de la parte superior **"Registro nuevo"**, a continuación escriba el nombre y las notas, para finalizar haga clic en el botón de la parte superior "Guardar".

Si quiere modificar los datos de un ingrediente que ya se encuentra registrado simplemente debe de seleccionarlo de la lista de la parte izquierda, modifique los datos correspondientes y hacer clic en el botón de **"Guardar"**.

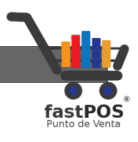

## **Modulo: Características**

Este modulo le permite controlar características de sus productos, es muy útil en los casos en donde tiene un producto con el mismo código de barras pero con características distintas como por ejemplo: **Talla, Color, Modelo**. Este modulo también le permite llevar un control de la existencia de estos productos en base a estas características.

Este modulo cuenta con 4 pestañas en la parte superior:

• **Características:** Le permite agregar nuevas características y modificar las ya existentes, por ejemplo: Talla, Color, Modelo.

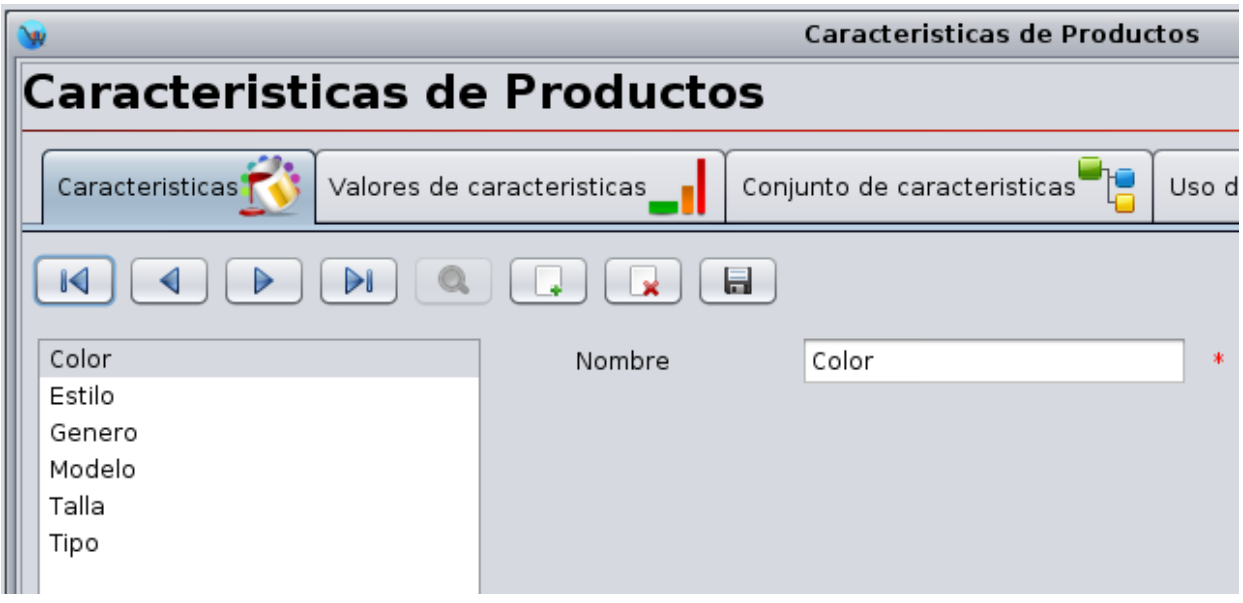

Para agregar una nueva **"Característica"** haga clic en el botón de la parte superior **"Registro nuevo"**, a continuación escriba el nombre, para finalizar haga clic en el botón de la parte superior "Guardar".

Si quiere modificar los datos de un registro ya existente simplemente debe de seleccionarlo de la lista de la parte izquierda, modifique los datos correspondientes y hacer clic en el botón de **"Guardar"**.

Manual de usuario - fastPOS Punto de Venta v3.2

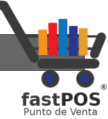

• **Valores de características:** Le permite permite ingresar los diferentes tipos de valores correspondientes a las características registradas, por ejemplo: Valores para la característica Color: Rojo, Negro, Azul, Rosa, Amarillo.

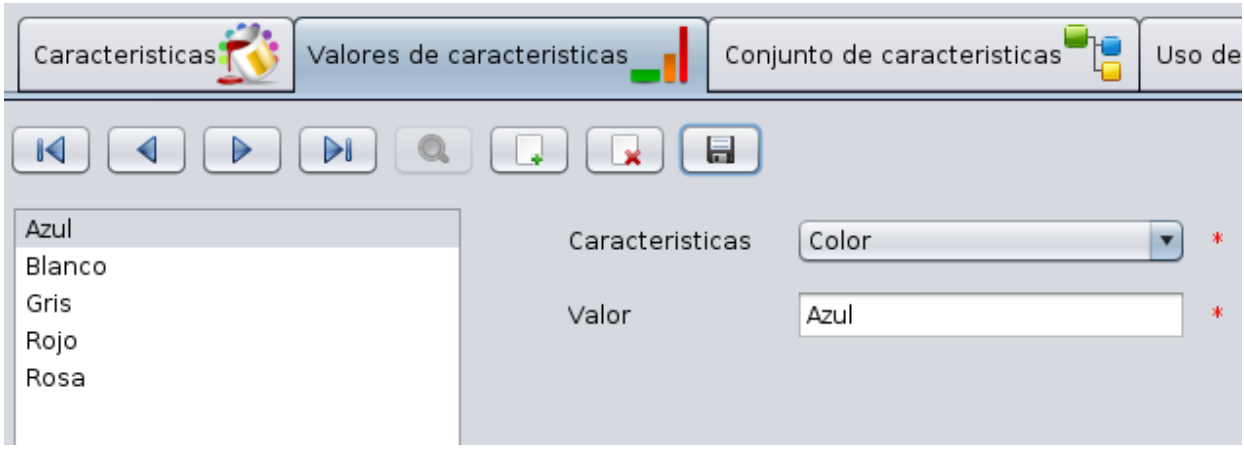

Para agregar un nuevo registro haga clic en el botón de la parte superior **"Registro nuevo"**, a continuación seleccione la característica correspondiente, escriba el valor y haga clic en el botón de la parte superior **"Guardar"**.

Si quiere modificar los datos de un registro ya existente simplemente debe de seleccionarlo de la lista de la parte izquierda, modifique los datos correspondientes y hacer clic en el botón de **"Guardar"**.

• **Conjunto de características**: Le permite registrar categorías para agrupar las características de productos.

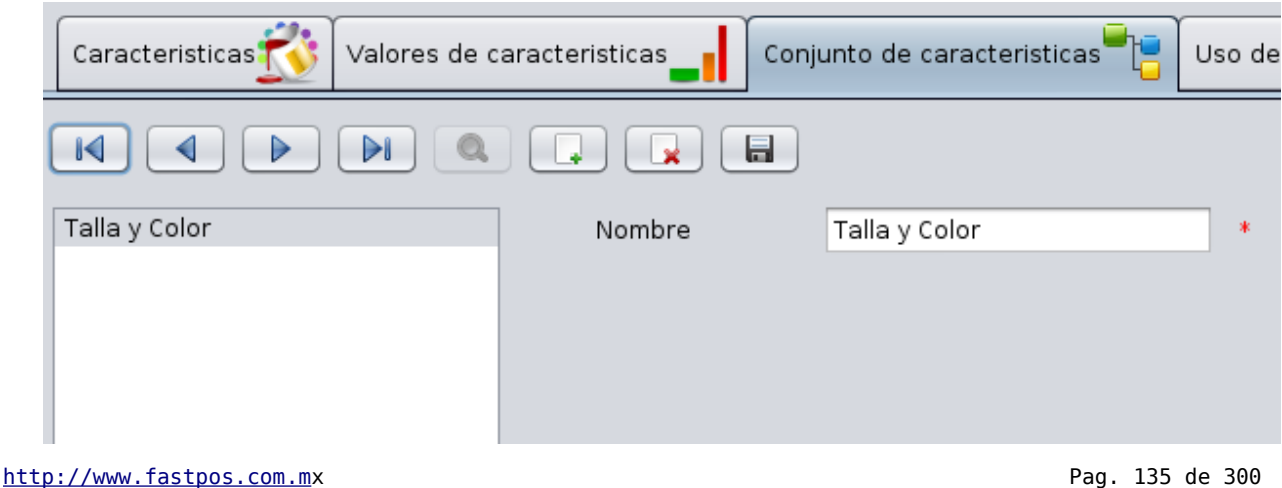

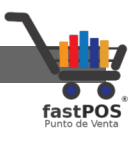

Para agregar un nuevo registro haga clic en el botón de la parte superior **"Registro nuevo"**, a continuación escriba el nombre, para finalizar haga clic en el botón de la parte superior **"Guardar"**.

Si quiere modificar los datos de un registro ya existente simplemente debe de seleccionarlo de la lista de la parte izquierda, modifique los datos correspondientes y hacer clic en el botón de **"Guardar"**.

• **Uso de características:** Le permite asignar a cada **"Conjunto de características"** las **"Características"** que este va a contener.

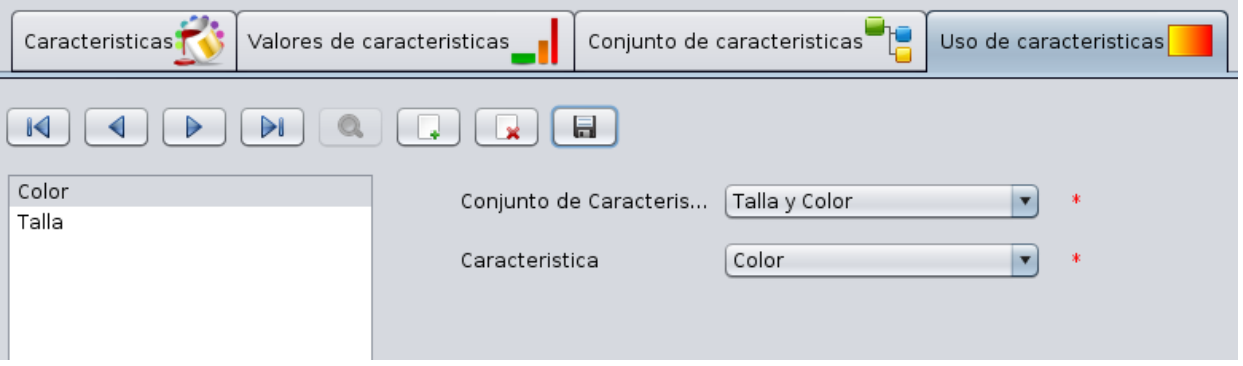

Para agregar un nuevo registro haga clic en el botón de la parte superior **"Registro nuevo"**, a continuación seleccione el "**Conjunto de características"** correspondiente, seleccione la **"Característica"** deseada y haga clic en el botón de la parte superior **"Guardar"**.

Si quiere modificar los datos de un registro ya existente simplemente debe de seleccionarlo de la lista de la parte izquierda, modifique los datos correspondientes y hacer clic en el botón de **"Guardar"**.

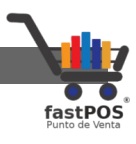

#### **Modulo: Movimientos de Mercancía**

El modulo de movimiento de mercancía le permite realizar las siguientes operaciones:

- Entrada de Mercancía
- Entrada Devolución
- Salia de Mercancía
- Salida Devolución
- Traspaso de Mercancía

Desde este modulo puede indicar al sistema cuantas unidades de cada producto tiene en existencia. También puede realizar ajustes en su inventario solo tiene que seleccionar la opción correspondiente entrada / salida. Todos los movimientos realizados en este modulo quedan registrados y es posible visualizarlos posteriormente.

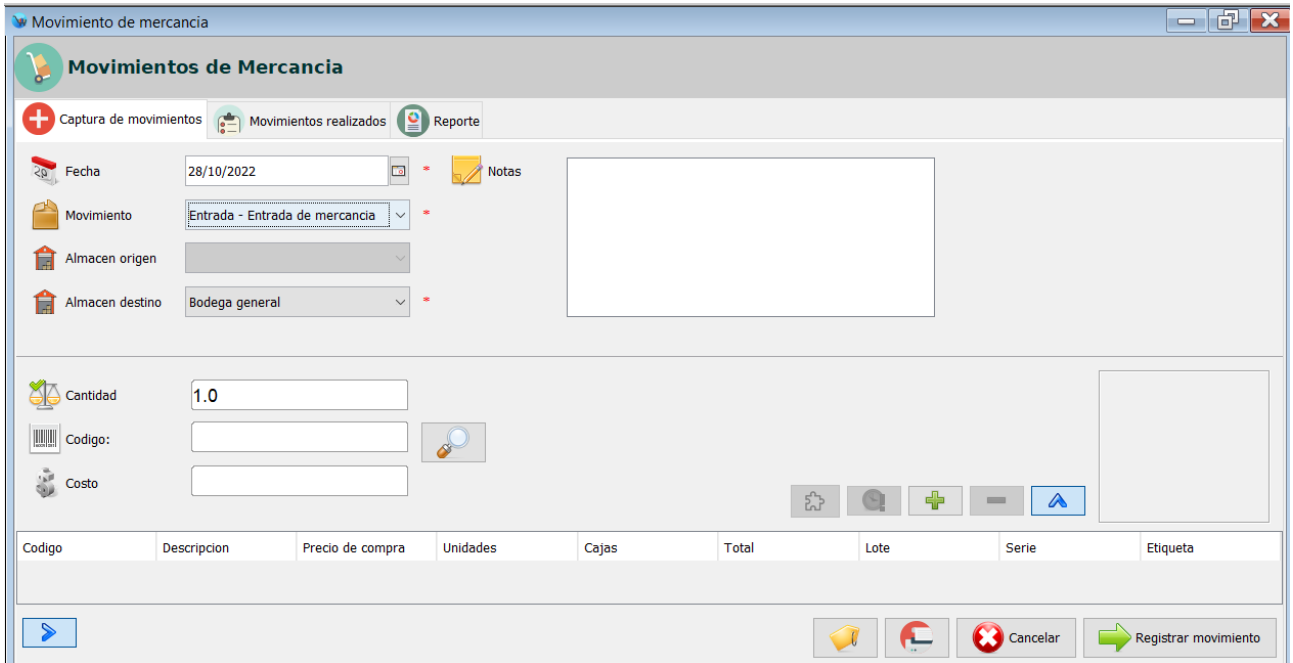

El modulo de Movimiento de Mercancía cuenta con 3 pestañas en la parte superior, desde la primera puede registrar los movimientos, en la pestaña dela parte central puede visualizar los movimientos realizados y en la pestaña de la derecha puede visualizar el reporte de un determinado movimiento.

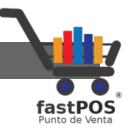

Para registrar un Movimiento de Mercancía siga los siguientes pasos:

- **1.** Desde el modulo de Movimiento de Mercancía, en la parte superior seleccione la fecha correcta en caso de que esta sea distinta a la indicada.
- **2.** Seleccione el tipo de movimiento a realizar, tenga en cuenta lo siguiente:
	- Entrada de Mercancía y Entrada Devolución: Solo deberá de seleccionar el almacén destino al cual se ingresara esta mercancía.
	- Salida de Mercancía y Salida Devolución: Deberá de seleccionar el almacén origen desde el cual se descontara la mercancía.
	- Traspaso de Mercancía: Deberá de seleccionar el almacén origen desde el cual se descontara la mercancía y el almacén destino al cual se traspasara.
- **3.** Agregue los artículos deseados al movimiento, lo puede hacer de dos formas:
	- Escriba la cantidad en el campo de texto correspondiente y pulse **Enter** a continuación pase el lector de códigos de barras en la etiqueta de su articulo, podrá ver como se agrega al listado de la parte inferior.
	- Escriba la cantidad en el campo de texto correspondiente y pulse el botón con la imagen de la lupa que esta a un lado del campo de texto del código, se abrirá un cuadro de dialogo desde el cual puede buscar el articulo, una vez que selecciono el articulo correspondiente podrá observar que los datos de este se quedan cargados del lado derecho, para agregar este producto al listado pulse el botón de **+**.

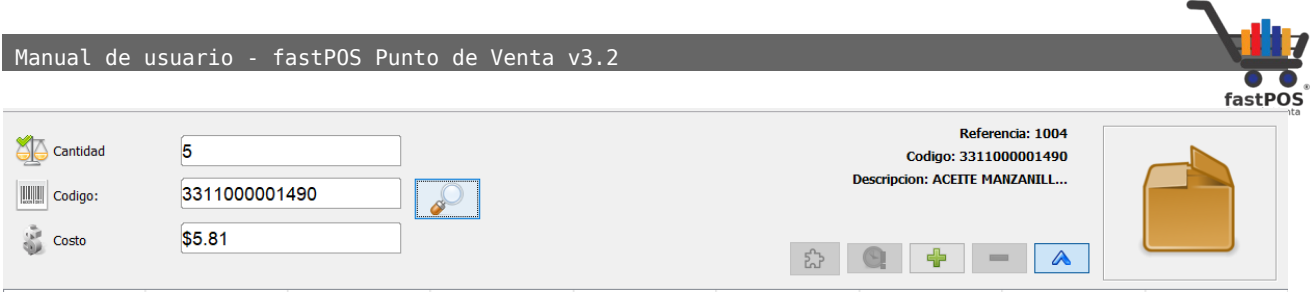

• Agregue todos los productos deseados al movimiento de la misma forma, podrá ver como el listado de la parte inferior contiene los datos capturados:

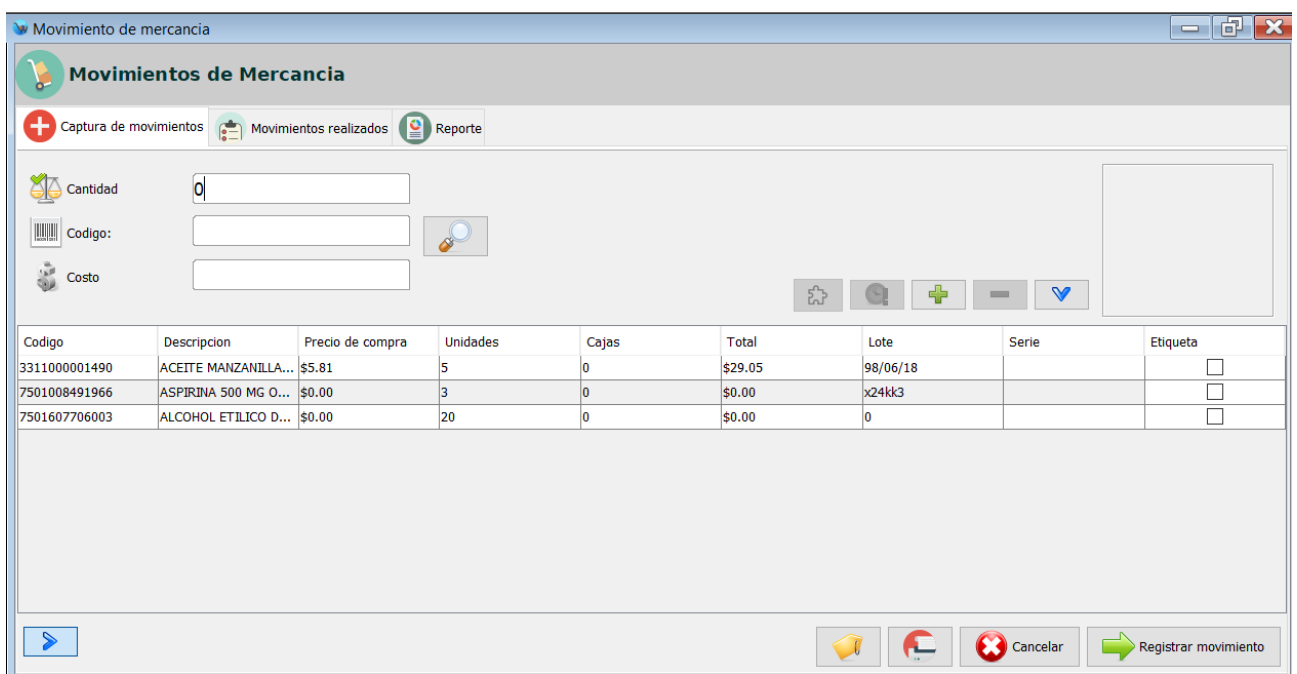

**4.** Guarde los cambios: Una vez que termino de agregar todos los artículos al movimiento debe de guardar los cambios, para esto haga clic en el botón de la parte inferior **"Aceptar"**.

En la parte inferior hay 3 botones, de izquierda a derecha el primer botón le permite activar/desactivar la impresión del ticket(por defecto esta desactivado), el siguiente botón le permite cancelar el movimiento actual para capturar uno nuevo y el tercer botón le permite guardar el movimiento de existencia.

Ahora que ya registro un movimiento puede visualizarlo desde la

Manual de usuario - fastPOS Punto de Venta v3.2

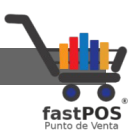

#### pestaña de **"Movimientos realizados":**

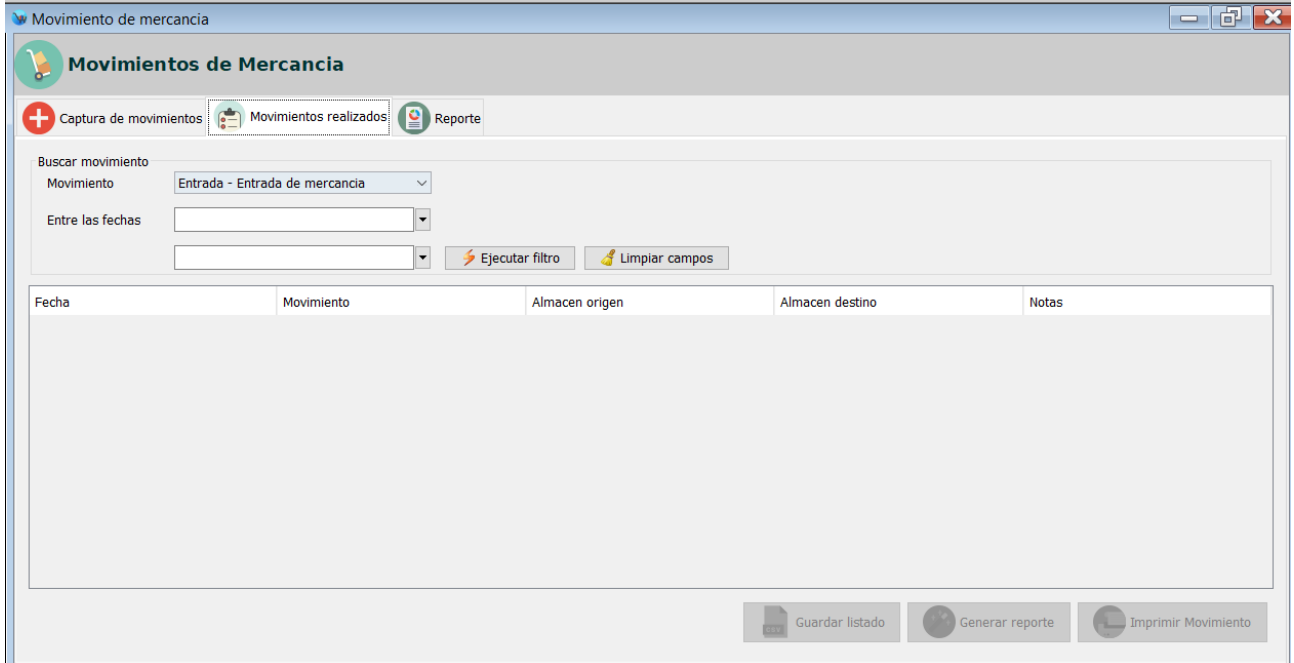

Con el uso este modulo contendrá muchos movimientos, estos se ordenan por fecha de forma descendente mostrando primero los movimientos mas recientes,

Seleccione en la parte superior el tipo de movimiento a mostrar:

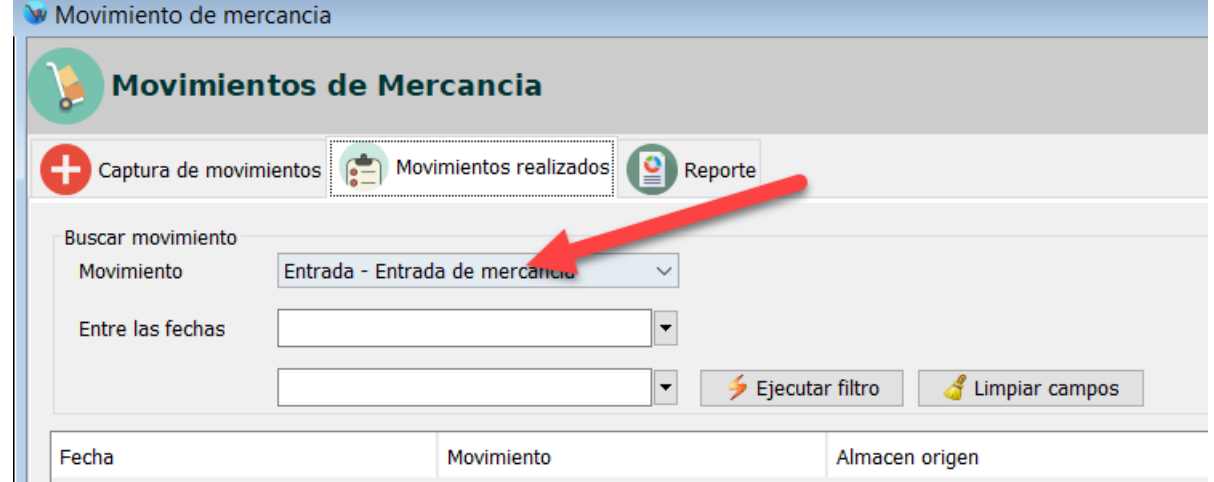

Y haga clic en el botón **"Ejecutar filtro"**, podrá observar todos los movimientos en el listado de la parte inferior:

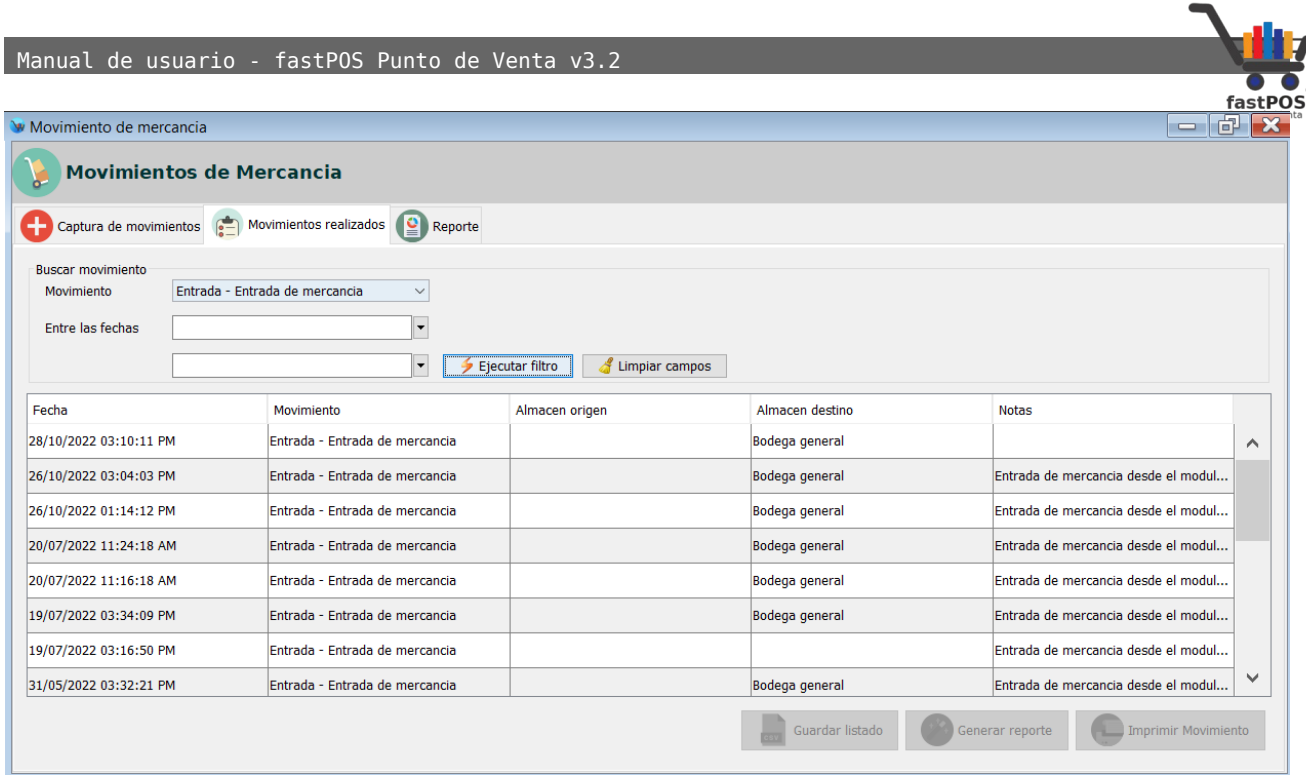

En la parte inferior hay tres botones, de izquierda a derecha el primero le permite guardar un listado de los productos contenidos en el movimiento, el segundo le permite visualizar un movimiento a modo de reporte(hoja tamaño carta) y el tercer botón le permite reimprimir el movimiento en una impresora de ticket.

Seleccione de la lista el movimiento deseado y pulse el botón de la parte inferior **"Generar reporte",** se cargara el reporte correspondiente a este movimiento.

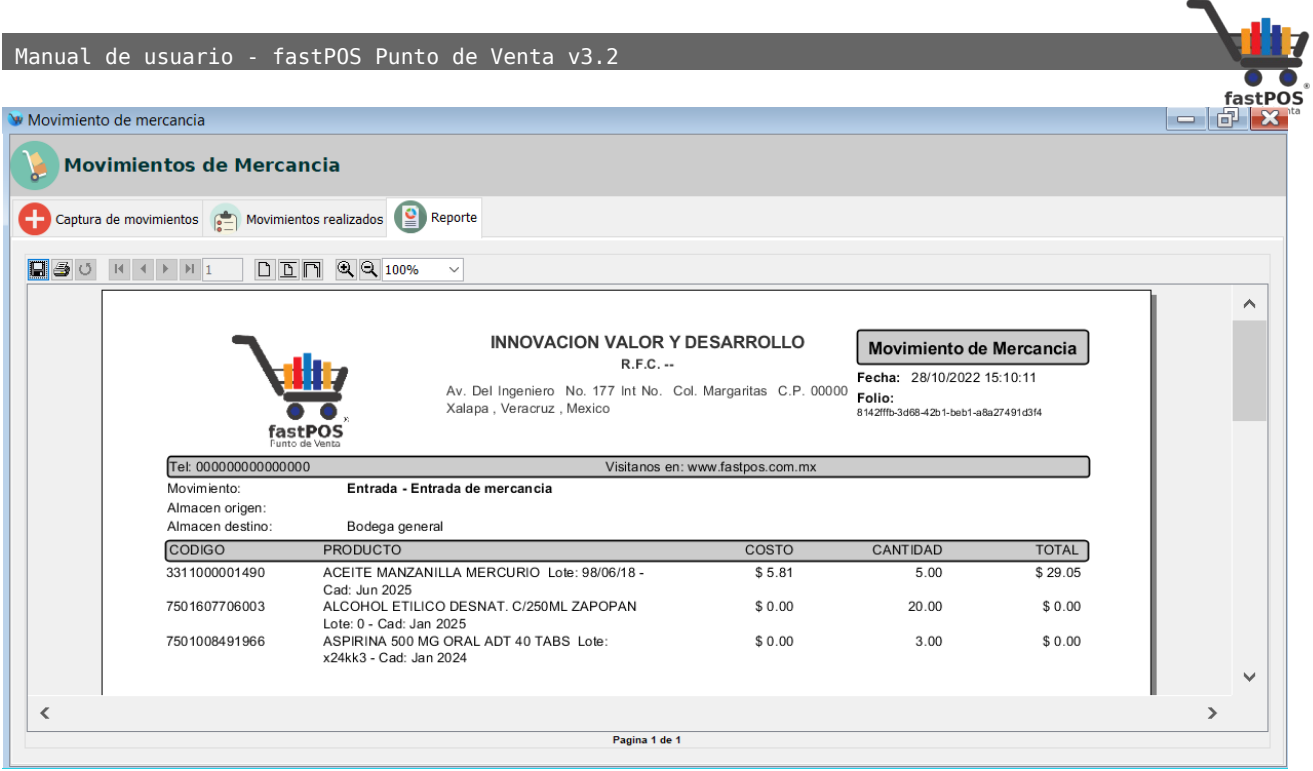

# **Modulo: Inventario físico**

El modulo de inventario físico le permite realizar principalmente dos operaciones:

- **Inventario inicial**: Mediante esta operación usted puede establecer la existencia inicial de sus productos. Tenga en cuenta que al realizar esta operación el sistema eliminara la existencia actual de estos productos y registrara los valores que usted ingrese.
- **Inventario físico**: Esta operación le permite realizar un ajuste de las existencias registradas. En este tipo de movimiento se conservan las existencias que había capturado anteriormente y se registra el movimiento correspondiente para ajustar esta existencia.

Una de las características de este modulo es que le permite registrar las operaciones antes mencionadas en base a una determinada categoría o departamento.

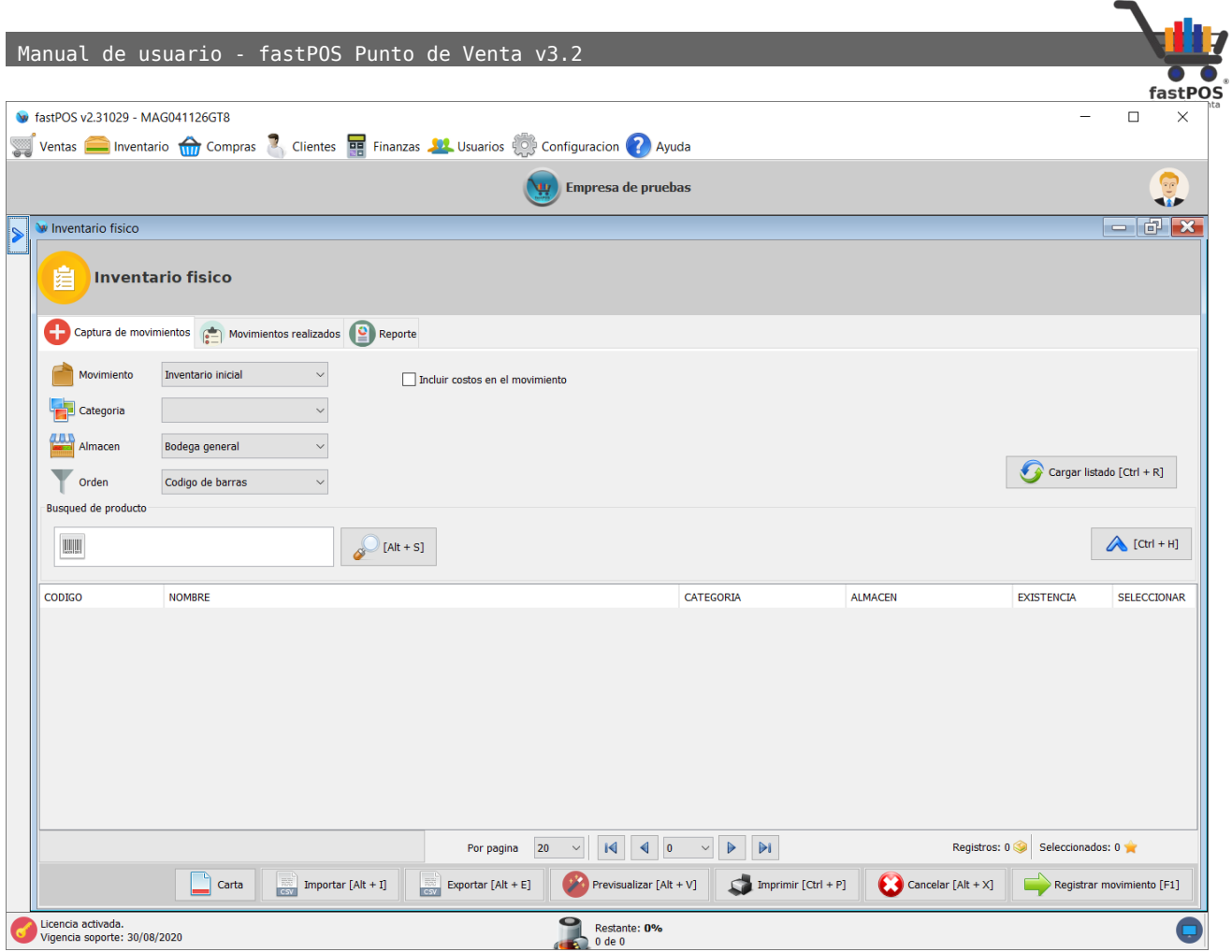

Como puede observar en la captura de pantalla anterior, este modulo cuenta con 3 pestañas en la parte superior, desde la pestaña "**Captura de movimientos**" tiene la posibilidad de registrar los movimientos correspondientes, en la pestaña "**Movimientos realizados**" puede visualizar los movimientos que se registraron y en la pestaña "**Reporte**" puede visualizar los detalles de un determinado movimiento.

Posteriormente hay una serie de campos que le permiten elegir el tipo de movimiento a realizar y las características del mismo:

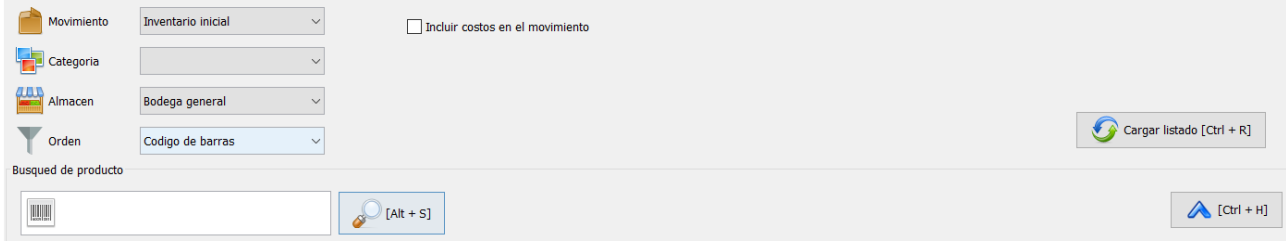

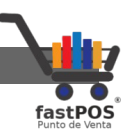

- **Movimiento**: Le permite elegir el movimiento a realizar ya sea Inventario inicial o Inventario físico.
- **Categoría**: Le permite elegir la categoría a la cual va a realizar el inventario.
- **Almacén**: En caso de que tenga mas de un almacén, puede elegir el almacén al cual se va a realizar el inventario.
- **Orden**: Este campo le permite elegir la forma en la cual se ordenaran los resultados.

Del lado derecho podrá observar una casilla que dice "**Incluir costos en el movimiento**" esto le permite indicar al sistema si quiere incluir el costo de sus productos en la operación a realizar.

Del lado derecho podrá observar un botón que dice "**Cargar listado**" y le permite cargar en pantalla el listado de productos de acuerdo a las opciones elegidas.

En la parte central de este modulo podrá observar los siguientes componentes:

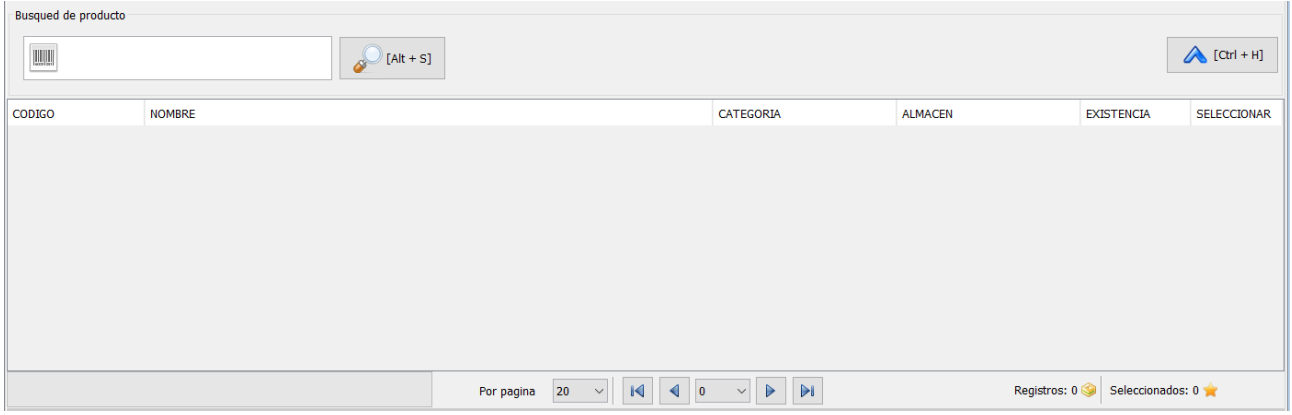

En donde el campo "**Búsqueda de producto**" le permite localizar un producto en el listado en el cual esta trabajando.

Del lado derecho podrá observar un botón "**[CTRL + H]**" que le permite ocultar el filtro de la parte superior y maximizar la tabla de la parte central.

En la parte inferior podrá observar los siguientes botones:

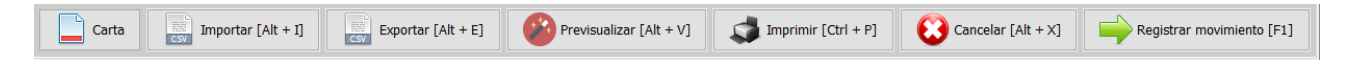

En donde el funcionamiento de estos es el siguiente:
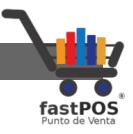

- **Carta**: Este botón le permite seleccionar de que forma el sistema le mostrara el comprobante del movimiento ya sea en formato de tamaño carta o en formato de recibo.
- **Importar[Alt + I]**: Este botón le permite seleccionar un archivo el cual contendrá el listado de los productos del movimiento.
- **Exportar[Alt + E]**: Le permite exportar el listado de productos que capturo en este modulo.
- **Previsualización**: Le permite visualizar en pantalla un resumen del movimiento antes de ser registrado.
- **Imprimir**: Imprime el movimiento actual.
- **Cancelar**: Cancela el movimiento actual. Al hacer clic e este botón puede perder la información que había capturado.
- **Registrar movimiento**: Registra el movimiento capturado.

Ahora que ya conoce el funcionamiento de cada uno de los componentes de este modulo le mostraremos algunos ejemplos de funcionamiento:

#### **Registrar inventario inicial**

Para registrar el Inventario inicial siga estos pasos:

- **1.** Seleccione en el campo "Movimiento" la opción "Inventario inicial".
- **2.** Seleccione la categoría a la cual va a realizar el inventario.
- **3.** Seleccione en el campo "Almacén" el valor correspondiente.
- **4.** Haga clic en el botón del lado derecho "Cargar listado", podrá observar como en la lista de la parte central se cargan los productos correspondientes.

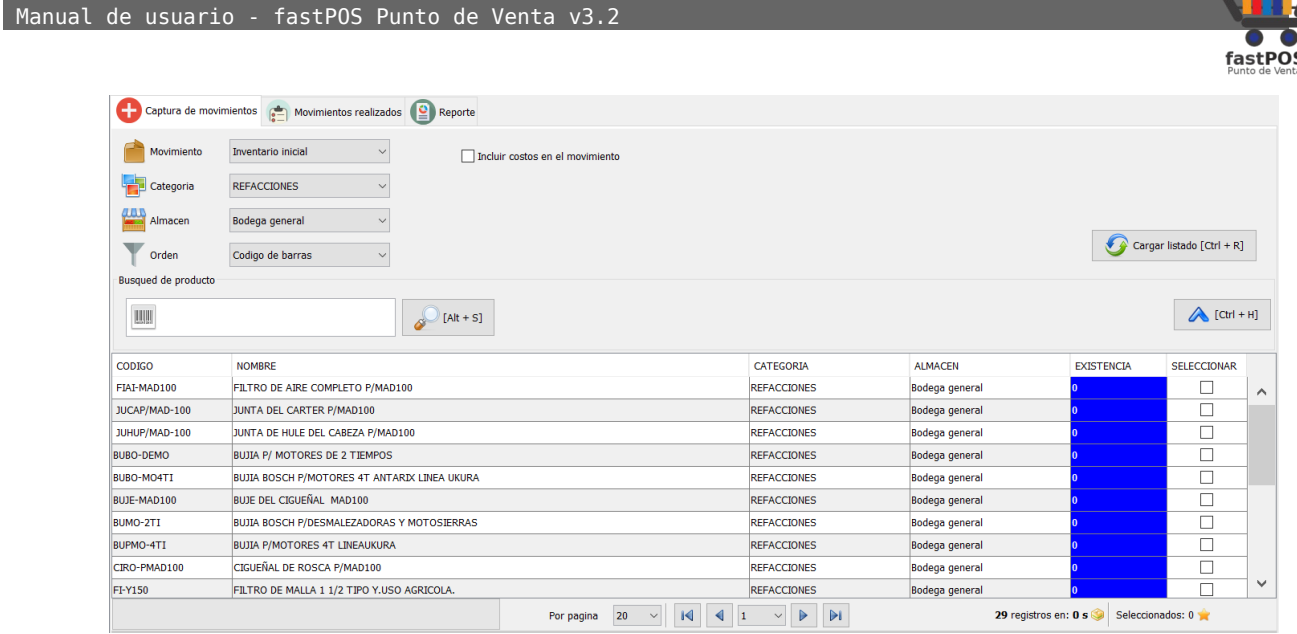

**5.** Para facilitar el proceso de captura de las existencias puede imprimir una plantilla en la cual podrá capturar manualmente las existencias y posteriormente ingresarlas al sistema. Puede imprimir esta plantilla haciendo clic en el botón de la parte inferior "Imprimir" o "Previsualizar" para visualizar en pantalla el listado:

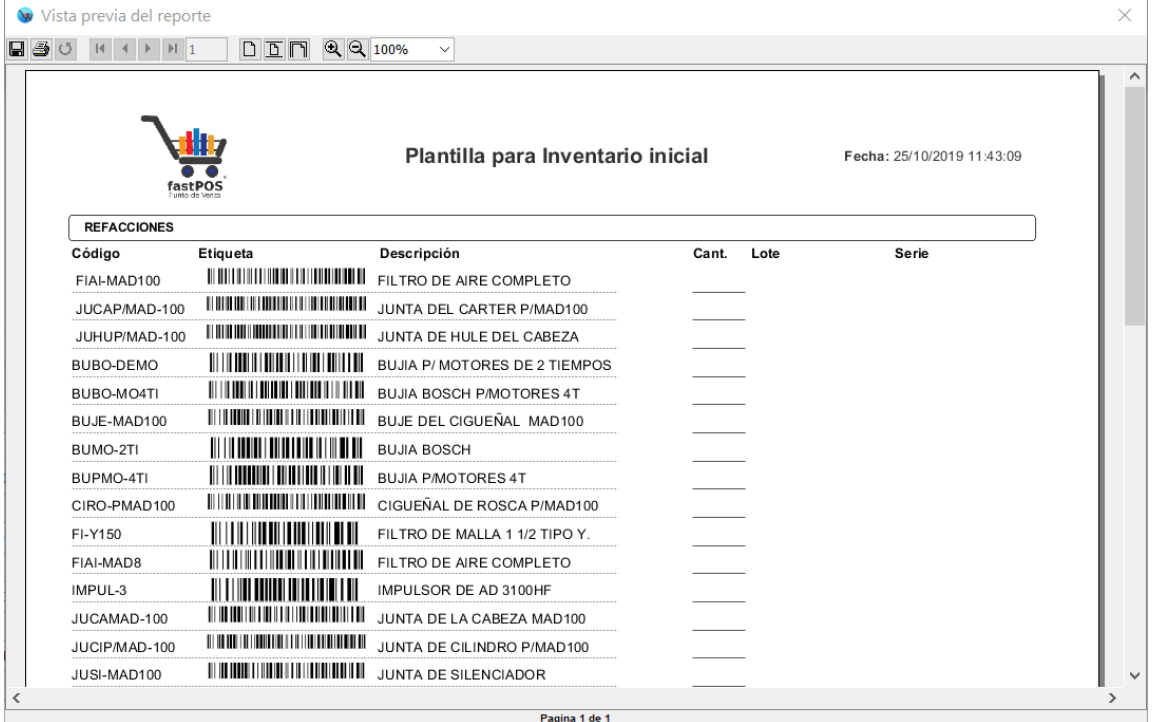

También puede imprimir este reporte en formato para ticket ya sea de 58mm y 80mm , solo haga clic en el botón "Carta":

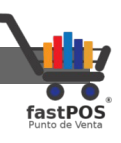

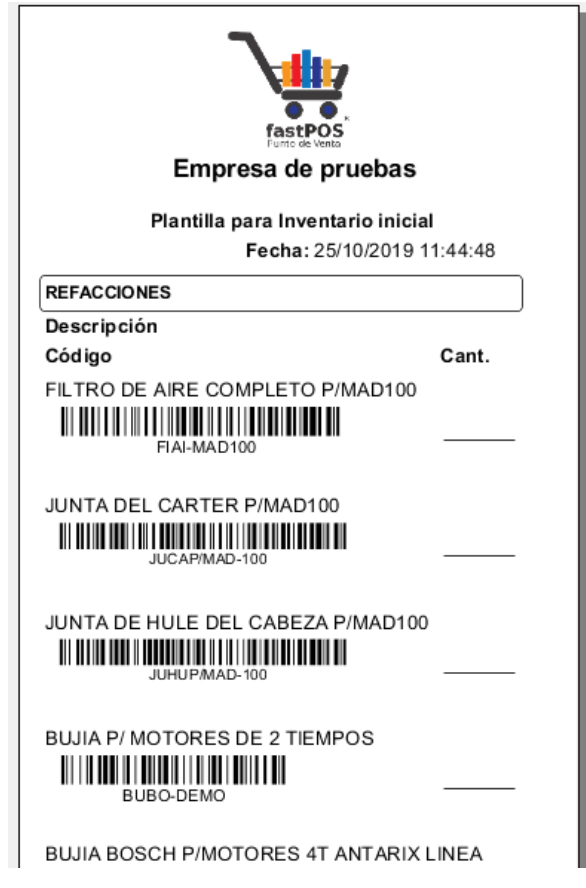

**6.** Una vez que

capturo las existencias en la plantilla que imprimió es hora de ingresar estos valores en el punto de venta.

Básicamente hay tres formas de realizar esta operación, la forma mas simple es situar el cursor en el campo de búsqueda de producto y escanear el articulo, el sistema le mostrara un recuadro como el siguiente:

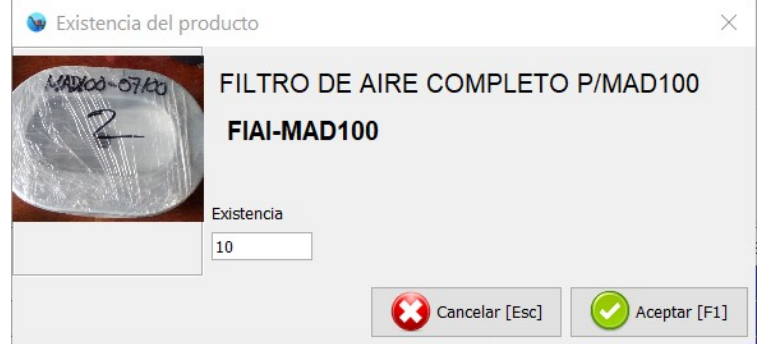

Ingrese la existencia correspondiente y haga clic en el botón "Aceptar", repita los mismos pasos para los demás productos.

Otra opción es que ingrese la existencia directamente en la tabla de la parte central, solo haga doble clic en la celda correspondiente de la columna "Existencia", ingrese el valor

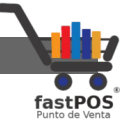

#### de la existencia y pulse Enter, repita los mismos pasos para los otros productos:

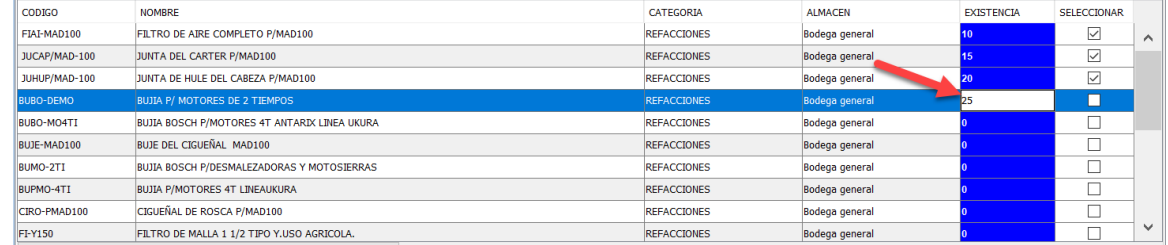

También puede hacer doble clic en la fila correspondiente para que el sistema le muestre el recuadro para capturar la existencia.

**7.** Una vez que capturo todas las existencias de estos productos haga clic en el botón de la parte inferior "Registrar movimiento", el sistema le mostrara un mensaje de confirmación como el siguiente:

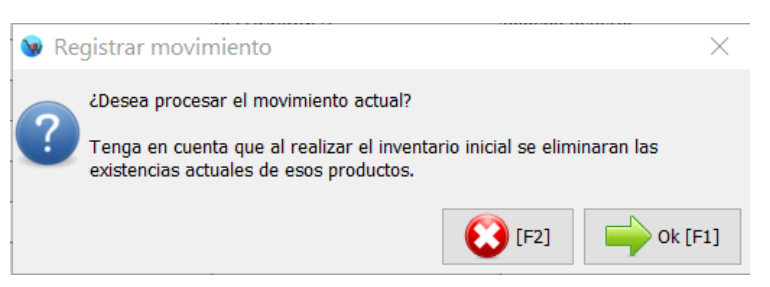

**8.** Para finalizar el sistema le mostrar un mensaje en el cual le pregunta si quiere visualizar el reporte correspondiente a esta operación:

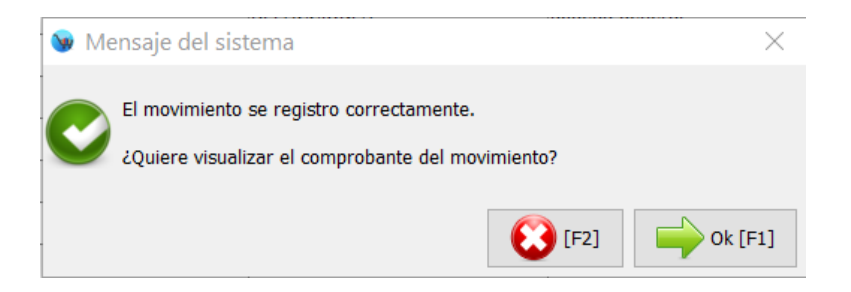

**9.** Si la respuesta es afirmativa podrá observar en pantalla un reporte como el siguiente:

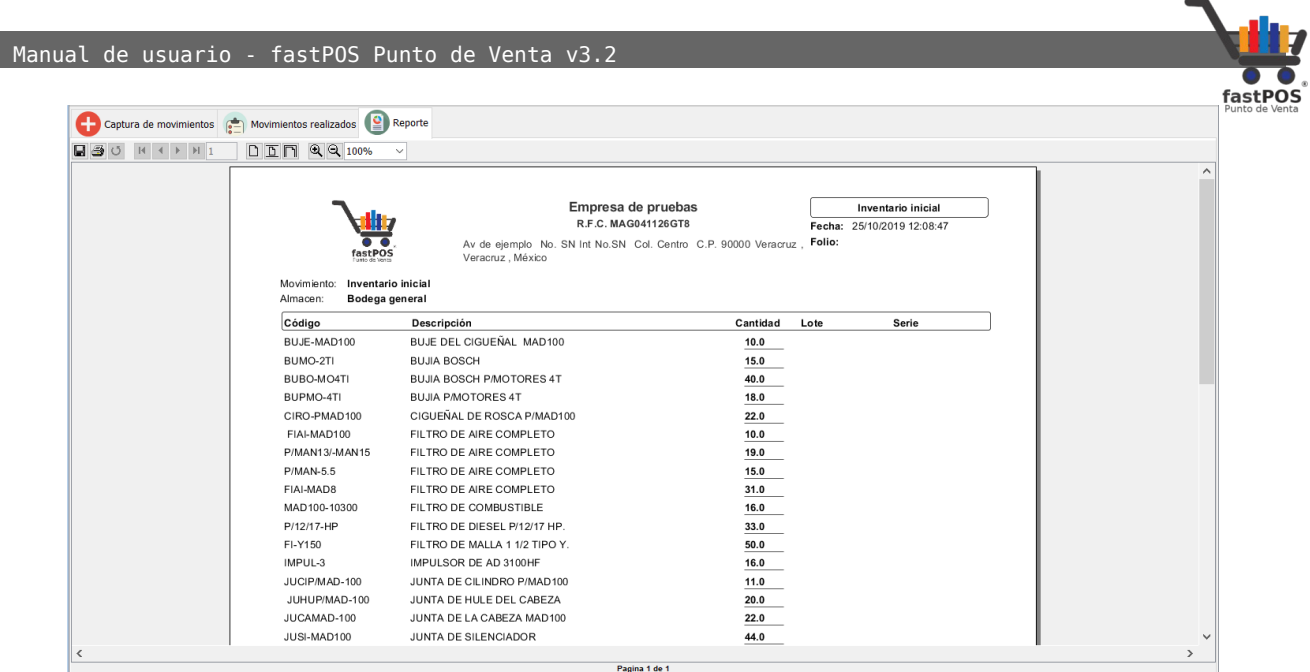

#### **Registrar inventario físico**

Para registrar un movimiento de Inventario físico siga estos pasos:

- **1.** Seleccione en el campo "Movimiento" la opción "Inventario físico".
- **2.** Seleccione la categoría a la cual va a realizar el inventario.
- **3.** Seleccione en el campo "Almacén" el valor correspondiente.
- **4.** Haga clic en el botón del lado derecho "Cargar listado", podrá observar como en la lista de la parte central se cargan los productos correspondientes.

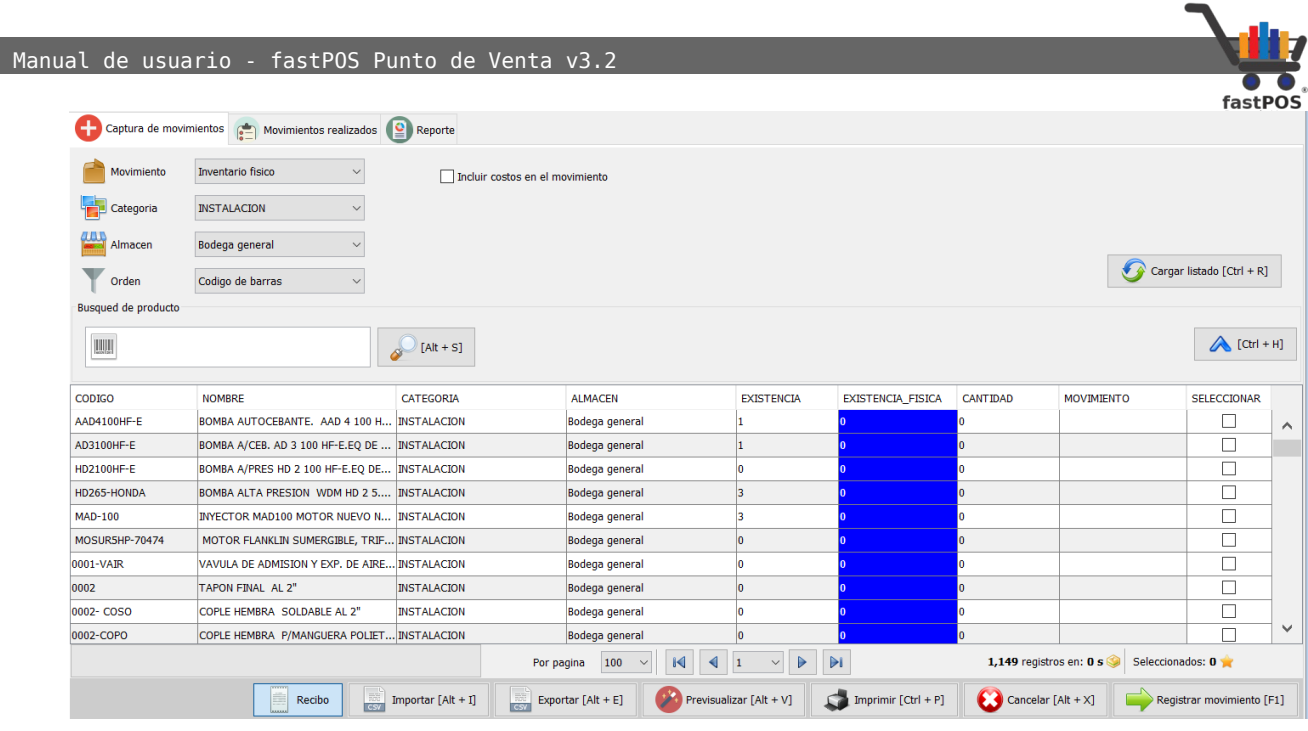

- **5.** Puede generar una plantilla ya sea en tamaño carta o en formato de ticket para capturar las existencias manualmente.
- **6.** Una vez que capturo las existencias en la plantilla es necesario ingresarlas al sistema. Puede buscar el producto escaneando el código que trae impreso la plantilla e ingresar la existencia correspondiente, también puede hacer doble clic en la fila correspondiente e ingresar el valor o ingresar directamente la cantidad en la columna "Existencia fisica".
- **7.** Podrá observar como el valor de la columna "Cantidad" y "Movimiento" se actualizan automáticamente dependiendo del valor ingresado. Por ejemplo si la existencia actual es de 5 piezas e ingresa una existencia física de 10 piezas se registrara una "Entrada de mercancía" de 5 unidades.

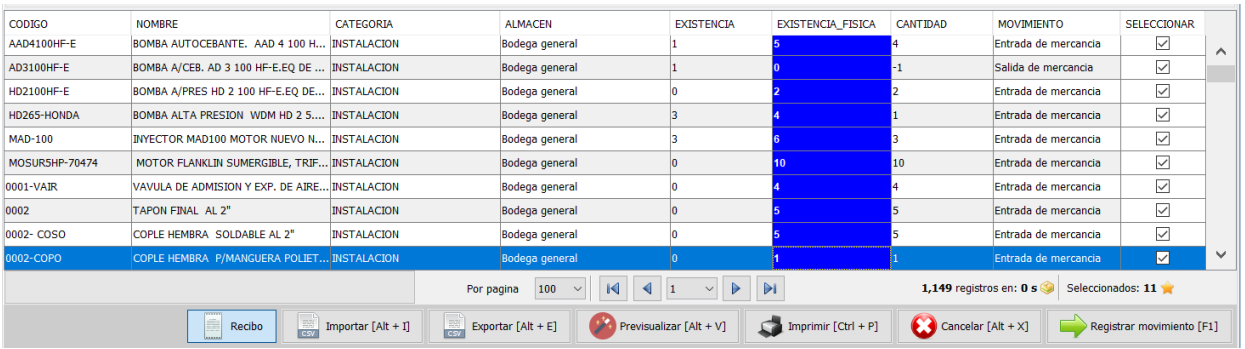

**8.** Una vez que capturo las existencia haga clic en el botón de la parte inferior "Registrar movimiento", el sistema le mostrara un mensaje de confirmación:

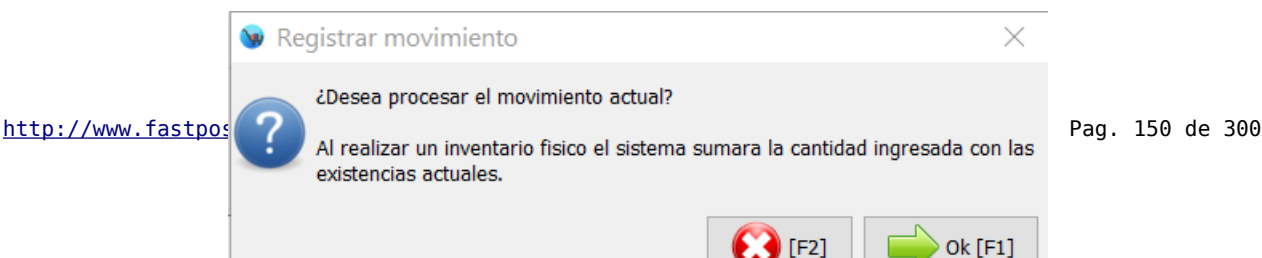

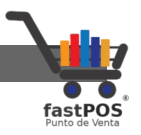

**9.** Una vez que se registro el movimiento el sistema le preguntara si quiere visualizar el reporte correspondiente:

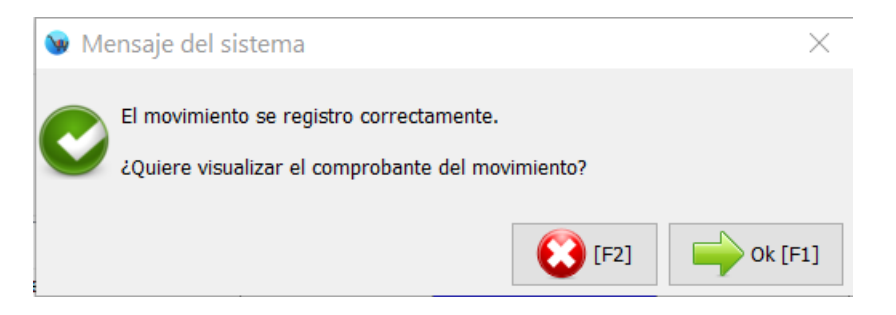

**10.** Para finalizar la mostrara el reporte en pantalla.

#### **Visualizar los movimientos registrados**

Todos los movimientos que realiza en el modulo de inventario físico quedan registrados en la base de datos para que los pueda consultar cuando lo requiera. Para consultar estos movimientos debe de hacer clic en la pestaña de la parte superior "Movimientos realizados", seleccione el tipo de movimiento a consultar y haga clic en el botón "Ejecutar filtro":

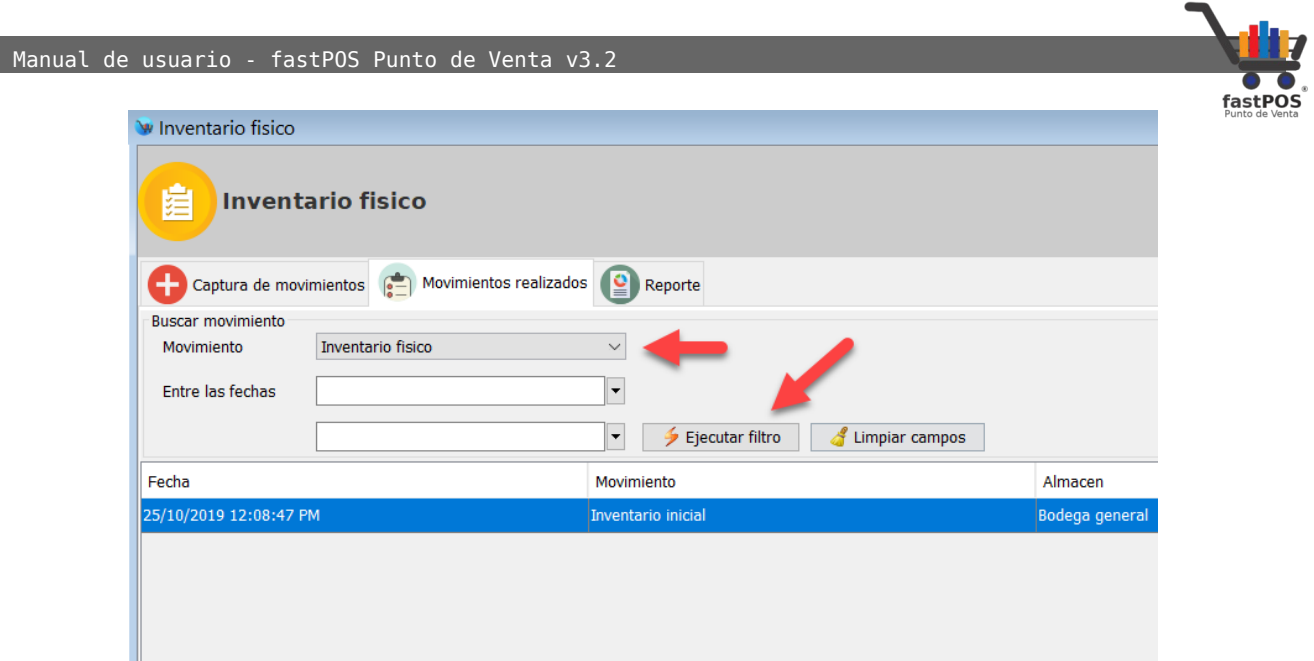

En la tabla de la parte central podrá observar los movimientos realizados, para consultar uno de estos movimientos seleccione la fila correspondiente y haga clic en el botón de la parte inferior "Generar reporte":

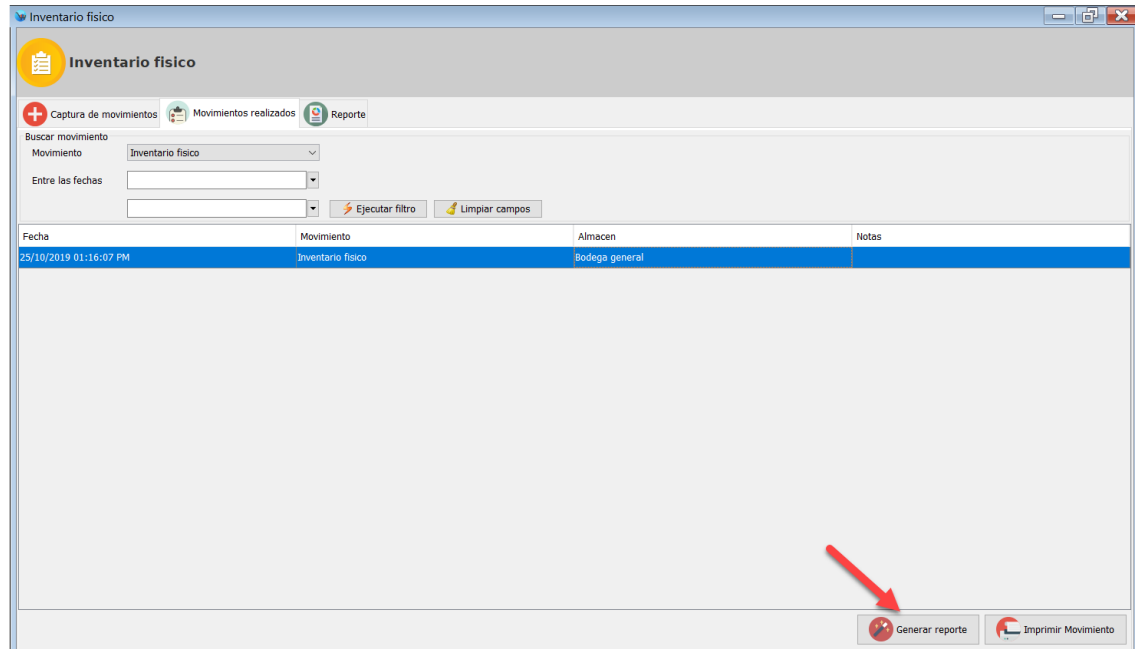

El sistema le mostrara en pantalla el reporte correspondiente:

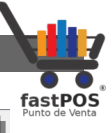

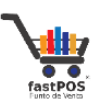

Empresa de pruebas R.F.C. MAG041126GT8

Inventario fisico  $\sqrt{ }$ 

Av de ejemplo No. SN Int No.SN Col. Centro C.P. 90000 Veracruz, Folio:<br>Veracruz, México

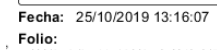

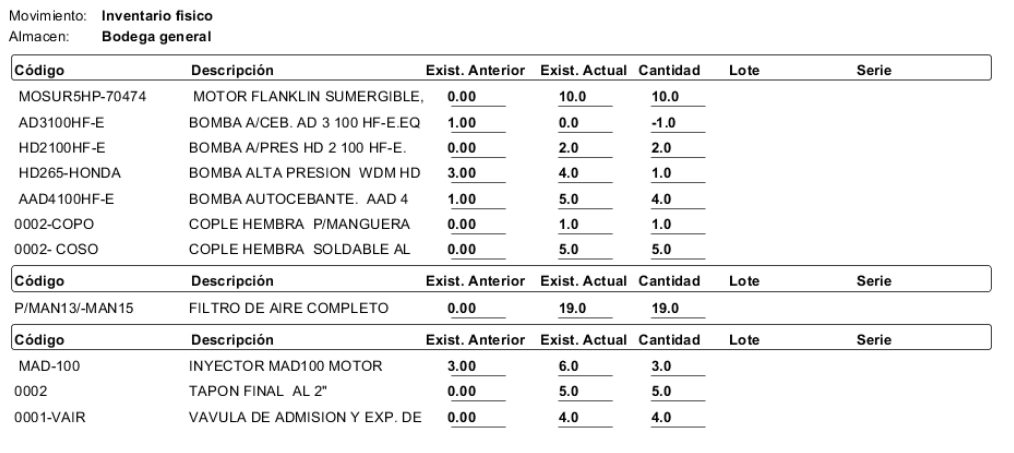

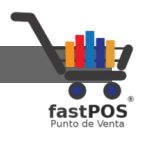

#### **Modulo: Almacenes**

El punto de venta fastPOS le permite registrar varios Almacenes, asignar existencia de productos y realizar movimientos de mercancía entre estos. Si cuenta con varias sucursales, cada una de estas debe de tener asignado su correspondiente almacén, de esa forma se puede determinar la existencia de un articulo en dicha sucursal.

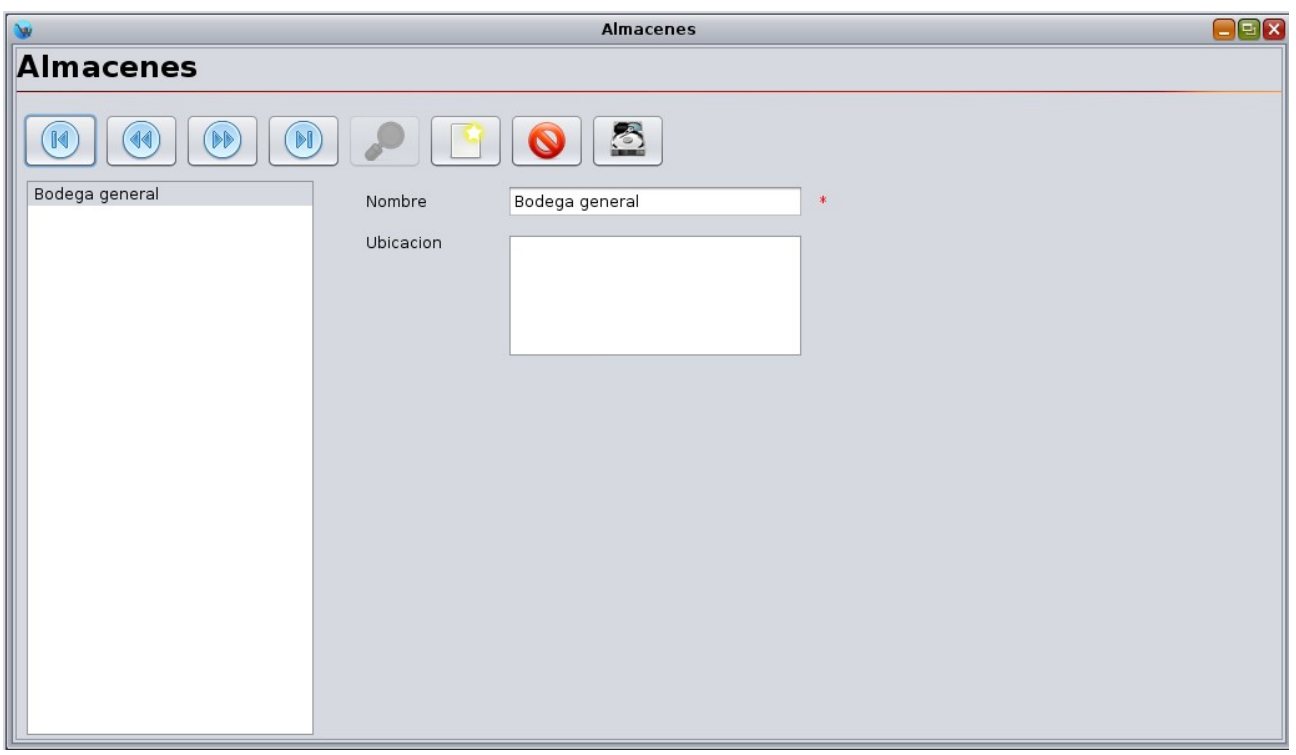

Para agregar un nuevo almacén haga clic en el botón de la parte superior **"Registro nuevo"**, a continuación escriba el nombre y la ubicación, para finalizar haga clic en el botón de la parte superior "Guardar".

Si quiere modificar los datos de un almacén que ya se encuentra registrado simplemente debe de seleccionarlo de la lista de la parte izquierda, modifique los datos correspondientes y hacer clic en el botón de **"Guardar"**.

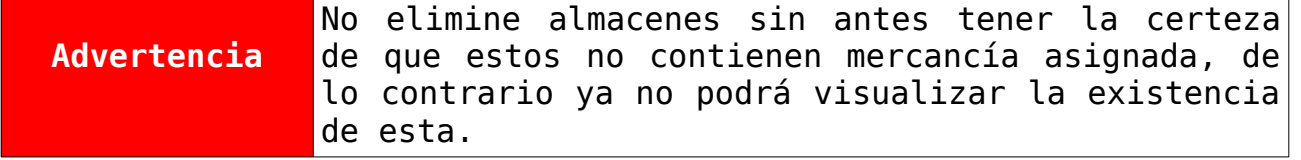

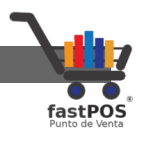

### **Modulo: Reportes**

El sistema cuenta con una amplia variedad de reportes de inventario que le permitirán visualizar la información de su inventario de una forma organizada.

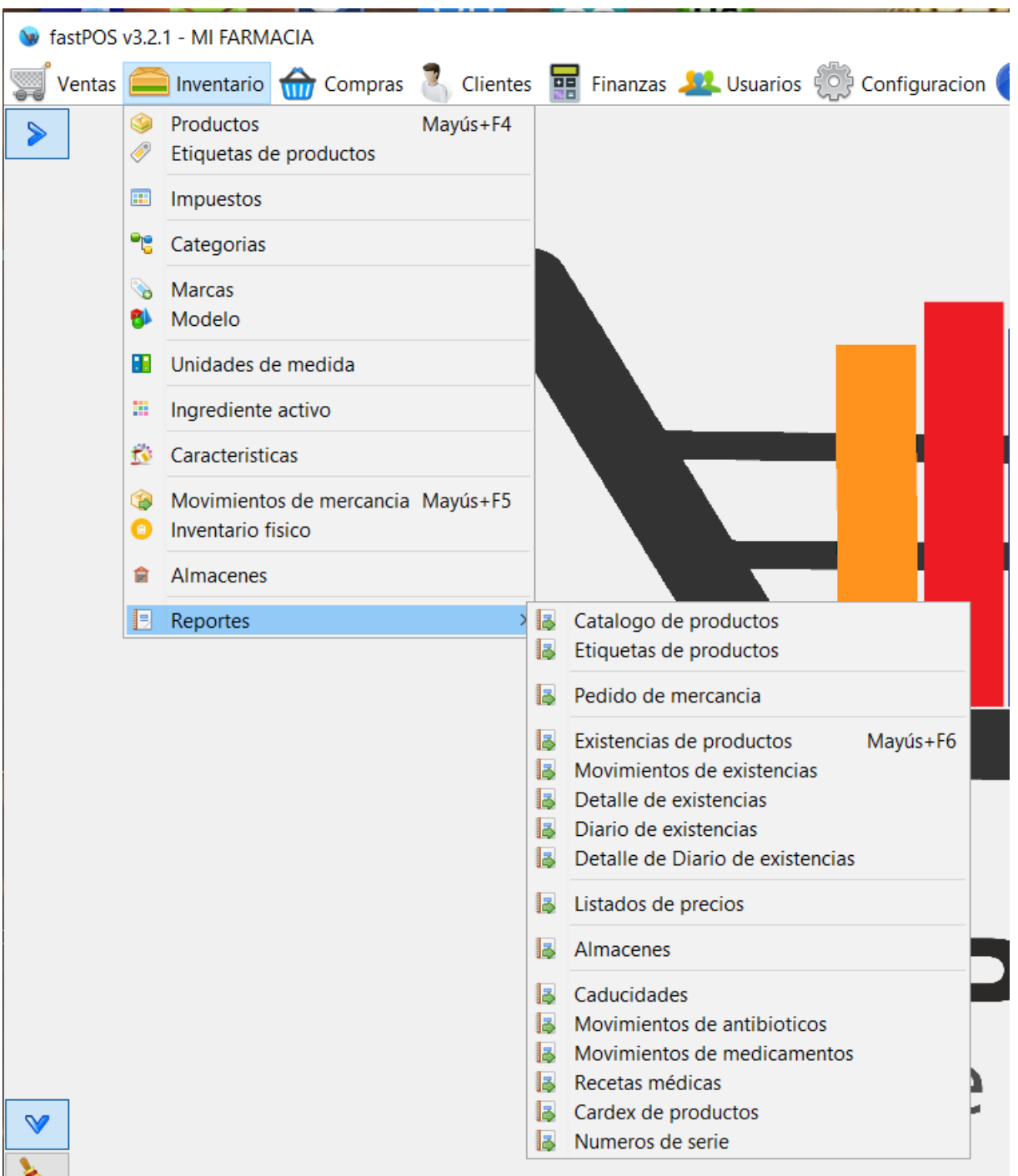

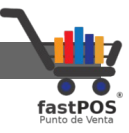

En los reportes del modulo de Inventario puede encontrar los siguientes filtros:

- **Productos:** Le permite filtrar los resultados en base a ciertos parámetros de los productos como: Categoría, Marca, Modelo, Proveedor.
- **Almacén:** Le permite filtrar los resultados en base a un determinado almacén.
- **Etiquetas:** Le permite generar el reporte de etiquetas solo con aquellos productos que usted seleccione.
- **Por fechas:** Le permite generar un reporte en base a un rango de fechas.

### **Reporte: Catalogo de productos**

Este reporte le muestra el catalogo de productos incluyendo las siguientes columnas: Código, Descripción, Impuesto, Precio de Costo y Venta. La información mostrada se encuentra agrupada por categorías.

Para este reporte es posible elegir que elementos quiere que sean impresos, así como el orden de los mismos:

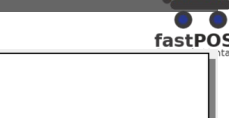

#### **Catalogo de Productos**

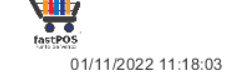

#### **ACCESORIOS**

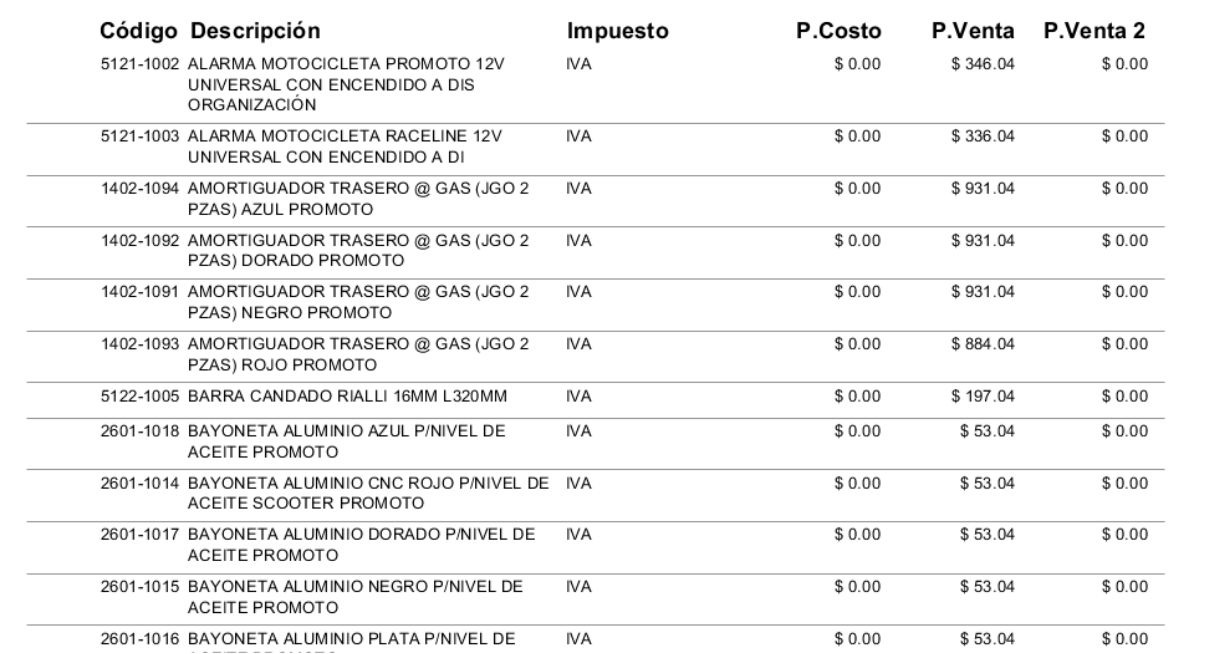

Este reporte se puede generar en forma de listado como en la imagen anterior o a modo cuadricula, solo debe de habilitar la casilla correspondiente:

Manual de usuario - fastPOS Punto de Venta v3.2

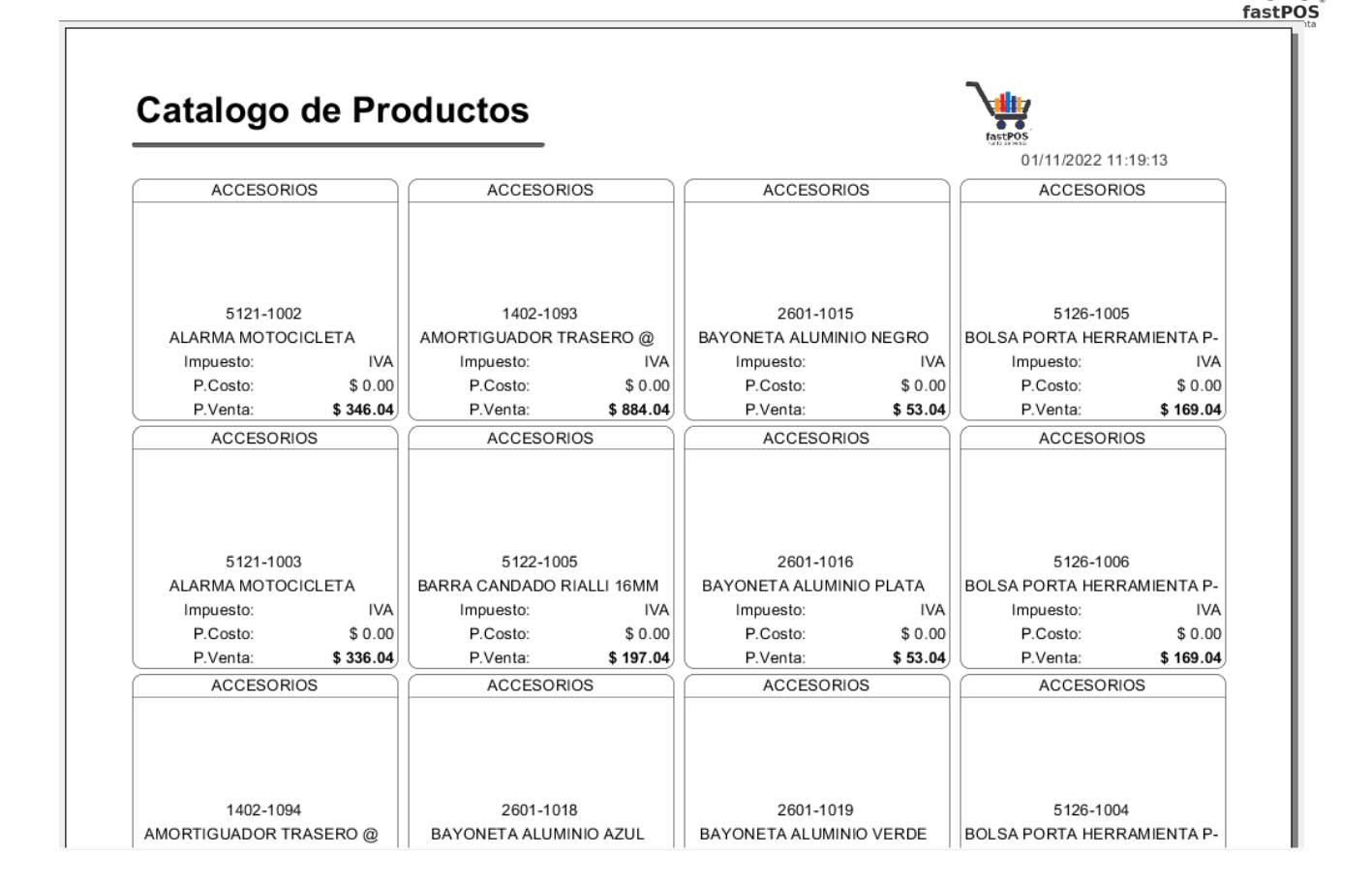

# **Reporte: Pedido de mercancía**

Este reporte le muestra un listado con la mercancía a resurtir en base al **stock mínimo** y **máximo** establecido desde el modulo de **Productos** > **Productos por almacén**.

La columna "Resurtir" se calcula en base a la siguiente formula: **Mercancía a resurtir** = (**Stock máximo**) – (**Stock Actual**)

#### Pedido de Mercancia

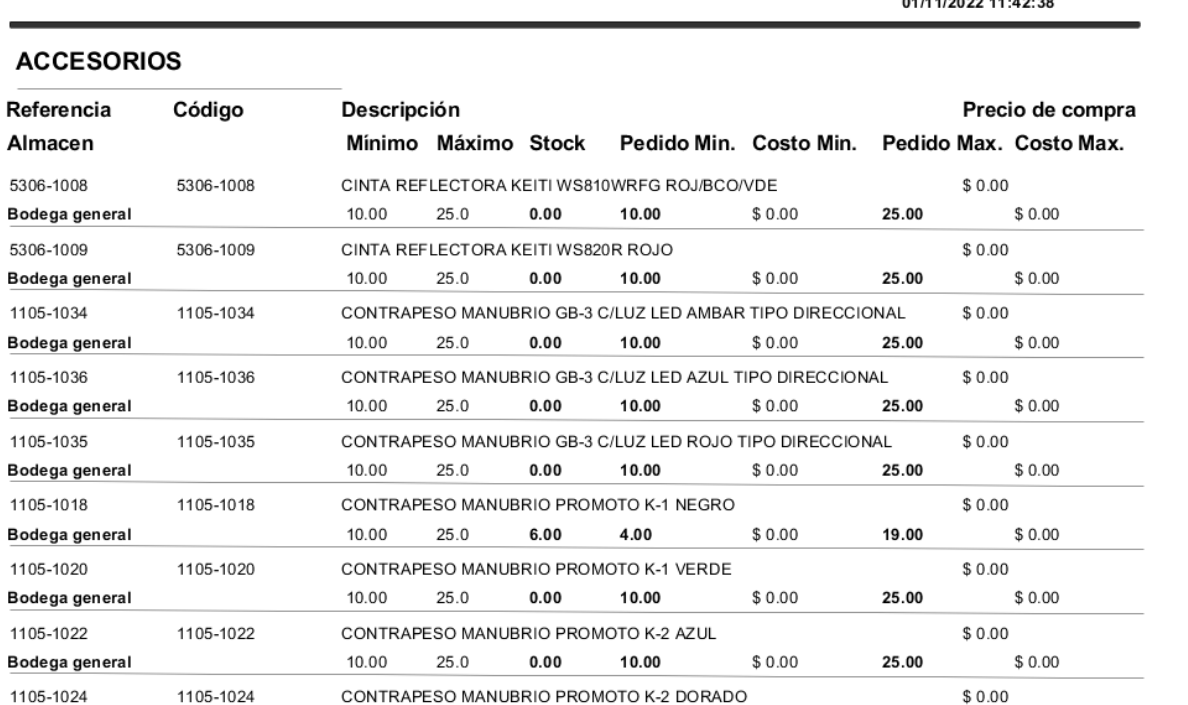

### **Reporte: Etiquetas de productos**

Este reporte le permite generar etiquetas con códigos de barras para sus productos, mismas que puede imprimir en una impresora láser o de inyección, etiquetas tamaño carta (40 etiquetas por pagina).

Puede generar este reporte con los productos que usted necesite e indicar la cantidad de etiquetas que quiere de cada uno.

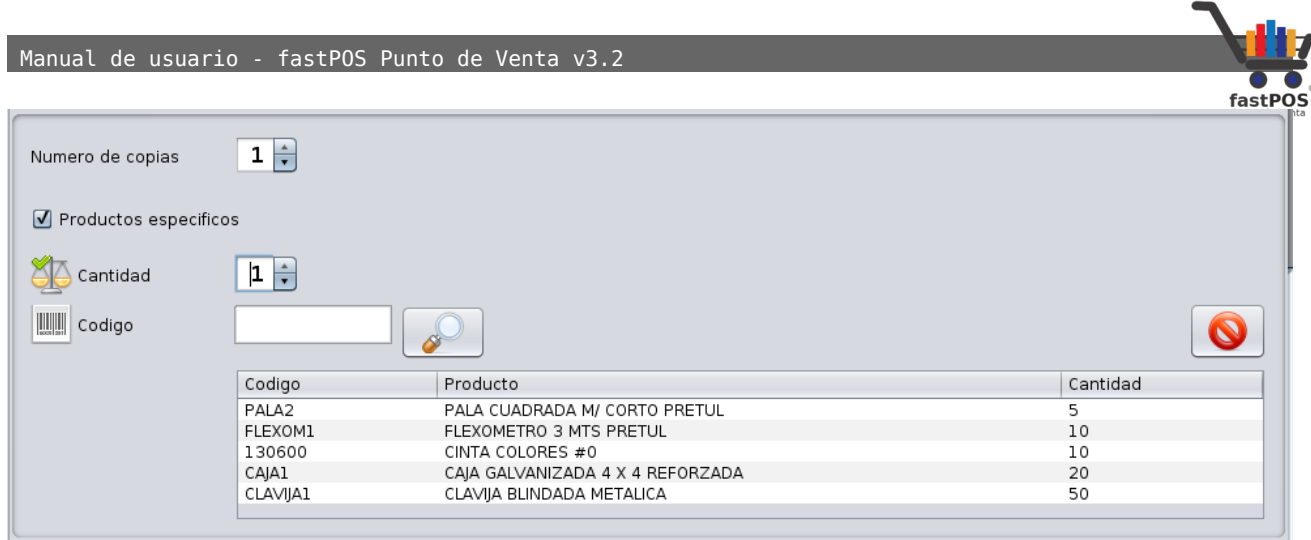

Siga los siguientes pasos para generar un reporte de etiquetas de productos:

- **1.** En la opción de la parte superior indique el numero de copias del documento si es mayor a 1.
- **2.** Habilite la casilla **"Productos específicos"**.
- **3.** Escriba la cantidad de etiquetas a generar para el producto.
- **4.** Coloque el cursor en el campo de texto del Código, escriba el mismo y pulse **"Enter"**. Si no lo conoce pulse el botón de **"Buscar"**(botón con la imagen de una lupa), seleccione el producto y pulse **"Enter"**.
- **5.** Podrá observar como los productos se van cargando en la lista de la parte inferior, repita los pasos 3 y 4 para cada producto que quiera agregar.
- **6.** Para finalizar pulse el botón **"Generar reporte"**.

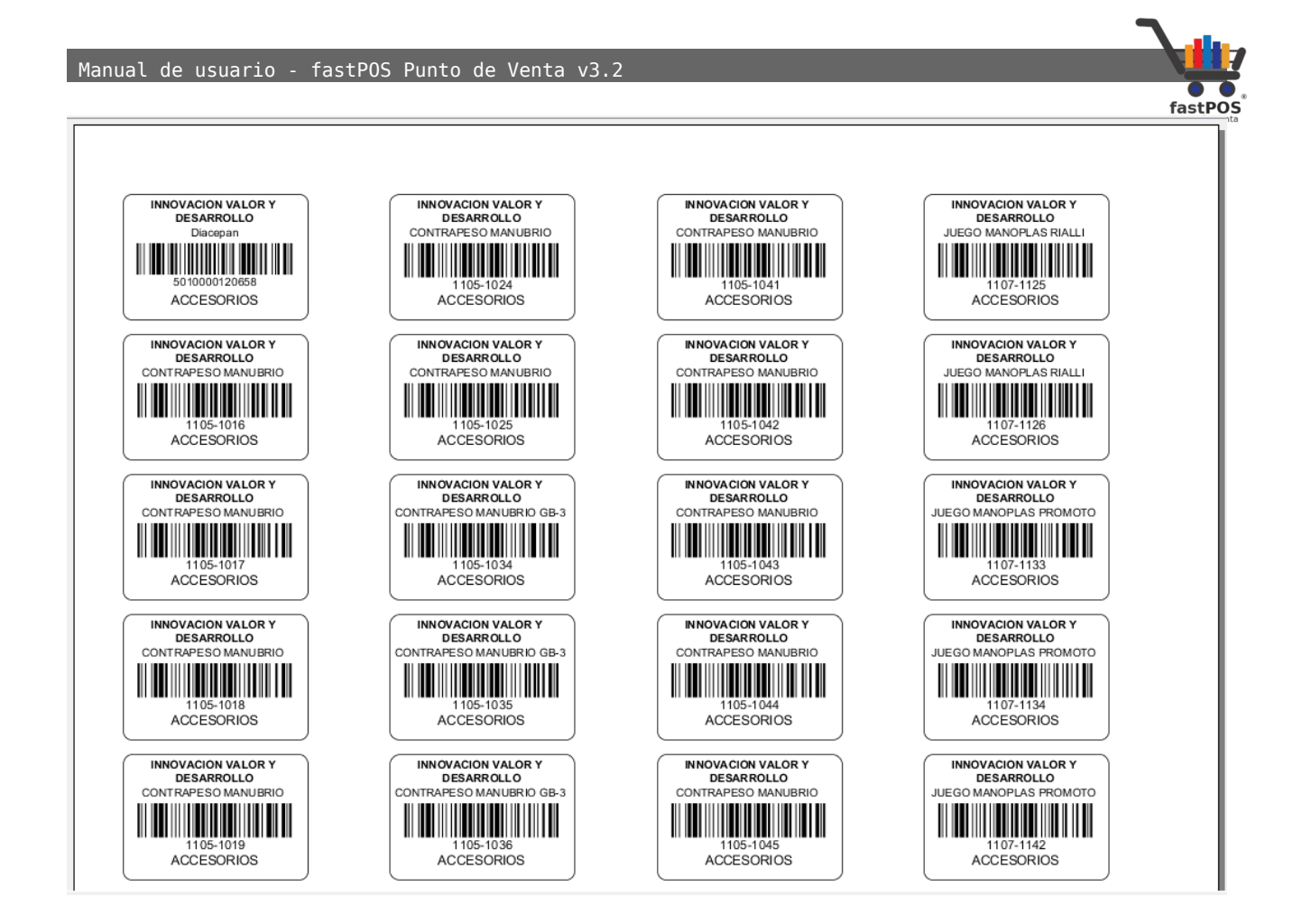

# **Reporte: Existencias de productos**

Este reporte le muestra la existencia de sus productos, incluyendo las columnas: Código, Descripción, Unidad de medida, Mínimo, Máximo y Stock actual.

[http://www.fastpos.com.m](http://www.fastpos.com.mx/Ayuda.html)x Pag. 161 de 300

 $\Gamma$ 

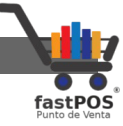

El reporte agrupa los datos en categorías y desglosa las existencias por almacén.

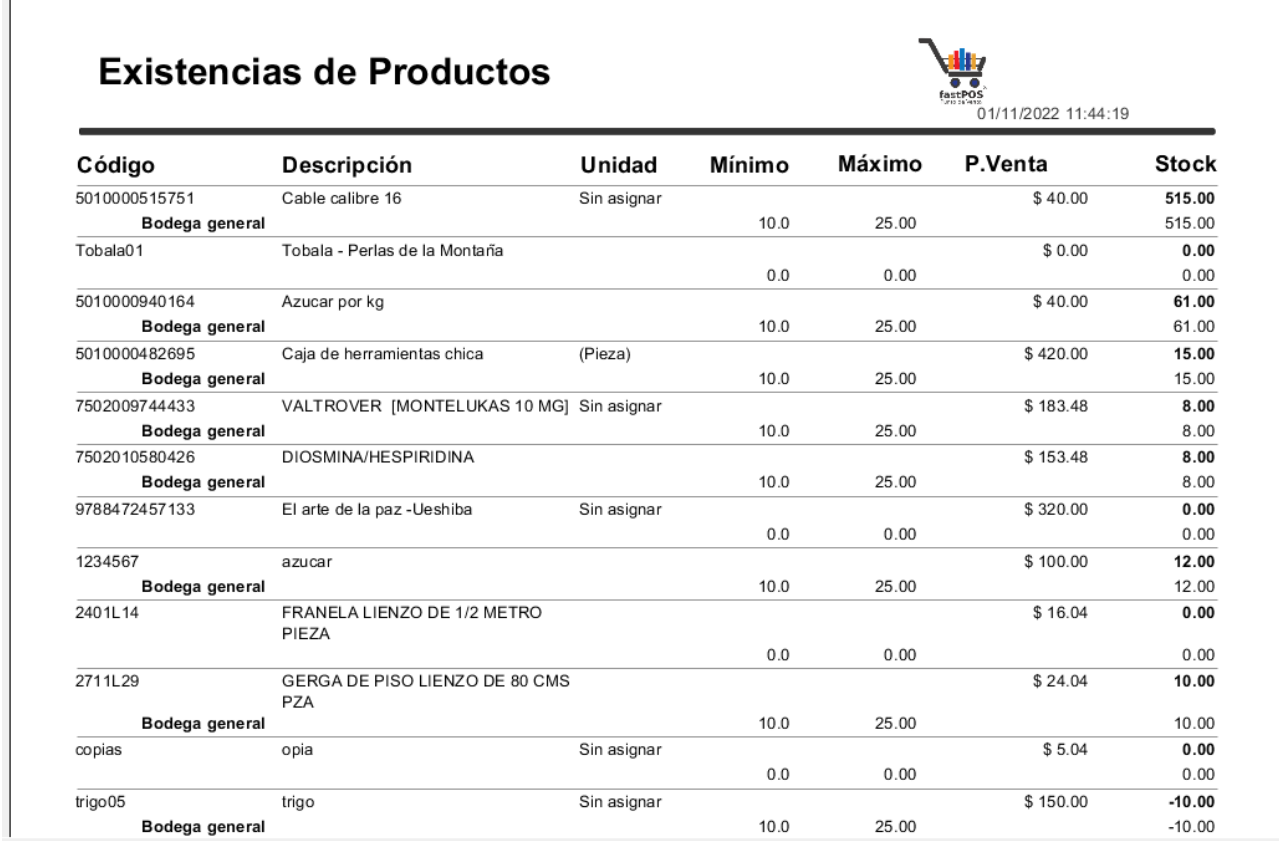

# **Reporte: Movimiento de existencias**

Este reporte le muestra los movimientos de mercancía que se realizaron, ya sea entradas, salidas o traspaso de mercancía de un almacén a otro.

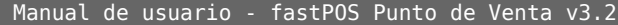

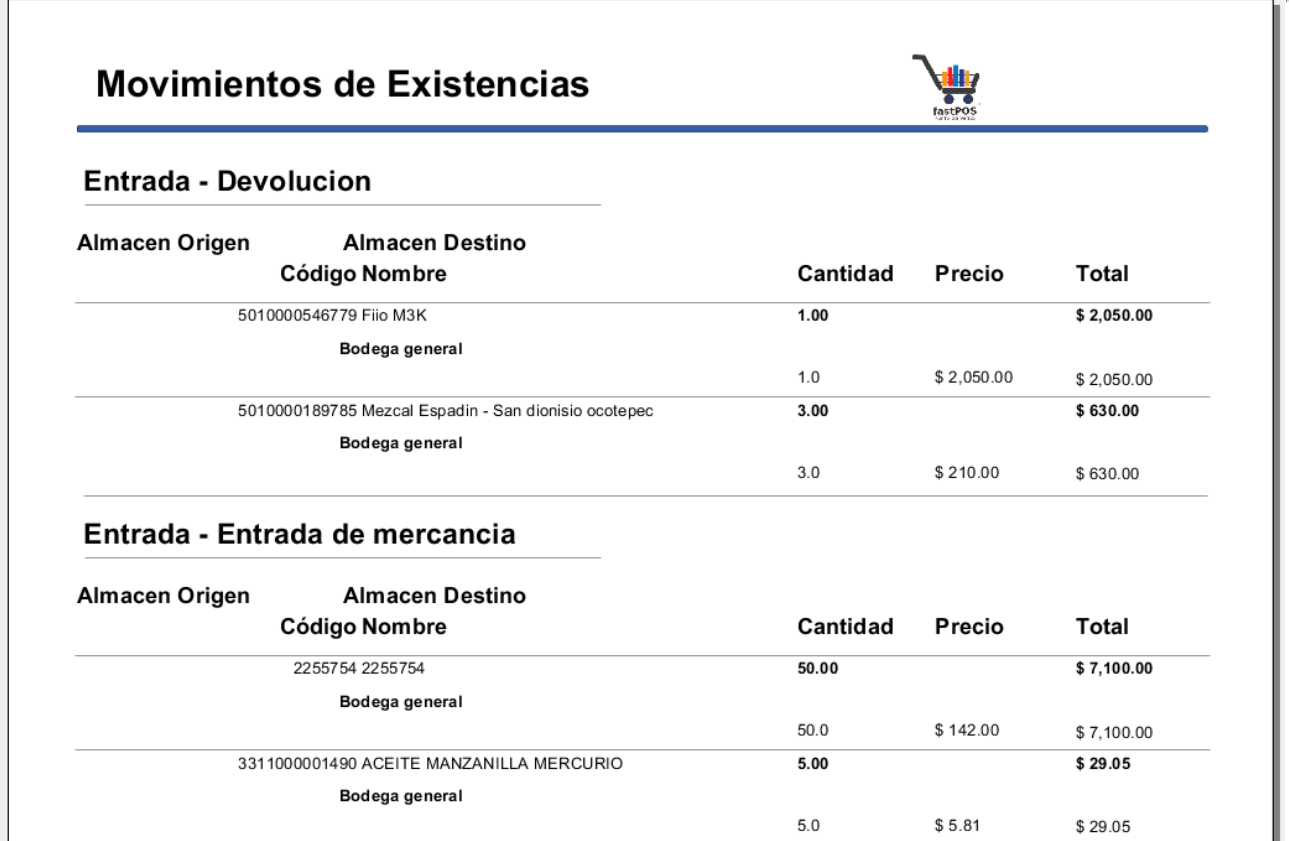

# **Reporte: Detalle de existencias**

Este reporte le muestra la existencia de sus productos y desglosa la misma de acuerdo a las características que estos tengan seleccionada.

La información se mostrara organizada por categorías y agrupada por producto.

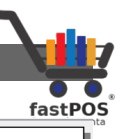

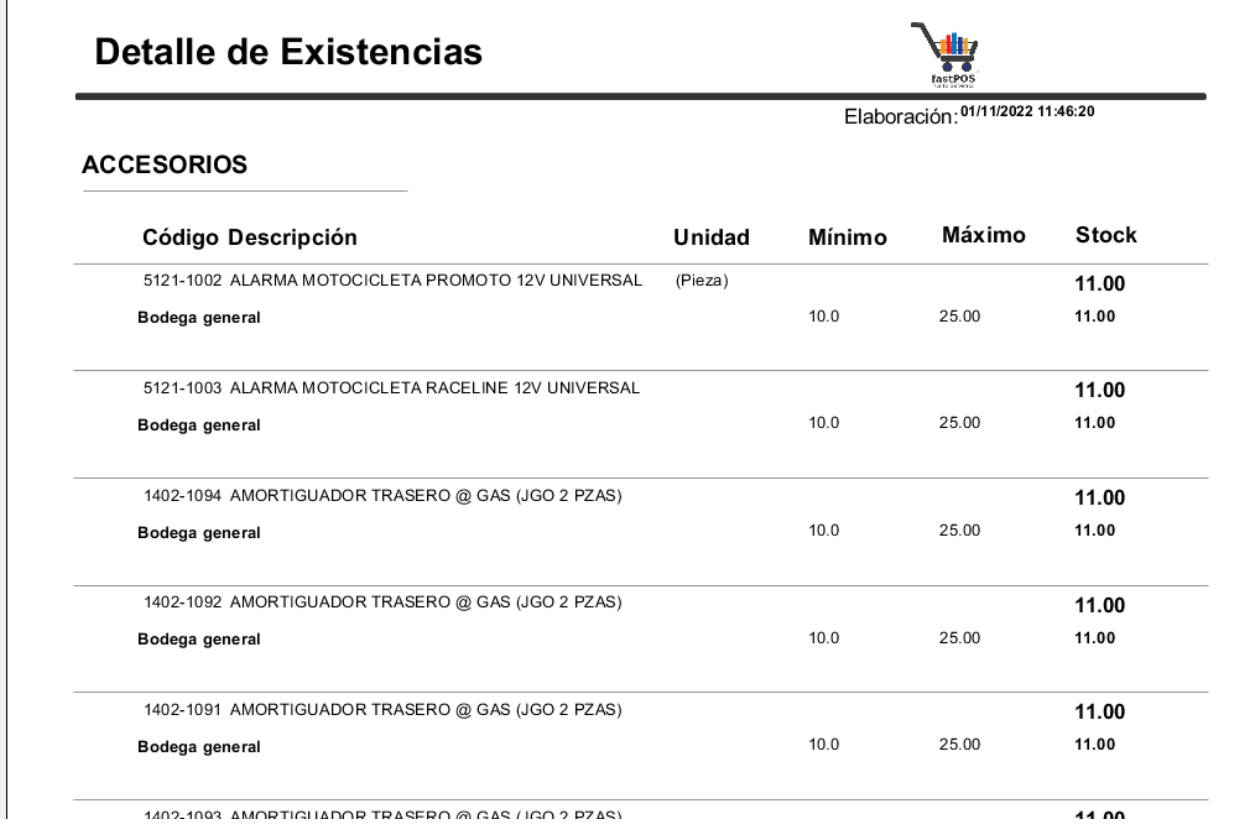

# **Reporte: Diario de existencias**

El reporte de diario de existencias le muestra la existencia de sus productos ademas de la cantidad de entradas y salidas del mismo. Desglosa la existencia de acuerdo a las características que el producto tenga seleccionadas.

La información se mostrara organizada por categorías y agrupada por producto.

Manual de usuario - fastPOS Punto de Venta v3.2

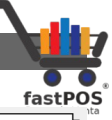

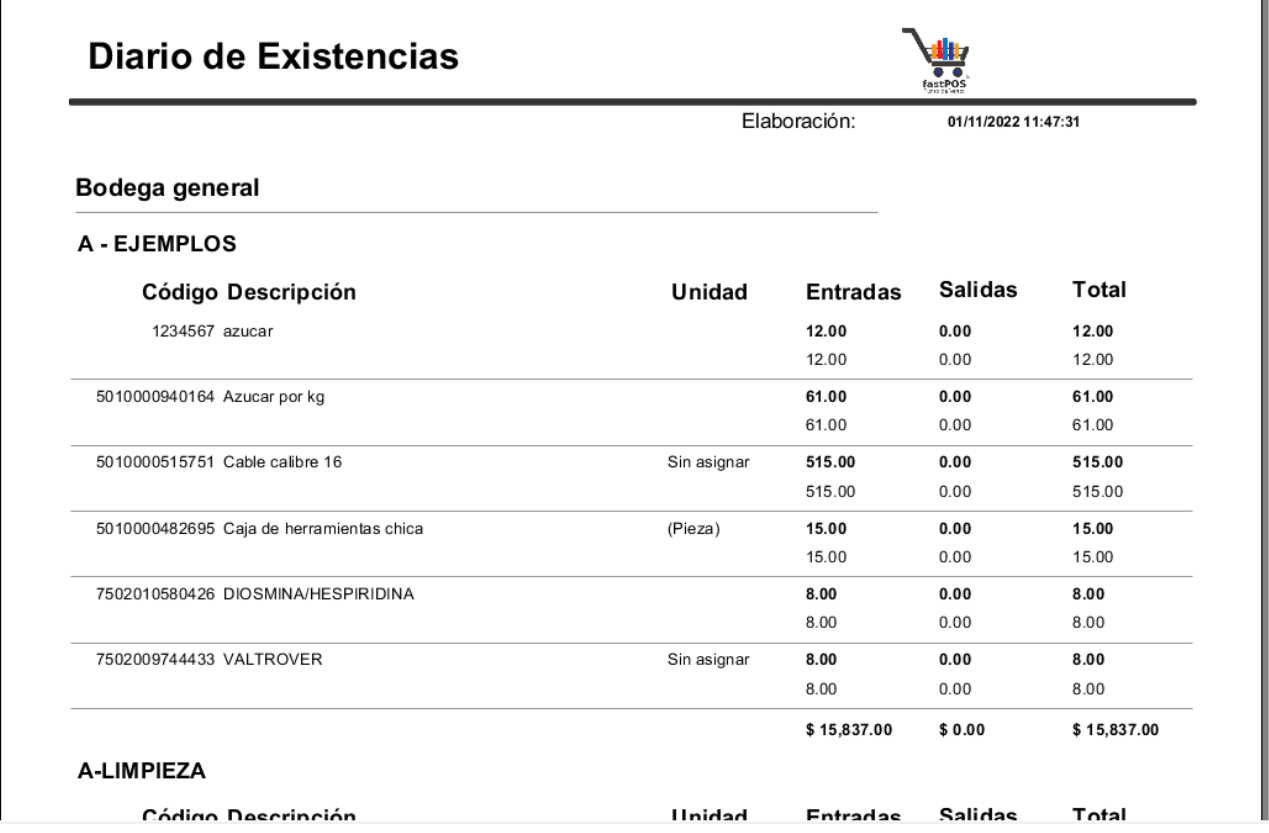

# **Reporte: Listado de precios**

Mediante este reporte puede visualizar un listado de precios de sus productos, dentro de los filtros disponibles se incluye uno que le permite establecer el precio a mostrar, tomando en cuenta que el sistema le permite registrar hasta 12 precios de venta adicionales para cada producto.

Este reporte incluye las siguientes columnas: Código, Descripción, Precio, Impuesto y total.

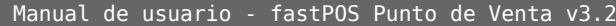

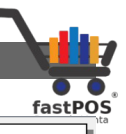

#### Listado de precios

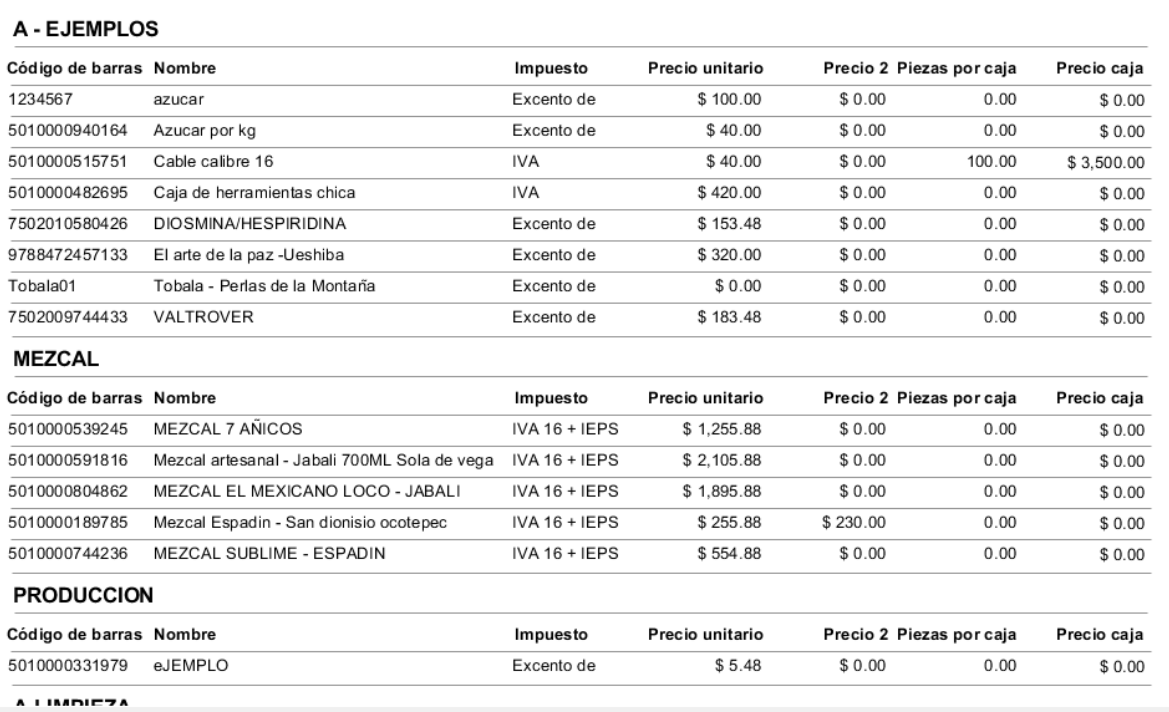

### **Reporte: Almacenes**

El reporte de almacenes, ademas de mostrar la existencia de sus productos en un determinado almacén le muestra el valor de compra y el valor de venta de sus productos. Este calculo se hace tomando el precio de compra y precio de venta que tiene registrados en el modulo de productos. Este es un valor estimado ya que pudo haber comprado mercancía en un costo distinto.

Manual de usuario - fastPOS Punto de Venta v3.2

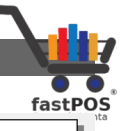

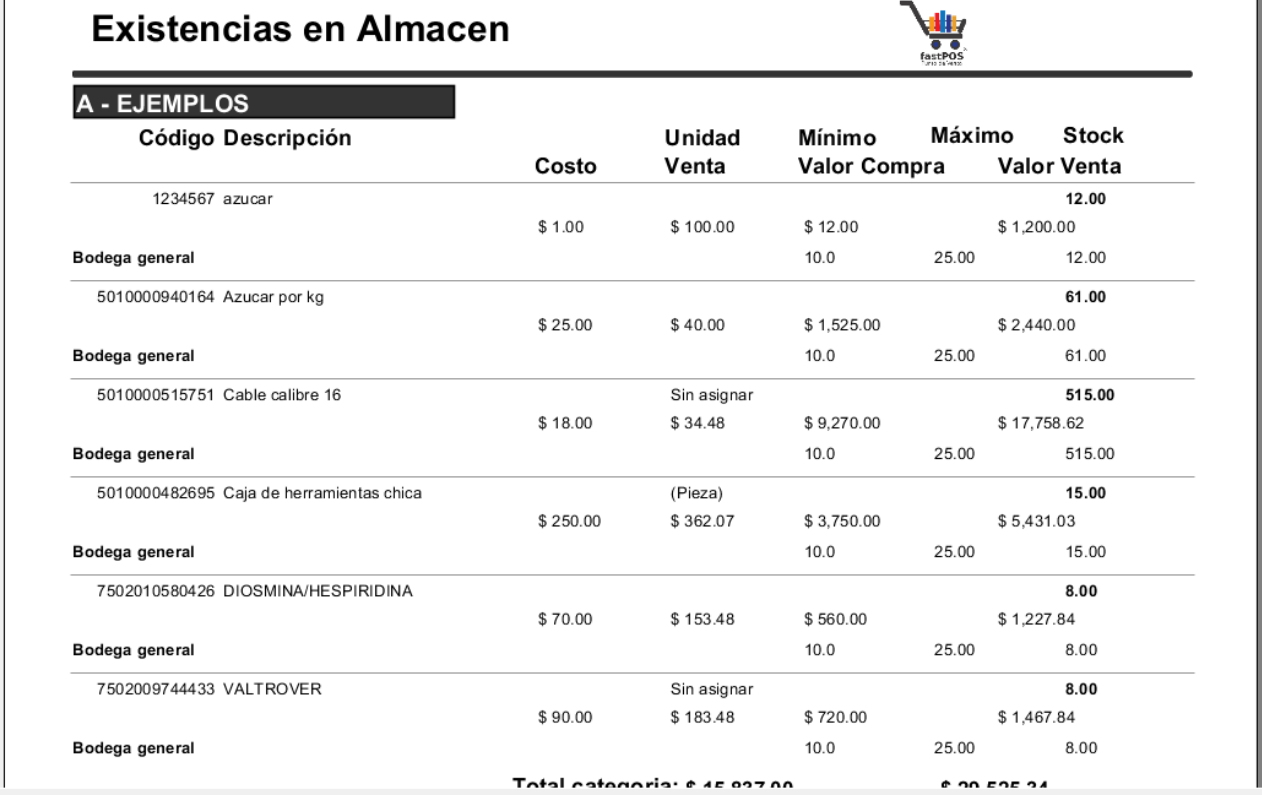

# **Reporte: Caducidades**

El reporte de caducidades le muestra un listado incluyendo la caducidad y numero de lote de aquellos productos a los cuales se les controlan estos datos.

Puede filtrar los productos de acuerdo al estatus de su caducidad: Vigente, Expirado, Todos.

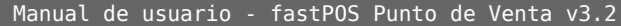

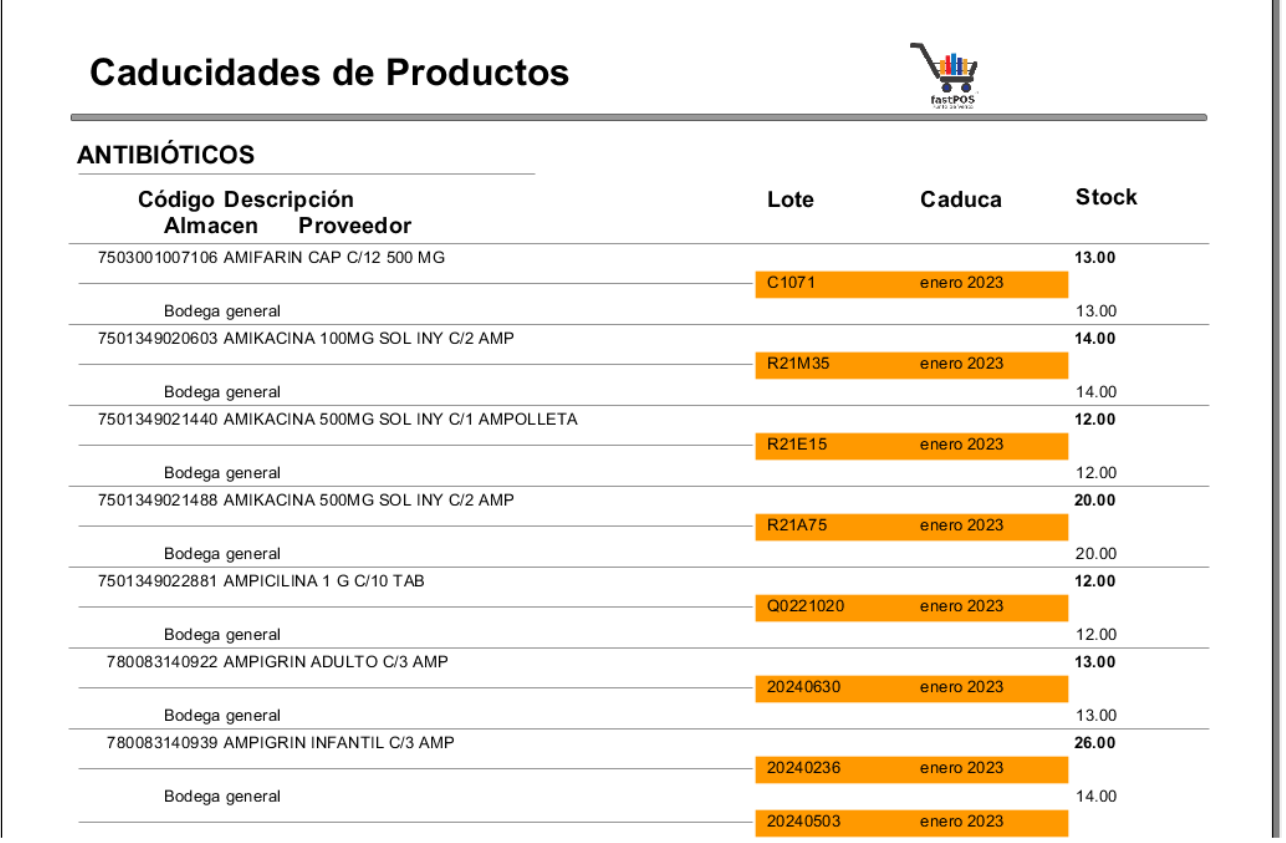

Este reporte le mostrara el lote y la fecha de caducidad dentro de un recuadro con la siguiente semaforización de medicamentos:

- **Rojo:** Medicamentos que ya expiraron.
- **Naranja:** Medicamentos que expiran en menos de 6 meses.
- **Amarillo:** Medicamentos con caducidad de mas de 6 meses.
- **Verde:** Medicamentos con caducidad de mas de 1 año.

#### **Reporte: Movimientos de antibióticos**

Este reporte le muestra todos los movimientos de aquellos productos los cuales tienen habilitada la casilla **"Antibiótico".**

Si el movimiento realizado es una venta, ademas de los otros datos se mostraran los datos de la receta medica.

Si el movimiento realizado es una compra se incluye el numero de la factura para la trazabilidad del mismo.

Manual de usuario - fastPOS Punto de Venta v3.2

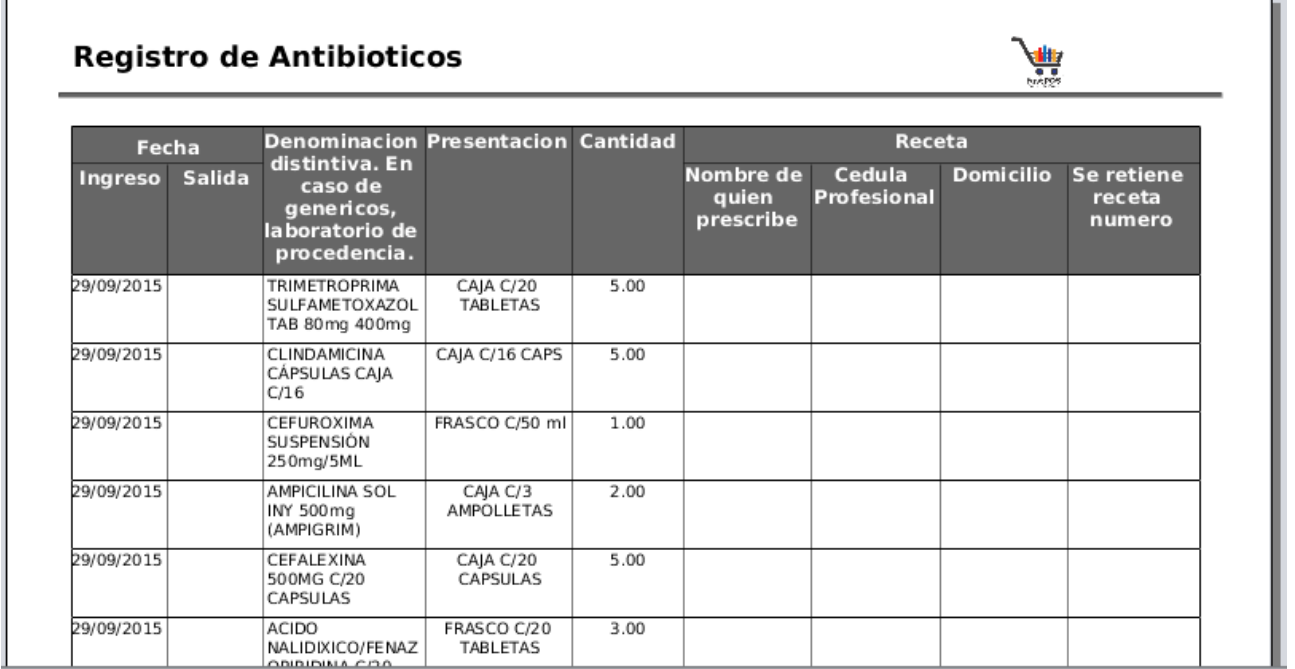

## **Reporte: Movimientos de medicamentos**

Este reporte le muestra un listado con los movimientos de todos aquellos productos los cuales tienen habilitada la casilla **"Caducidad"**. A diferencia del reporte anterior este no muestra datos de la receta medica.

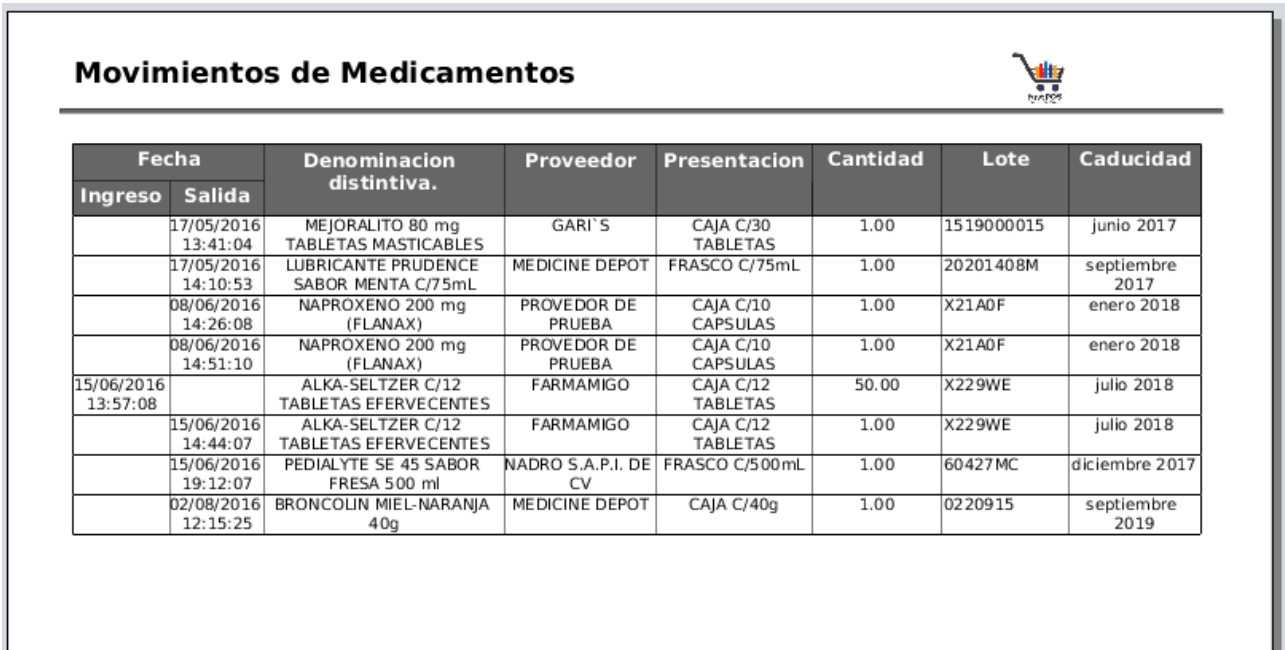

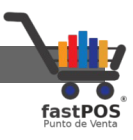

# **Reporte: Recetas medicas**

Este reporte le muestra un listado con todas las recetas medicas que se han registrado en el sistema para la venta de antibióticos.

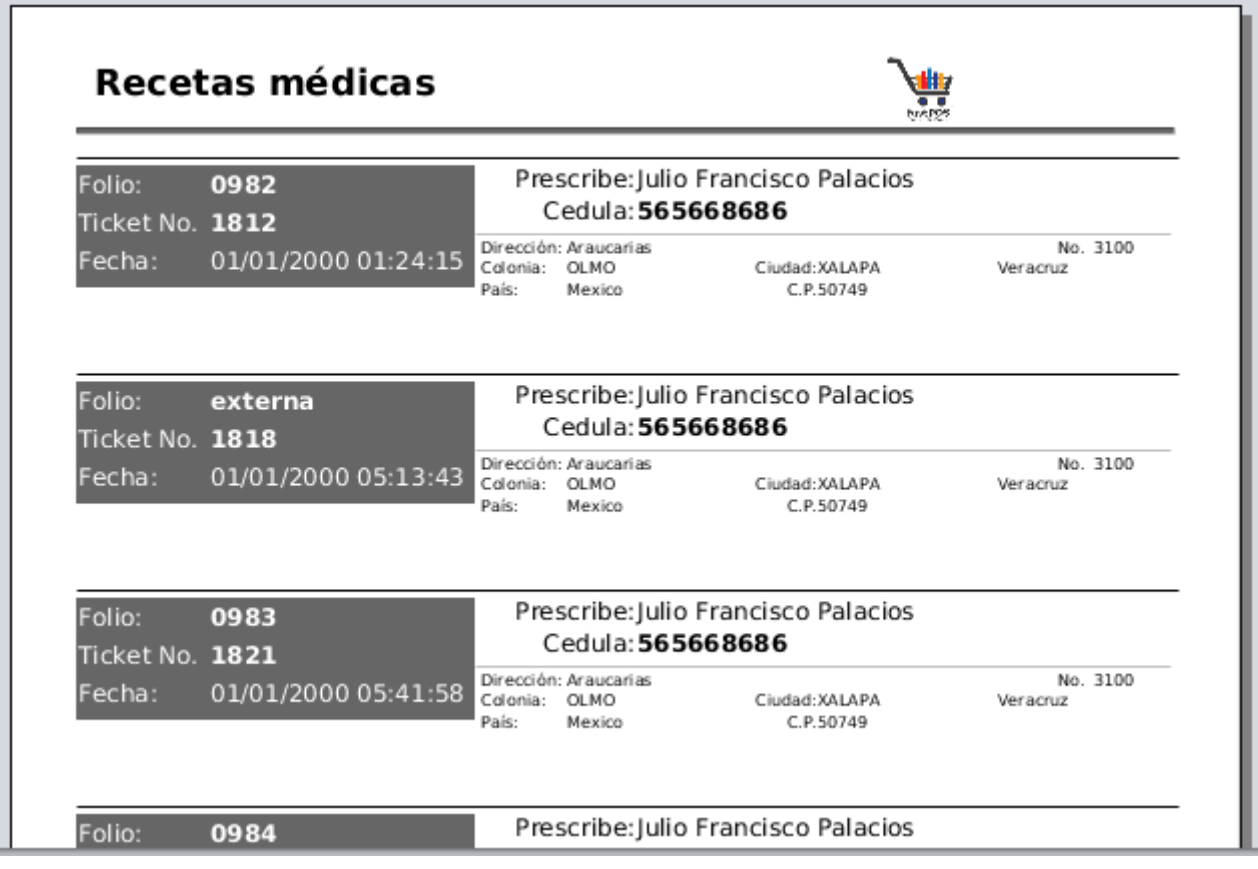

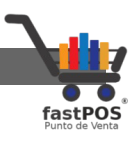

# **Menú: Compras**

Desde el menú compras puede acceder a los módulos de Compras, Proveedores y Cuentas por pagar, así como sus correspondientes reportes.

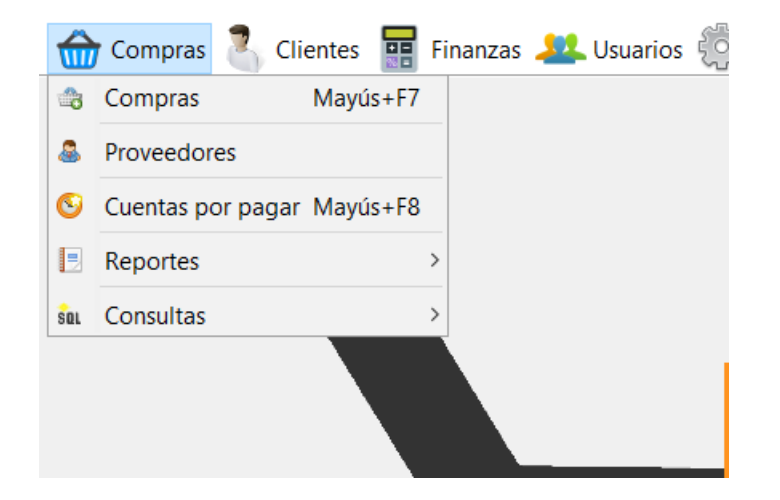

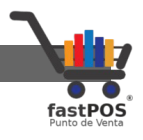

#### **Modulo: Compras**

Desde este modulo puede registrar las compras que realiza, puede especificar si se trata de una compra pagada o una compra a crédito. En el caso de compras a crédito posteriormente puede realizar el pago de la misma desde el modulo de **"Cuentas por pagar"**.

Todas las compras que realiza afectan la existencia de su inventario.

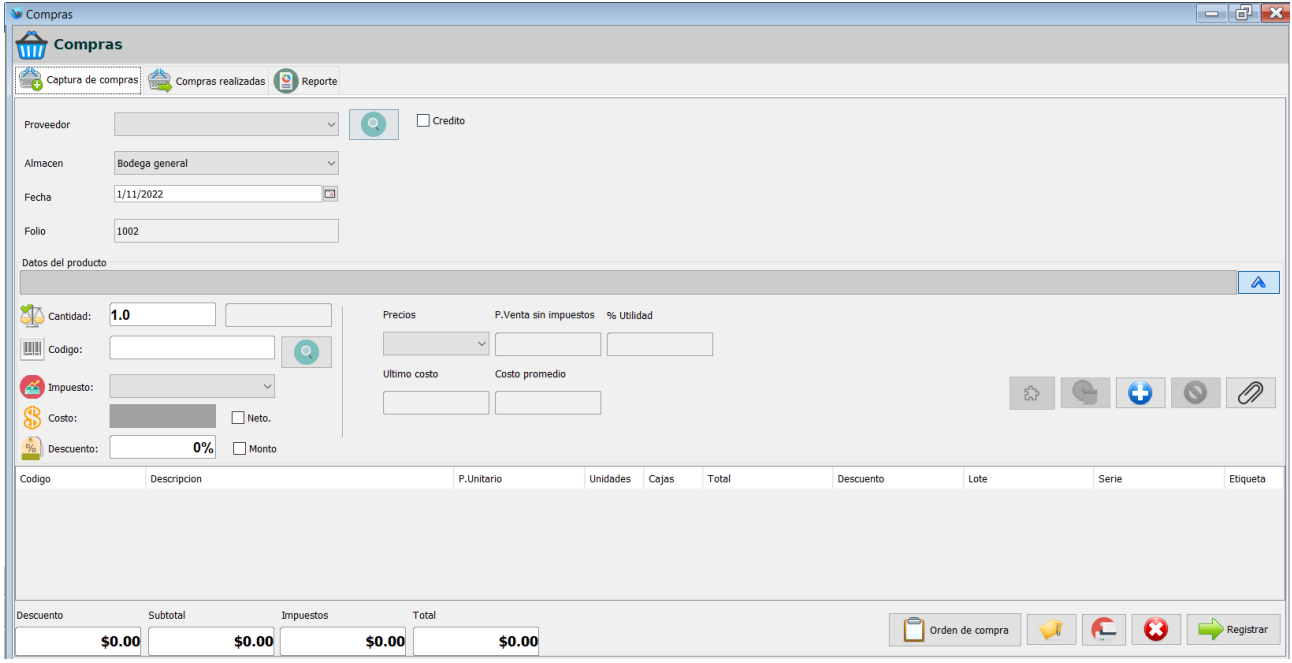

El modulo de Compras cuenta con 3 pestañas en la parte superior, desde la primera puede registrar nuevas compras, en la pestaña dela parte central puede visualizar las compras realizadas y en la pestaña de la derecha puede visualizar el reporte de una determinada compra.

Para registrar una compra siga los siguientes pasos:

- **1.** Seleccione el Proveedor correspondiente en la arte superior.
- **2.** Seleccione el Almacén al cual se ingresara la mercancía de la compra.
- **3.** Seleccione la fecha correcta en caso de que esta sea distinta a la indicada.
- **4.** Ingrese el numero de factura, tenga en cuenta que el numero

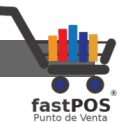

de factura no se puede repetir con el de otra compra realizada. Otra opción es configurar el sistema para que automáticamente genere el numero de folio, esto desde Configuración > Varios > Folio en compras.

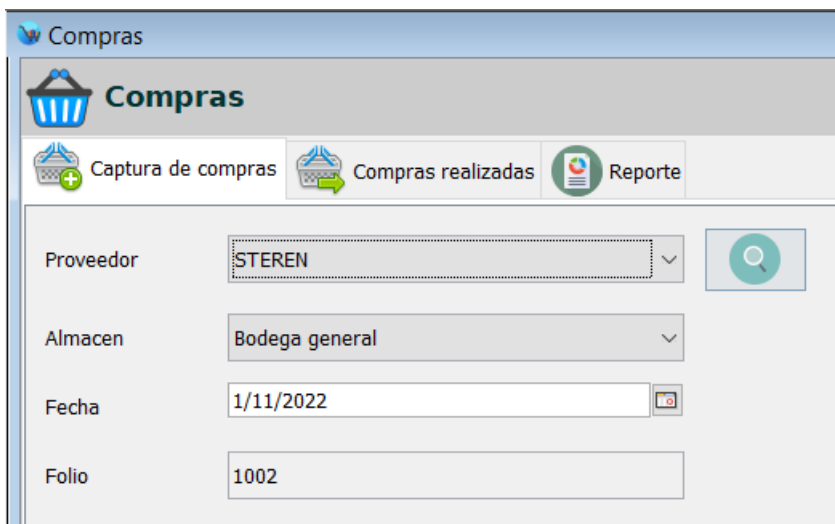

**5.** Si se trata de una compra a crédito, del lado derecho encontrara una casilla la cual tiene que habilitar.

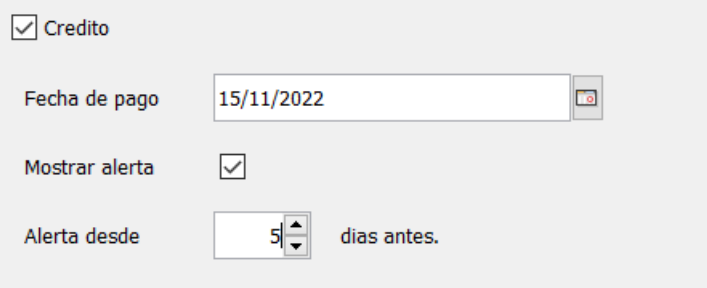

**6.** Posteriormente desde la parte inferior va agregar los artículos a la compra, puede ocultar el panel de la parte superior pulsando el siguiente botón:

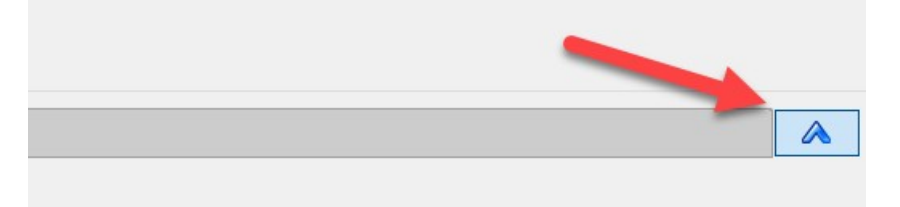

**7.** Agregue los artículos deseados al movimiento, lo puede hacer de dos formas:

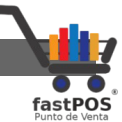

- Escriba la cantidad en el campo de texto correspondiente y pulse **Enter** a continuación pase el lector de códigos de barras en la etiqueta de su articulo, podrá ver como se cargan los datos del articulo.
- Escriba la cantidad en el campo de texto correspondiente y pulse el botón con la imagen de la lupa que esta a un lado del campo de texto del código, se abrirá un cuadro de dialogo desde el cual puede buscar el articulo, una vez que selecciono el articulo correspondiente podrá observar que los datos de este se cargan.

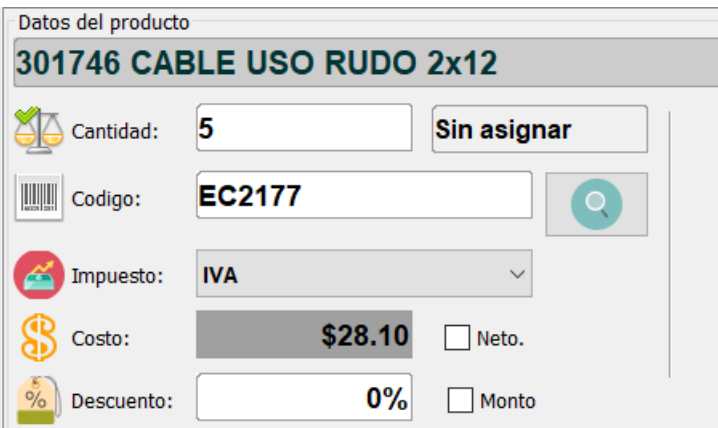

• El sistema le mostrara el impuesto que tiene asignado el articulo, así como el ultimo costo registrado, puede editar libremente este valor. Si la casilla **"Neto"** se encuentra habilitada el sistema desglosara el impuesto que el producto tiene seleccionado del costo ingresado, en caso contrario lo sumara. Para agregar el producto a la compra pulse el botón de **"+"** como se muestra en la siguiente imagen:

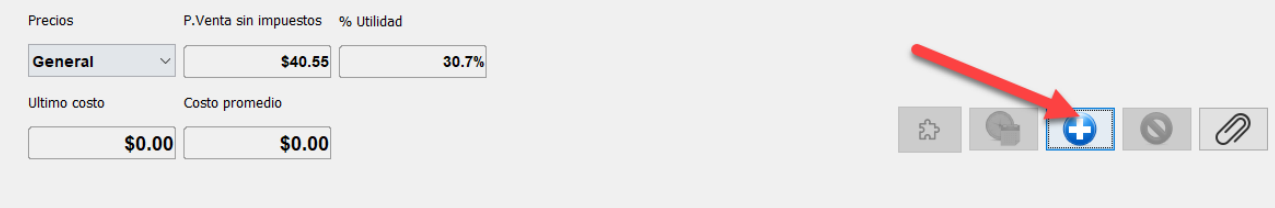

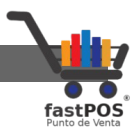

- Podrá observar como el producto se carga en la lista de la parte inferior.
- Agregue todos los productos deseados a la compra de la misma forma, podrá ver como el listado de la parte inferior contiene los datos capturados:

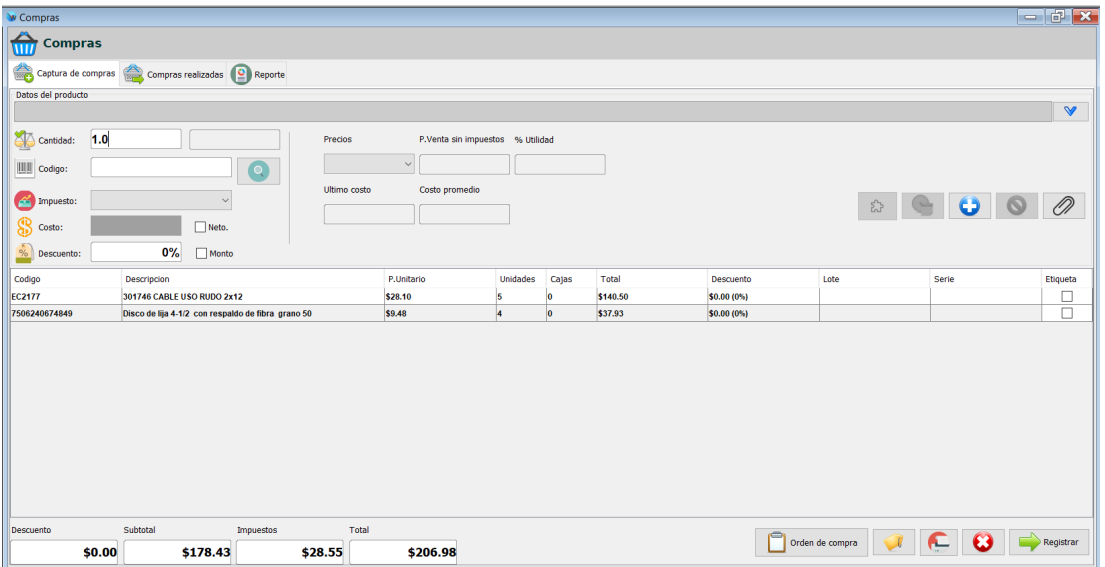

**8.** Guarde los cambios: Una vez que termino de agregar todos los artículos a la compra debe de guardar los cambios, para esto haga clic en el botón de la parte inferior **"Registrar"**.

En la parte inferior hay 5 botones, de izquierda a derecha el primer botón le permite cargar una orden de compra previamente capturada desde el modulo de cotizaciones,el segundo botón le permite habilitar la impresión de las etiquetas para los productos de esta compra , el tercer boton le permite activar/desactivar la impresión del ticket(por defecto esta desactivado),el cuarto botón le permite cancelar el movimiento actual para capturar uno nuevo y el quinto botón le permite guardar la compra.

Si se trata de una compra a **"Crédito"** el sistema registrara la compra y agregara el registro correspondiente en el modulo

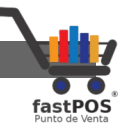

de **"Cuentas por pagar"**. Si se trata de una compra de contado el sistema le mostrara un cuadro de dialogo como el siguiente:

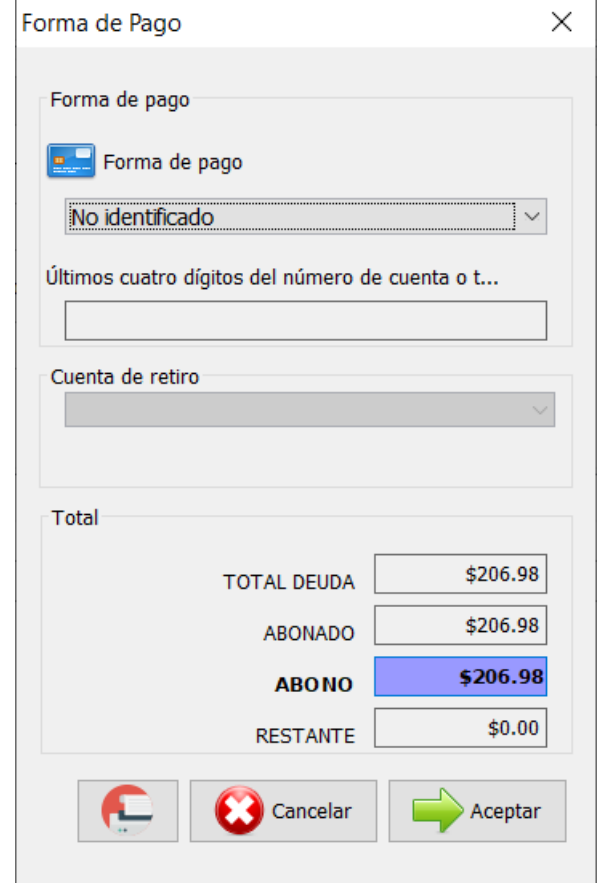

Desde el cual deberá de elegir la forma de pago utilizada para liquidar la compra.

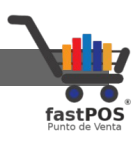

Ahora que ya registro una compra la puede visualizarlo desde la pestaña de **"Compras realizadas",** solo haga clic en el botón **"Mostrar compras"** como se muestra en la siguiente imagen:

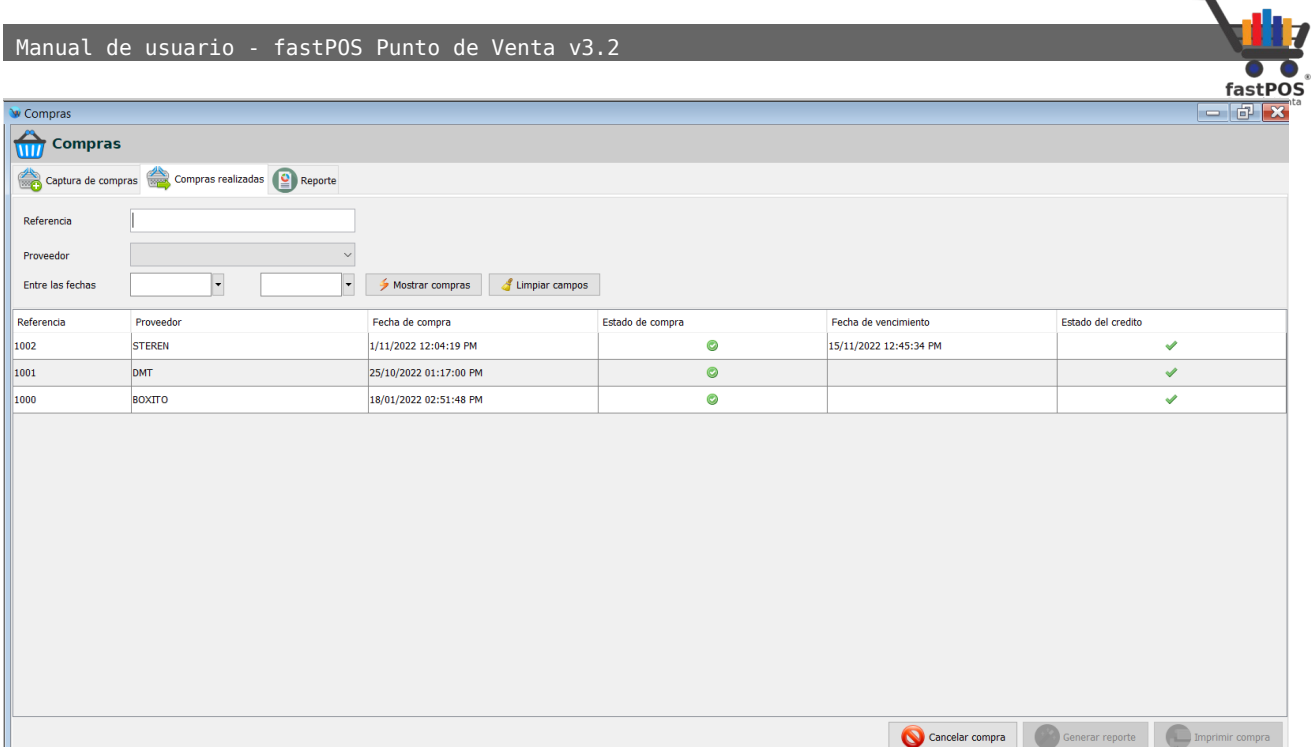

Con el uso este modulo contendrá muchos movimientos, puede buscar una compra realizada por medio del numero de factura, también puede filtrar las compras en base al proveedor al que se realizaron o por la fecha de la misma una vez que ingreso los parámetros de búsqueda deseados pulse el botón **"Mostrar compras"** y seleccione la compra deseada de la lista:

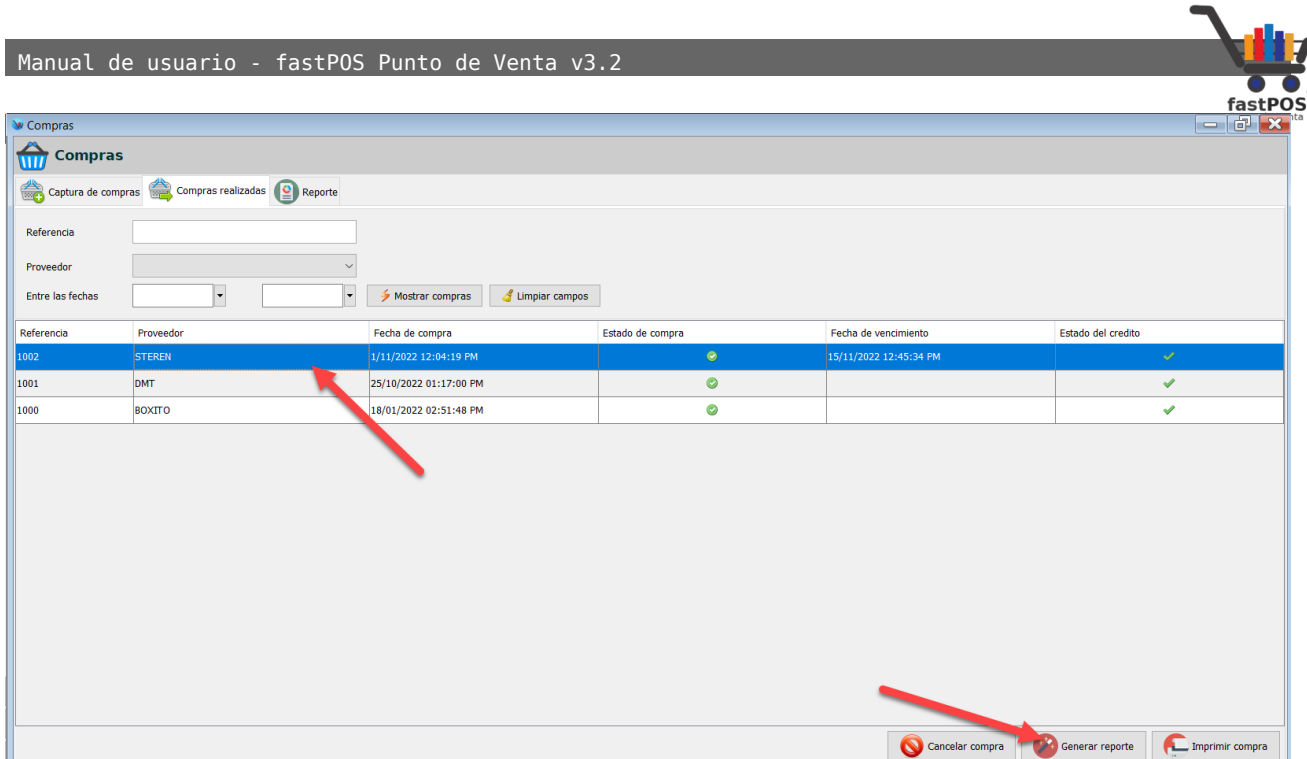

En la parte inferior hay tres botones el primero le permite cancelar una compra, sel segundo le permite visualizar una compra a modo de reporte(hoja tamaño carta) y el tercer botón le permite reimprimir el movimiento en una impresora de ticket.

Seleccione de la lista el movimiento deseado y pulse el botón de la parte inferior **"Generar reporte",** se cargara el reporte correspondiente a este movimiento.

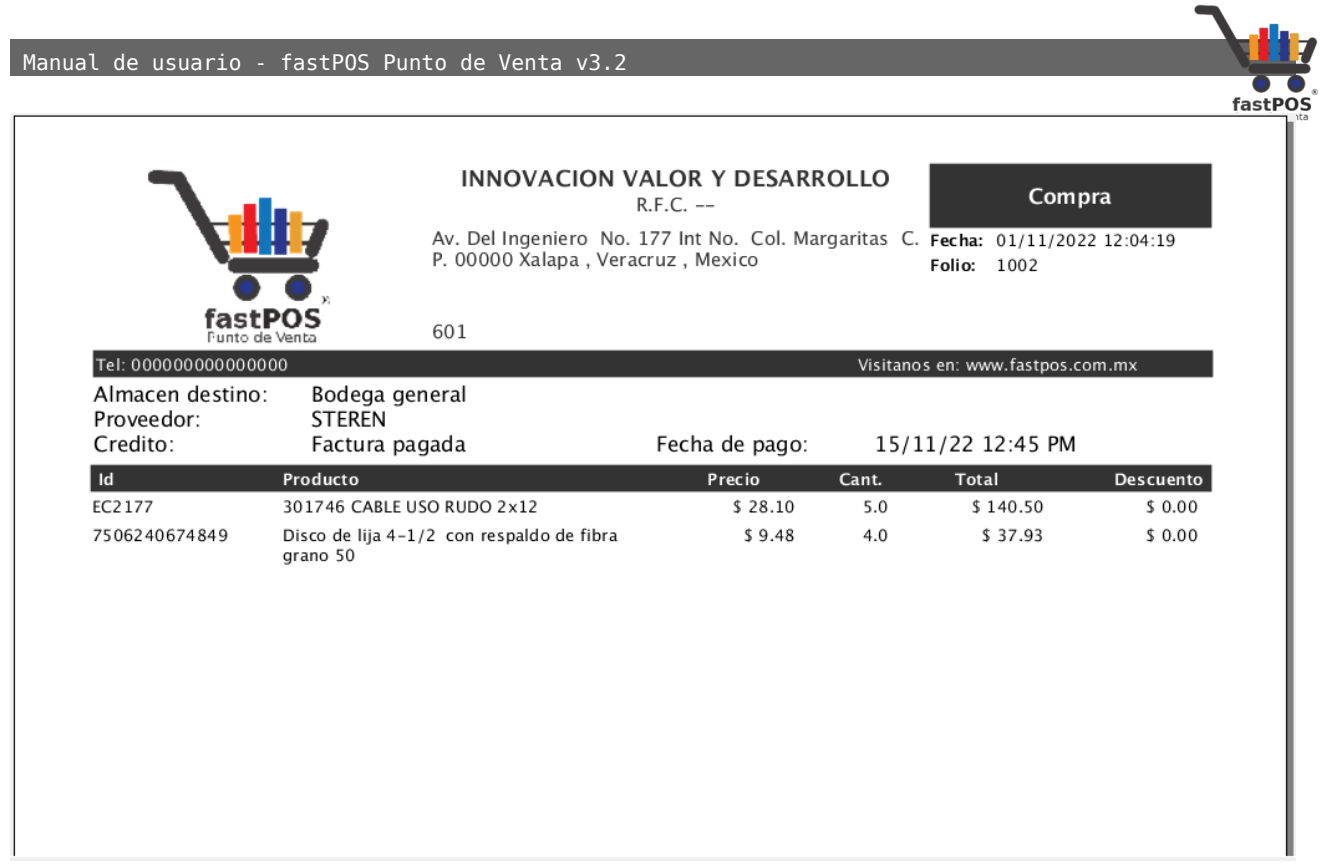

# **Modulo: Proveedores**

El modulo de Proveedores le permite registrar nuevos proveedores y editar los datos de los ya existentes. Antes de registrar sus compras es necesario que registre los proveedores que utilizara.
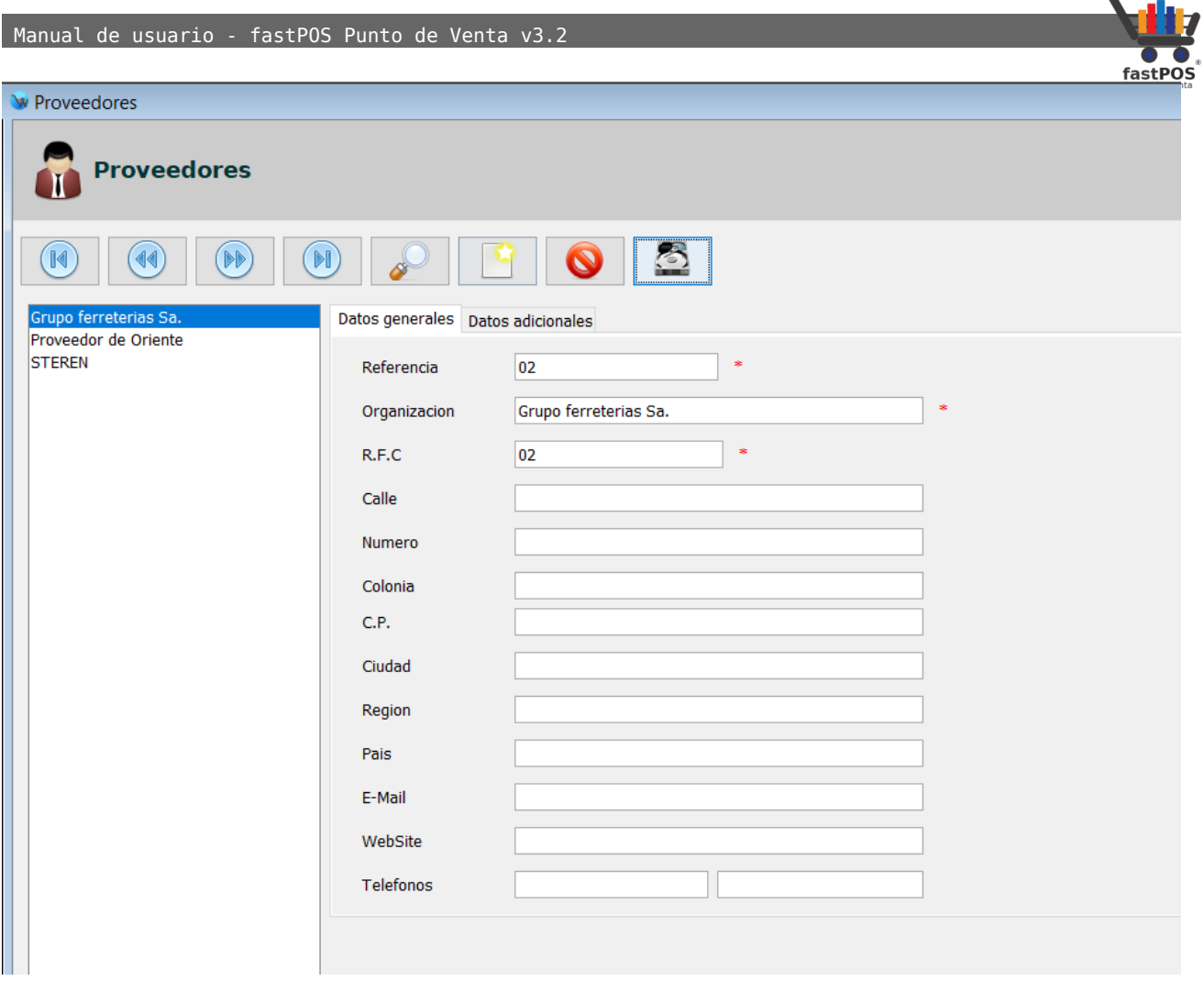

Para registrar un nuevo proveedor haga clic en el botón de la parte superior **"Registro nuevo"** a continuación capture los datos solicitados, existen 3 campos que son únicos y obligatorios para cada proveedor estos son: **Referencia**, **Organización** y **RFC**, los demás datos son opcionales.

Desde la pestaña de la parte superior "Datos adicionales" puede acceder a otro panel desde el cual puede capturar otros datos del proveedor:

Una vez que capturo los datos del proveedor haga clic en el botón de la parte superior **"Guardar registro"**. Si únicamente quiere editar los datos de un proveedor que ya se encuentra registrado solo tiene que seleccionarlo desde la lista del lado izquierdo, modificar los datos y guardar los cambios.

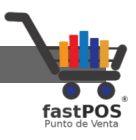

## **Modulo: Cuentas por Pagar**

El modulo de Cuentas por Pagar le permite registrar los pagos a las compras realizadas a crédito.

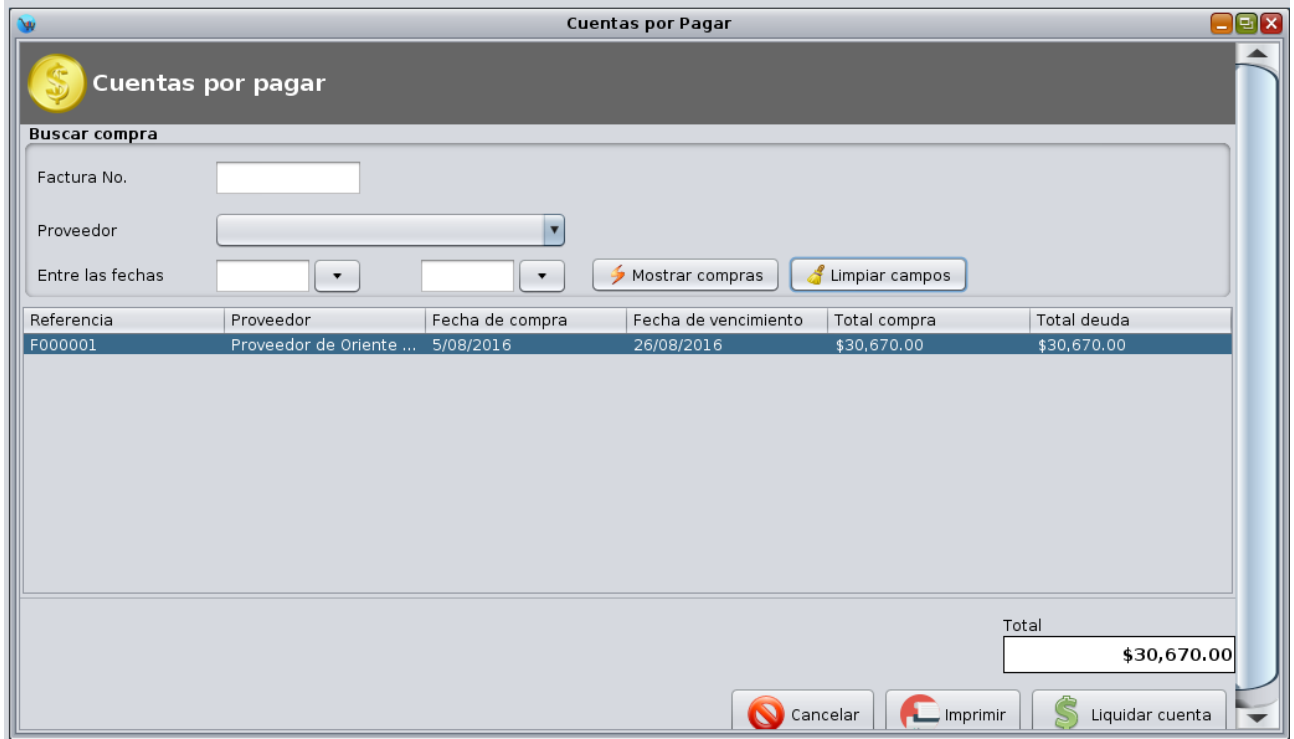

La interfaz de este modulo es muy sencilla, en la parte superior puede filtrar los datos que se mostraran en la tabla de la parte inferior, puede buscar una cuenta por medio del numero de factura, también puede filtrar los datos en base al proveedor y a un rango de fechas. Una vez que ingreso los parámetros de búsqueda necesarios pulse el botón **"Mostrar compras"**.

En la parte inferior hay tres botones el primero le permite cancelar una compra, el segundo le permite reimprimir el movimiento en una impresora de ticket y el tercero le permite pagar/ abonar a una compra.

Seleccione de la lista el movimiento deseado y pulse el botón de la parte inferior **"Liquidar cuenta",podrá** observar un cuadro de dialogo como el siguiente, en donde debera de ingresar el monto deseado:

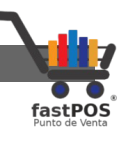

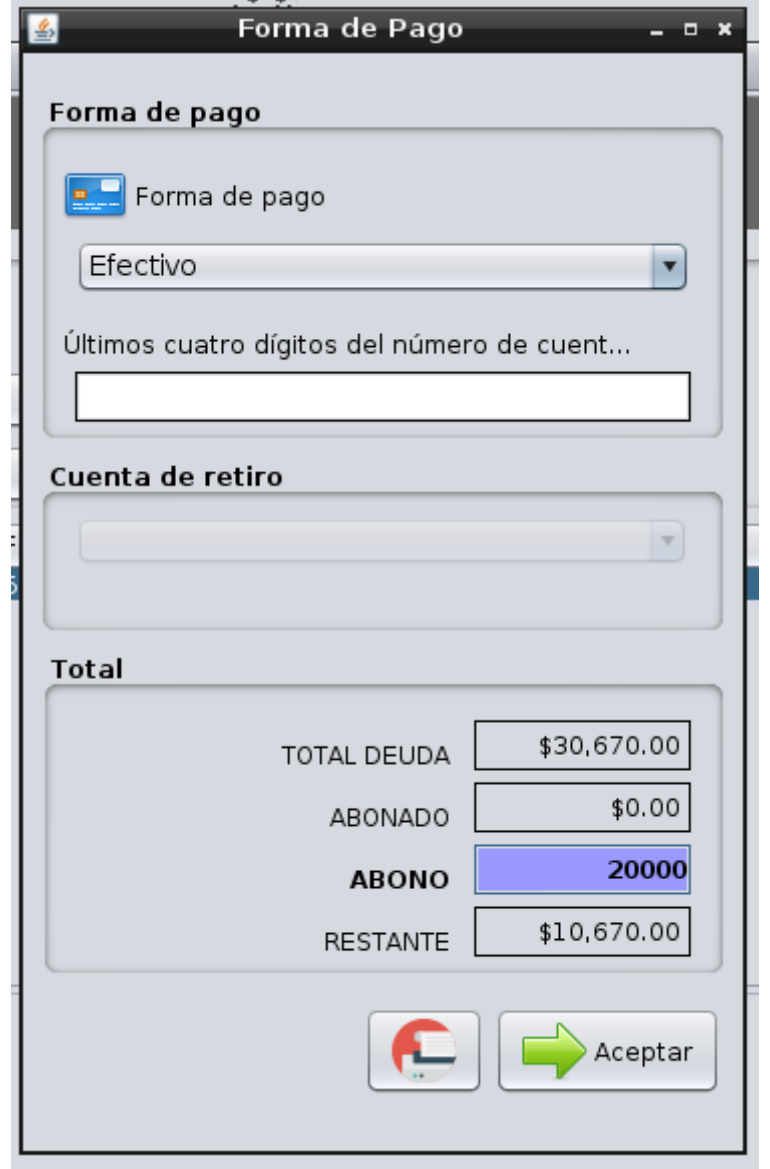

Para finalizar pulse el botón **"Aceptar"**, si la impresión del ticket estaba seleccionada este se enviara a imprimir, observara como se actualizan los totales en la tabla:

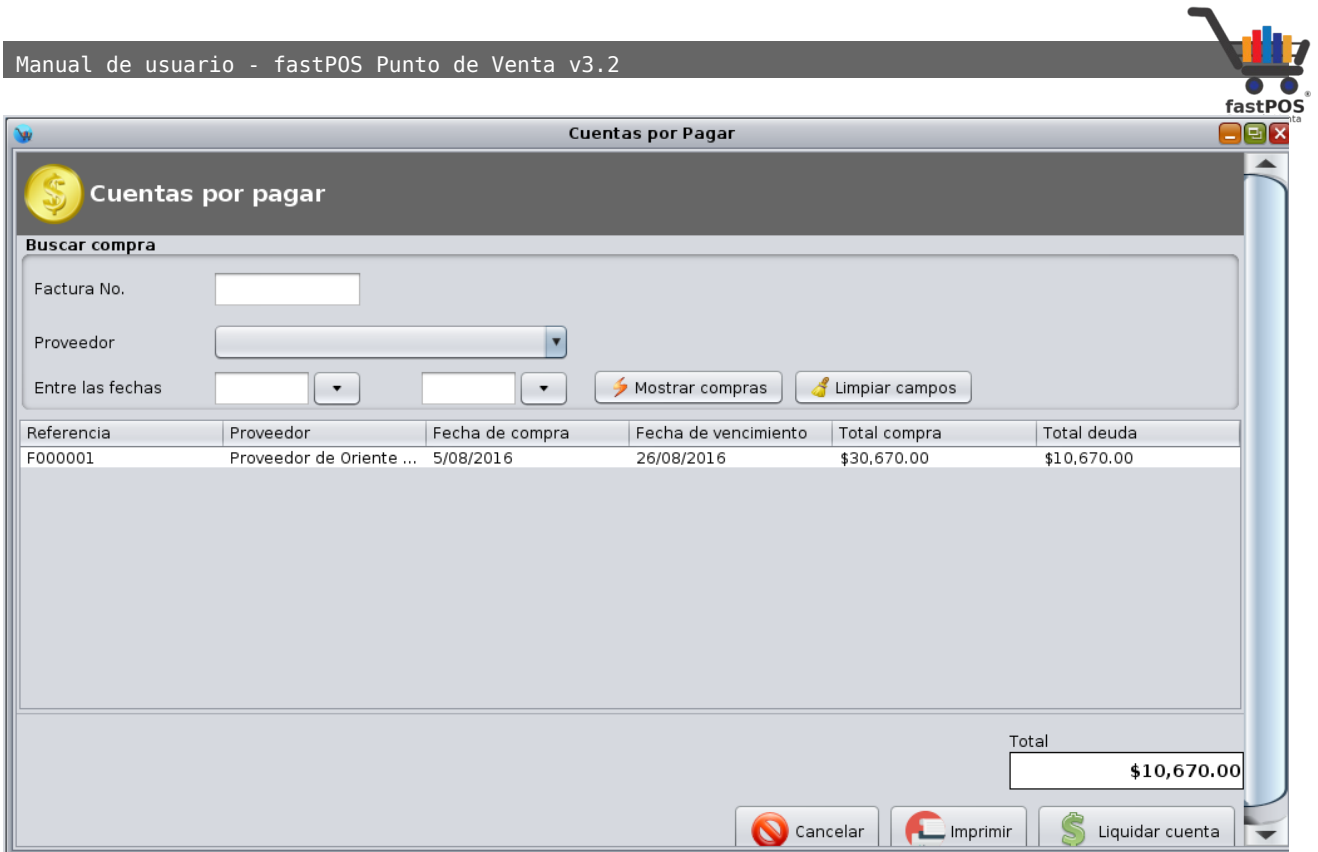

Solo se mostraran las compras que aun no son pagadas en su totalidad, las compras que ya fueron liquidadas no se mostraran en este apartado.

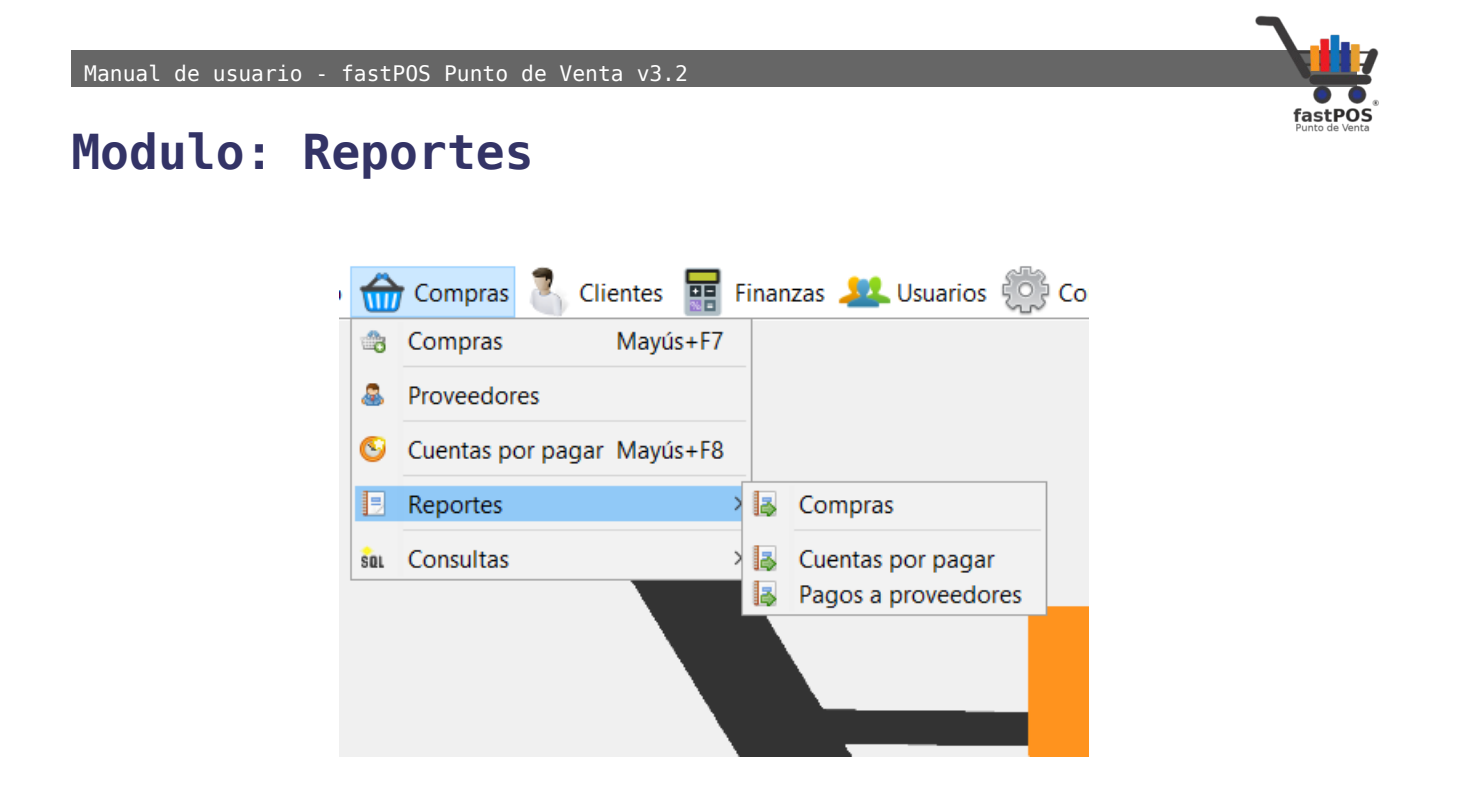

El menú de Compras cuenta con los siguientes reportes:

• **Compras:** Este reporte le muestra un listado con todas las compras realizadas incluyendo los datos principales de las mismas, es posible filtrar este reporte en base a un rango de fechas o por un determinado proveedor:

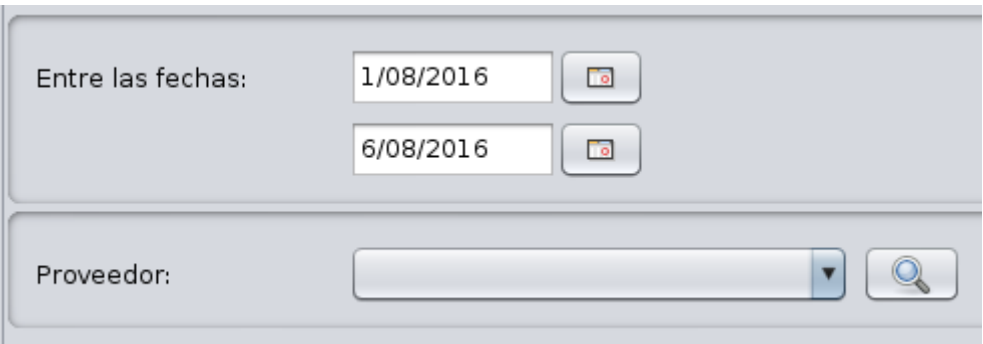

Haga clic en el botón **"Generar reporte"**:

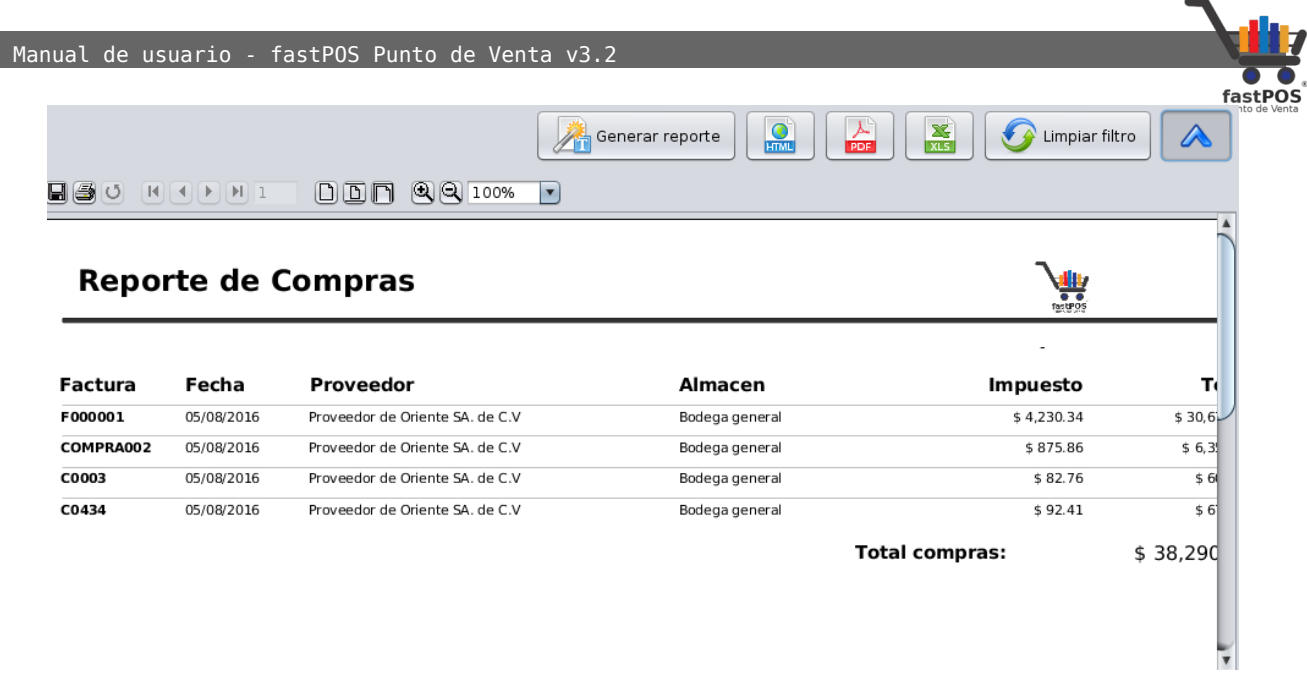

• **Cuentas por pagar:** Este reporte le muestra un listado de las cuentas por pagar incluyendo información detallada de dichos movimientos. Al igual que el reporte anterior es posible filtrar los resultados en base a un rango de fechas o especificando un proveedor: 

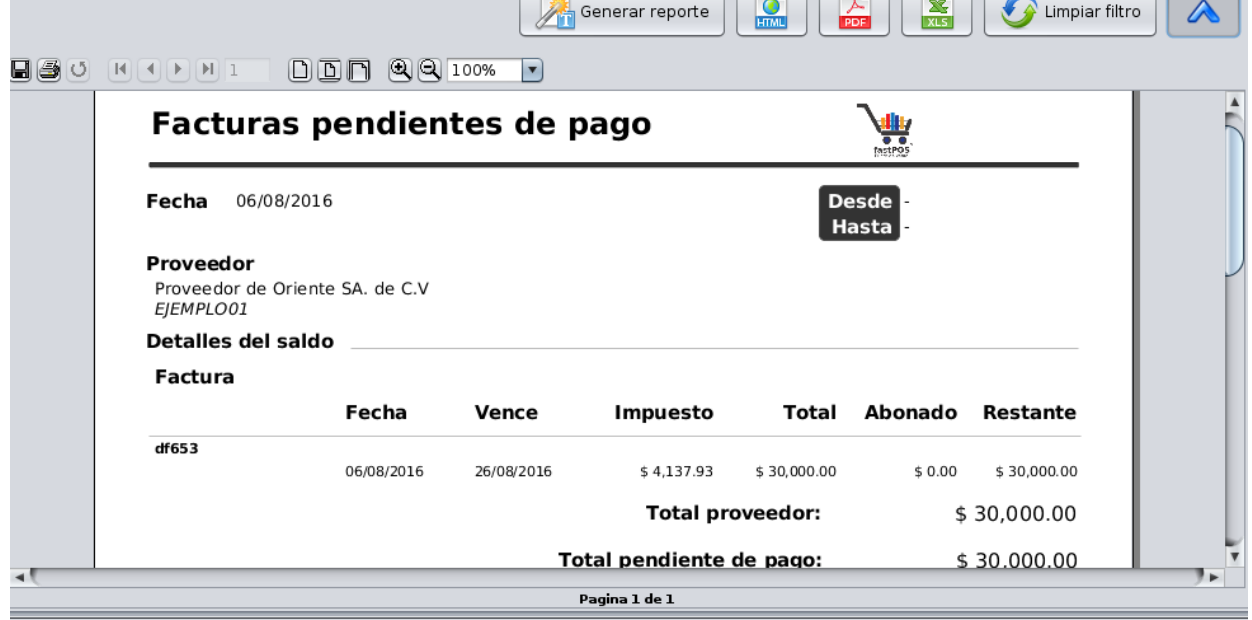

• **Pagos a proveedores:** Le muestra listado con los pagos realizados, esta información se agrupa por proveedor.

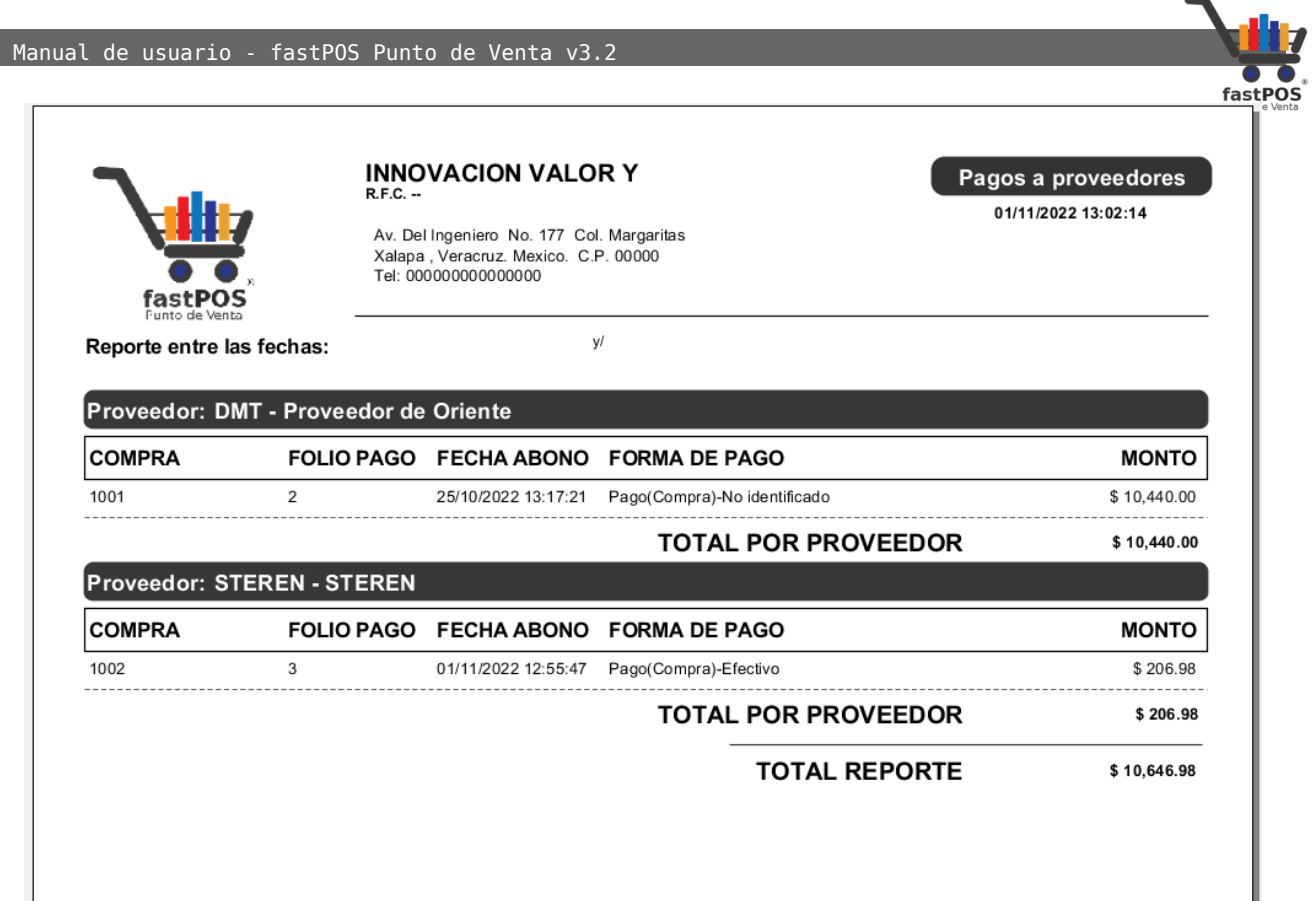

# **Modulo: Consulta de costo de entradas**

Este modulo le permite consultar el costo de los productos que se ha registrado en el modulo de Compras. Simplemente escriba el código de barras correspondiente y el sistema le mostrara la información, es posible filtrar los resultados por proveedor.

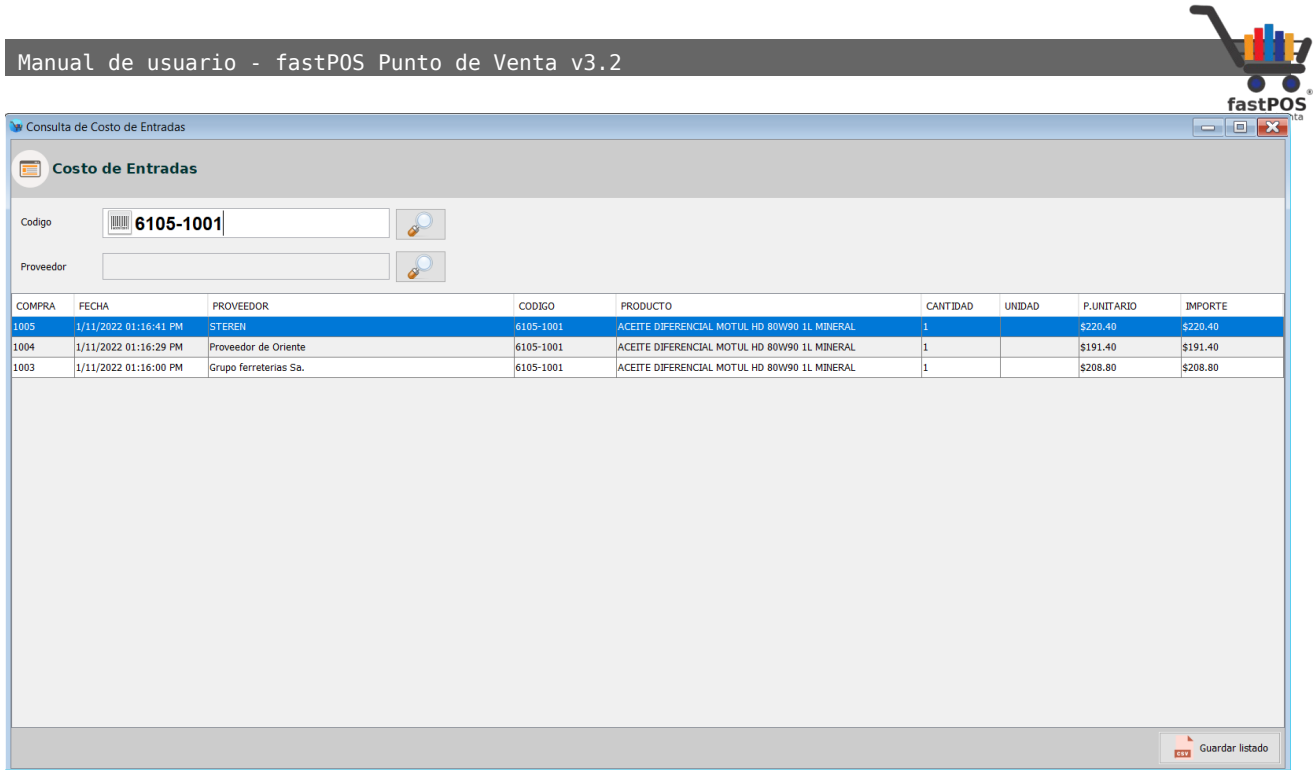

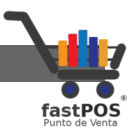

# **Menú: Clientes**

En el menú clientes puede encontrar los módulos de Clientes, Movimientos de Clientes y Reportes, desde los cuales puede realizar las siguientes operaciones:

- **Modulo de Clientes:** Le permite agregar nuevos clientes y editar los datos de los registros ya existentes.
- **Movimientos de Clientes:** Le permite llevar un control del crédito que otorga a sus clientes y monedero electrónico.
- **Consultas:** Le permite consultar el saldo de sus clientes.
- **Agenda:** Le permite agendar una cita a sus clientes.
- **Reportes de Clientes:** Le permite visualizar diversos tipos de reportes con la información de sus clientes.

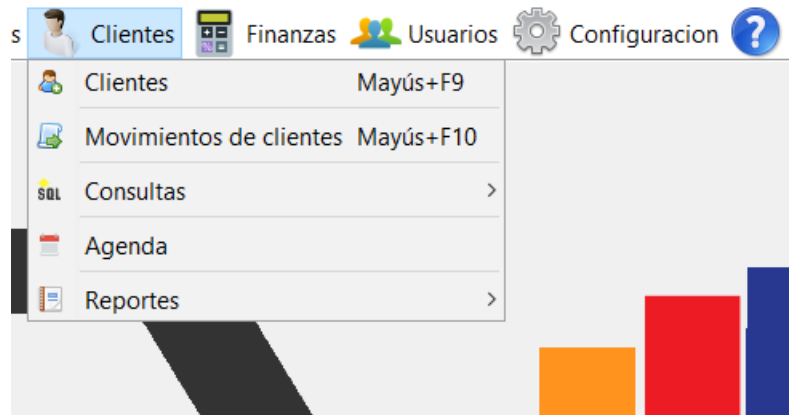

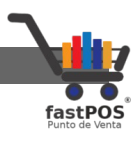

# **Modulo: Clientes**

Desde este modulo puede registrar nuevos clientes y editar los datos de los ya existentes, la interfaz de este modulo es muy simple:

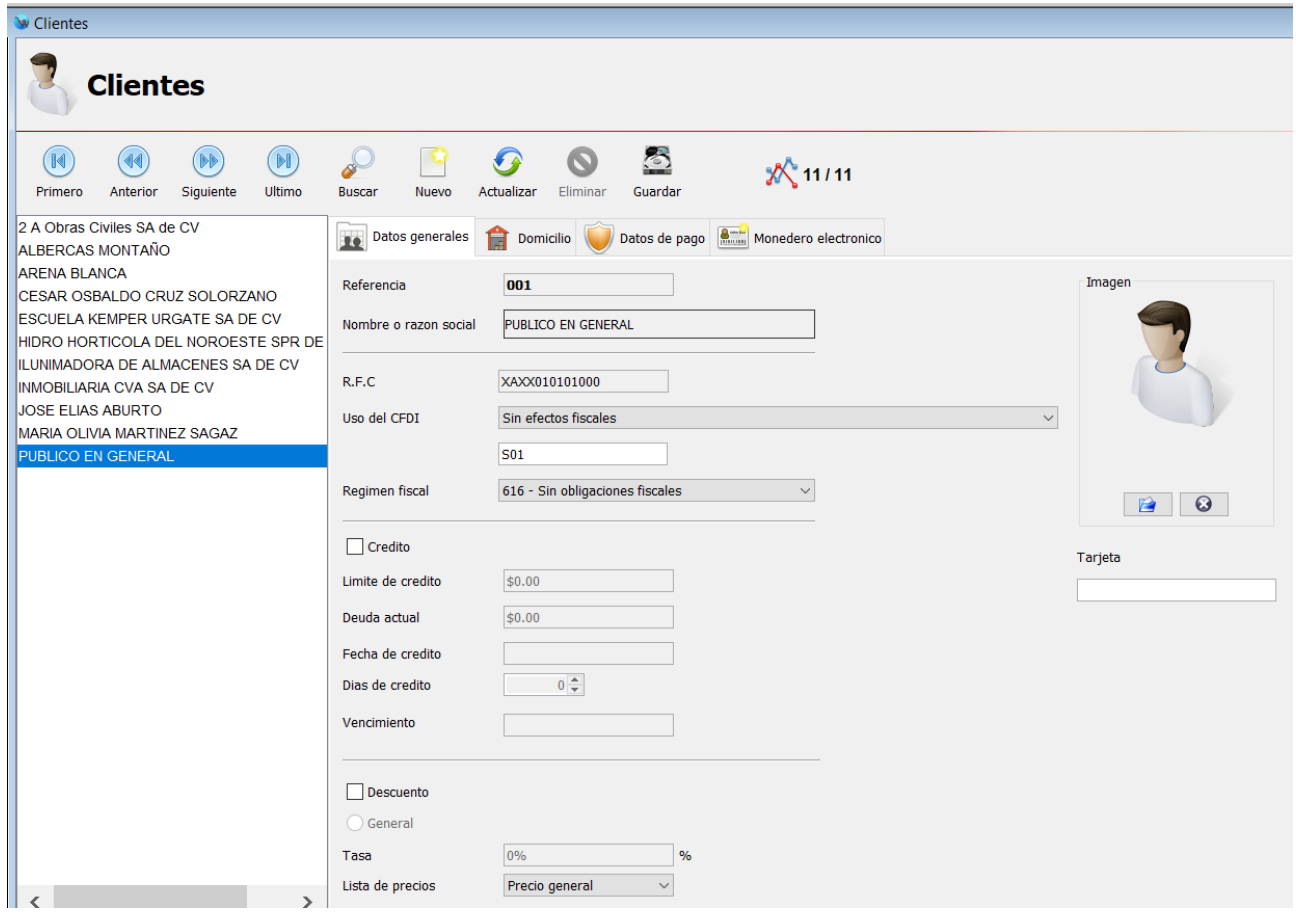

De forma predeterminada el sistema incluye el cliente de **"Publico en general"** este es el cliente al cual quedaran asociadas todas las ventas que realice y en las cuales no especifique un cliente. **Se recomienda no eliminar este cliente.** 

Para registrar un nuevo cliente siga los siguientes pasos:

**1.** Haga clic en el botón de la parte superior **"Nuevo registro"**:

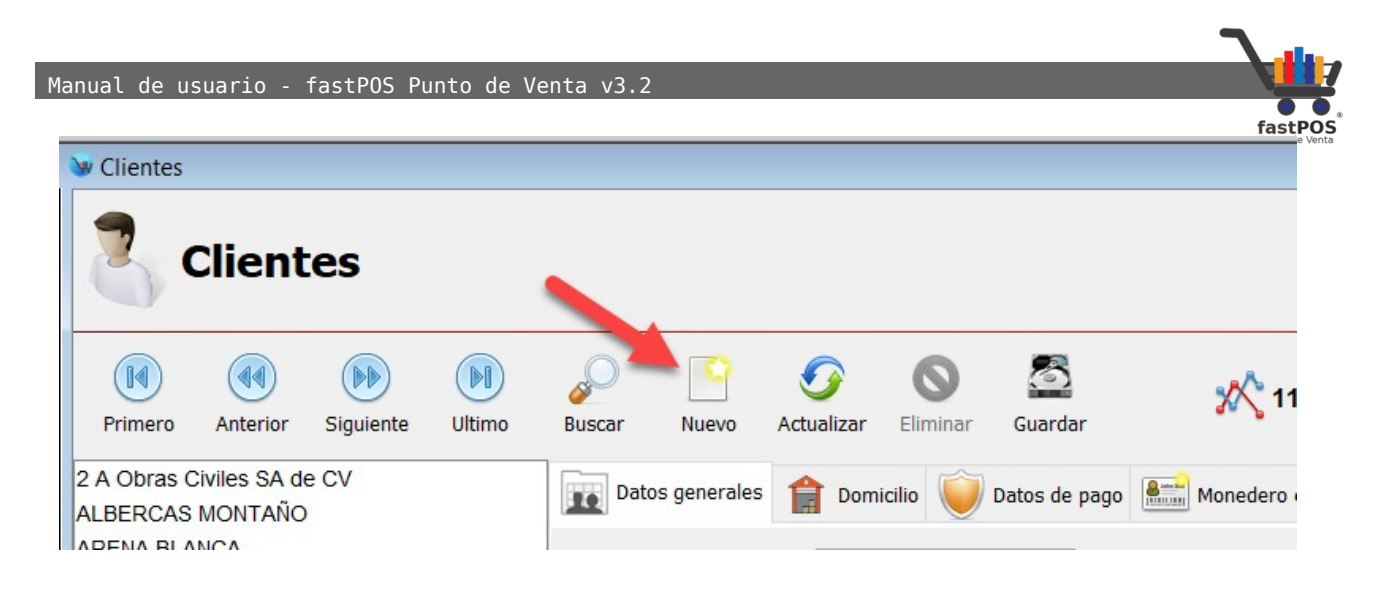

**2.** Observara como todos los campos de texto se ponen en blanco para que capture los datos del nuevo cliente, **hay 2 campos que son únicos y obligatorios para cada cliente**, estos son: **Referencia**, **Nombre o razón social.** La referencia se calcula automáticamente por lo que solo tiene que ingresar el nombre o razón social.

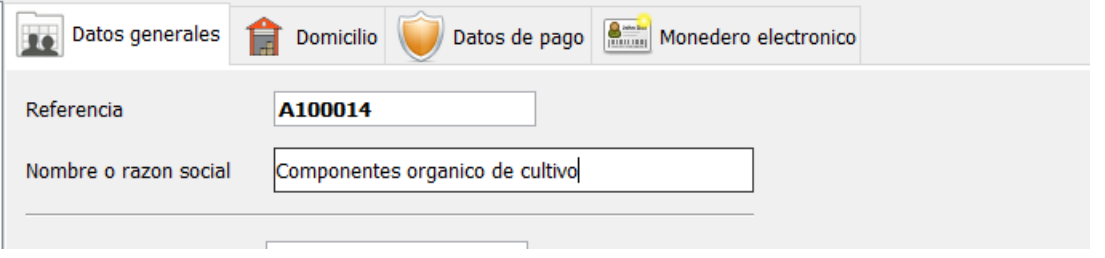

**3.** La captura de los siguientes datos es opcional:

Para permitir que sus clientes realicen compras a crédito habilite la casilla **"Crédito"**, ingrese el **"Limite de crédito"** y los **"Días de vencimiento"** en los campos correspondientes.

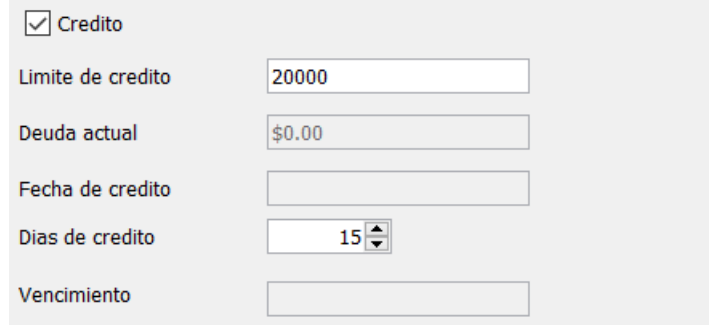

Si quiere aplicar de forma automática un descuento a sus clientes habilite la casilla **"Descuento"** e ingrese la **"Tasa"**

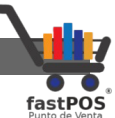

correspondiente. Este descuento se aplicara de forma automática al realizar una venta, podrá observar la tasa en la parte inferior del modulo de ventas.

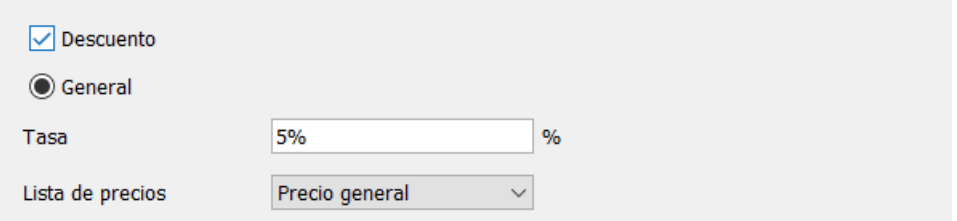

**4.** Otros datos opcionales los encuentra en la pestaña de **"Domicilio","Datos de pago" y "Monedero electrónico"** ,aquí puede capturar la dirección y datos de contacto del cliente.

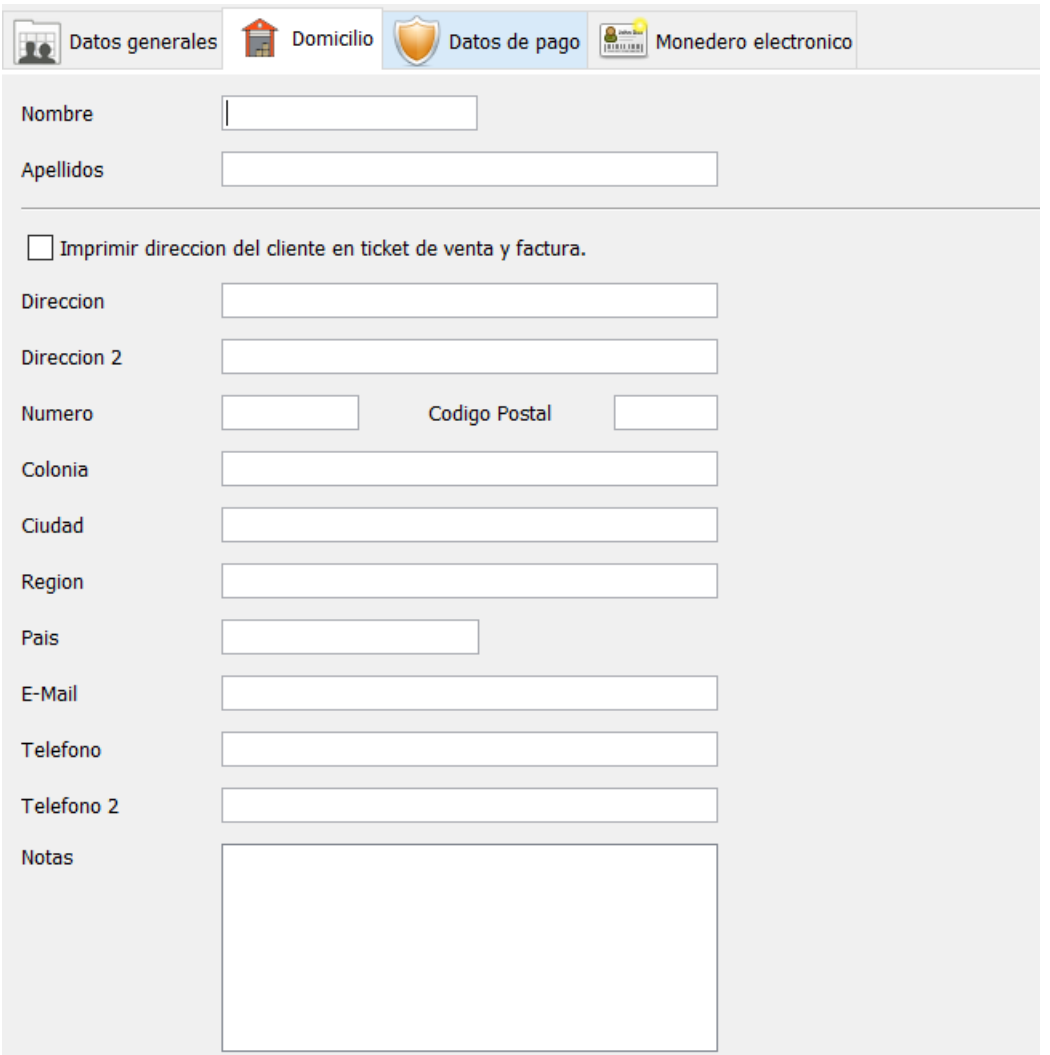

**5.** Una vez que capturo todos los datos de su cliente haga clic en el botón de la parte superior **"Guardar registro":**

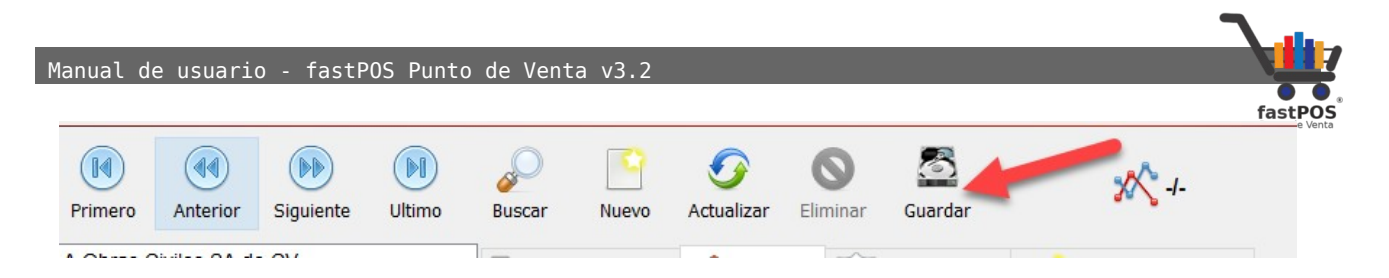

Para editar los datos de un cliente selecciónelo de la lista de la izquierda, actualice sus datos y haga clic en el botón de la parte superior **"Guardar"**.

Para eliminar un cliente selecciónelo de la lista de la izquierda y haga clic en el botón de la parte superior **"Eliminar"**

# **Modulo: Movimientos de Clientes**

Este modulo le permite administrar estas funciones:

- **Control de Crédito:** Le permite visualizar las compras a crédito que realizo un cliente, imprimir un balance, reimprimir el ticket de venta, liquidar / abonar a su cuenta.
- **Pagos recibidos:** Le permite visualizar un listado con los abonos realizados por parte de su cliente, cancelar, visualizar, imprimir y generar un complemento de recepción de pagos para estos documentos.
- **Monedero Electrónico:** Le permite abonar saldo al monedero electrónico del cliente, así como visualizar el estado de cuenta del mismo y los movimientos realizados.

#### **Control de Crédito**

Para utilizar este modulo primeramente debe de seleccionar el cliente correspondiente desde la pestaña de **"Control de crédito"**:

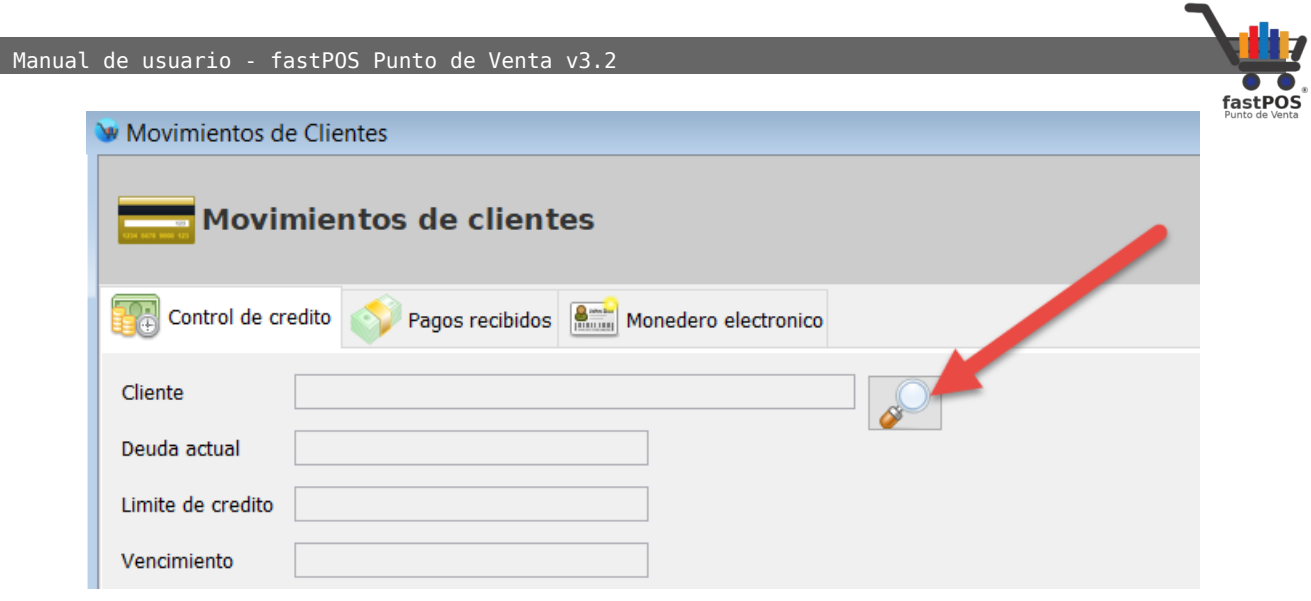

Podrá observar como se cargan los datos del cliente como: **"Deuda actual"**, **"Limite de crédito"** y **"Vencimiento"**. También podrá observar como la tabla de la parte inferior carga los datos de las ventas a crédito realizadas a este cliente:

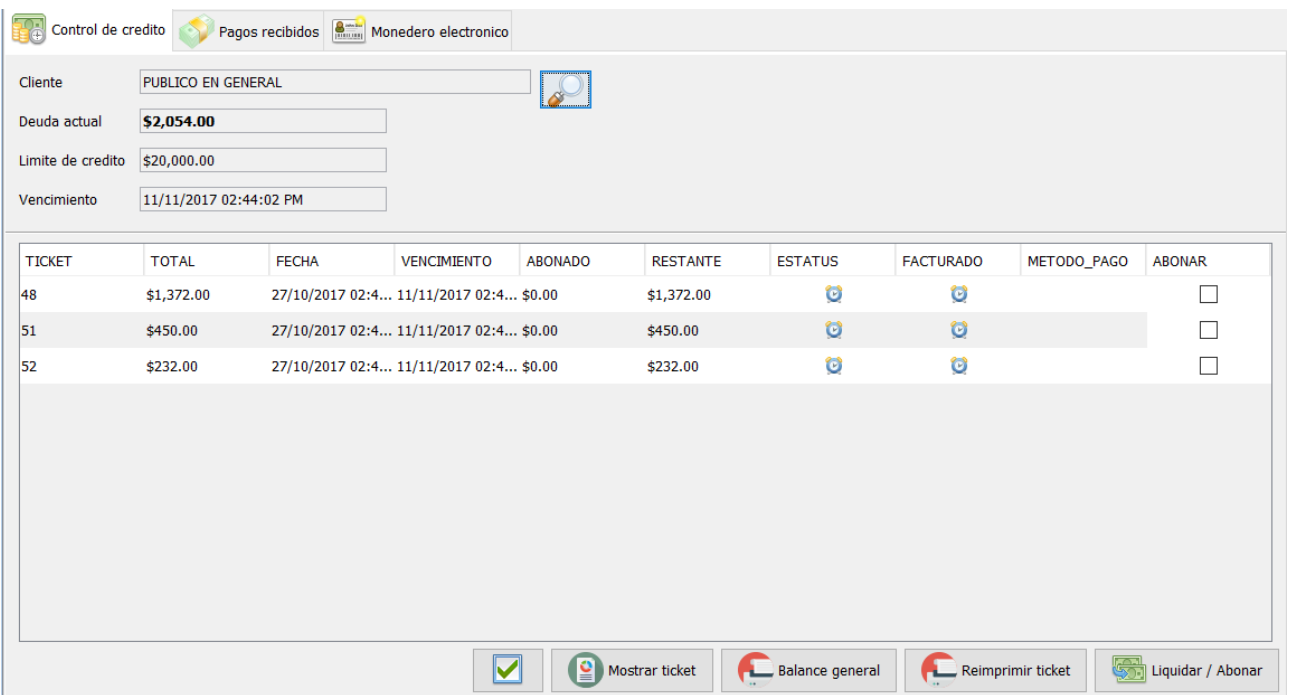

Esta tabla le muestra la información por ticket, una columna muy importante es la de **"ESTATUS"** ya que le mostrara un icono en color azul si el crédito se encuentra a tiempo de ser liquidado y un icono en color rojo si el crédito se encuentra vencido.

En la parte inferior encontrara estos botones:

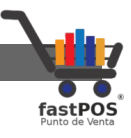

- **Mostrar ticket:** Muestra el ticket correspondiente en pantalla.
- **Balance general:** Imprime un balance que incluye todas las ventas a crédito realizadas a este cliente, el monto abonado y el monto restante.
- **Reimprimir ticket:** Reimprime el ticket con la información correspondiente al crédito.
- **Liquidar / Abonar:** Muestra un cuadro de dialogo desde el cual puede liquidar o abonar a los tickets seleccionados.
- **Seleccionar recibos:** Permite seleccionar todos los recibos.

Es posible seleccionar uno o varios tickets para realizar un abono de forma global, solo seleccione los tickets correspondientes:

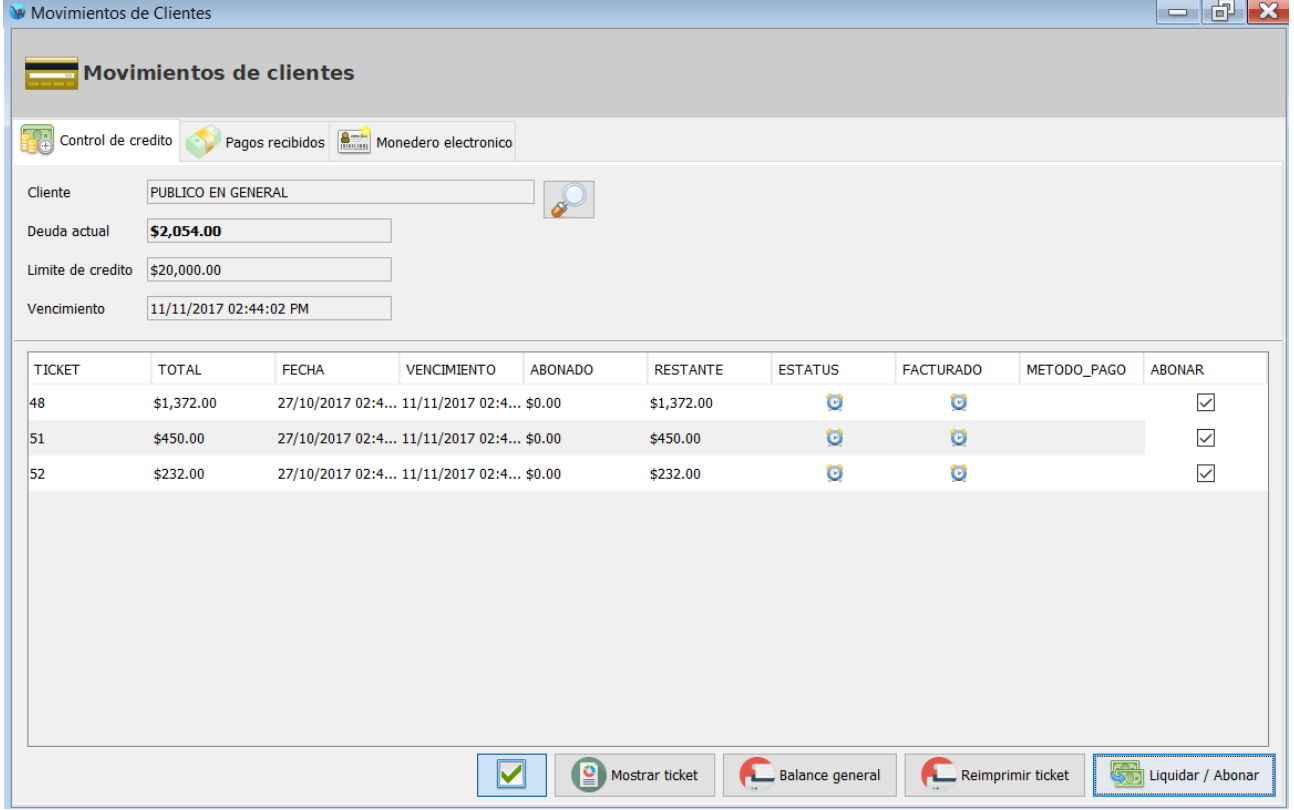

Posteriormente pulse el botón de la parte inferior **"Liquidar /Abonar"** ,observara un cuadro de dialogo como el siguiente:

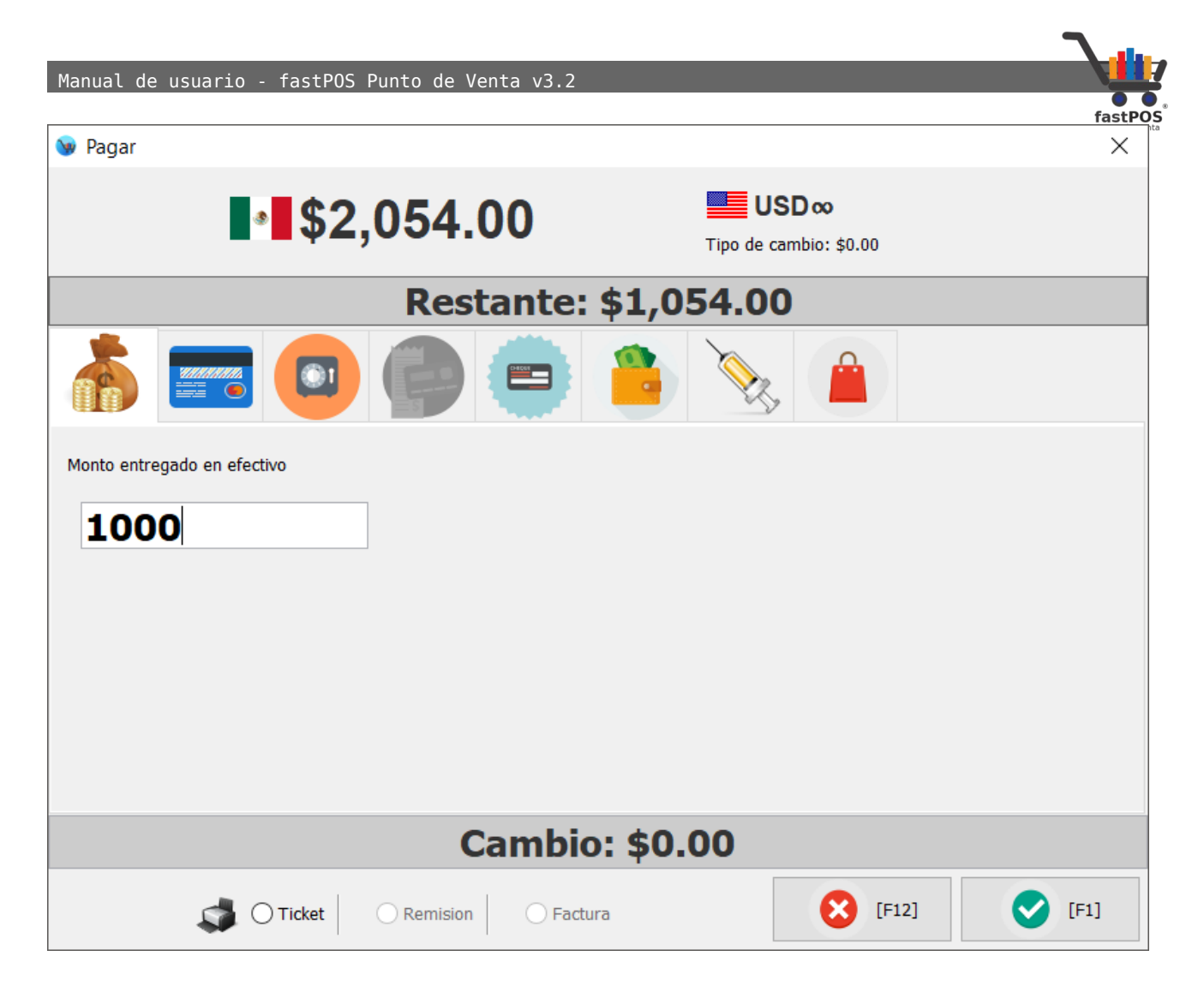

Ingrese la cantidad deseada y pulse **"Enter"**, se imprimirá el ticket correspondiente incluyendo el abono realizado y el monto restante.

Manual de usuario - fastPOS Punto de Venta v3.2

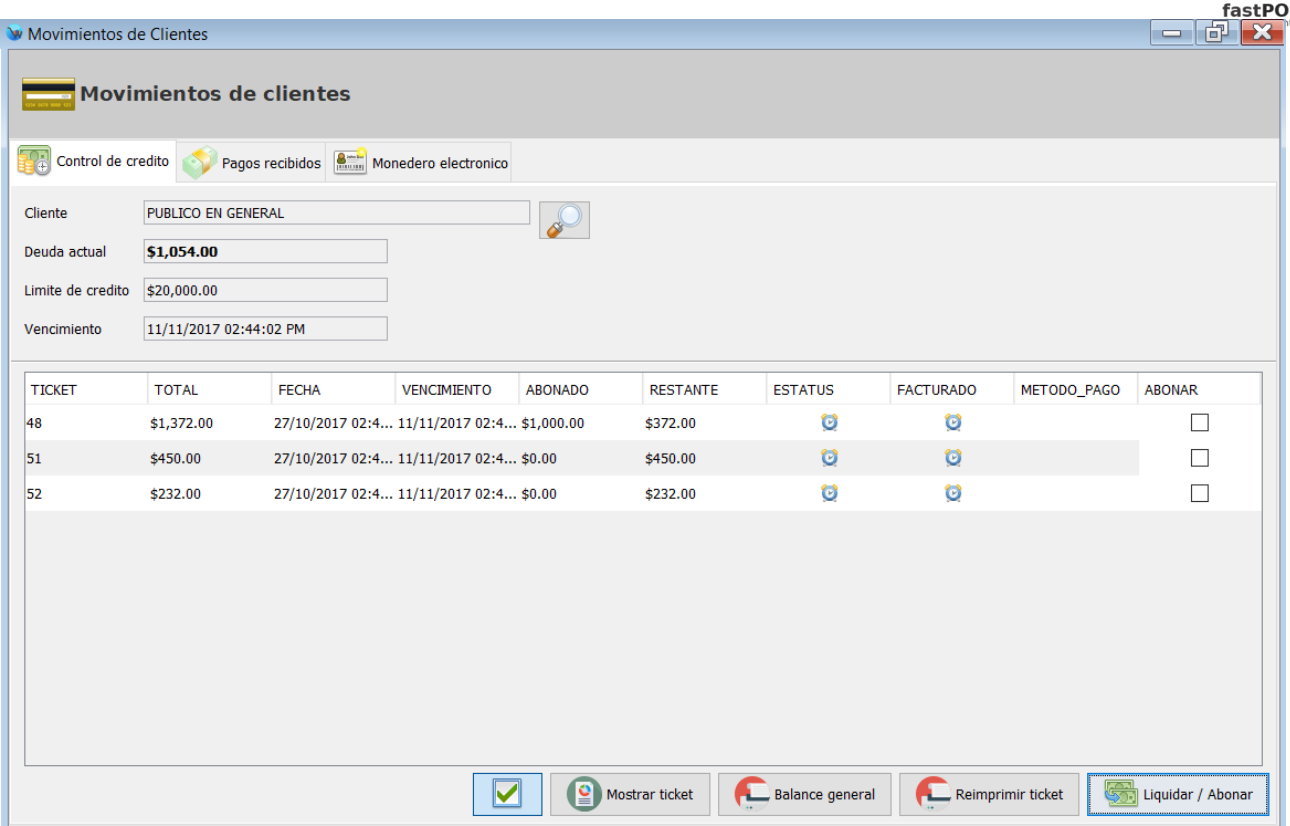

Tenga en cuenta que si realiza un abono a varios tickets, este se aplicara de forma secuencial iniciando por el ticket con mayor antigüedad.

Al momento de registrar el abono a la cuenta del cliente, si este ticket ya fue facturado como PPD o Pago en parcialidades podra generar un complemento de recepcion de pagos.

#### **Pagos recibidos**

Desde el modulo de Movimientos de Clientes en la pestaña de "Pagos recibidos" puede visualizar todos los pagos que realizaron sus clientes como abono al crédito proporcionado:

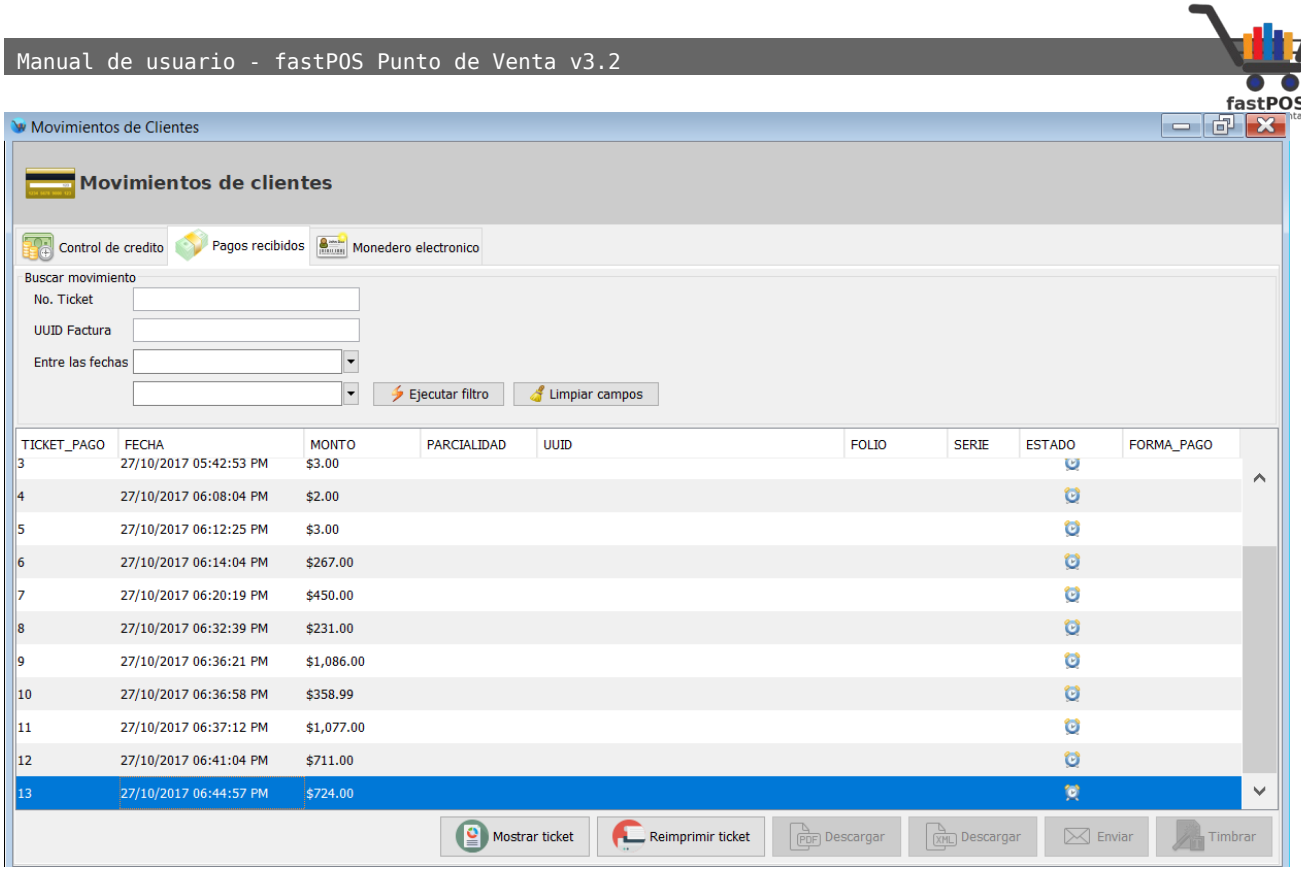

En la parte inferior de este modulo podrá observar los siguiente botones, los cuales se habilitan cuando selecciona uno de los registros de la tabla:

- **Mostrar ticket:** Muestra el ticket de abono.
- **Reimprimir ticket:** Reimprime el ticket de abono.
- **Descargar PDF:** Descarga el comprobante del Complemento de Recepcion de Pagos en formato .pdf
- **Descargar XML:** Descarga el comprobante del Complemento de Recepcion de Pagos en formato .xml
- **Enviar por e-mail:** Envia el comprobante en formato .pdf y .xml por email al cliente.
- **Timbrar:** Realiza el timbrado del pago realizado.

Podrá encontrar información mas detallada del **"Complemento de Recepción de Pagos"** en el anexo de este manual.

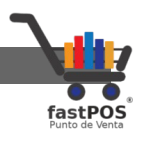

#### **Monedero Electrónico**

Para utilizar el modulo de monedero electrónico primero lo tiene que activar, esto desde el modulo de Configuración en la pestaña "Monedero electrónico":

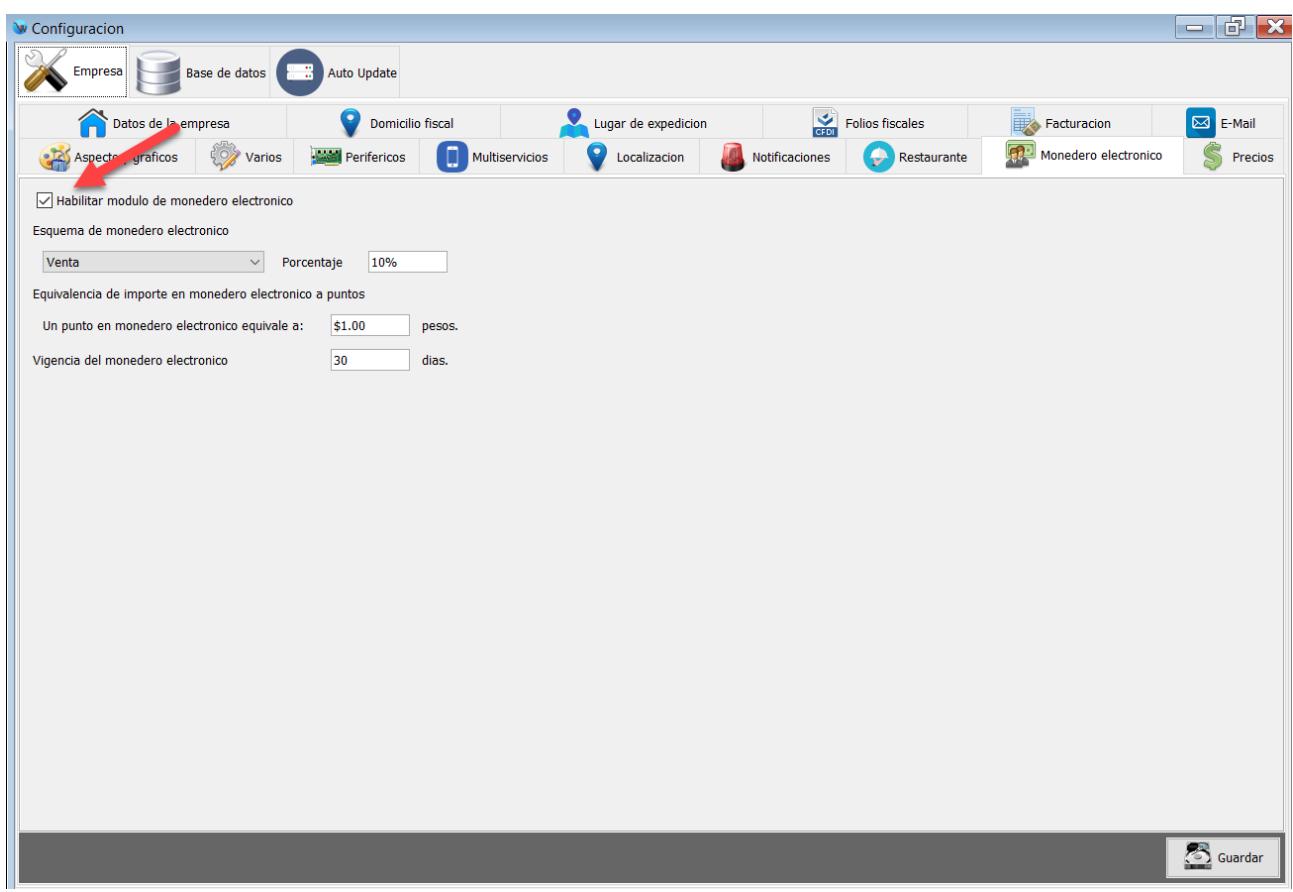

Debe de habilitar la casilla "Habilitar modulo de monedero electrónico", también debe de seleccionar la opción "Esquema de monedero electrónico", hay 3 esquemas disponibles:

• **Venta:** Este esquema realizara un abono al monedero electrónico en base al total de la venta. El porcentaje de monedero electrónico lo debe de especificar desde el modulo de Configuración > Monedero electrónico en el campo "Porcentaje".

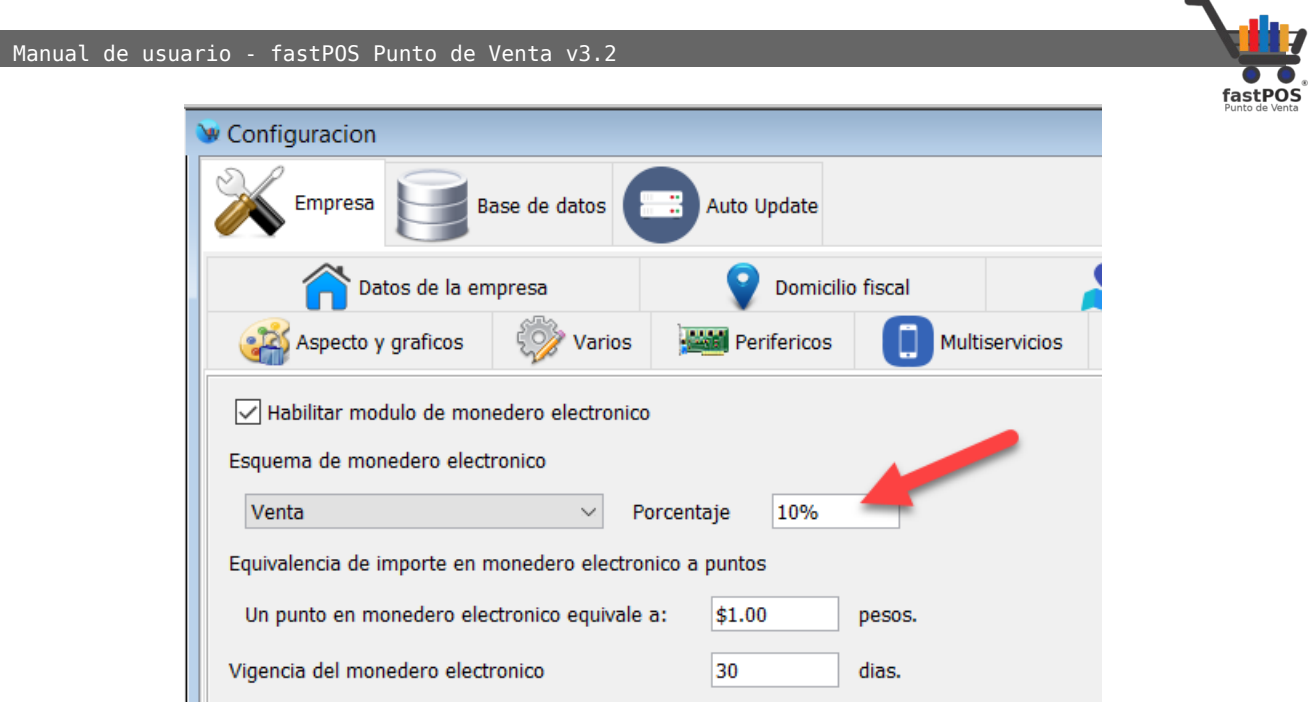

• **Categoría:** Este esquema realizara un abono al monedero electrónico en base al porcentaje de monedero electrónico especificado en las categorías de los productos de la venta. El porcentaje de monedero electrónico lo debe de especificar desde el modulo de Categorías en el campo "Monedero" esto para cada categoría la cual quiere que abone a monedero:

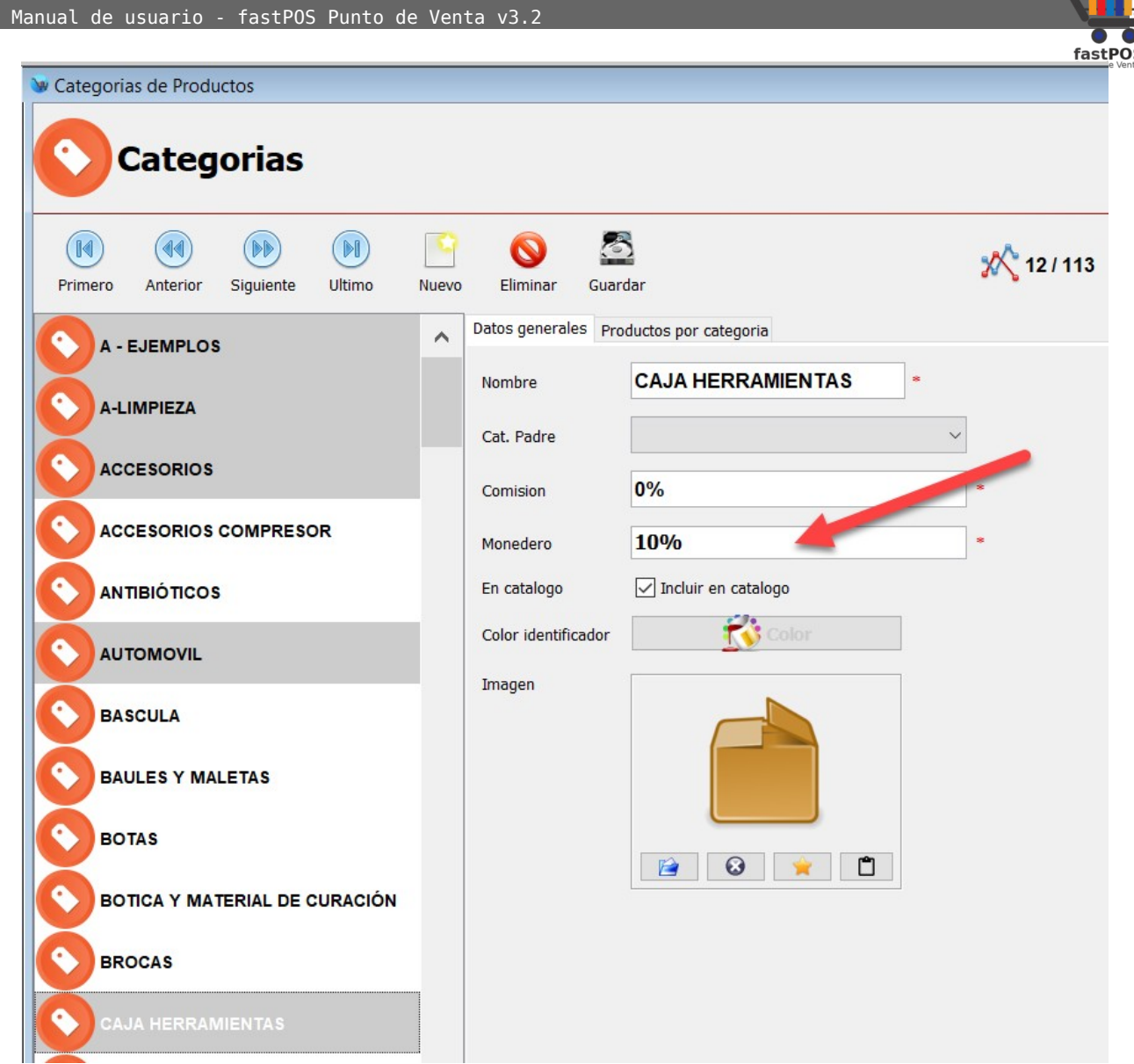

• **Producto:** Este esquema realizara un abono al monedero electrónico en base al porcentaje de monedero electrónico especificado en los productos de la venta. El porcentaje de monedero electrónico lo debe de especificar desde el modulo de Productos en el campo "Monedero" esto para cada producto el cual quiere que abone a monedero:

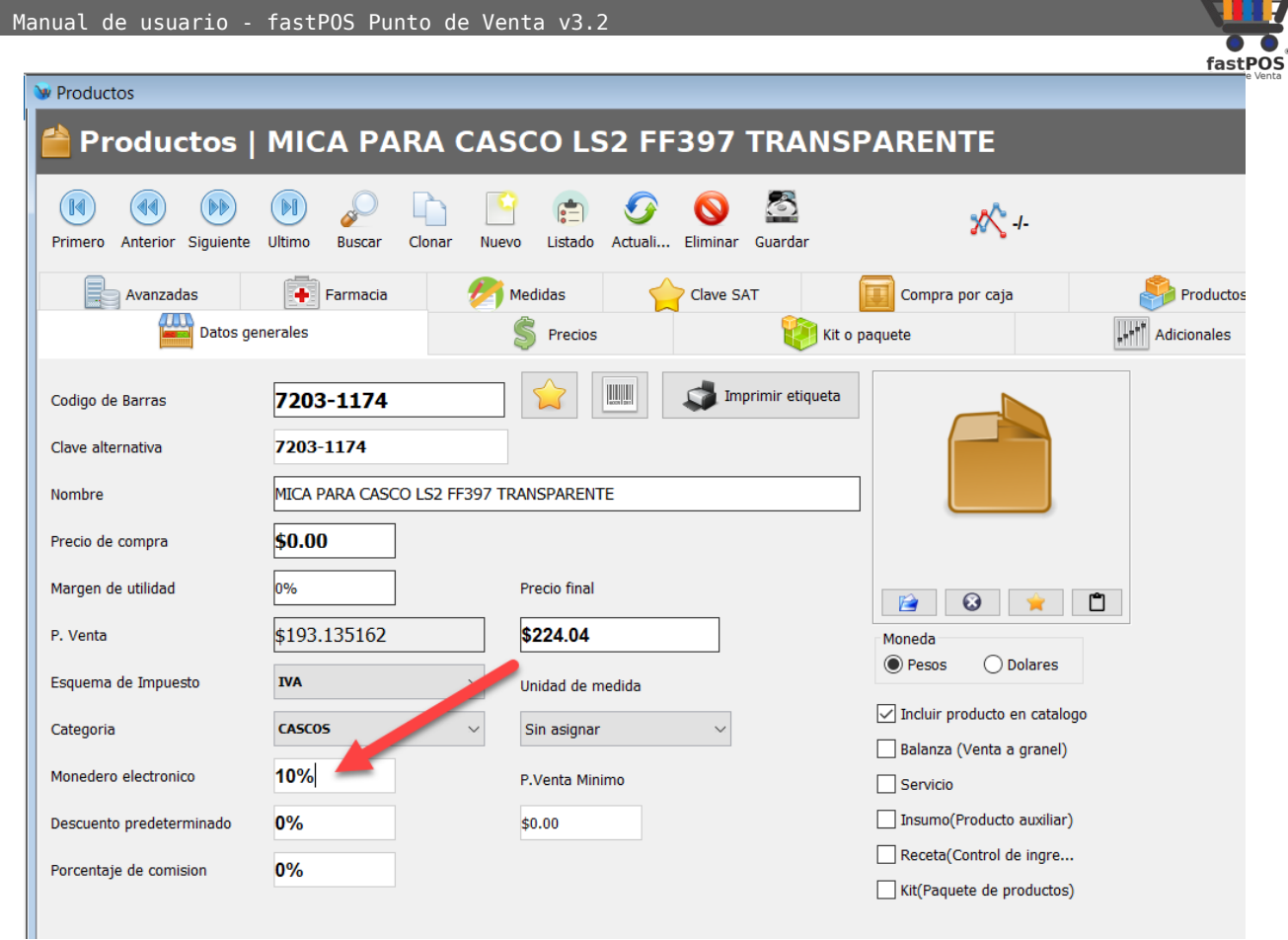

Una vez realizada esta configuración ya se encuentra habilitado el modulo de monedero electrónico en el sistema.

De forma predeterminada el monedero electrónico se encuentra desactivado para todos los clientes, lo debe de activar desde el modulo de Captura de clientes en la pestaña "Monedero electrónico" para los clientes que les quiere proporcionar este beneficio:

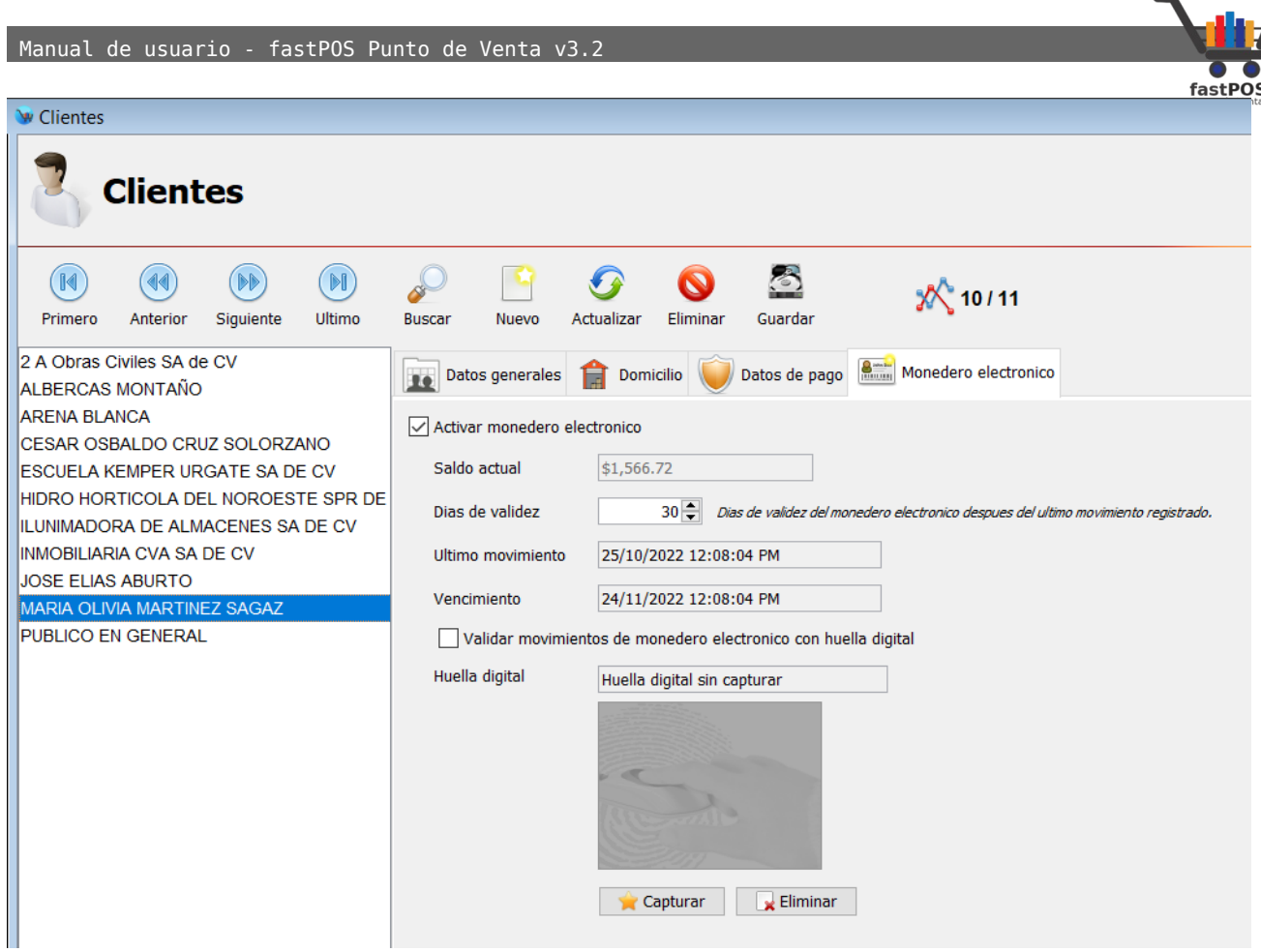

Una vez que activo el monedero electrónico a sus clientes ya puede empezar a utilizarlo, desde el modulo de Movimientos de clientes, en la pestaña "Monedero electrónico" para realizar un abono de monedero electrónico a un cliente solo escriba el monto deseado en el campo de texto **"Abonar"** y pulse el botón **"Abonar"**:

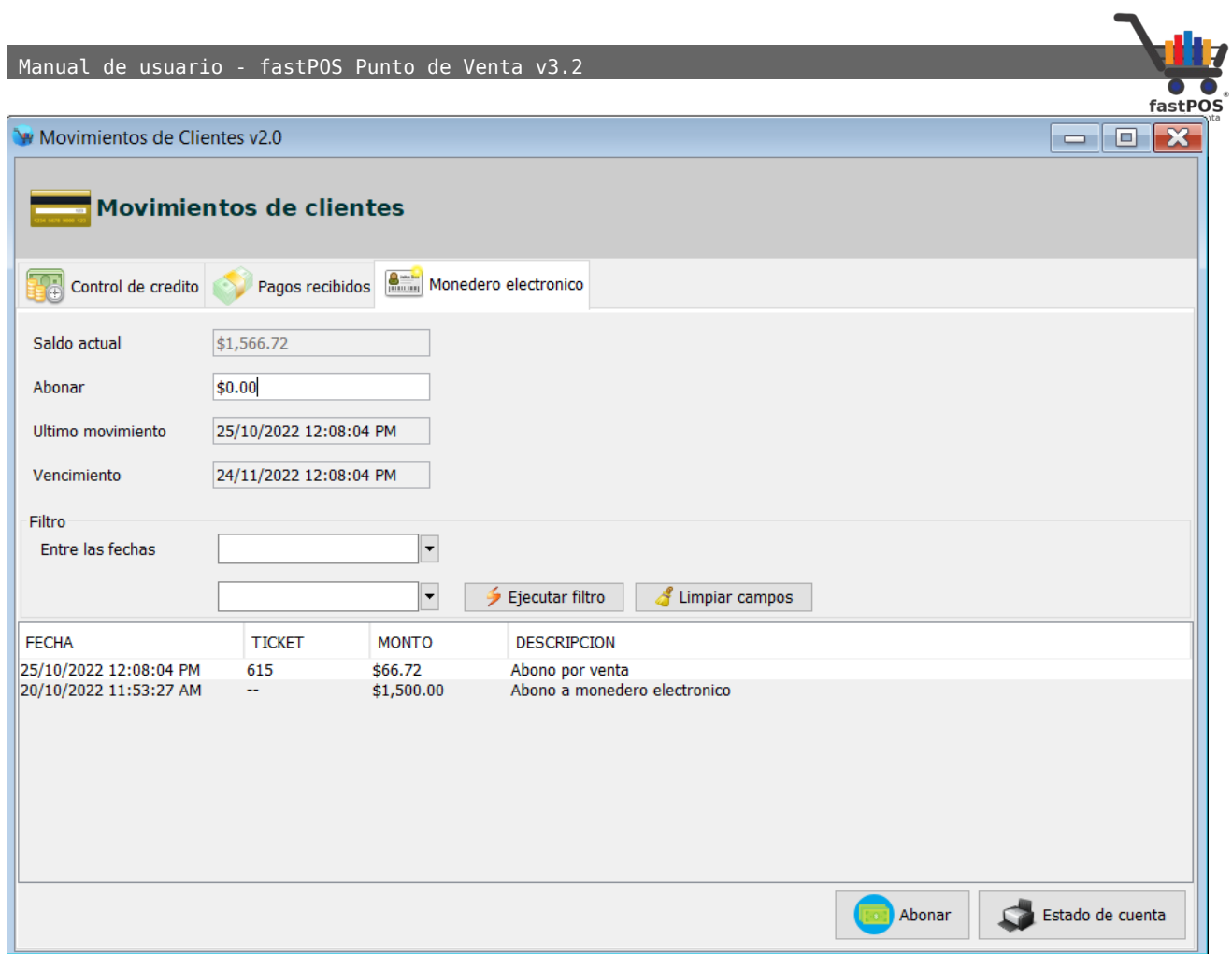

 También podrá observar un listado con todos los movimientos realizados por el cliente los cuales han abonado saldo a su cuenta.

Si necesita imprimir el estado de cuenta del monedero electrónico de un cliente pulse el botón correspondiente de la parte inferior.

#### **Como realizar una venta con abono a Monedero electrónico.**

Para este ejemplo tenemos configurado el sistema con un esquema de monedero electrónico por Venta, con un porcentaje del 10%.

Como puede observar en la siguiente imagen, ya tenemos registrado al cliente y le activamos el monedero electrónico, actualmente tiene un saldo de \$0.00

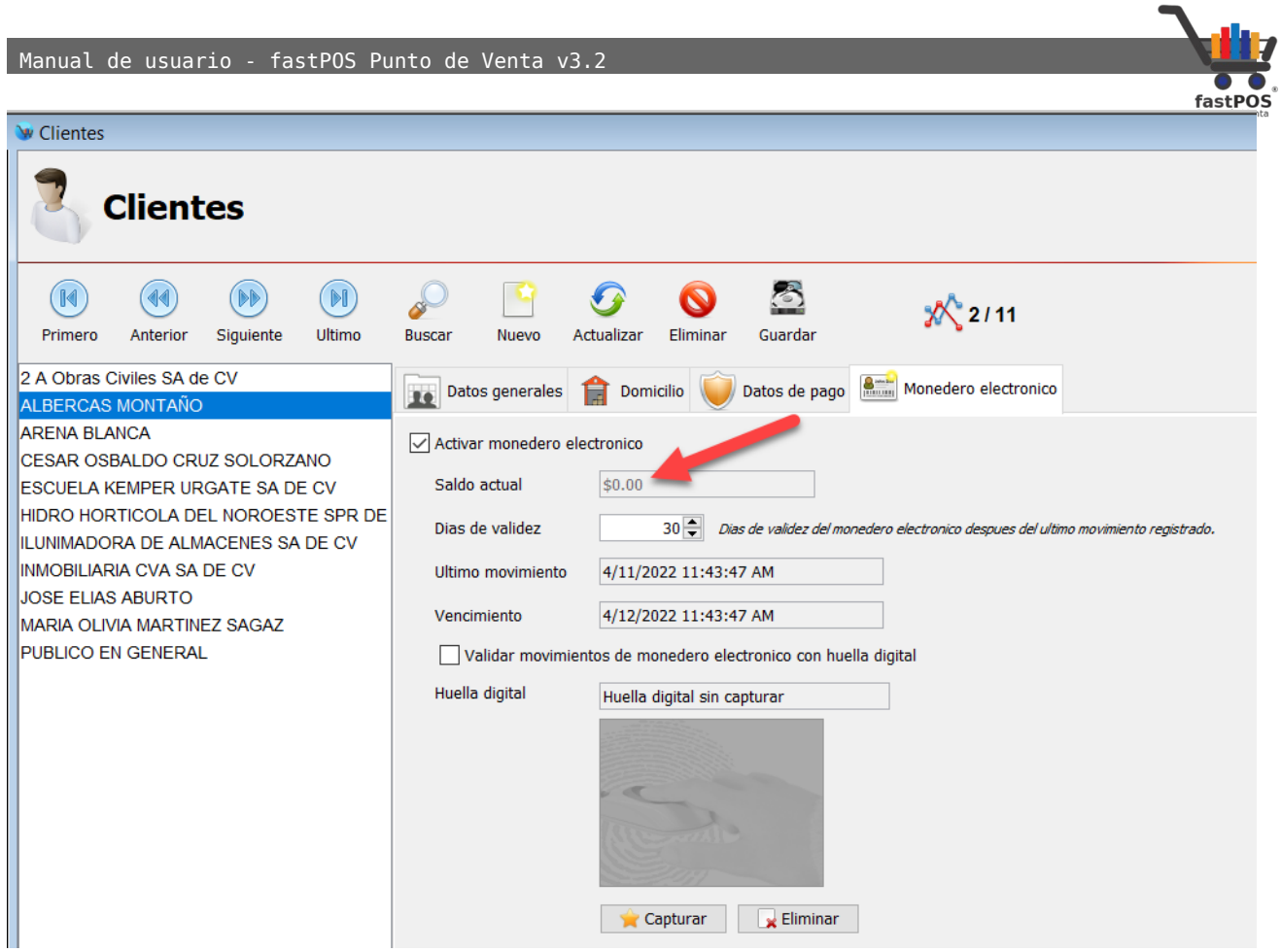

Ahora desde el modulo de Ventas, lo primero que vamos hacer es seleccionar el cliente correspondiente, ya sea con la combinacion de teclas Alt + C o haciendo clic en el boton de Clientes:

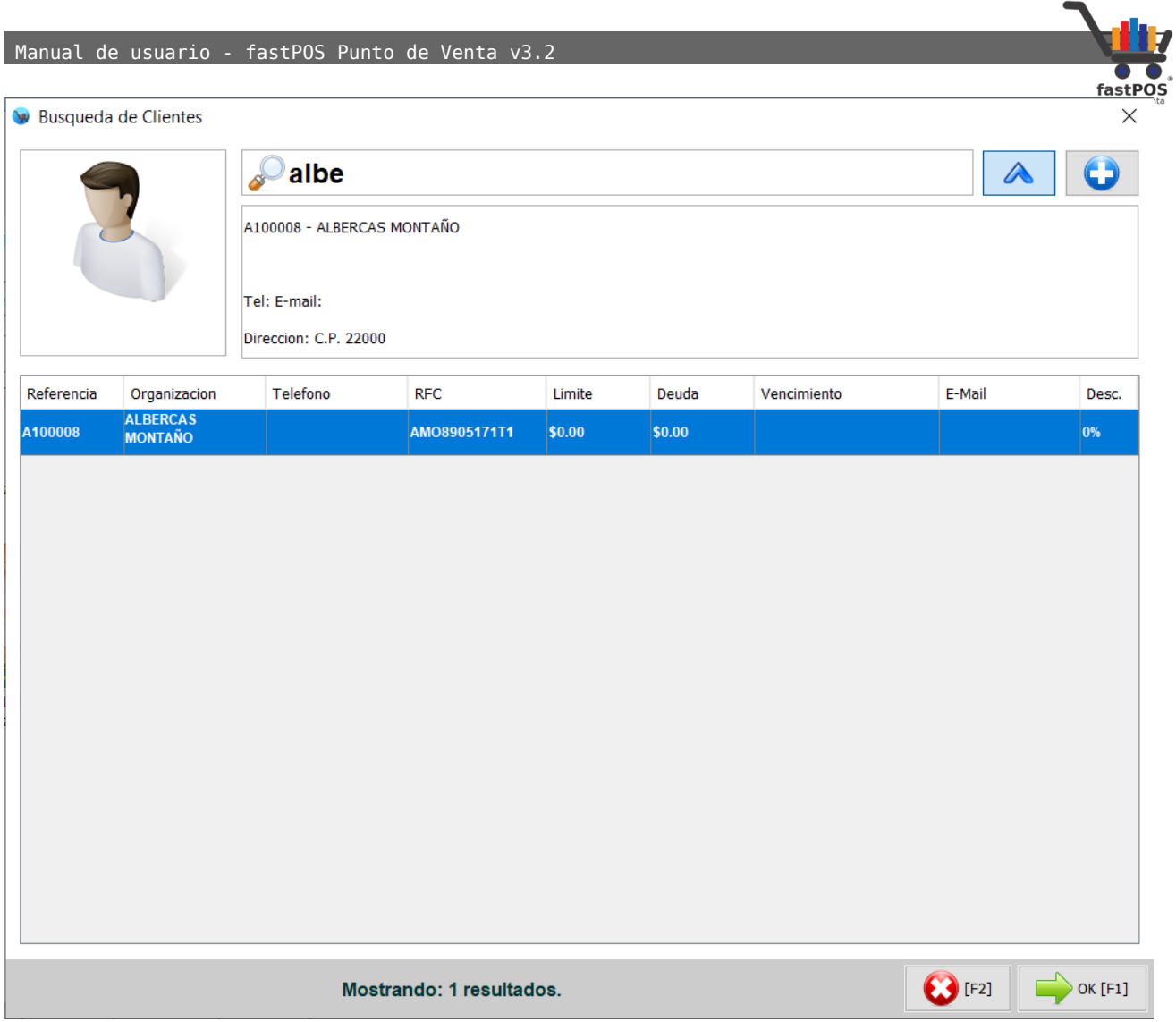

En la parte inferior del modulo de ventas podrá observar estos campos:

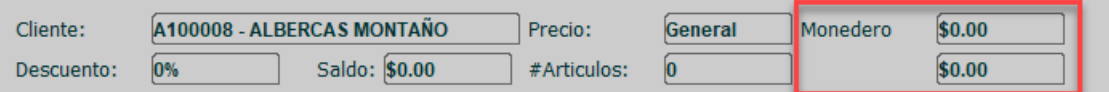

Del lado izquierdo dice el nombre del cliente, y del lado derecho de la etiqueta monedero el campo de la parte superior muestra el monto en monedero que tiene acumulado, el campo de la parte inferior muestra el monto en monedero que obtendrá por esta compra, conforme agrega los artículos a la venta podrá observar como se actualiza este campo.

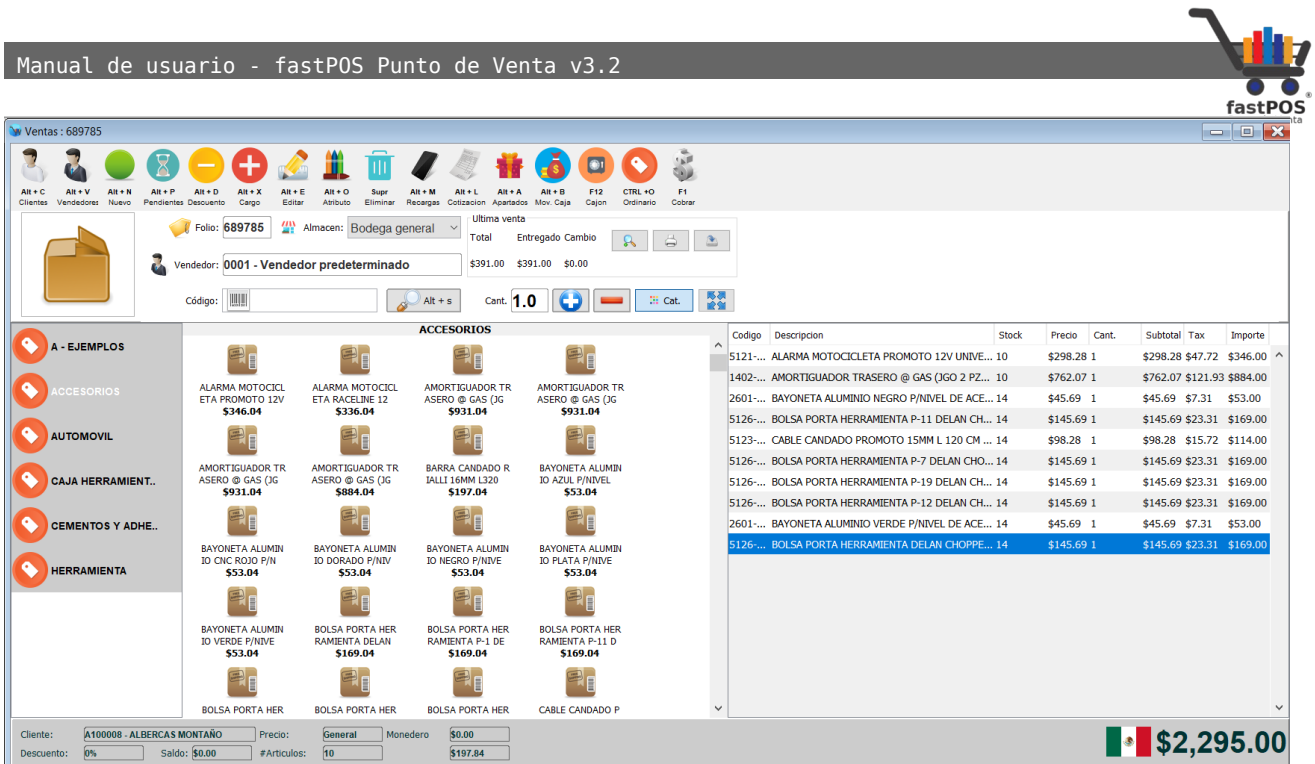

Tenga en cuenta que el calculo del importe del monedero electrónico que se abona a la cuenta del cliente es antes de impuestos, por ejemplo en la imagen anterior le muestra que es un total de venta de \$2295.00 , son productos gravados con IVA 16% por los que el subtotal es de \$1978.45 , como tenemos configurado el sistema para abonar un 10% de monedero electrónico del total de la venta el monto determinado es: \$1978.45 x 0.10 = **\$197.84**

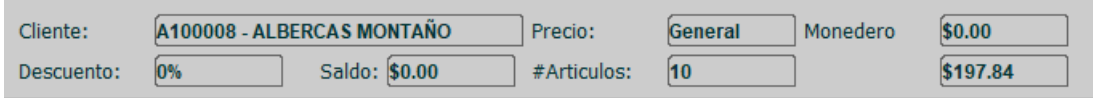

Finalizamos la venta y vamos a consultar nuevamente el monto de monedero electrónico que tiene el cliente:

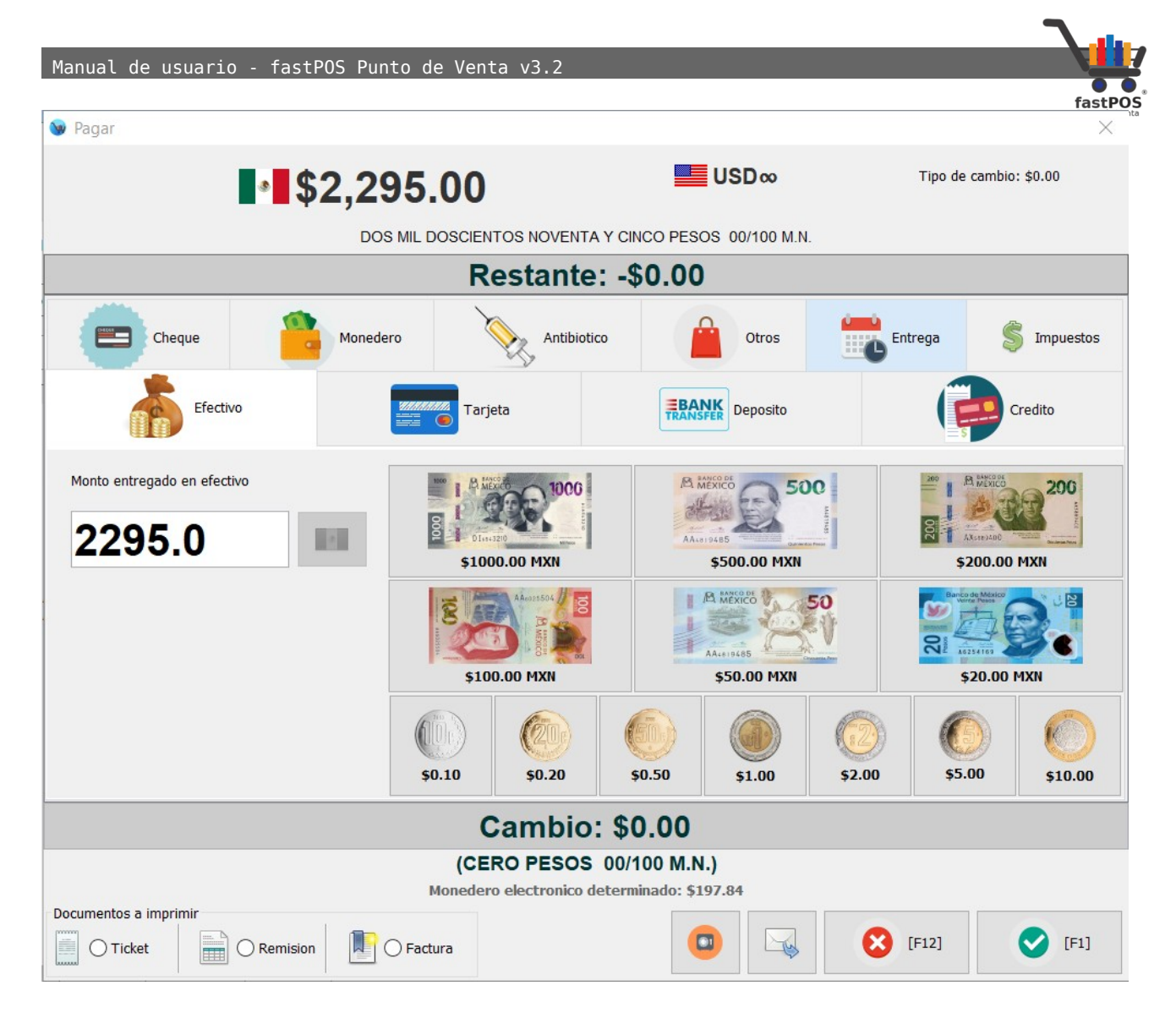

El ticket en la parte inferior mostrara un resumen con el importe obtenido:

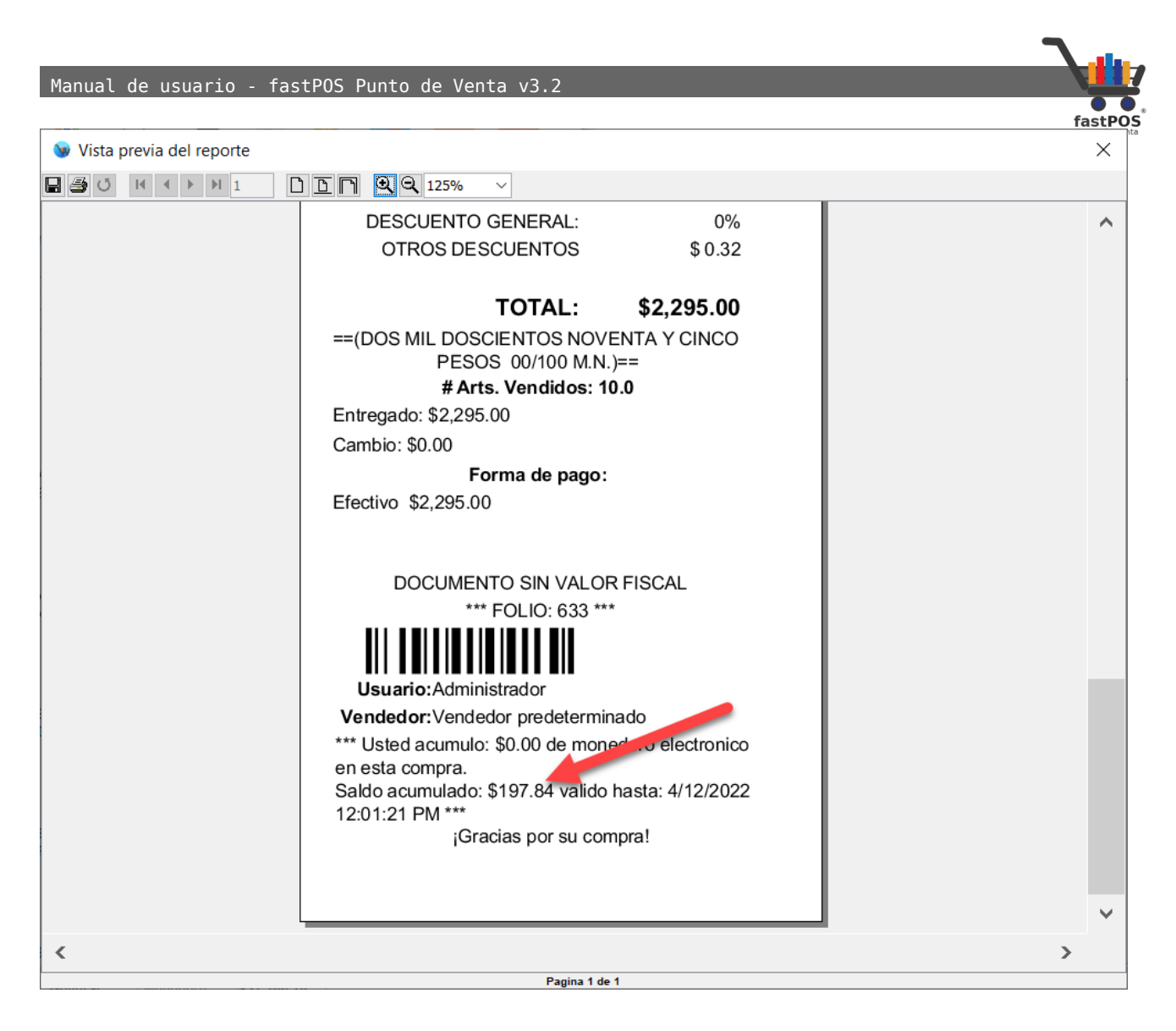

Si ingresamos en el modulo de Movimientos de clientes, seleccionamos el cliente correspondiente y hacemos clic en la pestaña "Monedero electrónico" nos mostrara el saldo de este cliente:

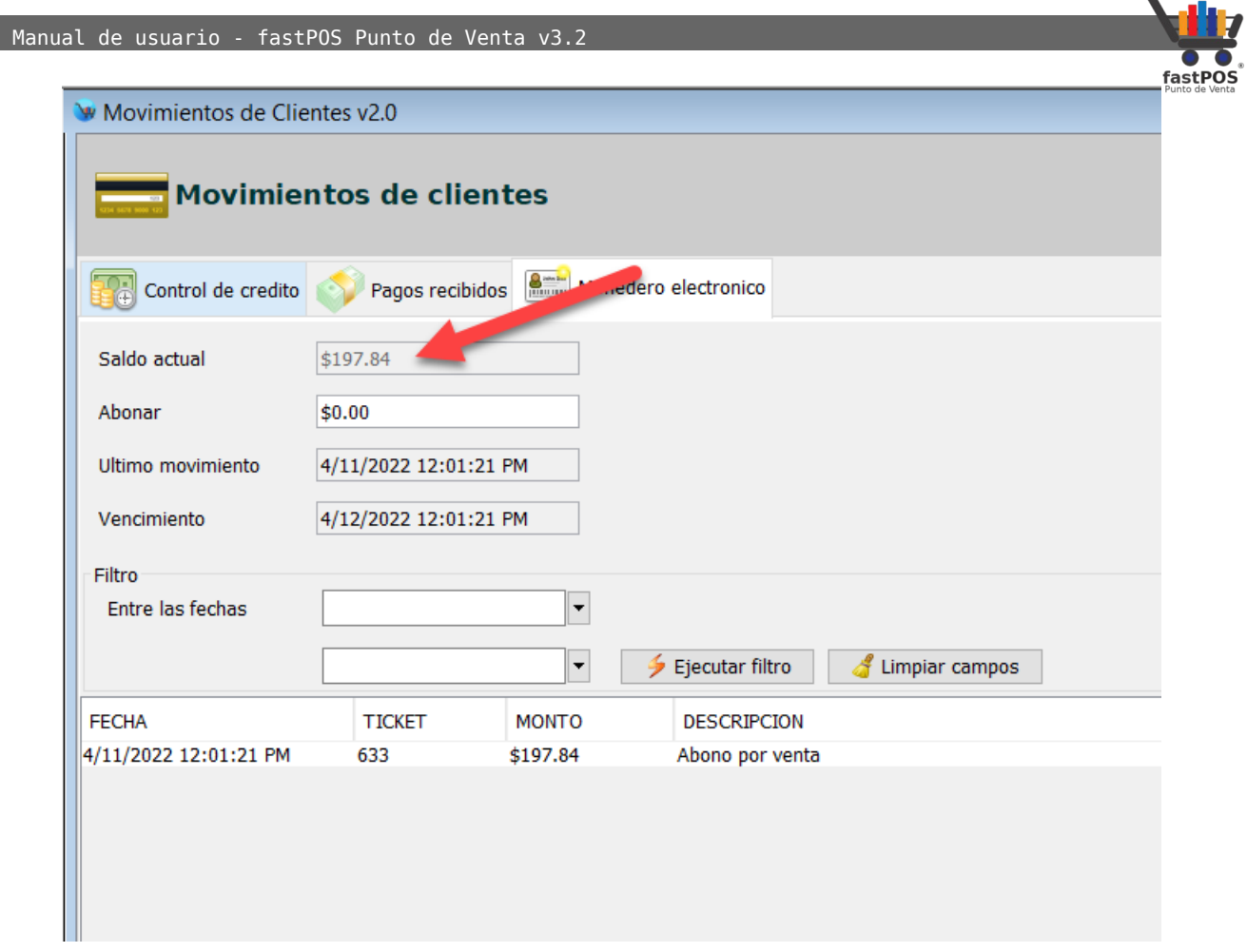

#### **Como realizar una venta y utilizar el saldo disponible en Monedero electrónico.**

**1.** Desde el modulo de Ventas lo primero que tiene que hacer es seleccionar el cliente correspondiente, en la parte inferior el sistema le mostrara el saldo que tiene disponible el cliente:

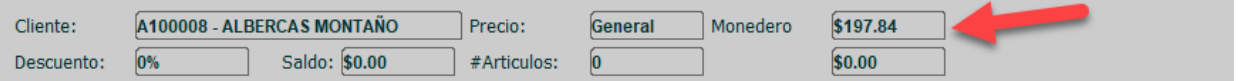

**2.** Agregue los productos a vender.

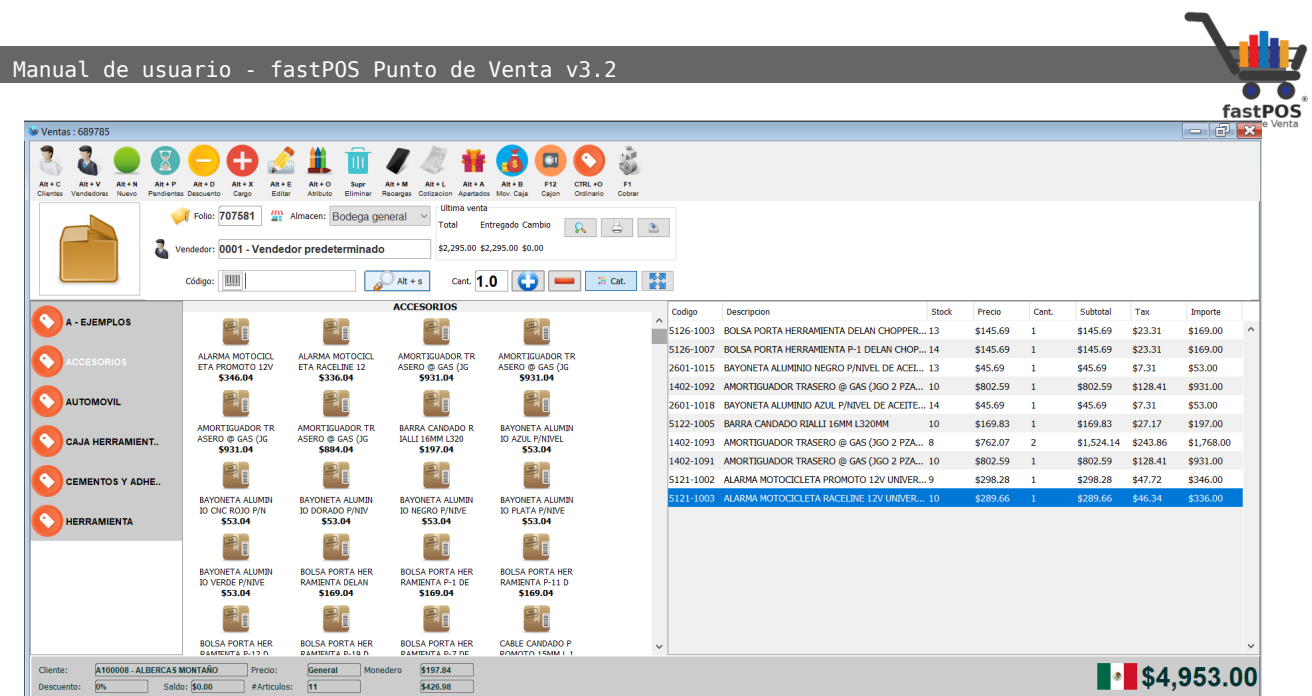

**3.** Haga clic en el botón de la parte superior F1 cobrar y clic en la pestaña "Monedero" podrá observar el monto en monedero que tiene disponible el cliente, ingrese el monto a utilizar.

Del total de la venta de \$4953.00 menos \$197.84 en monedero electrónico, aun le resta al cliente cubrir \$4755.16 , tenga en cuenta que el porcentaje de la venta que se paga con esta forma de pago no acumula monedero electrónico, por lo que esta venta solo estaría acumulando monedero sobre los \$4755.16

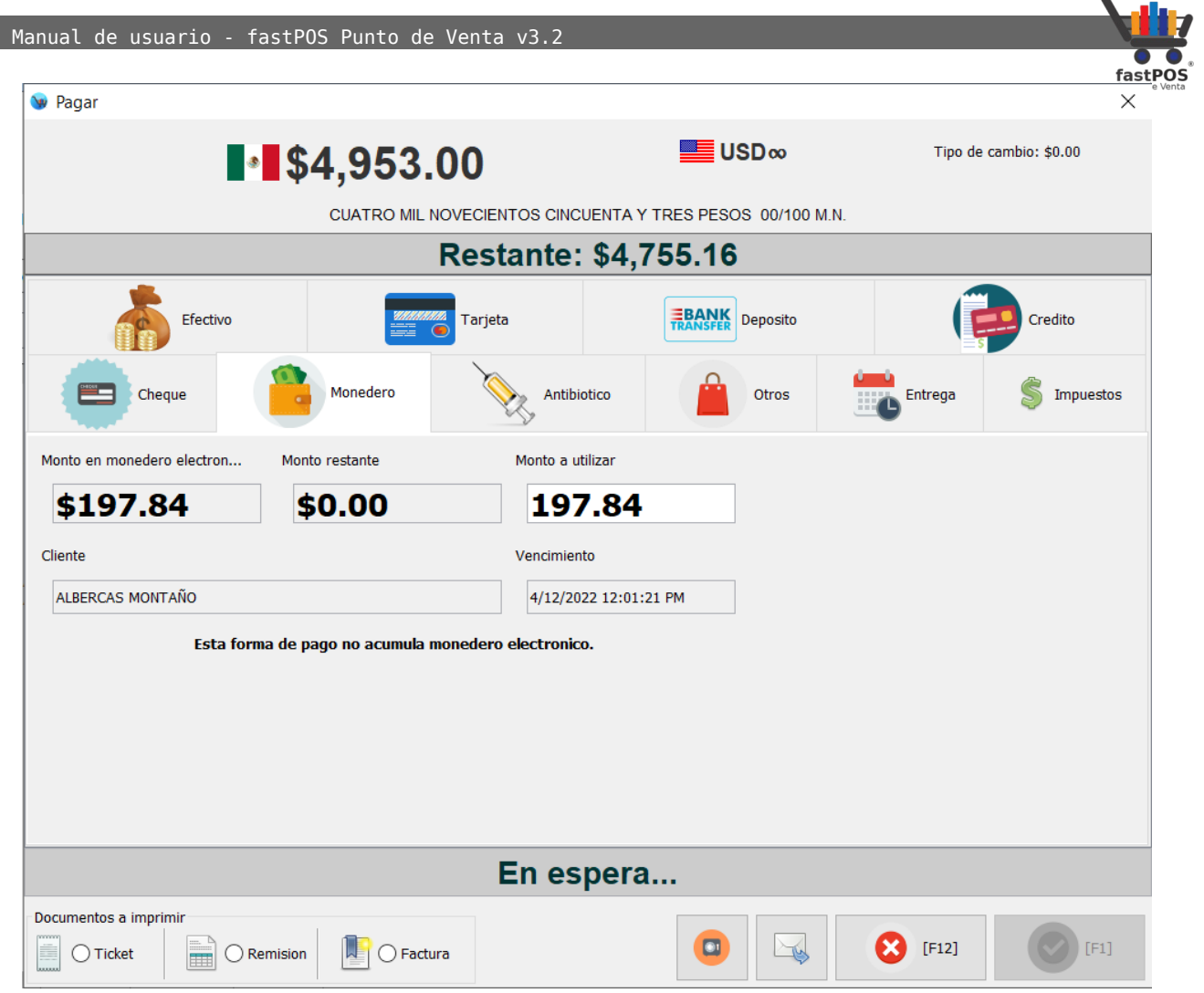

**4.** Haga clic en la pestaña "Efectivo" e ingrese el monto restante, esto en caso de que el monto en monedero no sea suficiente para pagar cubrir el total de la venta.

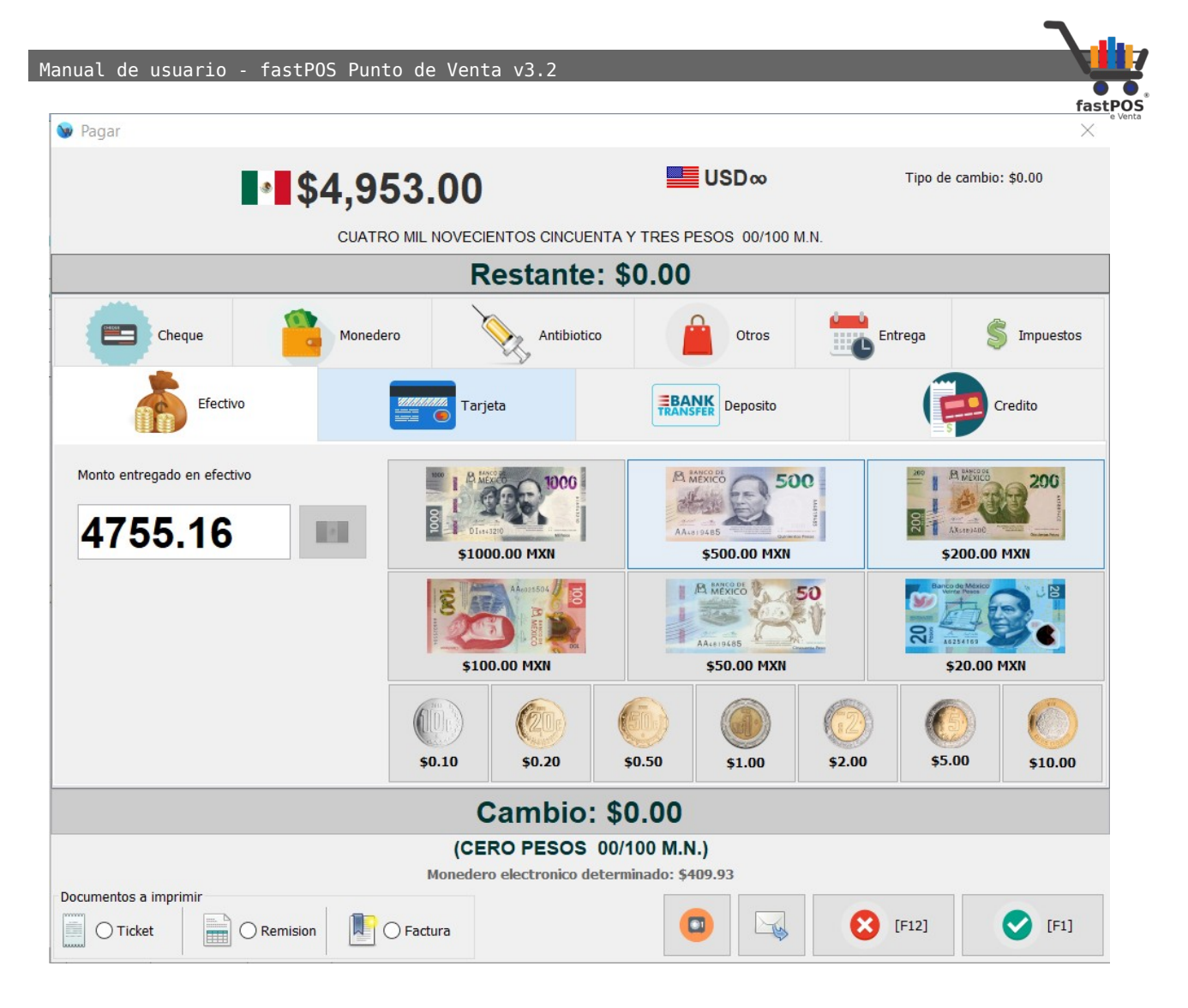

**5.** El ticket de venta nuevamente le mostrara el saldo obtenido en monedero.

 Manual de usuario - fastPOS Punto de Venta v3.2 W Vista previa del reporte  $\times$  $\boxed{\blacksquare}$   $\clubsuit$   $\circ$   $\blacksquare$   $\blacksquare$   $\blacks$ ◡  $\overline{\mathbf{A}}$ **DESCUENTO GENERAL:**  $0%$ OTROS DESCUENTOS \$0.35 **TOTAL:** \$4,953.00 == (CUATRO MIL NOVECIENTOS CINCUENTA Y TRES PESOS 00/100 M.N.)== # Arts. Vendidos: 11.0 Entregado: \$4,953.00 Cambio: \$0.00 Forma de pago: Monedero electronico \$197.84 Efectivo \$4,755.16 DOCUMENTO SIN VALOR FISCAL \*\*\* FOLIO: 634 \*\*\* Usuario: Administrador Vendedor: Vendedor predeterminado \*\*\* Usted acumulo: \$0.00 de monedero electronico en esta compra. Saldo acumulado: \$409.93 valido hasta: 4/12/2022 12:35:25 PM \*\*\* ¡Gracias por su compra!  $\overline{\left\langle \right\rangle }$  $\rightarrow$ Pagina 1 de 1

## **Modulo: Consulta de saldos**

El modulo de Consulta de saldos le permitirá visualizar un listado con el saldo de sus clientes, su uso es muy simple, cuando abre este modulo el sistema le mostrara un listado con el saldo de los clientes:

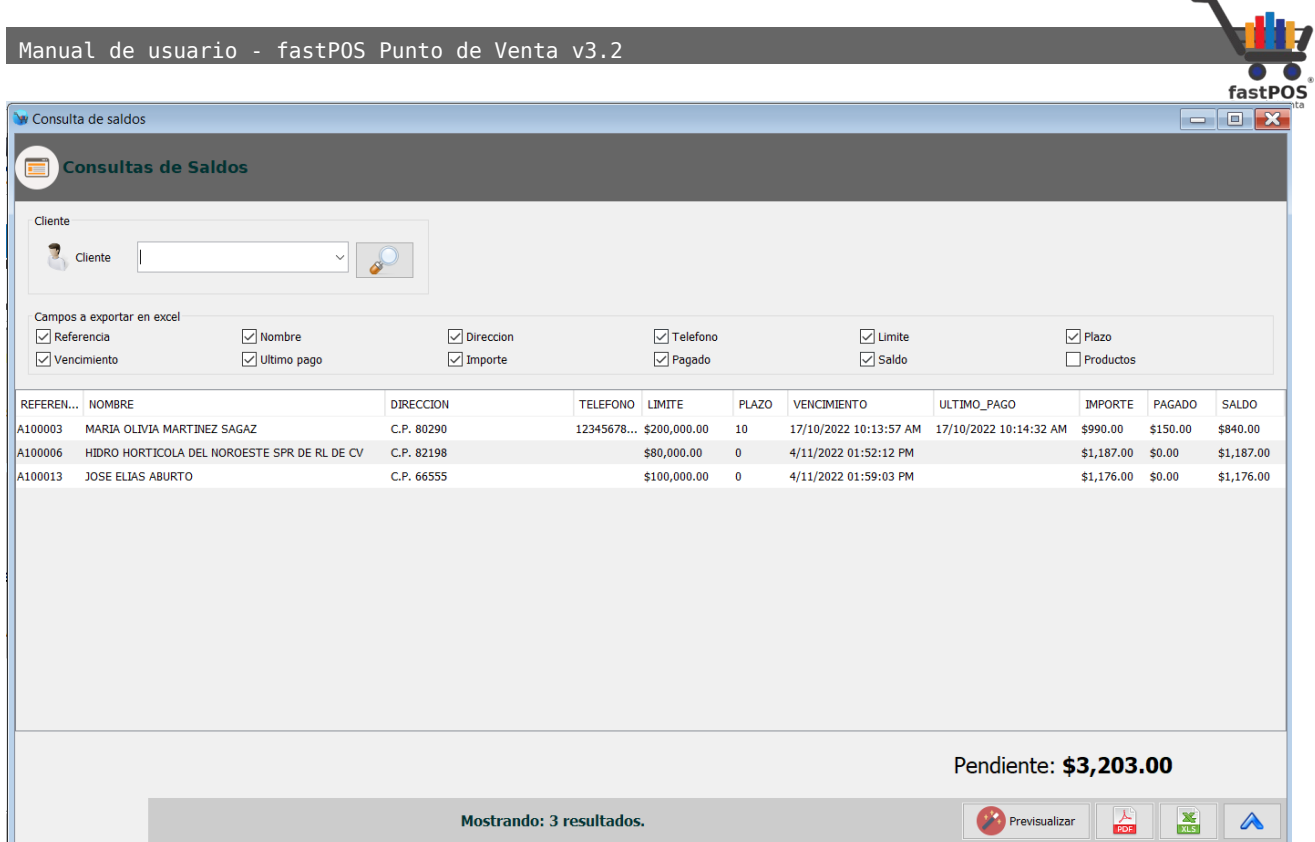

Si quiere consultar unicamente el saldo de un cliente en especifico lo puede seleccionar desde el Campo cliente o buscarlo con el botón de la lupa:

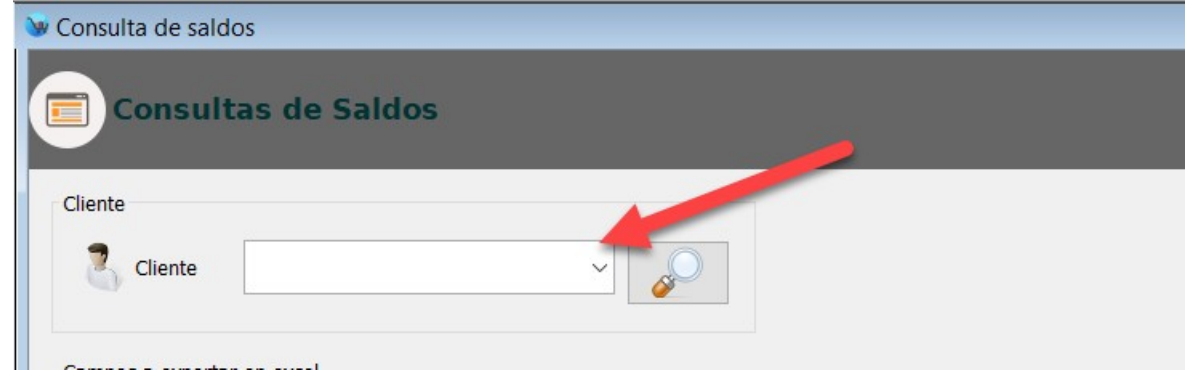

En la parte central hay un recuadro que dice "Campos a exportar en excel" con una serie de casillas y le permite seleccionar que elementos quiere que se exporten al archivo de excel, en caso de que quiera guardar esta información de esa forma:

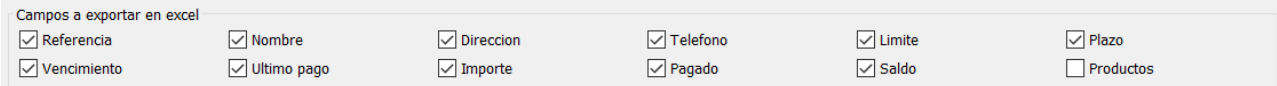

En la parte inferior hay una serie de botones, el funcionamiento de estos es el siguiente:

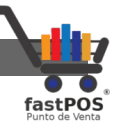

• Previsualizar: Este botón le muestra en pantalla un listado con la información del crédito de sus clientes, este listado lo puede imprimir en tamaño carta o guardar como PDF.

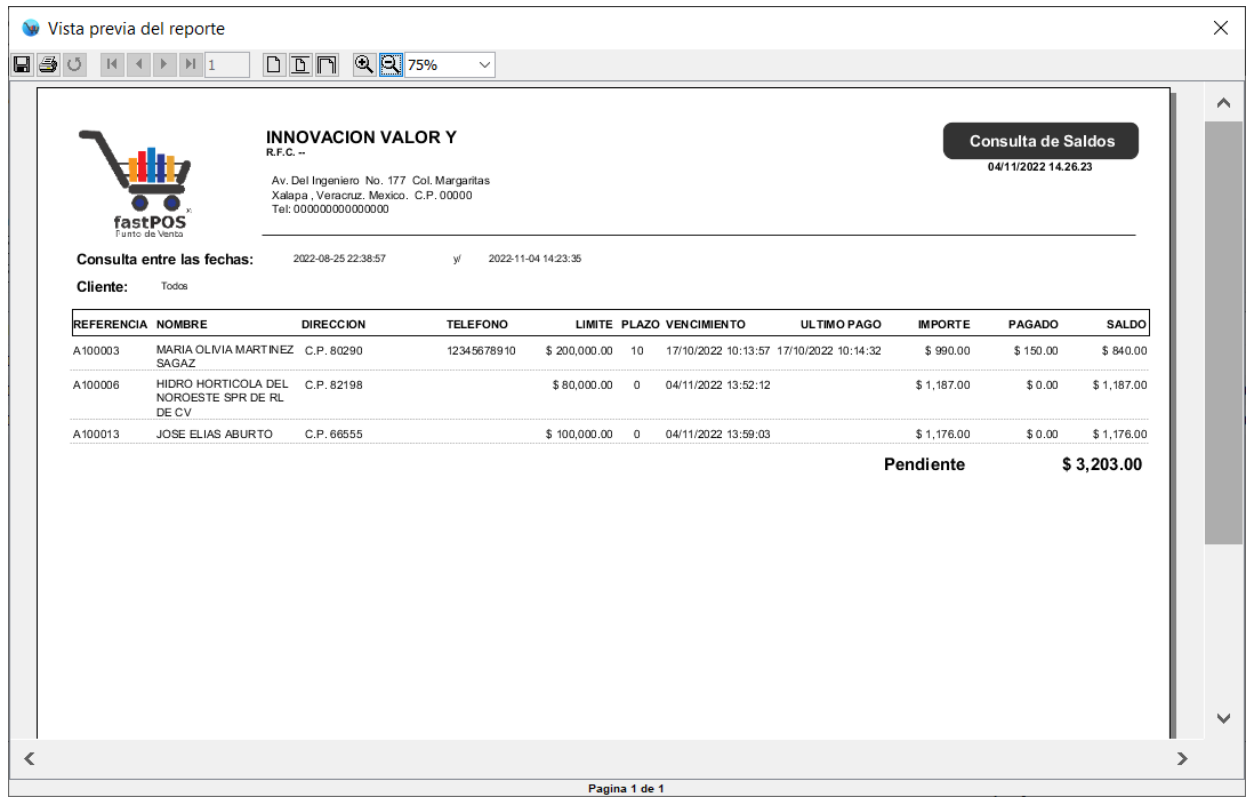

- **PDF:** Le permite exportar a PDF el listado generado por el sistema.
- **XML:** Le permite exportar a Excel el listado generado por el sistema.
- **Mostrar/Ocultar filtro:** Le permite Mostrar/ Ocultar el filtro de la parte superior.

## **Modulo: Agenda**

El software incluye una agenda que le permite registrar eventos a sus usuarios, establecer la hora y duración que estos tardaran en atender a sus clientes.
Manual de usuario - fastPOS Punto de Venta v3.2

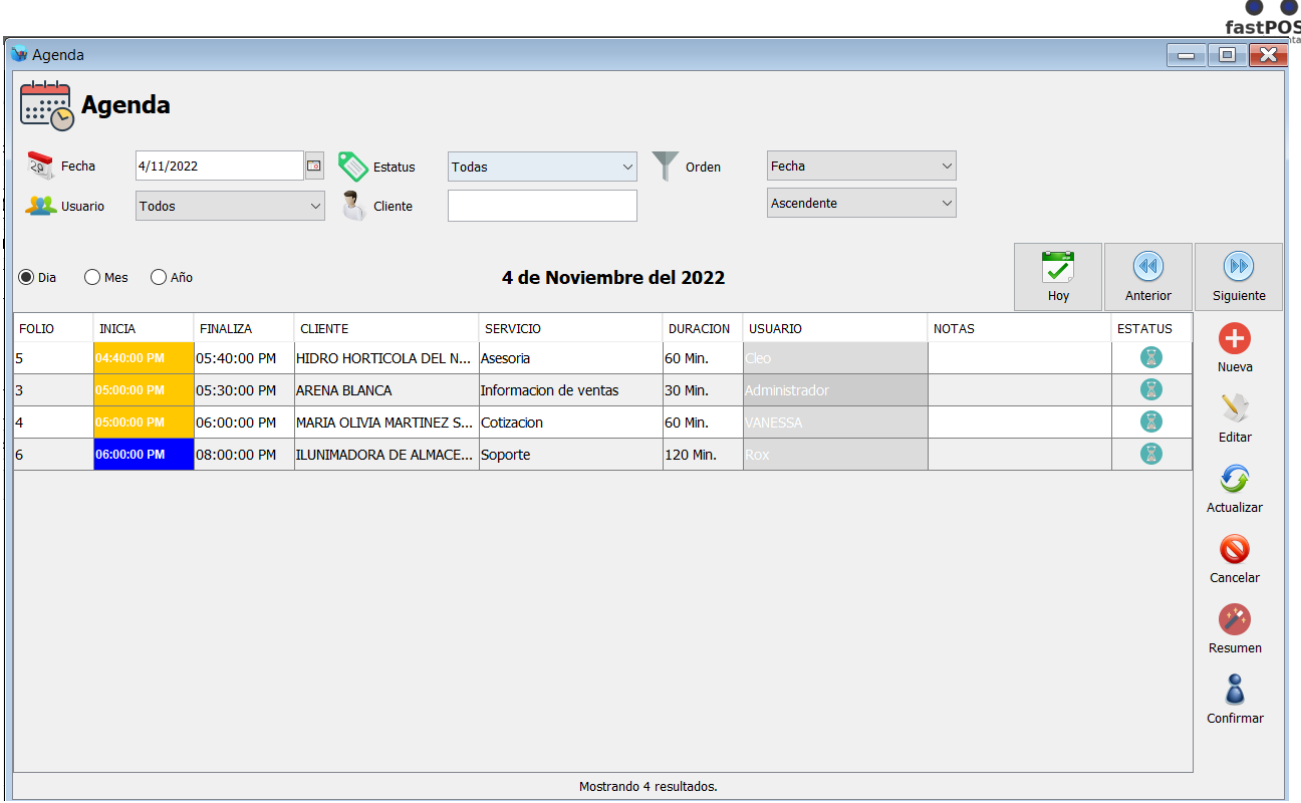

Este modulo en la parte superior cuenta con una serie de componentes que le permitirán filtrar la información que se muestra en el listado de la parte inferior. Por ejemplo puede especificar la fecha de la cual quiere consultar la disponibilidad de espacios, el estatus de los eventos registrados, así como establecer como se ordenaran estos.

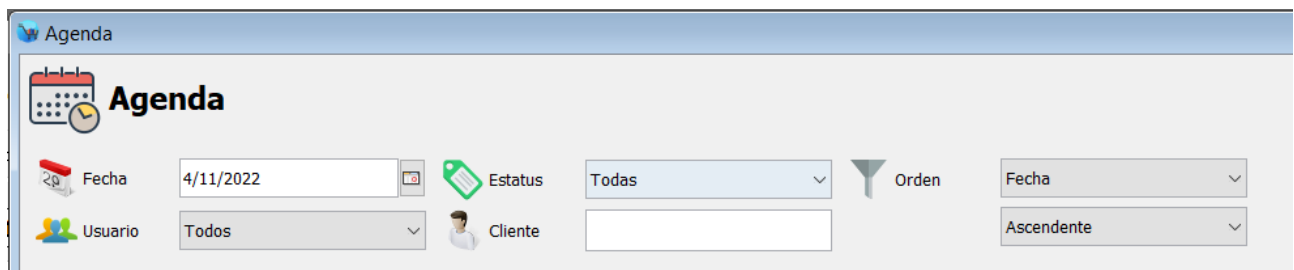

Un poco mas abajo le muestra una serie de componentes para establecer que eventos son los que se mostraran en el listado de la parte inferior:

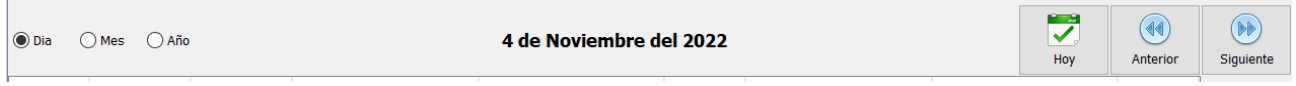

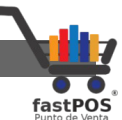

Puede visualizar los eventos registrados ya sea por día, mes y año, en la parte central el sistema le muestra la fecha seleccionada y del lado derecho tiene 3 botones, el botón de hoy le mostrara los eventos del día , anterior y siguiente le permite avanzar o retroceder en los eventos.

En la parte central el sistema le mostrara una tabla con los eventos registrados, la cual le muestra el folio, fechas, cliente, el tipo de servicio, duración, usuario, notas y estatus.

En la columna "Inicia" el sistema le muestra un color diferente de acuerdo a la proximidad del evento:

- Gris: Evento programado mayor a 5 horas.
- Azul: Evento programado menor a 5 horas.
- Anaranjado: Evento programado en 1 hora.
- Verde: Evento programado menor a 1 hora.
- Rojo: La hora del evento va paso.

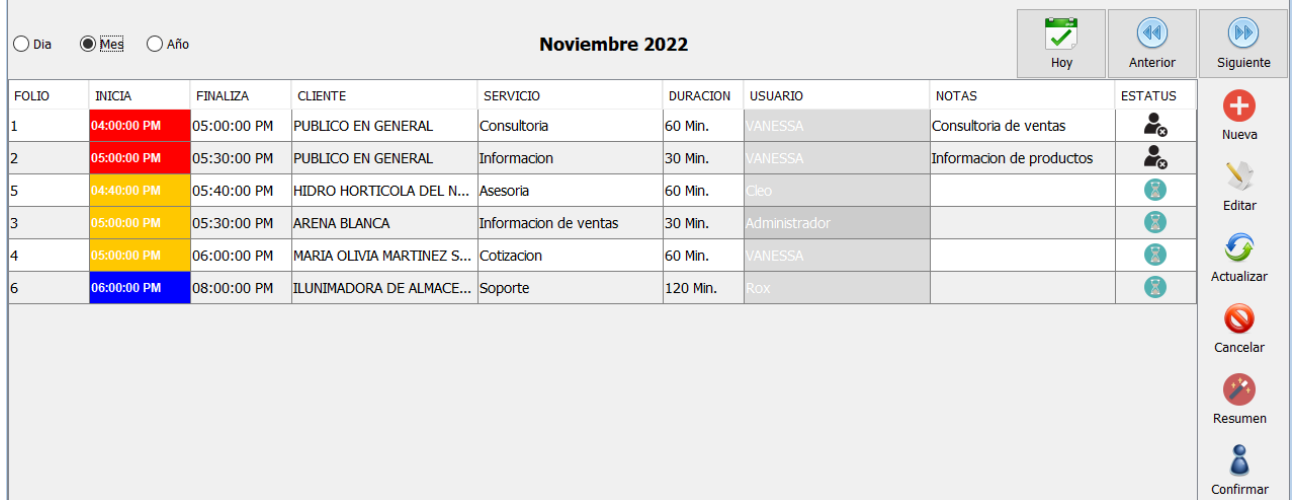

Del lado derecho tiene una serie de botones:

- **Nueva:** Le permite registrar un nuevo evento.
- **Editar:** Le permite editar un evento previamente registrado.
- **Actualizar:** Le permite actualizar el listado de eventos registrados.
- **Cancelar:** Le permite cancelar un evento.

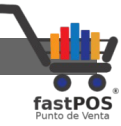

- **Resumen:** Le permite generar un reporte con todos los eventos de una fecha determinada.
- **Confirmar:** Le permite confirmar un evento por parte del cliente.

Para registrar un nuevo evento siga estos pasos:

**1.** Clic en en el botón "Nuevo" de la barra de herramientas del lado derecho. Podrá observar como el sistema le muestra un recuadro como el siguiente:

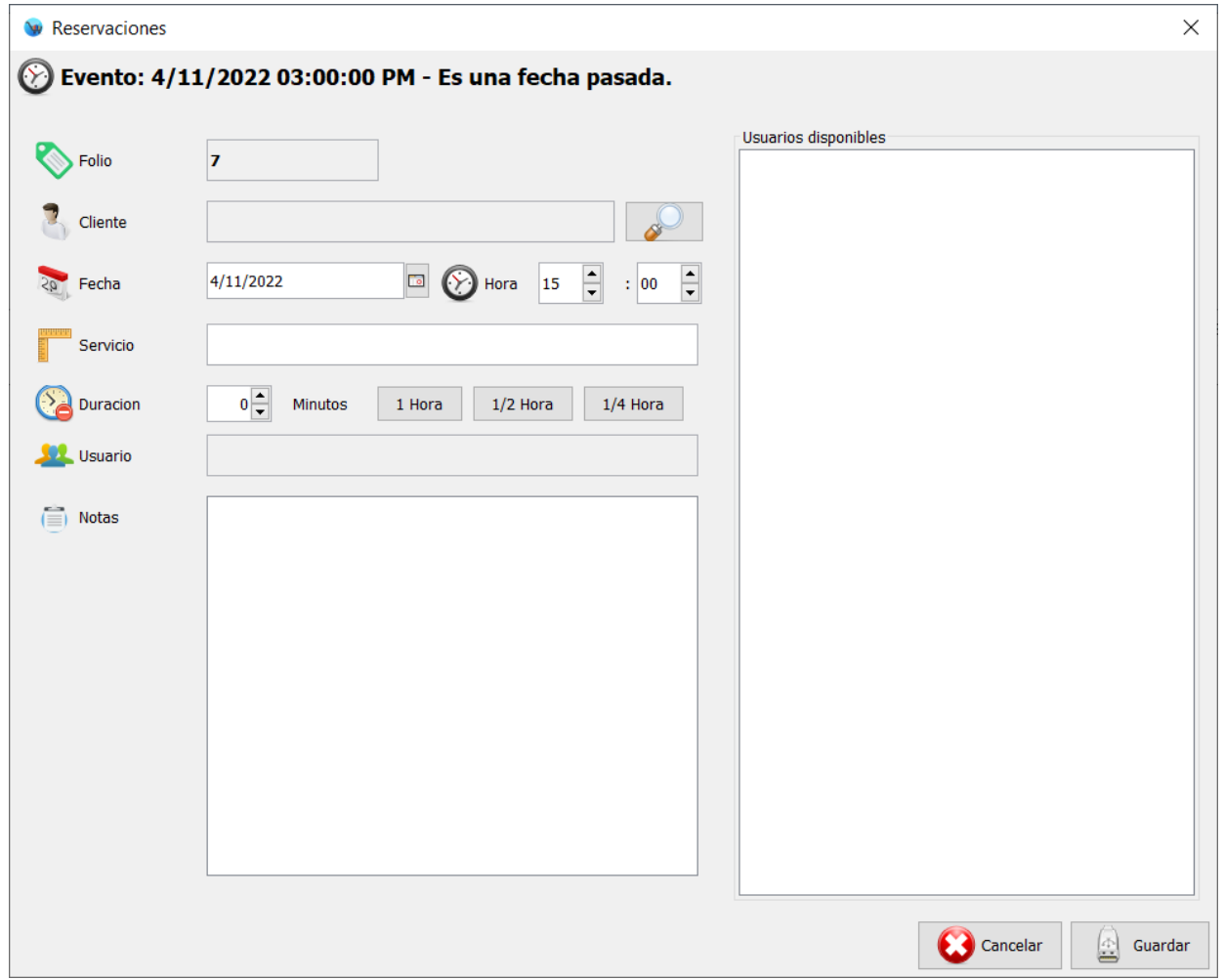

#### **2.** Seleccione el cliente correspondiente.

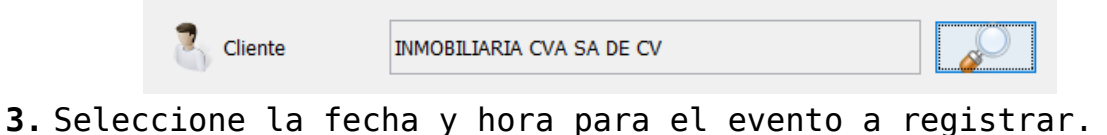

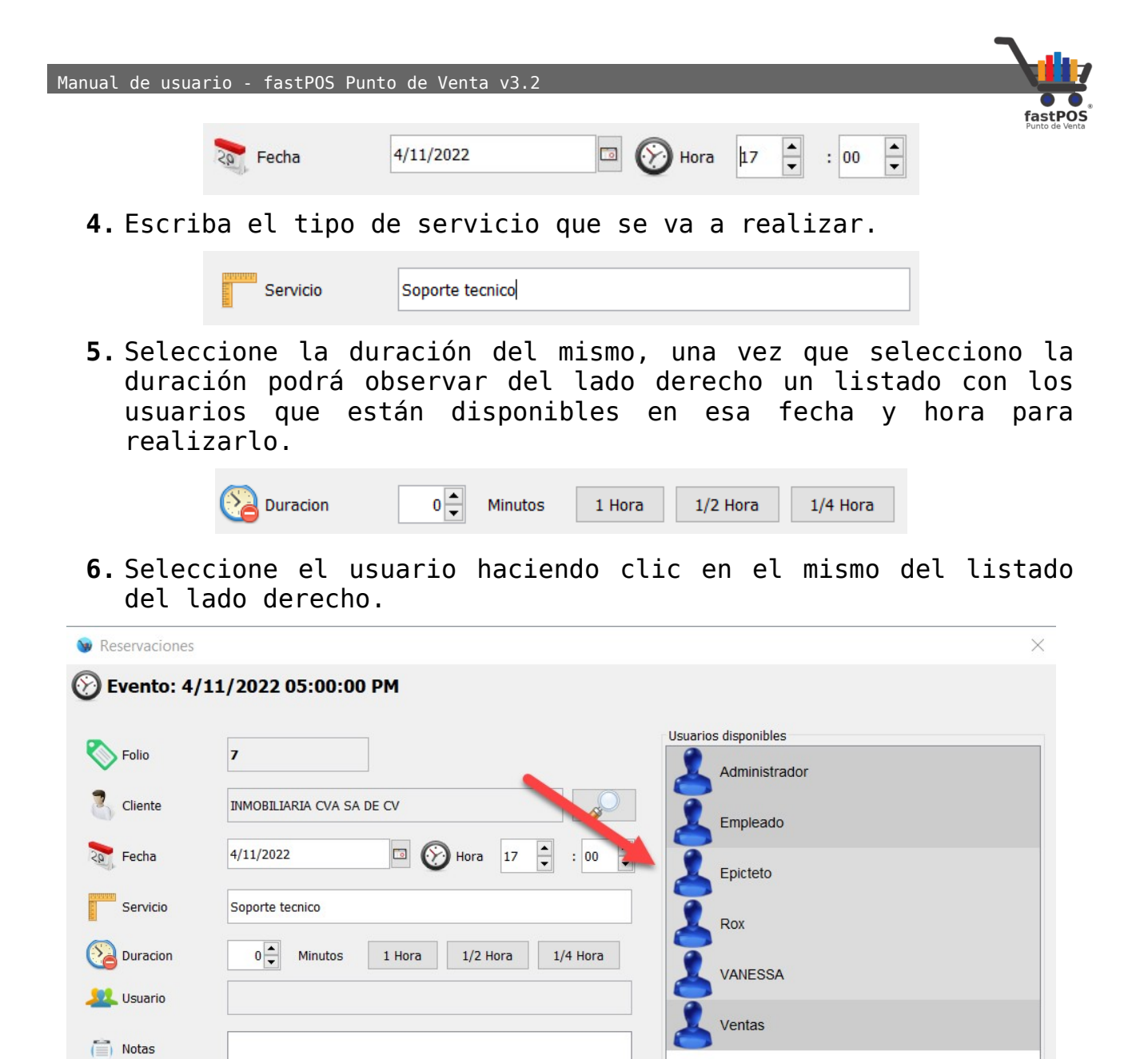

- **7.** Haga clic en el botón Guardar de la parte inferior.
- **8.** Podrá observar un mensaje de confirmación como el siguiente:

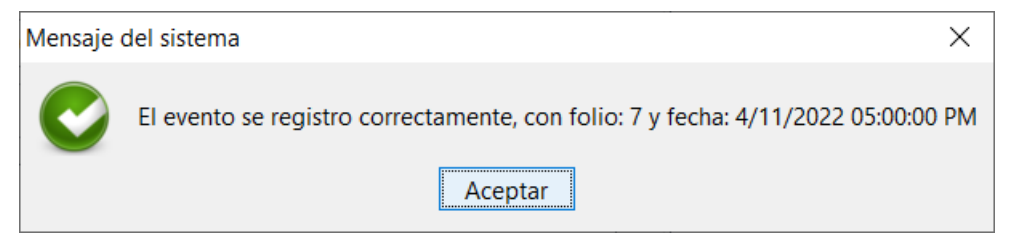

**9.** Podrá observar como el listado se actualiza y se agrega el nuevo evento registrado.

Manual de usuario - fastPOS Punto de Venta v3.2

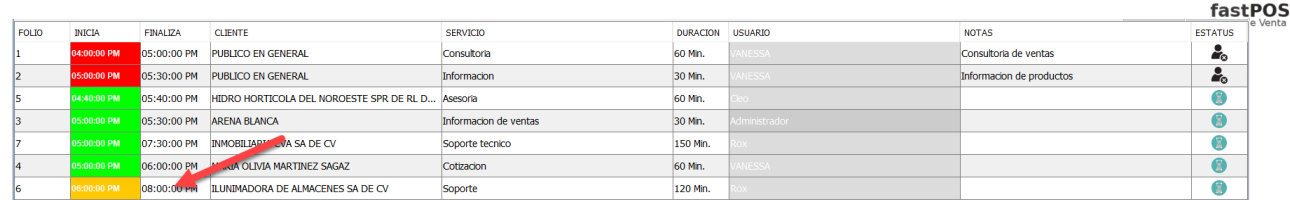

Para editar un evento registrado, simplemente seleccione el evento deseado de la lista de la parte central y haga clic en el botón del lado derecho "Editar", el sistema le mostrara un recuadro con los datos del evento, realice la modificación deseada y clic en el botón de la parte inferior "Guardar".

Para cancelar un evento registrado debe de seleccionar el elemento correspondiente en la tabla de la parte central y haga clic en el botón "Cancelar" de la barra de herramientas del lado derecho.

Cuando un cliente llega a su negocio para hacer uso de la reservación, debe de seleccionar el elemento correspondiente de la tabla de la parte central y hacer clic en el botón "Confirmar" de la barra de herramientas del lado derecho.

#### **Modulo: Reportes de Clientes**

El modulo de clientes cuenta con los siguientes reportes:

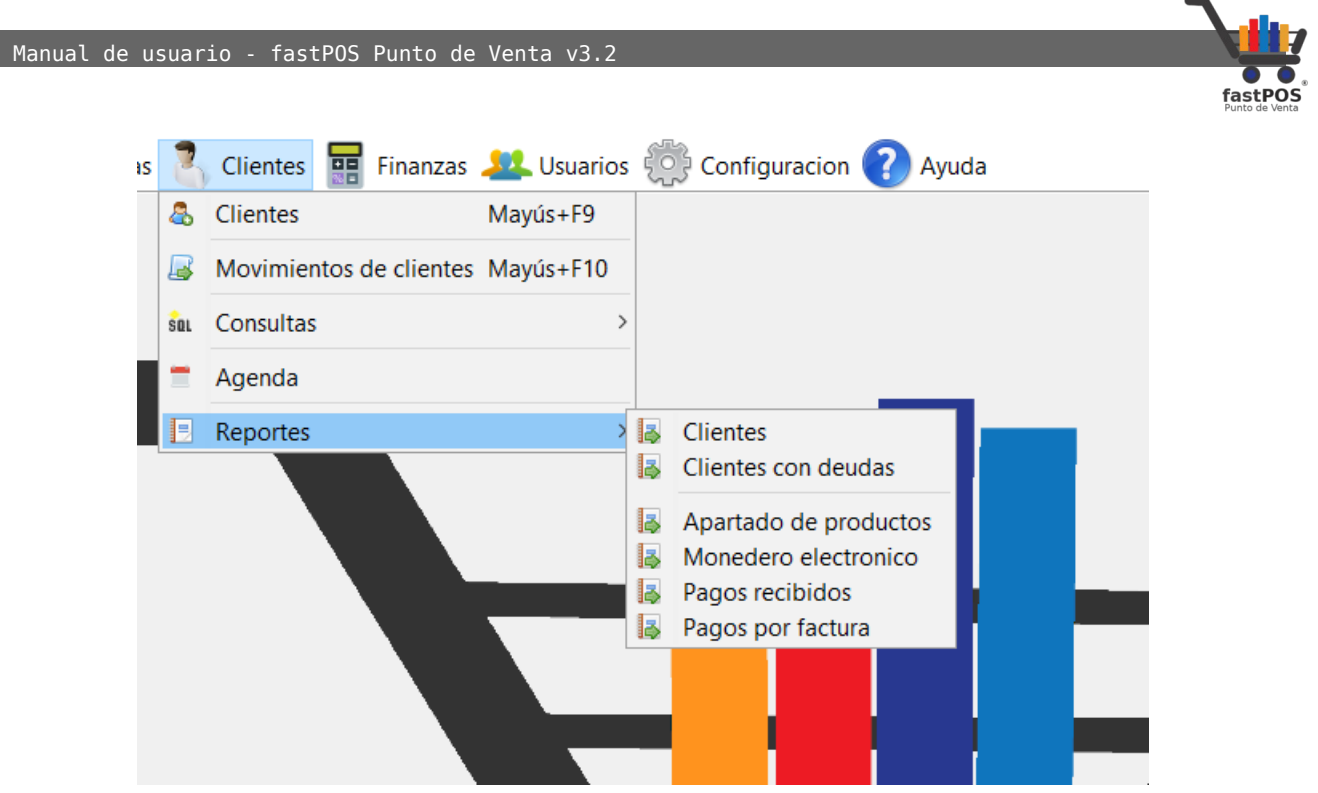

• **Clientes:** Muestra un reporte el cual contiene un listado con todos los clientes registrados. Este reporte incluye los datos de contacto del cliente.

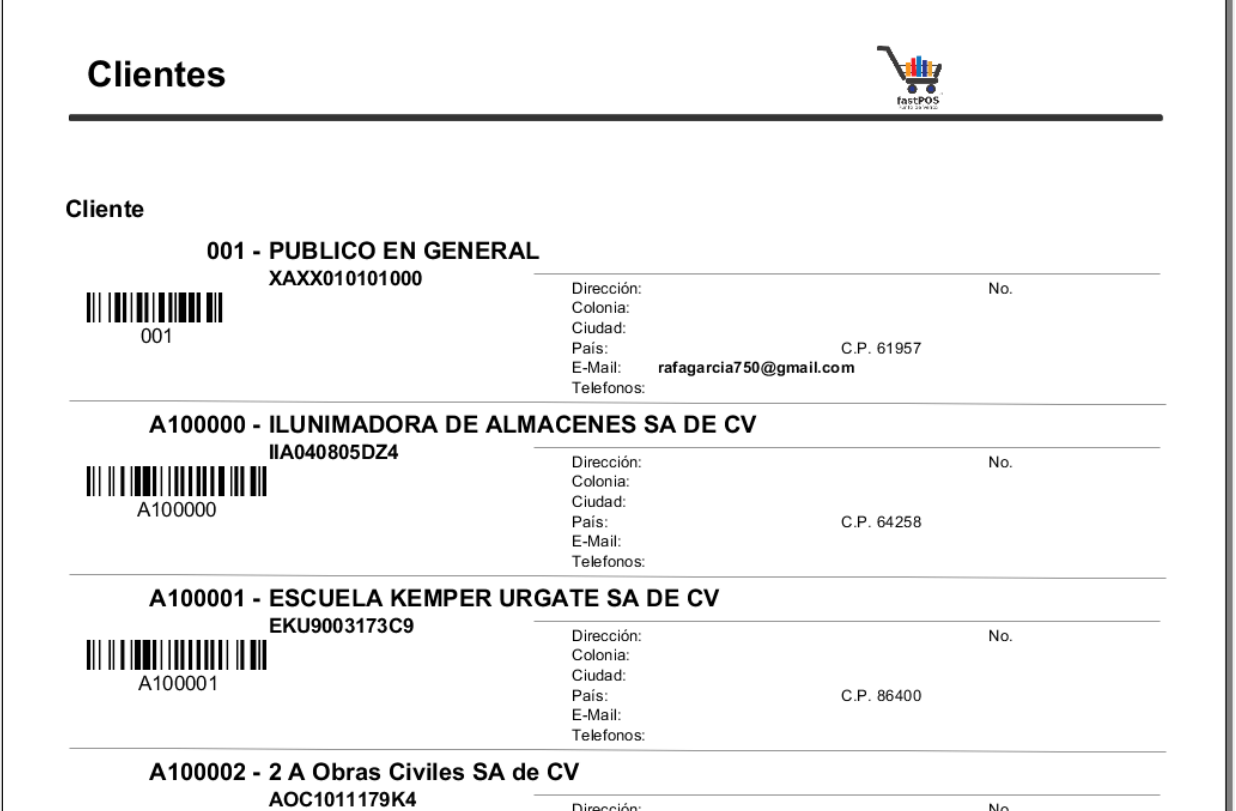

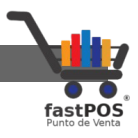

ī.

• **Clientes con deudas:** Este reporte le permite visualizar un listado de todos los clientes con cuentas a crédito, es posible filtrar los movimientos dependiendo del estatus del crédito:

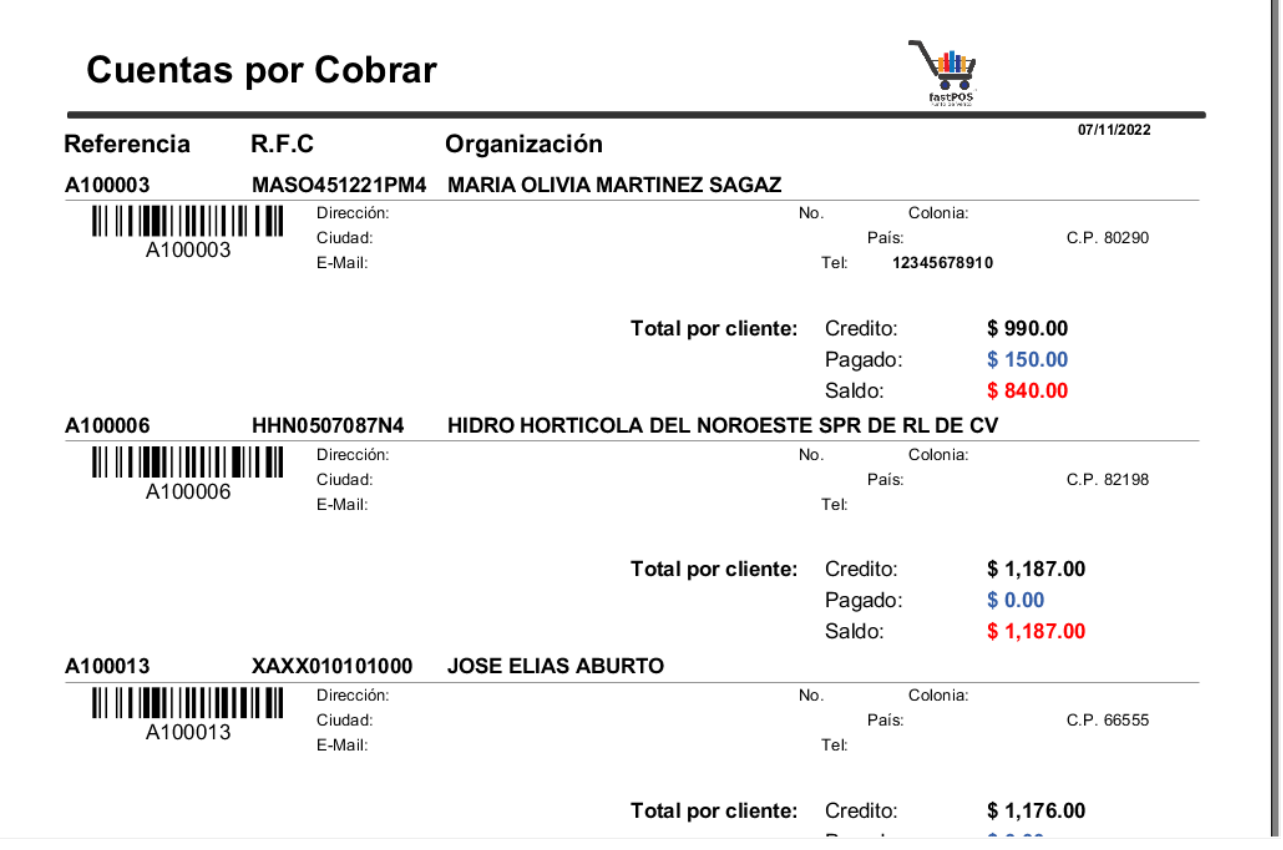

• **Apartado de productos:** Le muestra un reporte con todos los productos apartados.

Manual de usuario - fastPOS Punto de Venta v3.2

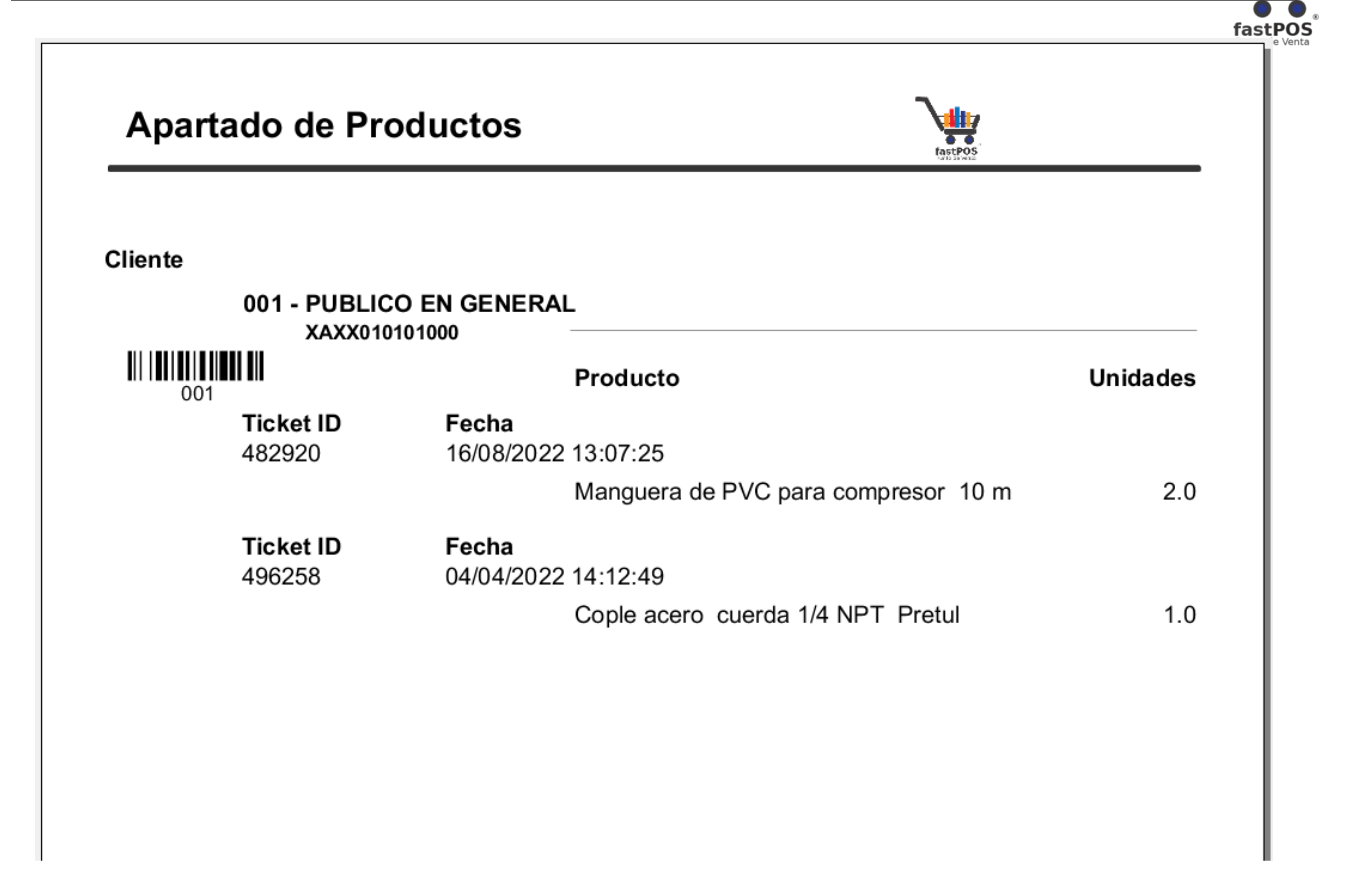

• **Monedero Electrónico:** Muestra un reporte con un resumen por cliente de su cuenta de monedero electrónico.

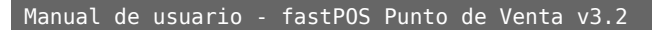

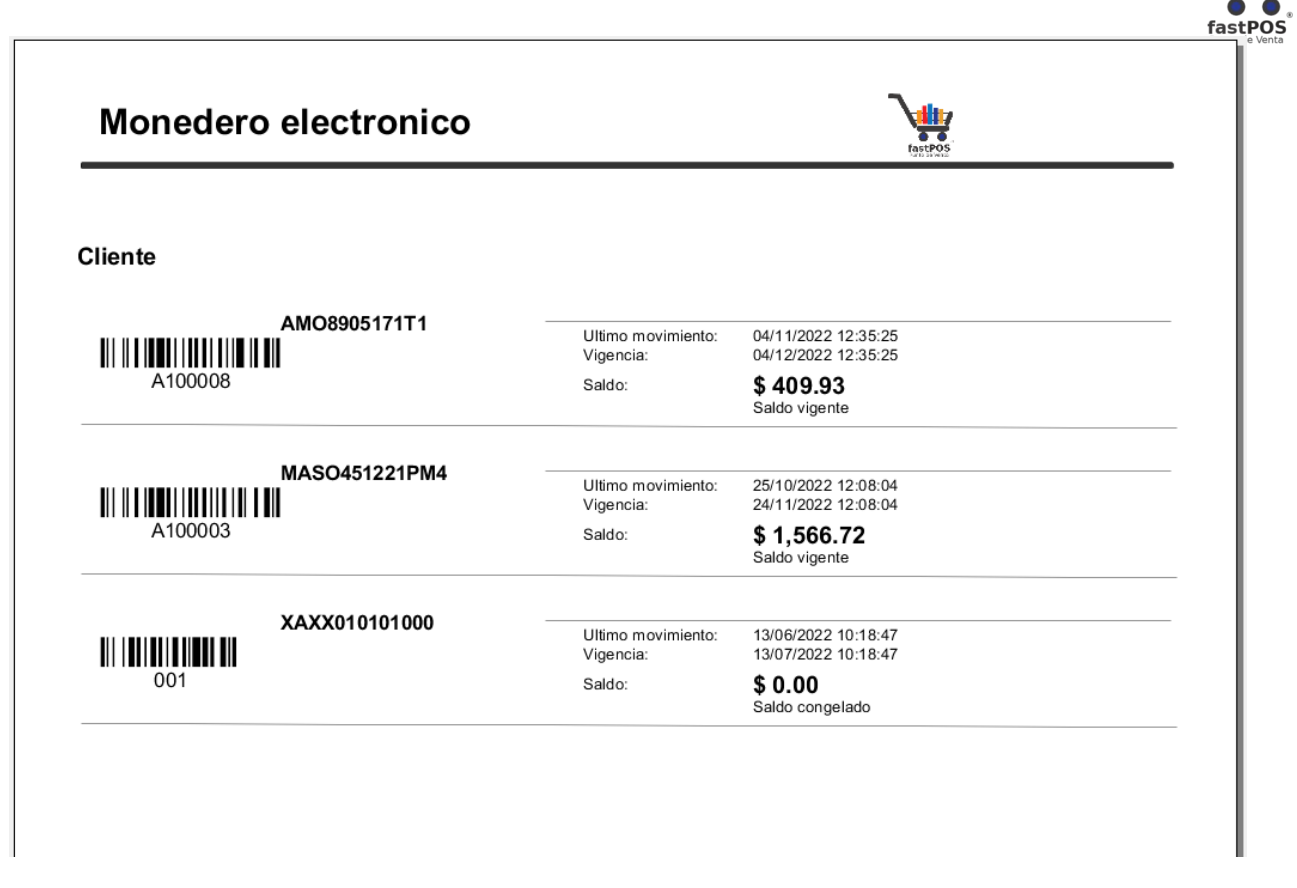

• **Pagos recibidos:** Este reporte le muestra un listado con los abonos que han realizado sus clientes para saldar las ventas a crédito realizadas.

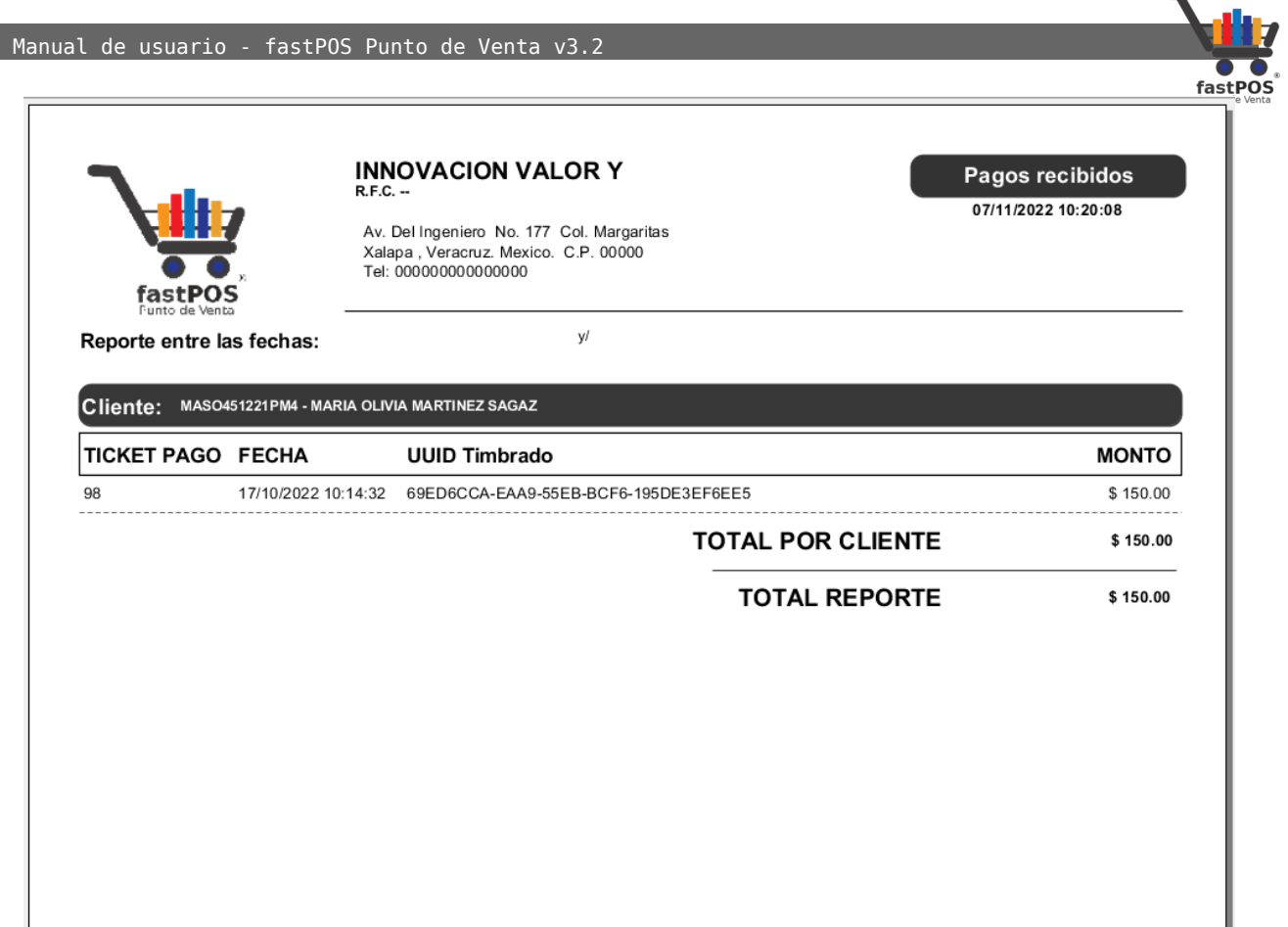

• **Pagos por factura:** Este reporte le muestra un listado con los abonos que han realizado sus clientes para saldar las ventas a crédito realizadas, a diferencia del reporte anterior este reporte agrupa la información por factura.

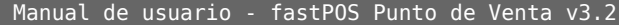

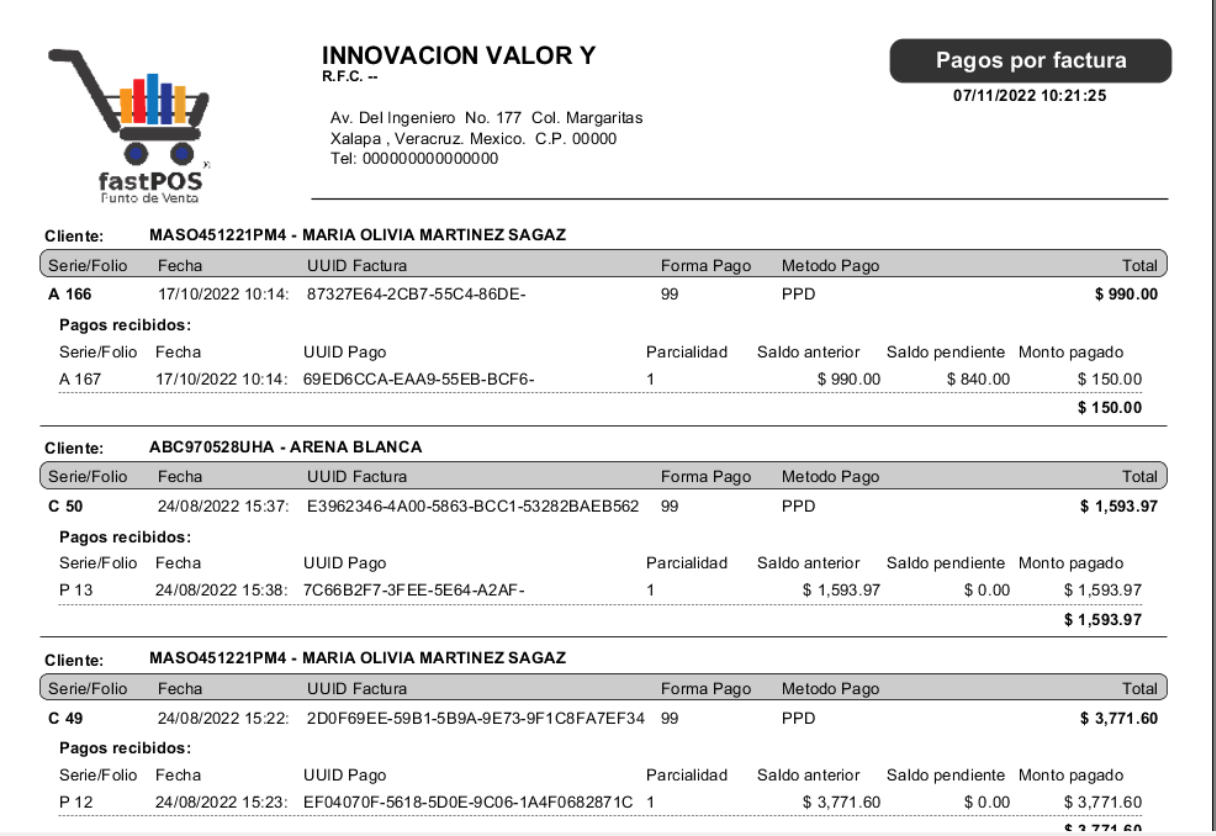

## **Menú: Finanzas**

Desde el Menú Finanzas puede acceder al modulo de "Movimientos de efectivo" y al reporte de "Flujo de caja".

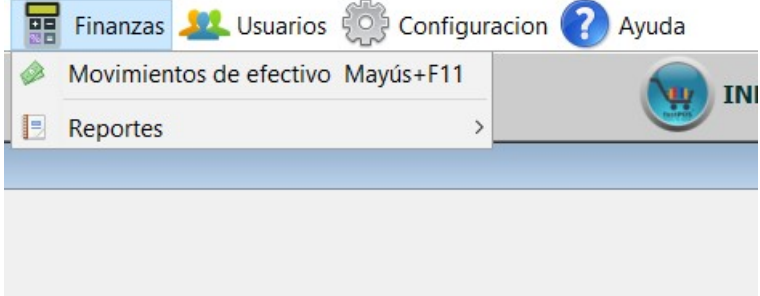

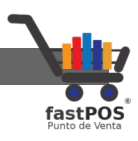

#### **Modulo: Movimientos de Efectivo**

En el modulo de Capital y Movimientos de efectivo puede realizar 3 operaciones:

- **Movimientos de caja:** Le permite registrar todos los movimientos de efectivo que realiza en su negocio, ya sean entradas o salidas, estos movimientos se verán reflejados en el cierre de caja.
- **Cuentas bancarias:** Le permite registrar las cuentas bancarias que utiliza en su negocio, desde las cuales realiza y recibe pagos.
- **Categorías de Movimientos de Caja:** Le permite registrar las categorías en las cuales se agruparan los movimientos realizados.

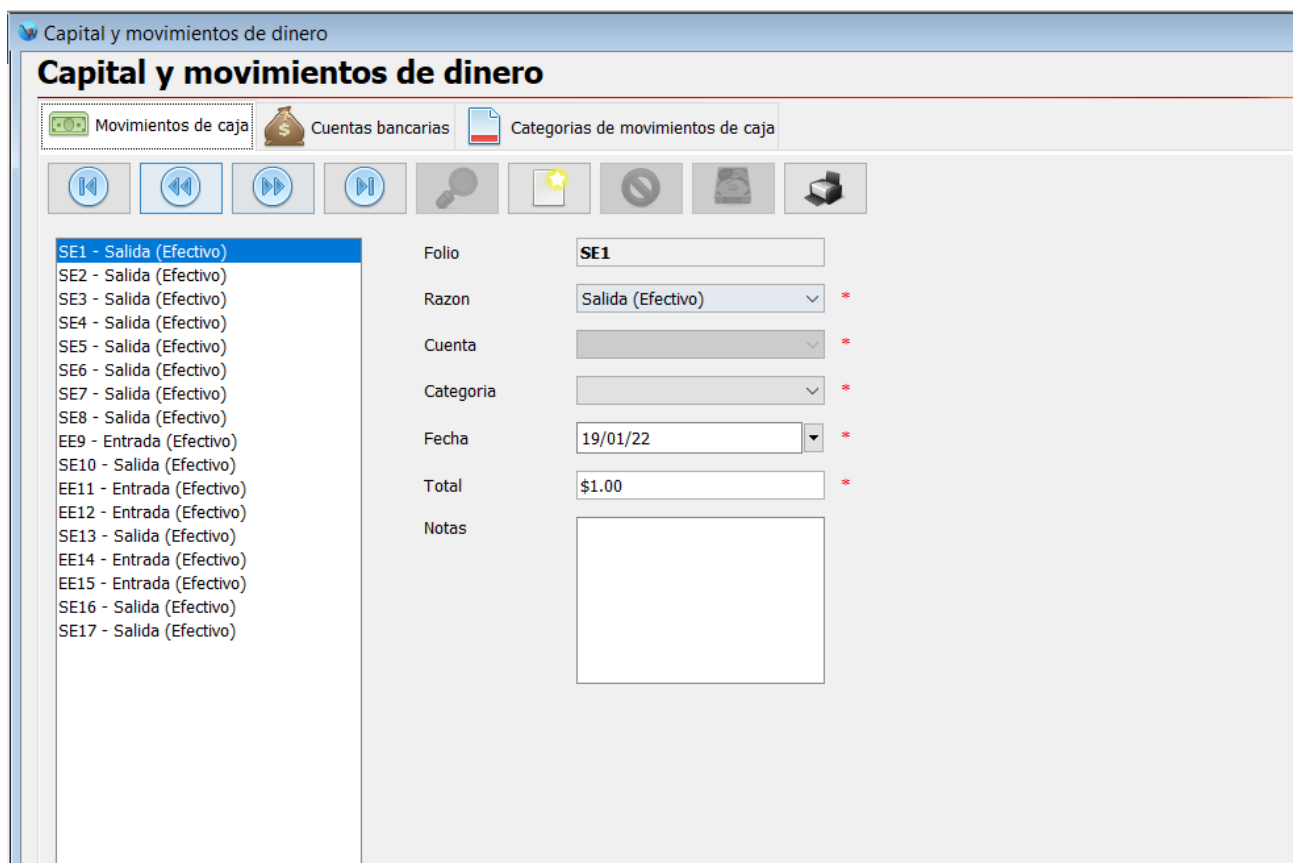

Para registrar un nuevo movimiento de caja siga estos pasos:

- **1.** Haga clic en el botón de la parte superior "Registro nuevo" y capture los siguientes datos:
	- **Folio:** Clave para identificar el movimiento, esta no se puede repetir con la de otro movimiento que ya se encuentre registrado. Este campo se calcula automaticamente.
	- **Razón:** Se refiere al tipo de movimiento a realizar, seleccione la opción correspondiente. Este campo es obligatorio.
	- **Cuenta:** Si el movimiento a realizar es de tipo bancario deberá de seleccionar la cuenta correspondiente.

[http://www.fastpos.com.m](http://www.fastpos.com.mx/Ayuda.html)x Pag. 229 de 300

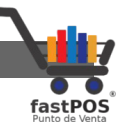

- **Categoría:** Categoría de Movimiento de Caja a la cual corresponde el movimiento. Este campo es obligatorio.
- **Fecha:** Fecha del movimiento a realizar, de forma predeterminada el sistema le muestra la fecha del día, si el movimiento corresponde a otra fecha la puede editar. Este campo es obligatorio.
- **Total:** En este campo va a ingresar el total del movimiento. Este campo es obligatorio.
- **Notas:** Este campo le permite ingresar algunas notas. El uso de este campo es opcional.
- **2.** Para finalizar haga clic en el botón de la parte superior "Guardar", podrá observar en la lista de la parte izquierda como el nuevo movimiento.

Para registrar una nueva cuenta bancaria siga los siguientes pasos:

- **1.** Haga clic en el botón de la parte superior "Registro nuevo".
- **2.** Capture los siguientes datos:
	- **Titular**
	- **Numero de Cuenta**
	- **Banco**
- **3.** Haga clic en el botón de la parte superior **"Guardar"**.

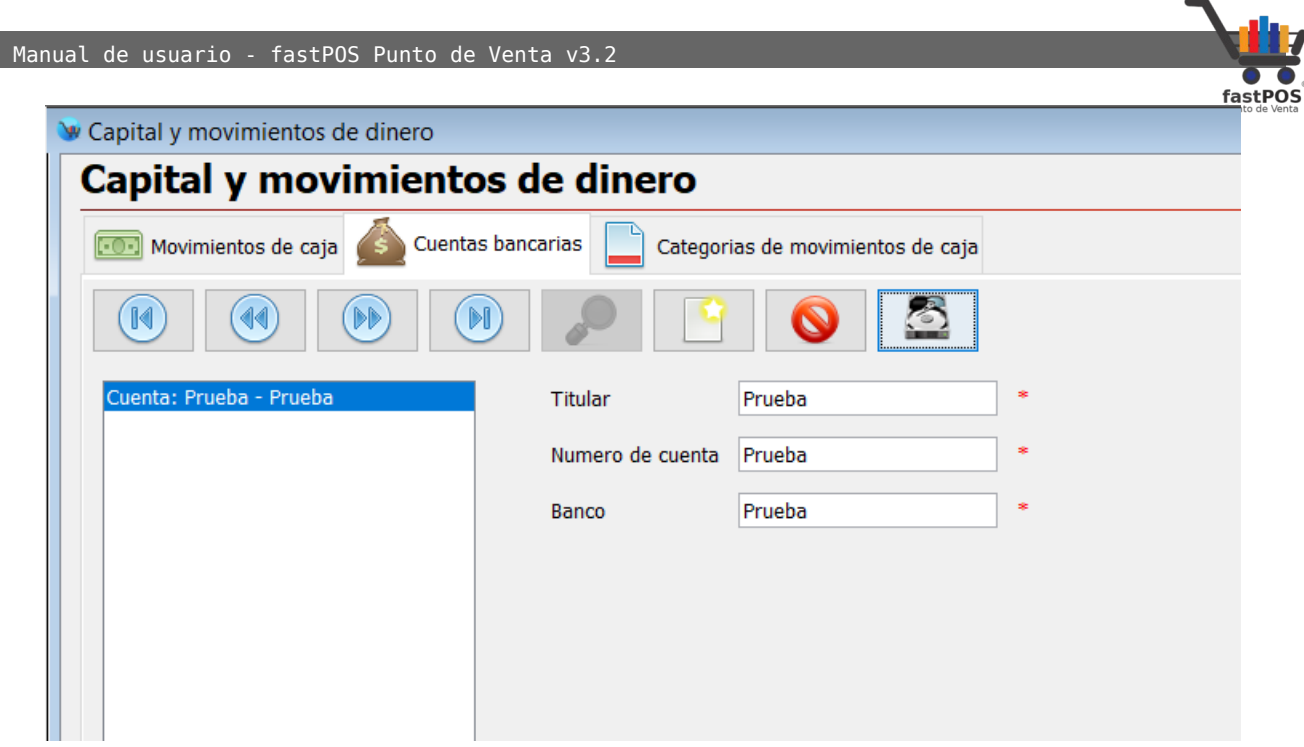

Para registrar una nueva **"Categoría de Movimiento de Caja"** siga los siguientes pasos:

- **1.** Haga clic en el botón de la parte superior "Registro nuevo".
- **2.** Capture el nombre de la categoría.
- **3.** Haga clic en el botón de la parte superior **"Guardar"**.

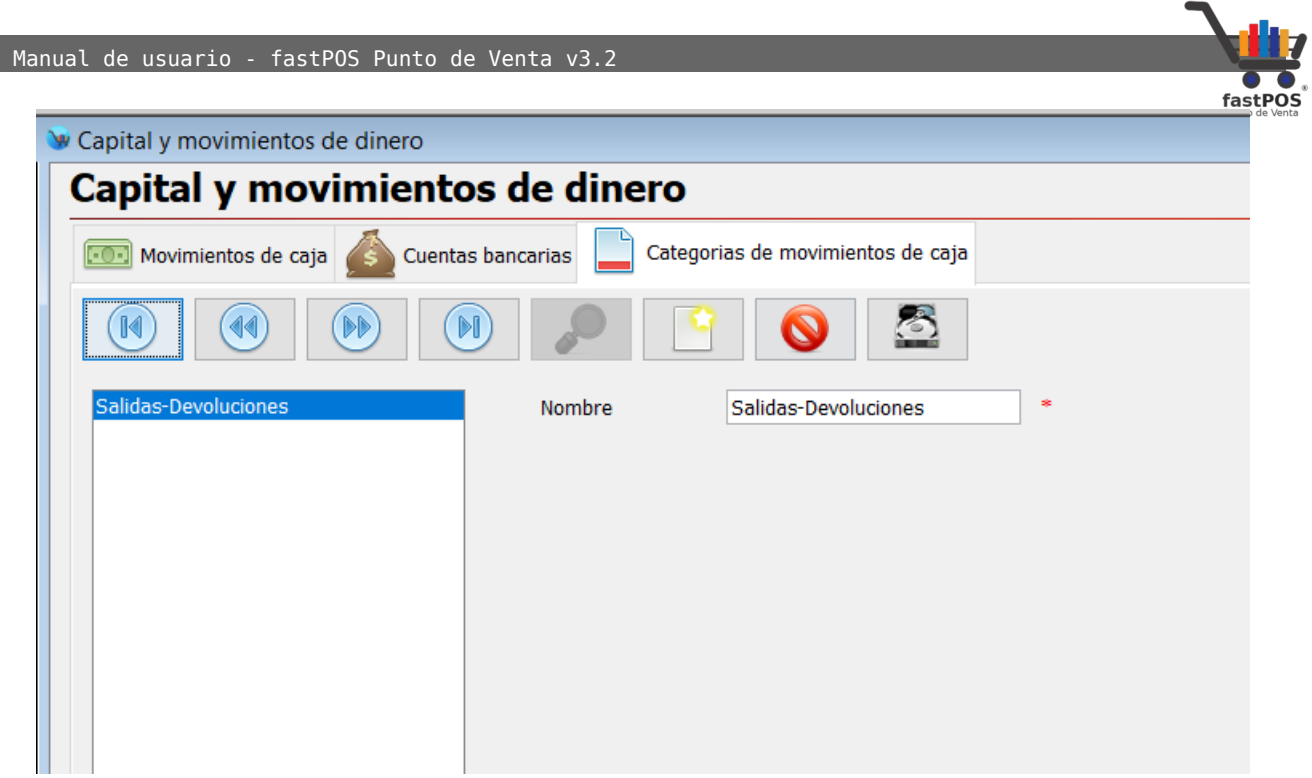

### **Modulo: Reportes**

Desde el Menú Finanzas puede encontrar el reporte de **"Flujo de Caja"** el cual puede generar en base a un año y mes.

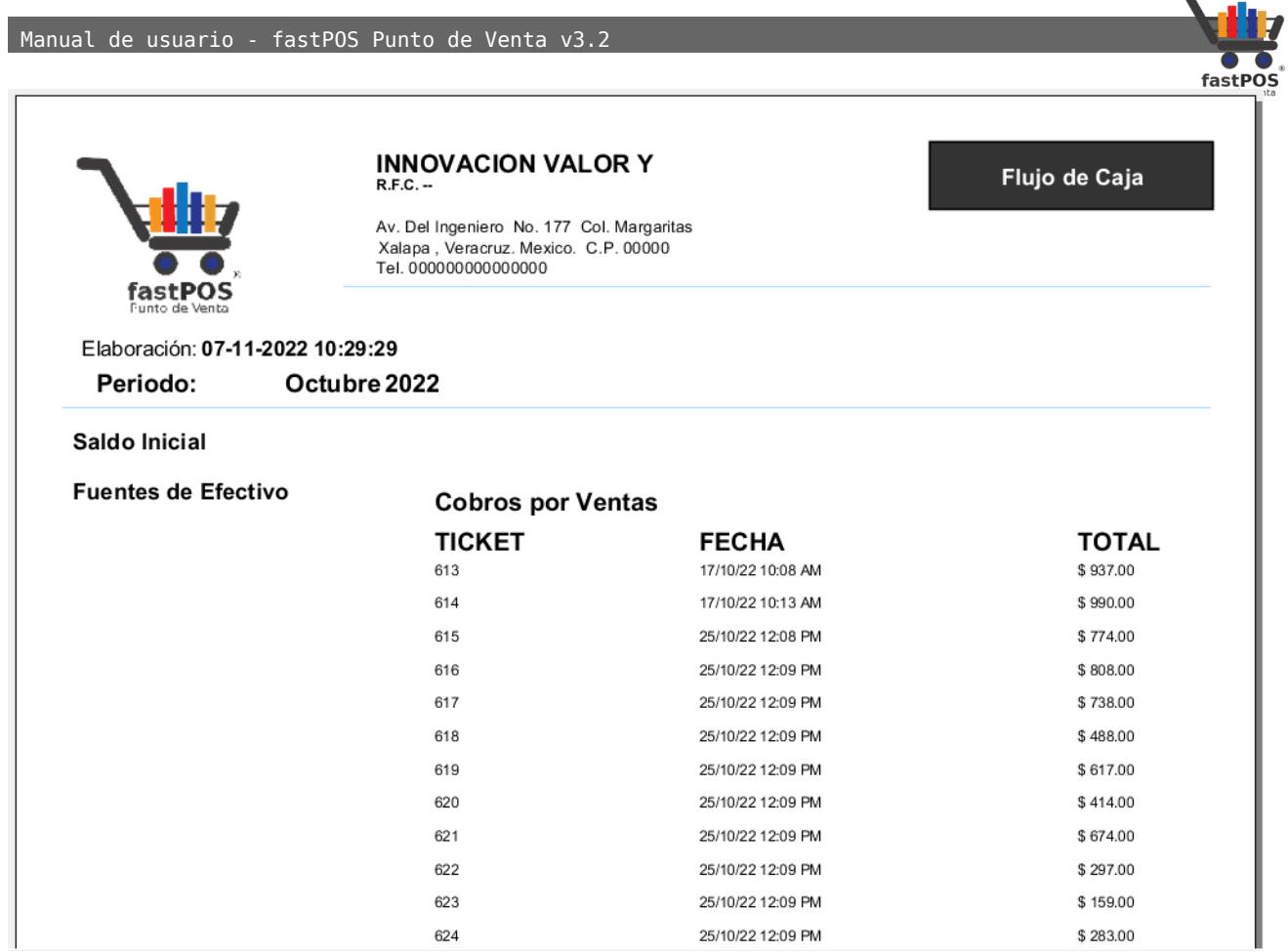

También podrá encontrar el reporte de comisiones por cobro con tarjeta.

## **Menú: Usuarios**

En el menú usuarios encontrara el acceso a los módulos de Usuarios

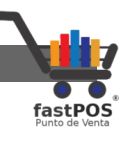

y Roles desde los cuales podrá gestionar los usuarios que ingresan al sistema y a que módulos tienen acceso los mismos.

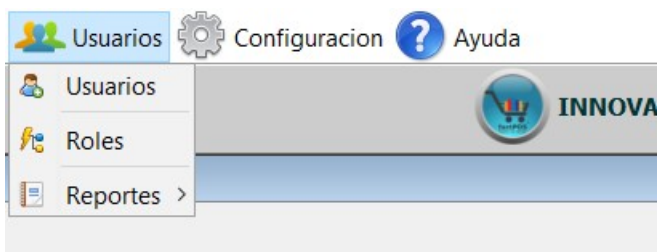

### **Modulo: Usuarios**

El modulo de usuarios le permite agregar nuevos usuarios y

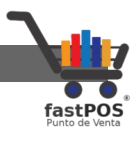

modificar los ya existentes. De forma predeterminada el software trae 3 usuarios, los cuales son:

- **Administrador**: Cuenta de usuario con todos los privilegios. Desde esta cuenta puede modificar todos los módulos del programa, incluido el modulo de configuración.
- **Empleado:** Esta cuenta de usuario esta un poco mas limitada, solo le permite realizar ventas , registrar productos y hacer movimientos de existencias.
- **Ventas:** Esta cuenta de usuario solo le permite registrar ventas.

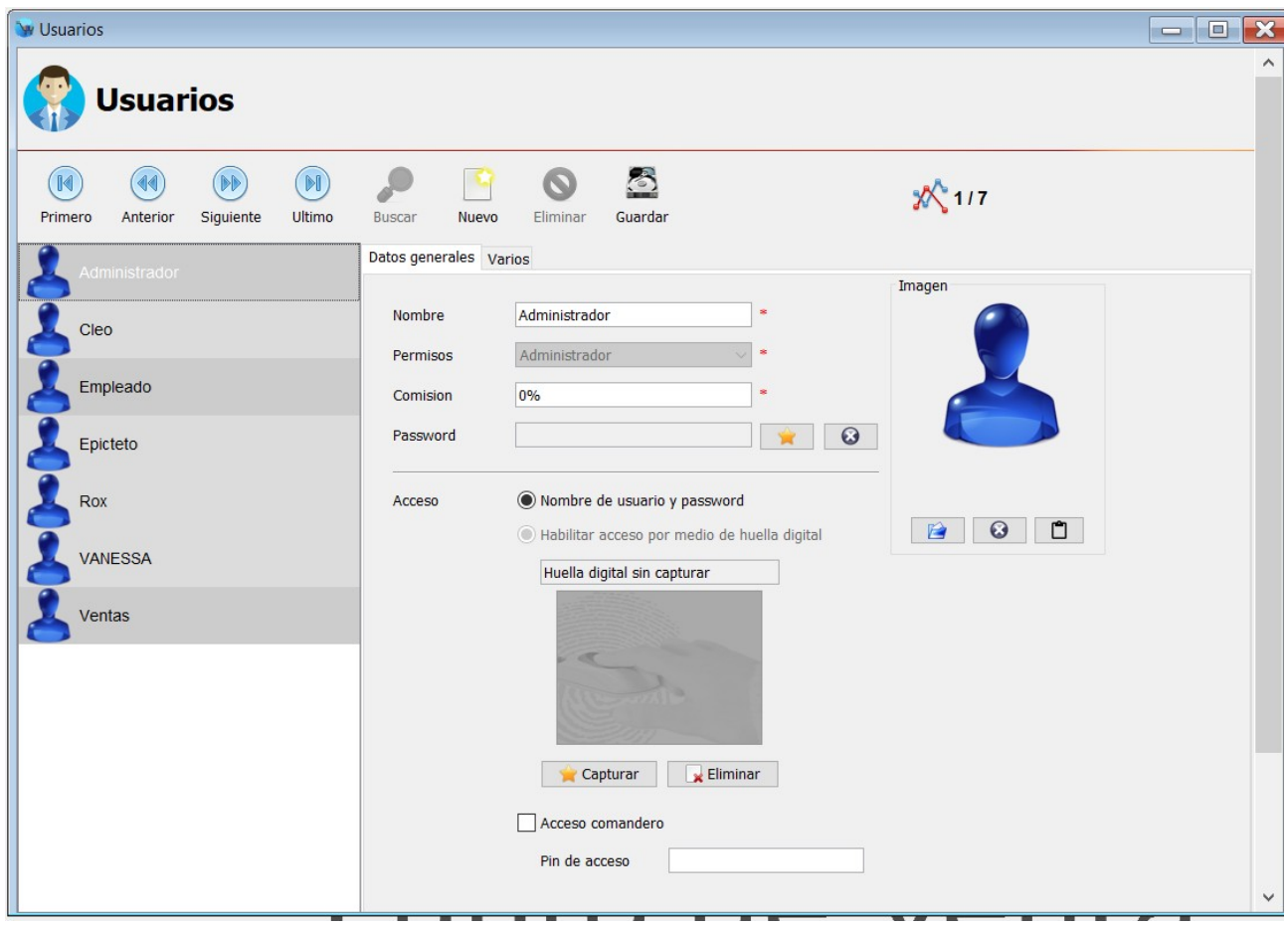

Para agregar un nuevo usuario siga los siguientes pasos:

- **1.** Haga Clic en el botón de la parte superior **"Nuevo registro"**.
- **2.** Escriba el nombre del usuario.
- **3.** Seleccione los permisos correspondientes.
- **4.** Ingrese el porcentaje de comisión que corresponde, en caso contrario escriba 0% .

Manual de usuario - fastPOS Punto de Venta v3.2

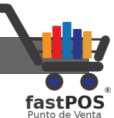

**5.** Es posible establecer un password para cada cuenta de usuario, solo tiene que hacer clic en el botón que esta del lado derecho del campo de texto del password, podrá observar un cuadro de dialogo como el que se muestra mas abajo:

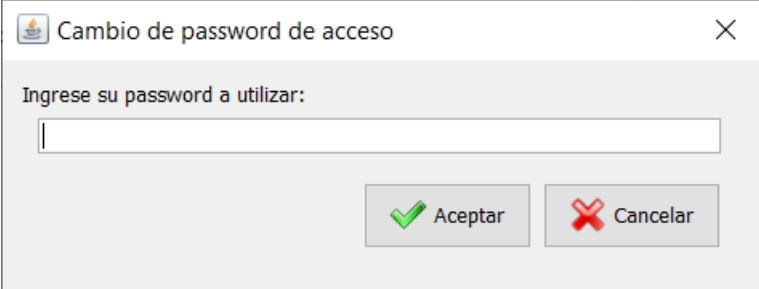

**6.** Una vez que escribió el password a utilizar el sistema le solicitara confirmarlo:

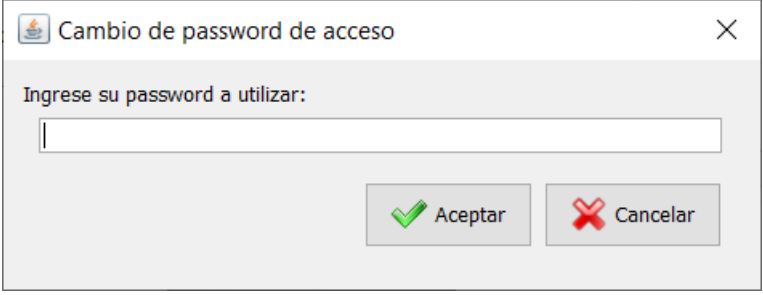

**7.** Una vez que capturo estas opciones puede guardar los datos del nuevo usuario pulsando el botón **"Guardar".**

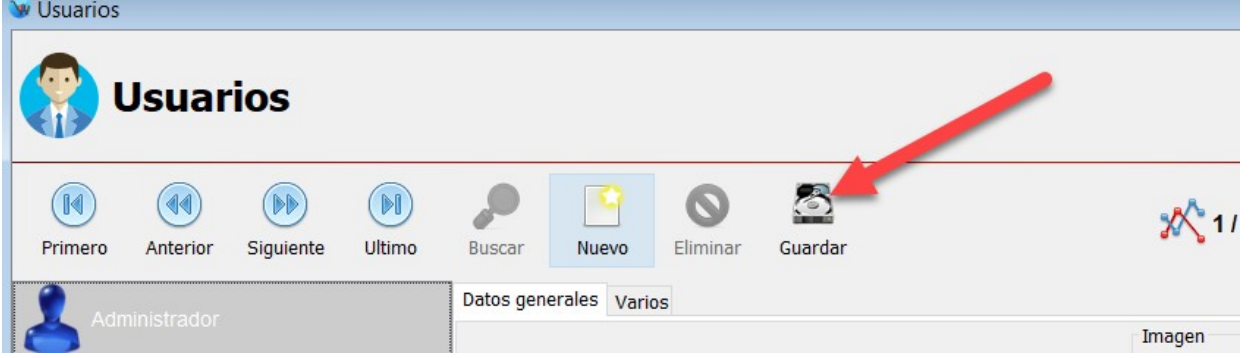

- **8.** Los demás datos son opcionales:
	- **Imagen del usuario:** Permite establecer una imagen para el usuario, misma que se mostrara en la ventana de inicio, así como en la parte inferior derecha del sistema. Para establecer una imagen haga clic en el botón de "Explorar" que se encuentra en la parte de

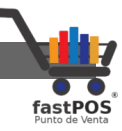

abajo de la imagen del usuario, puede seleccionar archivos con extensión: .png y .jpg

- **Huella digital:** Permite capturar la huella digital del usuario.
- **Imprimir comprobante de acceso:** Permite imprimir un comprobante de acceso en la impresora de ticket, este comprobante incluye el nombre del usuario y la fecha.
- **Validar cierre de sesión:** Si habilita esta casilla, al cerrar sesión el usuario deberá de ingresar su password o huella digital.
- **Tip del día:** Muestra avisos y mensajes al iniciar el programa.
- **Control de turno:** Le permite controlar el turno para los usuarios, al iniciar sesión el sistema le solicitara el importe con el que inicia turno.
- **Web:**Permite habilitar el acceso al portal web para este usuario(El portal web es un modulo adicional).
- **Vendedor:**Permite establecer de forma predeterminada un vendedor a un usuario.
- **Color:**Permite establecer un color para identificar mas fácilmente al usuario.
- **Email:**Puede capturar el e-mail del usuario.
- **Agenda:**Cada que abre el sistema le muestra automáticamente la agenda.
- **Recuperación por e-mail:** Permite que el sistema le envié un e-mail al usuario con el password registrado.

Si quiere controlar el inicio y cierre de turno de sus usuarios deberá de habilitar la casilla **"Control de turno"**.

Control de turno | Ø Iniciar y cerrar turno

De esta forma cuando sus usuarios inicien turno el sistema le mostrara un cuadro de dialogo como el siguiente:

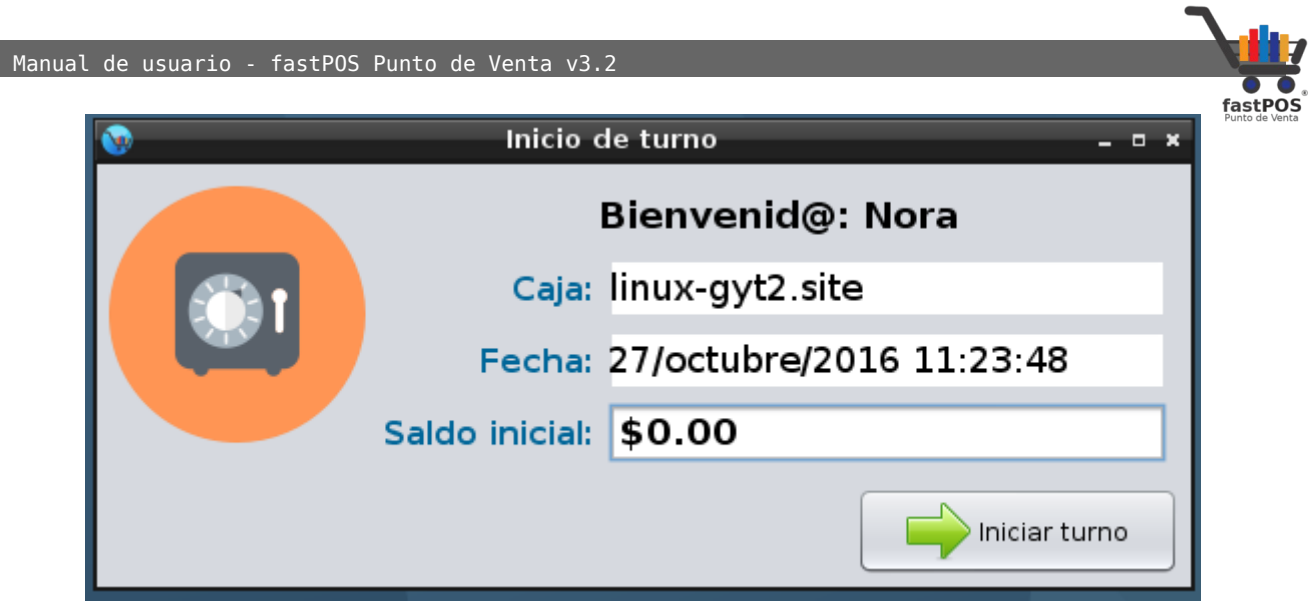

En donde deberán de ingresar el monto en caja y pulsar el botón "Iniciar turno", la fecha de inicio es la misma que se mostrara en el cierre de turno.

De igual forma cuando el usuario intente salir del programa podrá observar un cuadro de dialogo como el siguiente:

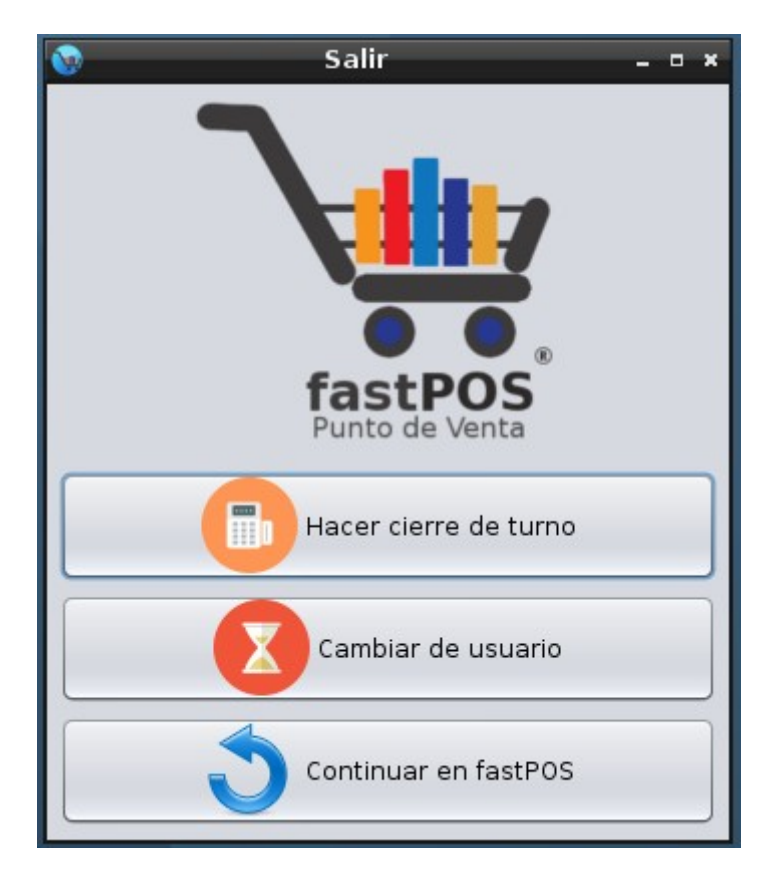

El primer botón le permite realizar el cierre de turno correspondiente, el segundo botón le permite salir del sistema y

Manual de usuario - fastPOS Punto de Venta v3.2

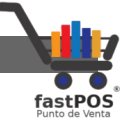

dejar el turno pendiente y el tercer botón le permite continuar en el sistema.

Si selecciona la primer opción podrá observar un cuadro de de dialogo como el siguiente:

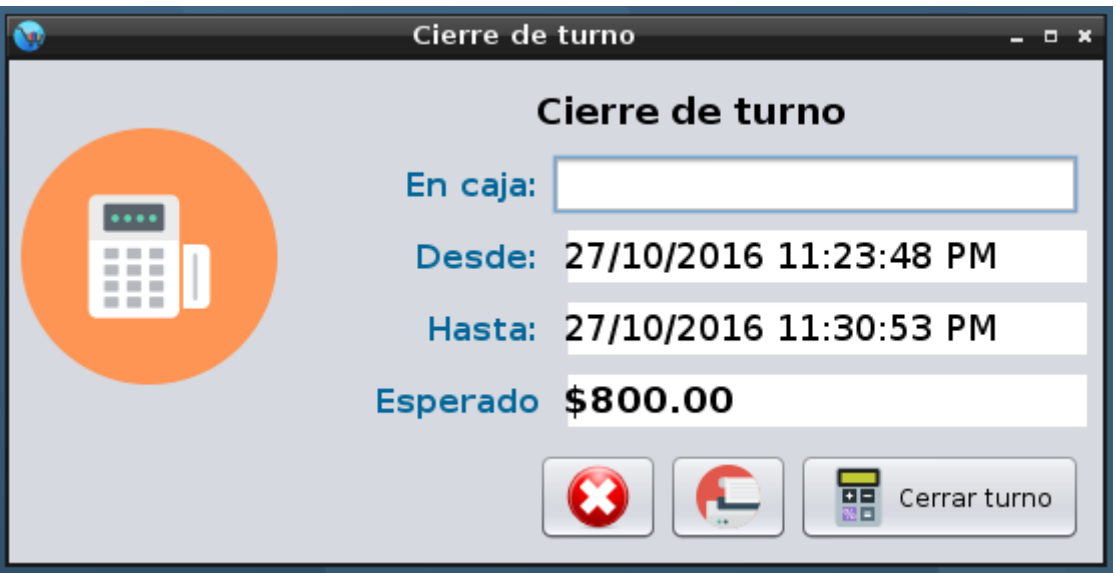

Para cerrar turno simplemente debe de ingresar el monto en caja y pulsar el botón "Cerrar turno", el cierre de turno se registrara en el sistema y si esta habilitada la opción de "Enviar cierre de caja por e-mail" el cierre se enviara a la dirección de e-mail correspondiente.

Tenga en cuenta que puede restringir a sus usuarios para que no vean el efectivo esperado en caja, esto lo puede hacer desde el modulo de "Roles de usuario".

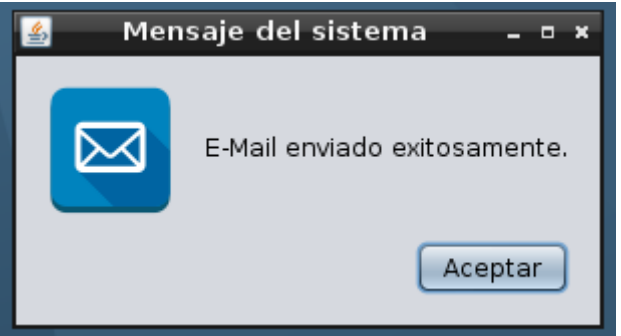

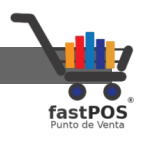

#### **Modulo: Roles de Usuario**

Desde el modulo de Roles de Usuario puede establecer a que módulos tendrán acceso los usuarios del sistema.

De forma predeterminada el sistema trae 3 roles de usuario:

- **1. Administrador:** Permite acceder a todos los módulos del sistema.
- **2. Empleado:** Este rol le permite acceder a los siguientes módulos:
	- Ventas
	- Editar ventas
	- Cotizaciones
	- Facturación
	- Directorio medico
	- Captura de productos
	- Movimientos de mercancía
- **3. Ventas:** Este rol únicamente le permite vender, incluso algunas funciones del modulo de ventas están des habilitadas.

Puede modificar cualquiera de estos roles de usuario exepto el de Administrador que tiene todos los permisos activos, simplemente tiene que seleccionar el rol correspondiente de la lista de la parte izquierda y habilitar o des habilitar las casillas necesarias.

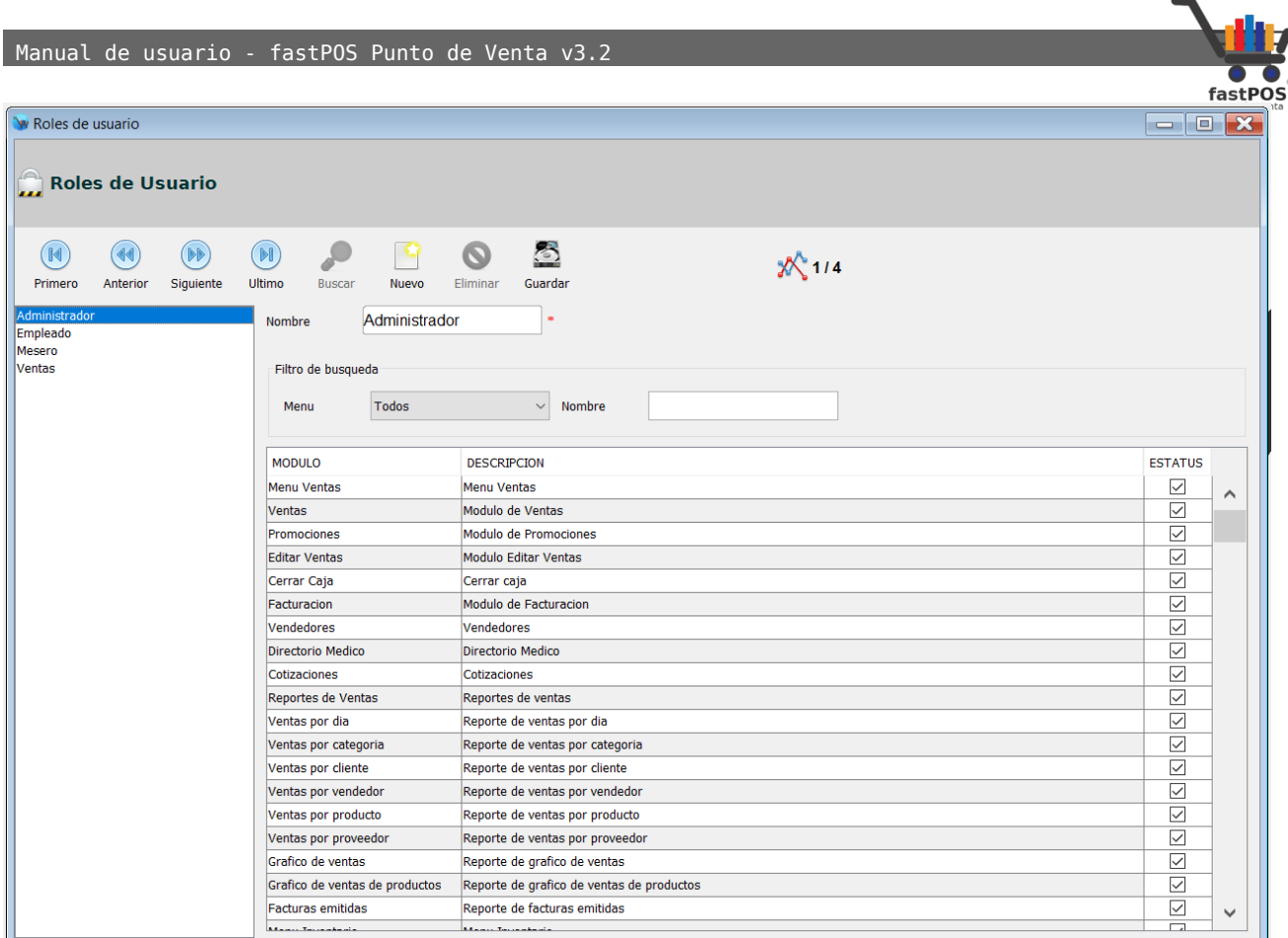

También puede crear roles de usuario personalizados, para esto haga clic en el botón de la parte superior **"Registro nuevo"**, escriba el nombre del Rol y haga clic en el botón **"Guardar"** de la parte superior, para finalizar habilite las casillas necesarias, no es necesario que guarde los cambios de las casillas seleccionadas.

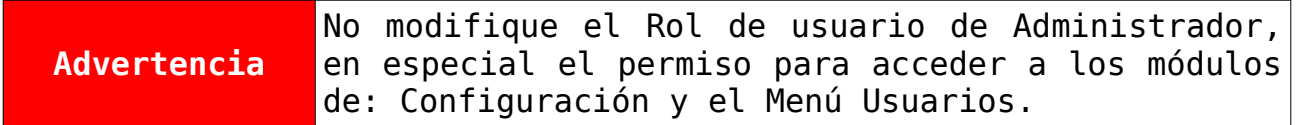

#### **Modulo: Reportes de Usuarios**

El modulo de Usuarios cuenta con dos reportes:

• **Usuarios:** Este reporte le mostrara un listado con todos los

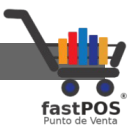

usuarios que tiene registrados en el punto de venta.

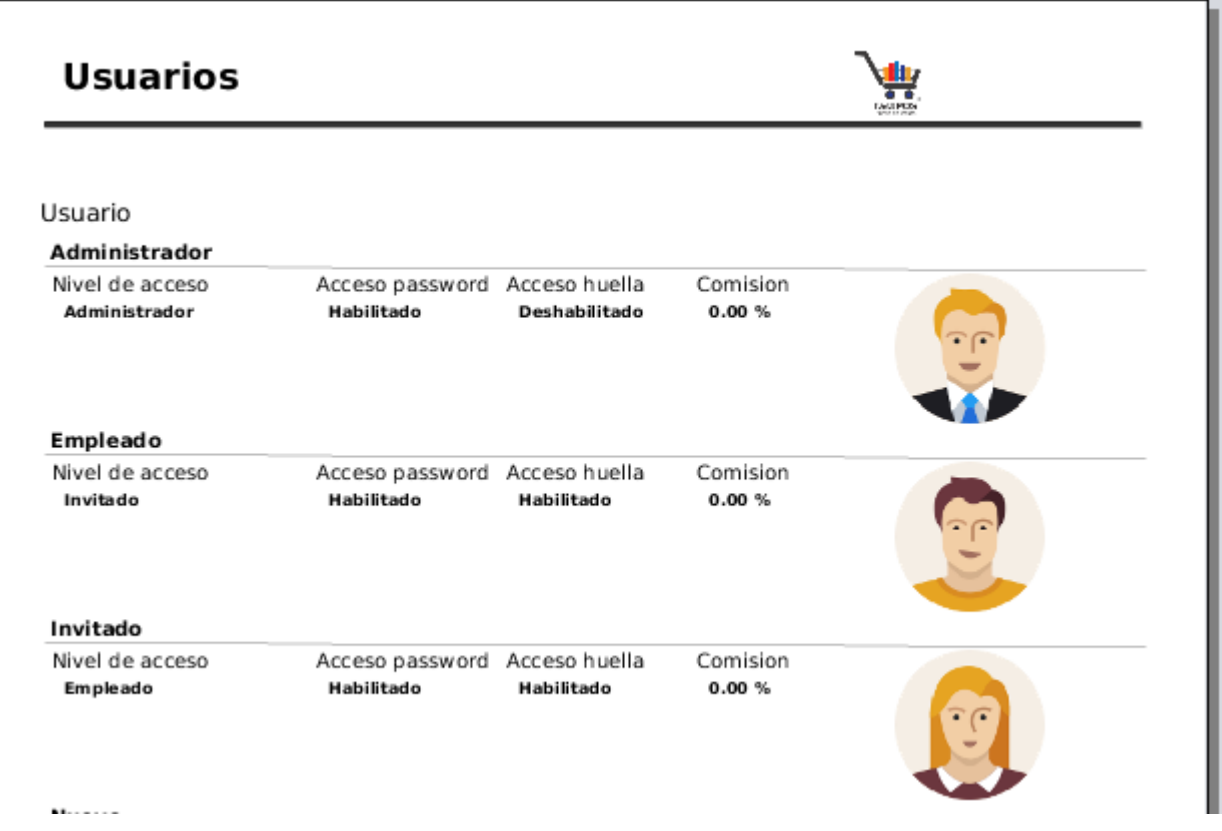

• **Accesos al sistema:** Tiene la posibilidad de generar un reporte en base a un rango de fechas con la información de acceso al sistema.

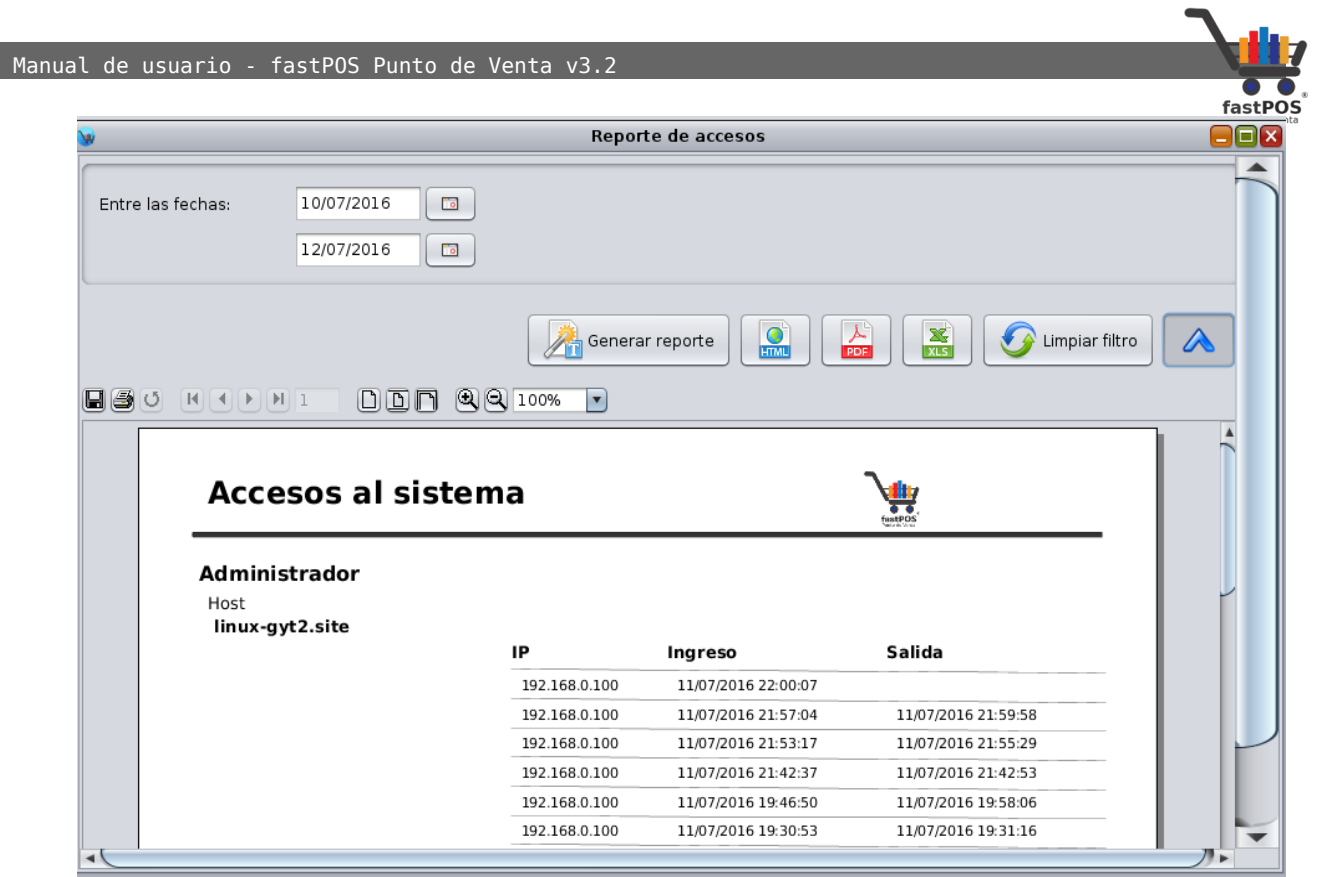

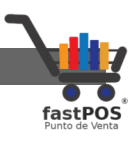

# **Menú: Configuración**

Desde el menú de configuración puede acceder a los módulos de Configuración y Migración de datos. Es recomendable que únicamente la cuenta de administrador tenga permisos de acceso a este modulo.

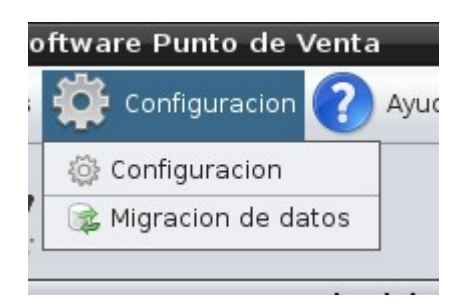

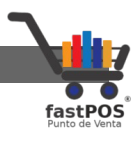

#### **Modulo: Configuración**

Una vez que realizo la instalación de su sistema es necesario configurar algunos aspectos del mismo, desde este modulo puede acceder a todos aquellos parámetros de configuración.

El modulo de Configuración esta dividido en 4 secciones:

- **Empresa:**Desde esta sección puede configurar todos aquellos parámetros relacionados con su negocio.
- **Base de datos:**Desde esta sección puede configurar los parámetros de conexión con la base de datos y otras operaciones relacionadas con la misma(**No modifique los parámetros de conexión a la base de datos a menos que tenga conocimiento de lo que esta haciendo**).
- **Nube:**Desde esta sección puede configurar los parámetros de conexión con la nube(**Este modulo se vende por separado**).
- **Auto Update:**Desde este modulo se pueden configurar las opciones de actualización.

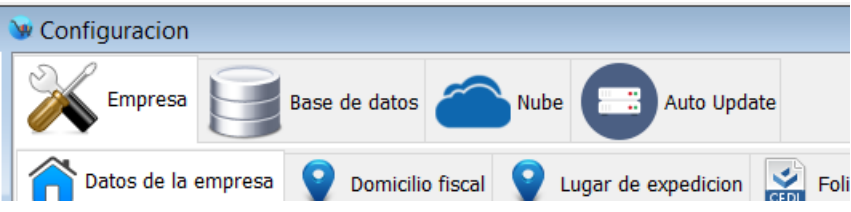

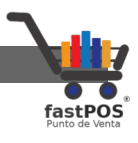

#### **Empresa**

Desde la sección de Empresa encontrara las siguientes pestañas:

**1. Datos de la empresa:** Le permite configurar los datos de contacto de su negocio como son: Teléfono, e-mail y web site.

**El campo de RFC no es posible editarlo ya que este valor se obtiene directamente desde la licencia**.

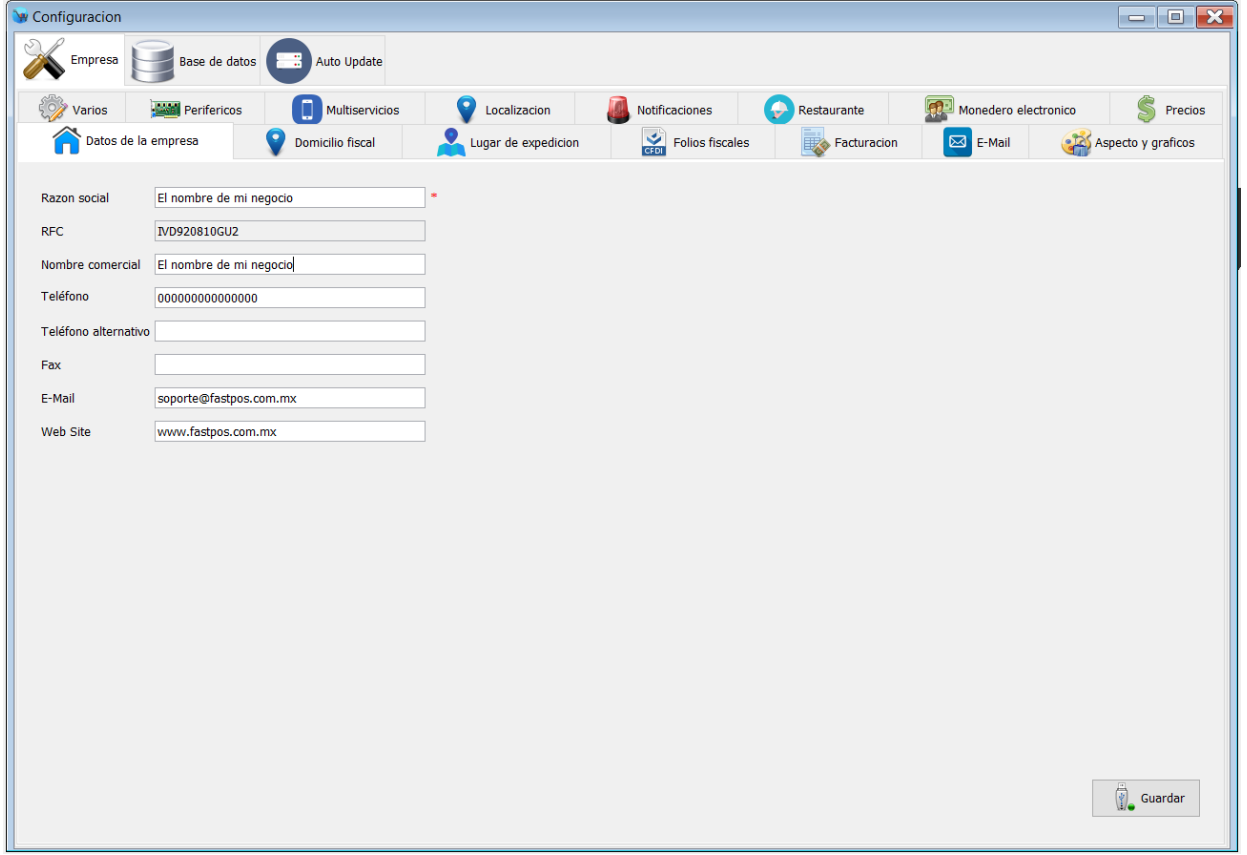

Capture los datos de su negocio y haga clic en el botón de la parte inferior derecha **"Guardar"**(es posible que tenga que deslizar la barra de scroll de la ventana):

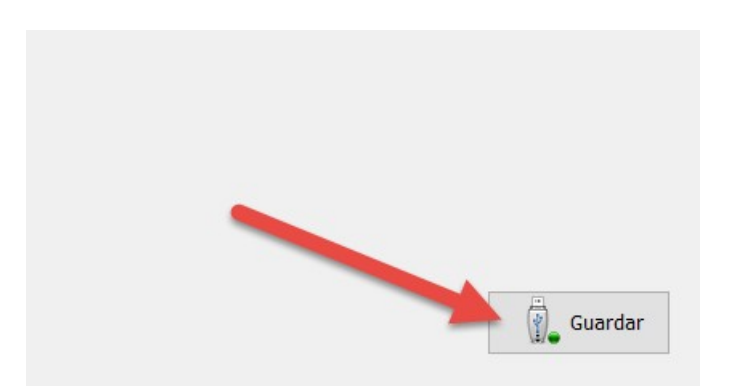

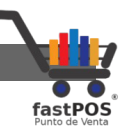

**2. Domicilio fiscal:** Le permite editar la dirección del domicilio fiscal de su empresa.

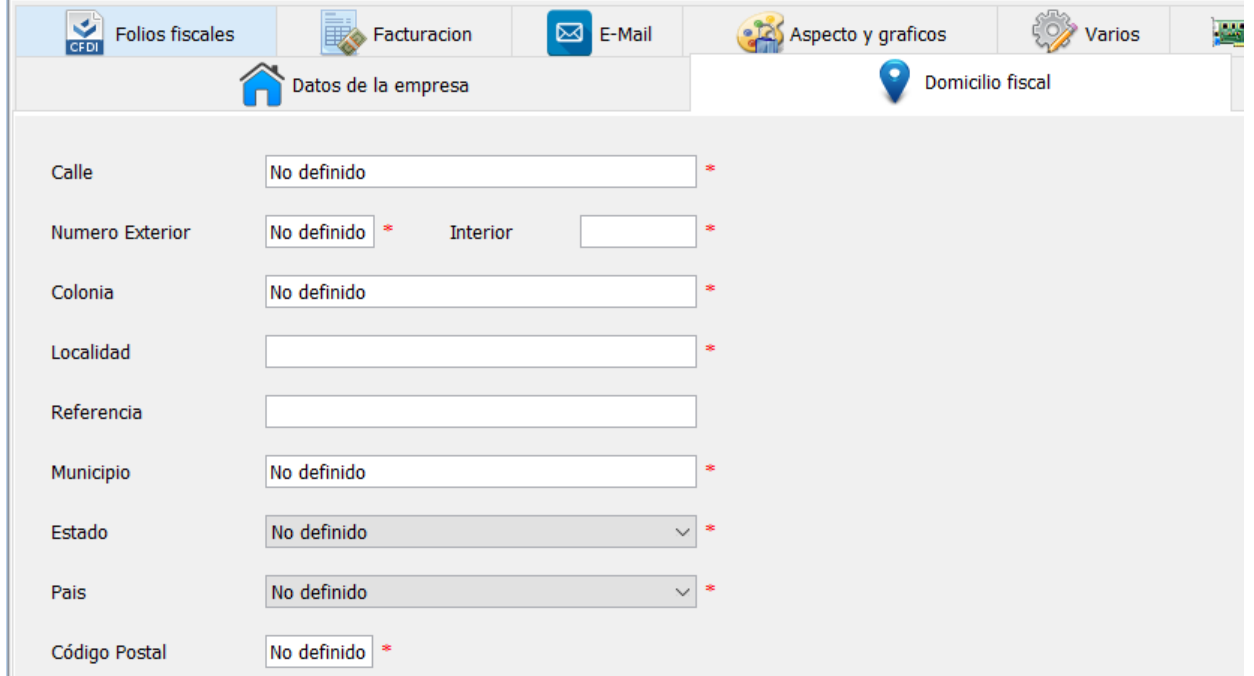

Para guardar los cambios haga clic en el botón de la parte inferior derecha **"Guardar"**(es posible que tenga que deslizar la barra de scroll de la ventana):

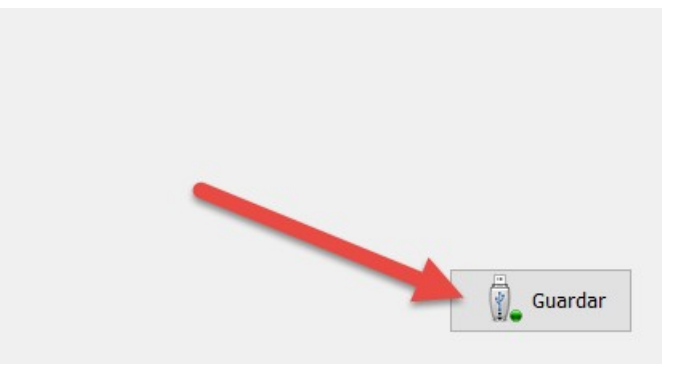

**3.** Lugar de expedición: Le permite modificar la dirección del lugar de expedición. **Si utiliza el modulo de facturación electrónica es necesario que capture el campo de Código postal.**

El sistema le permite capturar diferentes lugares de expedición, esto en caso de que tenga mas de una sucursal. Para agregar un nuevo "Lugar de expedición" clic en el botón de la parte inferior "Nuevo":

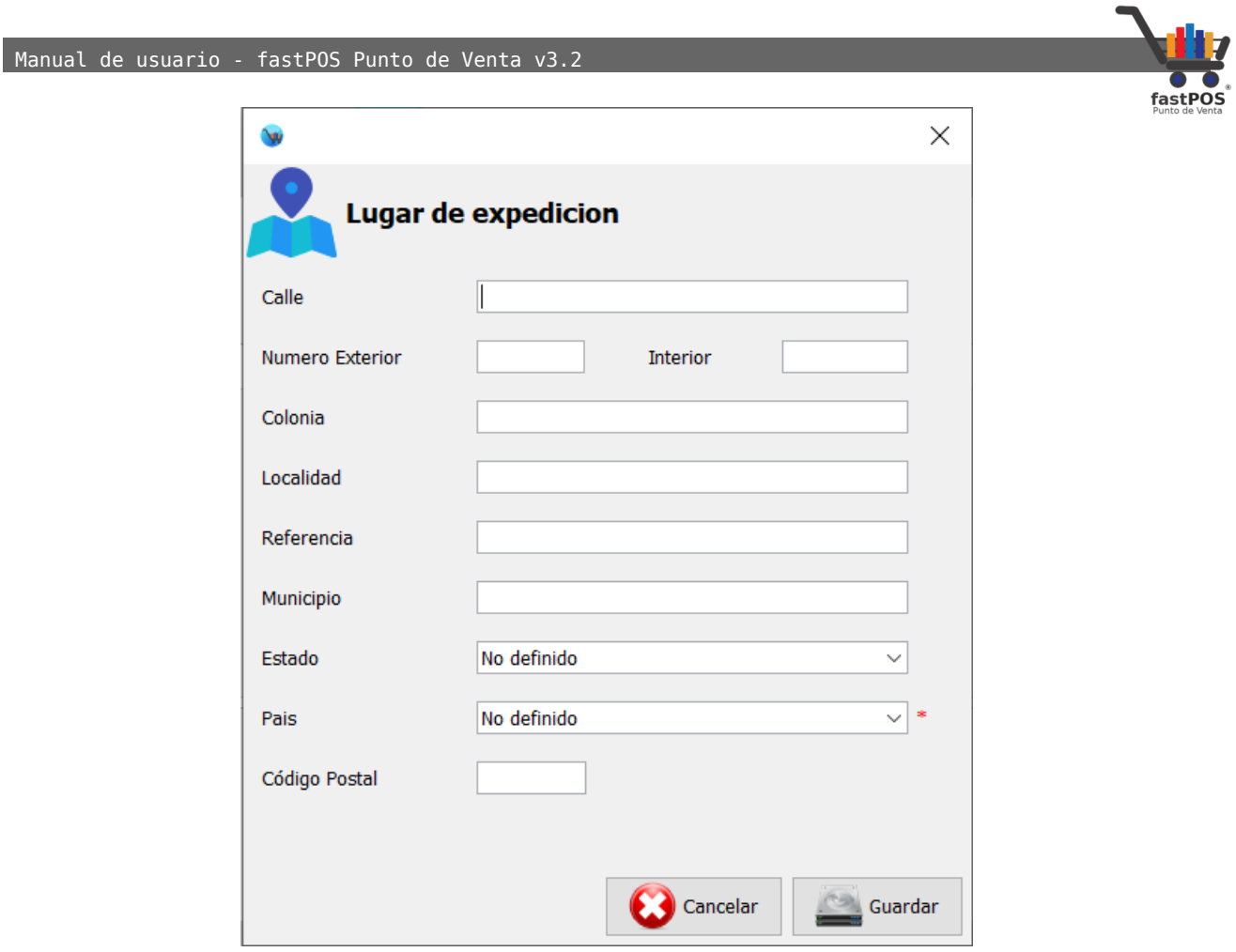

Una vez que capturo los datos solicitados haga clic en el botón de la parte inferior "Guardar", podrá observar como el recuadro se va a cerrar y la nueva dirección le aparecerá en la tabla de la parte central:

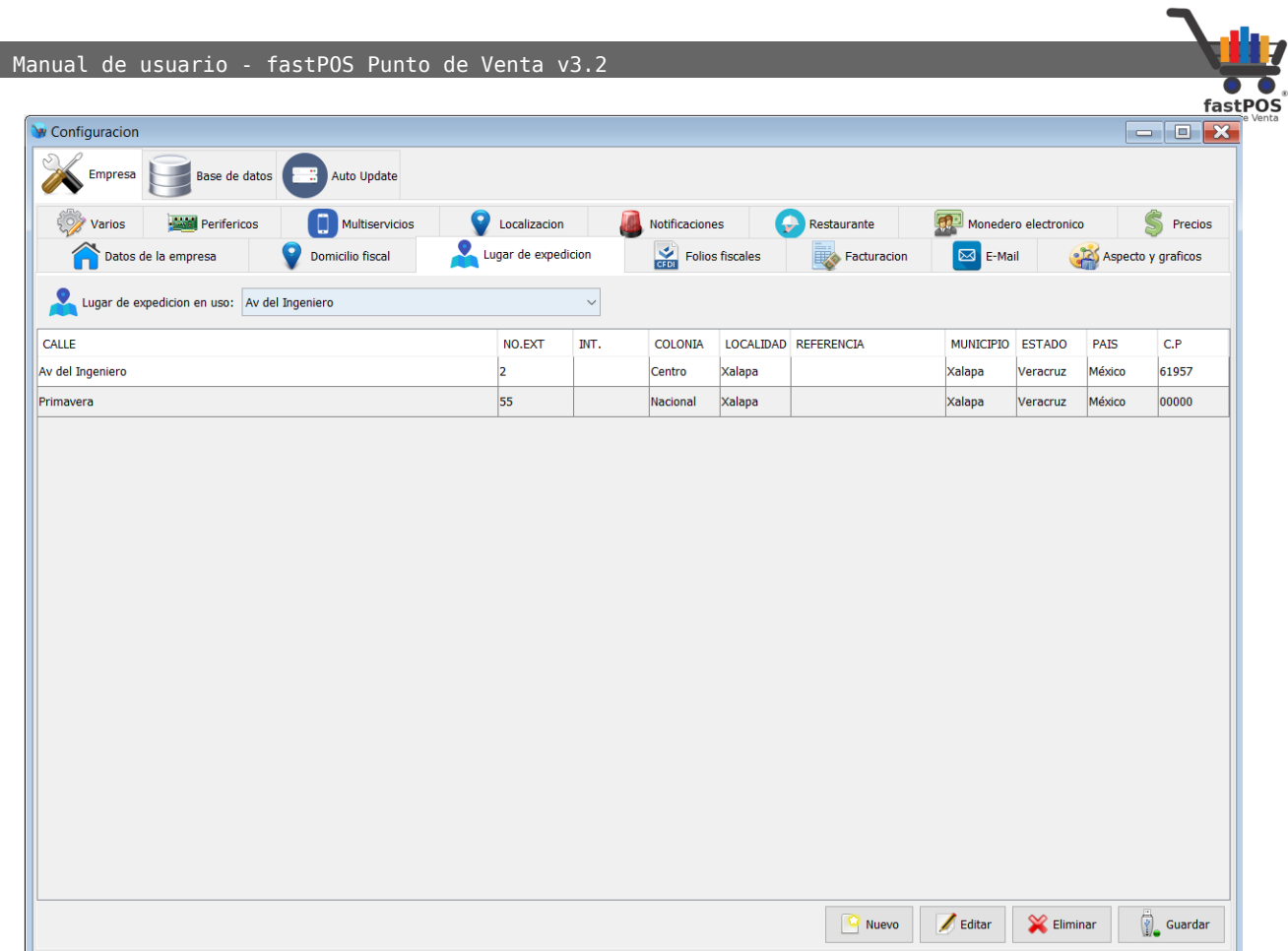

En la parte superior podrá observar que hay un campo que dice "Lugar de expedición en uso" ahí debe de seleccionar el lugar de expedición que quiere usar para este equipo y haga clic en el botón de la parte inferior "Guardar":

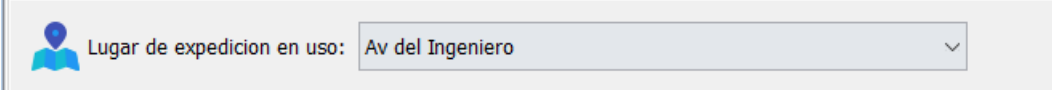

También puede editar los datos de un domicilio que ya haba registrado, para esto seleccione desde la tabla de la parte central el registro correspondiente, clic en el botón de la parte inferior "Editar" el sistema le mostrara un cuadro de dialogo con la dirección, haga los cambios correspondientes y clic en el botón "Guardar".

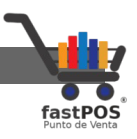

**4. Folios fiscales:** Desde el modulo folios fiscales puede administrar los folios que utilizara en el modulo de facturación. En la parte inferior derecha de este modulo encontrara estos 3 botones:

El software de forma predeterminada ya trae cargados los registros para los diferentes documentos que se generan dentro del sistema, usted puede modificar la serie y folio inicial de estos registros.

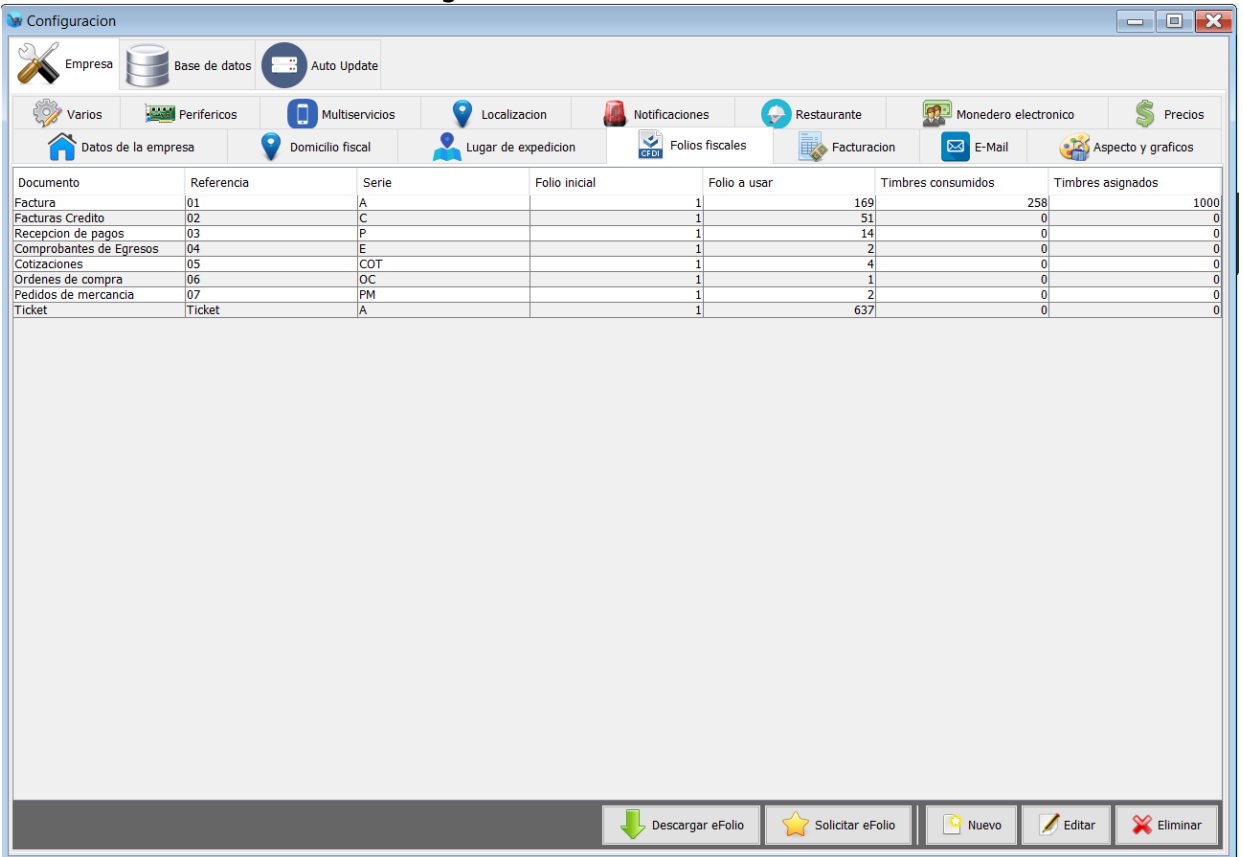

Para editar uno de estos folios simplemente debe de seleccionar el elemento de la tabla de la parte central y posteriormente haga clic en el botón "Editar" de la parte inferior.

Podrá observar un cuadro de dialogo como el siguiente, simplemente debe de modificar los datos deseados y hacer clic en el botón de la parte inferior "Guardar folio".

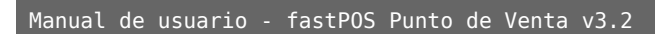

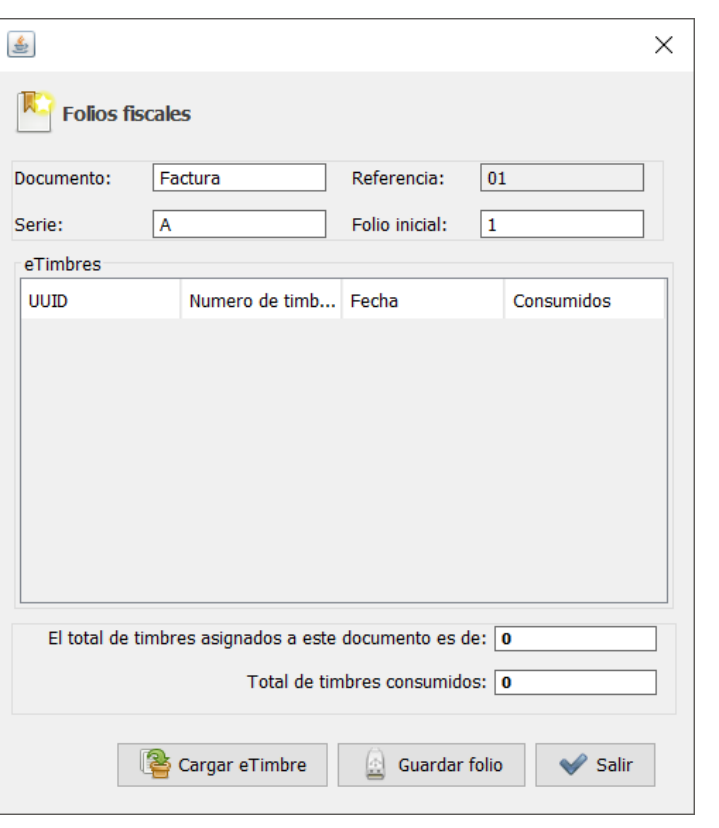

Para registrar un nuevo rango de folios haga clic en el botón **"Nuevo":**

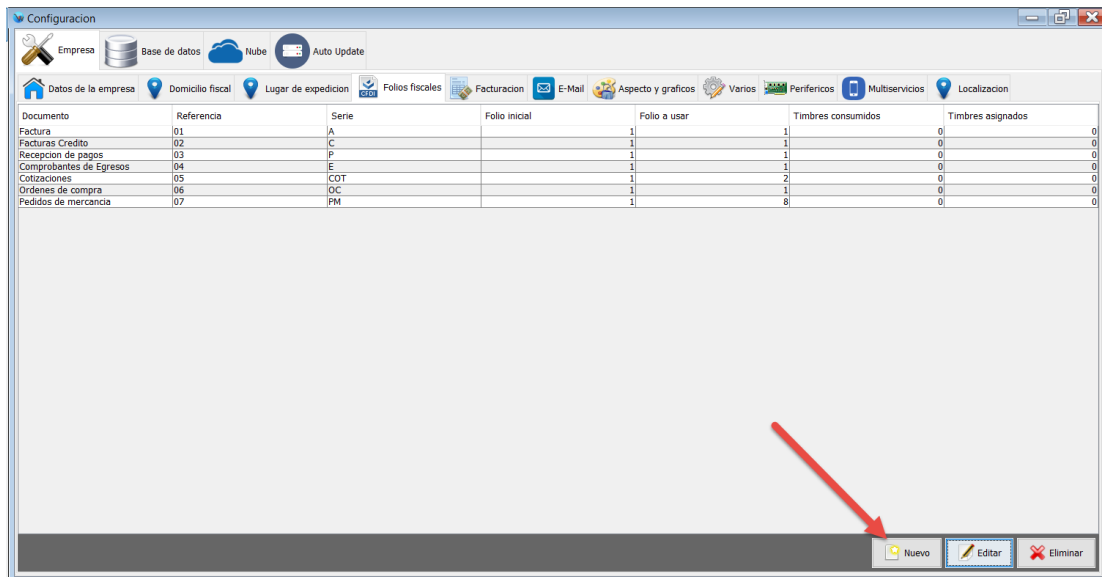

Ingrese los siguientes datos:

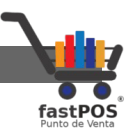

- **Documento:** Nombre del documento a registrar, solo es un identificador de control interno, por lo que puede ingresar el nombre que usted guste.
- **Referencia:** Referencia para identificar el documento, puede ingresar el valor que usted guste.
- **Serie:** La seria que sera impresa en las facturas.
- **Folio inicial:** Folio inicial que se mostrara en las facturas a un lado de la serie.

Una vez que ingreso los datos solicitados haga clic en el botón **"Guardar folio"** de la parte inferior.

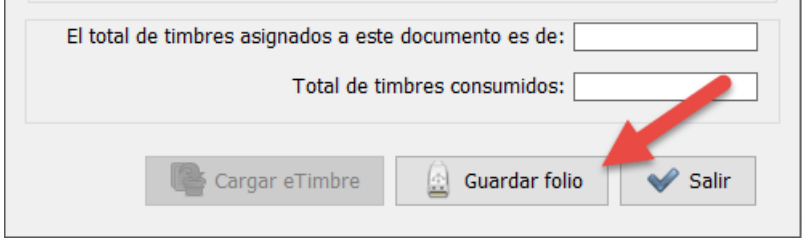

Podrá observar como el botón **"Cargar eTimbre"** que se encuentra en la parte inferior se habilita.

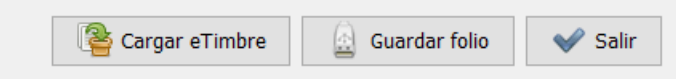

Si ya cuenta con un paquete de folios para facturación electrónica lo puede cargar en este modulo, solo pulse el botón **"Cargar eTimbre"**, el sistema le mostrara un cuadro de dialogo desde el cual puede seleccionar el archivo con los timbres:
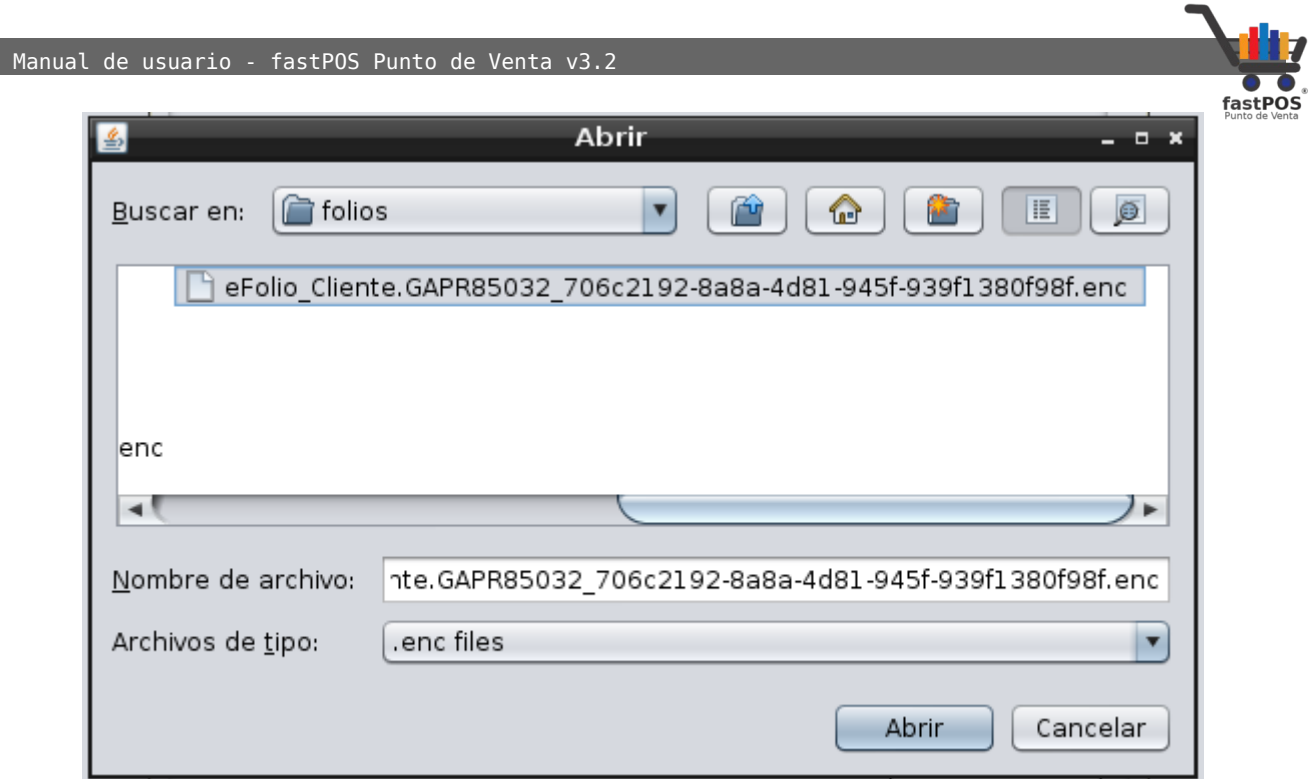

El archivo con los timbres tiene la extensión **.enc** , tenga en cuenta que este archivo solo puede ser cargado 1 vez en el sistema. Una vez que selecciono el archivo podrá observar un mensaje de confirmación como el siguiente:

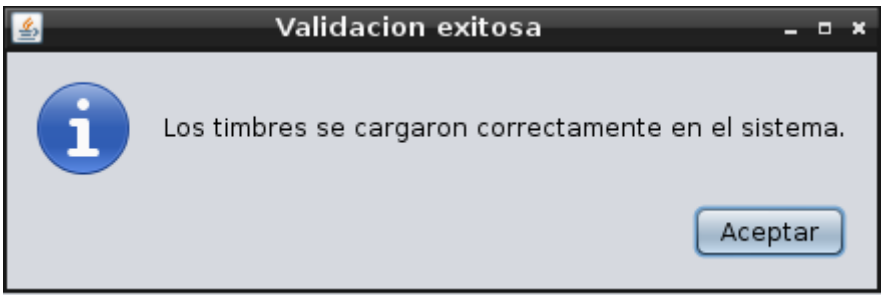

Al hacer clic en el botón "Aceptar" podrá observar los detalles de los timbres que se cargaron:

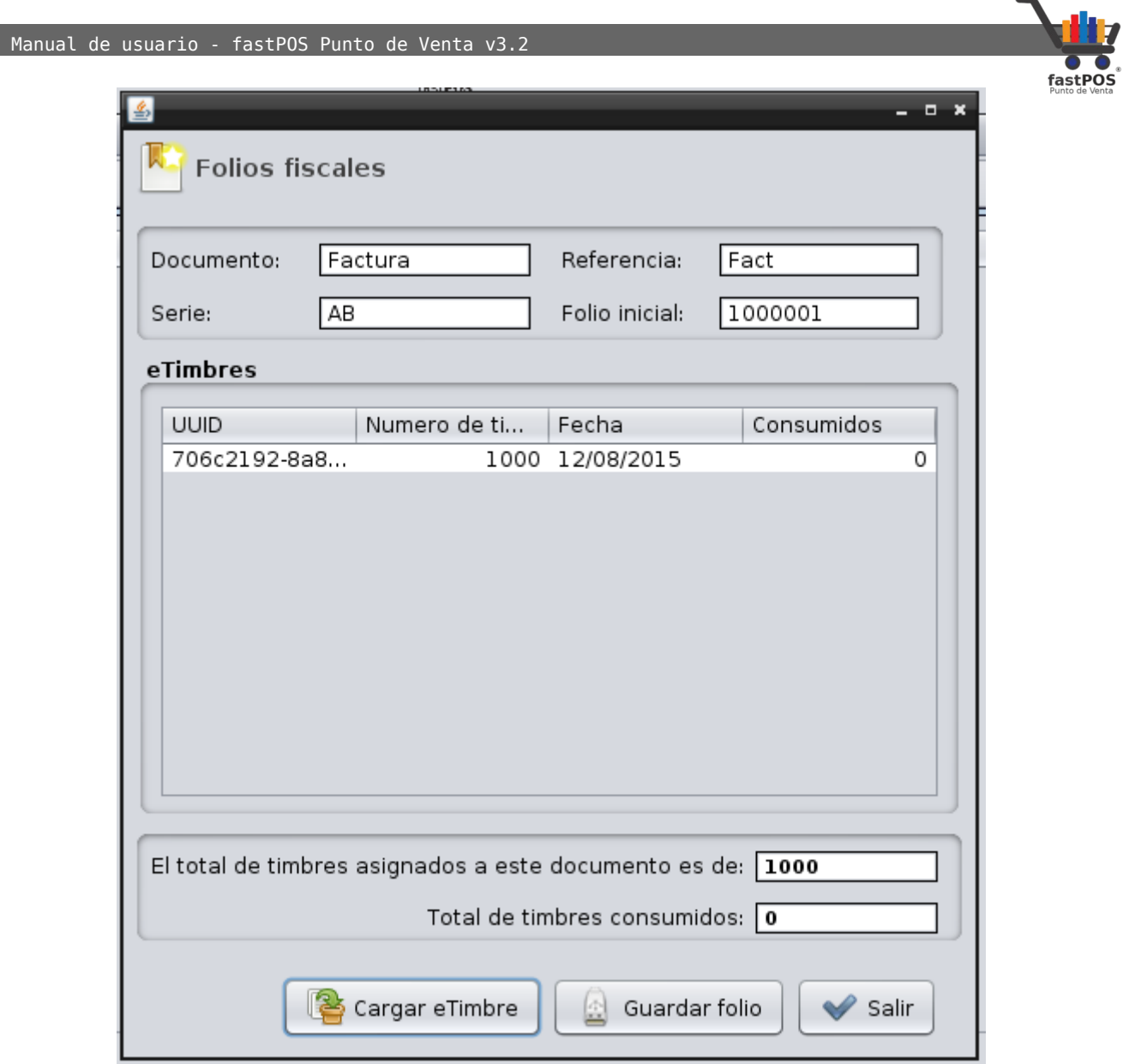

Para finalizar haga clic en el botón **"Salir"**.

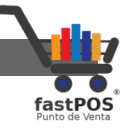

- **5. Facturación:** Desde esta sección puede capturar los siguientes datos:
	- **Régimen fiscal:** En este campo deberá de ingresar el régimen fiscal bajo el cual esta tributando.
	- **Folios facturación:** En esta opción debe de seleccionar los folios a utilizar para facturación, los registro en el paso anterior.
	- **Folios facturación(Crédito)**:En esta opción se va a seleccionar el rango de folios para las facturas a crédito.
	- **Folios comprobantes de egresos**: En esta opción se va a seleccionar el rango de folios para los comprobantes de egresos o "Notas de crédito".
	- **Folios recepción de pagos**:En esta opción debe de seleccionar los folios que se van a utilizar para el comprobante de recepción de pagos.
	- **Folios cotizaciones**: El folio que se va a utilizar para las cotizaciones.
	- **Folios ordenes de compra**: El folio que se utilizara para las ordenes de compra.
	- **Folios pedidos de mercancía**: El folio que se utilizara para el documento de pedidos de mercancia.

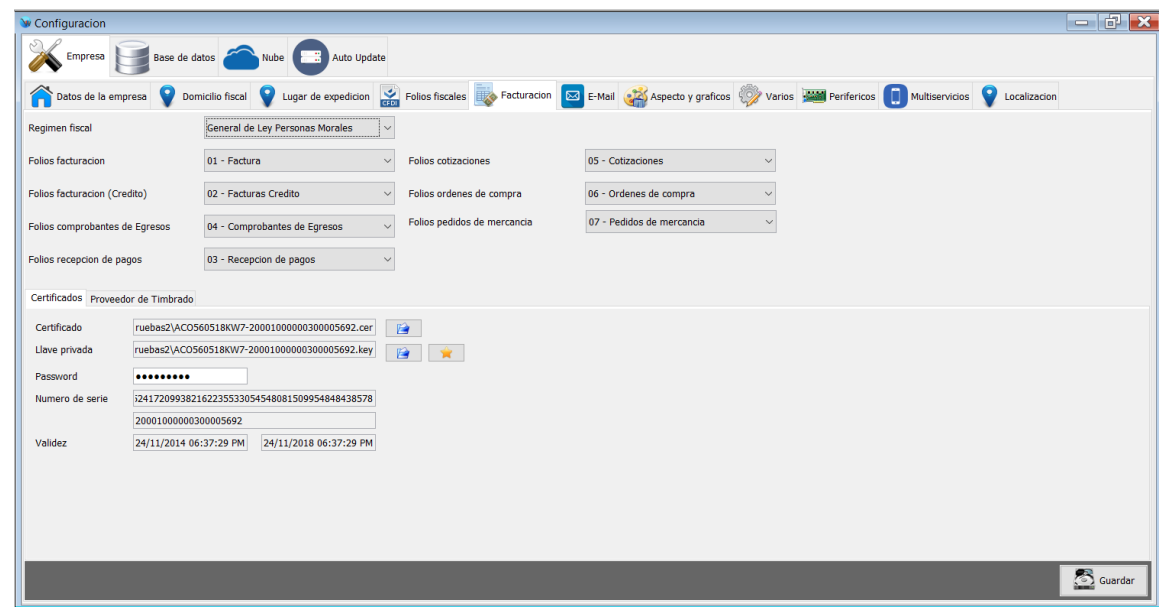

Le recomendamos utilizar un rango de folios diferente para cada documento, de esta forma sera mas fácil identificarlos.

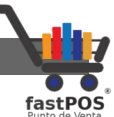

En la parte inferior encontrara 2 pestañas **"Certificados"** y **"Proveedor de timbrado"**, desde la primera puede ingresar estos datos:

- **Certificado:**Archivo de certificado para facturación electrónica, verifique que el archivo ingresado con extensión **.cer** se trate de un **CSD**(Certificado de sello digital) y no de la FIEL.
- **Llave privada:** Archivo de llave privada correspondiente al certificado.
- **Password:** Password de la llave privada.

La pestaña de **"Proveedor de timbrado"** le permite seleccionar el proveedor con el que se realizara el timbrado, verifique que esta seleccionada la opción **"Finkok"** y que la casilla **"Pruebas"** se encuentra des habilitada.

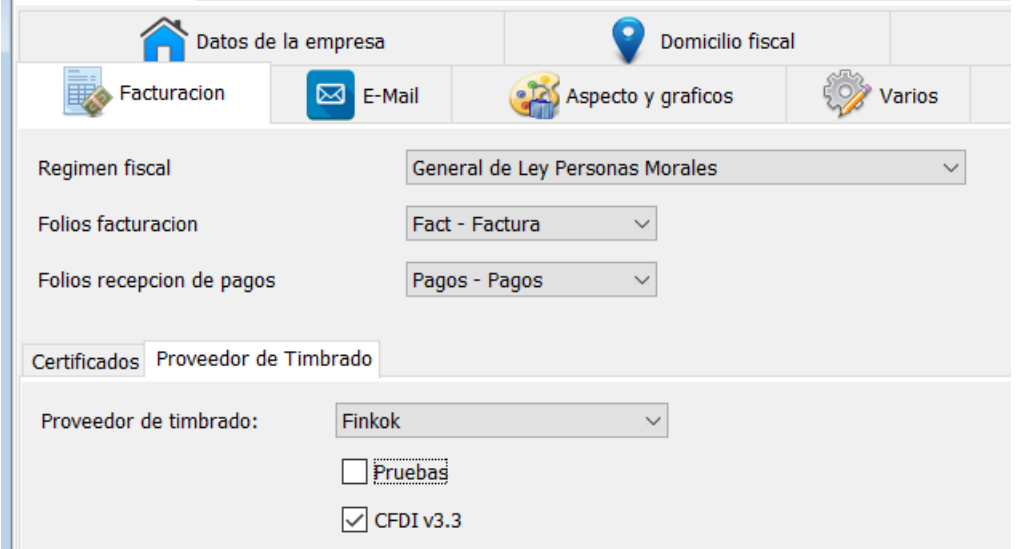

Para finalizar pulse el botón de la esquina inferior derecha "**Guardar"**:

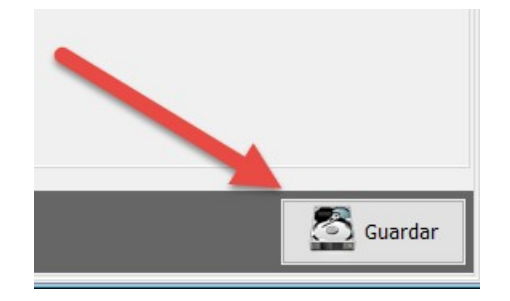

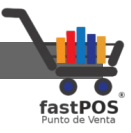

**Tenga en cuenta que es necesario reiniciar el sistema después de realizar estas modificaciones.**

**6. E-Mail:** Desde el modulo de E-Mail puede configurar la cuenta de E-Mail desde la cual se enviaran los documentos en el sistema.

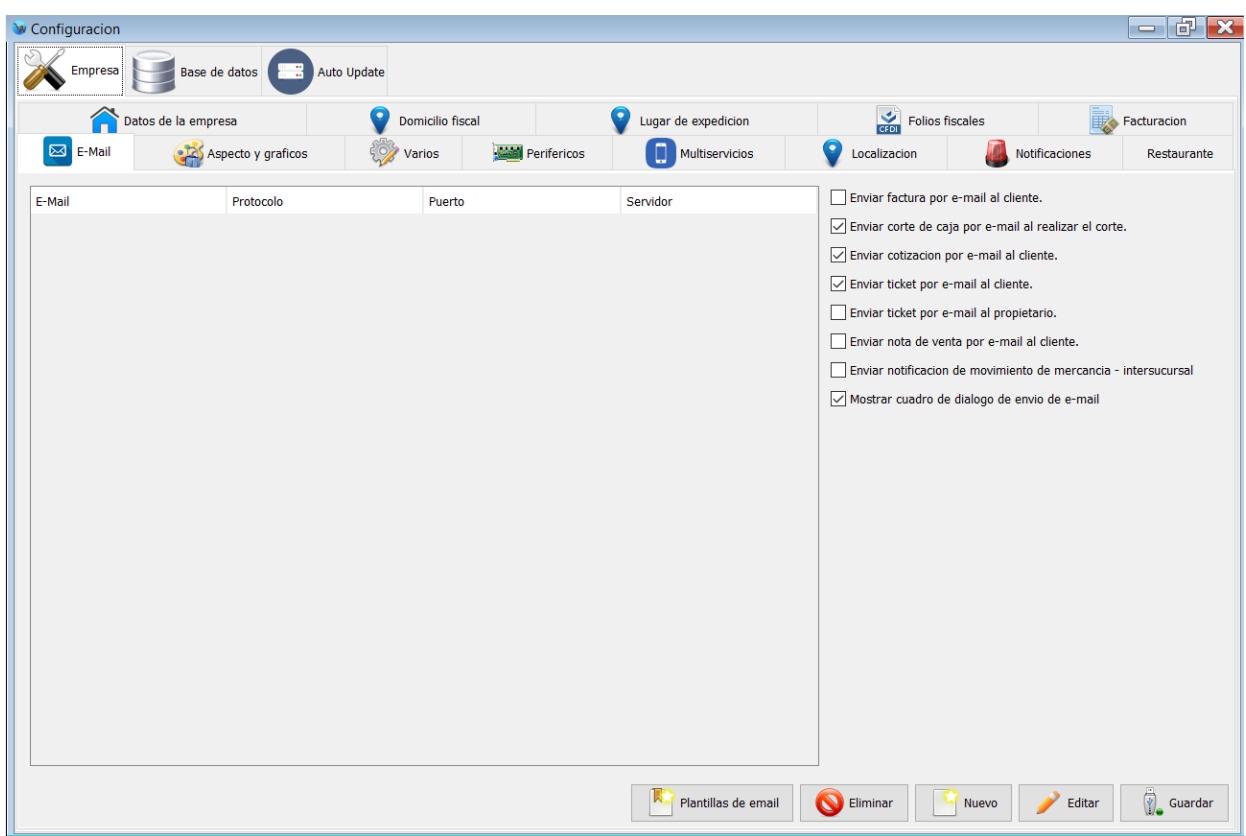

En la parte inferior encontrara los siguientes botones:

- **Plantillas de e-mail:** Este modulo le permite registrar las plantillas de email que se utilizaran para enviar los mensajes.
- **Eliminar:** Le permite eliminar la cuenta de email seleccionada.
- **Nuevo:** Le permite registrar una nueva cuenta de email.
- **Editar:** Le permite editar la información de una cuenta de email previamente registrada.
- **Guardar:** Le permite guardar los cambios de las preferencias de envió de email.

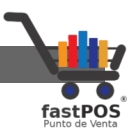

Para registrar una nueva cuenta de email, siga estos pasos:

**1.** Haga clic en el botón de la parte inferior "Nuevo".

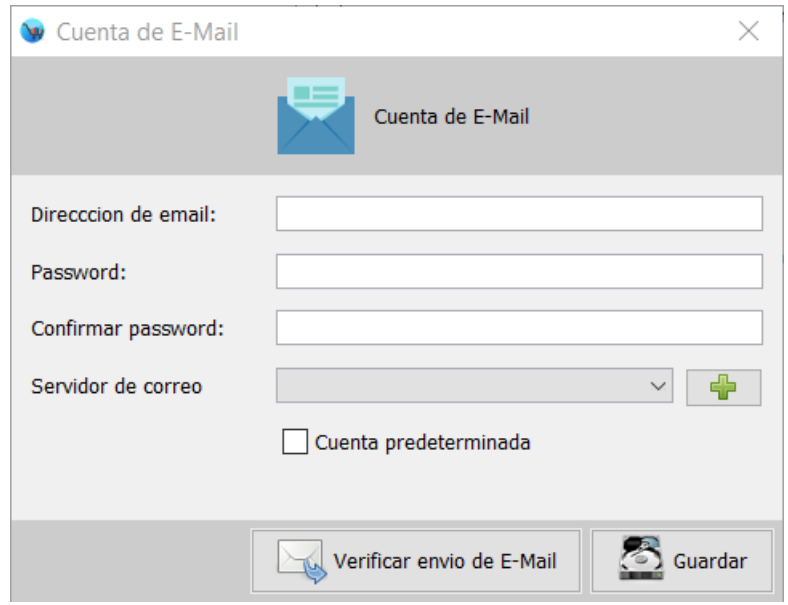

**2.** Capture la dirección de email, el password y elija el servidor de correo. Puede registrar un nuevo servidor de correo, en caso de que no se encuentre en los que se incluyen.

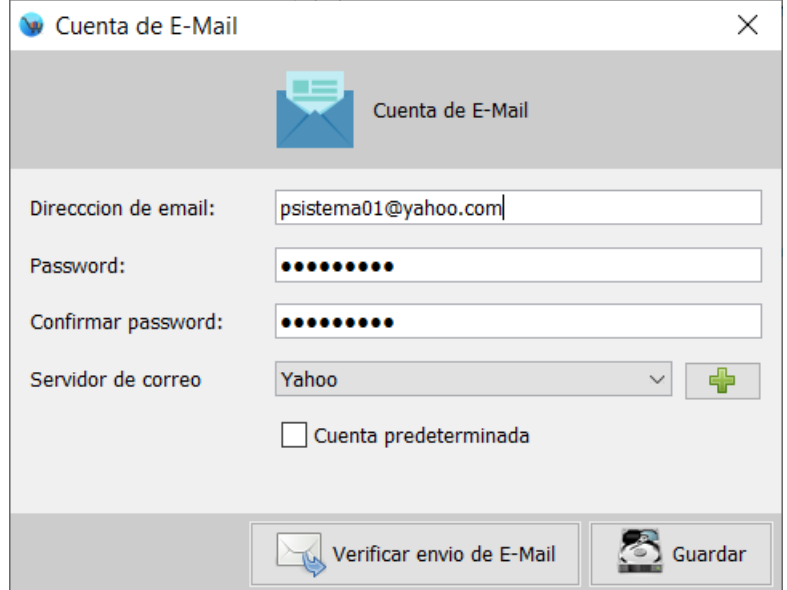

**3.** Haga clic en el botón "Verificar envió de email", si los datos son correctos el sistema le mostrara un mensaje de confirmación de que la prueba se envió

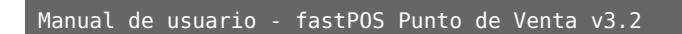

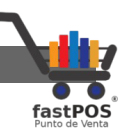

correctamente.

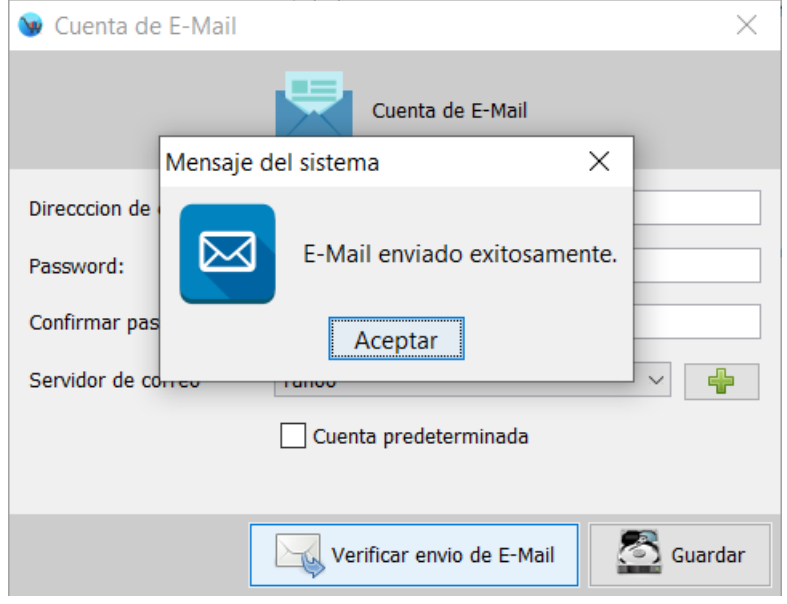

**4.** Para finalizar haga clic en el botón "Guardar" de la parte inferior.

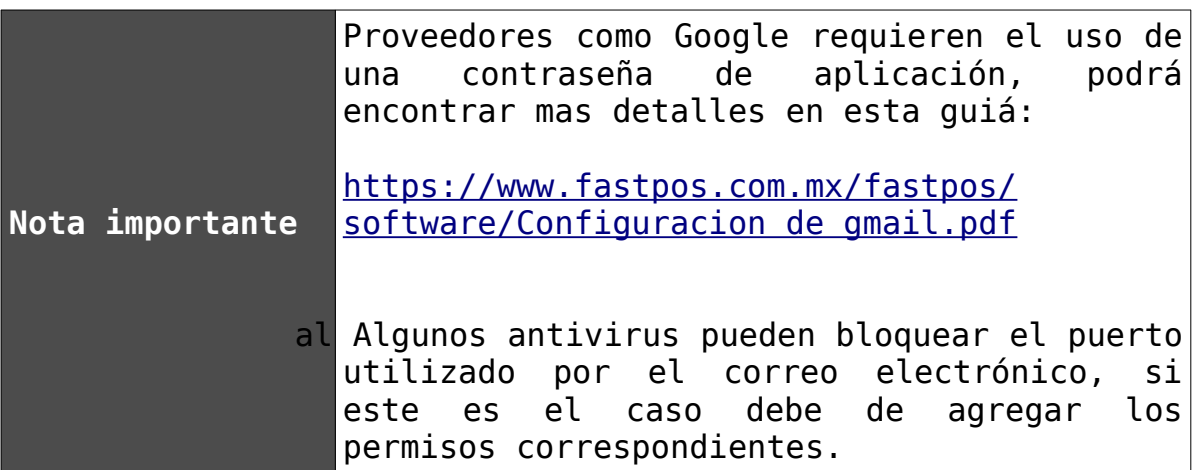

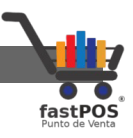

**7. Aspecto y gráficos:** Este modulo le permite configurar el aspecto y comportamiento de las ventanas del sistema, también le permite cargar la imagen de la parte superior del sistema.

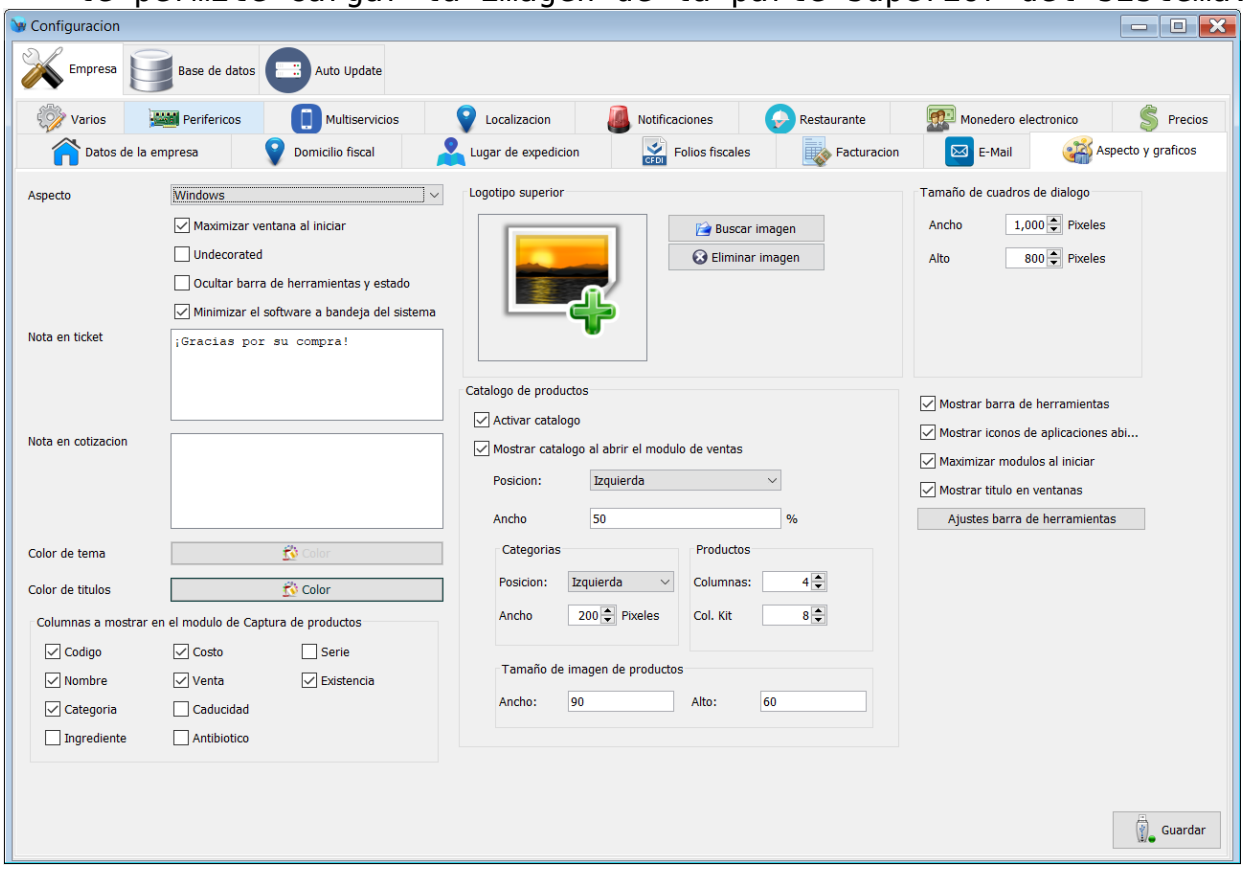

Del lado izquierdo puede encontrar las opciones de:

- **Aspecto:** Puede cambiar el aspecto del sistema por uno que sea mas de su agrado.
- **Maximizar ventana al iniciar:** Permite configurar el sistema para que al iniciar sea maximizada la ventana al tamaño de su monitor.
- **Undecorated:** Elimina el marco de la ventana incluyendo los botones de minimizar, maximizar y cerrar.
- **Ocultar barra de herramientas y estado:** Si habilita esta opción el sistema no le mostrara la barra de la parte superior e inferior, esto le permitirá tener un poco mas de espacio en el sistema.
- **Minimizar el software a la bandeja del sistema:** Si habilita esta opción, cuando la ventana del sistema no

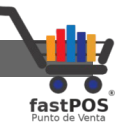

se encuentre maximizada y lo minimiza este se mostrara en la bandeja del sistema.

- **Nota en ticket**:Le permite agregar una nota que sera impresa al final del ticket de venta.
- **Nota en cotización:** Le permite agregar una nota que sera impresa al final de la cotización.
- **Color de tema:**Puede cambiar el color del tema que el sistema muestra en la parte superior de las ventanas:
- **Color de títulos**:Es posible cambiar el color de la fuente que se muestra en los encabezados del sistema.
- **Columnas a mostrar en el modulo de captura de productos**: Le permite seleccionar que columnas quiere que el sistema le muestre en el modulo de Captura de productos.
- **Logotipo superior:** Le permite establecer un logotipo que se mostrara en la parte superior central del sistema.
- **Catalogo de productos:** Le permite activar el catalogo de productos en el modulo de ventas desde el cual podrá elegir fácilmente sus productos.
- **Tamaño de cuadros de dialogo:** Le permite establecer el tamaño de los cuadro de dialogo que muestra el sistema, esto dependiendo del tamaño de su monitor.
- **Mostrar barra de herramientas:** Muestra la barra de herramientas del lado izquierdo.
- **Mostrar iconos de aplicaciones abiertas:** Si habilita esta opción, el sistema le mostrara los iconos de las aplicaciones del lado derecho de la barra de herramientas.
- **Maximizar módulos al iniciar:** Si habilita esta opción, cuando abra un modulo este iniciara maximizado.
- **Mostrar titulo en ventanas:** Si habilita esta opción el sistema le mostrara el titulo y marco de las ventanas.
- **Ajustes de barra de herramientas:** Le permite seleccionar que elementos son los que se mostraran en la barra de herramientas.

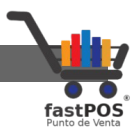

## **8. Varios:** El modulo de configuración varios le permite modificar los siguientes parámetros:

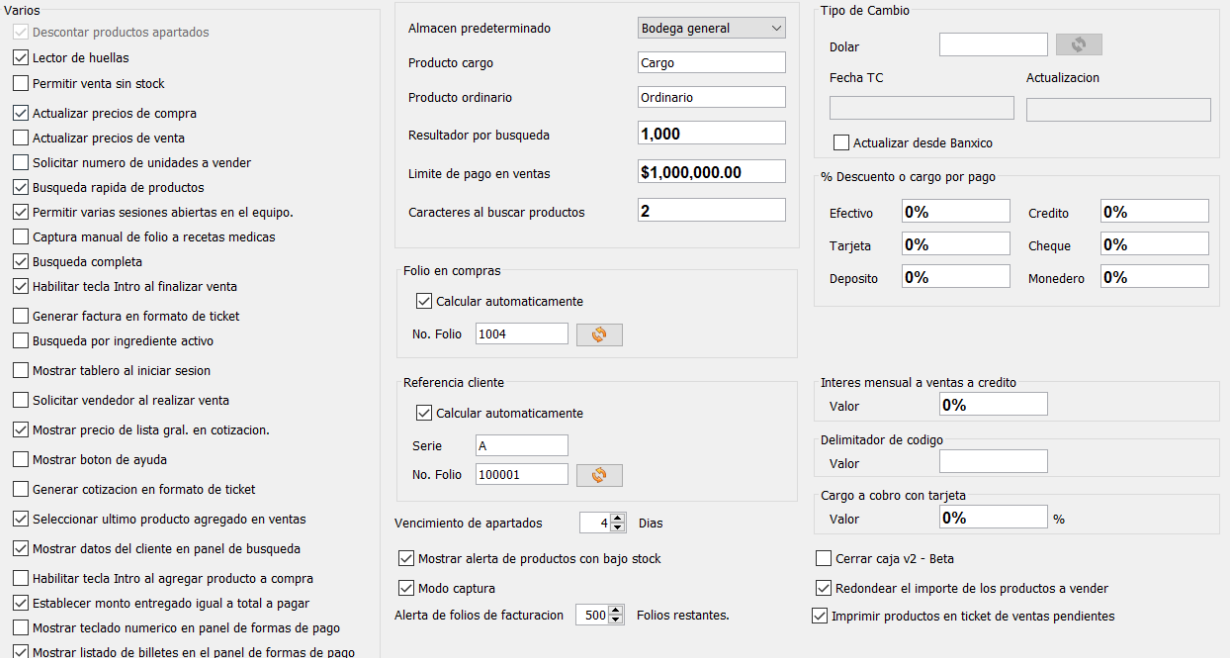

## Del lado izquierdo encontramos las siguientes opciones:

- **Lector de huellas:** Habilite esta opción si utiliza un lector de huellas para acceder al sistema.
- **Permitir venta sin stock**:Si habilita esta opción el sistema le permitirá vender aunque no tenga productos en existencia.
- **Actualizar precios de compra:** Le permite actualizar el precio de compra de sus productos cuando realiza una compra o movimiento de mercancía con un precio mayor al registrado.
- **Actualizar precios de venta:**Le permite actualizar el precio de venta de sus productos cuando realiza una compra o movimiento de mercancía con un precio de compra mayor, el incremento en el precio de venta se hace en base al porcentaje de utilidad determinado por los valores anteriores a la actualización del precio.
- **Solicitar numero de unidades a vender:** Si habilita esta opción, después de agregar un articulo en el modulo de ventas el sistema le mostrara un cuadro de dialogo en donde le solicitara ingresar el numero de unidades a vender.
- **Búsqueda rápida de artículos:** No se recomienda el uso de esta función por cuestiones de rendimiento.
- **Permitir varias sesiones abiertas en el equipo:** Si

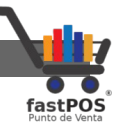

habilita esta opción el sistema le permitirá tener varias sesiones abiertas en el equipo, es posible configurar el sistema para que cada sesión se conecte a una diferente base de datos.

- **Captura manual de folio a recetas medicas:** Si habilita esta opción al momento de realizar la venta de un antibiótico el sistema le permitirá capturar manualmente el folio correspondiente, de lo contrario si esta opción se encuentra desactivada el sistema le va a generar un folio consecutivo.
- **Búsqueda completa:** Esta opción le permite buscar coincidencias en toda la descripción de los artículos.
- **Habilitar tecla Intro al finalizar venta:** Le permite finalizar una venta pulsando la tecla Intro después de ingresar el monto entregado por el cliente.
- **Generar factura en formato de ticket:**Le permite generar la factura en formato de ticket, solo disponible para la versión 4.0 del CFDI.
- **Búsqueda por ingrediente activo:**Si habilita esta casilla cada que realice la búsqueda de un producto desde el cuadro de dialogo de búsqueda de productos esta casilla se encontrara habilitada.
- **Mostrar tablero al iniciar sesión:**Si habilita esta casilla cada que inicie sesión el sistema le mostrara automáticamente el tablero.
- **Solicitar vendedor al realizar venta:**Si habilita esta casilla cuando realice una venta el sistema le solicitara seleccionar el vendedor correspondiente.
- **Mostrar precio de lista general en cotización:**Si habilita esta opción, en el formato de cotización se mostrara el precio de lista general.
- **Mostrar botón de ayuda:**Le permite mostrar el botón de ayuda en algunos de los módulos del sistema. Esta función aun se encuentra en desarrollo.
- **Generar cotización en formato de ticket:**Le permite generar la cotización en formato de ticket.
- **Seleccionar ultimo producto agregado en ventas:**Si habilita esta opción, cada que agregue un producto al listado de ventas el sistema seleccionara automáticamente el ultimo producto.
- **Mostrar datos del cliente en panel de búsqueda:** Le permite mostrar los datos del cliente en la ventana de búsqueda.
- **Habilitar tecla Intro al agregar producto a compras:** Si habilita esta opción, cuando seleccione un producto ya sea en el modulo de compras o movimientos de mercancía este se agregara automáticamente al listado.

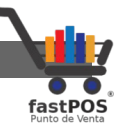

- **Establecer monto entregado igual a total a pagar:** Si habilita esta opcion, cuando registre una venta en el campo de "Monto entregado por el cliente" se mostrara el total de la venta.
- **Mostrar teclado numérico en panel de forma de pago:** Si habilita esta opción en el panel de formas de pago se mostrara un teclado numérico, útil en monitores touch.
- **Mostrar listado de billetes en el panel de formas de pago:** Si habilita esta opción, en el panel de formas de pago se mostrara un listado con los billetes y monedas en curso.

Posteriormente en la parte central encontrara estas opciones:

- **Almacén:** Cada terminal tiene asociado un almacén, del cual se realizaran las operaciones de forma predeterminada como ventas o movimientos de mercancía.
- **Producto cargo:** Esta opción le sirve para determinar que articulo es el que se va a utilizar como cargo dentro del sistema en el modulo de ventas. El dato ingresado en este campo es el código del producto.
- **Producto ordinario:**Esta opción le sirve para determinar que articulo es el que se va a utilizar como ordinario dentro del sistema en el modulo de ventas. El dato ingresado en este campo es el código del producto.
- **Resultados por búsqueda:**Le permite establecer la cantidad de resultados por búsqueda en el modulo de captura de producto.
- **Limite de pago en ventas:**Le permite establecer un limite al cobro en ventas.
- **Caracteres al buscar productos:**Le permite establecer a partir de cuantos caracteres se realizara la búsqueda de los productos.
- **Folio en compras:**Esta opción le permite configurar el sistema para que calcule automáticamente el folio en las compras.
- **Referencia cliente:**Esta opción le permite configurar el sistema para calcular de forma automática la referencia del cliente al agregar un nuevo registro.
- **Vencimiento de apartados:**Esta opción le permite establecer cuantos días tiene de vigencia un producto apartado.
- **Mostrar alerta de productos con bajo stock:**Esta opción le permite establecer que el sistema le muestre un mensaje de alerta cuando intenta vender un producto que esta por debajo del stock de seguridad.

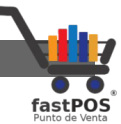

- **Modo captura:** Si habilita esta opción, cuando intente vender un producto , agregarlo en el modulo de compras o movimientos de comercia y el producto no esta registrado el sistema le mostrara un cuadro de dialogo para ingresar el registro correspondiente, esto sin necesidad de que ingrese al modulo de Captura de productos.
- **Alerta de folios de facturación:**Si habilita esta opción el sistema le mostrara una alerta cuando la cantidad de folios para facturación sea menor al limite establecido.

Del lado derecho puede encontrar otras opciones de configuración como el tipo de cambio.

Si la casilla **"Actualizar desde Banxico"** no se encuentra activada puede ingresar manualmente el tipo de cambio en el campo de texto **"Dolar"**.Por el contrario si esta casilla se encuentra habilitada el tipo de cambio se obtendrá automáticamente desde el web service del Banco de México.

En la parte inferior encontrara otras opciones de configuración: **"Descuento o cargo por pago"** le permite realizar un descuento/ cargo sobre el total de la venta dependiendo del método de pago utilizado. Tenga en cuenta que un valor positivo realiza un descuento sobre el total de la venta, mientras que un valor negativo realiza un cargo. Por ejemplo en la siguiente imagen se muestra como hacer un cargo del 5% al cobro con tarjeta.

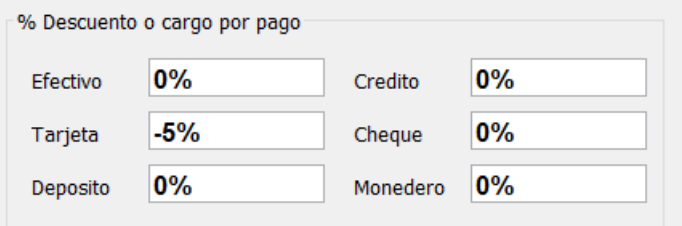

Una vez modificados los parámetros deseados haga clic en el botón de la parte inferior "Guardar".

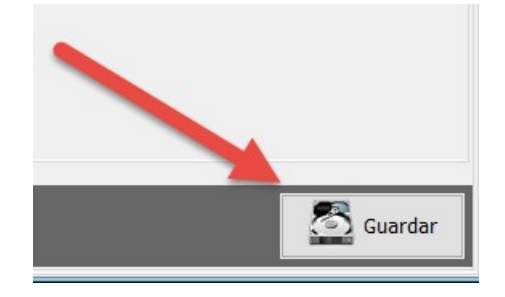

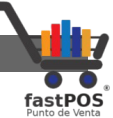

**9. Periféricos:** Desde el modulo periféricos puede seleccionar los periféricos que se van a utilizar con el sistema.

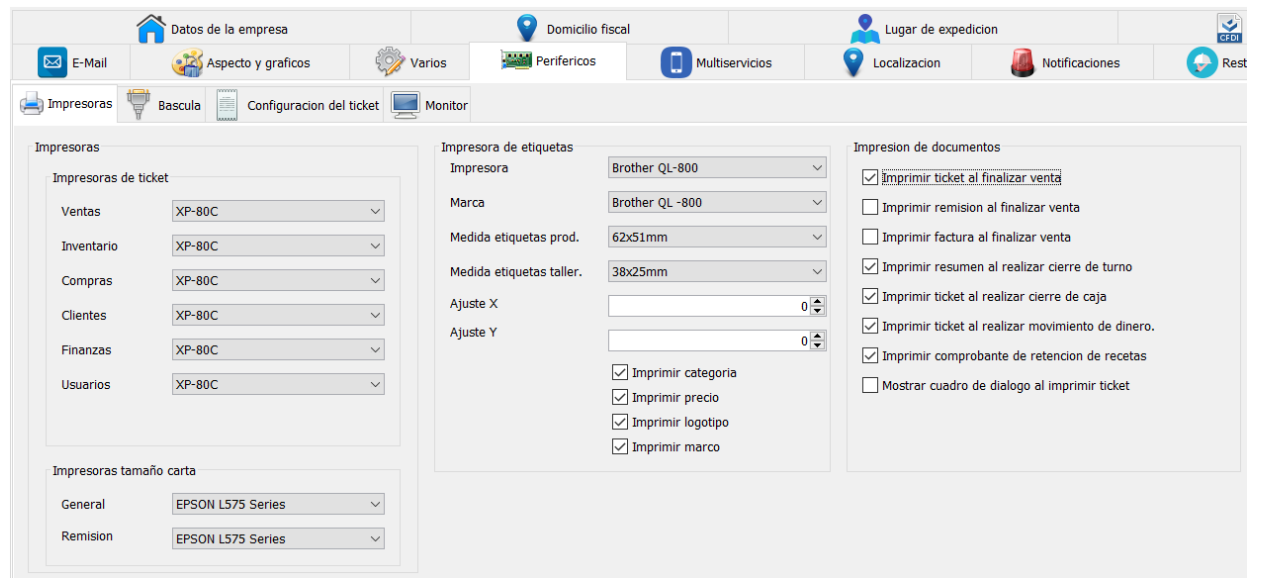

Como puede observar en la imagen anterior, este modulo tiene tres pestañas en la parte superior **"Impresoras", "Bascula" y "Configuración del ticket"**, desde la pestaña "Impresoras" solo es necesario que seleccione la impresora que va a utilizar en los componentes correspondientes, tenga en cuenta que antes debió de instalar el driver de su impresora:

En las opciones Ventas, Inventario, Compras, Clientes, Finanzas y Usuarios deberá de seleccionar una impresora de ticket. En la parte inferior en donde dice "Impresoras tamaño carta" va a seleccionar la impresora para los reportes, facturas y remisiones, esta es una impresora para papel tamaño carta.

En la parte central hay otro recuadro que dice "Impresora de etiquetas" aquí va a seleccionar la impresora de etiquetas, así como la medida de las etiquetas a imprimir.

Del lado derecho tiene una serie de casillas en donde deberá de seleccionar que elementos quiere que sean impresos.

En la pestaña "Bascula" encontrara estas opciones:

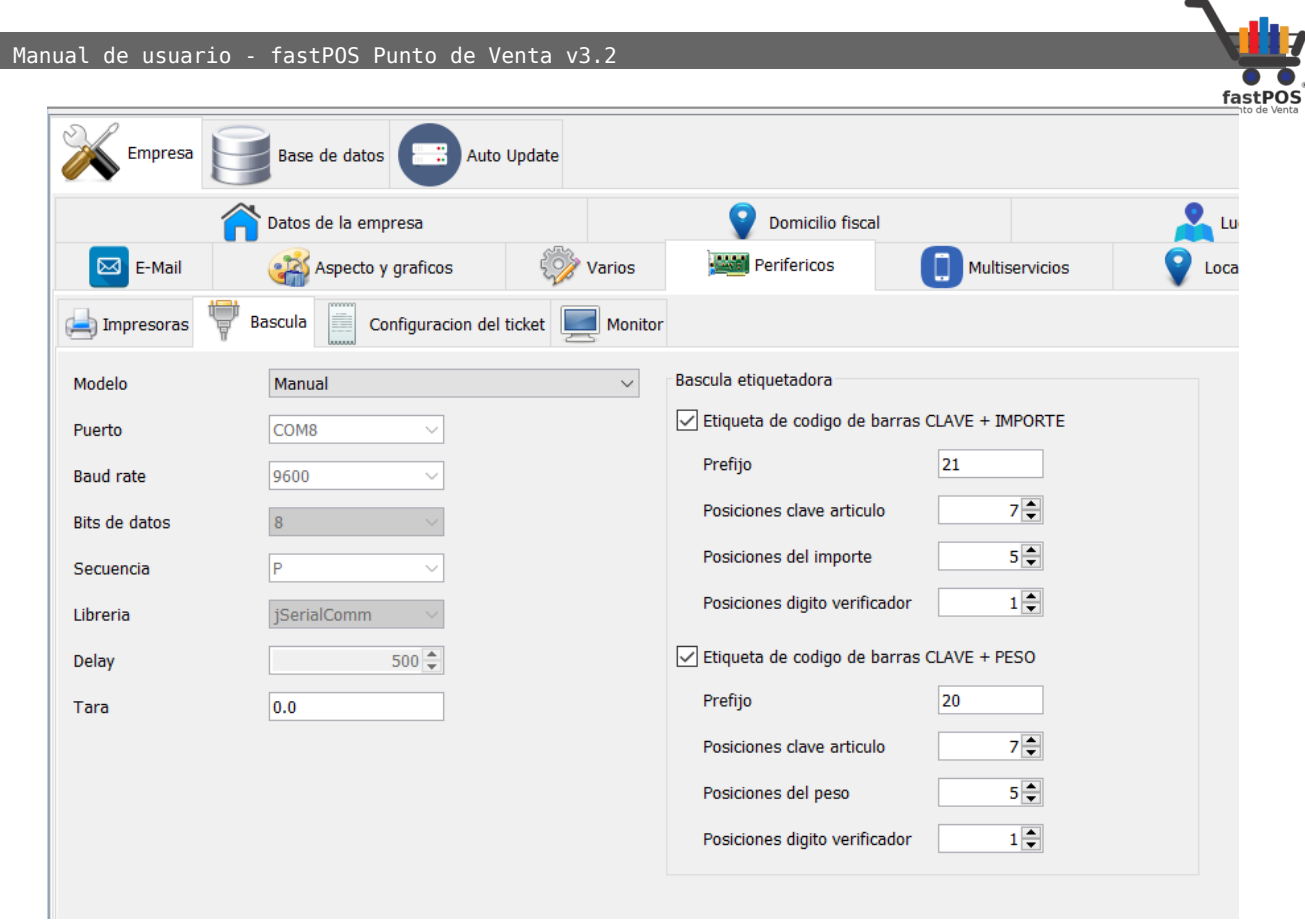

Desde este modulo en la pestaña "Bascula" puede configurar los siguientes parámetros:

- **Manual:** Al momento de realizar la venta de un producto puede ingresar el peso o el importe a vender.
- **Bascula electrónica:** Si cuenta con una bascula electrónica es posible utilizarla con el sistema y recibir el peso que envía la misma de forma automática sin necesidad de ingresarlo de forma manual.

La bascula se conecta a la computadora mediante el puerto serial y utiliza un cable RS232, la configuración de los pines del mismo depende de la marca de la bascula. También es posible conectar su bascula por medio del puerto USB mediante un adaptador.

Los parámetros de conexión que utiliza el sistema para conectarse con la bascula son:

• Puerto: Deberá de ingresar en Panel de control > Dispositivos e impresoras y verificar el numero de

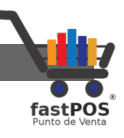

puerto en el que su sistema operativo detecta la bascula, por ejemplo COM1, COM2,COM3 etc. • Baud rate: 9600

- Bits de datos: 8
- Secuencia: P
- Libreria: jSerialComm
- Delay: 200
- Tara: 0.00

Dentro de la pestaña "Configuración del ticket" podrá encontrar estas opciones:

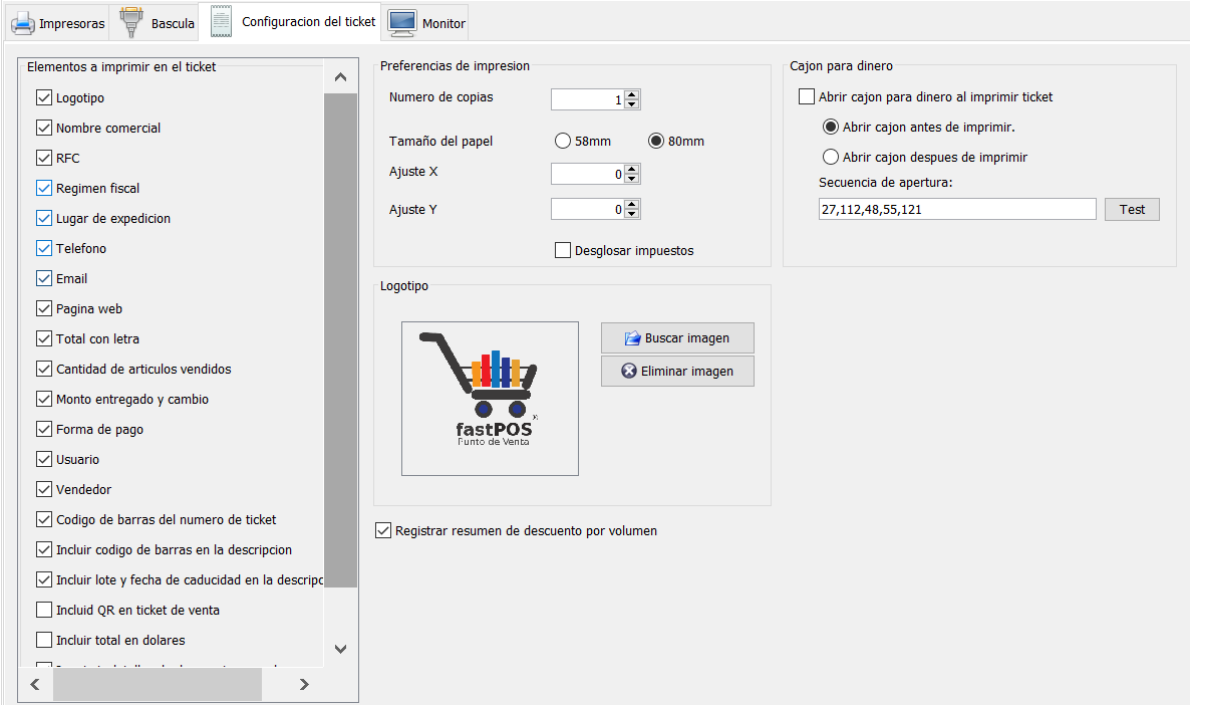

Del lado izquierdo hay una serie de casillas que le permite seleccionar que elementos serán impresos en el ticket de venta.

En la parte central, dentro del recuadro "Preferencias de impresión" puede seleccionar el numero de copiar a imprimir, tambien si la impresora es de 58mm o de 80mm.

Hay un campo que dice "Ajuste X" y "Ajuste Y","Ajuste X" le permite recorrer el área de impresión de forma horizontal, en donde un valor positivo lo recorre a la derecha y un valor negativo a la izquierda. En "Ajuste Y" un valor positivo recorre el área de impresión hacia abajo y un valor negativo hacia arriba. También hay una casilla que dice "Desglosar impuestos" si esta habilitada el ticket mostrara el desglose

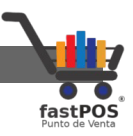

correspondiente.

En la parte inferior hay un recuadro que dice "Logotipo" y tiene dos botones: "Buscar imagen" le permite seleccionar el logotipo que se utilizara para el ticket, factura y reportes. El botón "Eliminar imagen le permite borrar esta imagen."

Del lado derecho tiene otro recuadro que dice "Cajón para dinero" este le permite configurar la apertura del mismo.

**10. Multiservicios:** Desde este modulo puede configurar la conexión con el proveedor de recargas telefónicas.

Si requiere la activación de este servicio deberá de solicitarlo a soporte técnico.

**11. Localización:** Desde este modulo puede configurar el país y la zona horario en la que se encuentra ubicado su negocio, es muy importante que tenga seleccionada la zona horario correspondiente ya que de lo contrario el sistema le podría mostrar la hora de forma incorrecta.

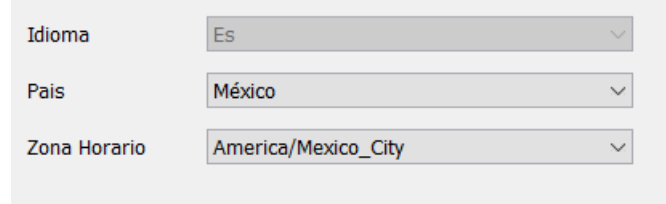

## **12.** Notificaciones: El sistema le permite llevar un registro de los sucesos que se registran:

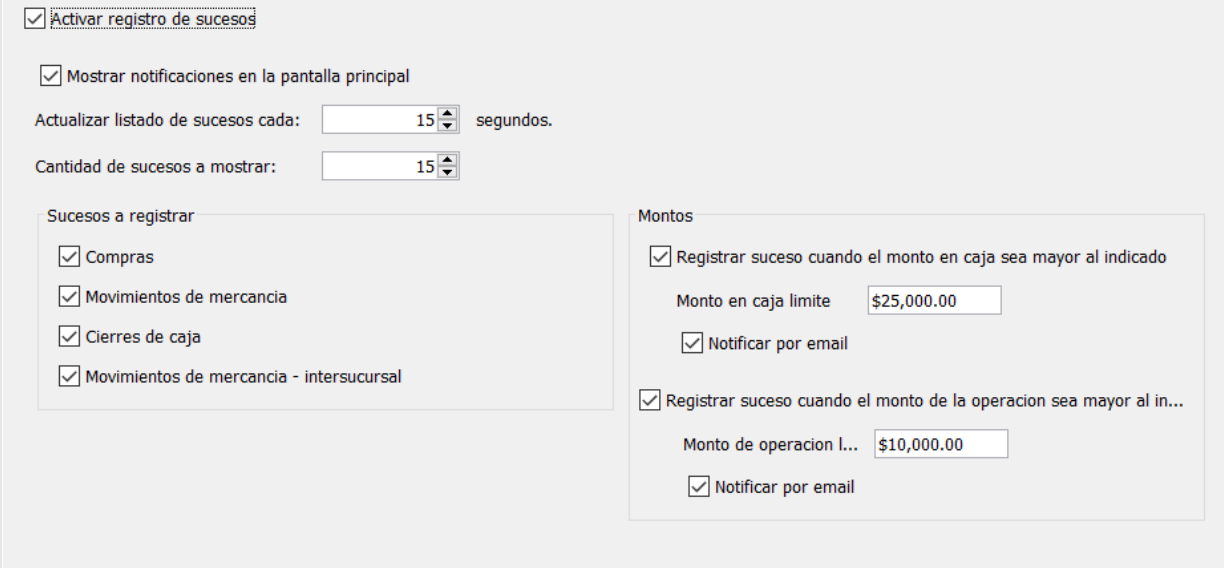

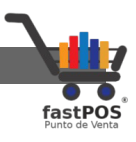

Para activarlo solo tiene que hacer clic en la casilla de la parte superior "Activar registro de sucesos", se pueden registrar sucesos cada que registra: Compras, Movimientos de mercancia, Cierres de caja, Traspasos entre sucursales.

Si habilita la casilla "Mostrar notificaciones en la pantalla principal" podra obnservar este icono en la parte superior derecha del sistema, si hace clic en el podra observar un listado de las notificaciones registradas:

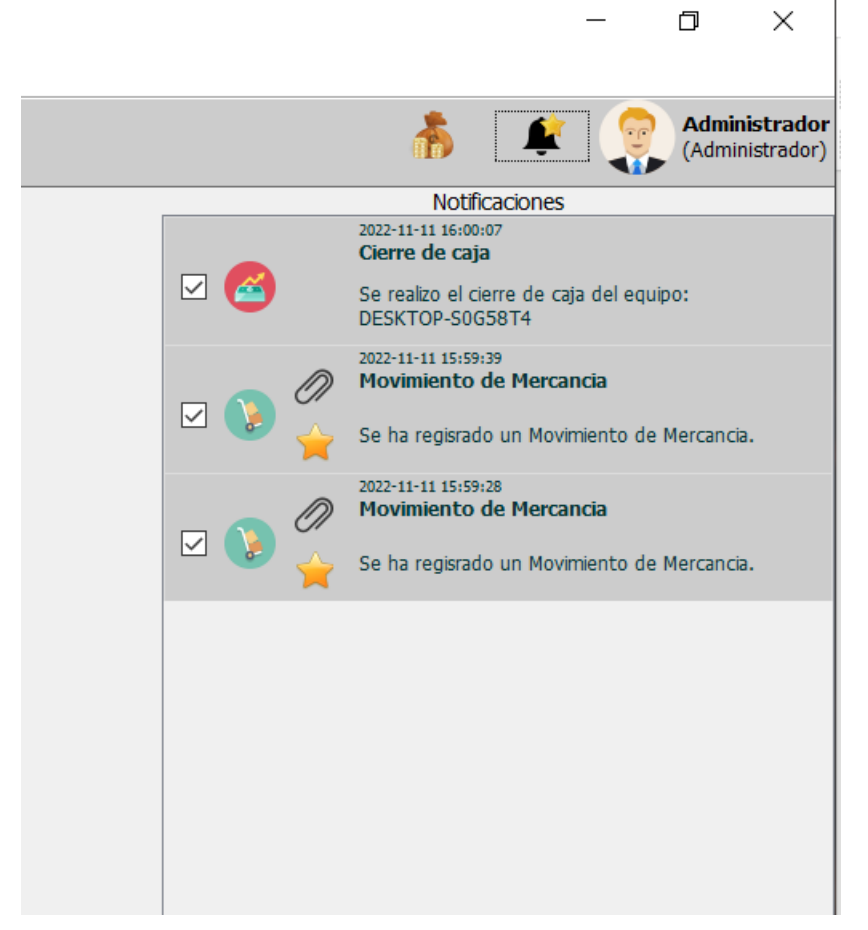

Los sucesos que tiene el icono de un clip le permiten visualizar el reporte del movimiento si hace clic en este.

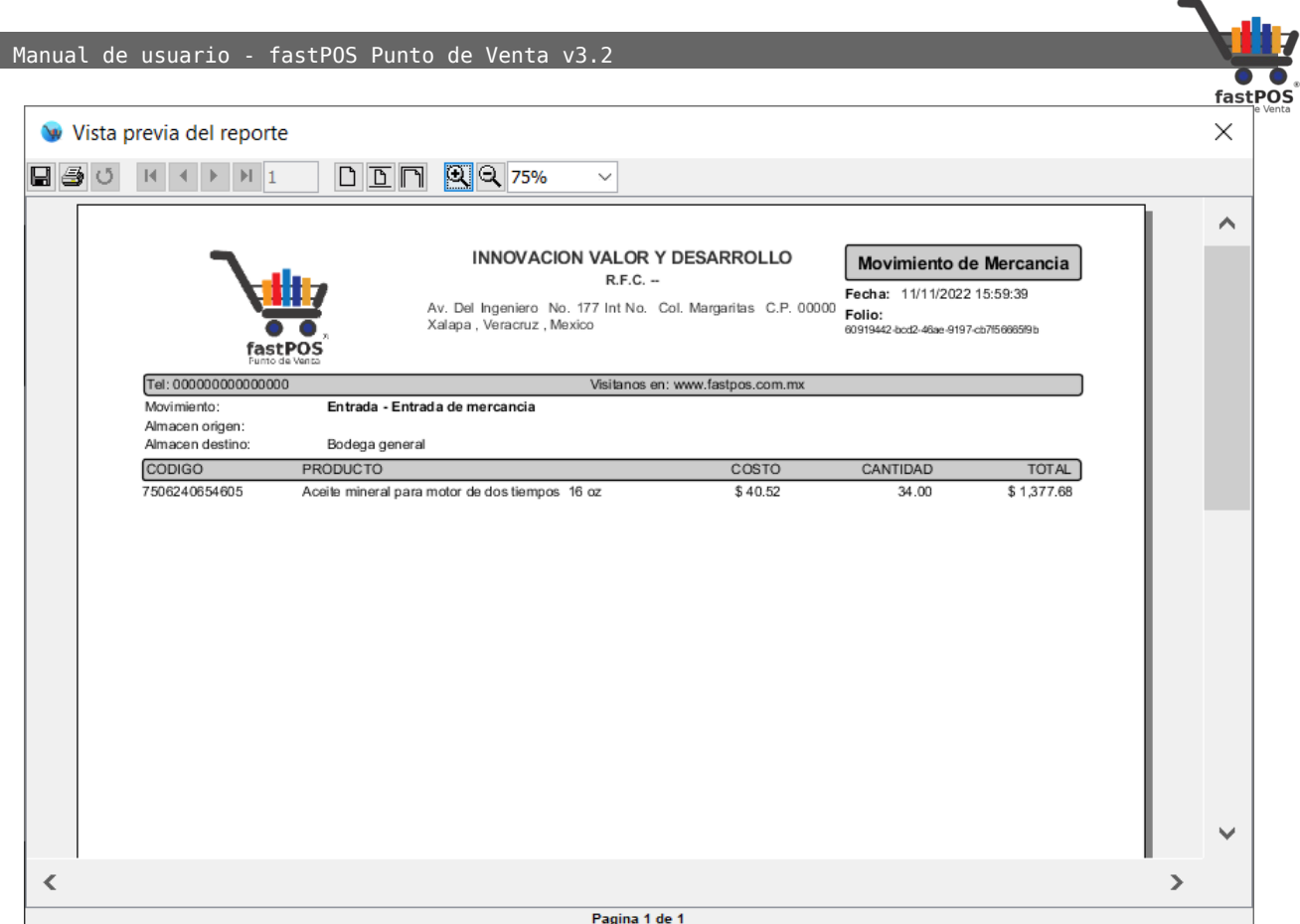

También puede configurar el sistema para que le muestre una alerta cuando el monto en caja sea mayor al parámetro establecido y le notificara por email:

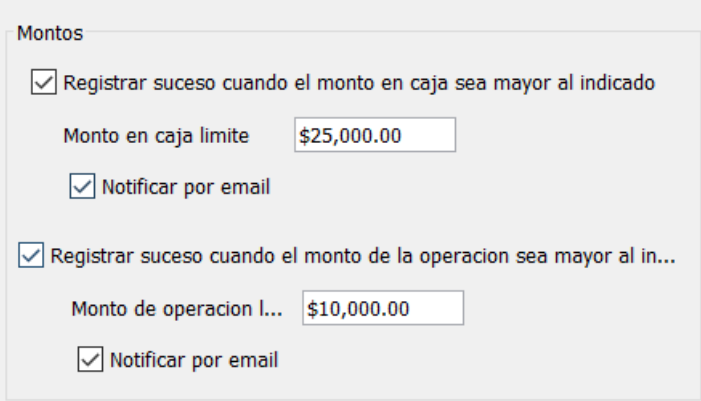

Podrá observar en la parte superior derecha un icono como el siguiente:

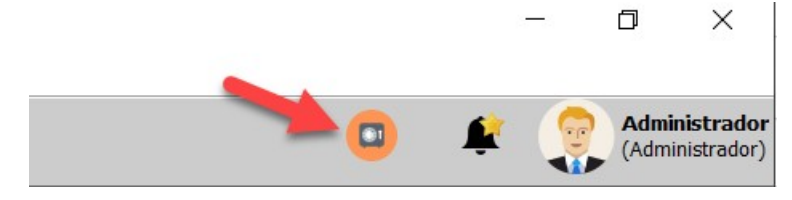

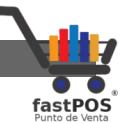

Otra opción muy similar es para cuando se registra una venta con un importe mayor al parámetro establecido y también le notifica por email.

- **13.** Restaurante: Desde esta sección puede configurar el modulo de restaurante, este modulo se vende por separado y cuenta con un manual de usuario diferente.
- **14.** Monedero electrónico: Desde esta sección puede habilitar el modulo de monedero electrónico. Hay tres esquemas disponibles: Venta, que asigna un porcentaje del total de la venta registrada, Producto que asigna un porcentaje de acuerdo al valor establecido en el producto y Categoría que asigna un porcentaje establecido en la categoría del producto. Tambien puede establecer la vigencia del monedero.

# **Base de Datos**

Desde este modulo puede realizar las siguientes operaciones:

- Configurar los parámetros de acceso a la base de datos.
- Restaurar un archivo de respaldo.
- Realizar un respaldo de la base de datos.
- Programar un respaldo automático de la base de datos.

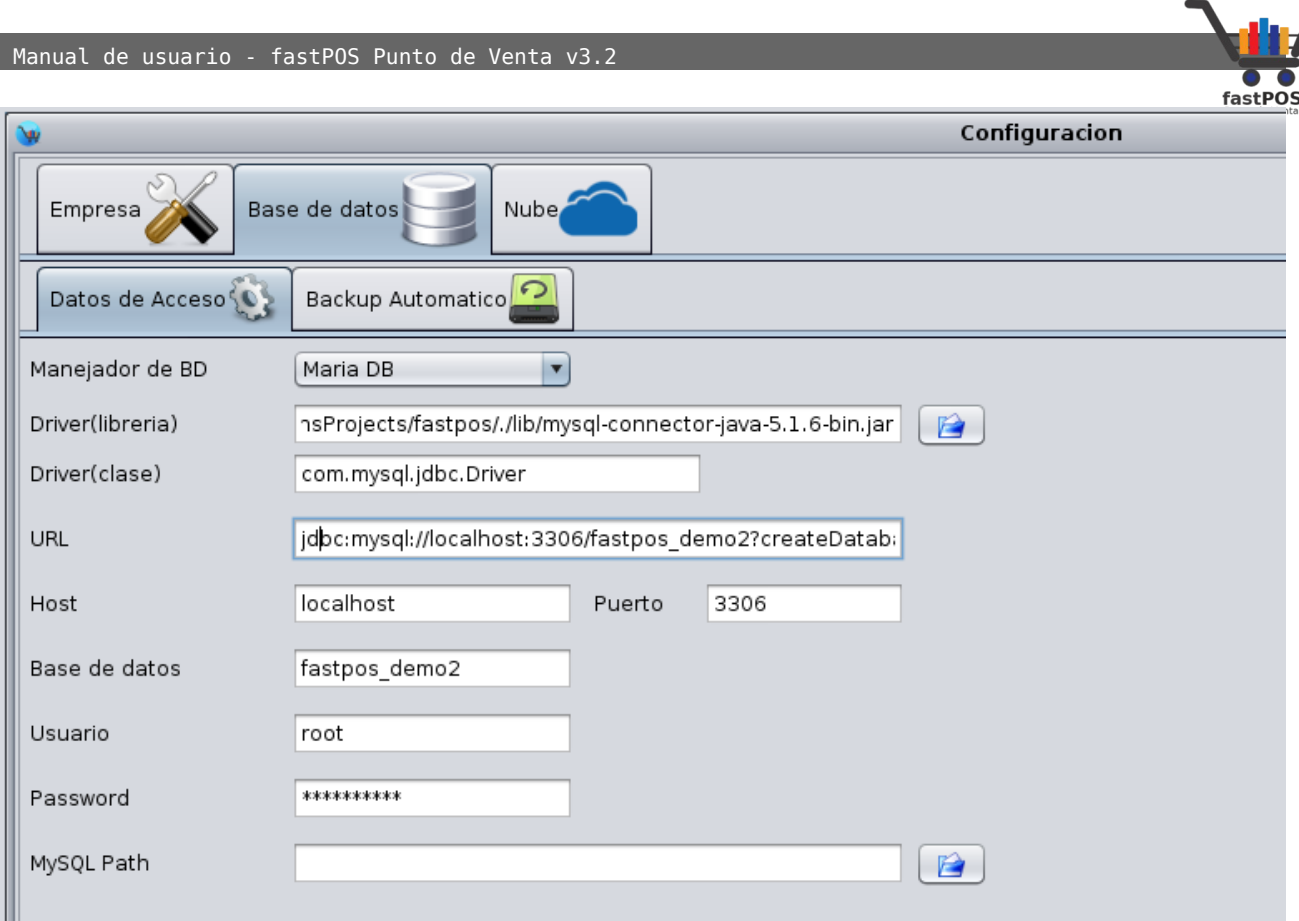

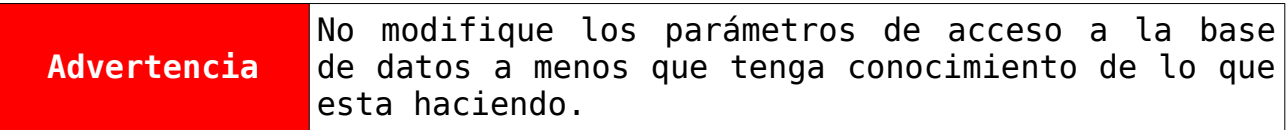

En la parte inferior de este modulo puede encontrar los siguientes botones:

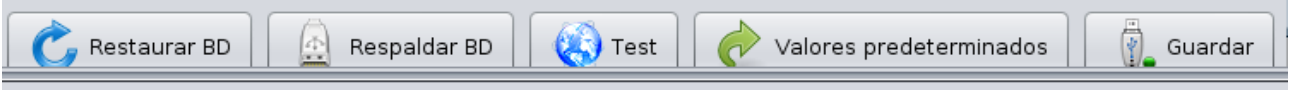

- **Restaurar BD:** Muestra un cuadro de dialogo el cual le permite restaurar un respaldo de su base de datos.
- **Respaldar BD:** Le permite realizar un respaldo de la base de datos.
- **Test:** Realiza un test de conexión a la base de datos.
- **Valores predeterminados:** Restablece los datos predeterminados de acceso a la base de datos.
- **Guardar:** Guarda los cambios en la configuración de la base de datos.

Desde la pestaña de **"Backup automático"** puede configurar el

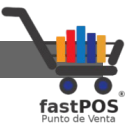

sistema para que realice un respaldo de forma automática cada cierto tiempo.

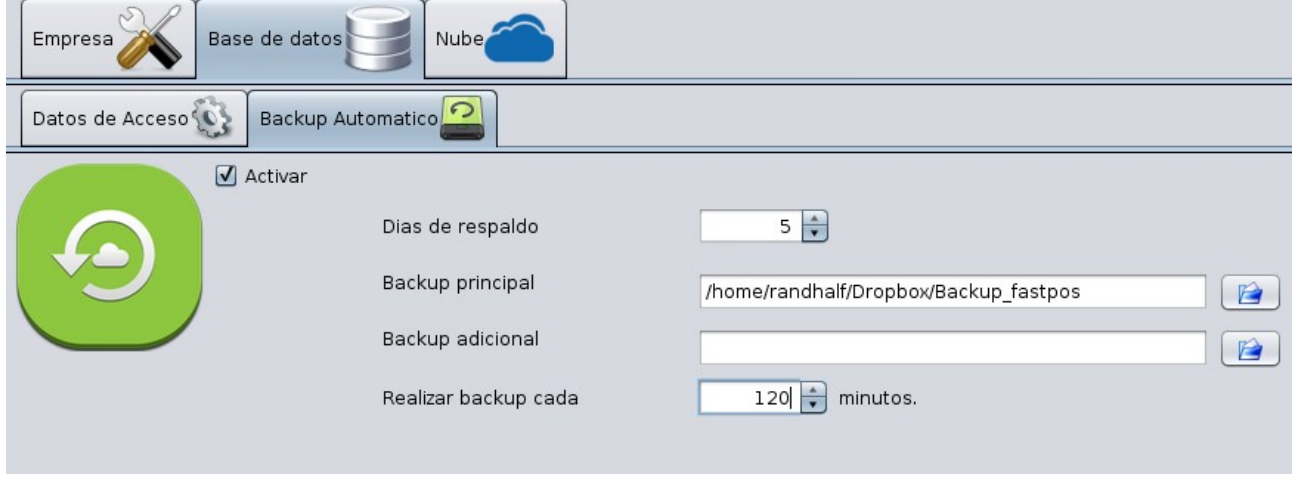

Para realizar la configuración del **"Backup automático"** siga los siguientes pasos:

- **1.** Habilite la casilla **"Activar"**.
- **2.** Escriba los días de respaldo. Se conservara un respaldo de los días especificados.
- **3.** Seleccione el directorio para el backup principal. De preferencia seleccione un directorio que se encuentre sincronizado con la nube como una carpeta de Dropbox o Google Drive para aportar mayor seguridad.
- **4.** Tiene la posibilidad de seleccionar un directorio para un respaldo adicional.
- **5.** Seleccione cada cuantos minutos se va a realizar el backup.
- **6.** Haga clic en el botón **"Guardar"** de la parte inferior.

En el ejemplo anterior, el sistema conservara el backup de los últimos 5 días y realizara un backup cada 120 minutos.

# **Modulo: Migración de datos**

El modulo de migración de datos le permite realizar las siguientes operaciones:

- Importar un catalogo de productos desde un archivo de Excel.
- Exportar su catalogo de productos a Excel.

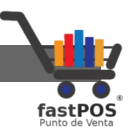

- Cargar existencias.
- Eliminar existencias.
- Cargar el mínimo y máximo de sus productos.
- Actualizar precios.
- Actualizar la descripción de los productos.
- Actualizar otras características de los productos como categoría, impuesto, proveedor, descuento, etc.

Es posible utilizar archivos tanto .csv(Delimitados por comas) y .xlsx ya sea para importar información como para exportarla.

Para obtener una plantilla del archivo utilizado para realizar esta operación, desde el modulo de Migración de datos en la parte inferior encontrara un botón que dice "Exportar catalogo .xlsx" si hace clic en este el sistema le permitirá guardar un archivo "Catalogo\_productos.xlsx".

Primeramente vamos a explicar cuales son los datos que podemos importar a fastPOS desde Excel, es muy importante respetar el nombre de las columnas, estas se encuentran en mayúsculas:

- **REFERENCIA**:Campo único(no se puede repetir con el de otros productos). La referencia es una clave alterna de sus productos, si no utiliza este dato puede indicar el mismo dato del código de barras.
- **NOMBRE:**Campo obligatorio para indicar el nombre del producto.
- **CODIGO:** Campo único y obligatorio. Es de vital importancia que su catalogo de Excel no contenga códigos de barras duplicados ya que de lo contrario no se podrán importar estos artículos.
- **COSTO:**Campo que le permite indicar el costo del producto, este campo debe de ser de tipo numérico con 2 o mas decimales, ejemplo: 10.50
- **VENTA:**Campo que le permite indicar el precio de venta del producto, **precio de venta antes de impuestos**, este campo debe de ser de tipo numérico con 2 o mas decimales, ejemplo: 120.45
- **VENTA2:** Campo opcional para indicar el precio de venta adicional 2.
- **VENTA3:** Campo opcional para indicar el precio de venta adicional 3.

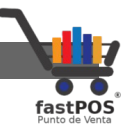

- **VENTA4:** Campo opcional para indicar el precio de venta adicional 4.
- **VENTA5:** Campo opcional para indicar el precio de venta adicional 5.
- **VENTA6:** Campo opcional para indicar el precio de venta adicional 6.
- **VENTA7:** Campo opcional para indicar el precio de venta adicional 7.
- **VENTA8:** Campo opcional para indicar el precio de venta adicional 8.
- **VENTA9:** Campo opcional para indicar el precio de venta adicional 9.
- **VENTA10:** Campo opcional para indicar el precio de venta adicional 10.
- **VVENTA11:** Campo opcional para indicar el precio de venta adicional 11.
- **VENTA12:** Campo opcional para indicar el precio de venta adicional 12.
- **CATEGORIA:** Campo que le permite indicar la "Familia" o "Categoría" a la que corresponde este producto.
- **IMPUESTO:**Campo obligatorio para indicar el tipo de impuesto que se va agregar al producto, se admiten los valores: "IVA" y "Excento de Impuesto".
- **EXISTENCIA:**Campo que le permite indicar la existencia del producto, este campo es de tipo numérico con dos decimales, ejemplo: 50.00 , se admite el 0.00 como valor.
- **DESCUENTO:** Permite establecer un porcentaje de descuento a sus artículos.
- **MINIMO**: Le permite establecer la un stock de seguridad mínimo para la existencia de sus productos.
- **MAXIMO**: Le permite establecer un stock maximo u optimo para sus productos.

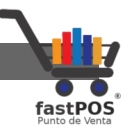

- **PROVEEDOR:**Campo opcional para indicar el proveedor del producto.
- **FECHA DE CADUCIDAD:** Campo opcional para indicar la caducidad del producto en caso de que se trate de un medicamento, deberá de expresarse en el siguiente formato: **MM/dd/yyyy** ejemplo: 01/15/2019
- **LOTE:**Campo opcional para indicar el lote al que corresponde la existencia de dicho producto.
- **CADUCIDAD:** Campo opcional que le permite indicar al sistema cuando se trata de un producto al cual se le va a controlar Lote y Caducidad. Solo deberá llenar este campo cuando quiera controlar Lote y Caducidad para ese producto ingresando: **1**
- **ANTIBIOTICO:**Campo opcional para indicar al sistema si un producto es un antibiótico y por lo tanto requiere de receta medica para su venta. Solo deberá llenar este campo cuando se trate de un antibiótico ingresando: **1**
- **CLAVEPRODUCTOSERVICIO**: Le permite ingresar la clave producto servicio del Sat.
- **CLAVEUNIDAD:** Le permite ingresar la clave unidad del SAT que corresponde a ese producto.
- **CAJA:** Le permite indicar al sistema si este producto se compra por caja.
- **PIEZAS\_CAJA:** Le permite indicar al sistema el numero de piezas que contiene la caja de este producto.
- **PRESENTACION\_CAJA:** Le permite indicar al sistema la presentacion de la caja de ese producto.
- **PRESENTACION\_PIEZA:** Le permite indicar al sistema la presentacion de la pieza de ese producto.
- **COSTO\_CAJA:** Le permite indicar el precio de compra de la caja.
- **VENTA\_POR\_CAJA:** Le permite indicar al sistema si este producto se vende por caja.
- **PRECIO\_VENTA\_CAJA:** Le permite establecer el precio de venta por caja(Antes de impuestos).

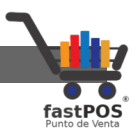

- **INGREDIENTE\_ACTIVO:** En el caso de medicamentos le permite establecer el ingrediente activo del producto, si el producto incluye mas de un ingrediente activo lo puede separar por un guion, por ejemplo: QUINFAMIDA-ALBENDAZOL
- **ACCION\_TERAPEUTICA:** Le permite establecer la acción terapéutica de ese producto.
- **VIA\_ADMINISTRACION:** Le permite establecer la vía de administracion.
- **CONTRAINDICACIONES:** Si el medicamento tiene alguna contraindicacion aquí la puede registrar.
- **PRESENTACION:** En este campo puede establecer la presentación del medicamento.
- **CONCENTRACION:** Le permite establecer la concentración del medicamento.
- **LABORATORIO:** Le permite establecer el laboratorio fabricante de ese producto.
- **UBICACION:** Le permite establecer la ubicación del producto, por ejemplo: Anaquel5 Fila4
- **REFRIGERADO:** Le permite establecer si un producto es refrigerado, para esto ingrese un 1 en esta celda.

Tenga en cuenta que los únicos datos obligatorios para importar un catalogo de productos son:

- **REFERENCIA**
- **CODIGO**
- **NOMBRE**
- **COSTO**
- **VENTA**
- **CATEGORIA**
- **IMPUESTO**

Cabe hacer la aclaración que **FECHA DE CADUCIDAD** se refiere al campo que incluye la caducidad del producto en formato **MM/dd/yyyy** y **CADUCIDAD** se refiere al campo que permite indicar que a un producto es un Medicamento y que se le llevara el control del Lote y Fecha de caducidad, este campo solo incluye el numero 1 cuando aplica.

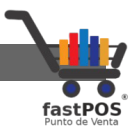

# **Como importar un catalogo de productos en formato .xlsx**

Este es un ejemplo muy básico de como importar un catalogo de productos, puede utilizar la plantilla que le genera el sistema, primero debe de preparar su catalogo de productos:

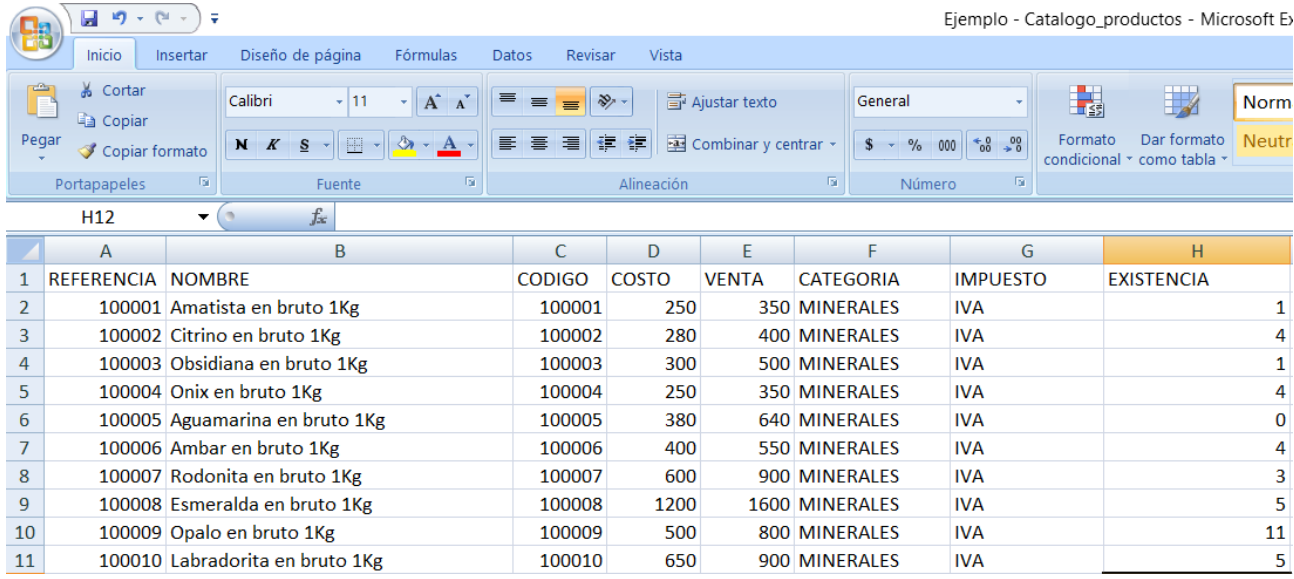

Como puede observar en este ejemplo, esta capturando las columnas de: REFERENCIA, NOMBRE, CODIGO, COSTO, VENTA, CATEGORIA, IMPUESTO y EXISTENCIA.

Desde el modulo de Migración de datos haga clic en el botón de la parte superior "Archivo .xlsx" y seleccione el archivo correspondiente.

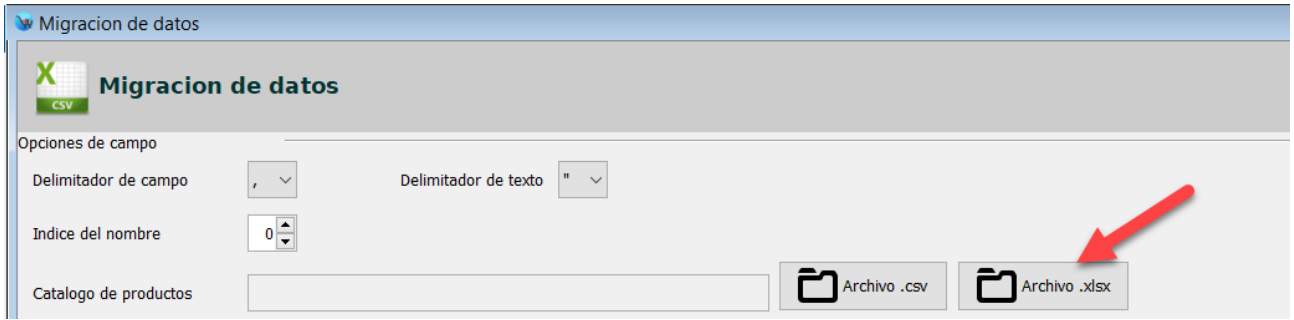

Una vez que selecciono el archivo, el sistema le mostrara un cuadro de dialogo con un resumen, este resumen le muestra los artículos nuevos detectados:

[http://www.fastpos.com.m](http://www.fastpos.com.mx/Ayuda.html)x Pag. 279 de 300

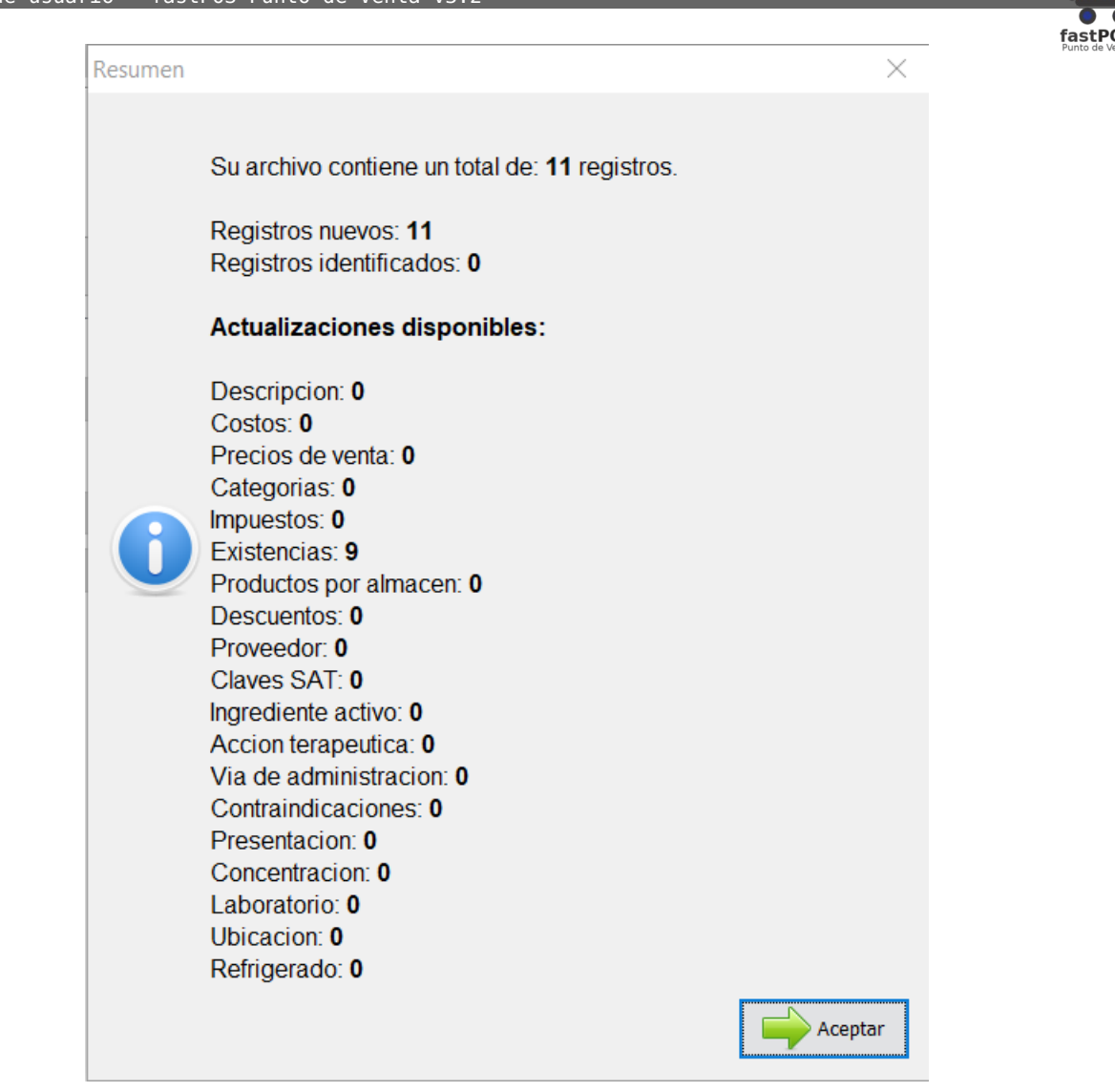

Haga clic en el botón "Aceptar" para cerrar ese cuadro de dialogo, ahora haga clic en el botón "Importar catalogo" que esta en la parte inferior:

Manual de usuario - fastPOS Punto de Venta v3.2

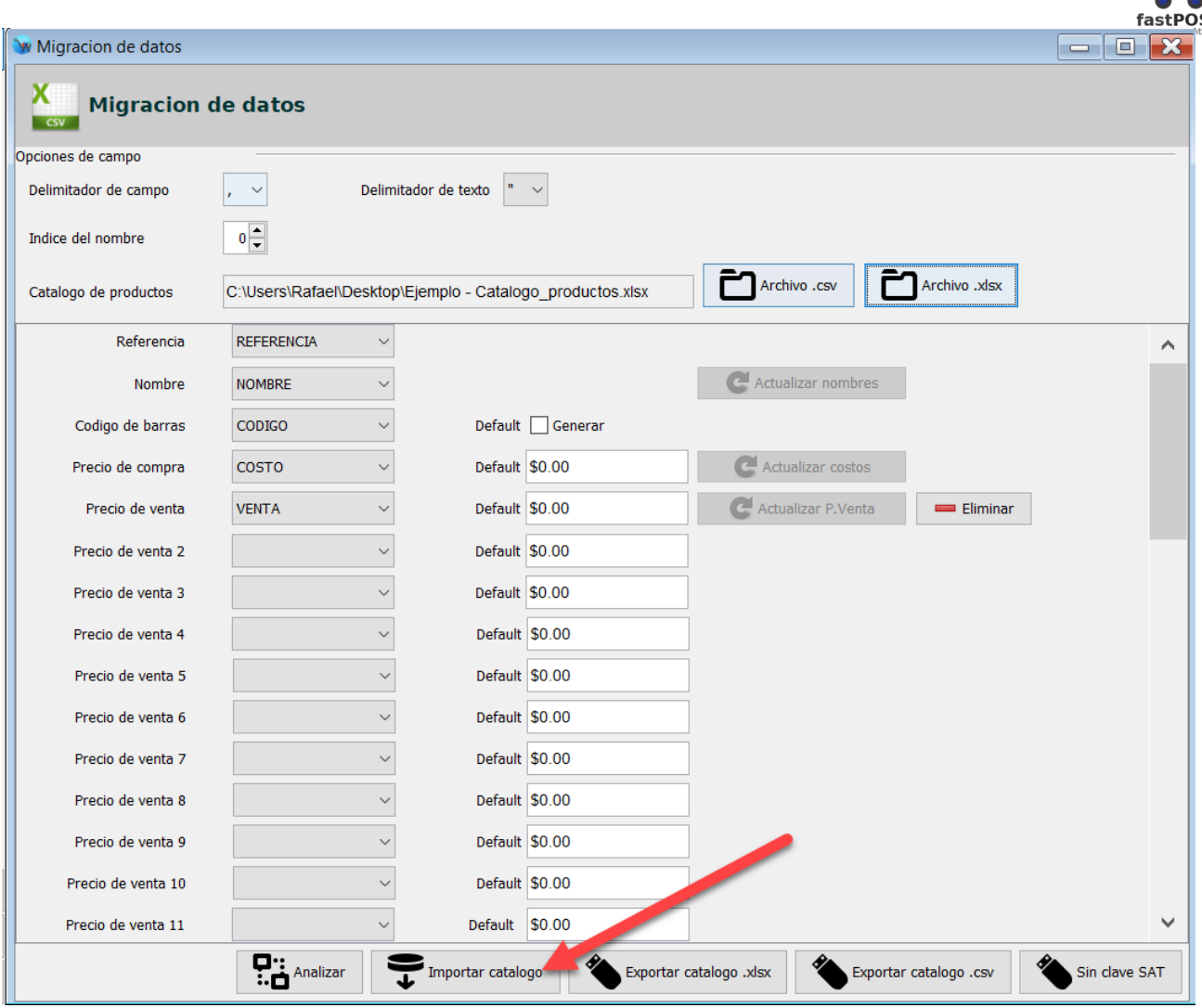

El sistema le mostrara un mensaje de confirmación cuando la operación termine:

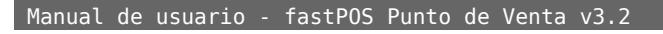

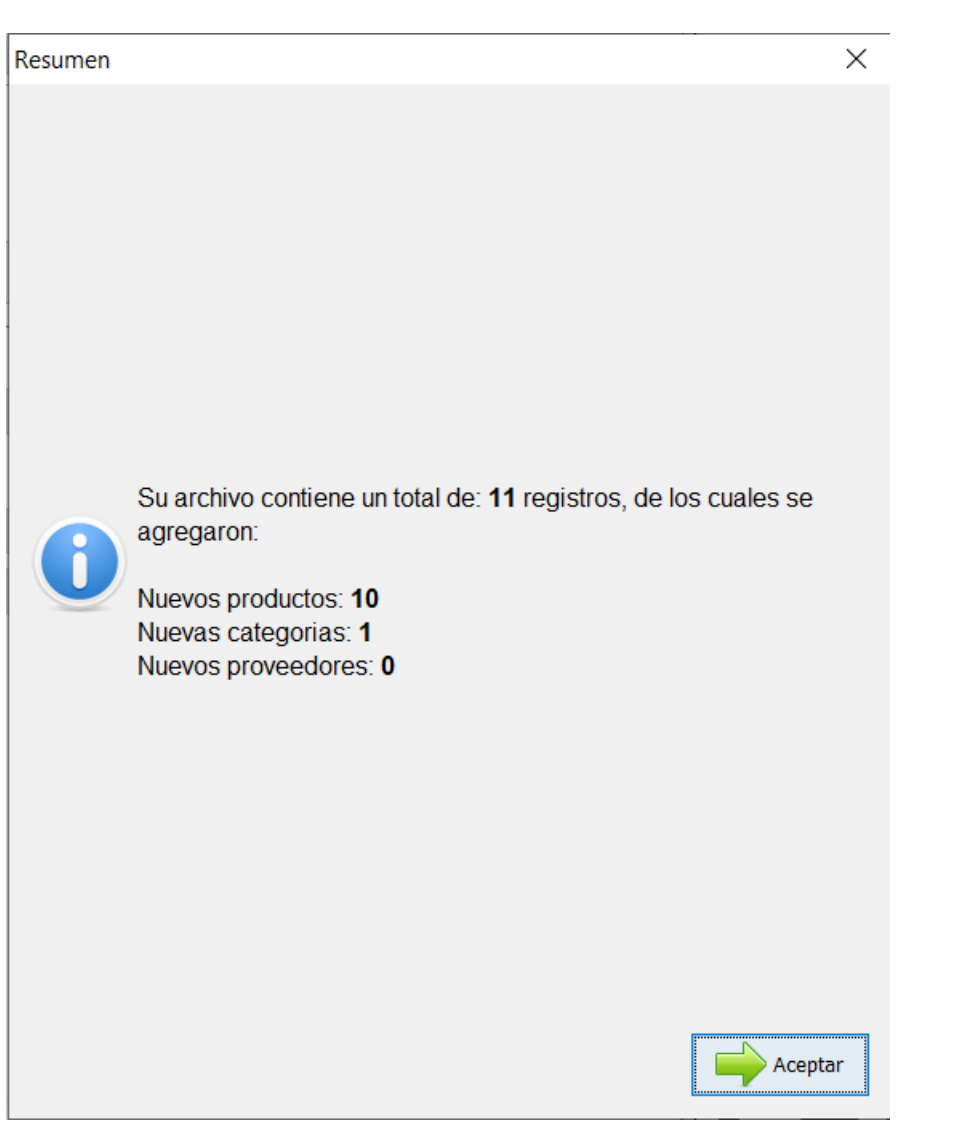

En este punto ya se cargo el listado de productos, ahora falta cargar las existencias, para esto haga clic en el botón de la parte inferior "Analizar", el sistema le mostrara nuevamente el resumen, pero esta vez le mostrara cuantas existencias se pueden agregar:

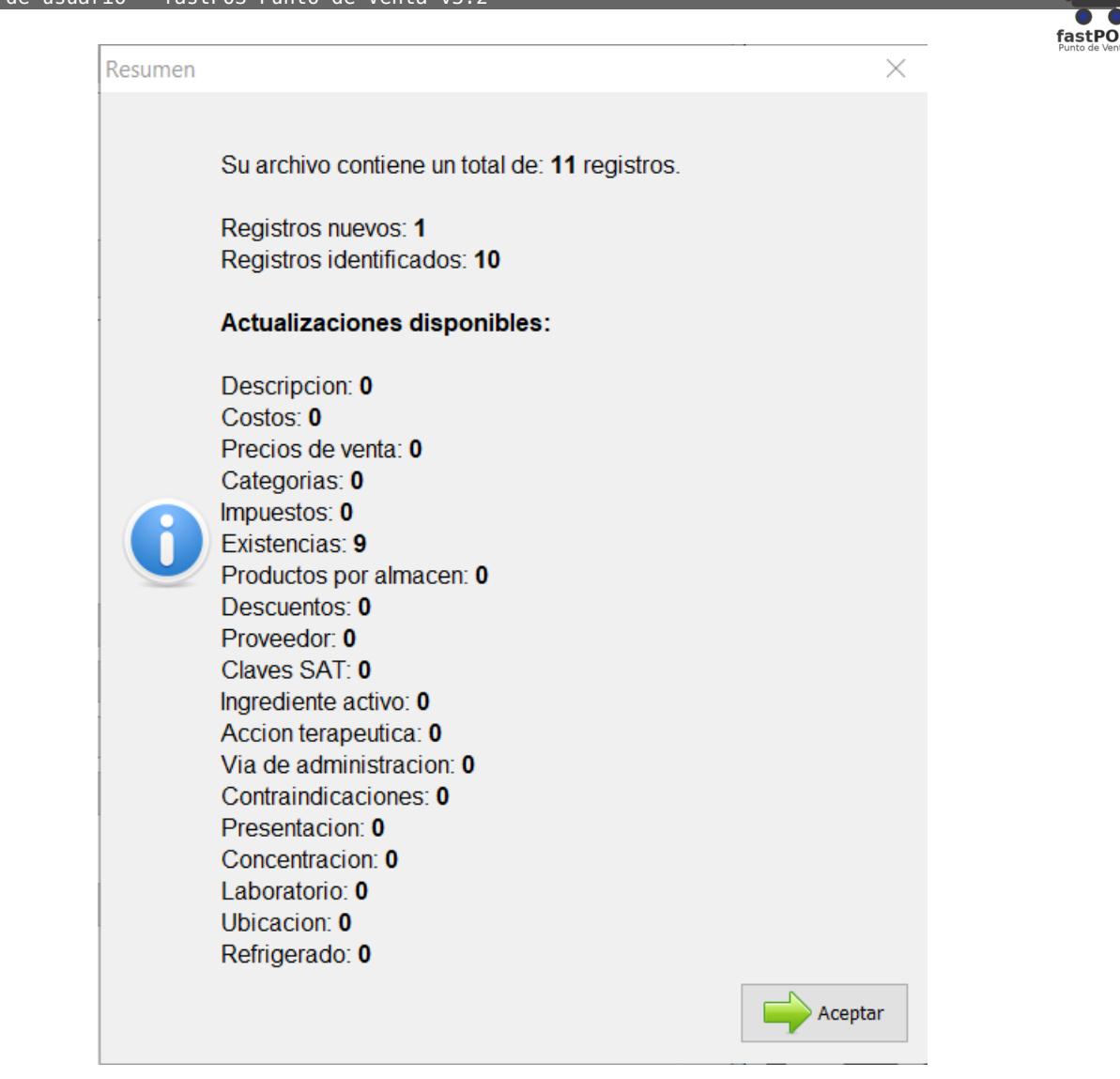

Haga clic en el botón "Aceptar" para cerrar ese cuadro de dialogo, ahora localice el campo "Existencia" y en la opción "Almacén" que esta del lado derecho seleccione el valor "Bodega general" o el almacén al cual quiere cargar estas existencias y haga clic en el botón "Cargar":

 Manual de usuario - fastPOS Punto de Venta v3.2 Migracion de datos  $= 10$ x **Migracion de datos**  $\overline{\text{csv}}$ Opciones de campo Delimitador de texto  $\begin{vmatrix} u & \sqrt{1} \\ 0 & 1 \end{vmatrix}$ Delimitador de campo  $\mathbf{r}$   $\infty$  $\overline{0}$   $\leftarrow$ Indice del nombre Archivo .csv Archivo .xlsx C:\Users\Rafael\Desktop\Ejemplo - Catalogo productos.xlsx Catalogo de productos Precio de venta 8  $\bar{\mathbf{v}}$ Default \$0.00 Precio de venta 9  $\overline{\phantom{0}}$ Default \$0.00  $\bar{\vee}$ Precio de venta 10 Default \$0.00  $\overline{\phantom{0}}$ Default \$0.00 Precio de venta 11  $\overline{\phantom{0}}$ Precio de venta 12 Default \$0.00 C Actualizar categoria V Agree Mexistentes Categoria CATEGORIA  $\bar{\mathbf{v}}$ Default A - EJEMPLOS  $\bar{\mathbf{v}}$  $\backsim$ C Actualizar impue Impuesto **IMPUESTO** Default Excento de Impuesto ~ **Cargan** Eliminar Existencia **EXISTENCIA**  $\backsim$ Almacen Bodega general  $\checkmark$ Minimo MINIMO  $\overline{\mathbf{v}}$ Default 0 Actualiza  $\bar{\vee}$ Maximo MAXIMO Default 0  $\bar{\mathbf{v}}$ Actualizar proveedor Magregar inexistentes **PROVEEDOR** Default Proveedor  $\vee$ ¿Es Antibiotico? ANTIBIOTICO  $\vee$ 

El sistema le mostrara un mensaje de confirmación como el siguiente:

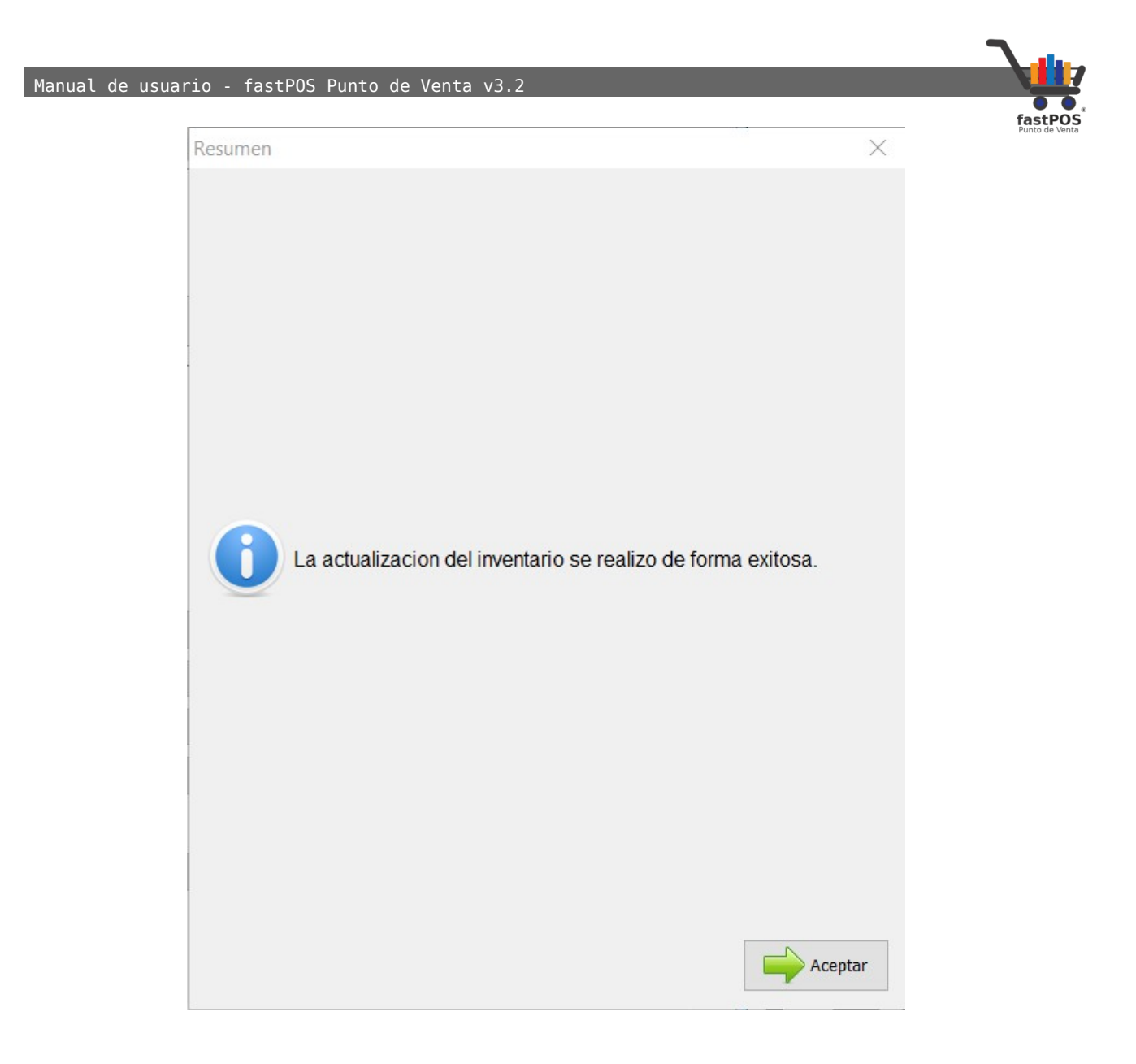

Tenga en cuenta que si repite varias veces el procedimiento para cargar el catalogo de productos el sistema solo ingresara los nuevos productos detectados, es decir estos no se pueden duplicar.

Si repite varias veces el procedimiento para cargar las existencias va a duplicar su inventario, ya que las existencias se suman.

Ahora si verifica desde el modulo de Captura de productos podrá observar el listado que acaba de importar con las existencias correspondientes:

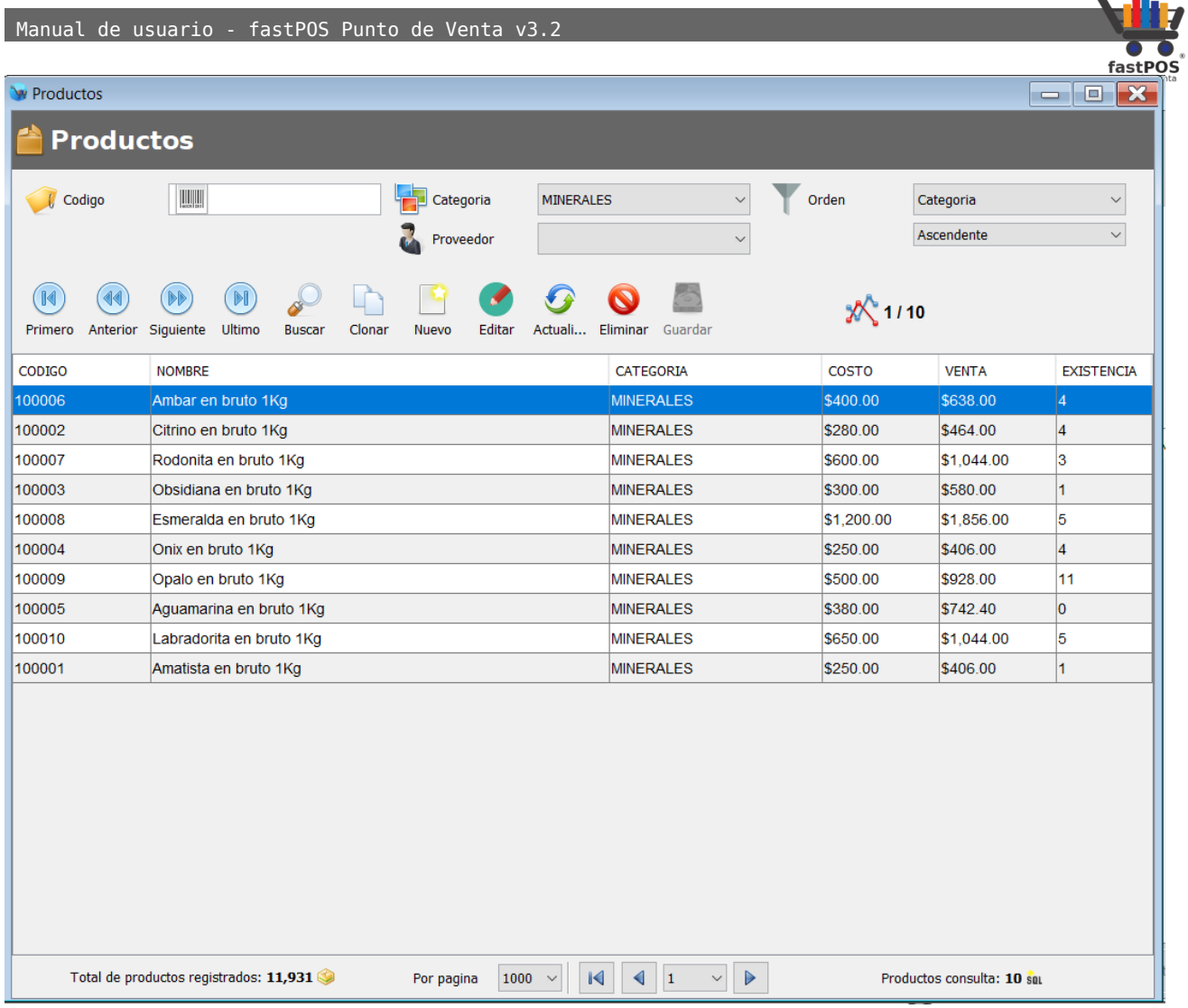

# **Como importar un catalogo de productos que incluye lote y fecha de caducidad en formato .xlsx**

Para este ejemplo vamos a importar un catalogo de productos de medicamentos y antibióticos, los cuales incluyen numero de lote y fecha de caducidad.

#### Manual de usuario - fastPOS Punto de Venta v3.2

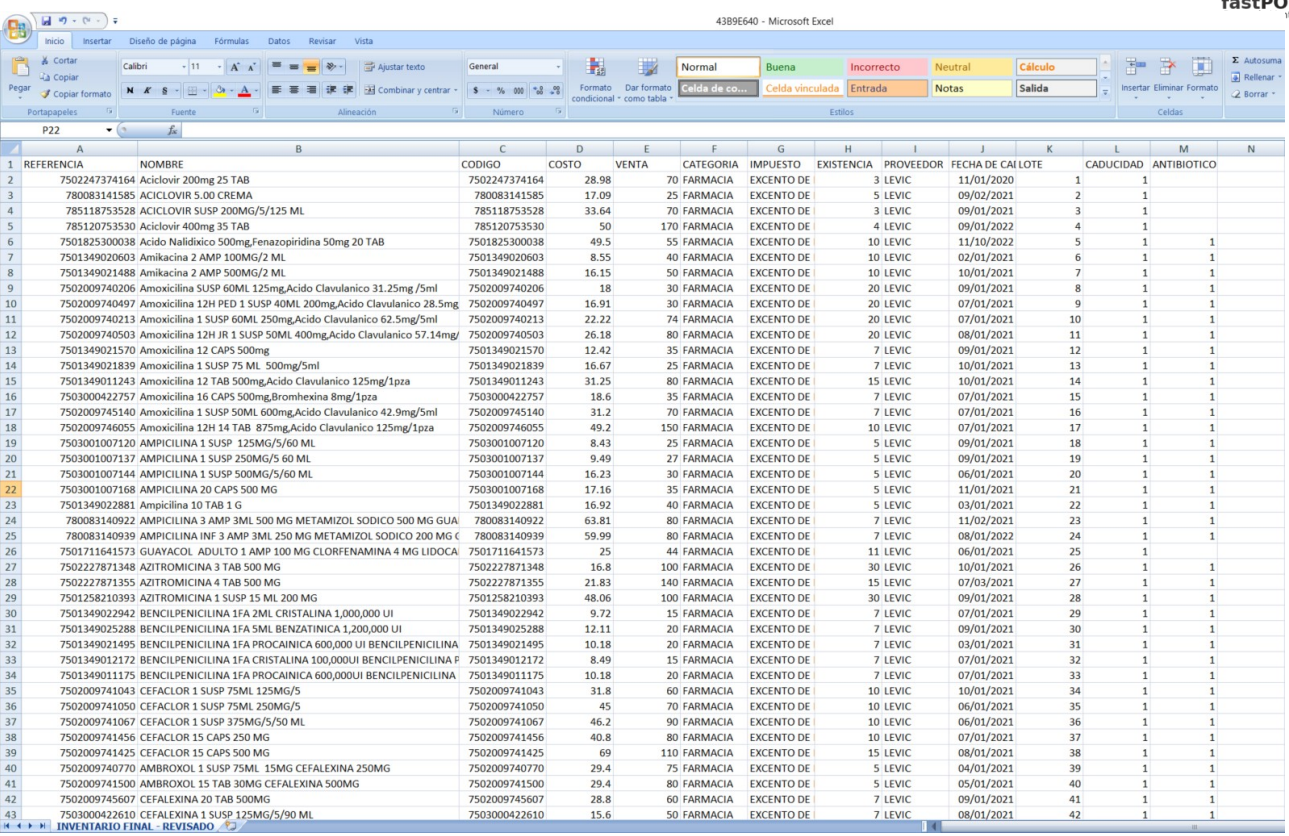

Las columnas que se van a incluir en el archivo de excel en este ejemplo son las siguientes:

- **REFERENCIA**
- **NOMBRE**
- **CODIGO**
- **COSTO**
- **VENTA**
- **CATEGORIA**
- **IMPUESTO**
- **EXISTENCIA**
- **PROVEEDOR**
- **FECHA DE CADUCIDAD:** En esta columna va a incluir la fecha de caducidad del producto, esta debe de estar en formato MM/dd/yyyy por ejemplo: 09/11/2022
- **LOTE:** En esta columna va a incluir el numero de lote del producto.
- **CADUCIDAD:** En esta columna debe de ingresar un 1 para indicar

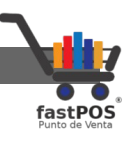

al sistema que el producto tiene un control de lote y caducidad.

• **ANTIBIOTICO:** En esta columna debe de incluir un 1 para indicar al sistema que ese producto es un antibiótico.

Una vez que preparo su catalogo de productos, desde el modulo de Migración de datos haga clic en el botón de la parte superior "Archivo .xlsx" y seleccione el archivo deseado:

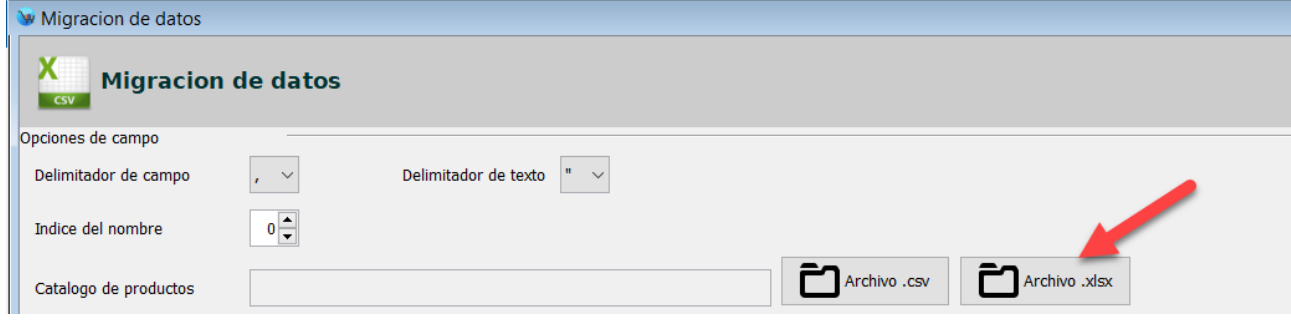

Una vez que selecciono el archivo, el sistema le mostrara un cuadro de dialogo con un resumen, este resumen le muestra los artículos nuevos detectados:

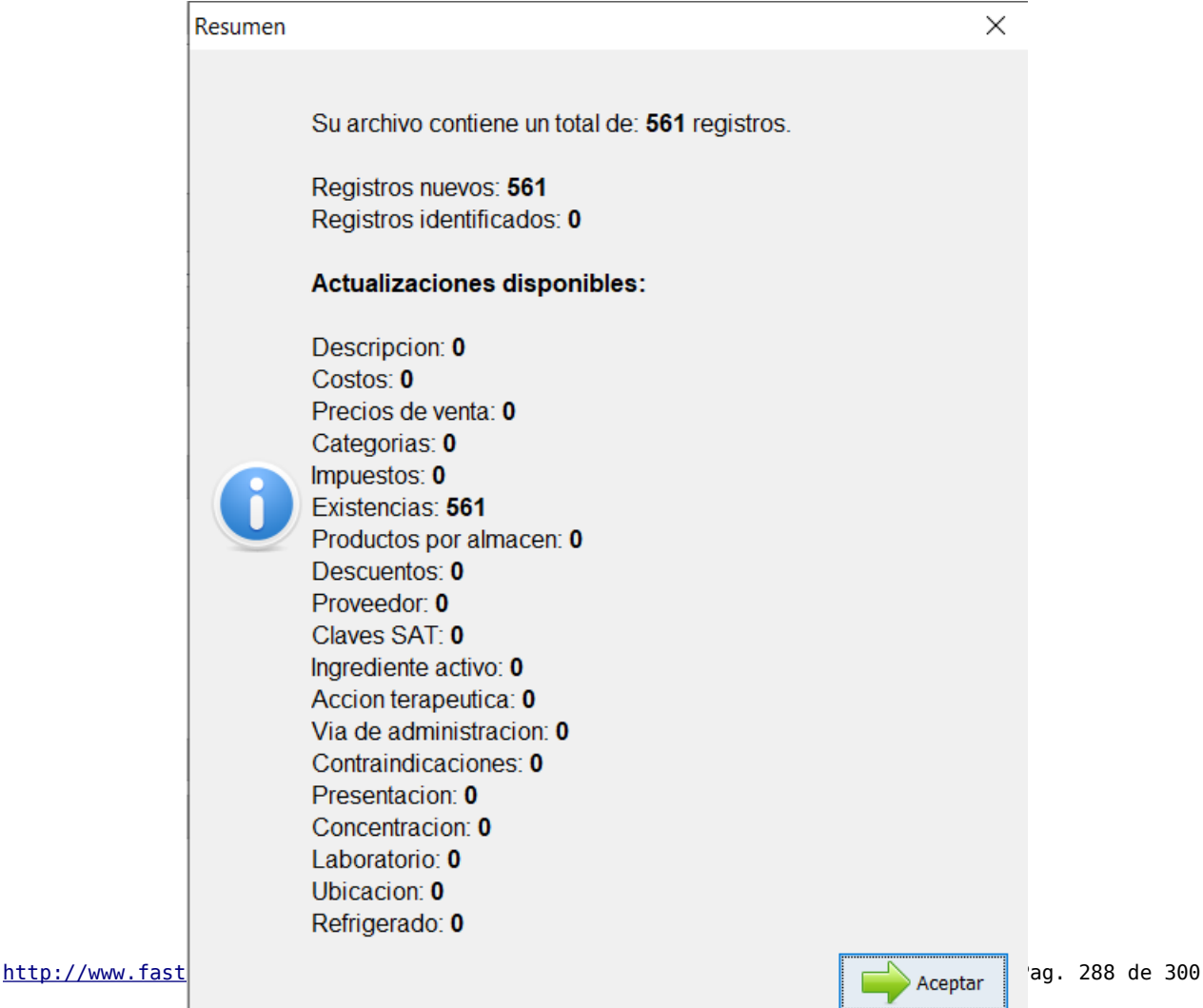
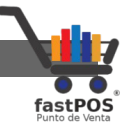

Haga clic en el botón de la parte inferior "Aceptar" para cerrar ese cuadro de dialogo y a continuación clic en el botón de la parte inferior "Importar catalogo":

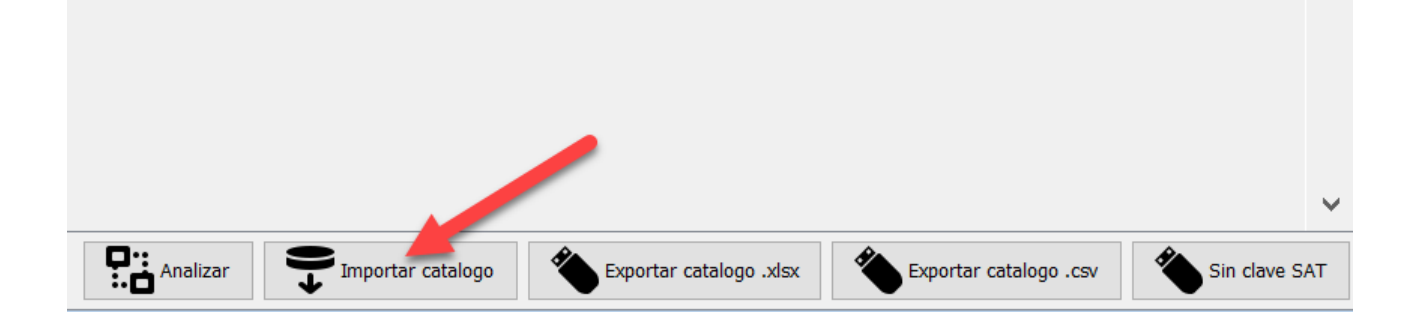

El sistema le mostrara un mensaje de confirmación:

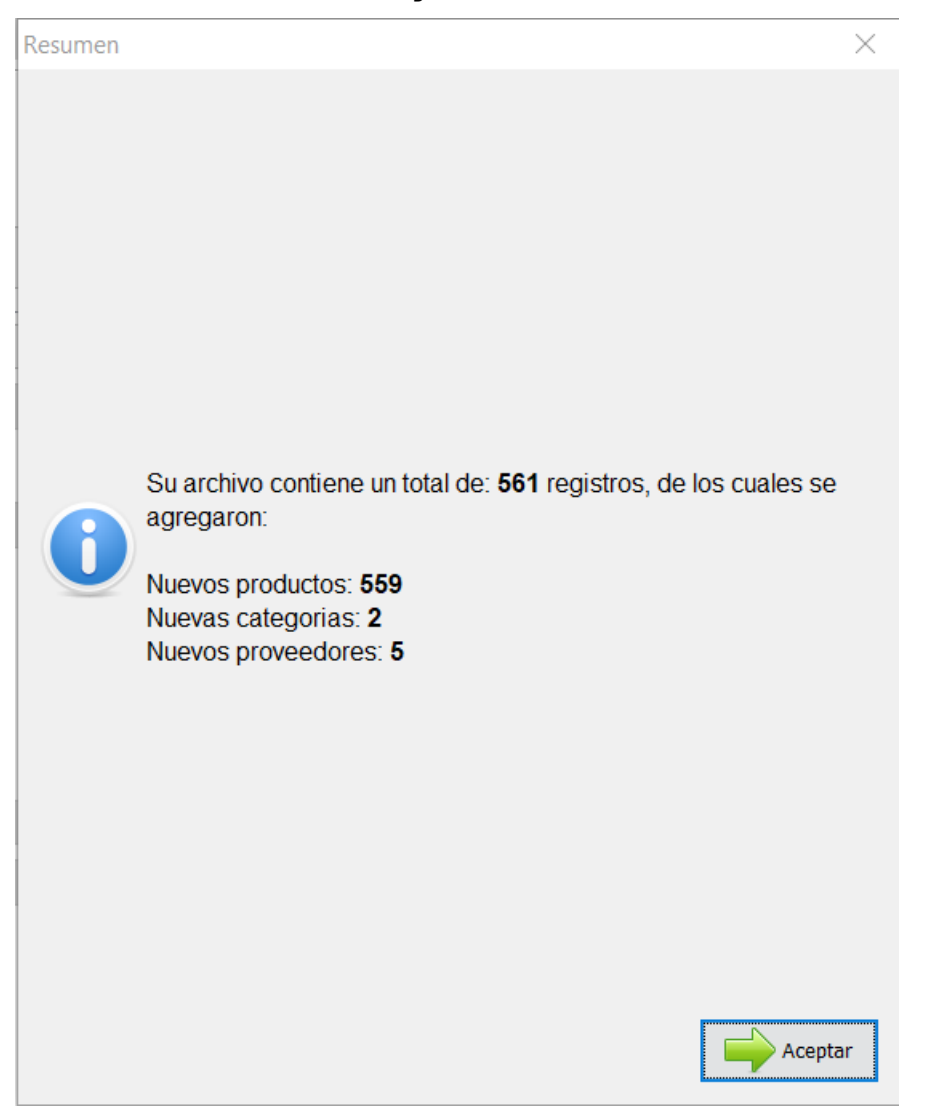

Ahora vamos a cargar las existencias, para esto, clic en el botón

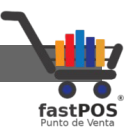

"Aceptar" para cerrar ese cuadro de dialogo y clic en el botón "Analizar" de la parte inferior:

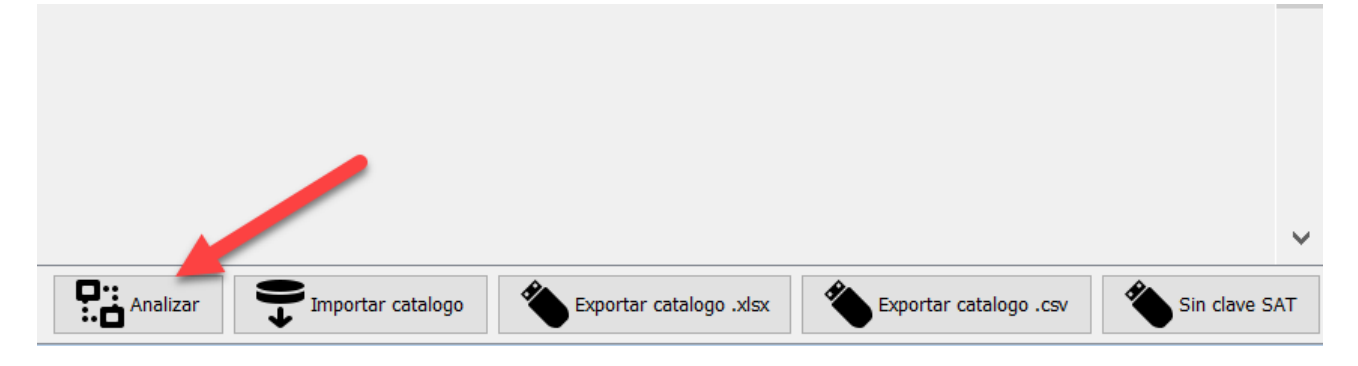

El sistema le mostrara un resumen con la cantidad de existencias que se pueden agregar:

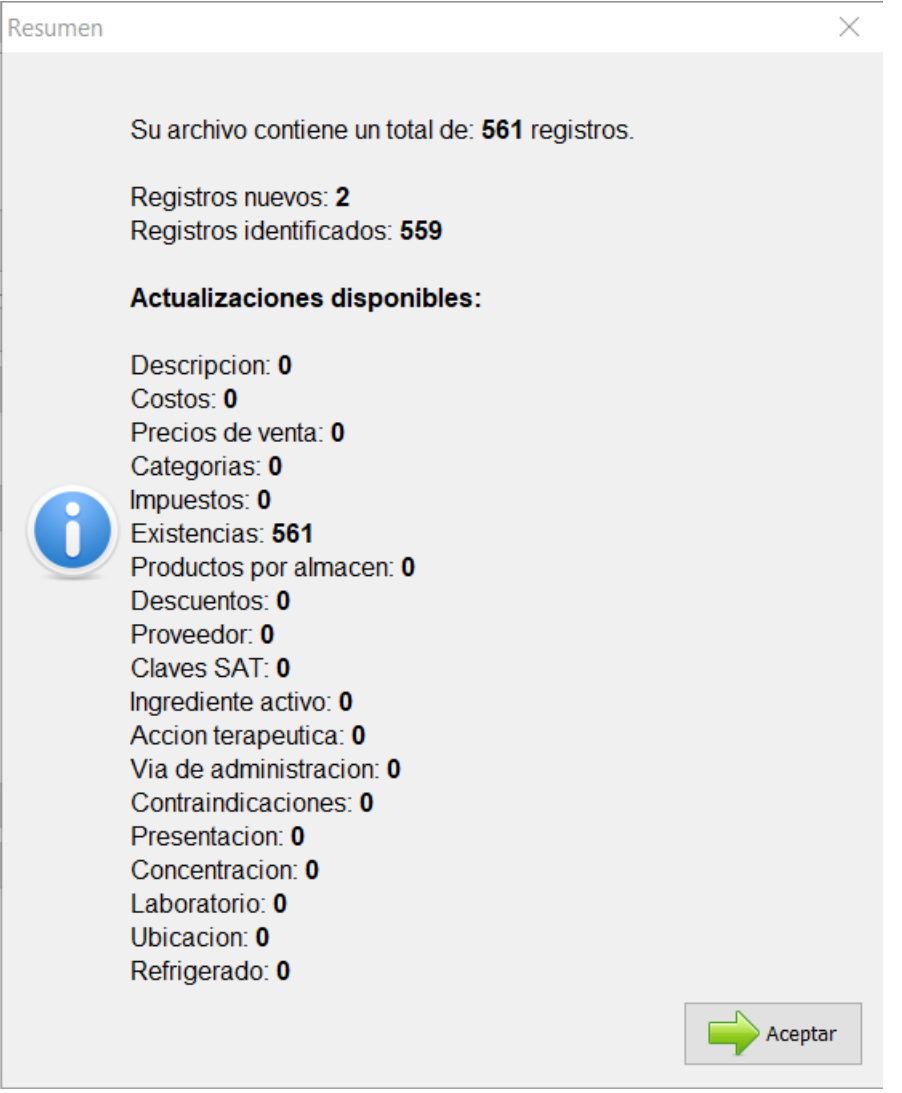

Haga clic en el botón "Aceptar" para cerrar ese cuadro de dialogo,

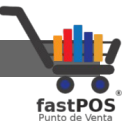

ahora localice el campo "Existencia" y en la opción "Almacén" que esta del lado derecho seleccione el valor "Bodega general" o el almacén al cual quiere cargar estas existencias y haga clic en el botón "Cargar":

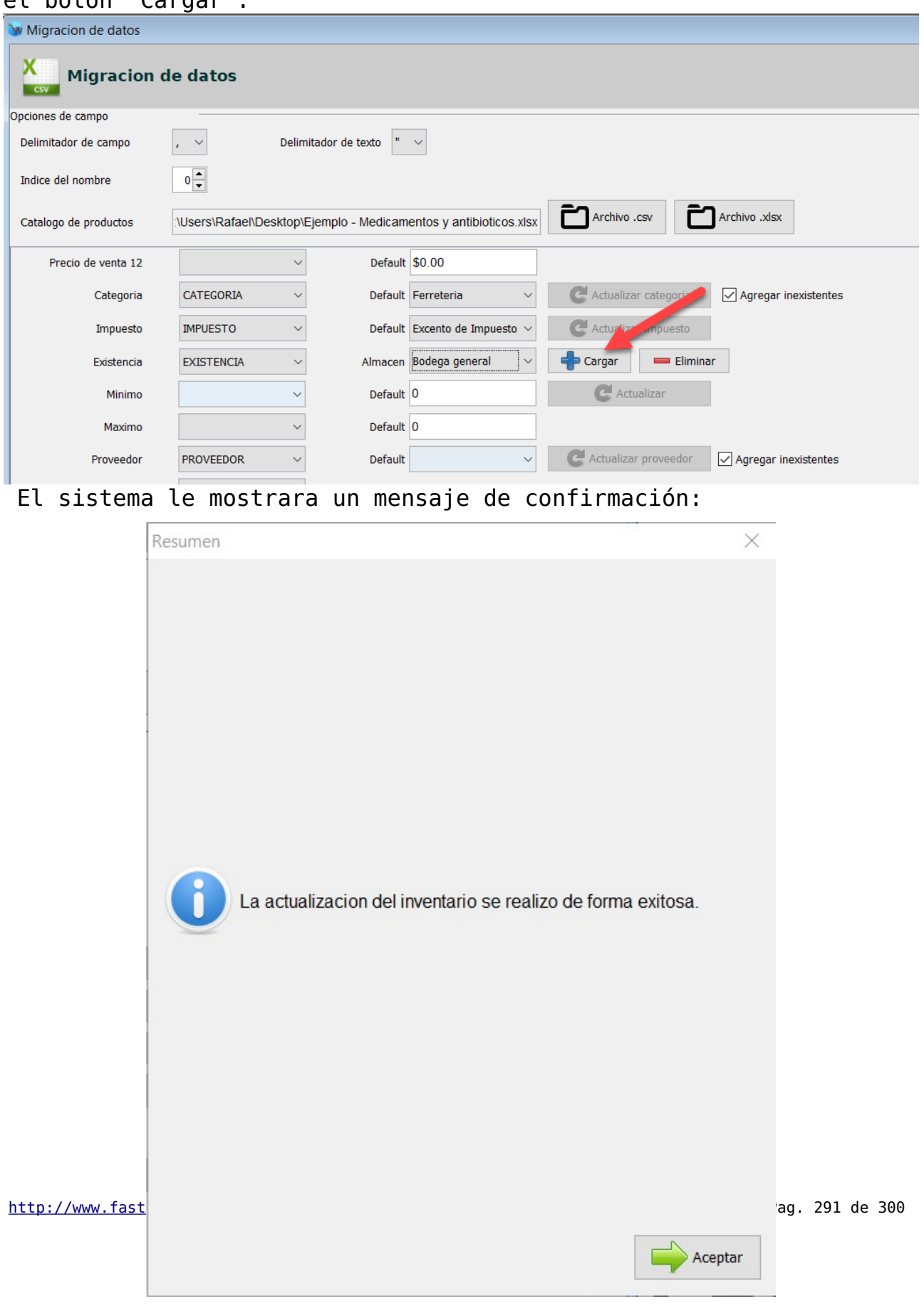

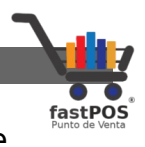

Ahora desde el modulo de Captura de productos puede visualizar los registros que acaba de agregar:

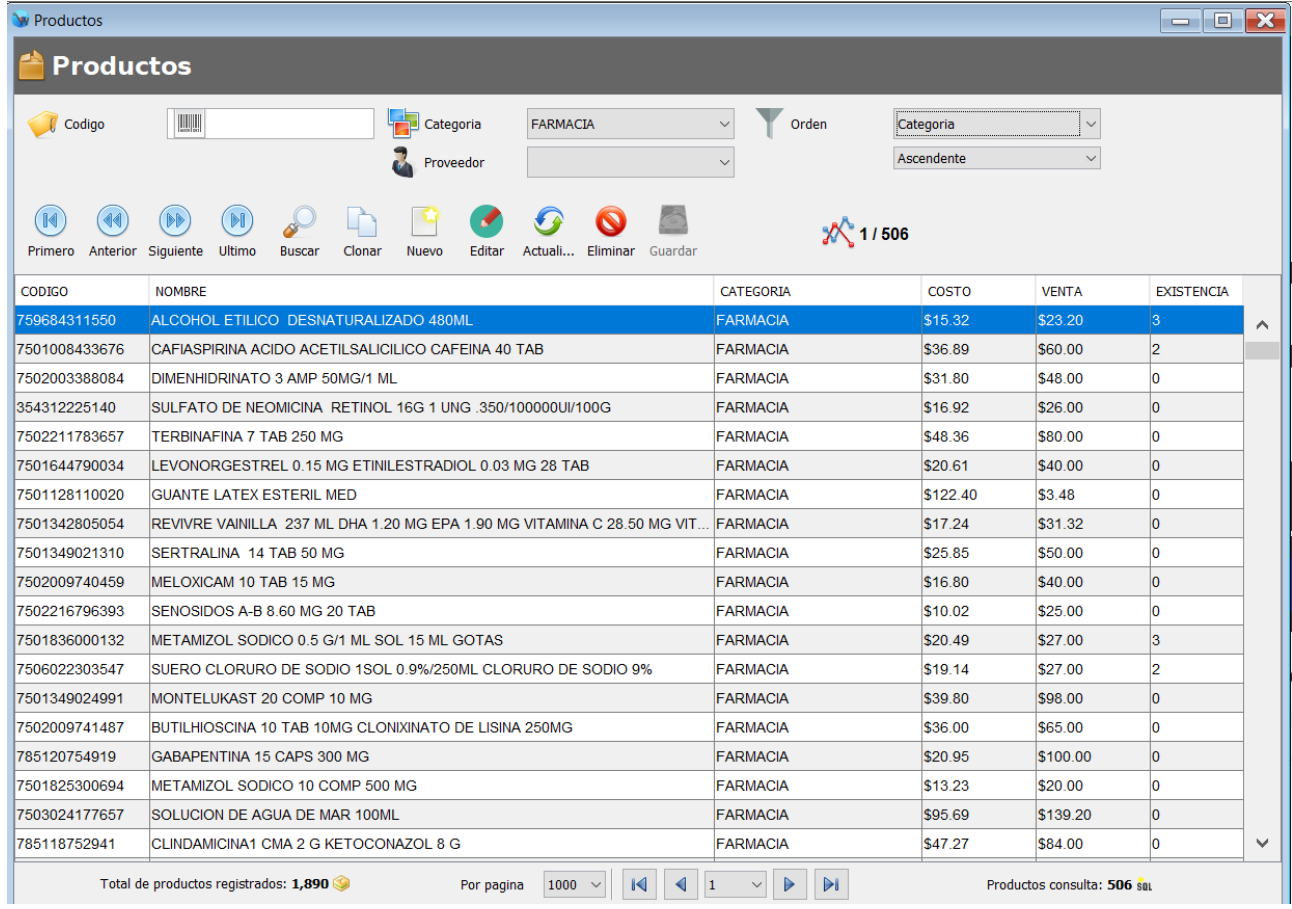

Si selecciona alguno de los productos y hace clic en la pestaña "Farmacia" podrá observar que tienen habilitada la casilla de Control de caducidad y Medicamento controlado, de acuerdo a como lo estableció en el archivo de excel:

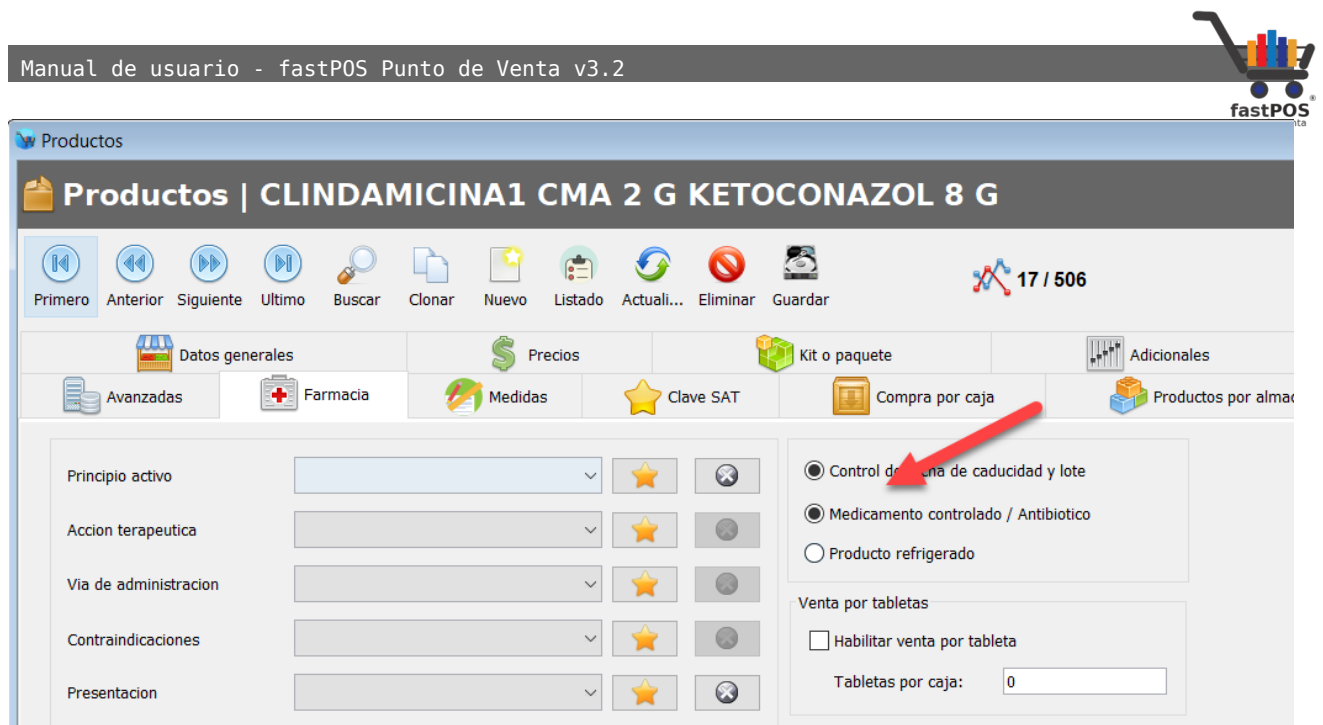

También puede ingresar desde el menú Inventario > Reportes > Caducidades y generar un reporte para visualizar las caducidades de estos productos:

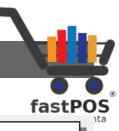

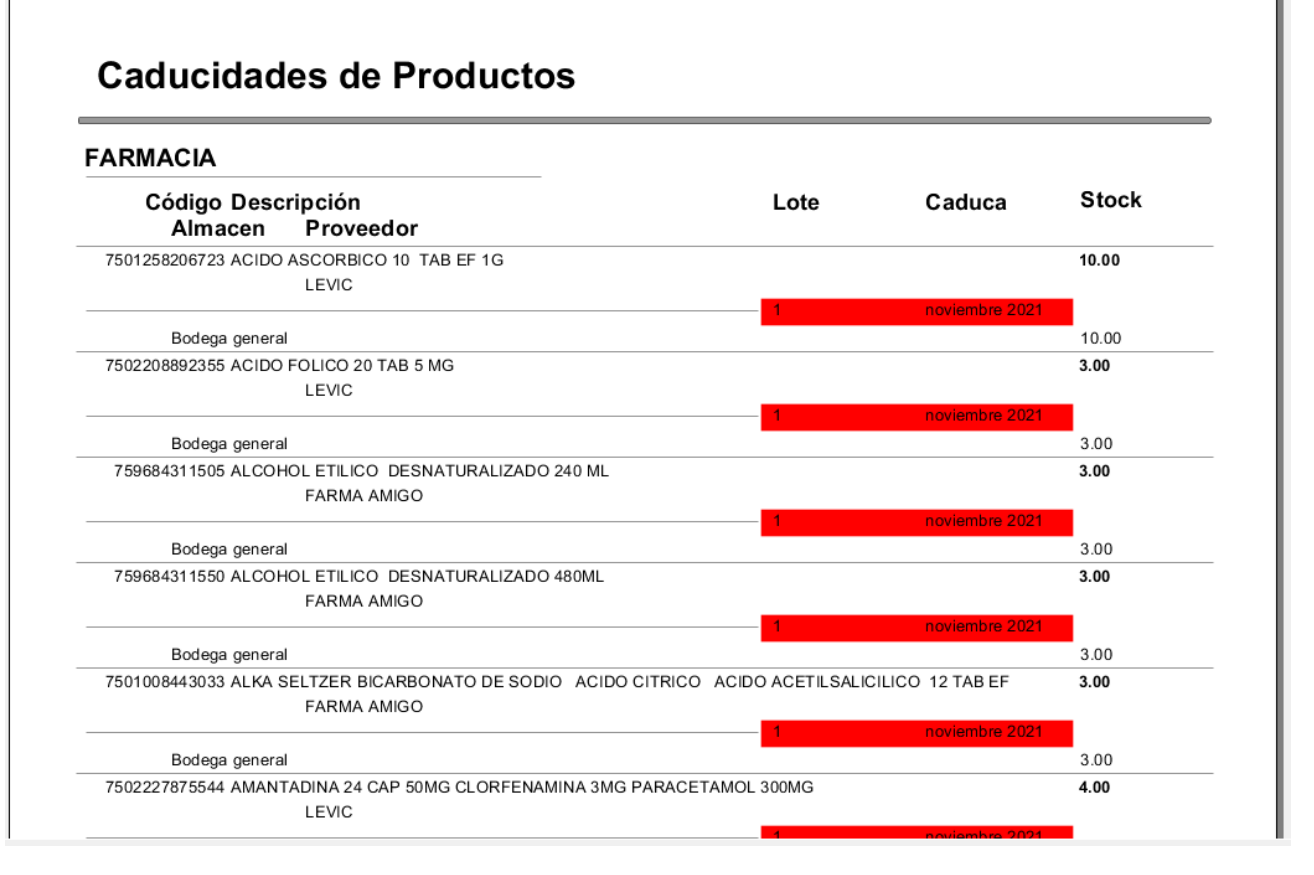

## **Como actualizar datos de sus productos desde un archivo .xlsx**

El modulo de Migración de datos también le permite actualizar algunos datos de sus productos como son: Nombre, precio de compra, precio de venta, categoría, impuesto, stock mínimo y máximo, proveedor, descuento, claves sat, ingrediente activo, acción terapéutica, vía de administración, contraindicaciones, presentación, concentración, laboratorio, ubicación, producto refrigerado.

Por ejemplo si actualizo la categoría de sus productos en el archivo de excel y quiere aplicar esta modificación en el punto de venta siga estos pasos. Primero haga clic en el botón de la parte superior "Archivo .xlsx" y seleccione el archivo correspondiente.

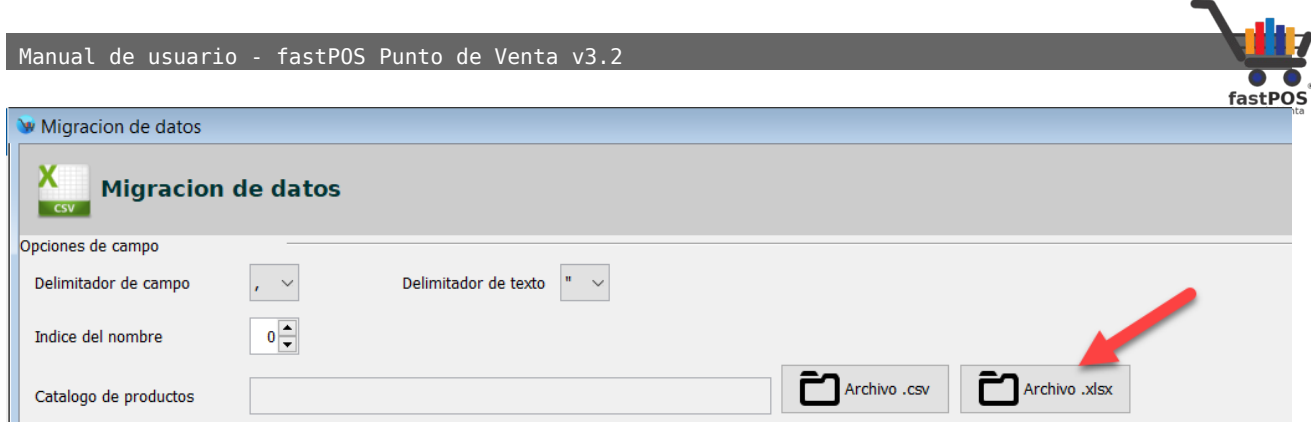

## El sistema le mostrara un cuadro de dialogo con un resumen y la cantidad de registros que puede actualizar:

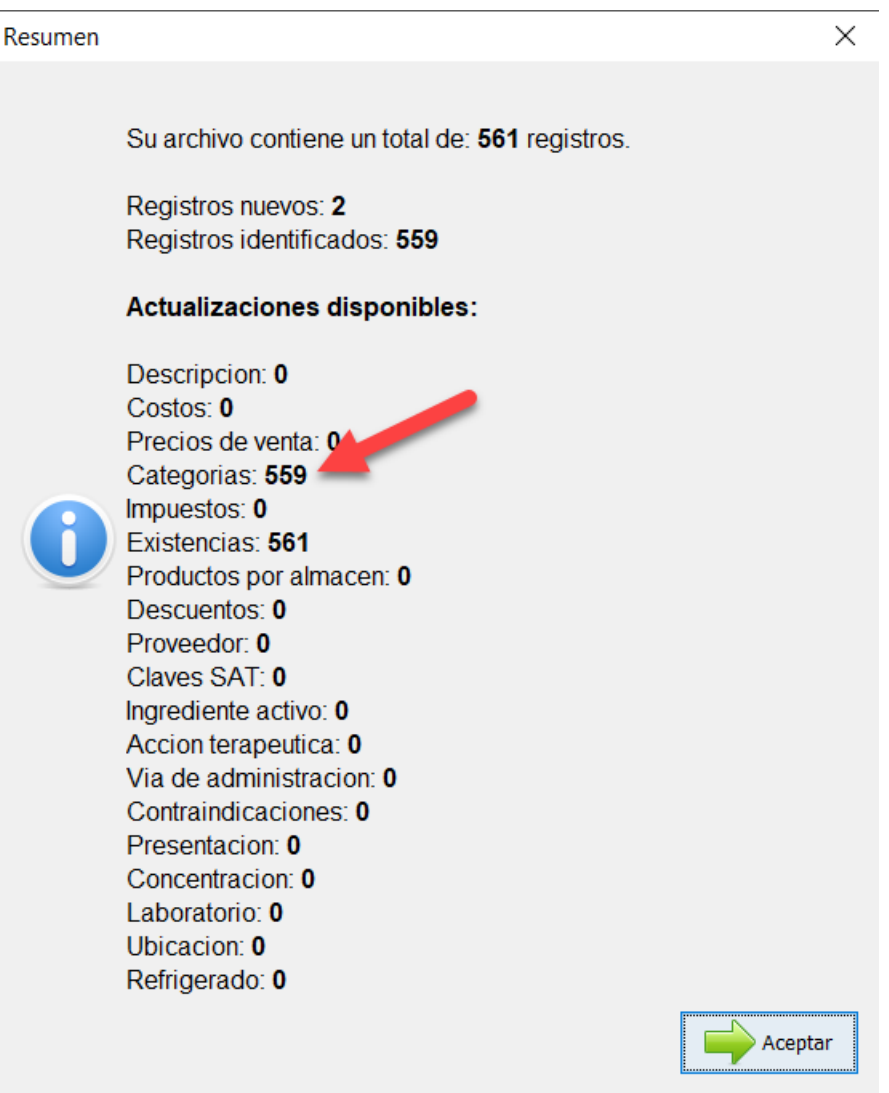

Ahora haga clic en el botón "Aceptar" para cerrar ese cuadro de dialogo, localice el campo "Categoría" y haga clic en el botón que esta del lado derecho "Actualizar categoría":

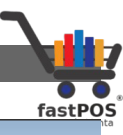

Migracion de datos

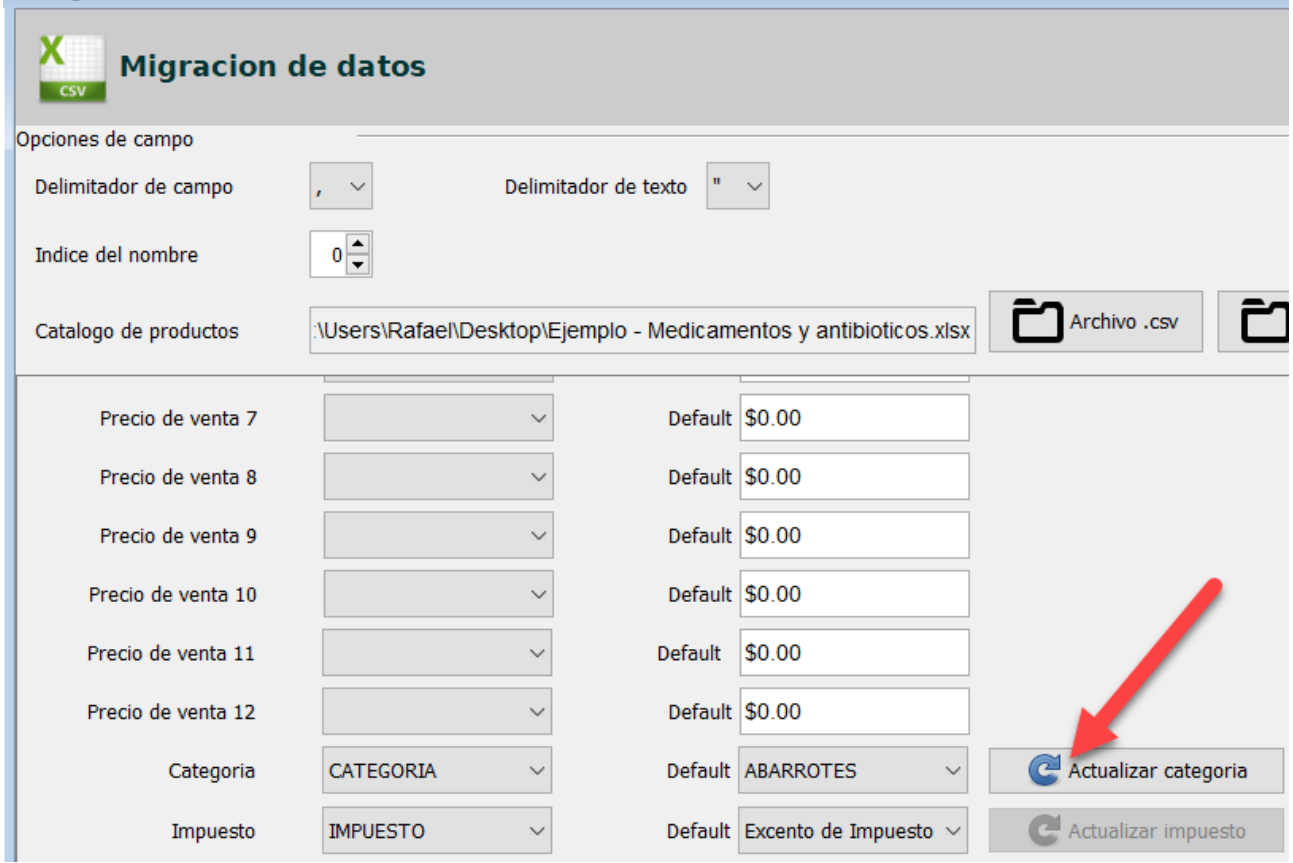

Otra actualización muy frecuente es la de precios de compra y venta, prepare el archivo con los nuevos precios y haga clic en el botón de la parte superior "Archivo .xlsx" y seleccione el archivo correspondiente:

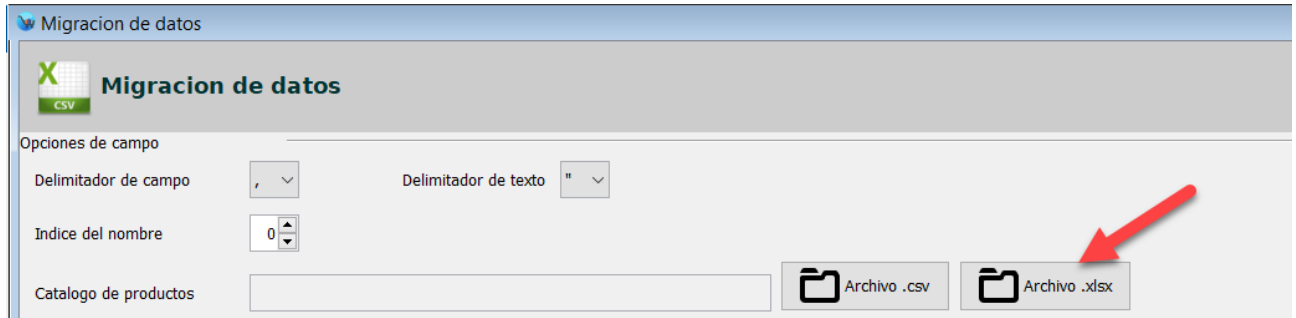

El sistema le mostrara un resumen, esta vez podrá observar que le muestra que hay una actualización de precios disponible:

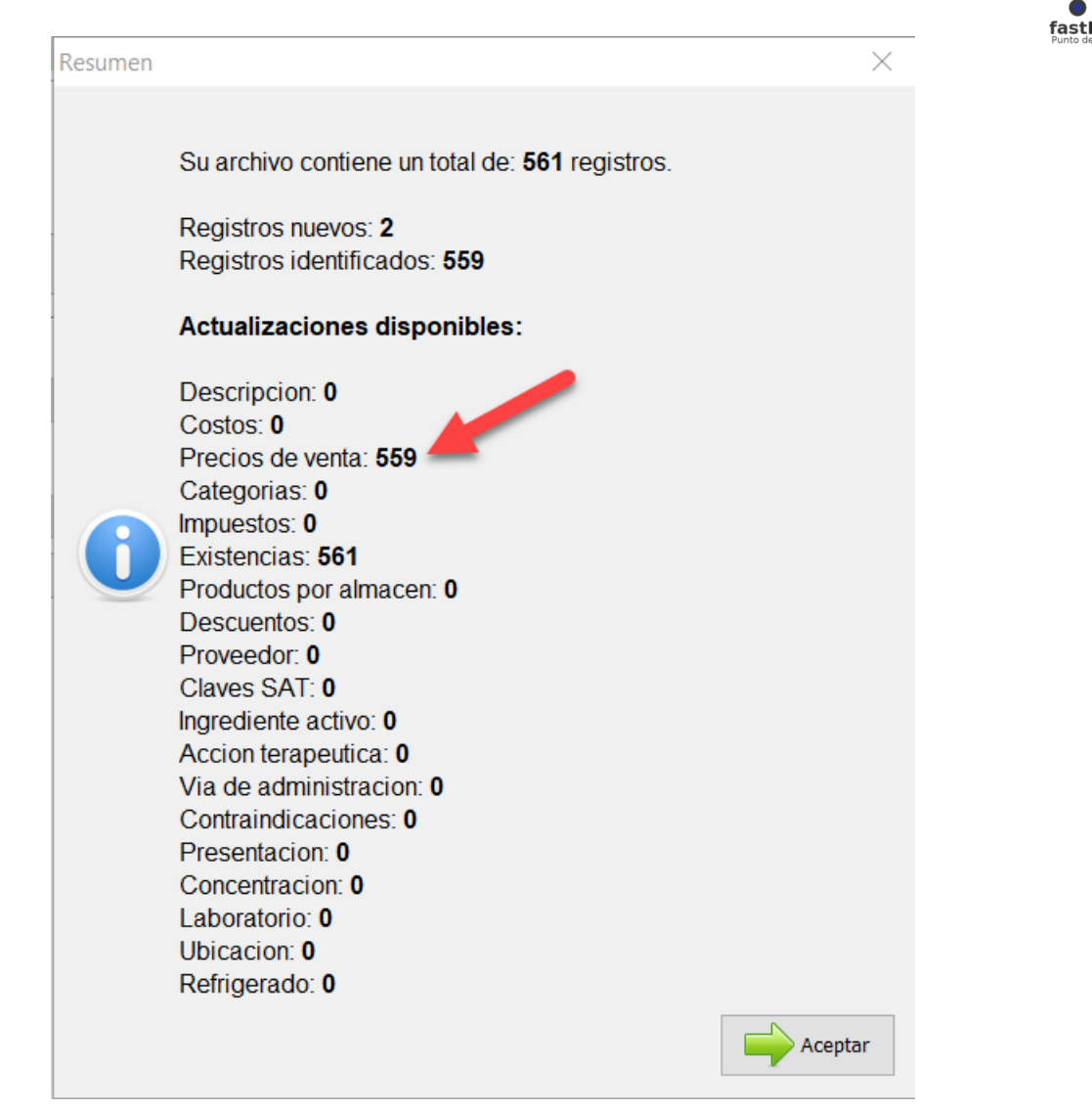

Haga clic en el botón "Aceptar" para cerrar ese cuadro de dialogo, localice el campo "Precio de venta y haga clic en el botón que esta del lado derecho "Actualizar P.Venta":

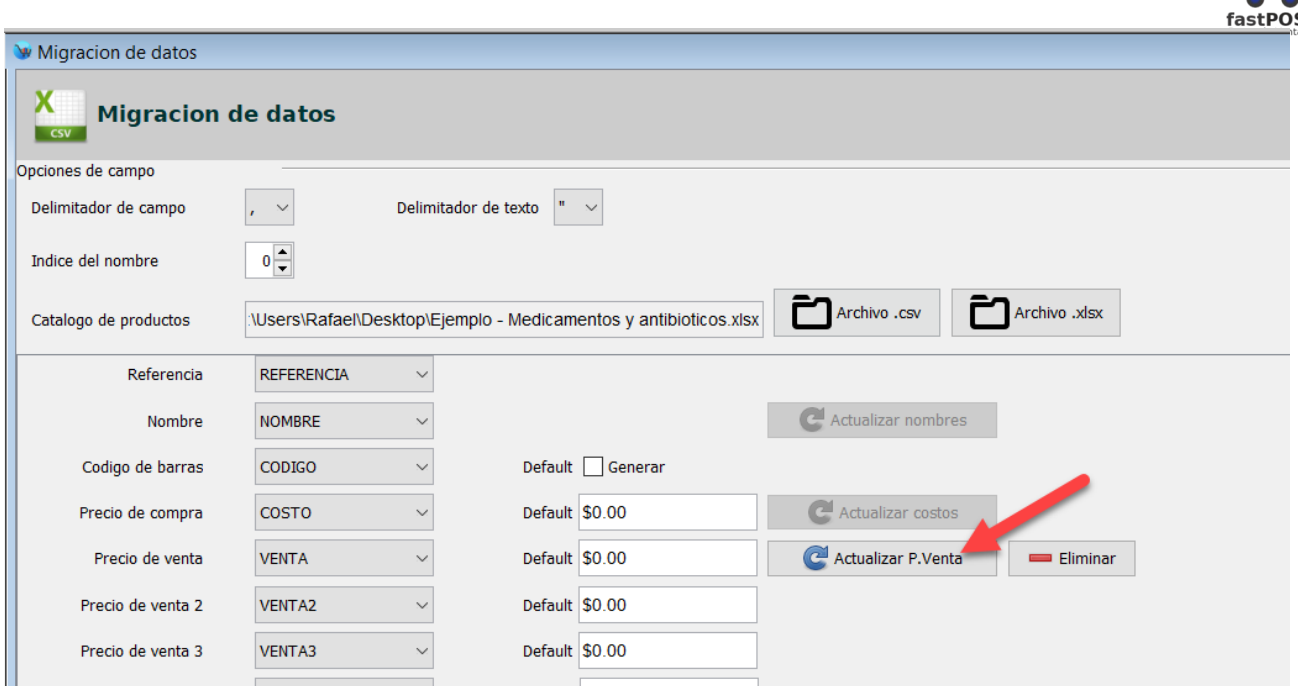

El sistema le mostrara un mensaje de confirmación cuando termine esta operación.

Para actualizar cualquiera de los otros campos es el mismo procedimiento antes descrito, primero prepare el archivo, lo selecciona desde el modulo de Migración de datos y hace clic en el botón "Actualizar" que esta del lado derecho del campo correspondiente.

## **Como importar un catalogo de productos desde un archivo .csv**

También es posible realizar las operaciones antes descritas pero utilizando un archivo .csv(Delimitado por comas), el procedimiento es exactamente el mismo.

Solo tenga en cuenta este detalle, antes de guardar el archivo como .csv verifique que el formato de la celda "REFERENCIA" y "CODIGO" sea de tipo numérico y sin decimales, para esto solo debe de seleccionar la celda correspondiente en el archivo de excel:

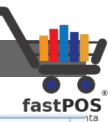

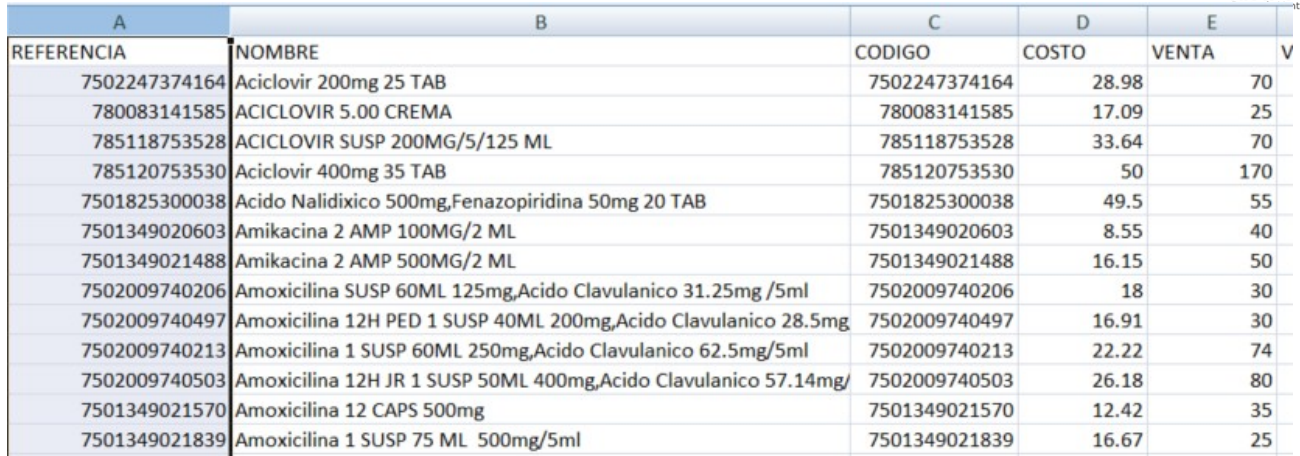

## Haga clic derecho y seleccione "Formato de celda" y podrá observar un cuadro de dialogo como este:

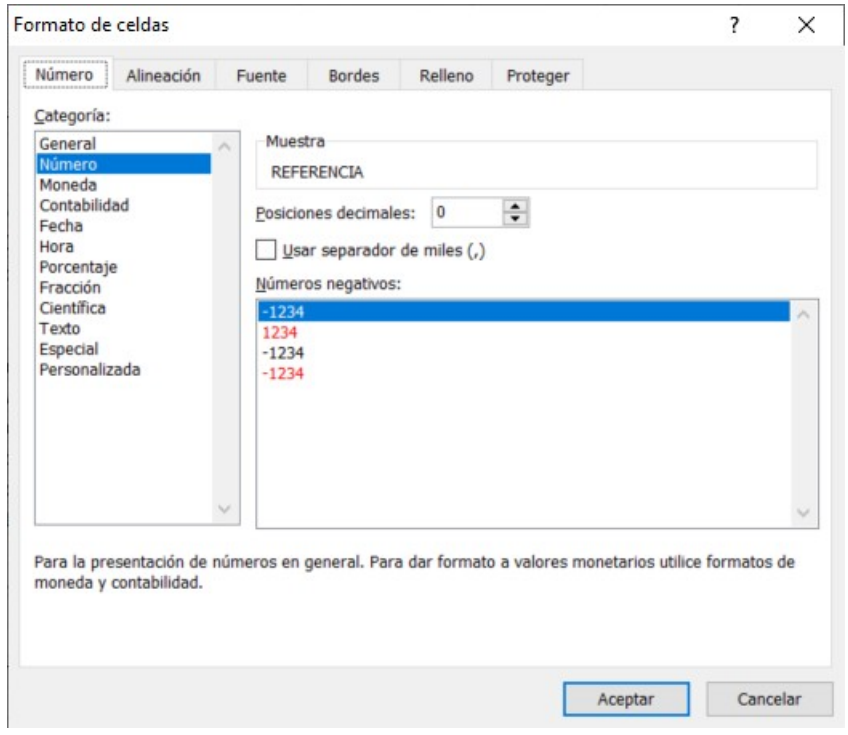

Seleccione Numero y posiciones decimales 0. De esta forma evitara que Excel convierta esta celda a "Notación científica" y tenga problema con los códigos.

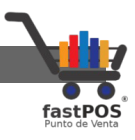

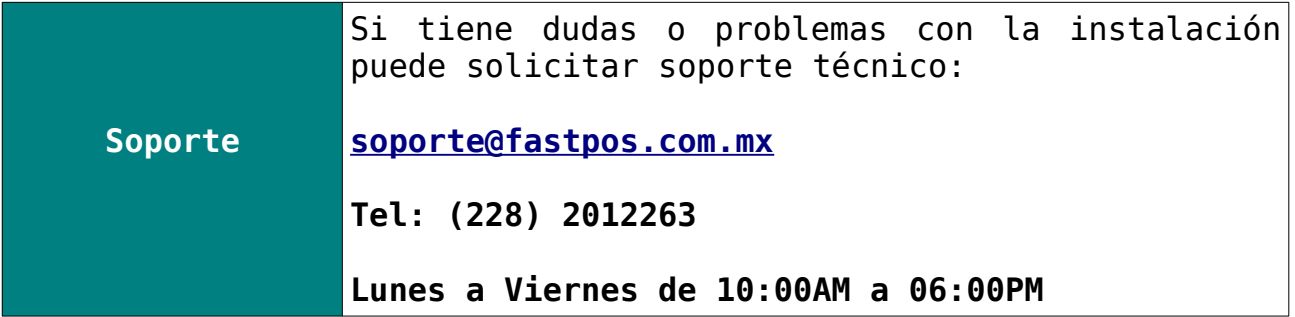

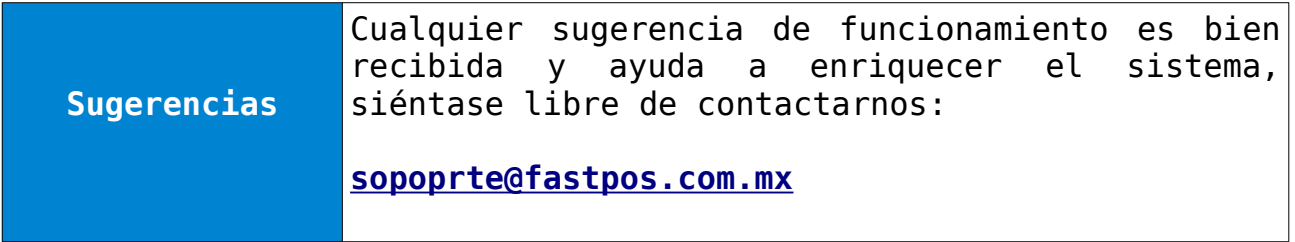

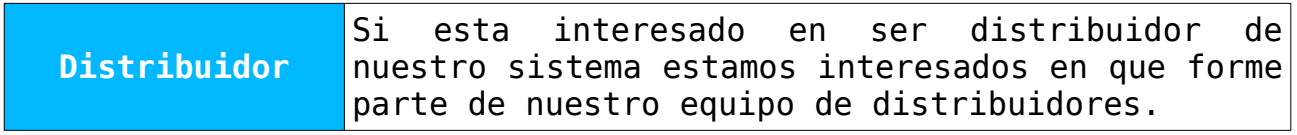